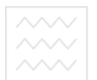

# М.М. КОЗЯР, Ю.В. ФЕЩУК, О.В. ПАРФЕНЮК

# Національний університет **KOMIT'IOTEPHA TPAФIKATBa SOLIDWORKS OPMCTYBAHHA**

**Навчальний посібник** 

**Херсон** ОЛДІ-ПЛЮС **2018** 

### **ɍȾɄ 004.92(07) Ʉ 63**

Рекомендовано до друку Вченою радою Рівненського державного гуманітарного університету, *(ɩɪɨɬɨɤɨɥ № 7 ɜɿɞ 26.06.2018 ɪ.)*

## Рецензенти:

Райковська Г.О. – доктор педагогічних наук, професор кафедри галузевого машинобудування Житомирського державного технологічного університету, м. Житомир;

**Нищак І.Д.** – доктор педагогічних наук, доцент кафедри методики трудового і професійного навчання та декоративно-ужиткового мистецтва Дрогобицького державного педагогічного університету імені Івана Франка, м. Лрогобич.

### $A$ *emopu*:

М.М. Козяр, доктор педагогічних наук, професор, завідувач кафедри теоретичної механіки, інженерної графіки та машинознавства Національного університету водного господарства та природокористування, м. Рівне;

**Ю.В. Фещук**, кандидат педагогічних наук, доцент кафедри технологічної освіти Рівненського державного гуманітарного університету, м. Рівне;

О.В. Парфенюк, аспірант Національного університету водного господарства та природокористування, м. Рівне.

## Козяр М.М., Фешук Ю.В., Парфенюк О.В.

Комп'ютерна графіка: SolidWorks : навчальний посібник / М.М. Козяр, Ю.В. Фещук, О.В. Парфенюк. – Херсон: Олді-плюс, 2018. − 252 с. K<sub>63</sub>

### **ISBN 978-966-289-191-1**

В навчальному посібнику описано сутність комп'ютерної графіки, команди та функції системи SolidWorks, подано приклади, які ілюструють прийоми роботи з програмою. Також містяться 10 лабораторних робіт із покроковими сценаріями виконання типових завдань в SolidWorks.

Посібник призначений для студентів вищих навчальних закладів із метою надання методичної допомоги в процесі підготовки до лабораторних занять із комп'ютерної графіки.

#### **ɍȾɄ 004.92(07)**

ISBN 978-966-289-191-1 © М.М. Козяр, Ю.В. Фещук, О.В. Парфенюк, 2018

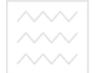

# 3MICT

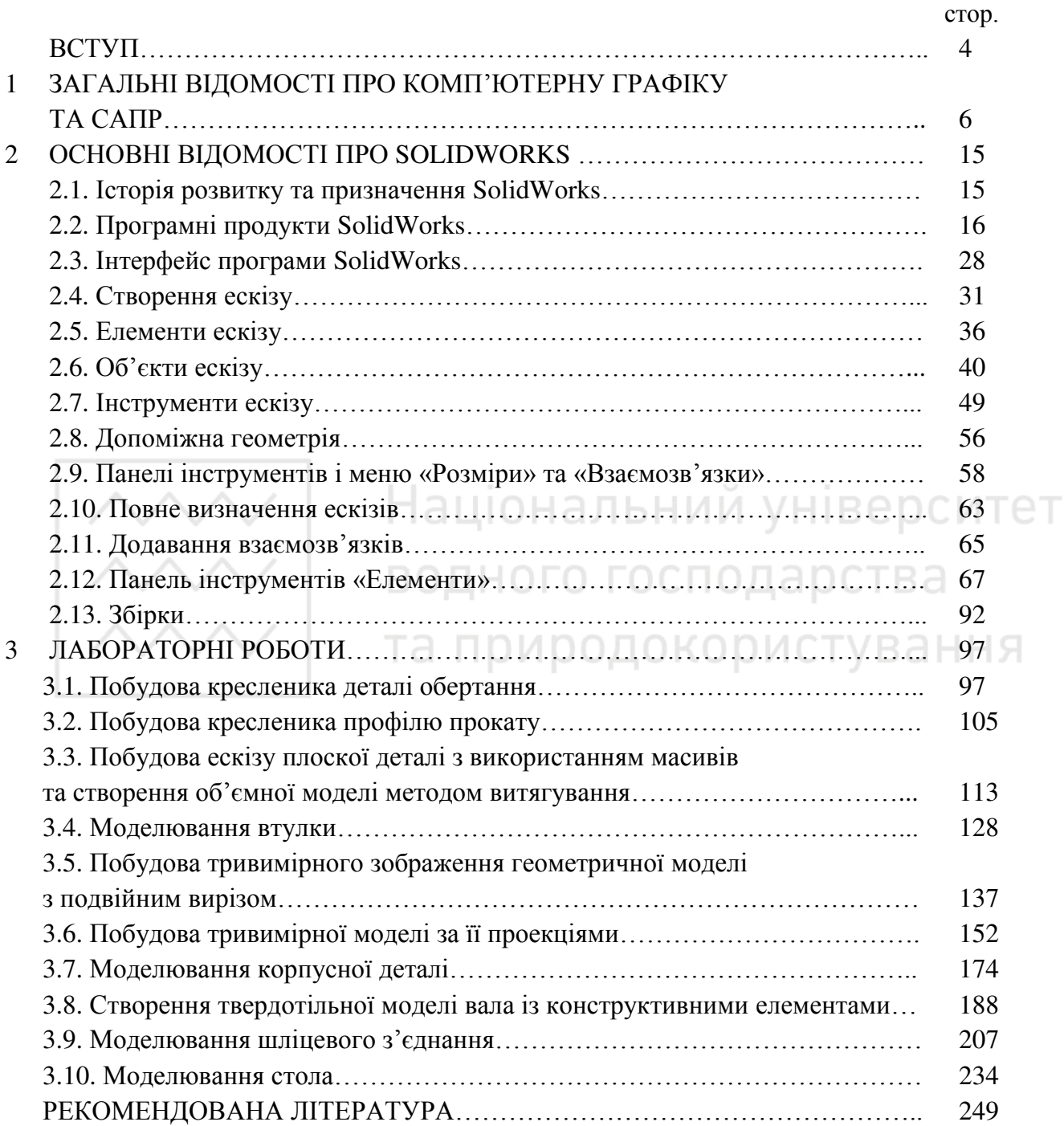

Ми не можемо уявити сучасний світ без новітніх технологій. А комп'ютерна графіка посідає серед них чільне місце, адже на даному етапі розвитку саме завдяки такому проектуванню втілюються у життя найважчі проекти.

Розвиваючись, людство завжди прагнуло відобразити, а потім і втілити в життя свої бажання і навколишній світ. Виникнення комп'ютерних програм з 2D і 3D моделювання стала частиною процесу на шляху від ідеї до результату. Засоби дво- і тривимірного комп'ютерного моделювання знаходять нині все більше застосування. Їх застосування дозволяє ефективно виконувати проектноконструкторські роботи, дає можливість використовувати звичні принципи проектування від просторової моделі до її двовимірного представлення. Комп'ютерне моделювання широко використовують у різних сферах діяльності, воно завойовує все більшу популярність, а іноді без нього вже неможливо обійтися. Фахівці, що володіють такими знаннями, нині мають великий попит на ринку праці. Вони можуть створювати як ортогональні, так і об'ємні зображення будьяких предметів з фотографічною точністю.

Досвід експлуатації системи SolidWorks показав, що її досить легко опановують користувачі. При цьому значно скорочується час на випуск креслярської продукції, помітно підвищується її якість. SolidWorks в очах майбутніх фахівців стає зручним і зрозумілим інструментом, який дозволяє полегшити та пришвидшити процес виконання традиційних навчальних операцій.

Оволодіння процесом моделювання в SolidWorks дозволить студентам збагатити свій багаж графічних знань і вмінь, розвинути творче мислення, просторову уяву.

Метою навчального посібника є підготовка майбутніх фахівців до використання системи знань із основ комп'ютерної графіки, формування вмінь і навичок самостійного користування графічноконструкторським редактором SolidWorks.

#### $K$ омп'ютерна графіка: SolidWorks

Посібник складається з трьох частин. У першій частині подані загальні поняття комп'ютерної графіки, галузі її використання, опис систем автоматизованого проектування (САПР). У другій частині навчального посібника головна увага приділяється основам роботи в SolidWorks. У третій частині містяться 10 лабораторних робіт із покроковими сценаріями виконання типових завдань у SolidWorks. Крім цього, кожна лабораторна робота містить запитання для самопідготовки студентів, зразки виконаних робіт і 30 варіантів індивідуальних завдань.

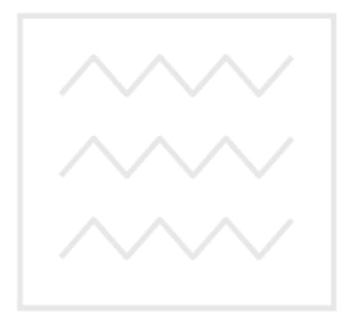

Національний університет водного господарства та природокористування

# 1. ЗАГАЛЬНІ ВІДОМОСТІ ПРО КОМП'ЮТЕРНУ **ΓΡΑΦΙΚΥ ΤΑ CAΠΡ**

Розвиток комп'ютерного моделювання і візуалізації розпочався ще у 1975 році. Мартіном Ньюеллем була створена перша 3D модель «Чайник Юта» (рис. 1.1).

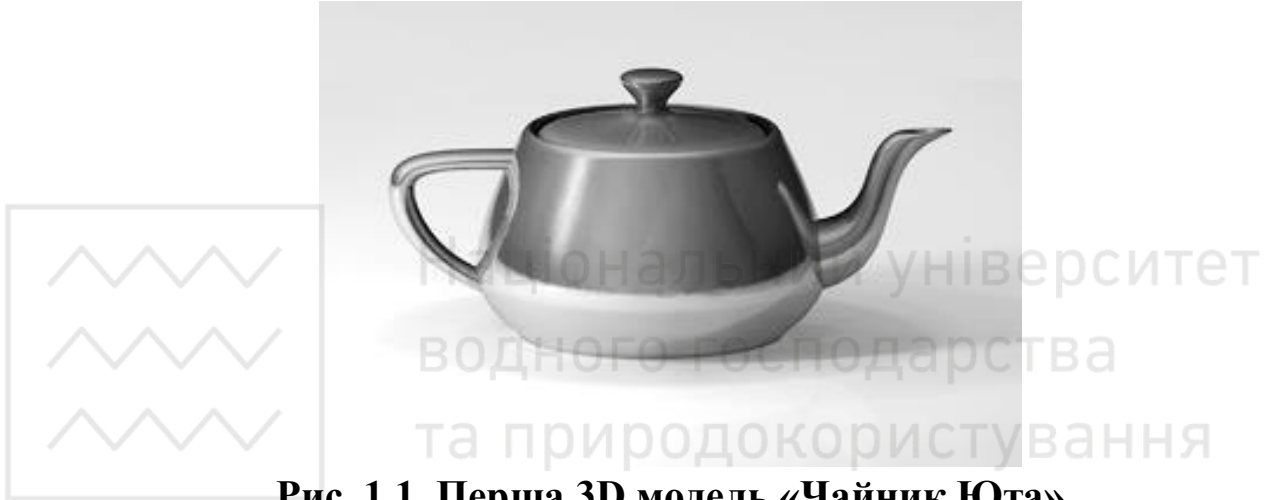

Рис. 1.1. Перша 3D модель «Чайник Юта»

Комп'ютерна графіка – це розділ інформатики, який вивчає методи цифрового синтезу і обробки візуального контенту, а також це зображення, анімації, які створюються, перетворюються, оцифровуються, обробляються і виводяться засобами обчислювальної техніки, включаючи апаратні (монітор, принтер, плотове та інші) і програмні засоби.

Розрізняють три види комп'ютерної графіки: растрова, векторна та фрактальна графіка. Вони відрізняються принципами формування зображення під час відображення на екрані монітора або при друці на папері.

Растрову графіку використовують під час розробки електронних (мультимедійних) і поліграфічних видань. Ілюстрації, виконані засобами растрової графіки, рідко створюють вручну за допомогою комп'ютерних програм. Частіше для цього використовують скановані

ілюстрації, підготовлені художником на папері, або фотографії. Останнім часом для вводу растрових зображень у комп'ютер широко використовують цифрові фото- і відеокамери.

Більшість графічних редакторів, призначених для роботи з растровими ілюстраціями, орієнтовані більше на обробку, а не створення зображення. В інтернеті поки що використовують тільки растрові ілюстрації.

Програмні засоби для роботи з векторною графікою призначені найперше для створення ілюстрацій і менше для їхньої обробки. Такі засоби широко використовують в рекламних агентствах, дизайнерських бюро, редакціях і виданнях. Оформлювальні роботи із застосуванням шрифтів і простих геометричних елементів, вирішуються засобами векторної графіки набагато простіше. Існують приклади високохудожніх творів, створених засобами векторної графіки, але вони скоріше винятки, ніж правило, оскільки художня підготовка ілюстрацій IUДd UC I засобами векторної графіки надзвичайно складна.

Програмні засоби для роботи з фрактальною графікою призначені для автоматичної генерації зображення шляхом математичних розрахунків. Створення фрактальної художньої композиції полягає не в рисуванні чи оформленні, а в програмуванні. Фрактальну графіку рідко використовують для створення друкованих або електронних документів, але її часто використовують у розважальних програмах.

Перші обчислювальні машини не мали окремих засобів для роботи з графікою, але використовувалися для отримання і обробки зображень. Програмуючи пам'ять перших електронних машин, побудовану на основі матриці ламп, можна було отримувати візерунки.

У 1961 році програміст С. Рассел очолив проект зі створення першої комп'ютерної гри з графікою. Створення гри («Spacewar») тривало приблизно 200 людино- годин. Гра була створена на машині [PDP-1.](https://uk.wikipedia.org/w/index.php?title=PDP-1&action=edit&redlink=1)

У 1963 році американський вчений Айвен Сазерленд створив програмно-апаратний комплекс Sketchpad, який дозволяв малювати крапки, лінії і кола на трубці цифровим пером. Підтримувалися базові дії з примітивами: переміщення, копіювання та ін. По суті, це був перший векторний редактор, реалізований на комп'ютері. Також програму можна назвати першим графічним інтерфейсом, причому вона була такою ще до появи самого терміна.

У середині 1960-х рр. з'явилися розробки в промислових додатках комп'ютерної графіки. Так, під керівництвом Т. Мофетта і Н. Тейлора фірма Itek розробила цифрову електронну креслярську машину. У 1964 році General Motors представила систему автоматизованого проектування DAC-1, розроблену спільно з IBM.

У 1964 році групою під керівництвом Н.Н. Константинова була створена комп'ютерна математична модель руху кішки. Машина БЕСМ-4, виконуючи написану програму рішення диференційних рівнянь, малювала мультфільм «Кішечка», який для свого часу був проривом. Для візуалізації використовувався алфавітно-цифровий принтер.

У 1968 році суттєвий прогрес комп'ютерна графіка зазнала з появою можливості запам'ятовувати зображення і виводити їх на комп'ютерному дисплеї, електронно-променевій трубці.

Наукова графіка. Перші комп'ютери використовувалися лише для вирішення наукових і виробничих завдань. Щоб краще зрозуміти отримані результати, виробляли їх графічну обробку, будували графіки, діаграми, креслення розрахованих конструкцій. Перші графіки на машині отримували в режимі символьного друку. Потім з'явилися спеціальні пристрої – графопобудовники (плоттери) для створення креслень і графіків чорнильним пером на папері. Сучасна наукова комп'ютерна графіка дає можливість проводити обчислювальні експерименти з наочним поданням їх результатів.

 $\overline{H}$ *иова графіка* – область комп'ютерної графіки, призначена для наочного представлення різних показників роботи установ. Планові показники, звітна документація, статистичні зведення – для таких об'єктів за допомогою ділової графіки створюються ілюстративні матеріали. Програмні засоби ділової графіки включаються до складу електронних таблиць.

Конструкторська графіка використовується в роботі інженерів – конструкторів, архітекторів, винахідників нової техніки. Цей вид комп'ютерної графіки є обов'язковим елементом САПР (систем автоматизації проектування). Засобами конструкторської графіки можна отримувати як плоскі зображення (проекції, переріз), так і просторові тривимірні зображення.

*Ілюстративна графіка* – це довільне малювання і креслення на екрані комп'ютера. Пакети ілюстративній графіки відносяться до прикладного програмного забезпечення загального призначення. Найпростіші програмні засоби ілюстративної графіки називаються графічними редакторами.

*Художня і рекламна графіка* – стала популярною багато в чому завдяки телебаченню. За допомогою комп'ютера створюються рекламні ролики, мультфільми, комп'ютерні ігри, відео уроки, відео презентації. Графічні пакети для цих цілей вимагають великих ресурсів комп'ютера за швидкодією і об'єму оперативної пам'яті. Відмінною особливістю цих графічних пакетів є можливість створення реалістичних зображень і «рухомих картинок».

Комп'ютерна анімація - це отримання рухомих зображень на екрані дисплея. Художник створює на екрані малюнки початкового і кінцевого положення рухомих об'єктів, всі проміжні стани розраховує і зображує комп'ютер, виконуючи розрахунки, що спираються на математичний опис даного виду руху. Отримані малюнки, що виводяться послідовно на екран з певною частотою, створюють ілюзію руху.

*Мультимедіа* – це об'єднання високоякісного зображення на екрані комп'ютера зі звуковим супроводом. Найбільшого поширення системи мультимедіа отримали в галузі навчання, реклами, розваг.

Растрова графіка. Основним елементом растрового зображення  $\epsilon$  точка (крапка). Якщо зображення екранне, то ця точка називається пікселем. Залежно від того, на яку графічну розподільчу здатність екрану налаштована операційна система комп'ютера, на екрані можуть розміщуватись зображення, які мають 640х480, 800х600,  $1024x768$  i більше пікселів

Великий обсяг даних – основна проблема при використанні растрових зображень. Для активних робіт з великими ілюстраціями типу журнальної шпальти потрібні комп'ютери з великими обсягами оперативної пам'яті (128 Мбайт і більше) і високопродуктивними процесорами.

Другий недолік растрових зображень пов'язаний з неможливістю розглянути деталі. Оскільки зображення складається із точок, то збільшення зображення призводить до того, що ці точки стають крупніші. Ніяких деталей при збільшенні растрового зображення роздивитись не вдається. Більше того, збільшення точок растру візуально спотворює ілюстрацію і робить її грубою. Цей ефект називається пікселізацією.

Векторна графіка. У векторній графіці основним елементом зображення є лінія. В растровій графіці також існують лінії, але там вони розглядаються як комбінації точок. Відповідно, чим довша растрова лінія, тим більше пам'яті вона потребує. У векторній графіці обсяг пам'яті, для зберігання лінії, не залежить від розміру лінії, оскільки лінія представляється у вигляді формули, а точніше, у вигляді кількох параметрів. Що б ми не робили з цією лінією, міняються тільки її параметри, які зберігаються в пам'яті. Об'єм пам'яті залишається незмінним для будь-якої лінії.

Лінія – елементарний об'єкт векторної графіки. Все, що є у векторній ілюстрації, складається з ліній. Найпростіші об'єкти об'єднуються в складніші, наприклад, чотирикутник можна розглядати як чотири взаємопов'язані лінії, а куб як дванадцять взаємопов'язаних ліній, або як шість чотирикутників. Через такий підхід векторну графіку часто називають об'єктно-орієнтованою графікою.

Як усі об'єкти, лінії мають властивості. До цих властивостей належать: форма лінії, її товщина, колір, характер лінії (суцільна, пунктирна тощо). Замкнуті лінії мають властивість заповнення. Внутрішня область замкнутого контуру може бути заповнена кольором, текстурою, картою (заготовлені растрові зображення).

Векторна графіка не має недоліків растрової, але значно ускладнює роботу зі створення художніх ілюстрацій. На практиці засоби векторної графіки використовують не для створення художніх композицій, а для оформлювальних, креслярських і проектноконструкторських робіт.

У векторній графіці достатньо складні композиції мають невеликий об'єм. Питання масштабування вирішуються також легко. При необхідності зображення можна збільшувати без втрати деталізації.

Фрактальна графіка. Фрактальна графіка обраховується як векторна, але відрізняється тим, що жодних об'єктів у пам'яті комп'ютера не зберігається. Зображення будується за рівнянням (або за системою рівнянь), тому нічого, крім формули, зберігати не потрібно. Змінивши коефіцієнти у рівнянні, отримують зовсім іншу картину.

Найпростішим фрактальним об'єктом є фрактальний трикутник. Фрактальними властивостями володіють багато об'єктів живої і неживої природи. Звичайна сніжинка при збільшенні виявляється фрактальним об'єктом. Фрактальні алгоритми лежать в основі росту кристалів і рослин.

Властивість фрактальної графіки моделювати образи живої природи обчисленням часто використовують для автоматичної генерації незвичних ілюстрацій.

*Тривимірна графіка 3D графіка*. Тривимірна графіка (3D – від англ. Three dimensions – «три виміри») оперує з об'єктами в тривимірному просторі. Зазвичай результати являють собою плоску картинку, проекцію. Тривимірна комп'ютерна графіка широко використовується в кіно, комп'ютерних іграх.

У тривимірній комп'ютерній графіці всі об'єкти зазвичай є набором поверхонь або часток. Мінімальну поверхню називають полігоном. Як полігон зазвичай обирають трикутники.

Усіма візуальними перетвореннями в 3D-графіці управляють матриці. У комп'ютерній графіці використовується три види матриць:

- матриця повороту;
- матриця зсуву;

• матриця масштабування.

Будь-який полігон можна представити у вигляді набору з координат його вершин. Так, у трикутника буде 3 вершини. Координати кожної вершини є вектором (x, y, z). Помноживши вектор на відповідну матрицю, ми отримаємо новий вектор. Зробивши таке перетворення з усіма вершинами полігону, отримаємо новий полігон, а перетворивши всі полігони, отримаємо новий об'єкт, повернений / зсунутий /масштабований відносно початкового.

САПР – автоматизована система, призначена для автоматизації технологічного процесу проектування, кінцевим результатом якого є комплект проектно-конструкторської документації, достатньої для виготовлення та подальшої експлуатації об'єкта проектування (ДСТУ 2226-93 Автоматизовані системи. Терміни і визначення).

Процес автоматизованого проектуання реалізується на базі спеціального програмного забезпечення автоматизованих банків даних, широкого набору периферійних пристроїв.

САПР виконує такі функції: АЛЬНИИ УНІВЕРСИТЕТ

• конструкторська частина – розробка повного комплекту конструкторської документації: господарства

• технологічна — частина — розрахунок і проектування технологічних схем, технологічного оснащення, транспорту;

• архітектурно-будівельна частина – розрахунок і проектування металевих і залізобетонних конструкцій;

• санітарно-технічні системи – проектування теплопостачання, опалення і вентиляції виробничих і адміністративних корпусів, а також водопостачання і каналізації;

• електротехнічні системи – розрахунок і проектування електропостачання, електросилового устаткування, світлотехнічної частини проектів, телемеханізації електропостачання;

• системи автоматизації – розробка схем зовнішніх з'єднань, електричних і трубних проводок щитів автоматики;

• кошторисна частина – складання локальних і зведених кошторисів, відомостей матеріалів, специфікацій, комплектація обладнання.

САПР включає такі технології

• CAD (англ. Computer-aided design) – технологія автоматизованого проектування;

• CAM (aHIT. Computer-aided manufacturing) – технологія автоматизованого виробництва;

• CAE (aHTJ. Computer-aided engineering) – технологія автоматизованої розробки;

• CALS ( $a$ HIT. Continuous Acquisition and Life cycle Support) – постійна інформаційна підтримка поставок і життєвого циклу.

Система автоматизованого проектування і розрахунку комп'ютерна система обробки інформації, що призначена для автоматизованого проектування (CAD), розроблення (CAE) виготовлення (CAM) кінцевого продукту, а також оформлення конструкторської і/або технологічної документації.

Дані з CAD-систем передаються в САМ (англ. Computer-aided manufacturing – система автоматизованої розробки програм обробки деталей для верстатів з ЧПУ або ГАВС (Гнучких автоматизованих СП виробничих систем)).

юии их систем)).<br>Робота з САПР полягає у створенні геометричної моделі виробу (двовимірної чи тривимірної, твердотільної), генерацію на основі цієї моделі конструкторської документації (креслень виробу, специфікацій тощо) і його наступний супровід.

Слід зазначити, що термін «САПР» по відношенню до промислових систем має ширше тлумачення, ніж  $CAD$  – він включає CAD, CAM i CAE.

Компоненти САПР:

• математичне забезпечення – математичні моделі, методики та методи їх отримання;

• лінгвістичне забезпечення – мовне забезпечення

• технічне забезпечення – пристрої введення, обробки і виведення даних, засоби підтримки архіву проектних рішень, пристрої передачі даних;

• інформаційне забезпечення;

• програмне забезпечення – інформаційна база САПР, автоматизовані банки даних, системи керування базами даних  $(CK5L);$ 

• методичне забезпечення;

13

• організаційне забезпечення.

В області класифікації САПР використовується ряд усталених англомовних термінів, застосовуваних для класифікації програмних наборів і засобів автоматизації САПР за галузевим та цільовим призначенням.

Класифікація САПР за галузевим призначенням:

• *MCAD* (англ. mechanical computer-aided design) автоматизоване проектування механічних пристроїв. Це машинобудівні САПР, застосовуються в автомобілебудуванні, суднобудуванні, авіакосмічній промисловості, виробництві товарів народного споживання, включають в себе розробку деталей і зборок (механізмів) з використанням параметричного проектування на основі конструктивних елементів, технологій поверхневого і об'ємного моделювання (SolidWorks, Autodesk Inventor, KOMПAC, CATIA);

• *EDA* (англ. electronic design automation) або *ECAD* (англ. electronic computer-aided design) – САПР електронних пристроїв, радіоелектронних засобів, інтегральних схем, друкованих плат тощо, (Altium Designer, OrCAD).[2]

• *AEC CAD* (англ. architecture, engineering and construction *computer-aided design) або СААD (англ. computer-aided architectural*  $design$  –  $CA\Pi$  в  $o\overline{o}$ ласті архітектури і будівництва. Використовуються для проектування будівель, промислових об'єктів, доріг, мостів та ін. (Autodesk Architectural Desktop, AutoCAD Revit Architecture Suite, Piranesi, ArchiCAD).

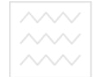

# **2. ɈɋɇɈȼɇІ ȼІȾɈɆɈɋɌІ ɉɊɈ SOLIDWORKS**

## **1. Історія розвитку та призначення SolidWorks**

SolidWorks (Солідворкс) – програмний комплекс САПР для автоматизації робіт промислового підприємства на етапах конструкторської та технологічної пілготовки виробництва. Забезпечує розробку виробів будь-якого ступеня складності і призначення. Працює в середовищі Microsoft Windows. Розроблено компанією SolidWorks Corporation, створеної з нуля Джоном Хірштіком [1], а з 1997 року є незалежним підрозділом компанії Dassault Systemes (Франція). Програму почали розробляти в 1993 році, вона почала продаватися в 1995 [2] і склала конкуренцію таким продуктам, як AutoCAD і Autodesk Mechanical Desktop, SDRC I-DEAS і Pro/ENGINEER. Система SolidWorks стала першою САПР, що підтримує твердотільне моделювання для платформи Windows.

Завдання, які вирішуються: ОИООДОКООИСТУВАННЯ

 $1.$  Конструкторська підготовка виробництва (КПВ):

– 3D проектування виробів (деталей і зборок) будь-якого ступеня складності з урахуванням специфіки виготовлення;

створення конструкторської документації в суворій відповідності з ДСТ;

– промисловий дизайн;

– відтворення програмного коду;

- проектування комунікацій (електроджгутів, трубопроводів, тощо);

– інженерний аналіз (міцність, стійкість, теплопередача, частотний аналіз, динаміка механізмів, газо / гідродинаміка, оптика і світлотехніка, електромагнітні розрахунки, аналіз розмірних ланцюгів  $i$  i<sub>H.</sub>);

- експрес-аналіз технологічності на етапі проектування;

– підготовка даних для IETP;

– управління даними і процесами на етапі КПВ.

2. *Технологічна підготовка виробництва (ТПВ):* 

проектування оснащення і інших засобів технологічного оснащення;

– аналіз технологічності конструкції виробу;

- аналіз технологічності процесів виготовлення (лиття пластмас, аналіз процесів штампування, витяжки, гнучкі та ін.);

– розробка технологічних процесів по ЄСТД;

- матеріальне та трудове нормування;

– механічна обробка: розробка керуючих програм для верстатів з ЧПУ, верифікація УП, імітація роботи верстата. Фрезерна, токарна, токарно-фрезерна і електроерозійна обробка, лазерне, плазмове і гідроабразивне різання, вирубні штампи, координатно-вимірювальні машини:

– управління даними і процесами на етапі ТПВ. В е  $\circ$  СИТЕТ

- 3. Управління даними і процесами:
- робота з єдиною цифровою моделлю виробу;
- електронний технічний і розпорядчий документообіг;
- технології колективної розробки;
- робота територіально-розподілених команд;
- ведення архіву технічної документації по ДСТ;
- проектне управління;
- захист даних ЕЦП;
- підготовка даних для ERP, розрахунок собівартості.

# **2. Програмні продукти SolidWorks**

Програмний комплекс SolidWorks включає базові конфігурації SolidWorks Standard, SolidWorks Professional, SolidWorks Premium, a також різні прикладні модулі:

Управління інженерними даними: SolidWorks Enterprise PDM

Iнженерні розрахунки: SolidWorks Simulation Professional, SolidWorks Simulation Premium, SolidWorks Flow Simulation

Електротехнічне проектування: SolidWorks Electrical

Розробка інтерактивної документації: SolidWorks Composer

Механообробка, ЧПУ: CAMWorks

Верифікація УП: CAMWorks Virtual Machine

Контроль якості: SolidWorks Inspection

Аналіз технологічності: SolidWorks Plastics, DFM і ін.

Надаються комерційні та навчальні ліцензії.

SolidWorks Standard включає: гібридне параметричне моделювання: твердотільне моделювання, моделювання поверхонь, каркасне моделювання та їх комбінації без обмеження ступеня складності.

Проектування виробів з урахуванням специфіки виготовлення: деталі з пластмас, листового матеріала, прес-форми, штампи, металоконструкції тощо.

Проектування зборок: проектування «знизу вгору» і «зверху вниз». Проектування від концепції. Робота зі складними зборками: SpeedPak – управління продуктивністю системи, управління відображеннями, управління конфігураціями, робота з мозаїчними даними, режим скорочених зборок і креслень. **и о ристування** 

Бібліотеки проектування: єдина бібліотека фізичних властивостей матеріалів, текстур і штриховок. Типові конструктивні елементи, стандартні деталі і вузли, елементи листових деталей і т. п. Бібліотека стандартних компонентів від постачальників-виробників.

Пряме редагування геометрії: технології Instant3D.

Проектування на основі баз знань: технології DriveWorksXpress. Експертні системи:

– SketchXpert – аналіз конфліктів в ескізах, пошук оптимального рішення;

– FeatureXpert, FilletXpert, DraftXpert – автоматичне керування елементами заокруглень і ухилів, оптимізація порядку побудови моделі:

– Instant $3D$  – динамічне пряме редагування  $3D$  моделей деталей і зборок, стандартних компонентів;

– DimXpert – автоматизована простановка розмірів і допусків в 3D моделі, а також розмірів в кресленнях, можливість роботи з імпортованої геометрією;

– AssemblyXpert – аналіз продуктивності великих зборок, підготовка варіантів рішень щодо поліпшення швидкодії;

– MateXpert – аналіз сполучень зборок, пошук оптимального рішення;

– інженерний аналіз: експрес-розрахунки масово-інерційних характеристик, кінематики та динаміки механізмів, міцності і аеро / гідродинаміки;

– аналіз технологічності моделі: мееханічна обробка, обробка листа, лиття, заповнення прес-форм;

 $-$ екологічна експертиза проекту: технології SustainabilityXpress.

Оформлення креслень по ЄСКД: двонаправленна асоціативність 3D моделі, креслення і специфікації. Використання бібліотек оформлення КД по ДСТ: спеціальні символи, бази, допуски і посадки, шорсткості, таврування і маркування, технічні вимоги, елементи гідравлічних та електричних схем і т. д.

Трансляція даних:

– нейтральні формати: STEP AP203 / AP214, Parasolid, ACIS, IGES, VDAFS, STL, VRML;

– прямі транслятори: Pro / ENGINEER, NX, Solid Edge, Inventor, AutoCAD, CATIA Graphics;

– Побудова 3D моделі друкованої плати за імпортованими даними з P-CAD, Altium Designer, Mentor Graphics, CADENCE і ін.;

– анімація: створення мультиплікації (анімації) на основі 3D моделей;

– API SDK: підтримка програмування на мовах Visual Basic, Visual  $C +$  і ін., Запис і редагування макросів (VBA);

– SolidWorks Rx: утиліта автоматичної діагностики комп'ютера на вілповілність вимогам SolidWorks;

– SolidWorks eDrawings: кошторис узгодження технічної документації;

– DraftSight: спеціальні ліцензії професійної 2D САПР для роботи з даними DWG (створення, редагування, перегляд). Ліцензії надаються безкоштовно в необхідній кількості.

*SolidWorks Professional* включає функціональні можливості SolidWorks Standard, a також:

Бібліотеки стандартних виробів (SolidWorks Toolbox): кріплення, підшипники, кулачки, шківи, шестерні і т. п.) За стандартами ГОСТ, ISO, ANSI, BSI, DIN, JIS, CISC, PEM®, SKF®, Torrington®, Truarc®, Unistrut®. Toolbox різних версій Solidworks несумісний і при установці Solidworks є можливість поновлення або установки нової версії Toolbox. Оновити Toolbox можна і вручну.

Інтерактивна документація: підготовка даних для ІЕТР – Photoview 360, eDrawings Professional.

Розпізнавання і параметризація імпортованої геометрії: Texhonorii FeatureWorks

Автоматична перевірка і коректування моделей / креслень на **відповідність СтП: технології Design Checker. - ИЙ УНІВЕРСИТЕТ** 

Порівняння документів SolidWorks: деталі, збірки, креслення: технології SolidWorks Utilities.

Планування завдань (Task Scheduler): настройка завдань для виконання за розкладом. Плановані завдання: групова друк, імпорт / експорт, перевірка проекту на відповідність стандартам підприємства  $i$  Т. Д.

*SolidWorks Premium* включає функціональні можливості SolidWorks Standard і SolidWorks Professional, а також:

Проектування трубопроводів (SolidWorks Routing): жорсткі збірні трубопроводи (на зварюванні і різьбленні), гнуті трубопроводи, гнучкі підводки і шланги. Формування даних для трубогибов. Бібліотеки стандартних елементів по ГОСТ.

Зворотний інженіринг (ScanTo3D): перетворення відсканованого хмари точок в 3D моделі SolidWorks.

Аналіз розмірних ланцюгів в 3D моделі збірки (TolAnalyst): розрахунок і оптимізація допусків і посадок.

Обмін даними з радіотехнічними САПР (CircuitWorks): двонаправлені обмін даними з радіотехнічним САПР (P-CAD, Altium Designer, Mentor Graphics, CADENCE i i<sub>H</sub>.).

Iнженерний аналіз: SolidWorks Motion – комплексний динамічний i кінематичний аналіз механізмів. SolidWorks Simulation – розрахунок на міцність конструкцій (деталей і зборок) в пружною зоні.

*SolidWorks Simulation* – сімейство додаткових модулів інженерного аналізу. Включає:

SolidWorks Simulation – Розрахунок на міцність конструкцій (деталей і зборок) з пружною зоною. Входить в базову конфігурацію SolidWorks Premium.

SolidWorks Simulation Professional – Pospaxyhok на міцність конструкцій з пружною зоною, постановка і рішення контактних задач, розрахунок зборок; визначення власних форм і частот коливань, розрахунок конструкції на стійкість, розрахунок втоми матеріалу, імітація падіння, теплові розрахунки. Оптимізація параметрів моделі SolidWorks Motion - комплексний динамічний і кінематичний аналіз механізмів, визначення швидкостей, прискорень  $\overline{a}$  взаємних впливів елементів системи. 15d

SolidWorks Simulation Premium - нелінійні розрахунки: облік нелінійних властивостей матеріалу, нелінійного навантаження, розрахунок нелінійних контактних задач; аналіз втомних напруг і визначення ресурсу конструкцій. Лінійна і нелінійна динаміка деформованих систем. Оптимізація параметрів моделі. Розрахунок багатошарових композиційних оболонок. Включає функціональність SolidWorks Simulation Professional.

*SolidWorks Flow Simulation –* сімейство додаткових модулів по газо/гідродинамічним розрахунками. включає:

SolidWorks Flow Simulation – моделювання течії рідин і газів, управління розрахункової сіткою, використання типових фізичних моделей рідин і газів, комплексний тепловий розрахунок, газо/гідродинамічні і теплові моделі технічних пристроїв, нединамічний і нестаціонарний аналіз, розрахунок обертових  $66$ 'єктів, експорт результатів в SolidWorks Simulation.

SolidWorks Flow Simulation Electronic Cooling Module Add-In – додатковий модуль для теплового розрахунку електронних пристроїв. Включає: розширену базу даних по віртуальним вентиляторам;

матеріали електротехнічного призначення, термоелектричні охолоджувачі (елементи Пельтьє), двухрезісторні компоненти. Імітація проходження постійного струму, нагрів постійним струмом, моделі двухрезисторних компонентів, теплових трубок, багатошарових друкованих плат.

SolidWorks Flow Simulation HVAC Module Add-In – додатковий модуль SolidWorks Flow Simulation для розрахунку систем вентиляції, опалення та кондиціонування. Включає: розширену базу даних по будівельним матеріалам і вентиляторам; уточнену модель теплообміну при випромінювані з урахуванням відображення, заломлення і спектральних характеристик; розрахунок параметрів комфорту: середньої прогнозованої оцінки, допустимого числа незадоволених, средньої температури і ін.

*SolidWorks Plastics* – сімейство додаткових модулів з аналізу вилитих прес-форм. Включає:

SolidWorks Plastics Professional – Аналіз вилитих прес-форм з урахуванням фізичних властивостей полімерів. Аналіз заливки матеріалу. Аналіз руху потоку матеріалу. Визначення місць холодної спайки. Розподіл полів температур і тиску. Бібліотеки матеріалів.

SolidWorks Plastics Premium – Аналіз процесу затвердіння матеріалу. Розрахунок залишкових зусиль при застиванні пресформи. Включає функціональність SolidWorks Plastics Professional.

SolidWorks Plastics Advanced – Розрахунок викривлення деталі. Розрахунок деформації деталі. Розрахунок залишкових напружень. Облік усадки по лінійній моделі. Тепловий аналіз. Визначення полів температури в моделі. Розрахунок часу охолодження. Розрахунок теплових напружень. Включає функціональність SolidWorks Plastics Premium.

*SolidWorks Electrical* – сімейство додаткових модулів для електротехнічного проектування, включає:

SolidWorks Electrical Schematic – Професійна 2D САПР електричних схем. Проектування логічних, структурних, електричних принципових схем, блок-схем кабельних підключень, таблиць з'єднань і т. д. з використанням поповнення номенклатурної бази компонентів від світових виробників радіоелектроніки. Автоматична нумерація та маркування компонентів проекту з оновленням в режимі реального часу. Двовимірна компоновка компонентів в шафах і модулях. Створення документації та звітів на основі даних проекту. Спільна робота розробників над цифровим макетом електричної складової вироби з урахуванням змін в режимі реального часу. Можливість використовувати напрацювання в форматі DWG / DXF.

SolidWorks Electrical 3D – 3D компонування електричних шаф на основі 2D даних проекту і великої бази 3D моделей комплектуючих. Автоматична прокладка проводів з урахуванням кабель-каналів. Автоматичний поділ прокладки кабельної системи на силові і сигнальні лінії. Розрахунок заповнюваності кабель-каналів.

SolidWorks Electrical Professional – включає функціональність SolidWorks Electrical Schematic i SolidWorks Electrical 3D.

SolidWorks Composer – додатковий модуль для створення електронного контенту для технічних описів та інструкцій з експлуатації. Дозволяє на основі тривимірних конструкторських моделей, із застосуванням широкого спектра інструментів оформлення, створювати анімаційні ролики і ілюстративний матеріал з високою роздільною здатністю. Дозволяє сформувати нформативний HTML документ з підтримкою об'єктних гіперпосилань і анімованих переходів. Пряма підтримка файлів SolidWorks, CATIA, Pro / E, STEP, IGES. Представлення результатів в форматах Microsoft Office®, PDF, HTML, SVG, CGM і ін.

*SolidWorks Inspection* – сімейство додаткових модулів для аналізу якості виробничих виробів. включає:

SolidWorks Inspection. Автоматизація перевірки першого випущеного зразка виробу на відповідність технічним умовам. Автоматичне і інтерактивне створення таблиці контролю якості деталі на основі креслення SolidWorks. Підтримка розмірів з допусками, допусків форми і розташування поверхонь, позначень шорсткості поверхні, елементів технічних вимог креслення. Додавання в креслення посилань на елементи таблиці. Призначення вагових коефіцієнтів контрольованим параметрам. Підтримка стандартів AS9102, PPAP, ISO

13485 та інших. Експорт створених таблиць і анотованих креслень в файли Excel і PDF. Налаштування шаблонів таблиць контролю якості деталі відповідно до стандартів підприємства.

SolidWorks Inspection Professional. Створення таблиць контролю якості на основі креслень в форматах TIFF і PDF без використання ліцензії SolidWorks. Розпізнавання текстів, розмірів, технологічних позначень. Введення в створені таблиці результатів замірів контрольованої деталі вручну або з використанням електронних засобів вимірювання, пакетне введення результатів замірів з координатно-вимірювальних машин (КВМ). Аналіз результатів замірів та складання звіту про придатність контрольованої деталі. Включає функціональність SolidWorks Inspection.

SolidWorks MBD – автоматичне управління примітками РМІ в тривимірної моделі і їх структуризація. Створення представлень довгомірних моделей з розривами. Створення локальних представлень моделі з урахуванням обраних для кожного представлення орієнтації і масштабу моделі, конфігурації, використання рознесених станів, розрізів і розривів і з фільтрами видимості приміток РМІ, розмірів, таблиць та текстових елементів. Публікація створеної анотованої моделі з доданими до неї eлементами управління примітками PMI в форматах eDrawings і 3D РDF. Редактор шаблонів документів РDF, настройка шаблонів відповідно до державних і галузевих стандартів і стандартів підприємства. Підтримка стандартів MIL-STD-31000, ASME14.41, ISO 16792, DIN ISO 16792 та GB / Т 24734 та інших.

 $J$ Iiцензiї для навчальних закладів

SolidWorks School Edition; SolidWorks CAMPUS; SolidWorks Engineering Kit; SolidWorks Research; SolidWorks School Edition.

SolidWorks Education Edition - навчальний програмний комплекс SolidWorks, призначений для забезпечення навчального процесу в школах, технікумах і коледжах. Надається мережева ліцензія до 60 навчальних місць. Включає в себе наступні модулі:

SolidWorks Premium: система автоматизованого проектування деталей і зборок будь-якої складності і призначення; проектування

виробів з урахуванням специфіки виготовлення (листовий матеріал, оснастки, зварні конструкції тощо); оформлення креслень за ЄСКД; експертні системи проектування; робота з даними 3D сканування; створення інтерактивної документації; проектування трубопроводів і електроджгутів; аналіз розмірних ланцюгів; аналіз технологічності; бібліотеки стандартних виробів ГОСТ, DIN, ISO та ін.

SolidWorks Simulation Premium: розрахунок на міцність в лінійному і нелінійному наближенні, частотний аналіз, стійкість, розрахунки на втому матеріалу, імітація падіння, теплові розрахунки. Лінійна і нелінійна динаміка деформованих систем. Розрахунок багатошарових композиційних оболонок. Динамічний аналіз механізмів.

SolidWorks Flow Simulation: газо/гідродинаміка, тепловий розрахунок, стаціонарний і нестаціонарний аналіз.

SolidWorks Plastics Premium - аналіз вилитих прес-форм з урахуванням фізичних властивостей полімерів.

SolidWorks Sustainability: екологічна експертиза проекту.

Навчальний програмний комплекс не має будь-яких обмежень по функціоналу по відношенню до комерційних версій. Термін дії пінензій не обмежений

*SolidWorks CAMPUS* – університетський пакет навчальних ліцензій SolidWorks для одноразового оснащення ліцензійним ПЗ всіх підрозділів навчального закладу. Надаються безстрокові мережеві ліцензії SolidWorks на 200, 500 і 1000 навчальних місць. Включає всі функції SolidWorks School Edition, а також додаткові опції по використанню SolidWorks в домашніх умовах: запозичення ліцензій на строк до 300 днів, студентські та домашні ліцензії SolidWorks, доступ до складання міжнародних іспитів на професійний сертифікат Certified SolidWorks Professional – CSWP.

SolidWorks Student Engineering Kit (SEK) – студентська (домашня) ліцензія SolidWorks Premium, SolidWorks Simulation Premium, SolidWorks Flow Simulation для використання студентами та викладачами в домашніх умовах. Поширюються кафедрами вузу с актуальними версіями SolidWorks CAMPUS на 200-1000 місць. Термін дії ліцензії – 1 навчальний рік.

*SolidWorks Research* – пільгові комерційні ліцензії програмного комплексу SolidWorks, призначені для проведення навчальним закладом робіт на замовлення державних підприємств, приватних компаній і різних фондів. Даний тип ліцензій – SolidWorks Research – є повним аналогом комерційних ліцензій по функціоналу і правах використання. Ліцензії Research також можуть використовувати малі інноваційні підприємства, засновниками яких є вузи.

*<u><i>Icmopiя версій.</u>*</u>

Минулі версії (найважливіші нововведення):

SolidWorks 95: Перша 3D САПР на ОС Windows. Drag & Drop. Дерево конструювання (Feature Manager).

SolidWorks 96: Проектування механізмів і аналіз кінематики.

SolidWorks 97: Feature Palette – бібліотека проектування.

SolidWorks 97Plus: Підтримка інтернет-технологій при проектуванні.

SolidWorks 98: Sketch Diagnostics – автоматичний пошук конфліктів в ескізі. Управління дотичною в елементах по перетинах і по траєкторії.

SolidWorks 98Plus: Автосопряжіння. Легкі компоненти в зборках. Робота з поверхнями. Параметризація імпортованої геометрії – FeatureWorks.

SolidWorks 99: Пошук конфліктів в рухомих зборках. Тривимірні ескізи. Проектування трубопроводів. Управління структурою зборки.

SolidWorks 2000: Поява eDrawings. Новий майстер отворів. Динамічний аналіз зазорів між рухомими компонентами.

SolidWorks 2001: Дзеркальне відображення компонентів в зборці.

SolidWorks 2001Plus: Проектування механізмів з урахуванням фізичної динаміки. Робота з великими зборками. Засоби автоматизованої конвертації даних 2D проектування в параметризрвані 3D моделі.

SolidWorks 2003: Доданий Експрес-розрахунок на міцність -COSMOSXPress. Інтернет-бібліотеки постачальників комплектуючих i стандартних виробів в форматы SolidWorks. Робота з багатотільними деталями. Робота з багатоконтурними ескізами. Поява базовій конфігурації SolidWorks Professional.

SolidWorks 2004: Додане реалістичне відображення деталей і зборок в процесі проектування. Автоматична простановка позицій. Зварні конструкції.

SolidWorks 2005: Доданий об'ємний електромонтаж. Порівняння версій креслення. Автоматична розстановка розмірів.

SolidWorks 2006: Автокомпоненти бібліотечних леталей. Перевірка проекту.

SolidWorks 2007: Додані експертні системи проекту: аналіз технологічності, КВЕ-проектування. Зворотний інженіринг, Free-Form молелювання.

SolidWorks 2008: Додане пряме моделювання та редагування 3D. Аналіз і оптимізація розмірних ланцюгів в ЗD. У НІВЄ ОСИТЕТ

SolidWorks 2009: Додані інтегровані засоби підготовки даних для IETP. Технологія роботи з великими проектами – SpeedPak.

SolidWorks 2010: Додана екологічна експертиза проекту. Динамічний аналіз «за подією». Інтелектуальні засоби нанесення розмірів креслень.

SolidWorks 2011: Аналіз виробів з довільними критеріями і графічна візуалізація результатів. Хмарні технології управління інженерними даними. Спеціалізовані модулі з розрахунку радіоелектронної апаратури, кліматичних і вентиляційних систем. Підтримка даних в форматі ІFC для будівельних конструкцій. Віртуальна «прогулянка» по моделі. Функції автоматизованого нормоконтролю.

SolidWorks 2012: Механізм заморожування дерева конструювання. Спеціалізована технологія роботи з особливо великими проектами. Експертна система розрахунку собівартості виробу. Управління даними об'ємного електромонтажу і EDA: E3, EPLAN.

SolidWorks 2013: Нові типи кривих, розширені інструменти адміністрування (CAD Administration Tool), можливість читання даних нової версії в рамках попереднього релізу. Нові програмні модулі SolidWorks Plastics (повнофункціональний аналіз лиття пластмас), SolidWorks Electrical (комплексне проектування конструювання електротехнічних виробів). SWE-PDM: інтеграція с MS Project, конфігуратор виробів, імпорт довідників з довільних баз даних, нова платформа бази матеріалів.

SolidWorks 2014: Обертання компонентів в рознесених станах, сполучення для пазів (прорізів), ордінатні кутові розміри, заміна моделі в видах креслення, елементи підсилення згину листової деталі, криві Безьє. Спільний режим роботи CircuitWorks i SolidWorks Flow Simulation, електричні розрахунки в звітах SolidWorks Electrical, спільний режим роботи SolidWorks Plastics i SolidWorks Simulation, iнтеграція SWE-PDM і Altium Designer. Нові програмні модулі: SolidWorks Plastics Advanced i SolidWorks Inspection.

SolidWorks 2015: Асиметричні спряження, розгортки нерозгортаємих поверхонь, керований розмірами масив, ланцюгові масиви в зборках, радіальне рознесення компонентів зборки, четвертні вирізи в моделі і види моделі з розривами, зони в кресленнях, проектування коробів вентиляції. Нові можливості в Costing: лиття, зварювання, 3D-друк. Treehouse – проектування структури виробу. SolidWorks MBD - 3D анотування (технології PMI). Ковзаючі сітки в SolidWorks Flow Simulation. Облік симетрії в SolidWorks Plastics. SolidWorks Simulation: перевірка самоперетинів при деформації, осьова симетрія в нелінійних розрахунках.

SolidWorks 2016: Перероблений інтерфейс під монітори надвисокої роздільної здатності, розширена підтримка зовнішніх посилань при заміні компонента зборки, експрес-оцінка собівартості збірки, асоціативність заміток на полі креслення з пунктами технічних вимог на кресленні, анотування схем SolidWorks Electrical Schematics в eDrawings, моделювання тривимірної різьби, двонаправлені елементи по траєкторії, SolidWorks PDM Standard управління інженерними даними в рамках робочої группи.

Починаючи з версії 2012 файли, створені в нових версіях SolidWorks, можна відкривати для читання і використання в зборках і кресленнях в рамках попередньої версії (сервіс-пак 5).

# **3. Інтерфейс програми SolidWorks**

## $B$ *iкна програми SolidWorks.*

Вікна програми SolidWorks містять дві панелі. Перша панель містить неграфічну інформацію. Друга панель відображає графічне представлення деталі, зборки або креслення (рис. 3.1).

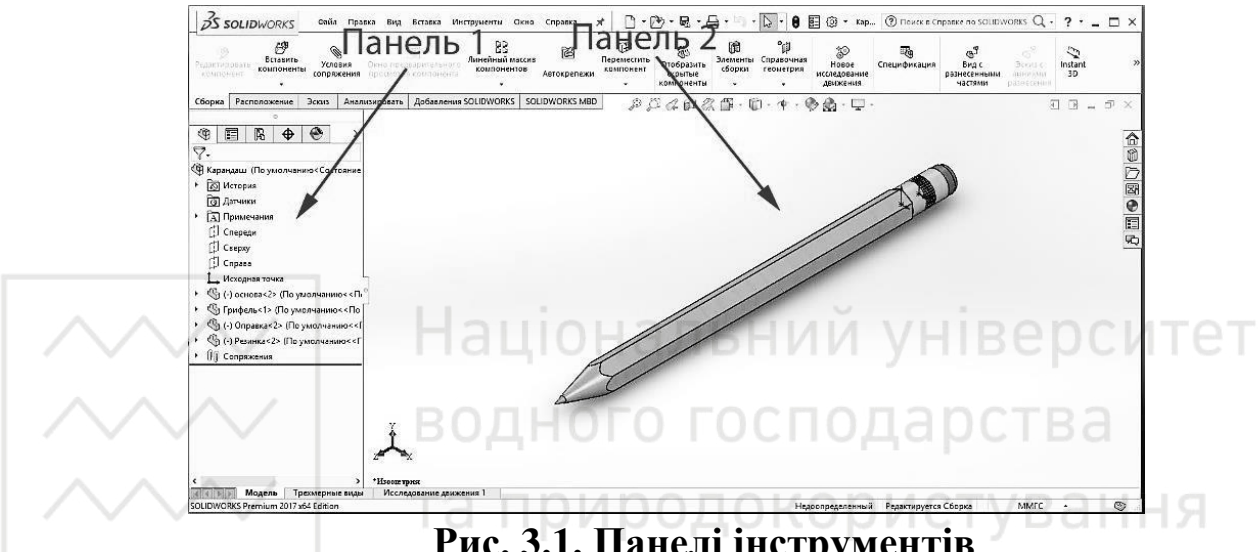

Рис. 3.1. Панелі інструментів

Ліва панель (Панель 1) вікна містить: дерево конструювання – «FeatureManager», «PropertyManager» – менеджер властивостей і «ConfigurationManager» – менеджер конфігурацій (рис. 3.2-3.4).

Права панель (Панель 2) – це графічна область, в якій можна створювати і змінювати деталі, збірки або креслення.

## Панелі *інструментів*.

Кнопки панелей інструментів – це гарячі клавіші найбільш часто використовуваних команд (рис. 3.5). Можна встановлювати місце розташування панелей інструментів і вибрати, чи потрібно відображати їх в залежності від типу документа (деталь, зборка або креслення). SolidWorks запам'ятовує для кожного типу документа, які панелі інструментів потрібно відображати і в якому місці.

Панелі інструментів з натиснутим відповідним значком або зі значками, зазначеними галочками, стають видні.

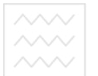

#### $K$ омп'ютерна графіка: SolidWorks

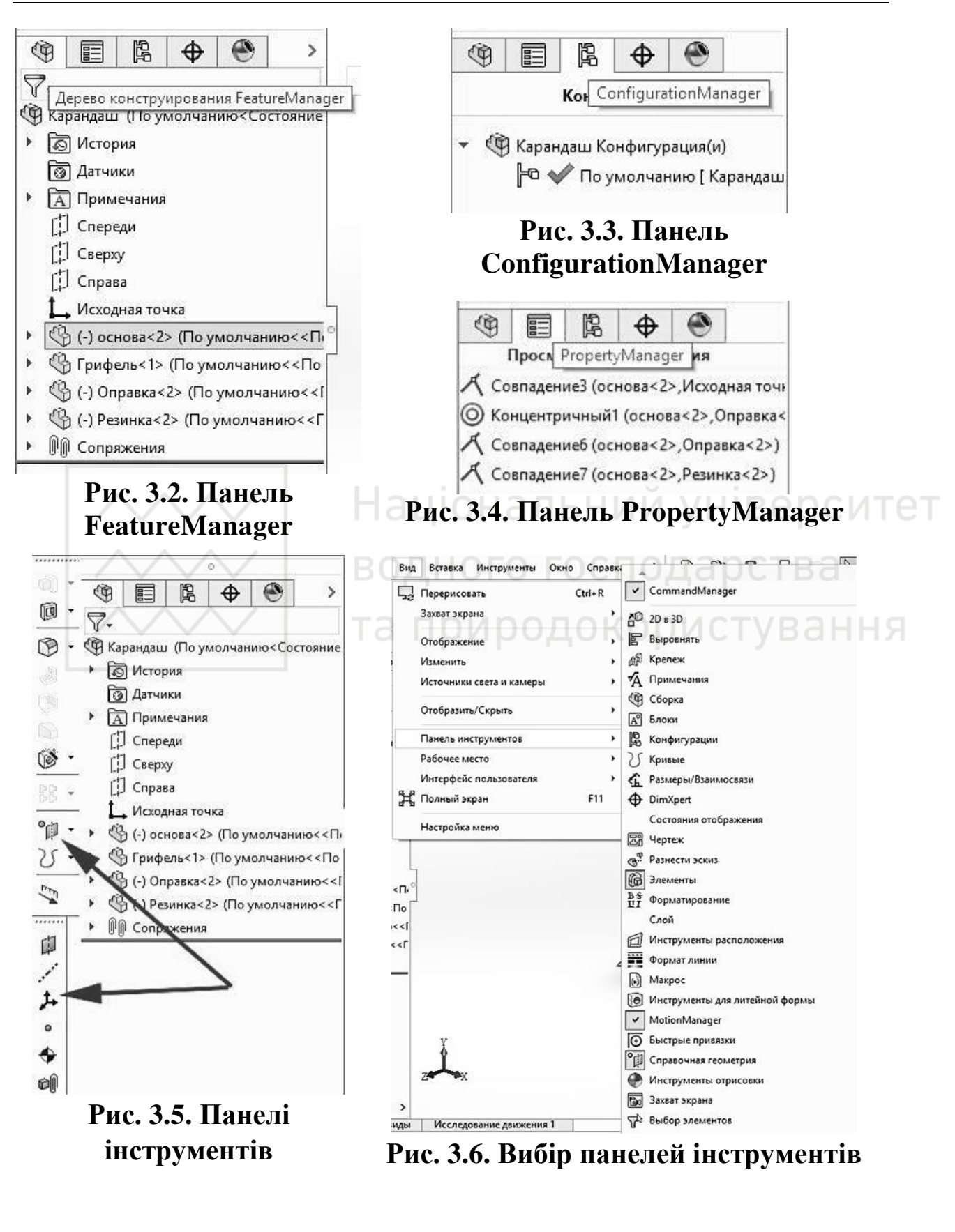

Панелі інструментів, відповідні значки яких не натиснуті або не зазначені галочкою, стають прихованими (рис. 3.6).

Command Manager (Диспетчер команд)

Command Manager – це контекстна панель інструментів, яка оновлюється автоматично в залежності від панелі інструментів, до якої потрібен доступ. За умовчанням вона містить вбудовані панелі інструментів в залежності від типу документа. При натисканні кнопки в області управління Command Manager оновлюється і відображає цю панель інструментів. Наприклад, якщо натиснути кнопку Sketch (Ескіз) в області управління, в Command Manager з'являться  $i$ нструменти ескізу (рис. 3.7).

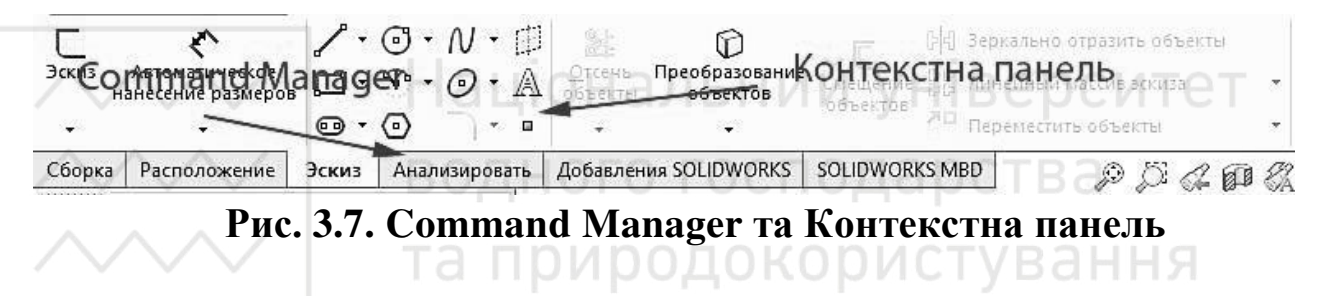

Command Manager використовується для доступу до кнопок панелі інструментів в центральній області, а також для економії місця в графічній області.

 $K$ *нопки комп'ютерної миші* 

Кнопки комп'ютерної миші працюють таким чином:

– ліва – дозволяє вибирати елементи меню, об'єкти в графічній області, а також об'єкти в дереві конструювання Feature Manager;

– права – дозволяє відображати контекстні меню.

– скролер – дозволяє обертати, переміщати, а також змінювати масштаб деталі або збірки, а також переміщатися в кресленні.

 $K$ онтекстне меню

Контекстне меню надає доступ до безлічі різних інструментів і команд в процесі роботи в SolidWorks. При переміщенні курсора миші на будь-який елемент та натисканню правої кнопки, викликає меню з командами, властивими цьому об'єкту.

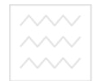

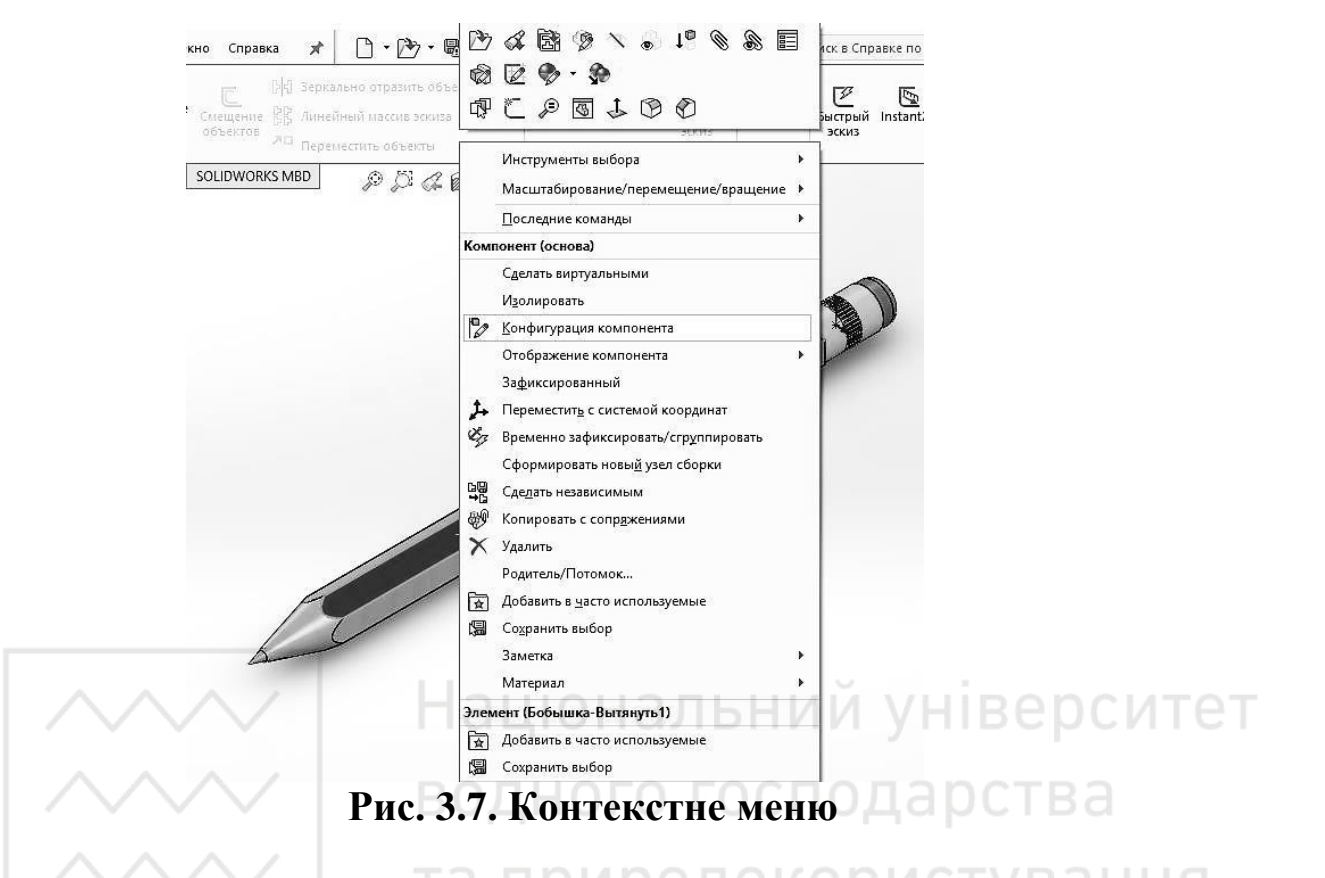

#### *Ко̥п'̀тер̦а графіка: SolidWorks*

Можна відкрити «меню додаткових команд», вибравши спрямовані вниз стрілки в меню. При виборі спрямованих вниз стрілок або при зупинці на них вказівника, меню розгортається, і відображаються додаткові елементи меню.

Контекстне меню надає найбільш ефективний спосіб роботи, при якому не потрібно витрачати час на переміщення покажчика до основних меню або кнопок панелі інструментів.

## **4.** Створення ескізу

В основі будь-якої деталі в SolidWorks лежить ескіз.

Багато деталей створюються за допомогою плоских ескізів, а також інструментів, які створюють об'єм, наприклад витягнута бобишка. Ескіз є основою тривимірної моделі.

Основними елементами ескізу є: точка, лінія, прямокутник, крива, та ін.

Розглянемо основи роботи з ескізом.

Ескіз можна створити на будь-якій площині за замовчуванням (спереду, зверху або праворуч) або на створеній допоміжній площині.

Ескіз, також, можна створити на плоскій поверхні або на грані твердотільного об'єкту.

Для створення ескізу необхідно:

– натиснути на інструмент об'єкта ескізу (лінія, коло і т. д.) на панелі інструментів «Ескіз» (рис. 4.1). Або вибрати кнопку на панелі  $i$ нструментів «Ескіз» (рис. 4.2).

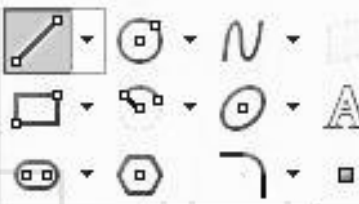

Pис. 4.2. Кнопка **E** *<u>k</u>***E** *k***E** *k* 

Рис. 4.1. Панель інструментів «Ескіз»

Або натиснути пункт меню «Вставка – Ескіз» (рис. 4.3).

Далі необхідно вибрати одну з трьох відображених площин  $(pnc. 4.4):$ 

1. Спереду

2. Зверху

3.  $3\overline{x}$ 

Також ескіз можна створити натиснувши лівою кнопкою миші на одну з площин, та вибравши піктограму нового ескізу на панелі FeatureManager (рис. 4.5).

Крім того, ескіз можна створити натиснувши на потрібну поверхню деталі (рис. 4.6).

В такому випадку ескіз буде знаходитись в площині, в якій лежить ця поверхня.

Для того, щоб вийти з редагування ескізу необхідно натиснути кнопку виходу, яка знаходиться у верхньому правому куті робочої області. Поряд знаходиться кнопка виходу без збереження змін  $(pnc. 4.7).$ 

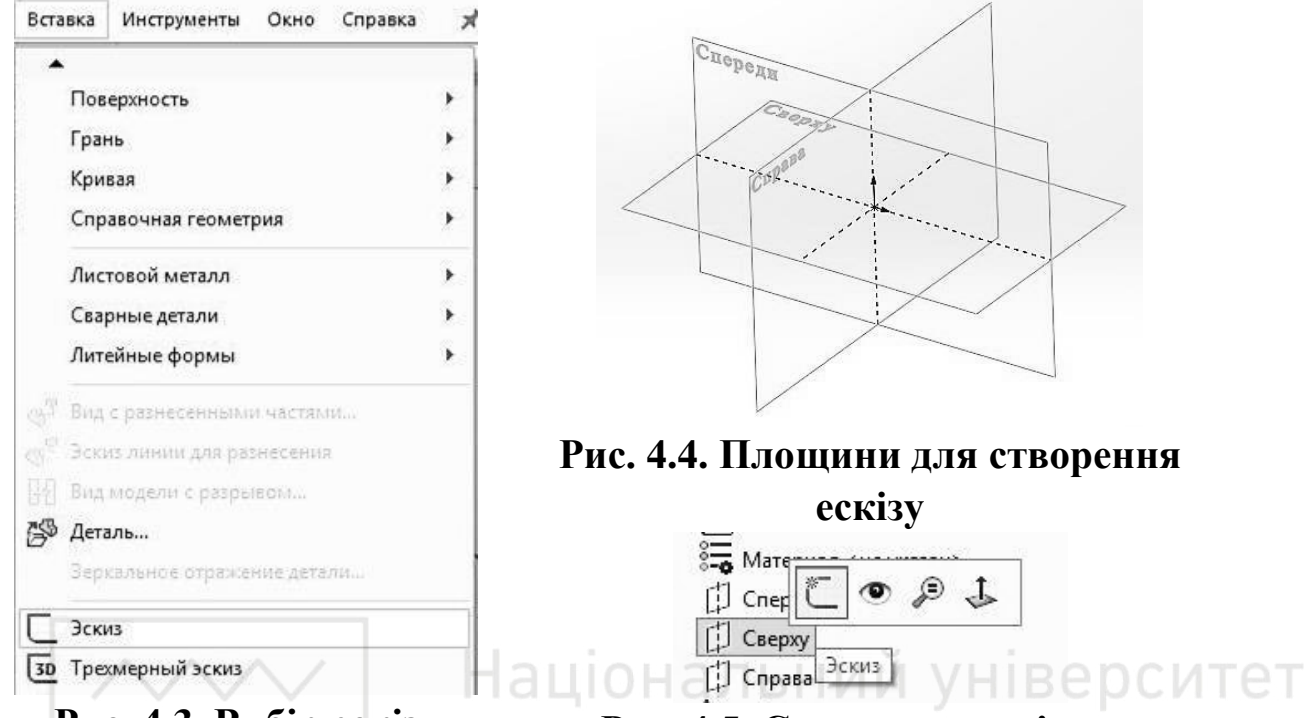

**Рис. 4.3. Вибір ескізу а пункту меню «Вставка»** Рис. 4.5. Створення ескізу на **панелі FeatureManager Feature** 

Також, якщо на основі даного ескізу, необхідно створити твердотільний елемент, можна відразу перейти на панель «Елементи» та вибрати один з доступних елементів для створення твердотільного  $106$ 'єкту (рис. 4.8).

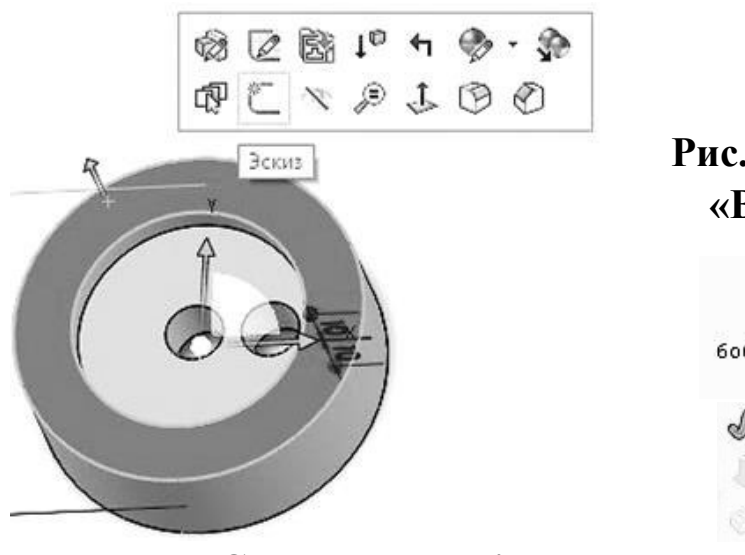

Рис. 4.6 Створення ескізу на поверхні деталі

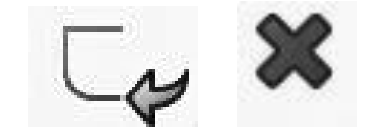

# Рис. 4.7. Кнопки «Вихід» та **«ȼɢɯɿɞ ɛɟɡ ɡɛɟɪɟɠɟɧɧɹ»**

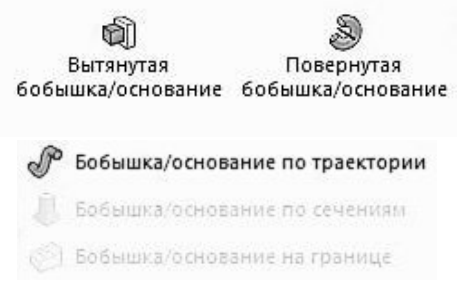

Рис. 4.8. Вибір елементів для створення твердотільного об'єкту

Для редагування існуючого ескізу небхідно вибрати потрібний ескіз в дереві конструювання на панелі FeatureManager. Натиснути на ньому лівою кнопкою миші та вибрати піктограму редагування ескізу  $(pnc. 4.9).$ 

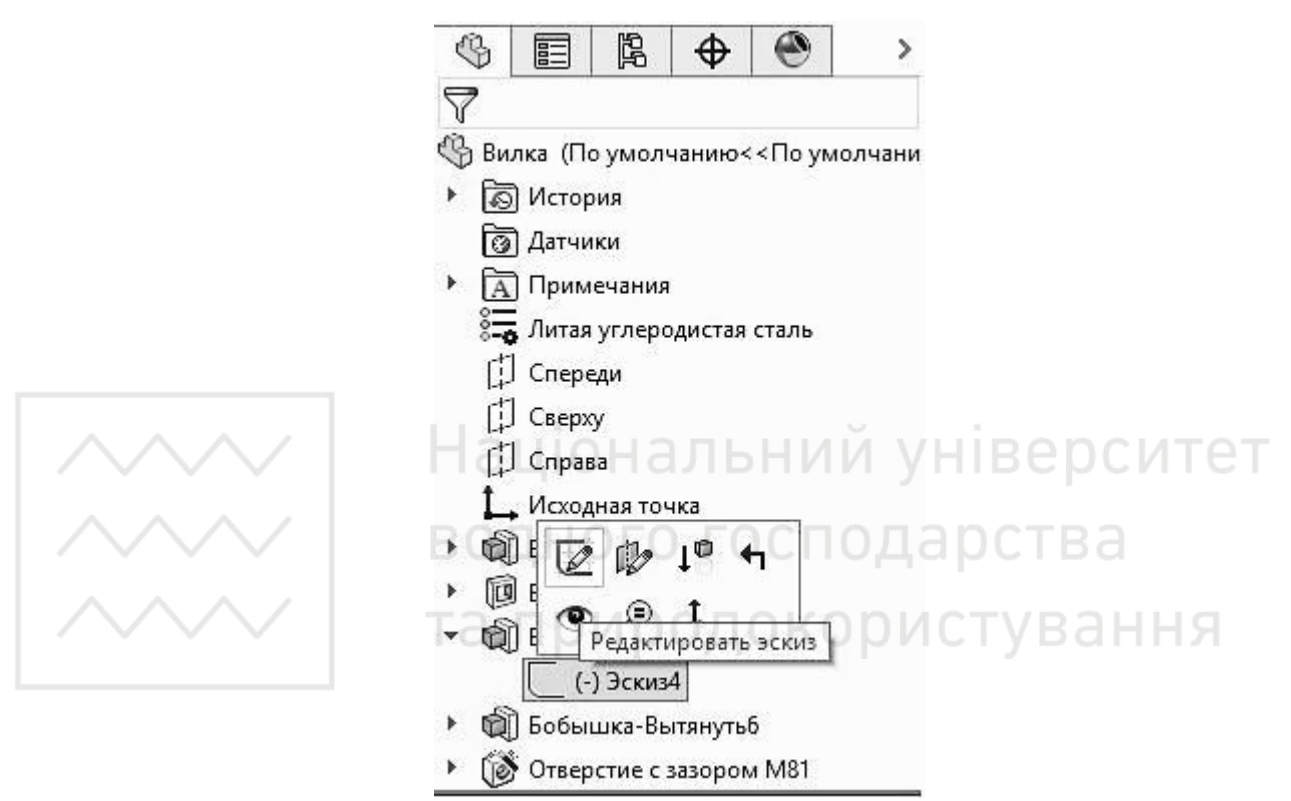

Рис. 4.9. Редагування існуючого ескізу

Або натиснути на поверхню деталі, на якій вже був створений потрібний ескіз (рис. 4.10).

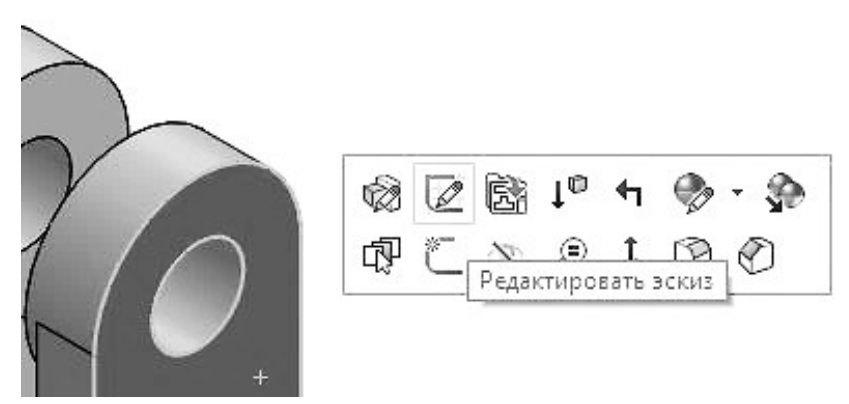

Рис. 4.10. Редагування ескізу на поверхні деталі

У багатьох випадках можна отримати один і той же результат як при створенні витягнутого елемента за допомогою складного профілю, так і при створенні витягнутого елемента за допомогою більш простого профілю та деяких додаткових елементів

Наприклад, якщо потрібно, щоб кромки були заокруглені, можна намалювати складний ескіз, який містить спряження (А) (рис. 4.11), або створити простий ескіз, а потім додати спряження в якості окремих елементів (Б) (рис. 4.12).

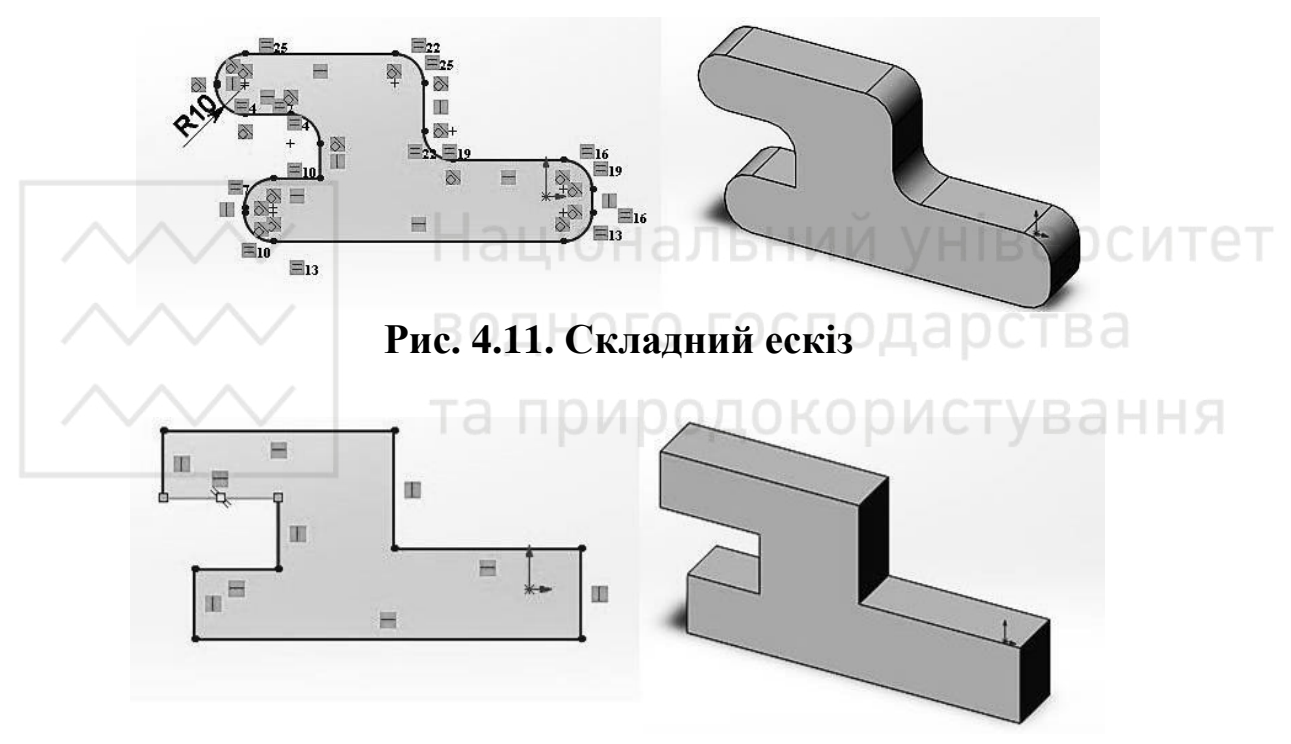

Рис. 4.12. Простий ескіз

Складні ескізи перебудовуються швидше. Спряження на ескізі повторно розраховуються набагато швидше, в порівнянні з елементами заокруглень, але складні ескізи важче створювати і редагувати.

Прості ескізи є більш гнучкими і легкими у використанні. Окремі елементи при необхідності можна змінити потрібним чином або погасити

## **5. Елементи ескізу**

### $\eta$ *<i>Novamкова точка*.

Початкова точка ескізу (у відкритому ескізі) позначається так  $(pMC. 5.1).$ 

Початкова точка ескізу має нульові координати.

Кожний ескіз в деталі має свою початкову точку, саме тому зазвичай в деталі буває декілька початкових точок.

Відносно початкової точки доволі зручно будувати симетрію та проставляти розміри.

## $J$ *liнії формування*

Лінії формування працюють разом з курсором, прив'язками ескізу, взаємозв'язками, щоб графічно відобразити, як об'єкти ескізу впливають один на одного.

Лінії формування - це пунктирні лінії, які з'являються по мірі створення ескізу. Коли курсор наближається до висвітлених міток, наприклад середніх точок, лінії формування використовуються в якості орієнтира в залежності від існуючих об'єктів ескізу (рис. 5.2).

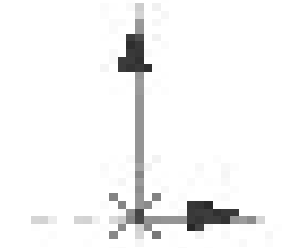

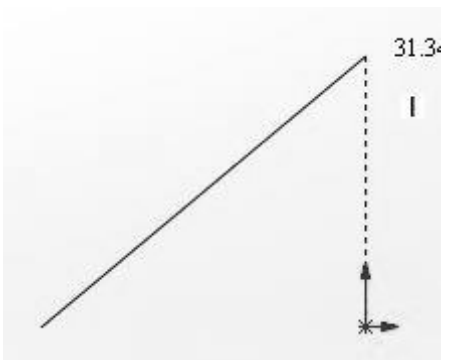

Рис.5.1. Позначення

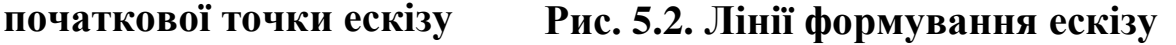

Вказівники (зображення курсора миші)

Відображення вказівника вказує:

- на те, що вказівник поміщений на геометричний взаємозв'язок (наприклад, перетин);

– на те, який інструмент активний (лінія або коло);

– на розміри (кут і радіус дуги).

Якщо вказівник відображає взаємозв'язок, наприклад, горизонтальний, то він автоматично додається в об'єкт.
#### Прив'язки ескізу

Прив'язки ескізу існують за замовчуванням. Під час малювання відображаються значки прив'язок ескізу.

Для того, щоб відключити прив'язки ескізу необхідно в панелі вибрати: «Інструменти → Параметри → Налаштування користувача → Взаємозв'язки/прив'язки», після чого вимкнути параметр «Дозволити прив'язку».

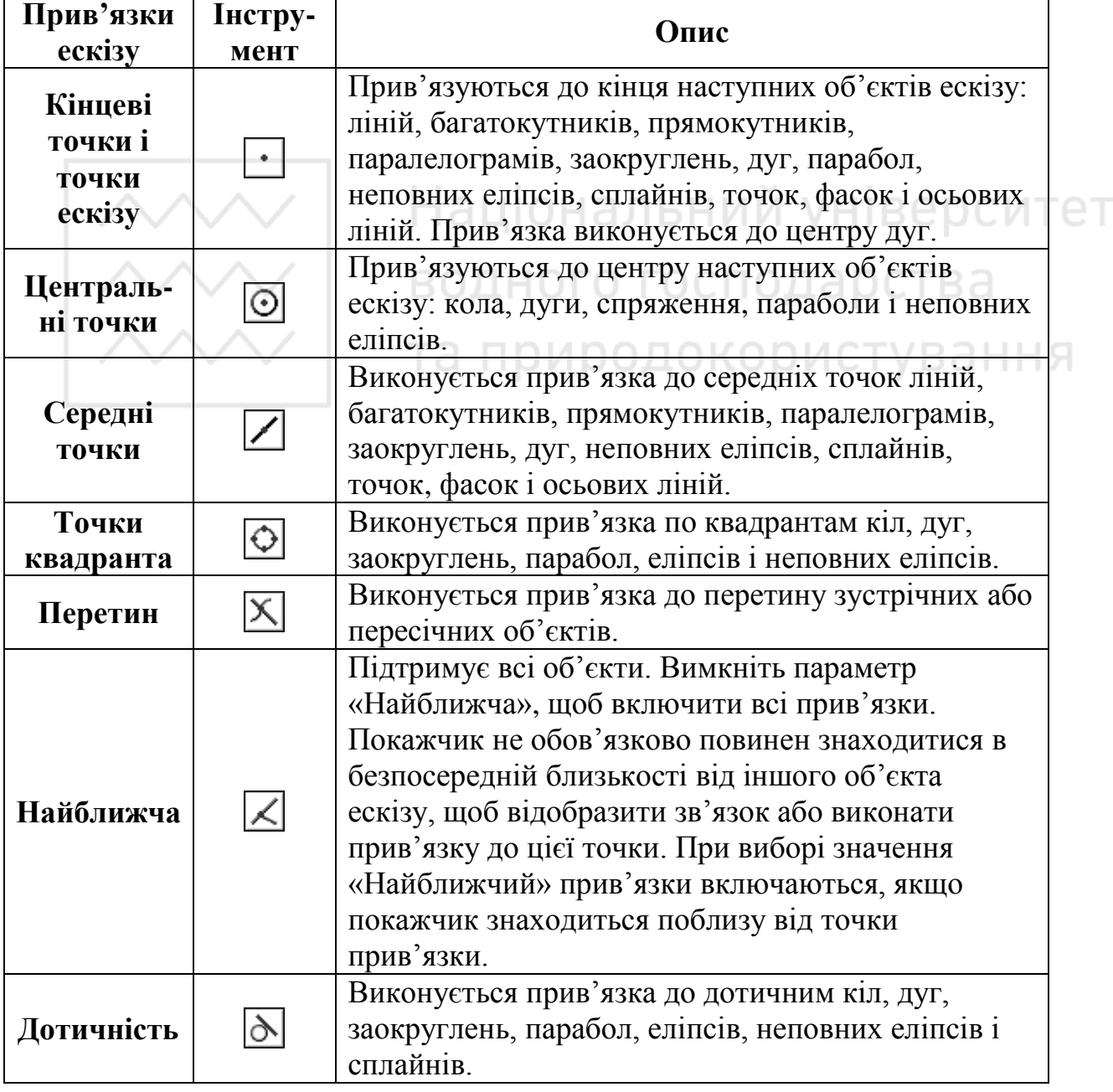

# Таблиця 5.1. Прив'язки ескізу

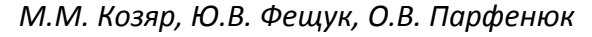

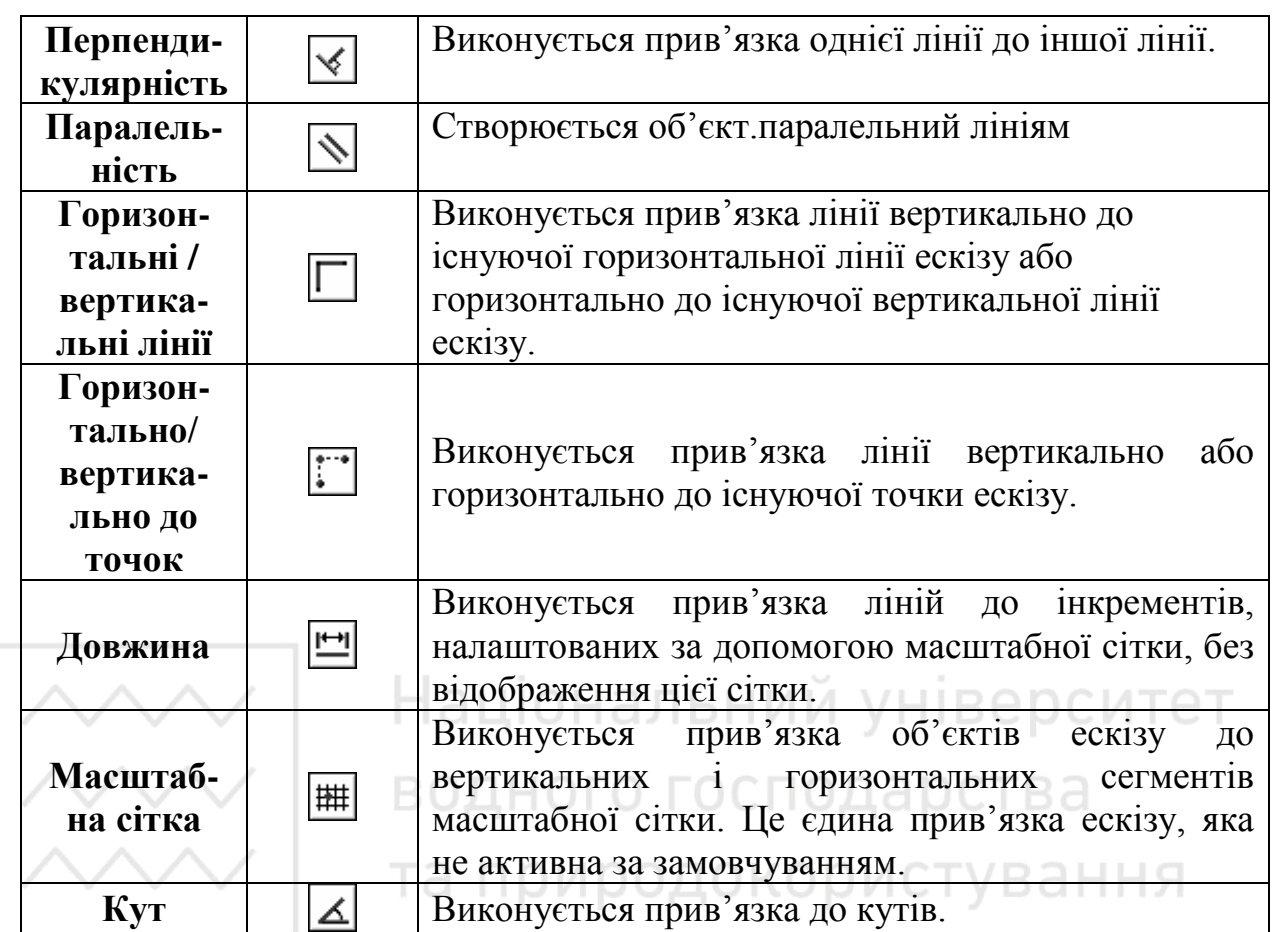

#### *Шɜɢɞɤɿ ɩɪɢɜ'ɹɡɤɢ*

Швидкі прив'язки є миттєвими прив'язками ескізу з одноразовою операцією.

Малювання будь-якого об'єкта ескізу (наприклад, лінії) від початку до кінця є одноразовою операцією.

Вибір певних швидких прив'язок відфільтровує інші прив'язки ескізу, що дозволяє сфокусуватися на певній функціональній можливості. Швидкі прив'язки дозволяють:

- вибрати швидку прив'язку в активному ескізі за допомогою будь-якого інструменту ескізу;

- для того, щоб виконати прив'язку для декількох екземплярів одного і того ж об'єкта ескізу, або до моменту вибору інших швидких прив'язок, двічі натиснути на швидкі прив'язки на панелі інструментів.

Керування швидкими прив'язками

В активному ескізі за допомогою будь-якого обраного інструменту ескізу необхідно виконати одну з таких дій:

1. Меню → Інструменти → Взаємозв'язки →Швидкі прив'язки

2. Контекстне меню → Правою кнопкою миші необхідно вибрати Швидкі прив'язки (рис. 5.3).

3. За допомогою панелі інструментів. Перейдіть у панель інструментів «Швидкі прив'язки». Необхідно вибрати відповідні швидкі прив'язки, щоб перемістити фокус.

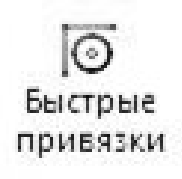

#### Рис. 5.3. Швидкі прив'язки

Копіювання та вставка в ескізах

Під час роботи можна вирізати, вставляти або копіювати і вставляти один або більше об'єктів ескізу з одного ескізу в інший або всередині одного ескізу.

У відкритому ескізі для будь-якого його об'єкта можна: копіювати об'єкти ескізу всередині одного документа або в інші документи. Для цього потрібно, утримуючи клавішу Ctrl, перетягнути об'єкт ескізу у потрібне місце.

Для переміщення об'єкту всередені ескізу потрібно утримуючи клавішу Shift, перетягнути об'єкт ескізу.

Для того, щоб перемістити об'єкт ескізу з одного ескізу в інший (другий документ повинен мати відкритий ескіз). Утримуючи клавішу Ctrl, перетягніть об'єкт в другий документ. Відпустіть Ctrl, і, притримуючи клавішу Shift, розмістіть об'єкт ескізу.

Щоб скопіювати один або кілька об'єктів, необхідно вибрати об'єкти і натиснути «Правка→Копіювати», або натиснути сполучення клавіш Ctrl + C. Натиснути в графічній області і потім необхідно вибрати «Правка → Вставити» або натиснути Ctrl + V. Центр об'єкта ескізу буде вставлений там, де ви натиснули мишею.

Копіювання і вставка цілого ескізу

Можна копіювати весь ескіз і вставити його в поточну деталь, або можна вставити його в інший ескіз або деталь, сборку або креслення. Документ призначення має бути відкритий.

Щоб скопіювати і вставити ескіз необхідно:

1) вибрати закритий ескіз в дереві конструювання FeatureManager;

2) вибрати «Правка → Копіювати» або натиснути клавіші  $Ctrl + C$ :

3) натиснути в ескізі або документі, куди ви хочете помістити центр ескізу;

4) вибрати Правка  $\rightarrow$  Вставити або натиснути клавіші Ctrl + V.

# **6.** Об'єкти ескізу

#### $\Delta$  $\chi$ *<sub>24</sub>*

Можна малювати такі типи дуг (рис. 6.1):

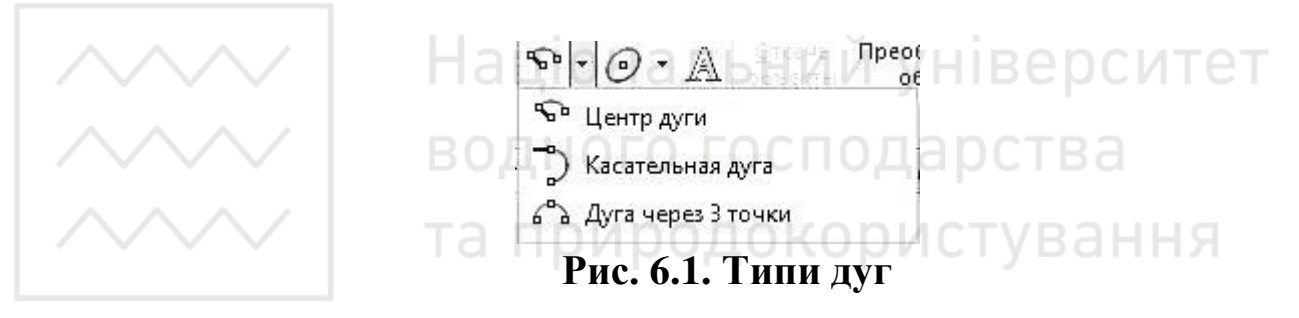

#### **Таблиця 6.1. Типи дуг у ескізі**

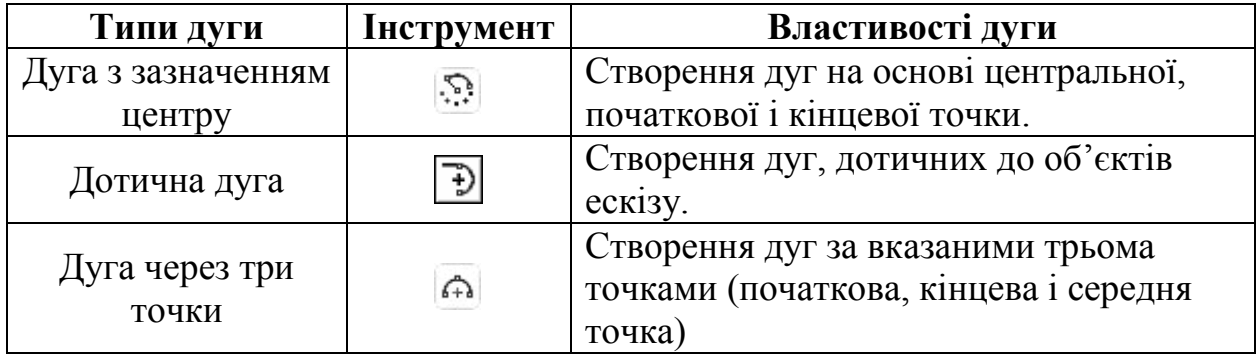

Для того, щоб намалювати дугу із зазначенням центру необхідно:

1. Вибрати на панелі інструментів «Дуга із зазначенням центру» (значок « $\mathbb{R}^n$ »).

2. Натиснути значок « », щоб розмістити центр дуги.

3. Відпустити кнопку миші і перетягнути курсор, щоб встановити радіус і кут.

4. Натиснути для розміщення початкової точки.

5. Відпустити кнопку миші, перетягнути і натиснути, щоб встановити кінцеву точку.

6. Натиснути на кнопку «ОК • ».

Для того, щоб намалювати дотичну дугу необхідно:

1. Вибрати на панелі інструментів «Дотична дуга <sup>Ъ</sup>».

2. Натиснути « Э» на кінцевій точці лінії, дуги, еліпса або сплайна.

3. Перетягнути дугу, щоб надати їй потрібну форму, потім відпустити кнопку миші (рис. 6.2).

4. Натиснути на кнопку «**ОК** *<del>√</del>* ».

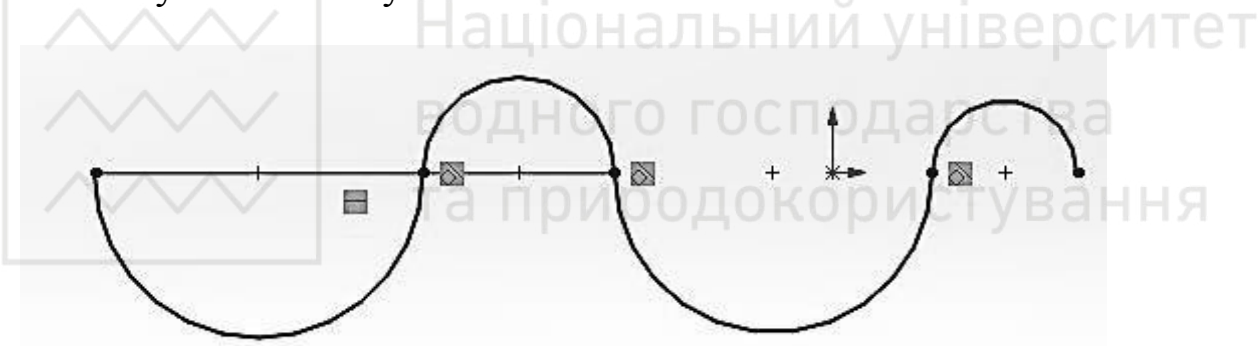

Pис. 6.2. Дуга

Для того, щоб намалювати дугу через 3 точки необхідно:

1. Вибрати на панелі інструментів «Дуга через 3 точки 4

2. Натиснути, щоб встановити початкову точку.

3. Перетягнути «покажчик А», потім натиснути, щоб встановити кінцеву точку.

- 4. Перетягнути, щоб встановити радіус.
- 5. Натиснути, щоб задати дугу.
- 6. Натиснути на кнопку «ОК *V*».

Малювання кола в ескізі

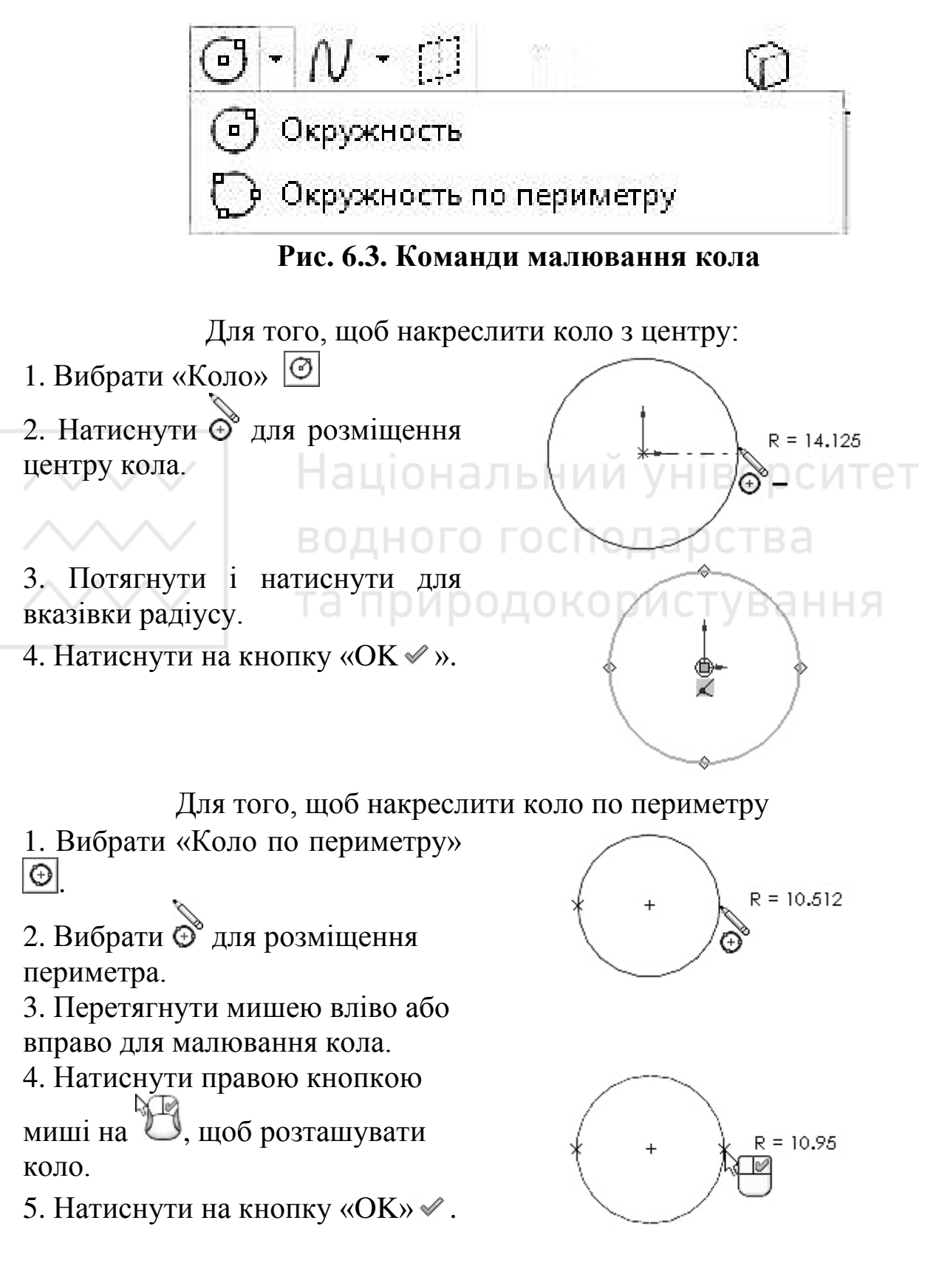

Для того, щоб змінити коло при перетягуванні:

У відкритому ескізі:

– збільшити периметр, перетягуючи його кромку в напрямку від центральної точки;

– зменшити периметр шляхом перетягування його кромки у напрямку до центральної точки;

– перемістити коло, перетягуючи центральну точку.

*<i>Enincu ma napаболи* 

За допомогою інструменту «Еліпс» можна створити повний еліпс. А використовуючи інструмент «Неповний еліпс», можна створити еліптичну дугу (рис. 6.4).

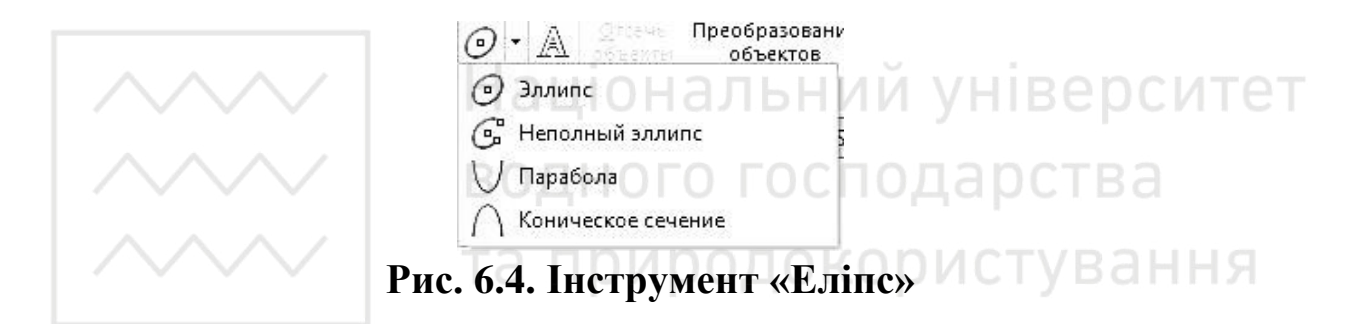

Для того, щоб створити еліпс:

Натиснути кнопку «Еліпс» <sup>o</sup>на панелі інструментів «Ескіз» або необхідно вибрати: Інструменти – Об'єкти ескізу – Еліпс.

Курсор зміниться на  $\mathbb{Q}$ .

1. Натиснути в графічній області, щоб вказати центр еліпса.

2. Перетягнути курсор і натиснути кнопку миші, щоб встановити основну вісь еліпса.

3. Необхідно ще раз перетягнути і натиснути кнопку миші, щоб встановити малу вісь еліпса.

Henoвний eлinc

Можна створити неповний еліпс (еліптичну дугу), що проходить через центральну, початкову і кінцеву точки, аналогічно створенню дуги із зазначенням центру.

Шоб створити неповний еліпс:

1. Натиснути кнопку «Неповний еліпс» <sup>№</sup> на панелі інструментів «Ескіз».

Курсор прийме такий вигляд –  $\mathcal{F}$ .

2. Натиснути в графічній області, щоб вказати центр еліпса.

3. Перетягнути і потім натиснути кнопку для визначення однієї oci eπiπca.

4. Перетягнути і потім натиснути кнопку для визначення другої oci.

Залишиться напрямна лінія кола.

5. Перетягнути курсор навколо кола, щоб визначити розміри еліпса, потім натиснути кнопку для завершення еліпса.

*Парабола* 

Створення параболічних кривих.

Для того, щоб створити параболу необхідно:

1. Вибрати: «Парабола» **U** (панель інструментів Ескіз) або вибрати: Інструменти – Об'єкти ескізу – Парабола.

Курсор прийме такий вигляд – УОКО ИСТУВ АННЯ

2. Натиснути кнопку миші, щоб розмістити фокус параболи, і перемістити, щоб збільшити параболу.

3. Натиснути на параболу і перетягнути, щоб визначити розмір кривої.

Для того, щоб змінити параболу необхідно:

1. У відкритому ескізі вибрати параболу.

При приміщенні на параболу курсор прийме таку форму №.

2. Перетягнути вершину, щоб сформувати криву.

При виборі вершини курсор прийме таку форму  $\frac{R}{3}$  \*.

Щоб розпрямити криву, необхідно перетягнути вершину від фокусу.

Щоб зробити параболу більш вузькою, необхідно перетягнути вершину ближче до фокусу.

Щоб змінити довжину сторони параболи без зміни кривої параболи, вибрати кінцеву точку і перетягнути її.

Щоб змінити довжину обох сторін параболи без зміни дуги параболи необхідно перетягнути параболу від кінцевих точок.

*Ʌɿɧɿɹ*

Для того, щоб створити лінію необхідно:

1. Натиснути кнопку «Лінія» У на панелі інструментів «Ескіз» або вибрати: Інструменти – Об'єкти ескізу – Лінія.

2. Курсор прийме такий вигляд –

3. У вікні групи «Параметри» необхідно вибрати:

• «Допоміжна геометрія», щоб намалювати допоміжну лінію.

• «Нескінченна довжина», щоб намалювати лінію нескінченної довжини.

• «Лінія середньої точки», щоб почати малювати з середньої точки лінії. ки лінії.<br>Для того, щоб змінити лінію при перетягуванні: УНІВЕРСИТЕТ

У відкритому ескізі необхідно виконати одну з таких дій:

• Щоб змінити довжину лінії, вибрати одну з кінцевих точок і перетягнути її, щоб зробити лінію довший або коротший.

• Щоб перемістити лінію, необхідно вибрати лінію і перетягнути **її в інше місце.** 

T<sub>o</sub>чка

Вставка точок в ескізи і креслення.

Для того, щоб створити точки ескізу необхідно:

1. Натиснути кнопку «Точка» |\* (панель інструментів «Ескіз».

2. Курсор прийме такий вигляд –

3. Натиснути в графічній області, щоб розмістити точку.

*Ȼɚɝɚɬɨɤɭɬɧɢɤ*

Можна створити рівносторонні багатокутники, які будуть мати від 3 до 40 сторін.

Для того, щоб створити багатокутник необхідно:

1. Натиснути кнопку «Багатокутник» <sup>[</sup>• на панелі інструментів «Ескіз».

2. Курсор прийме такий вигляд $-\vec{C}$ .

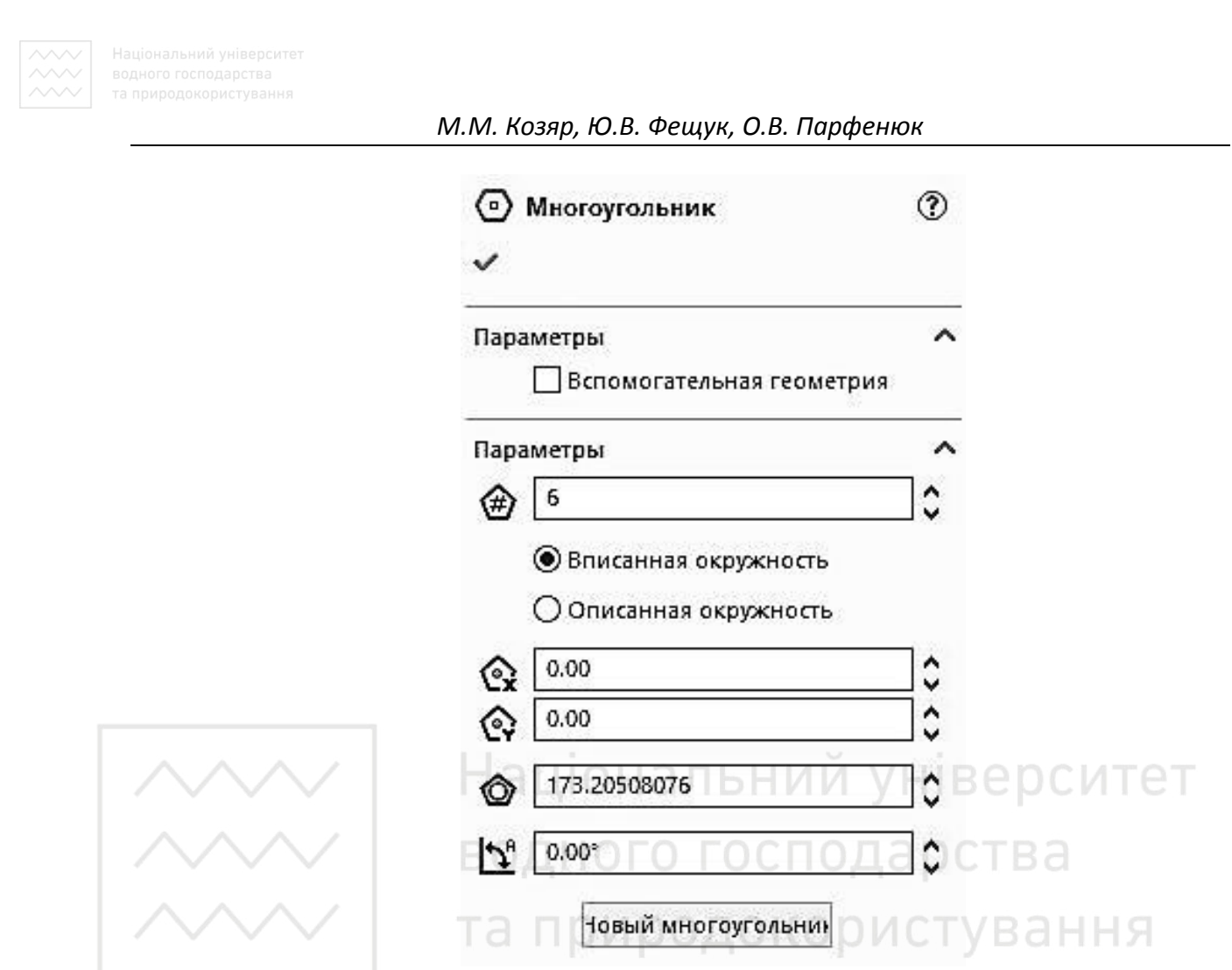

#### Pис. 6.5. Властивості багатокутника у вікні PropertyManager

3. При необхідності необхідно задати властивості у вікні PropertyManager (puc. 6.5).

Кількість сторін, побудованих по вписаному чи описаному колу, тощо.

4. Натиснути в графічній області, щоб помістити центр багатокутника, і перетягнути курсор.

Для того, щоб змінити багатокутник при перетягуванні необхідно у відкритому ескізі:

– змінити розмір багатокутника, перетягуючи його за бік;

- перемістити багатокутник, потягнувши за одну з вершин або за центральну точку.

 $\Pi$ *рямокутник* 

Команди малювання прямокутників.

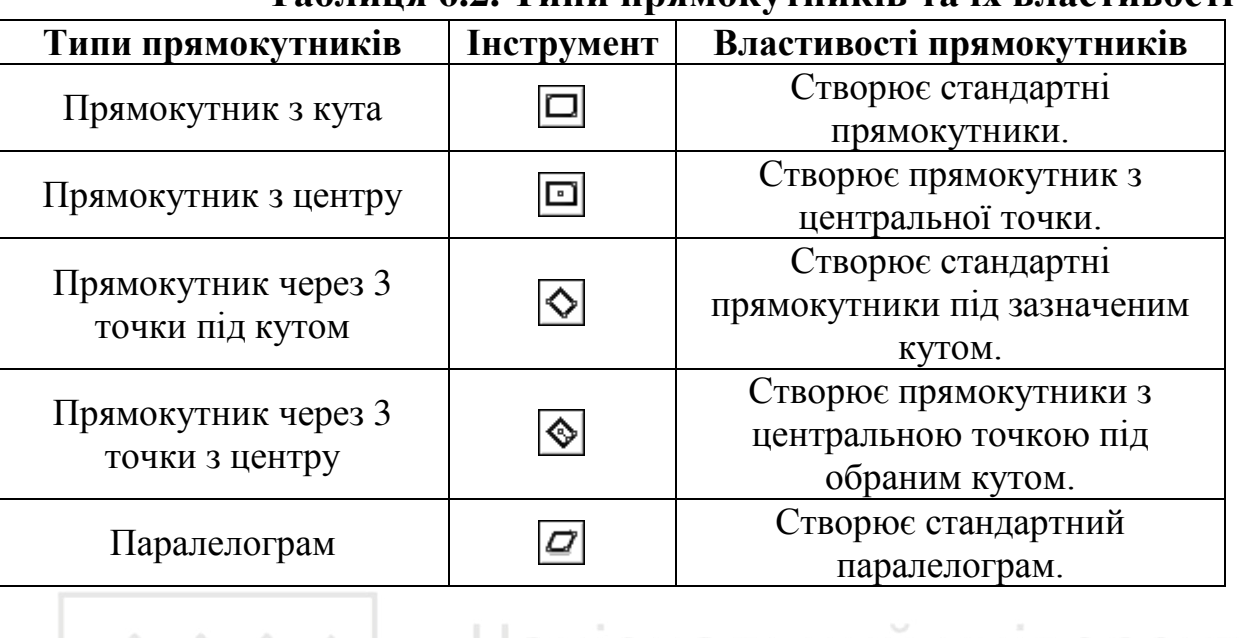

#### **Ɍɚɛɥɢɰɹ 6.2. Ɍɢɩɢ ɩɪɹɦɨɤɭɬɧɢɤɿɜ ɬɚ ʀɯ ɜɥɚɫɬɢɜɨɫɬɿ**

Вибираємо необхідний тип прямокутника як показано на рис. 6.6.

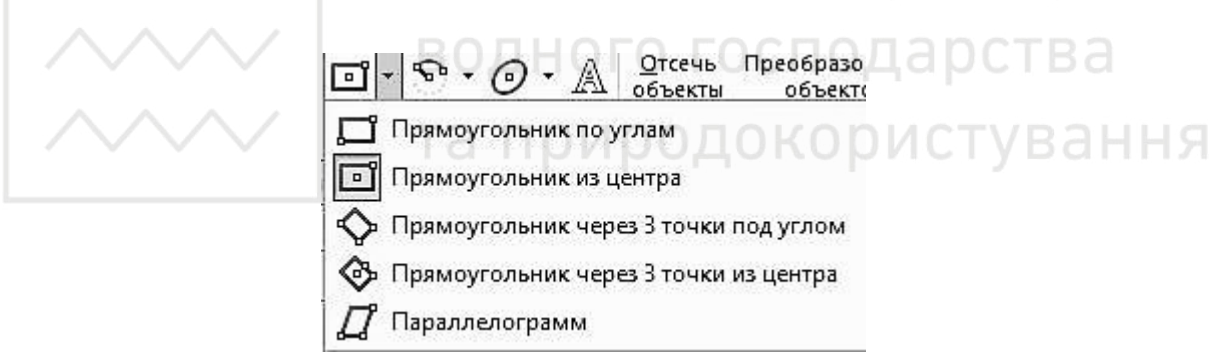

Рис. 6.6. Панель інструментів «Вибір прямокутника»

Для того, щоб накреслити прямокутник з кута необхідно:

1. Вибрати «Прямокутник».

2. Натиснути кнопку миші, щоб помістити перший кут прямокутника, перетягнути курсор і відпустити кнопку миші, коли буде отриманий необхідний розмір і форма прямокутника.

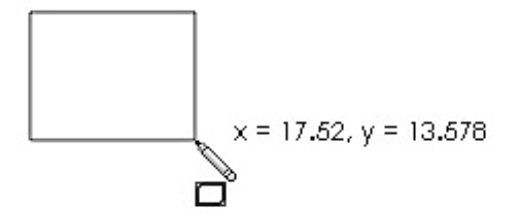

3. Натиснути «ОК •».

Для того, щоб накреслити прямокутник з центру необхідно:

1. Натиснути «Прямокутник з центру» ...

2. У графічної області:

– натиснути мишею для визначення центру;

– потягнути для малювання прямокутника з осьовими лініями;

– відпустити для визначення чотирьох кромок.

3. Натиснути «ОК •».

Для того, щоб накреслити прямокутник через 3 точки під кутом необхідно:

1. Вибрати «Прямокутник через 3 точки під кутом»  $\Omega$ .

2. У графічної області:

– натиснути ліву кнопку миші, щоб визначити перший кут;

– потягнути, обертати і потім відпустити для завдання довжини і кута першої кромки;  $||$ аніона пьний університет

– натиснути і потягнути для малювання інших трьох кромок;

– відпустити для визначення чотирьох кромок.

3. Натиснути «ОК •».

Для того, щоб накреслити прямокутник через три точки з центру необхілно:

1. Вибрати «Прямокутник через три точки з центру» ...

2. У графічної області:

– натиснути ліву кнопку миші, щоб визначити перший кут;

– потягнути і обертати половину довжини осьових ліній;

– натиснути і потягнути для малювання інших трьох кромок і осьових ліній;

– відпустити для визначення чотирьох кромок.

Для того, щоб накреслити паралелограм необхідно:

1. Вибрати «Паралелограм»  $\boxed{\underline{\mathcal{Q}}}$ .

2. У графічної області:

– натиснути ліву кнопку миші, щоб визначити перший кут;

– потягнути, обертати і потім відпустити для визначення довжини і кута першої кромки;

– натиснути, обертати і потягнути для визначення кута і довжини інших трьох кромок;

– відпустити для визначення чотирьох кромок.

Для того, щоб змінити розмір або форму прямокутника необхідно:

У відкритому ескізі перетягнути сторону або вершину прямокутника.

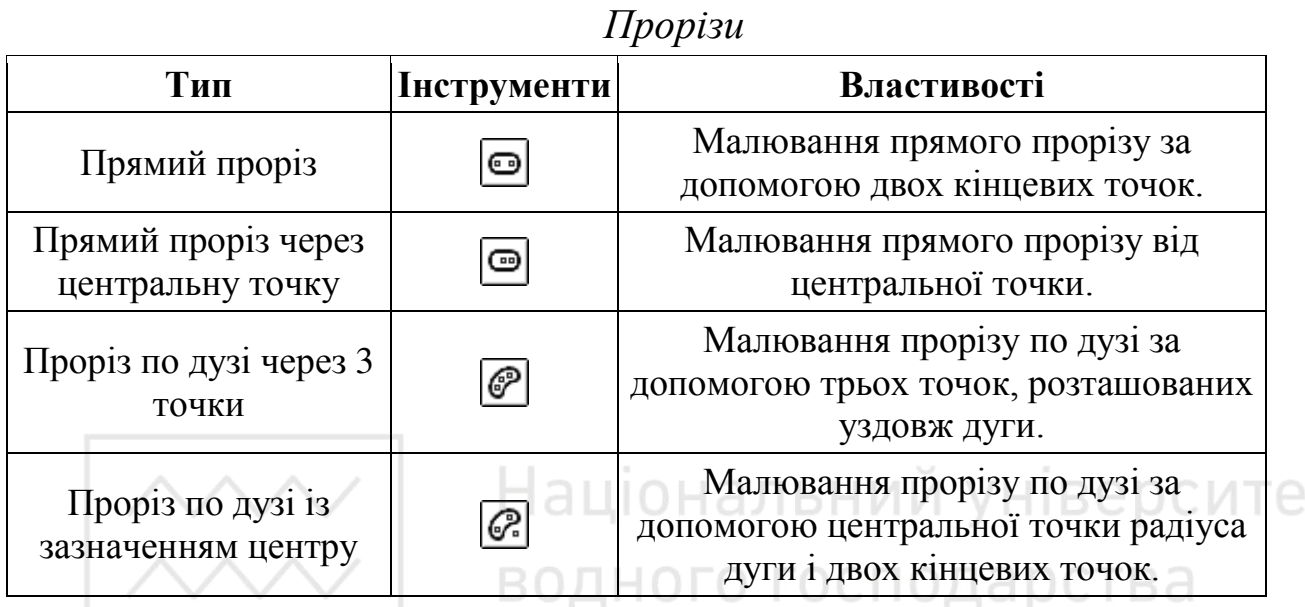

# та п*текст* одокористування

Для того, щоб створити ескіз тексту на деталі необхідно:

1. Натиснути на грань деталі, вибрати «Текст» <u>А</u> (панель інструментів «Ескіз»

2. У вікні PropertyManager в розділі «Текст» необхідно ввести текст для відображення.

3. Під час введення тексту він відображається в графічній області.

4. При необхідності можна задати властивості у вікні Текст ескізу [PropertyManager.](http://help.solidworks.com/2012/russian/SolidWorks/sldworks/HIDD_DVE_SKETCH_TEXT.htm)

5. Натиснути на кнопку ОК  $\mathcalempty$ .

#### **7. Інструменти ескізу**

#### Спряження

За допомогою інструменту «Спряження» зрізається кут на перетині двох об'єктів ескізу, при цьому створюється дотична дуга. Цей інструмент доступний для двомірних і тривимірних ескізів.

Для того, щоб створити спряження на ескізі необхідно:

– у відкритому ескізі вибрати «Спряження» + на панелі інструментів;

– задати властивості у вікні «Спряження» PropertyManager;

– вибрати об'єкти ескізу, які необхідно скруглити (можна вибрати також непересічні об'єкти: об'єкти подовжуються в віртуальних пересічних, і кути скругляются:

– для вибору елементів ескізу можна вибрати два елементи ескізу або кут (таблиця 7.1).

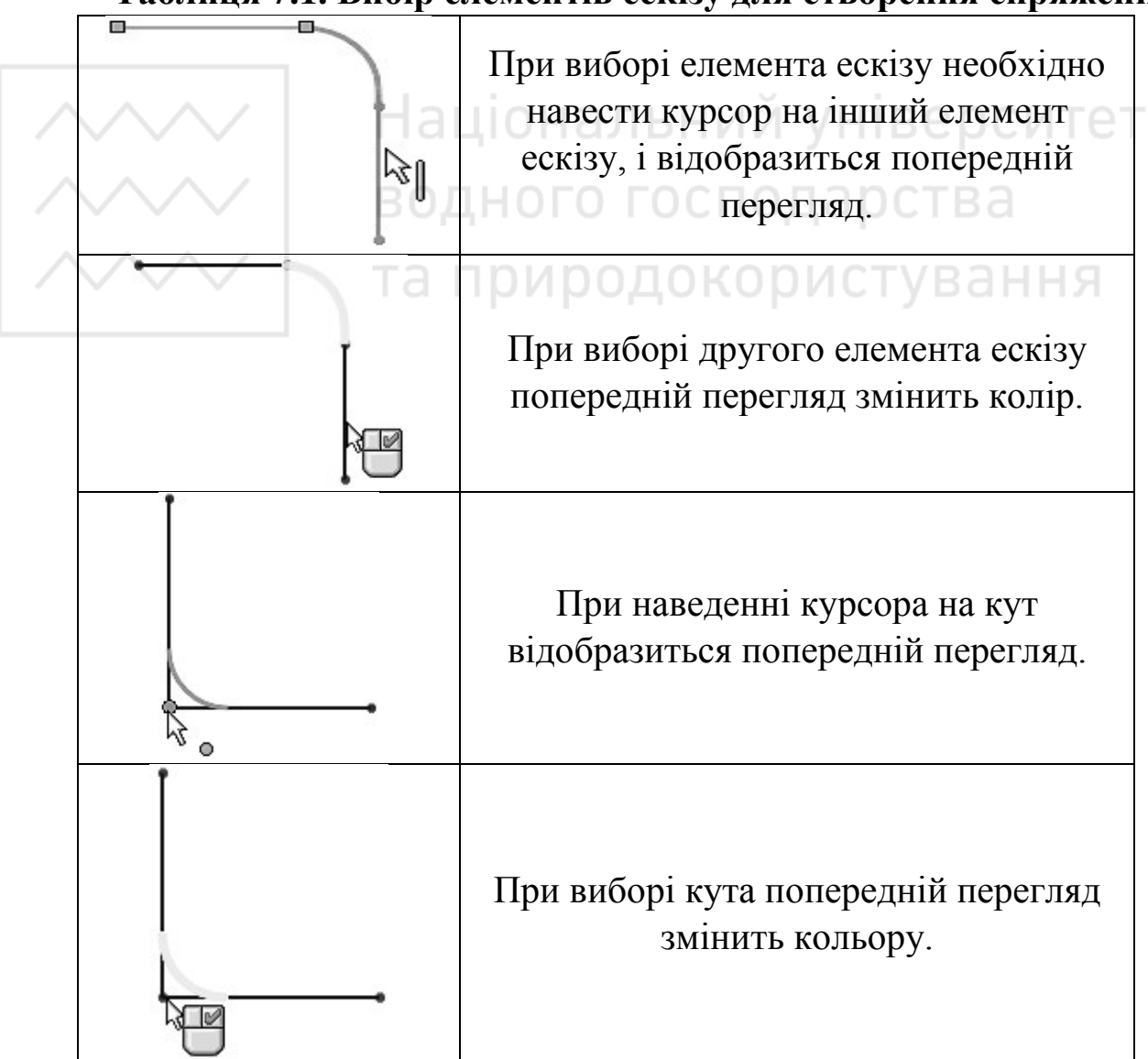

Таблиця 7.1. Вибір елементів ескізу для створення спряження

Натиснути «ОК • », щоб застосувати спряження

 $\Phi$ *acka* 

Інструмент «Фаска» працює аналогічно інструменту «Спряження».

 $\Pi$ еретворення об'єктів

Можна створити одну або кілька кривих в ескізі шляхом проектування кромки, петлі, межі, кривої, зовнішнього контуру ескізу, групи кромок або групи кривих ескізу на поверхню ескізу.

Для того, щоб перетворити об'єкт необхідно у відкритому ескізі вибрати кромку моделі, петлю, грань, криву, зовнішній контур ескізу, групу кромок або групу кривих.

Також можна вибрати об'єкти після вибору інструмента «Перетворити об'єкти»  $\Box$  (табл. 7.2).

Після цього натиснути кнопку «Перетворення об'єктів» <sup>[</sup> (панель інструментів «Ескіз»).

водного господарства

# **Таблиця 7.2. Приклади перетворення об'єктів** ҦИРОДОКО JNUI Вибрати грань для перетворення кромок грані Вибрати грань, потім натиснути Ctrl і вибрати кромку петлі. Програма вибере тільки петлю. Вибрати дотичні межі для вибору контуру всіх граней. Сегменти лінії відповідають кожній грані.

Виникнуть наступні взаємозв'язки:

– «На кромці» **Н**. Створюються між новою кривою ескізу і об'єктом, який визначає оновлення кривої при зміні об'єкта.

– «Фіксований». Створюється зсередини на кінцевих точках елемента ескізу так, щоб ескіз не міняв свого «повністю визначенного» статусу. Ці внутрішні взаємозв'язки не відображаються при виборі Показати / Приховати взаємозв'язку. Видалити взаємозв'язок типу Зафіксовано можна шляхом перетягування кінцевих точок.

У PropertyManager вибрати параметр «Вибрати ланцюжок», щоб перетворити всі дотичні об'єкти ескізу.

Натиснути «ОК •».

 $E$ скіз уздовж лінії перетину тіл

Ескіз уздовж перетину тіл (рис 7.1) відкриває ескіз і створює намальовану криву при наступних типах перетинів:

– площина і поверхня або грань деталі;<br>– дві поверхні; ащональний університет  $-$  дві поверхні;

ого господарства

– поверхні і грані деталі;

– площина і вся деталь;

– поверхня і вся деталь. ЭИ РОДОКОРИСТУВАННЯ

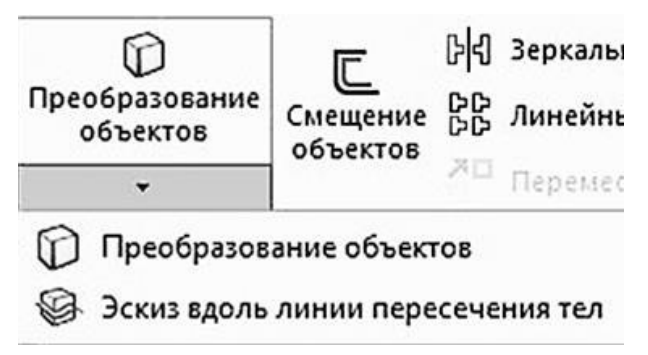

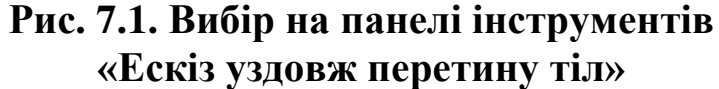

Одержаний при перетині намальований ескіз уздовж перетину тіл можна використовувати так само, як будь-яку намальовану криву, включаючи наступні завдання:

• вимірювання товщини при різних поперечних перетинах деталі;

• створення напрямку елемента по траєкторії, що представляє собою перетин площини і деталі;

• вибір поперечних перерізів з імпортованих твердотільних елементів для створення параметричних деталей.

#### $Bi\delta$ *ciκmu οδ'εκmu*

Необхідно вибрати тип відсікання в залежності від об'єктів, які необхілно вілсікти або половжити.

Можна використовувати будь-які з наступних параметрів вілсікання:

- aBTOOODi3Ka
- $\bullet$  KYT
- відсікти всередині
- вілсікти зовні
- 

# • відсікти до найближчого<br>Національний університет

 $A$ втообрізка измоория<br>Автообрізка використовується для: ПОСПОДА ОСТВА

• відсікання кількох сусідніх об'єктів ескізу шляхом переміщення курсора на кожен з них.

• подовження об'єктів ескізу по їхній природній траєкторії.

Для відсікання за допомогою параметра Автообрізка:

1. Натиснути правою кнопкою миші в ескізі і вибрати Редагування ескізу.

1) Натиснути кнопку «Відсікти об'єкти» [1] (панель інструментів Ecki<sub>3</sub>).

2) У PropertyManager в розділі «Параметри» вибрати «Автообрізка»  $\vert$ 

3) Натиснути мишею в графічній області поруч з першим об'єктом і перетягнути курсор через об'єкт ескізу для відсікання.

• При переміщенні над об'єктом курсор змінює форму на  $\mathbb{R}$  та відсікає об'єкт ескізу.

• За траєкторією відсікання створюється шлях.

6. Тримаючи натиснутим праву кнопку миші, перетягнути курсор через об'єкт, який необхідно відсікти.

7. Відпустити кнопку, коли відсікання завершено і натиснути  $OK \mathscr{C}$ .

*Kym* 

Відсікання або подовження двох об'єктів ескізу до їх перетину під віртуальним кутом.

Для відсікання за допомогою параметра Кут необхідно:

1. Натиснути правою кнопкою миші в ескізі і вибрати «Редагування ескізу».

2. Натиснути кнопку «Відсікти об'єкти» <mark>Ві</mark> на панелі інструментів «Ескіз» або вибрати «Інструменти», «Інструменти ескізу», «Відсікти».

зу», «відсікти».<br>3. У PropertyManager в розділі «Параметри» натиснути «Кут» водного господарства .

4. Вибрати два об'єкти ескізу для з'єднання (взалежності від об'єктів ескізу і їх розташування по відношенню один до одного, програма подовжує або відсікає об'єкти для їх з'єднання. Відображається повідомлення, коли операція не може бути завершена).

5. Натиснути на кнопку ОК √.

#### $B$ *i<u>d</u>ciкти всередині*

Відсікання відкритих об'єктів ескізу всередині двох обмежуючих елементів.

Для того, щоб відсікти об'єкти за допомогою параметра «Відсікти всередині» необхідно:

1. Натиснути правою кнопкою миші в ескізі і вибрати «Редагування ескізу».

2. Натиснути кнопку «Відсікти об'єкти» <u>із</u> на панелі інструментів «Ескіз» або вибрати «Інструменти», «Інструменти ескізу», «Відсікти».

3. У PropertyManager в розділі «Параметри» натиснути «Відсікти

всередині»

- 4. Вибрати два обмежуючих об'єкта.
- 5. Вибрати об'єкти ескізу для відсікання.
- 6. Натиснути на кнопку ОК  $\mathscr V$ .

#### *Biдсікти ззовні*

Відсікання відкритих об'єктів ескізу ззовні двох обмежуючих елементів. Працює аналогічно параметру Відсікти всередині.

# *Biдciкти до найближчого*

1. Натиснути правою кнопкою миші в ескізі і вибрати «Редагування ескізу». цюнальнии интверситет

2. ɇɚɬɢɫɧɭɬɢ ɤɧɨɩɤɭ «ȼɿɞɫɿɤɬɢ ɨɛ'єɤɬɢ» ɧɚ ɩɚɧɟɥɿ інструментів «Ескіз».

3. У PropertyManager в розділі «Параметри» натиснути «Відсікти до найближчого»

Курсор прийме такий вигляд –  $\mathbb{Q}$   $\mathbb{Q}$ .

4. Вибрати об'єкти ескізу, які необхідно відсікти або подовжити до найближчої точки перетину:

• Для того, щоб подовжити, необхідно вибрати об'єкт і перетягнути його до точки перетину.

• Щоб відсікти, необхідно вибрати об'єкт ескізу.

5. Натиснути на кнопку ОК ♦.

# *<u>Подовжити об'єкти</u>*

Можна подовжити елемент ескізу (лінію, осьову лінію або дугу). Для цього необхідно використовувати інструмент «Подовжити», щоб подовжити один об'єкт ескізу до іншого.

Для того, щоб подовжити елемент ескізу необхідно:

1. У відкритому ескізі необхідно вибрати «Подовжити об'єкт» на панелі інструментів «Ескіз» (рис. 7.2).

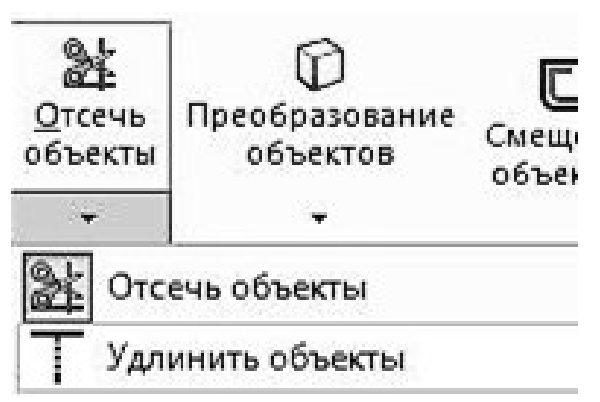

Рис. 7.2. Подовження об'єктів

Курсор прийме такий вигляд $-\sqrt[k]{L}$  –  $\mathbb{N}$   $\mathbb{N}$   $\mathbb{N}$  –  $\mathbb{R}$   $\mathbb{R}$   $\mathbb{C}$   $\mathbb{N}$   $\mathbb{C}$   $\mathbb{N}$   $\mathbb{C}$   $\mathbb{N}$   $\mathbb{C}$   $\mathbb{N}$   $\mathbb{C}$   $\mathbb{N}$   $\mathbb{C}$   $\mathbb{N}$   $\mathbb{C}$   $\mathbb{N}$   $\mathbb{C}$ 

2. Навести курсор на елемент ескізу, який необхідно подовжити.

Попередній перегляд відображається в напрямку подовження об'єкта.

3. Якщо попередній перегляд простягається в неправильному напрямку, потрібно перемістити курсор на іншу частину лінії або дуги.

4. Вибрати елемент ескізу, щоб прийняти результати попереднього перегляду.

#### **8.** Допоміжна геометрія

Можна перетворити об'єкти ескізу або креслення в допоміжну геометрію. Допоміжна геометрія використовується тільки для допомоги в створенні об'єктів ескізу і геометрії, які в підсумку впроваджуються в деталь. Допоміжна геометрія ігнорується, коли ескіз використовується для створення елемента.

Можна вказати для побудови будь-який об'єкт ескізу. Точки і осьові лінії завжли є лопоміжними елементами.

Якщо при побудові лінії у вікні PropertyManager включити параметр «Допоміжна геометрія», то лінія буде штрихпунктирною.

#### $8.1.$  Дзеркально відобразити об'єкти

1. Для дзеркального відображення об'єктів необхідно вибрати відповідний пункт на панелі інструментів «Ескіз» (рис. 8.1).

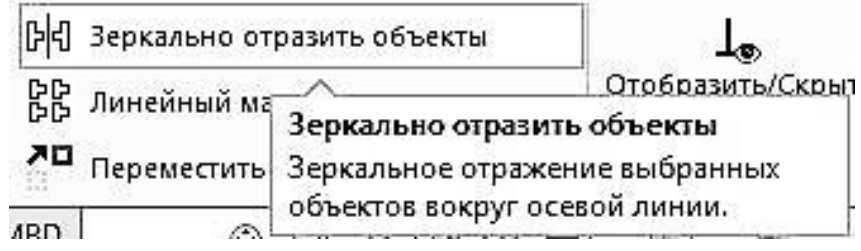

Рис. 8.1. Пункт «Дзеркальне відображення об'єктів»

2. Вибрати об'єкти, які необхідно відзеркалити.

3. Вибрати лінію, відносно якої необхідно відобразити об'єкти (рис. 8.2). З'являться дзеркальні зображення об'єктів. У Н І В Є Р С И Т Є Т

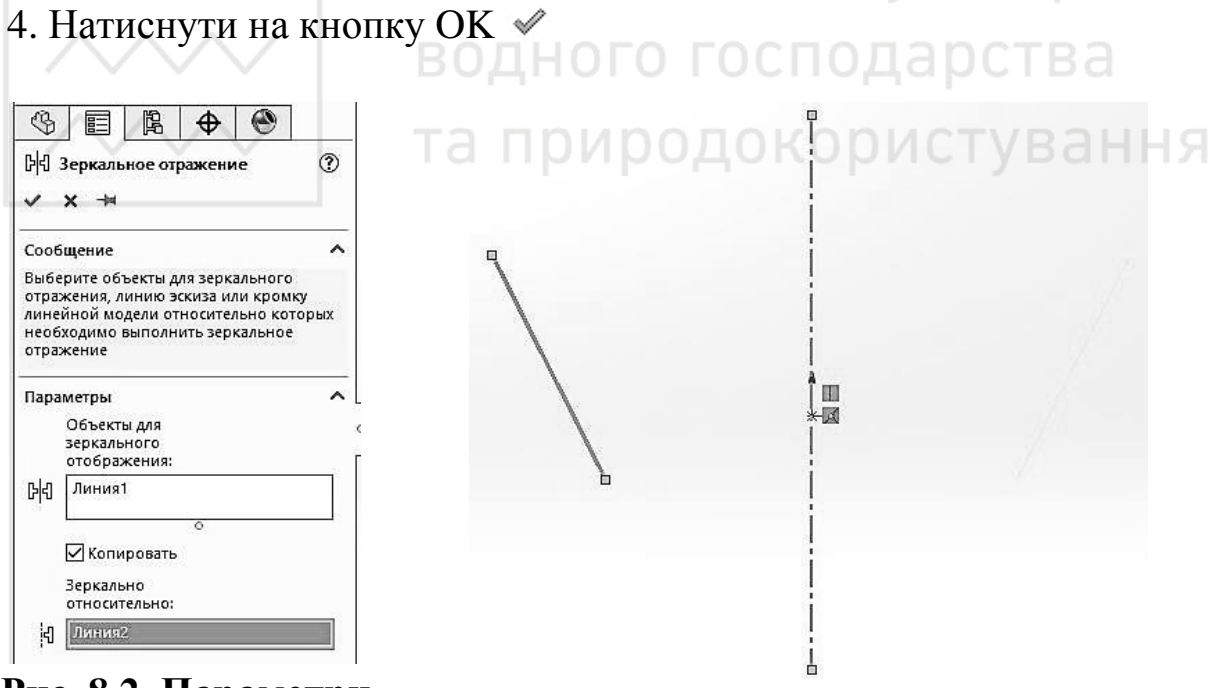

Pис. 8.2. Параметри дзеркального **відображення об'єктів** 

Рис. 8.3. Дзеркальне відображення  $\mathbf{6}$ <sup>3</sup>  $\epsilon$ ктів на робочій області

#### 9. Панелі інструментів і меню «Розміри» та «Взаємозв'язки»

Для нанесення розмірів використовуються такі інструменти:

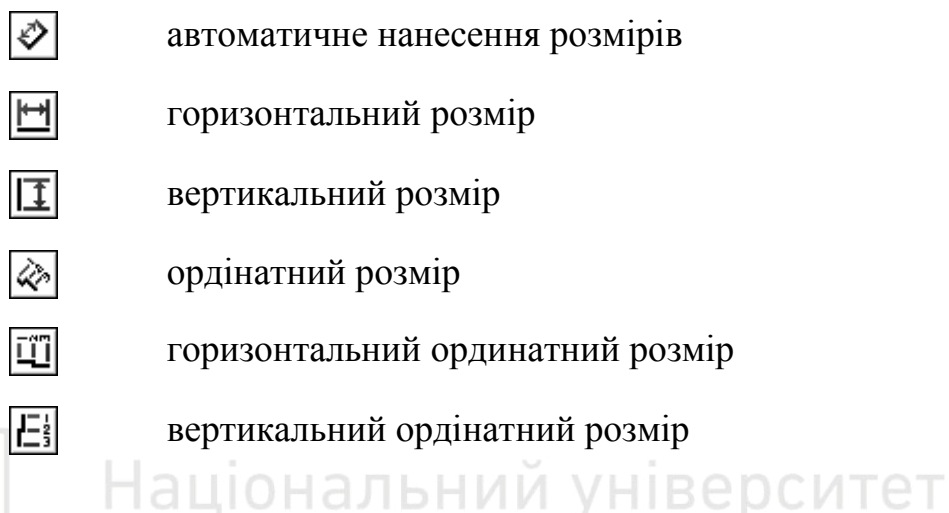

9.1. Нанесення розмірів в двомірному ескізі

Можна нанести розмір на об'єкти двомірного ескізу за допомогою інструменту Автоматичне нанесення розмірів. Розмір можна перетягнути або видалити, коли інструмент Автоматичне нанесення розмірів активний.

Типи розмірів визначаються вибраними об'єктами ескізу. Для деяких типів розмірів (між точками, круговий або кутовий) розташування розміру визначає тип розміру.

Для того, щоб додати розмір в ескіз або креслення необхідно:

1. Натиснути кнопку «Автоматичне нанесення розмірів» на панелі інструментів «Ескіз» (рис. 9.1).

2. Можна також вибрати інший тип розміру в контекстному меню (рис. 9.2).

Вибрати елементи, на які потрібно нанести розміри, як показано в таблиці нижче (табл. 9.1).

При переміщенні курсора розмір прив'язується до найближчої орієнтації.

 $K$ омп'ютерна графіка: SolidWorks

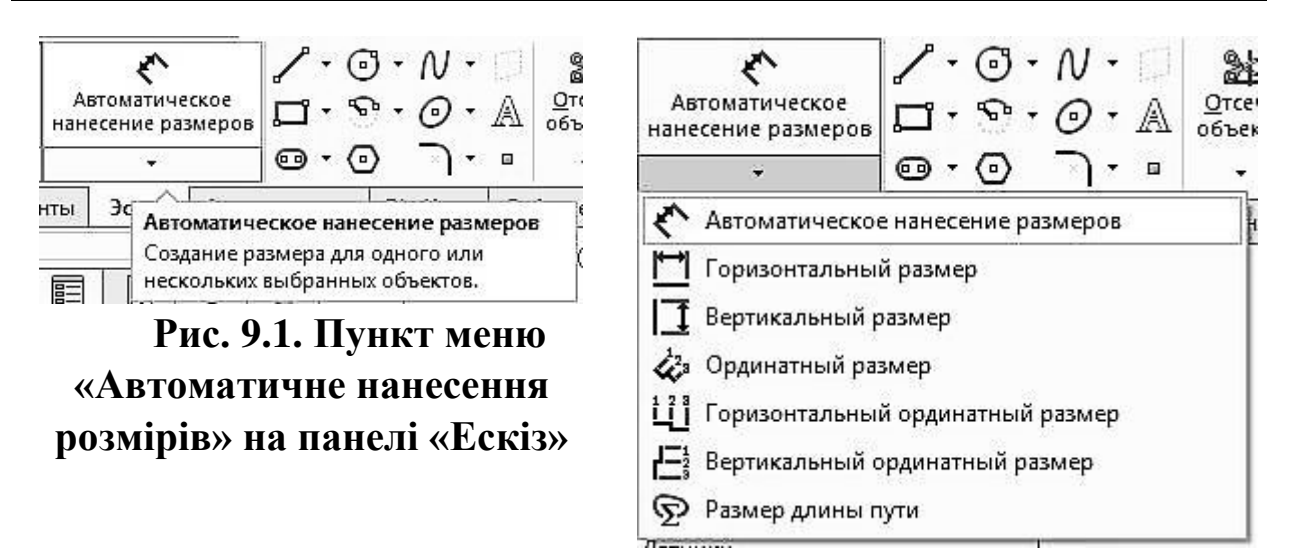

### Рис. 9.2. Випадаюче меню «Розмірів» на панелі «Ескіз»

- 3. Натиснути ліву клавш миші для розміщення розміру. е ОСИТЕТ
- 4. З'явиться вікно, де можна ввести числове значення розміру.
- 5. Натиснути на кнопку ОК √.

та природокористування

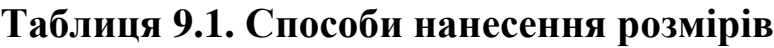

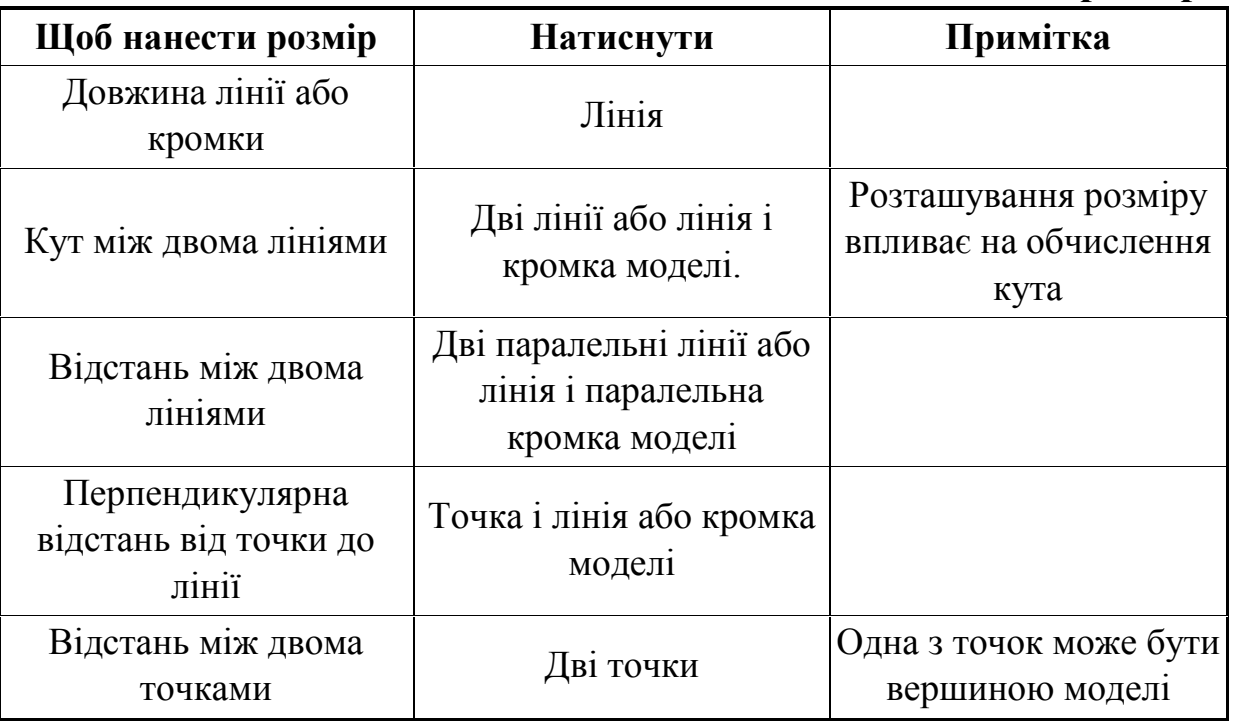

#### *М.М. Козяр, Ю.В. Фещук, О.В. Парфенюк*

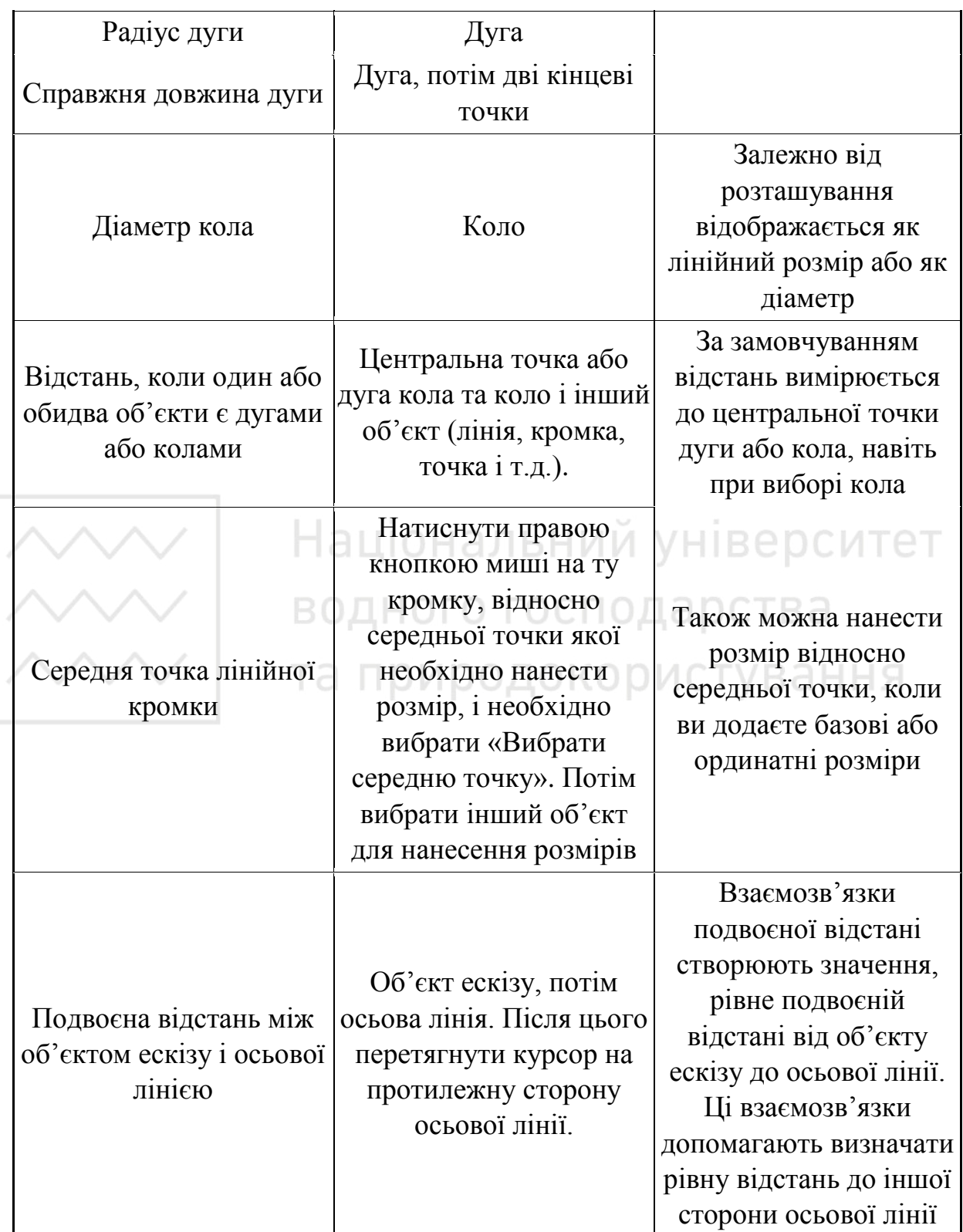

#### $9.2.$  Горизонтальний розмір

Можна вказати горизонтальний розмір між двома об'єктами. Горизонтальний напрямок визначається орієнтацією поточного ecki<sub>3V</sub>.

1. Для того, щоб визначити горизонтальний розмір необхідно:

2. У відкритому ескізі натиснути «Горизонтальний розмір» [

(панель інструментів «Ескіз». Курсор прийме такий вигляд – +.

2. Вибрати два об'єкти, щоб нанести розміри.

3. Вказати значення в полі «Змінити» і натиснути [

# 9.3. Вертикальний розмір

Між двома точками можна нанести вертикалі. Вертикальний напрямок визначається орієнтацією поточного ескізу.

Процедура аналогічна нанесеню горизонтального розміру. ОСИТЕТ

**9.4. Ординатні розміри** ВОДНОГО ГОСПОДА РСТВА

Ординатні розміри – це набір розмірів, що починаються з нульової ординати в кресленні або ескізу. У кресленнях вони є довідковими розмірами їх значення не можна змінювати або використовувати для управління моделлю.

Ординатні розміри вимірюються від першої обраної осі. Тип ординатного розміру (горизонтальний або вертикальний) визначається орієнтацією обраних точок.

Можна нанести розміри на кромки, вершини і дуги (центральні, мінімальні і максимальні точки). Ви також можете нанести розмір щодо середньої точки, коли ви додаєте ордінатних розміри.

Ординатні розміри автоматично групуються для збереження вирівнювання. Під час перетягування мишею будь-якого елемента групи всі елементи переміщуються разом. Щоб відокремити розмір від групи вирівнювання, треба натиснути правою кнопкою миші розмір і вибрати «Звільнити вирівнювання».

Можна перетягнути нульовий розмір в нове положення, при цьому всі ординатні розміри оновляться відповідно до нового положення нуля.

Якщо суміжні розміри розташовуються дуже близько один до одного, виноски автоматично згинаються під потрібним кутом, щоб текст не перекривався.

Для того, щоб створити ординатні розміри необхідно:

1. Натиснути кнопку «Ординатний розмір» <u>№</u> на панелі iHCTDVMeHTIB.

2. Натиснути на перший об'єкт (кромка, вершина і т. д.), який буде служити для інших точкою відліку і основою (розмір 0.0), і знову натиснути на об'єкт, щоб помістити розмір зовні моделі.

3. Натиснути на кромки, вершини або дуги, для яких потрібно вказати розмір, використовуючи ту ж ординату. При натисканні на кожен елемент з'являється його розмір, вирівняний щодо нульової ординати.

Для того, щоб додати розміри, використовуючи ту ж ординату:

1. Натиснути правою кнопкою миші ординатних розмір і вибрати «Додати до ординати».

2. Натиснути на кромки, вершини або дуги, для яких потрібно вказати розмір, використовуючи ту ж ординату. При натисканні на кожен елемент у вид поміщається його розмір, вирівняний щодо нульової ординати.

Також існує можливість додавати вертикальні та горизонтальні ординатні розміри.

 $I$ оризонтальні ординатні розміри

Створення горизонтальних ординатних розмірів в кресленні або ескізі, що починаються по горизонталі з першого обраного об'єкта.

 $B$ ертикальні ординатні розміри

Створення вертикальних ординатних розмірів в кресленні або ескізі, що починаються по вертикалі з першого обраного об'єкта.

#### **10. Повне визначення ескізів**

#### Стани ескізу

Ескізи можуть перебувати в одному з п'яти станів, описаних нижче. Стан ескізу відображається в рядку нижній частини вікна SolidWorks.

1. Повністю визначений. Всі лінії і криві в ескізі, а також їх розташування описуються розмірами або взаємозв'язками, або і тим, і іншим одночасно.

2. *Перевизначений*. Деякі розміри або/та взаємозв'язки або знаходяться в протиріччі, або дублюють один одного.

3. *Недовизначений*. В ескізі не визначені деякі розміри або взаємозв'язки, і їх можна вільно змінювати. Кінцеві точки, лінії або криві можна перетягувати, поки об'єкт ескізу не змінить свою форму.

4. Рішення не було знайдено. Ескіз не вирішено. Відображаються геометрія, взаємозв'язки і розміри, що перешкоджають розрахунку іного господа ecki<sub>3V</sub>.

5. Знайдено неприпустиме рішення. Ескіз розрахований, але в результаті виходить неприпустима геометрія, наприклад, нульова довжина лінії, дуга нульового радіуса або самоперетинаючийся сплайн.

У програмі SolidWorks необов'язково наносити розміри на ескізи або повністю їх визначати перед тим, як використовувати їх в процесі створення елементів. Однак бажано повністю визначити ескізи до завершення деталі.

За допомогою інструменту «Повністю визначений ескіз» виконується розрахунок розмірів і взаємозв'язків, необхідних для повного визначення недовизначених ескізів або обраних об'єктів ескізу. Інструмент «Повністю визначений ескіз» доступний завжди, в будь-якій комбінації вже доданих розмірів і взаємозв'язків.

Для того, щоб повністю визначити ескіз необхідно:

- 1. Відредагувати ескіз (рис. 10.1).
- 2. Натиснути «Повністю визначений ескіз» (рис. 10.2).

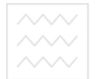

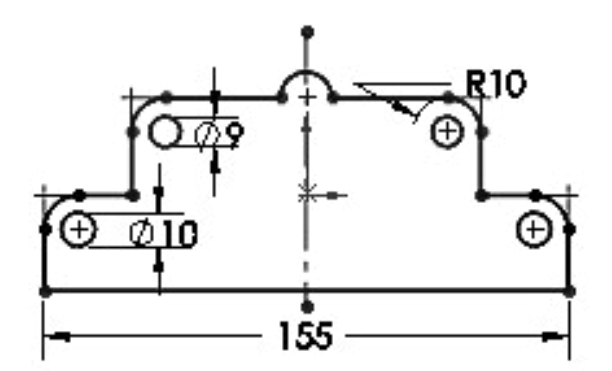

Рис. 10.1. Недовизначений ескіз

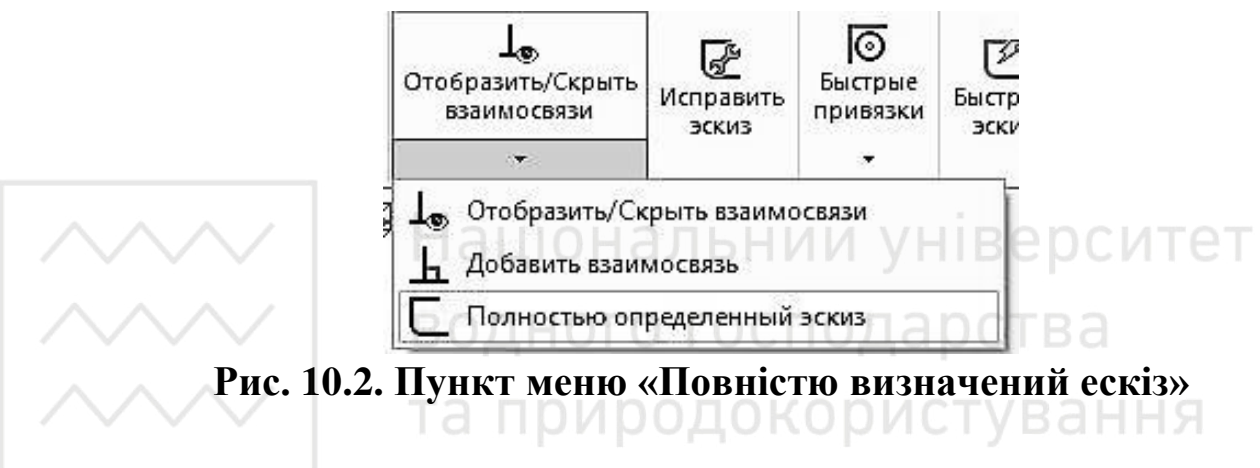

3. Задати параметри для взаємозв'язків і розмірів у вікні PropertyManager «Повністю визначити ескіз».

4. Натиснути √.

Всі лінії єскізу ставить чорного кольору. Це свідчить про те, що  $\epsilon$ скіз  $\epsilon$  поовністю визначеним (рис. 10.3).

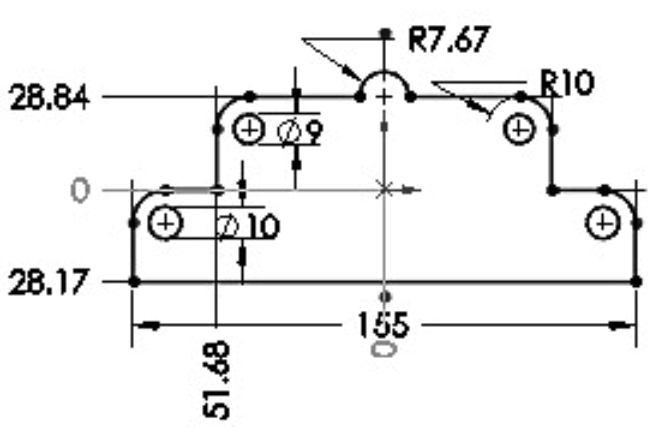

Рис. 10.3. Повністю визначений ескіз

#### 11. Додавання взаємозв'язків

Можна створювати геометричні взаємозв'язки між елементами ескізу або між елементами ескізу і площинами, осями, кромками або вершинами за допомогою інструмента Додати взаємозв'язок  $(pnc. 11.1-11.2).$ 

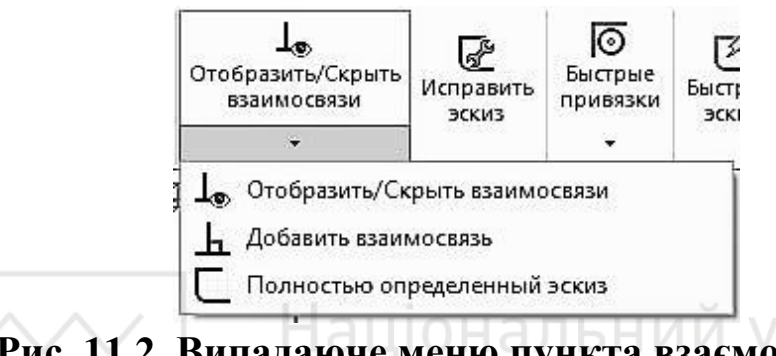

Рис. 11.2. Випадаюче меню пункта взаємозв'язки

У наведеній нижче таблиці 11.1. описано об'єкти, які можна вибирати для взаємозв'язку, а також характеристики отриманих результатів взаємозв'язку.

| Взаємозв'язок                                 | Вибрані об'єкти                                | Отримані взаємозв'язки                                                                                                    |
|-----------------------------------------------|------------------------------------------------|----------------------------------------------------------------------------------------------------|
| <b>Горизонтальність</b><br>або вертикальність | Одна або кілька ліній,<br>дві або кілька точок | Лінії стають горизонтальними<br>або вертикальними (що<br>визначається поточною<br>системою координат ескізу).<br>Точки вирівнюються по<br>горизонталі або вертикалі |
| Колінеарність                                 | Дві або кілька ліній                           | Елементи лежать на одній і<br>тій же нескінченній лінії                                                                                                    |
| Корадіальність                                | Дві або більше дуги                            | В елементах<br>використовуються одній ті ж<br>центральна точка та радіус                                                                                            |
| Перпендикулярність Дві лінії                  |                                                | Два елементи<br>перпендикулярні один до<br>ОДНОГО                                                                                                    |

**Tаблиня 11.1. Типи взаємозв'язків та їх розташування** 

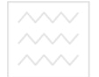

*М.М. Козяр, Ю.В. Фещук, О.В. Парфенюк* 

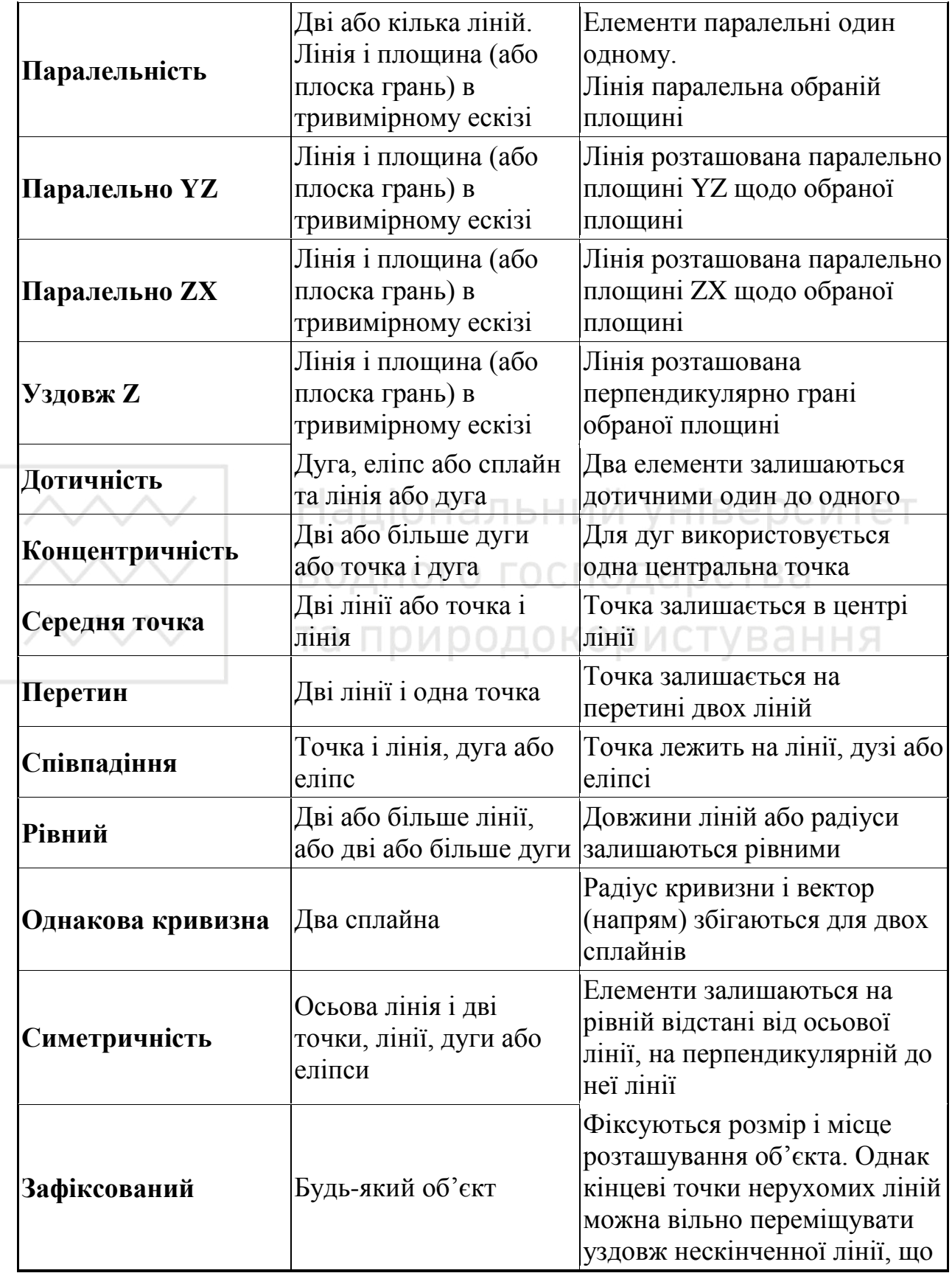

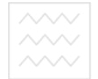

#### $K$ омп'ютерна графіка: SolidWorks

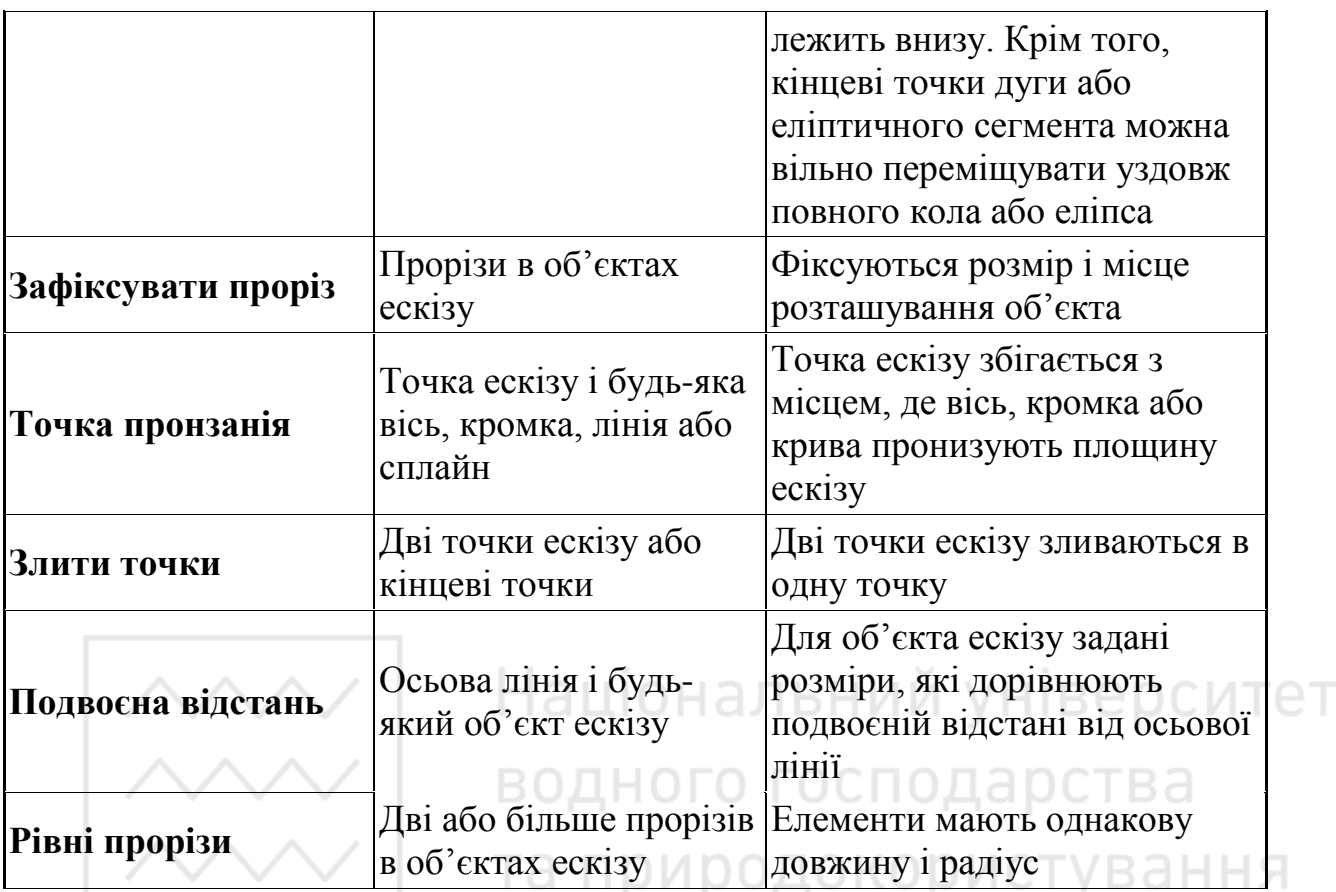

Слід зважати на те, що:

• При створенні взаємозв'язку для лінії взаємозв'язок застосовується для нескінченної лінії, а не тільки для намальованого сегмента лінії або фізичної кромки. В результаті, деякі елементи, всупереч очікуванням, можуть не стикатися.

• При створенні взаємозв'язку для сегмента дуги або еліпса взаємозв'язок насправді додається для повного кола або еліпса.

• Якщо створюється взаємозв'язок для елемента, що не лежить на площині ескізу, що виходить в результаті взаємозв'язок відноситься до проекціі елемента на площину ескізу.

# 12. Панель інструментів «Елементи»

Панель інструментів «Елементи» містить інструменти для створення тривимірних елементів моделі.

#### Витяжка елементів

У вікні PropertyManager «Витягнути» визначаються характеристики витягнутих елементів. Можна створити такі типи витягнутих елементів (таблиця 12.1):

**Ɍɚɛɥɢɰɹ 12.1. Ɍɢɩɢ ɜɢɬɹɝɧɭɬɢɯ ɟɥɟɦɟɧɬɿɜ**

| Тип витяжки                             | Зображення     |
|-----------------------------------------|----------------|
| Тверде тіло або тонкостінний<br>елемент |                |
| Національний                            |                |
| Бобишка/основа ДНОГО ГОСПОД             |                |
|                                         | та прирфдокори |
| Виріз                                   |                |
| Поверхня                                |                |

Для того, щоб створити витягнутий елемент необхідно:

- 1. Створити ескіз.
- 2. Вибрати один з наступних інструментів витяжки:

• Натиснути кнопку «Витягнута бобишка/ основа» Ф на панелі інструментів «Елементи».

• Натиснути кнопку «Витягнутий виріз» <sup>ја</sup> на панелі інструментів «Елементи» або вибрати «Вставка», «Виріз», «Витягнути».

3. Задати параметри у вікні PropertyManager (Менеджер властивостей).

Щоб витягнути елемент в обох напрямках від площини ескізу, задати в вікні PropertyManager (Менеджер властивостей) значення «Напрямок 1» і «Напрямок 2». Щоб витягнути елемент як тонкостінний, вибрати параметр «Тонкостінний елемент» в PropertyManager. Вибрати величину, на яку треба витягнути елемент  $(pnc. 12.1).$ Національний університет

4. Натиснути •

# водного господарства

*Bластивості PropertyManager елемента «Витягнути»* 

Задати параметри в PropertyManager в залежності від типу епемента витяжки

Параметр «Від» задає початкову умову для витягнутого елемента  $(pnc. 12.2).$ 

*Площина ескізу*. Починає витяжку від площини, на якій знаходиться ескіз.

*Поверхня / грань / площина*. Починає витяжку від одного з цих об'єктів. Необхідно вибрати допустимий елемент для параметра «Поверхня/грань/площина». Об'єкт може бути плоским і неплоским. Плоскі об'єкти не обов'язково повинні бути паралельні площині ескізу. Ескіз повинен повністю перебувати всередині кордонів неплоскої поверхні або грані. Ескіз повторює форму неплоского об'єкта на початковій площині або грані (рис. 12.3).

Вершина. Починає витяжку від вершини, обраної для параметра «Вершина».

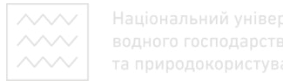

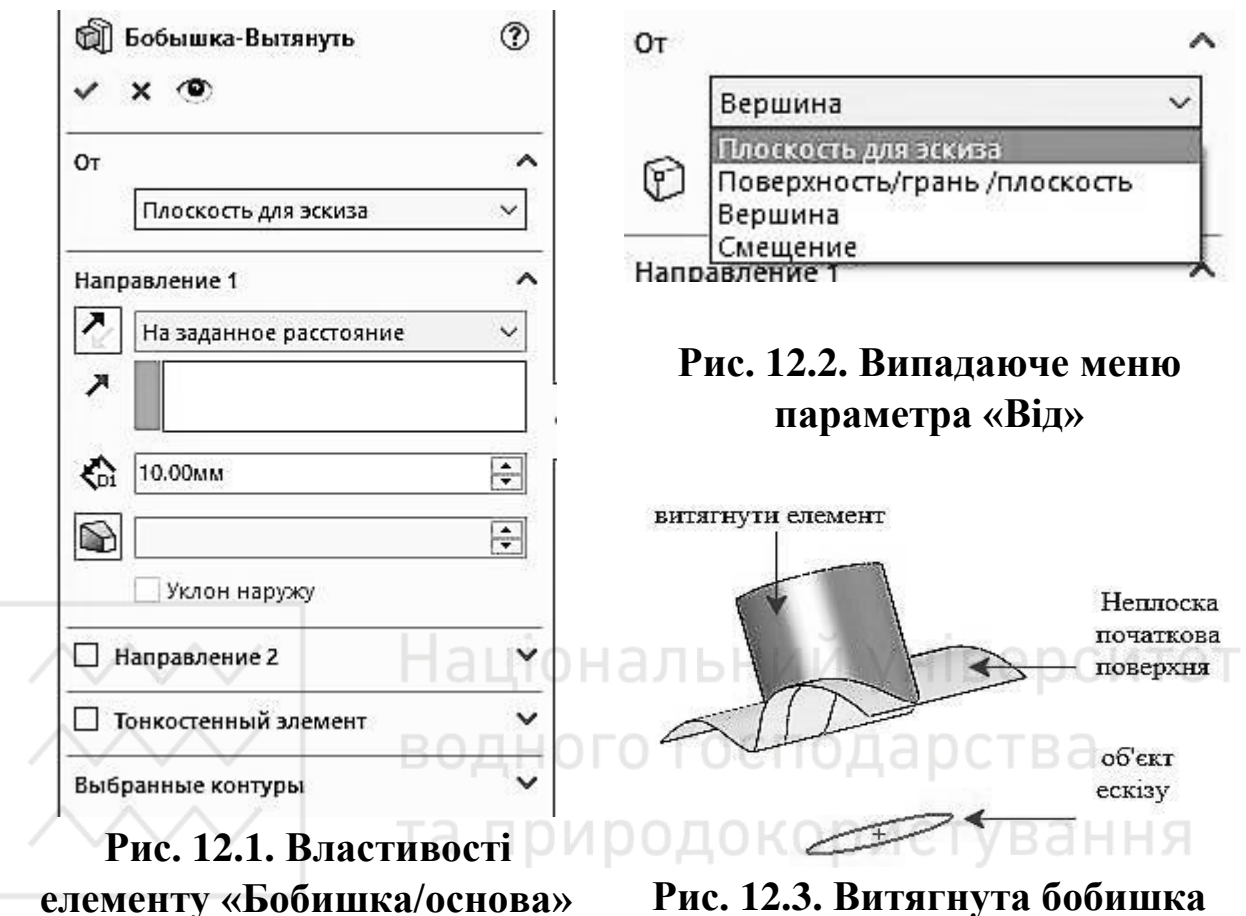

 $3c$ ув. Починає витяжку від площини, зміщеної щодо поточної площині ескізу. Необхідно задати відстань зсуву в полі «Введіть значення зсуву».

#### *<u>Напрямок 1</u>*

Гранична умова. Визначає спосіб витяжки елемента. Необхідно задати тип граничної умови. При необхідності натиснути «Реверс напрямку», щоб витягнути елемент в напрямку, протилежному показаному при попередньому перегляді.

На задану відстань. Необхідно задати значення для параметра «Глибина»  $\overline{\mathcal{C}}$ 

Наскрізь. Витягає елемент від площини ескізу через всю існуючу геометрію.

До вершини. Необхідно вибрати вершину в графічній області для параметра «Вершина»  $\mathbb{D}$ .

До поверхні. У графічної області необхідно вибрати грань або площина, яку потрібно подовжити, для параметра «Грань/Площина» ◆ Двічі натиснути поверхню, щоб змінити «Гранична умова» на параметр «До поверхні», при цьому виділена поверхня є кінцевою.

На відстані від поверхні. У графічної області необхідно вибрати грань або площину для параметрів «Грань / Площина» Фі «Відстань зсуву» « • Потім вибрати параметр «Перетворити поверхню», щоб зробити кінець витяжки перетворенням довідкової поверхні, а не справжнім зміщенням. При необхідності потрібно вибрати «Реверс зміщення» для зміщення в протилежному напрямку.

До тіла. У графічній області необхідно вибрати тіло, яке потрібно подовжити, для параметра «Тверде тіло/Поверхня»  $\mathbb{R}$ . Параметр «До тіла» можна використовувати при виконанні витяжок в зборці, щоб витягнути ескіз до обраного тіла. Також він корисний при роботі з ливарними формами, якщо тіло, до якого виконується витягування, має нерівну поверхню.

Середня площина. Необхідно задати значення для параметра «Глибина»  $\overrightarrow{ }$ 

Напрямок витяжки <sup>1</sup>. Необхідно вибрати вектор напрямку в графічній області, щоб витягнути ескіз не в перпендикулярному, а в іншому напрямку щодо профілю ескізу.

Переставити сторону для вирізу (тільки для вирізів, створених витяжкою). Видаляє весь матеріал профілю зовні. За замовчуванням матеріал видаляється з внутрішнього простору профілю (рис. 12.4).

Перпендикулярний виріз (тільки для вирізів листового матеріалу, створених витяжкою). Перевірка правильності вирізу: зазначений він відповідно до товщини листового металу для складених деталей з листового металу.

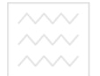

*М.М. Козяр, Ю.В. Фещук, О.В. Парфенюк* 

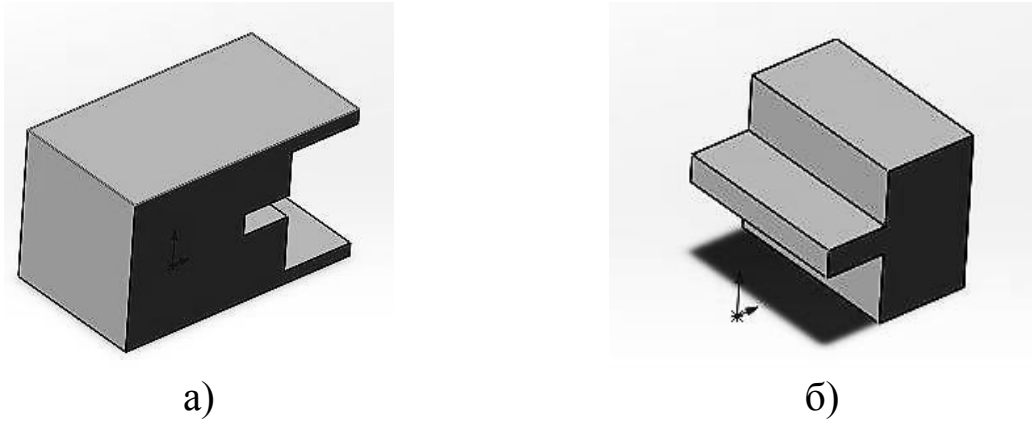

Рис. 12.4. Вирізи (а – виріз за замовчуванням;  $6 -$  виріз з переставленою стороною)

*Результат злиття* (витяжка тільки «бобишок/основ»). Отримане тіло при можливості об'єднується з існуючим тілом. Якщо цей параметр не вибрано, елемент утворює окреме тверде тіло.

Включити / Виключити ухил **ВА**. Додає ухил в витягнутий елемент. Необхідно задати «Кут ухилу». При необхідності вибрати «Ухил назовні» (рис. 12.5).

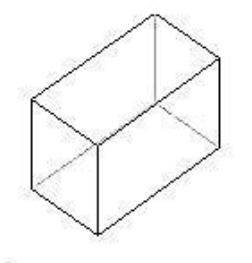

Без ухилу

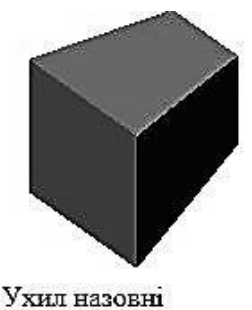

Рис. 12.5. Ухили

Ухил всередину на

# *<u>Напрямок 2</u>*

Необхідно задати ці параметри, щоб витягнути в обох напрямках від площини ескізу. Параметри ті ж, що і для елемента «Напрямок 1».

#### $T$ *ОНКОС*ТІННИЙ *елемент*

Використовуйте параметри «Тонкостінний елемент», щоб управляти товщиною витяжки.
# $\eta$ Iовернені елементи

Повернені елементи додають або видаляють матеріал шляхом повороту одного або декількох профілів навколо осьової лінії. Можна створювати повернені «бобишки/основи» та повернені вирізи. Повернений елемент може бути твердотілим елементом, тонкостінним елементом або поверхнею.

Для того, щоб створити повернений елемент:

1. Необхідно створити ескіз, який містить один або кілька профілів, а також осьову лінію, лінію або кромку для використання в якості осі обертання елемента (рис. 12.6).

2. Необхідно вибрати один з наступних інструментів повороту:

• «Повернена бобишка/основа»  $\ddot{\bullet}$  (панель інструментів Елементи). <u>Національний університет</u>

• «Повернений виріз» Ф (панель інструментів «Елементи»).

3. У вікні PropertyManager встановити потрібні параметри.

4. Натиснути √. 4. Натиснути *◆* .<br>*Bластивості PropertyManager елемента «Обертання»* УВ∂ННЯ

Для кожного напряму (за годинниковою стрілкою або проти годинникової стрілки від площини ескізу) можна задати окремі граничні умови. PropertyManager управляє наступними властивостями:

*Bicь обертання* [У]. Необхідно вибрати вісь, навколо якої елементи будуть повертатися. Це може бути осьова лінія, лінія або кромка в залежності від типу створюваного елемента.

Напрямок 1. Визначає елемент повороту в одному напрямку від площини ескізу.

*Тип повороту*. Встановлює кінцеву умову для елемента повороту по відношенню до площини ескізу. Якщо потрібно змінити напрямок ɩɨɜɨɪɨɬɭ ɧɚ ɩɪɨɬɢɥɟɠɧɢɣ ɧɚɬɢɫɧɭɬɢ ɤɧɨɩɤɭ «Ɋɟɜɟɪɫ ɧɚɩɪɹɦɤɭ» . Необхідно вибрати один з наступних параметрів:

– На задану відстань. Створює поворот в одному напрямку від ескізу. Встановлює кут, що покриваються поворотом, параметрі «Напрямок 1 Кут» 4.

– До вершини. Створює поворот від площини ескізу до вершини, зазначеної в параметрі «Вершина».

– До поверхні. Створює поворот від площини ескізу до поверхні, зазначеної в параметрі «Грань/ Площина».

– Змістити від поверхні. Створює поворот від площини ескізу до зазначеного зсуву від поверхні, зазначеної в параметрі «Грань / Площина». Встановити зміщення в параметрі «Відстань зсуву \*ы́. При необхідності потрібно вибрати «Реверс зміщення» для зміщення в протилежному напрямку.

– *Від середньої поверхні*. Створює поворот в напрямках за годинниковою стрілкою і проти годинникової стрілки від площини ескізу, розташованої в середині параметра «Напрямок 1 Кут» <sup>14</sup>.

Результат злиття. Отримане тіло при можливості об'єднується з існуючим тілом. Якщо цей параметр не вибрано, елемент утворює окреме тверде тіло.

*Напрямок* 2. Параметри аналогічні параметрам «Напрямок 1».

Тонкостінний елемент. Необхідно вибрати «Тонкостінний елемент і встановити наступні параметри:

Тип. Визначає напрямок товщини. Необхідно вибрати один з наступних параметрів:

– *В одному напрямку*. Додає тонку стінку в одному напрямку від ескізу. Якщо потрібно змінити напрямок додається тонкої стінки на протилежне, натиснути кнопку «Реверс напрямку» [2].

– *Від середньої поверхні*. Додає тонку стінку, використовуючи ескіз як центр, і рівномірно розподіляє її по обидва боки ескізу.

– *У двох напрямках*. Додає тонку стінку з обох сторін ескізу. – *Товщина напрямку 1*  $\overrightarrow{n}$  додає тонку стінку зовні ескізу.

– *Товщина напрямку* 2  $\stackrel{\star}{\leq}$  додає тонку стінку всередині ескізу.

 $K$ омп'ютерна графіка: SolidWorks

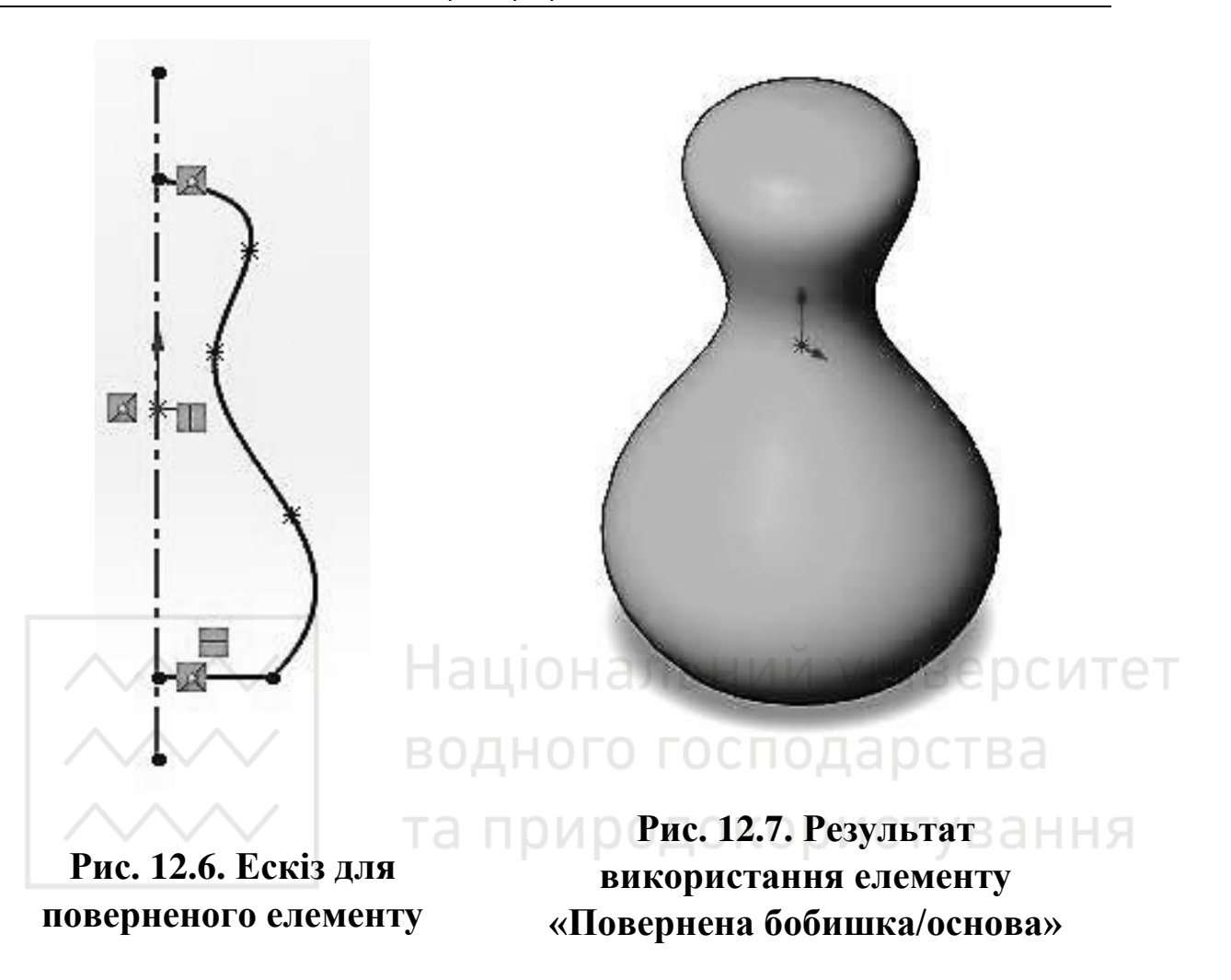

### $E$ лемент по траєкторії

При використанні команди «По траєкторії» створюється основа, бобишка, виріз або поверхня шляхом переміщення профілю (перетину) у напрямку згідно з такими правилами:

- Профіль повинен бути замкнутим для основи або бобишки по траєкторії; для елемента поверхні по траєкторії профіль може бути замкнутим або розімкнутим.

– В якості напрямку може виступати розімкнена або замкнена крива.

- Шлях повинен перетинати площину профілю.

– Ні перетин, ні напрямок, ні отриманий в результаті твердотільний елемент не мають самоперетинатися.

– Направляючі криві повинні збігатися з профілем або з точкою на ескізі профілю.

Можна переглянути елемент по траєкторії за допомогою смуг під час створення елемента по траєкторії. Необхідно помістити покажчик на елемент по траєкторії, відкрити контекстне меню і вибрати параметр «Попередній перегляд смуг». Якщо смуги застосовуються при створенні ще одного елемента по траєкторії, по перетинах або при додаванні перетину, вони (смуги) будуть відображатися. Щоб відключити параметр «Попередній перегляд смуг», можна скористатися контекстним меню.

Для того, щоб створити елемент по траєкторії необхідно:

1. Намалювати замкнутий непересічний профіль на одній площині або грані.

2. Створити шлях для профілю. Використовуються: ескіз, існуючі грані моделі або криві (рис. 12.8).

3. Необхідно вибрати один з наступних параметрів:

– *Бобишка/основа по траєкторії* <sup>№</sup> на панелі інструментів «Елементи».

– *Bupis no траєкторії* <sup>ф</sup>иа панелі інструментів «Елементи».

- 4. У «Менеджері властивостей» необхідно виконати наступні дії:
- Вибрати ескіз в графічній області для «Профілю» <sup> $\mathbb{C}$ </sup>.
- Вибрати ескіз в графічній області для «Шляху» <sup> $\mathbb{C}$ </sup>.

5. Встановити інші параметри PropertyManager.

6. Натиснути на кнопку ОК  $\mathscr X$ .

# $E$ лемент по перетинах

Команда «По перетинах» створює елемент шляхом побудови переходів між профілями. Елемент по перетинах може бути основою, бобишкою, вирізом або поверхнею. Елемент по перетинах створюється за допомогою двох або декількох профілів. Точками можуть бути тільки перший, останній або перший і останній профілі.

Всі об'єкти ескізу, включаючи направляючі криві і профілі, можуть перебувати всередині одного тривимірного ескізу.

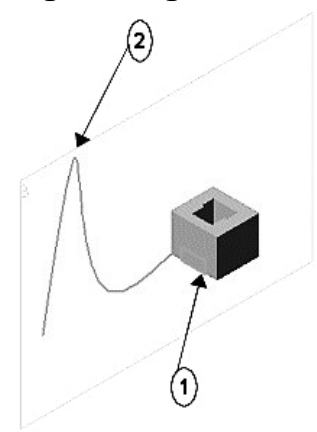

Рис. 12.8. Бобишка/основа по траєкторії **(1 – Профіль, 2 – Шлях)** 

Щоб створити елемент по перетинах: ПЬНИЙ УНІВЕРСИТЕТ

1. Необхідно виконати одну з таких дій:

– Натиснути «бобишка/основа по перетинах» **Ф** на панелі інструментів «Елементи».

– Натиснути кнопку «Виріз по перетинах»  $\mathbb{Q}^{\mathbb{Q}}$  на панелі інструментів «Елементи»

2. Необхідно задати параметри у вікні PropertyManager.

4. Натиснути на кнопку ОК  $\mathscr X$ .

# *Bластивості PropertyManager елемента «По перетинах»* Профілі

Профіль <del>»</del>. Визначає профіль, який використовується для створення елемента по перетинах. Необхідно вибрати профілі ескізу, грані або кромки для з'єднання. Елементи по перетинах створені на основі порядку вибору профілю (для кожного профілю необхідно вибрати точку, з якої потрібно направити елемент по перетинах).

Перемістити вгору  $\Box$  і перемістити вниз  $\Box$  Регулює порядок профілів. Необхідно вибрати «Профіль»  $\leq$  і відрегулювати порядок профілів.

#### *ɉɨɱɚɬɤɨɜɿ / ɤɿɧɰɟɜɿ ɨɛɦɟɠɟɧɧɹ*

«Початкове обмеження» і «Кінцеве обмеження» застосовує обмеження для управління дотичних до початкового і кінцевого профілів. До цих параметрів відносяться:

– За замовчуванням (опція доступна як мінімум для трьох профілів). Створення параболи між першим і останнім профілями. Дотична цієї параболи управляє поверхнею по перетинах. Це призведе до більш передбачуваної і природної поверхні по перетинах, коли не вказані умови співпадіння.

Немає. Обмеження дотичної (нульова кривизна) не застосовується.

– Вектор спрямування. Застосування обмеження дотичної на основі обраного об'єкта, який використовується як вектор напрямку. Необхідно вибрати «Вектор напрямку» , потім встановити «Кут нахилу» і «Почати» або «Закінчити дотик – довжина».

- Перпендикулярно до профілю. Застосовує обмеження дотичній перпендикулярно до початкового або кінцевого профілю. Встановити «Кут нахилу» і «Почати» або «Закінчити дотик – довжина».

– Дотичність до грані (доступна при приєднанні елемента по перетинах до існуючої геометрії). Робить суміжні грані дотичними до обраного початкового або кінцевого профілю.

– Кривизна до грані (доступна при приєднанні елемента по перетину до існуючої геометрії). Застосовує плавний візуально привабливий елемент по перетинах постійної кривизни до обраного початкового або кінцевого профілю.

Наступна грань (доступна з «Дотичних до грані» або «Кривизна до грані», обраними для «Початкове обмеження» або «Кінцеве обмеження). Перемикає елемент по перетину між доступними гранями.

- Вектор спрямування (доступно з «Вектору напрямку», обраного  $\mu$ ля «Початкове обмеження» або «Кінцеве обмеження»). Застосовується обмеження дотичної на основі обраного об'єкта, який використовується як вектор напрямку. Елемент по перетинах

розташований по дотичній до обраної лінійної кромки або осі, або до нормалі обраної площині. Можна також вибрати пару вершин, щоб вказати вектор напрямку.

Кут нахилу (доступно з «Вектор спрямування» або «Перпендикулярно до профілю», обраний для «Початкове обмеження» або «Кінцеве обмеження»). Застосовує кут нахилу до початкового або кінцевого профілю. При необхідності необхідно вибрати «Реверс напрямку»  $\mathbb{G}$ . Кут нахилу також застосовується уздовж направлючих кривих.

 $-$  «Почати» *i* «Закінчити дотик – довжина». Керує ступенем впливу на елемент по перетинах. Дія ефекту довжини дотику обмежена до наступної секції. При необхідності натиснути «Реверс НАПРЯМКУ ДОТИЧНОСТІ» [2].

µANINY AVIHTHUVII// └─·<br>- Застосувати до всіх. Відображає один маркер, який керує всіма обмеженнями всього даного профілю. Необхідно вимкнути цей параметр для відображення декількох маркерів, які дозволяють контролювати окремі сегменти. Перетягнути маркер для зміни довжини дотику.

 $H$ алаштування осьової лінії

*Осьова лінія* <sup>₹</sup>. Вказує форму елемента по перетинах за допомогою осьової лінії.

Кількість перетинів. Додає перетини між профілем та навколо осьової лінії. Необхідно перемістити бігунок для налаштування кількості перетинів.

**Тонкостінний елемент** 

Необхідно вибрати для створення тонкостінного елемента по перетинах.

*Tun тонкостінного елемента*. Встановлює тип тонкостінного елемента по перетинах. До цих параметрів відносяться:

– В одному напрямку. Створює тонкостінний елемент в одному напрямку від профілів за допомогою значення «Товщина» «\*\*, При необхідності вибрати «Реверс напрямку» [4].

– Від середньої поверхні. Створює тонкостінний елемент в обох напрямках від профілів, застосовуючи одне значення «Товщина»  $\overrightarrow{ }$ ті в обох напрямках.

– У двох напрямках. Створює тонкостінний елемент в обох напрямках від профілів. Налаштування відповідних параметрів «Товшина»  $\overrightarrow{ }$ т і «Товшина»  $\overrightarrow{ }$ 

 $\eta$ *Параметри* 

– Об'єднати суміжні грані. Об'єднує поверхні в кінцевому елементі по перетинах, якщо відповідні сегменти є дотичними.

– Замкнути поверхню. Створює замкнуте тіло вздовж напрямку елемента по перетинах. Це автоматично з'єднає останній ескіз з першим.

– Попередній перегляд. Відображає попередній перегляд елемента по перетинах в режимі «Зафарбувати». Вимкніть цей параметр для перегляду тільки траєкторії кривих і направляючих кривих.

– Результат злиття. Об'єднує всі елементи по перетинах. Необхідно вимкнути цей параметр, щоб не об'єднувати всі елементи по перетинах.

 $E$ лементи границі

Використання інструментів границі дозволяє отримати високоякісні і точні елементи, необхідні для створення складних форм при проектуванні товарів широкого споживання, медичних виробів, деталей для аерокосмічної промисловості і ливарного виробництва.

Щоб задати границю, необхідно виконати наступні дії.

1. Варіанти дій.

– Натиснути кнопку «бобишками/основа на границі» © (панель інструментів «Елементи»).

– Натиснути кнопку «Виріз по границі»  $\mathscr{B}$  (панель інструментів «Елементи»).

2. Необхідно задати параметри у вікні PropertyManager.

3. Натиснути кнопку √.

 $B$ ластивості PropertyManager елемента «Границя» Напрямок 1

Криві. Визначає криві, що використовуються для створення елемента границі в цьому напрямку. Необхідно вибрати криві ескізу, межі або кромки для з'єднання. Елементи границі створюються на основі порядку вибору кривих.

Якщо з'єднувачі елемента границі є невірними, натиснути правою кнопкою миші в графічній області та необхідно вибрати «Змінити з'єднувачі» для їх фіксування (рис. 12.9).

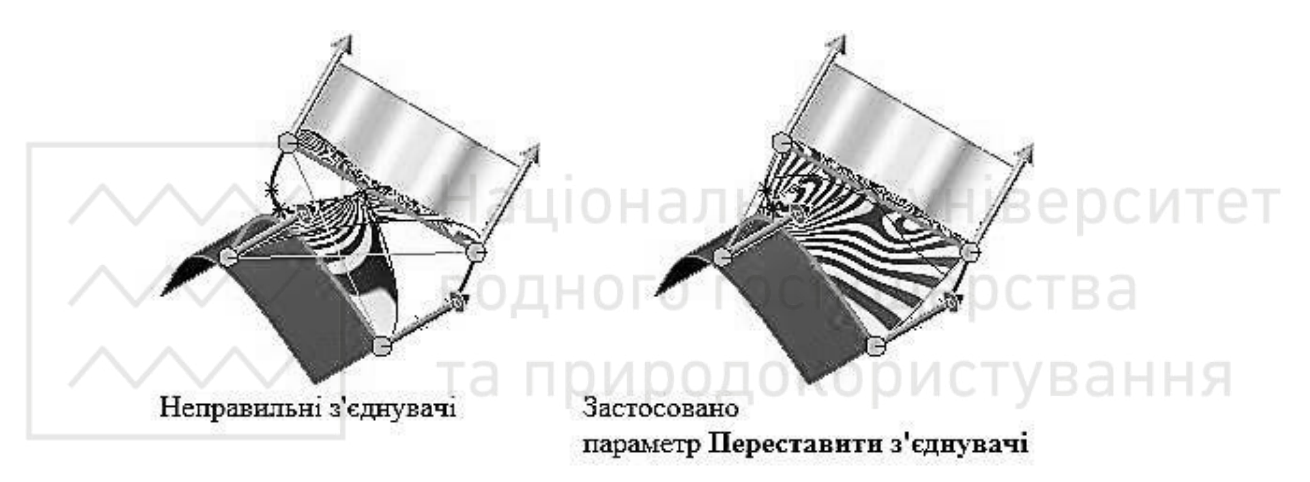

Рис. 12.9. Застосування параметру «Змінити з'єднувачі «

Налаштування порядку кривих. Необхідно вибрати криву і налаштувати порядок.

Вплив кривих «Напрямок 1» (доступно при виборі кривих «Напрямок 1» і «Напрямок 2»). Ці параметри торкнуться всіх кривих в цьому напрямку.

Глобальний. Розширює вплив кривої на весь елемент границі.

– До наступної кривої. Поширення впливу кривої тільки до наступної кривої.

– До наступного гострого. Поширення впливу кривої тільки до наступного гострого елемента. Гострий елемент – це твердий кут профілю.

– До наступної кромки. Поширення впливу кривої тільки до наступної кромки.

*Лінійний*. Сприяє збільшенню лінійного впливу кривих на весь елемент границі, як і на лінійну поверхню. За допомогою цього параметра можна уникнути надмірної кривизни при використанні сильно зміщених направляючих кривих на поверхнях, де криві в одному напрямку збігаються.

В усьому інщому властивості PropertyManager елемента «Границя» аналогічні властивостям елементу «По перетинах».

Спряження

Команда «Спряження» створює заокруглену внутрішню або зовнішню грань на деталі.

Поради для створення заокруглень. В основному, краще дотримуватися наступних правил при виконанні заокруглень:

– Додавати великі спряження перед малими. Коли кілька заокруглень сходяться в вершині, необхідно створити спочатку великі спряження.

– Залишати «косметичні» спряження наостанок. Намагатися додавати косметичні спряження після того, як буде розміщена більша частина інших елементів геометрії. Якщо додати їх раніше, перестроювання деталі буде займати більше часу.

– Для того щоб перестроювання деталі відбувалося швидше, необхідно використовувати єдину операцію «Спряження» відразу для декількох кромок, яким потрібні спряження з однаковим радіусом. Однак, при зміні радіуса спряження всі спряження, виконані за допомогою однієї операції, будуть змінені.

Для створення заокруглень:

1. Натиснути кнопку «Спряження» <sup>Ф</sup> на панелі інструментів «Елементи».

2. Необхідно задати параметри у вікні PropertyManager.

3. Натиснути на кнопку ОК  $\mathscr V$ .

 $B$ ластивості PropertyManager елемента «Спряження»

Вікно PropertyManager «Спряження» відображається при створенні нового спряження або при редагуванні існуючого спряження. У PropertyManager відображаються параметри, що

відповідають типу створюваного спряження. PropertyManager запам'ятовує свій попередній стан (рис. 12.11).

**Тип спряження** 

Необхідно вибрати тип спряження, потім необхідно задати інші параметри PropertyManager.

Постійний радіус. Створення заокруглень, що мають постійний радіус, по всій довжині спряження.

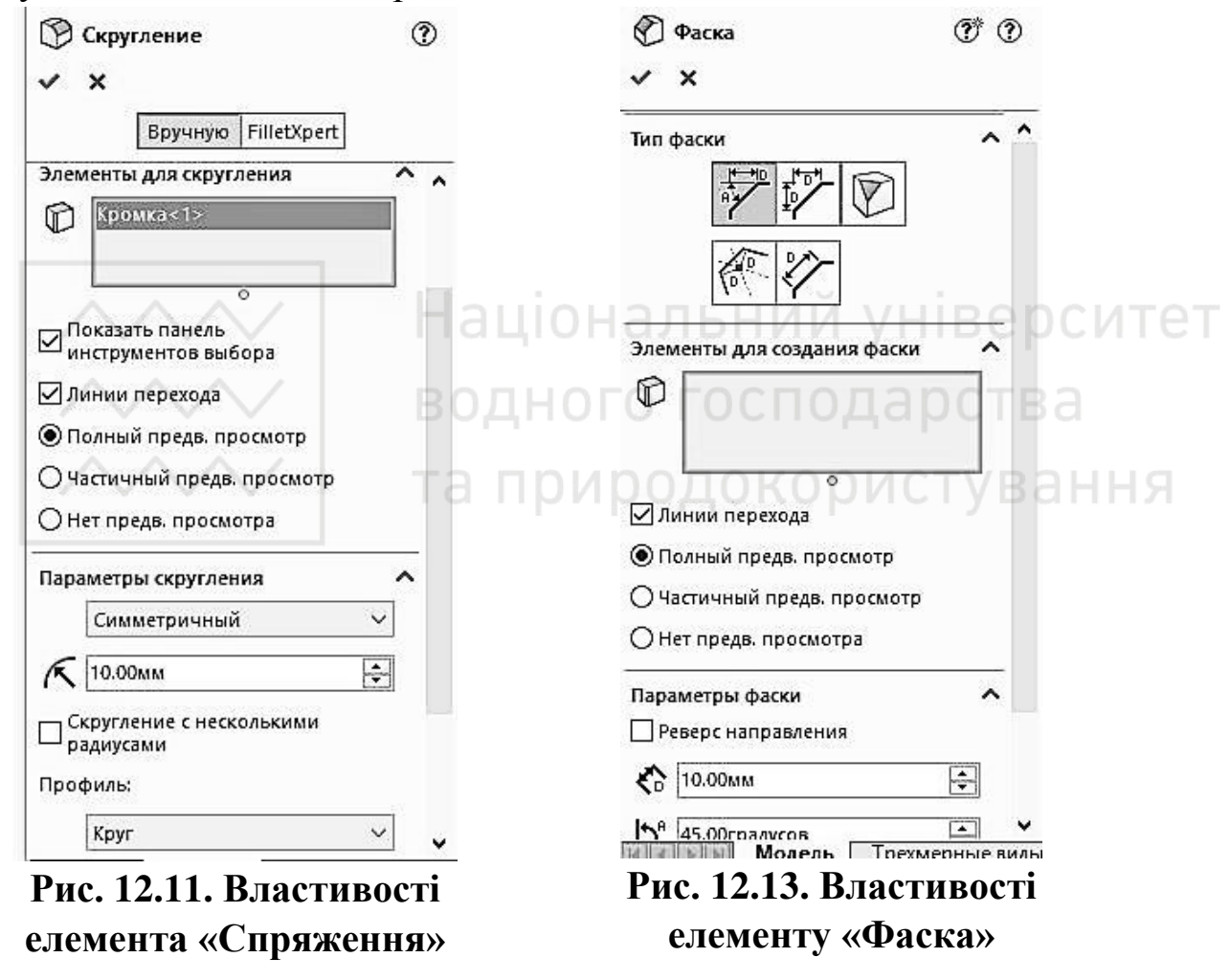

Вибравши параметр «Постійний радіус», можна задати параметри PropertyManager, щоб створити такі типи заокруглень.

– Заоруглення з декількома радіусами. Створює спряження з різними значеннями радіусу.

– Спряження з округленими кутами. Створює плавний перехід в місці з'єднання кромок спряження.

– *Зменшені спряження*. Визначає зменшену відстань від вершини, в якій починають сходитися спряження.

– Змінний радіус. Створення спряження зі змінним радіусом. Використовуйте керуючі точки для більш простого визначення спряження.

– *Спряження грані*. З'єднання не суміжних, переривчастих граней.

– Повне спряження. Створення заокруглень, які є дотичними до трьох наборів суміжних граней (з одною або більше гранями, розташованими по дотичній).

 $\Phi$ *acka* 

Инструмент фаски створює скіс на обраних кромках, гранях або Національнии університет вершині.

Шоб створити фаску:

1. Натиснути кнопку «Фаска» на панелі інструментів «Елементи» (рис. 12.12). ементи» (рис. 12.12).<br>2. У розділі «Параметри фаски» (рис. 12.13).

Необхідно вибрати елемент у графічній області. Це може бути грань, кромка, або вершина  $\mathbb D$ .

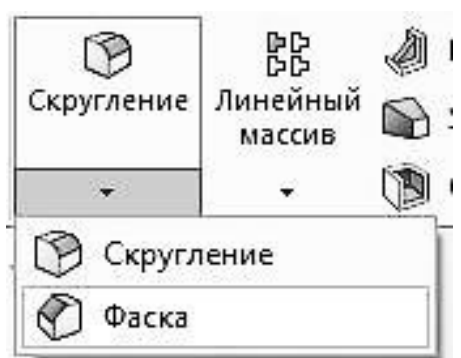

Рис. 12.12. Пункт меню «Спряження»

Необхідно вибрати один із зазначених нижче параметрів:

– кут – відстань;

– відстань – відстань;

– вершина.

Необхідно вибрати параметр «Через грані», щоб включити вибір крізь межі, які приховують кромки.

Необхідно вибрати параметр «Рівна відстань», щоб задати єдине значення для відстані або вершини.

Необхідно вибрати параметр «Залишити елементи», якщо необхідно залишити такі елементи, як вирізи або витяжки, які були б видалені в разі застосування фаски.

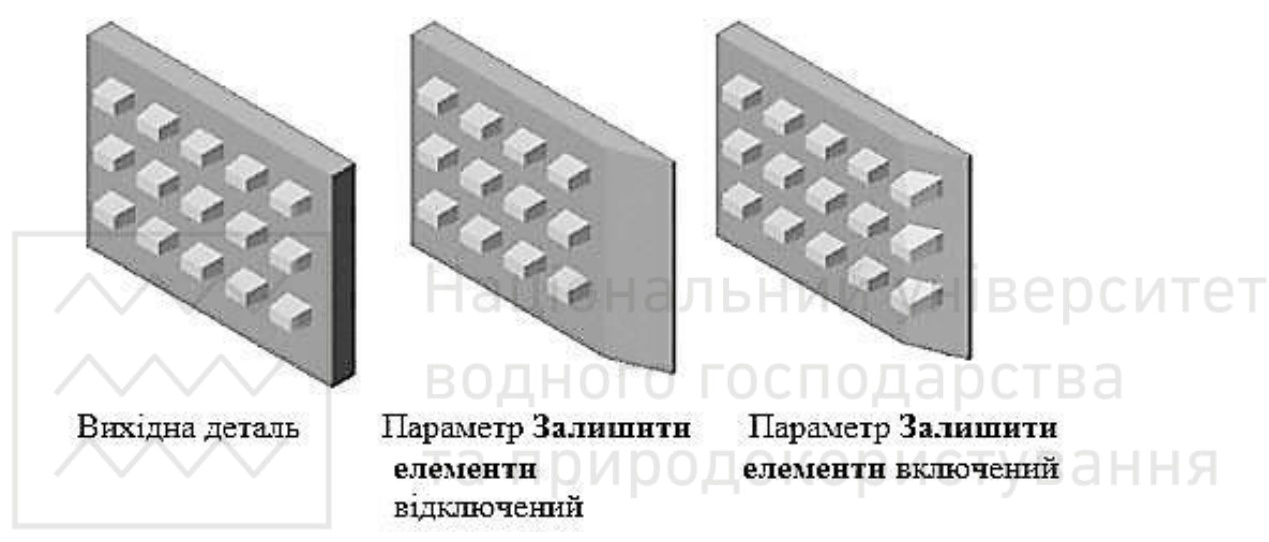

Рис. 12.13. Результат використання параметру «Залишити елементи»

Необхідно вибрати параметр «Поширити уздовж», щоб подовжити фаску до граней і кромок, які дотичні до вибраного елементу.

Необхідно вибрати режим попереднього перегляду: «Повний попередній перегляд», «Частковий попередній перегляд» або «Без перегляду».

Натиснути на кнопку ОК  $\mathscr X$ .

*Pебро* 

Ребро – це особливий тип витягнутого елемента, створений з незамкнутих або замкнутих намальованих контурів. Ця команда додає матеріал заданої товщини в заданому напрямку між контуром і існуючою деталлю. Можна створити ребро за допомогою одного або декількох ескізів. Крім того, можна створити елементи ребра з ухилом або вибрати довідковий контур для ухилу.

Для того, щоб створити ребро необхідно:

1. Необхідно намалювати контур, який буде використовуватися в якості ребра, на площині, яка:

- Перетинає деталь або розташовується паралельно або під кутом до існуючої площини (рис. 12.14).

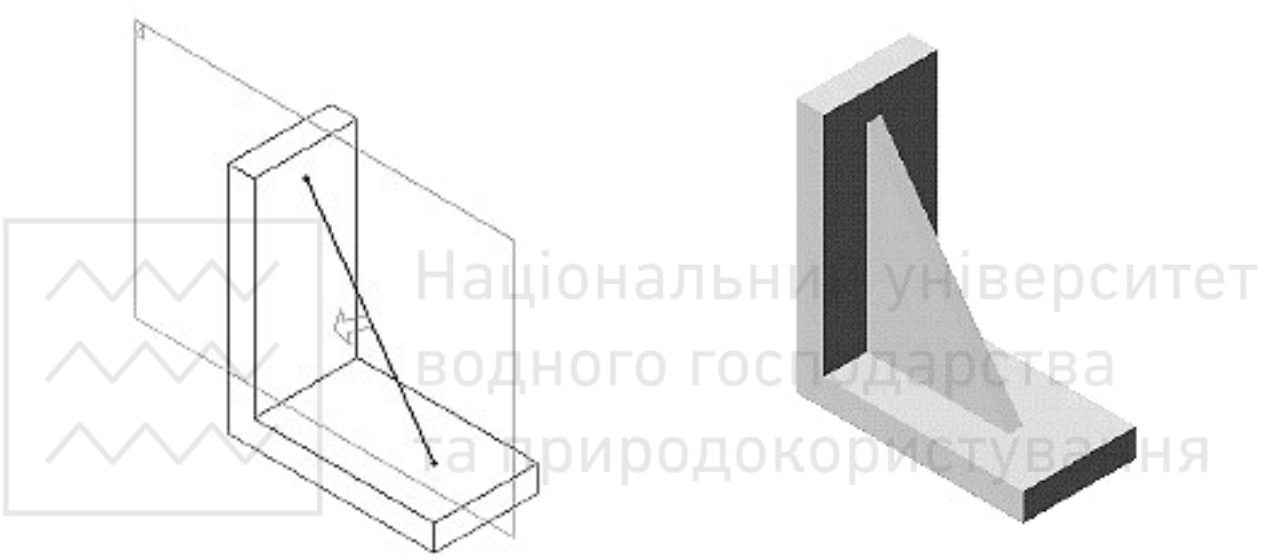

Рис. 12.14. Розташування **елементу** «Ребро»

Рис. 12.15. Результат **використання елементу «Ребро»** 

# Оболонка

Інструмент «Оболонка» робить деталь порожнистою, залишаючи відкритими вибрані грані і створюючи тонкостінні елементи на інших гранях. Якщо на моделі не обрана ніяка грань, можна створити оболонку твердотільної деталі, тим самим створивши замкнуту порожнисту модель.

Для створення елемента оболонки однорідної товщини:

1. Необхідно вибрати «Оболонка» **Ф**оболочка на панелі інструментів «Елементи» або «Вставка», «Елементи», «Оболонка».

2. У PropertyManager в розділі «Параметри»:

– Вказати «Товщину» «•, щоб задати товщину залишених граней.

– Необхідно вибрати одну або кілька граней в графічній області для функції «Видалити грані» <sup>Ф</sup> (рис. 12.16).

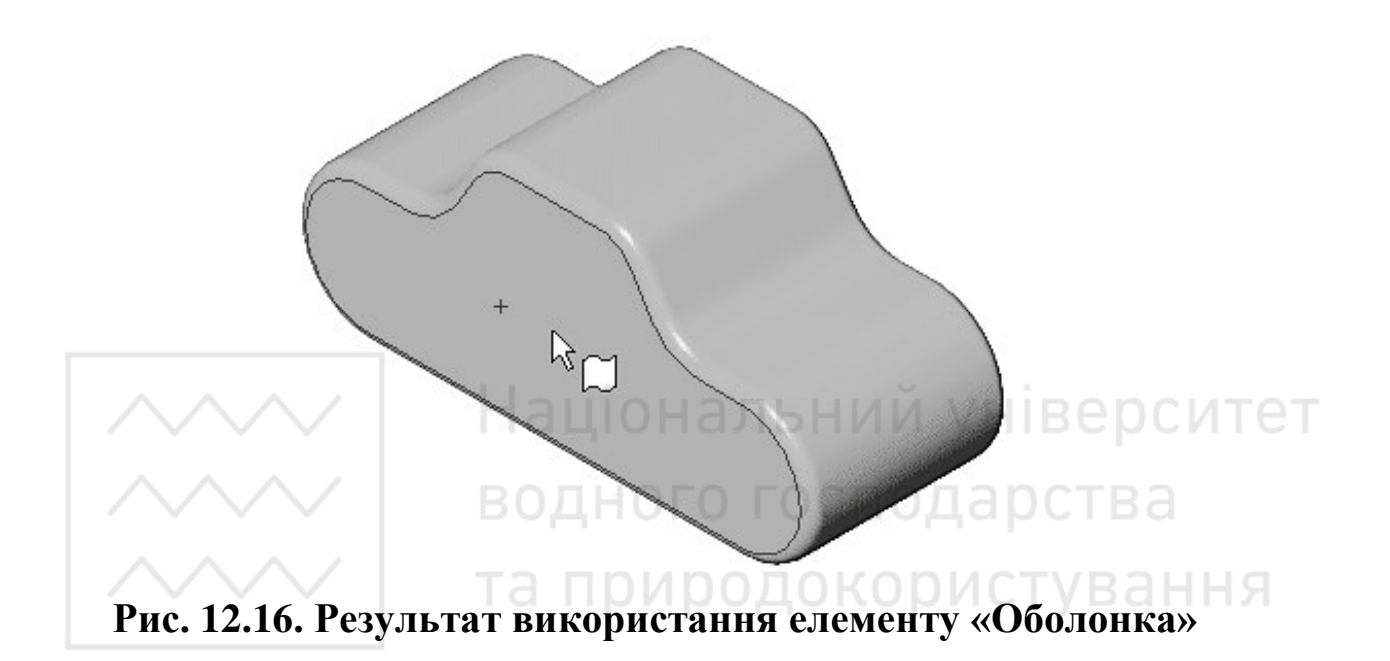

Необхідно вибрати параметр «Оболонка назовні» для збільшення зовнішніх розмірів деталі.

– Необхідно вибрати «Попередній перегляд» для відображення попереднього виду елемента оболонки.

Натиснути на кнопку ОК •.

*Omeip* 

За допомогою команди «Отвір» створюються різні типи елементів отворів в моделі. Можна розмістити отвір і вказати глибину на плоскій грані. Можна вказати його розташування, задавши розміри пізніше.

Отвори краще створювати ближче до кінця процесу проектування. Це допоможе уникнути випадкового додавання матеріалу в існуючий отвір.

Для того, щоб створити отвір:

1. Необхідно вибрати плоску грань, на якій потрібно створити otbip.

- 1. Натиснути кнопку «Отвір під кріплення»
- 2. У вікні PropertyManager встановити параметри.

3. Натиснути ОК *V* для створення простого отвору. Для розміщення отвору:

1. Натиснути лівою кнопкою миші на вкладку розташування в FeatureManager.

2. Натиснути на потрібній грані моделі.

3. Необхідно вибрати потрібне місце для отвору. Також, можна проставити розміри (рис. 12.17).

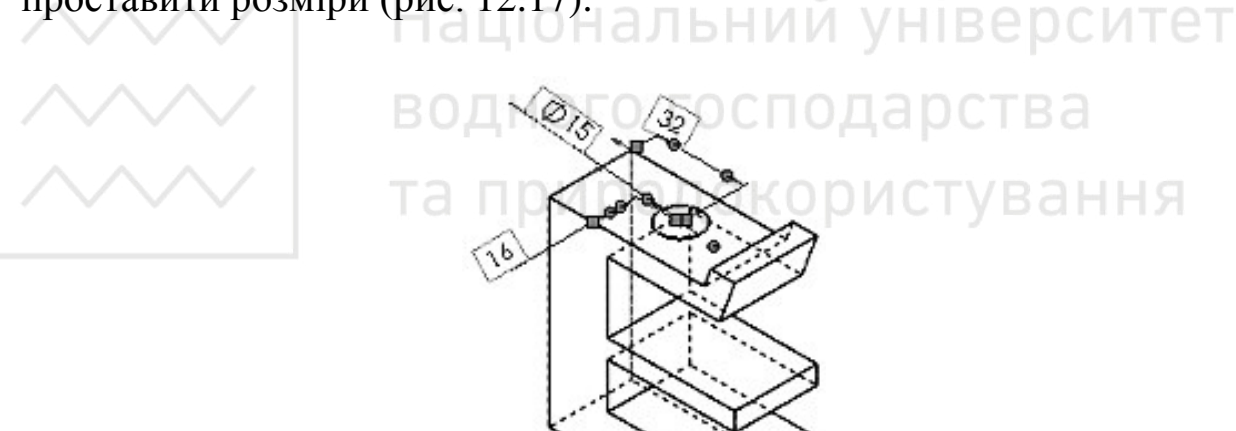

Рис. 12.17. Проставлення розмірів **изащування отвору під кріплення.** 

Натиснути на кнопку ОК  $\mathscr V$ .

Можна створити такі типи отворів під кріплення:

- цековки;
- зенковка;
- $\sigma$  $\text{right}$ ;
- прямий мітчик;
- конічний мітчик тощо.

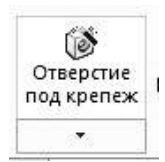

# *Instant3D*

За допомогою Instant3D можна швидко створювати і змінювати геометрію моделі, використовуючи маркери і лінійки. Деталі й збірки підтримують Instant3D. Щоб активізувати Instant3D, необхідно вибрати Instant3D (панель інструментів «Елементи») (рис. 12.18).

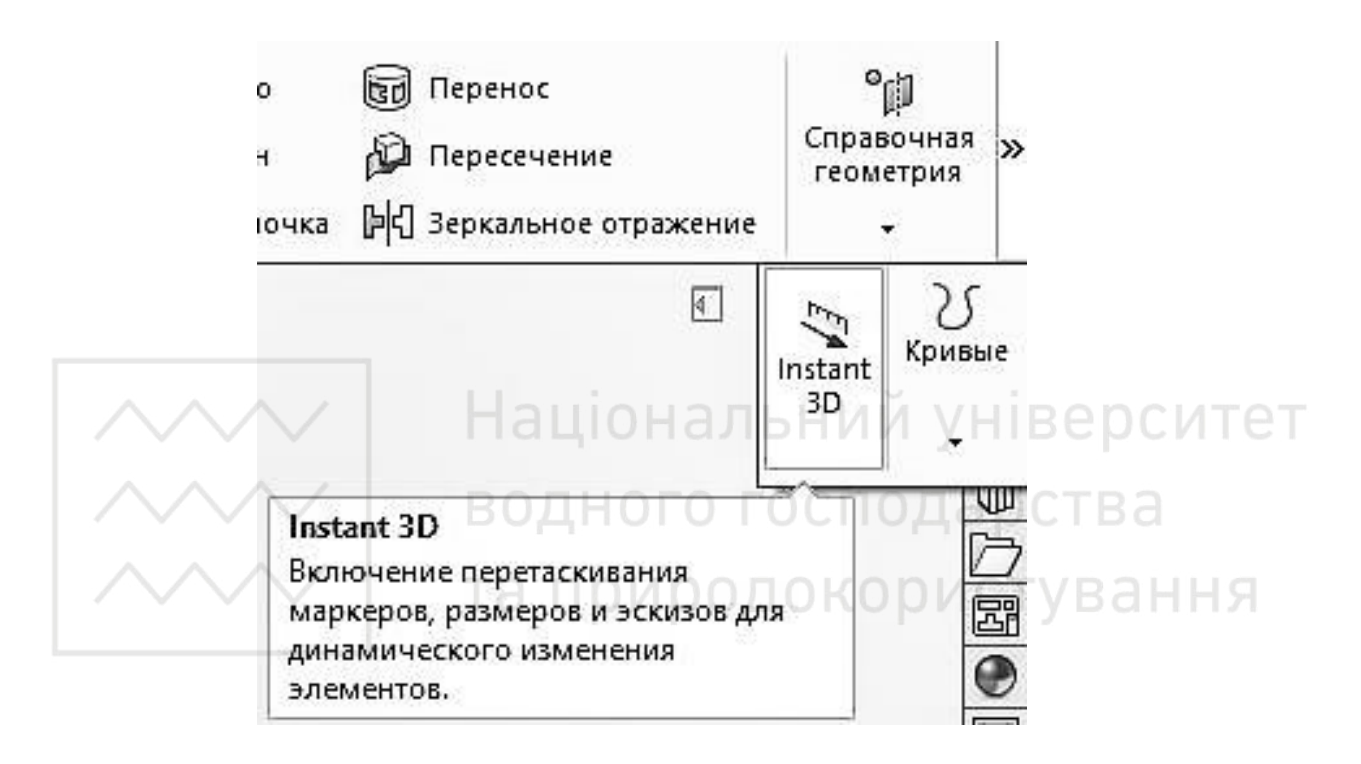

Рис. 12.18. Ввімкнення режиму Instant3D

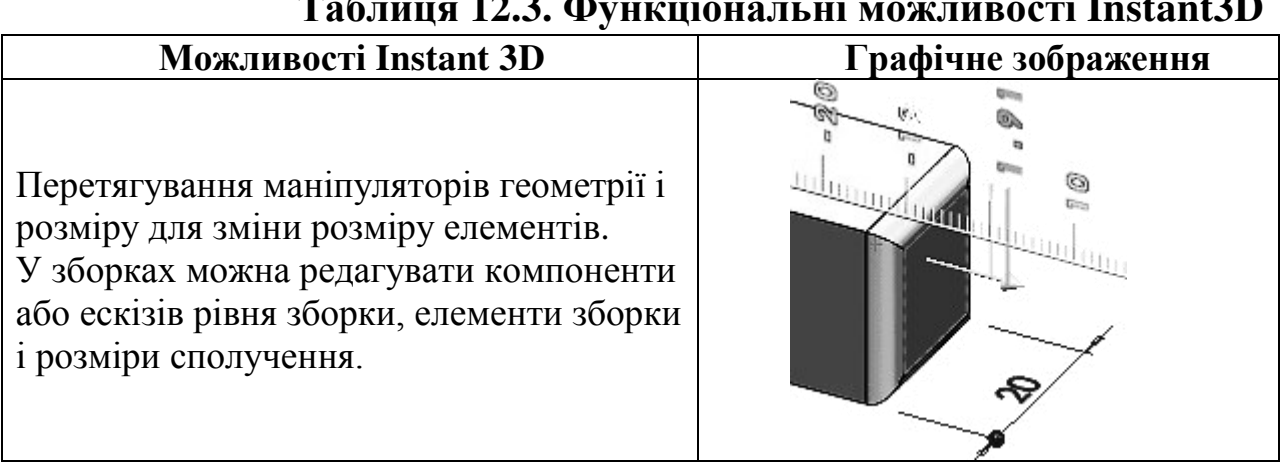

### **Ɍɚɛɥɢɰɹ 12.3. Ɏɭɧɤɰɿɨɧɚɥьɧɿ ɦɨɠɥɢɜɨɫɬɿ Instant3D**

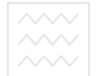

*М.М. Козяр, Ю.В. Фещук, О.В. Парфенюк* 

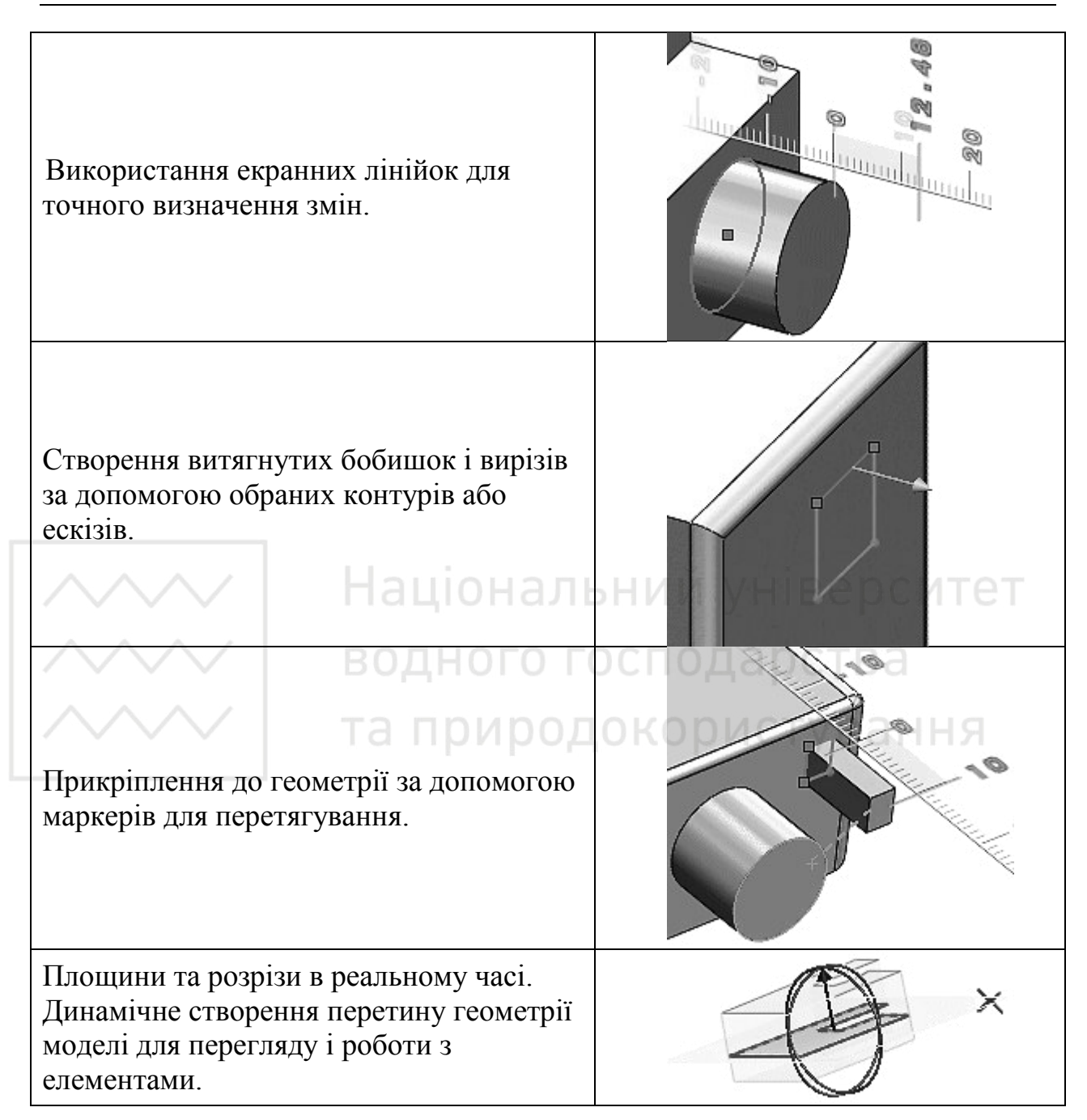

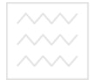

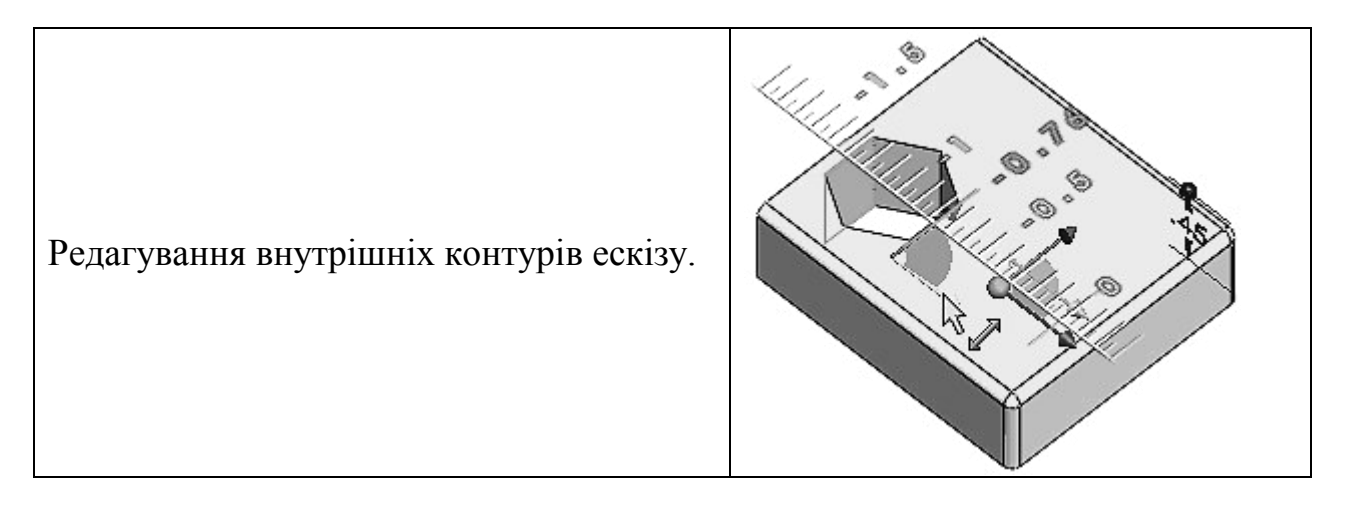

### $\Pi$ огасити *і висвітлити елементи*

Коли елемент погашений, він тимчасово виключається з моделі (але не видаляється). Елемент зникає з моделі і стає затемненим в дереві конструювання FeatureManager. Якщо елемент має дочірні елементи, вони також погашаються.

Щоб погасити елемент: ОДНОГО ГОСПОДАРСТВА

1. Необхідно вибрати елемент у дереві конструювання FeatureManager або необхідно вибрати грань елемента в графічній області. Для вибору декількох елементів, при виборі елементів утримуйте Ctrl.

2. Необхідно вибрати «Погасити» в панелі інструментів «Елементи» (в деталях з декількома конфігураціями застосовується тільки до поточної конфігурації).

Обраний елемент і його дочірні елементи будуть погашені.

Якщо елемент висвічується, він повертається в модель. Якщо у елемента є дочірні елементи, можна вибрати висвічувати чи ні дочірні елементи при висвітленні батьківського елемента. Якщо Ви хочете висвітлити погашений елемент, необхідно вибрати елемент в дереві конструювання FeatureManager.

Шоб висвітити елемент:

1. Необхідно вибрати погашений елемент в дереві конструювання FeatureManager.

2. Натиснути кнопку Висвітити в панелі інструментів Елементи (в деталях з декількома конфігураціями застосовується тільки до поточної конфігурації.)

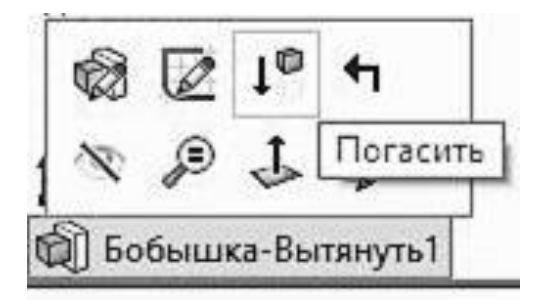

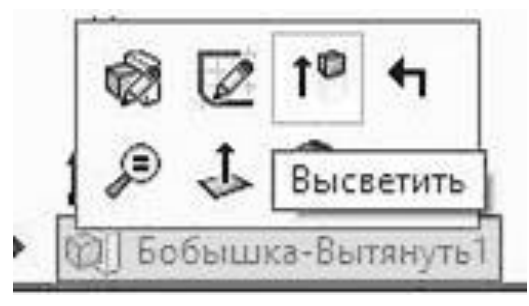

Рис. 12.19. Погасити елемент Рис. 12.20. Висвітити елемент

Обраний елемент висвітиться. Якщо обраний елемент є дочірнім іншого елемента, батьківський елемент також висвічується.

ВОДН 13. ЗбіркиС ПОДА **р**СТВА

Збірка – це вузол, що складається з двох або більше деталей, які називаються компонентами.

Одна зборка може бути вузлом іншої збірки.

Файли зборки мають розширення.sldasm. Розташування та орієнтація компонентів в зборці задається за допомогою сполучень, що встановлюють взаємозв'язок між компонентами.

Проектування зборки може виконуватися двома способами: знизу-вгору або зверху-вниз.

При першому способі спочатку створюються всі компоненти, які згодом збираються в єдину зборку. При другому підході проектування виконується в контексті робочого простору зборки. Це означає, що нові деталі створюються на площинах простору зборки або на гранях наявних в зборці компонентів. В процесі створення деталей, між ними автоматично встановлюються сполучення, здатні фіксувати їх оложення в зборці.

У дереві конструювання (FeatureManager) відображаються імена:

– зборок, вузлів і деталей;

- $-$  груп сполучень (MateGroups) і взаємозв'язків сполучення;
- площин зборки, вихідної точки та приміток;
- $-$ елементів зборки (вирізів або отворів) і масивів компонентів;
- елементів деталей, побудованих в складі зборки.

Першим елементом в дереві конструювання FeatureManager  $\epsilon$  im's вузла. В зборці можна використовувати одну і ту ж деталь кілька pasi<sub>B</sub>.

# $\Lambda$ *додавання компонентів в зборку*

При додаванні компонента в зборку файл деталі зв'язується з файлом зборки.

Компонент з'являється в зборці, проте дані про компонент залишаються у вихідному файлі деталі. Зборка оновлюється при внесенні будь-яких змін в деталь.

Вибираємо пункт меню для додавання деталі в сборку (рис. 13.1).

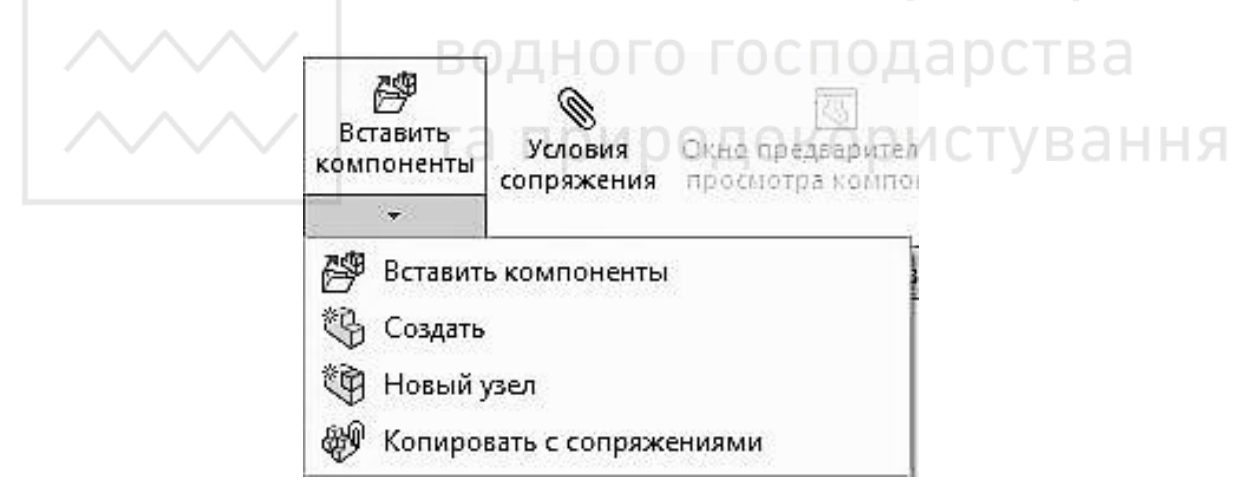

# Рис. 13.1. Пункт меню «Вставити компонент2

### Обертання компонента

Існує два способи обертання компонента: вільно навколо центральної точки або навколо осі. Вільно обертатися можуть тільки ті компоненти, які ще не були пов'язані.

Пов'язаний компонент може обертатися навколо осі, якщо це дозволяють його взаємозв'язки з іншими компонентами. При обертанні компонента навколо осі підтримуються всі взаємозв'язки сполучення, що відносяться до власної групи сполучень компонента.

Для обертання компонента:

1. Необхідно вибрати потрібний компонент в графічній області або в дереві конструювання FeatureManager.

2. Необхідно вибрати Пункт меню «Обертання» (рис. 13.2).

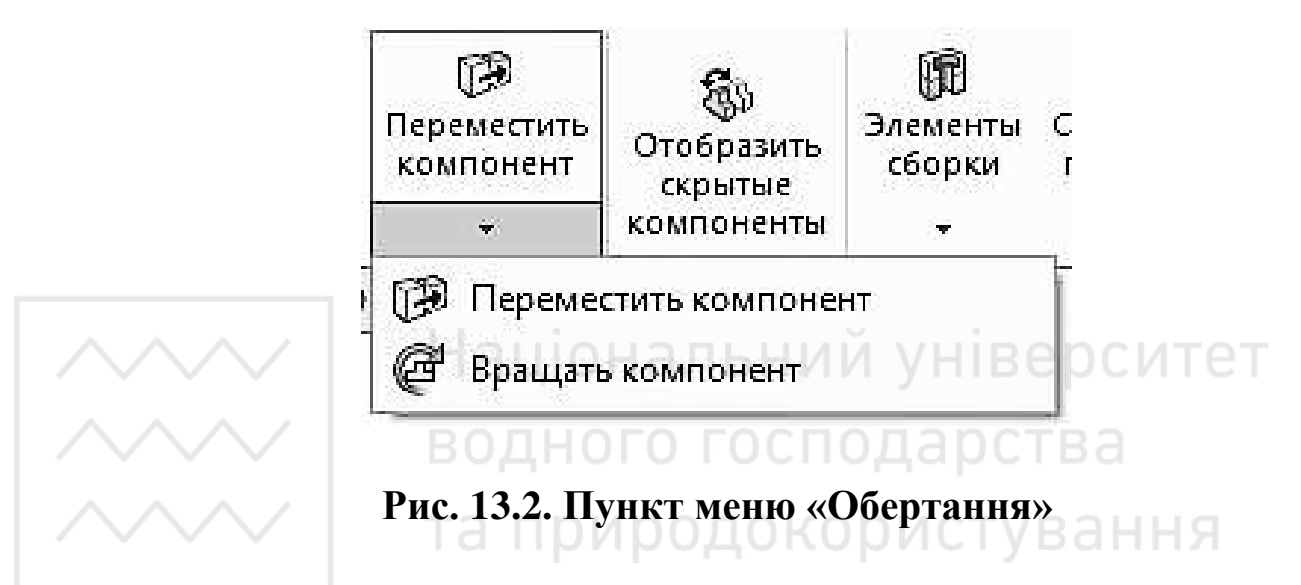

3. Повертайте компонент за допомогою миші. Можна обертати компоненти один за іншим.

Инструмент залишається активним до наступного натискання на нього, або поки не буде обраний інший інструмент.

Сполучення в зборці. Взаємозв'язки сполучення.

Взаємозв'язки сполучення дозволяють точно розташувати компоненти в зборці один відносно одного. Вони дозволяють визначити, як компоненти переміщуються або обертаються щодо інших деталей. Послідовно додаючи взаємозв'язку сполучення, можна переміщати компоненти в потрібне положення.

Сполучення створює геометричні взаємозв'язки, такі як «Співпадіння», «Перпендикулярність» тощо. Кожний взаємозв'язок сполучення дійсний для визначених поєднань геометричних форм. У таблиці 13.1 подані можливі варіанти сполучень різних геометричних форм.

#### Таблиця 13.1. Можливі варіанти сполучень еламентів у зборці

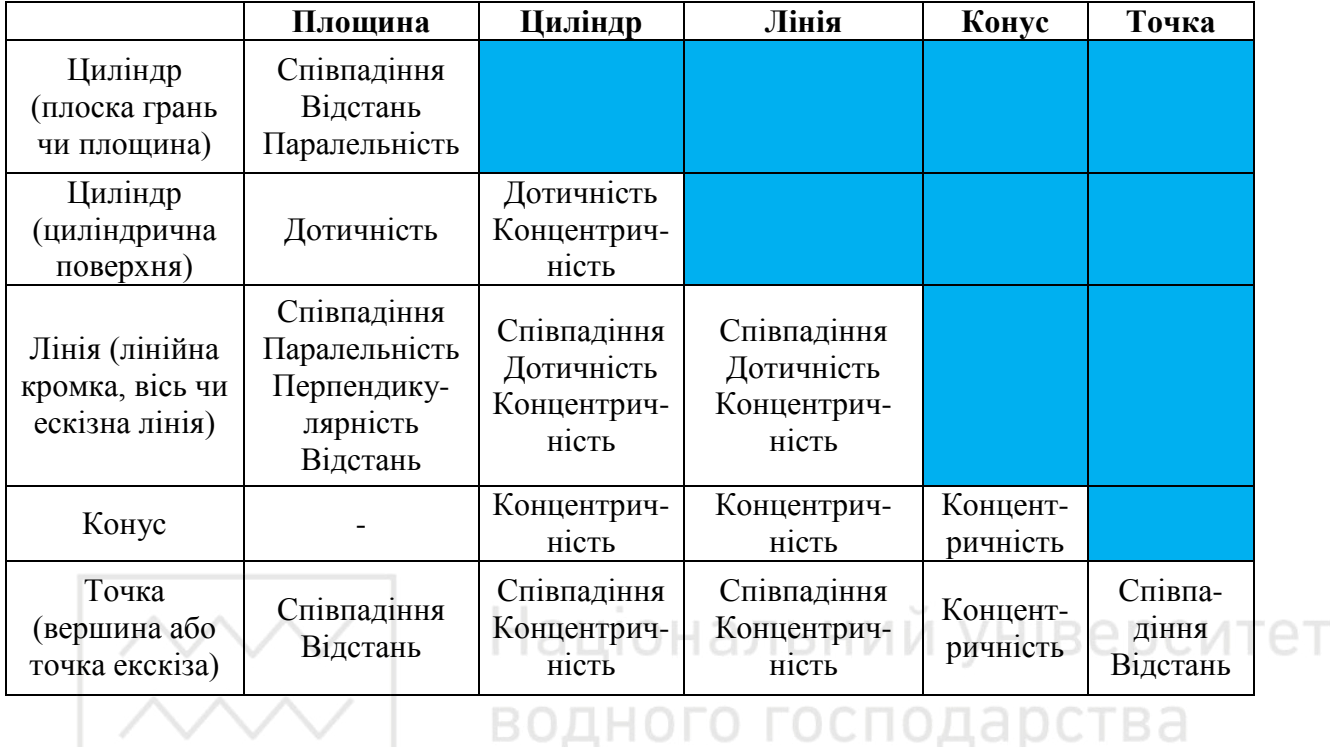

Для створення сполучень вибираємо пункт меню «Умови сполучення» (рис. 13.3). VBaHHЯ

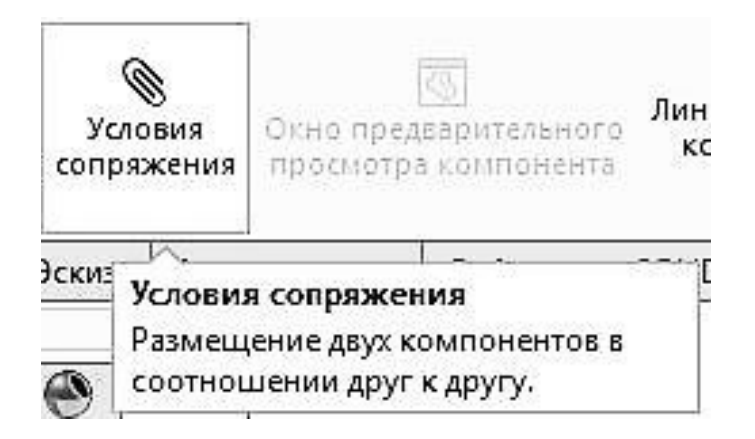

### Рис. 13.3. Пункт меню «Умови сполучення»

Далі, у властивостях інстрмента «Умови сполучення» задаємо поверхні елементів (для вибору поверхні натискаємо на ній кнопкою миші в робочій області) та необхідне сполучення (рис. 13.4).

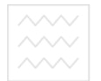

*М.М. Козяр, Ю.В. Фещук, О.В. Парфенюк* 

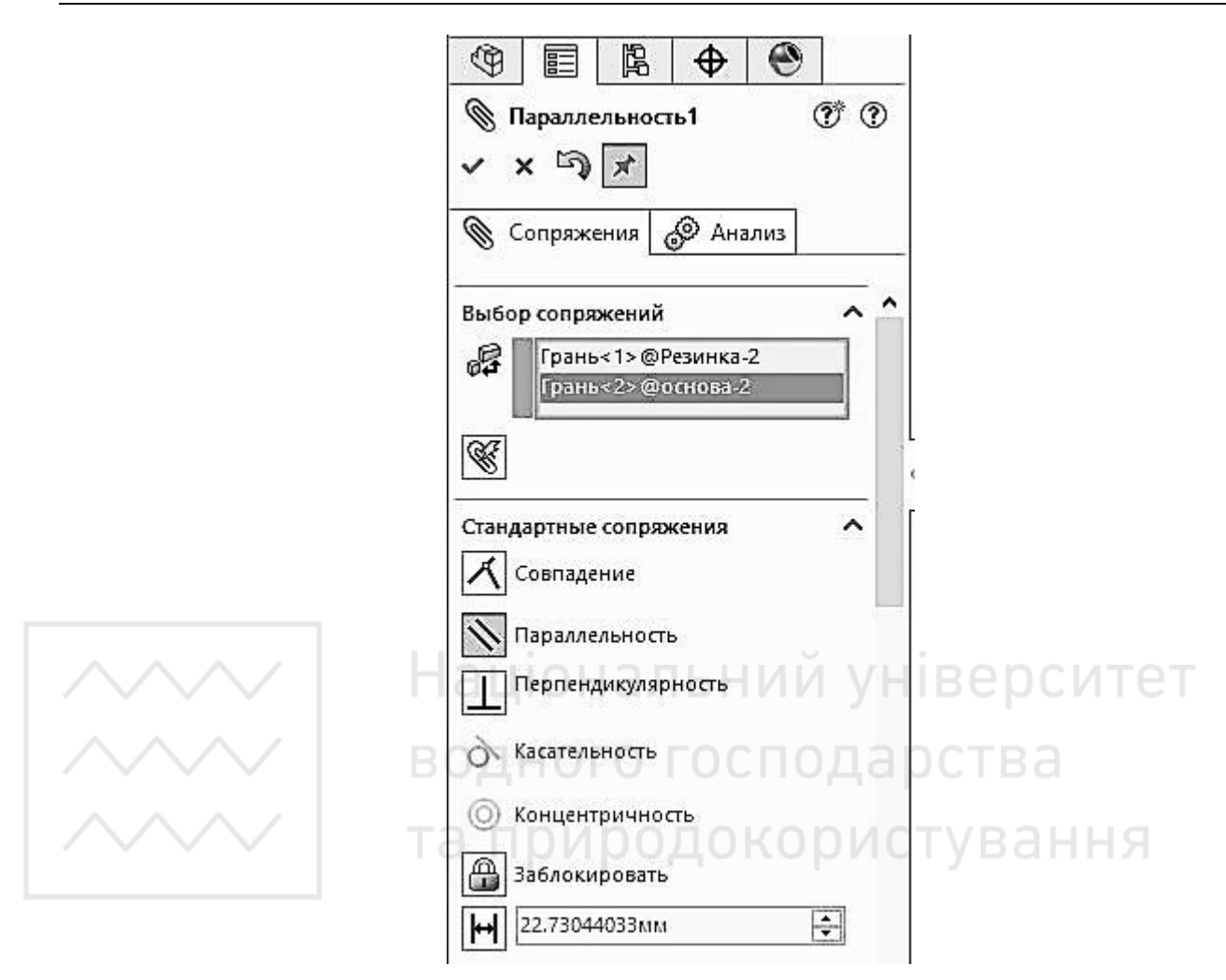

Рис. 13.4. Властивості інстрмента «Умови сполучення»

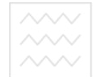

# **ЛАБОРАТОРНІ РОБОТИ**

### **Ʌɚɛɨɪɚɬɨɪɧɚ ɪɨɛɨɬɚ № 1**

Тема: побудова кресленика деталі обертання.

Мета роботи: навчитись виконувати побудови деталі обертання **B CATIP SolidWorks.** 

Час: 2 години аудиторних занять *і* 4 години самостійної роботи. Звіт: файл зображення з розширенням SLDPRT.

Засоби виконання: персональний комп'ютер; САПР SolidWorks.

# Література: 1, 2, 3, 4, 5, 6, 7, 8.<br>Завдання: **Національний університет Завлання:**

1) відповідно до свого варіанту завдання побудувати деталь обертання;

2) проставити необхідні розміри; о о до КОРИСТУВАННЯ

3) роздрукувати кресленик;

4) оформити звіт із лабораторної роботи.

Варіанти завдань студенти беруть із таблиць № 1.1-1.3 згідно зі своїм порядковим номером в журналі групи.

#### Завдання для самопідготовки

1. Перепишіть тему, мету і завдання для виконання роботи.

2. Шляхом аналізу лекційного матеріалу й вказаної літератури дати письмові відповілі на такі запитання:

A) Як відбувається запуск програми SolidWorks?

Б) Охарактеризуйте вікна програми SolidWorks.

B) Як скопіювати деталь в програмі SolidWorks?

Г) Охарактеризуйте послідовність створення прямокутника та нанесення розмірів в SolidWorks?

Д) Як зберегти кресленик, який створений в SolidWorks?

3. У робочому зошиті скласти алгоритм створення деталі обертання згідно свого варіанта.

Хід роботи: лабораторну роботу слід виконувати згідно зі сценарієм, розробленим викладачем, враховуючи особливості конструкції деталі обертання.

Методичні вказівки до виконання лабораторної роботи

Лабораторну роботу виконують згідно зі сценарієм, який враховує поетапність побудови зображення деталі обертання.

Усі побудови виконують, створивши новий файл «Деталь».

Алгоритм одержання зображення моделі деталі обертання:

1) будуємо ескіз деталі обертання почавши з осьової лінії;

2) проставляємо розміри;

3) використовуємо інструмент «Обернена бобишка/ основа» для побудови моделі деталі обертання.

### Послідовність виконання зображення деталі обертання

Розглянемо приклад виконання типового завдання (рис. 1.1) згідно <u>Таких вихідних</u> даних: *D=60 мм; l=150 мм; a=55 мм; c=*1:3. Розміри, яких не вистачає потрібно: вирахувати; вибрати довільно згідно пропорцій деталі; розміри фасок прийняти 2...3×45<sup>0</sup> (рис. 1.1а).

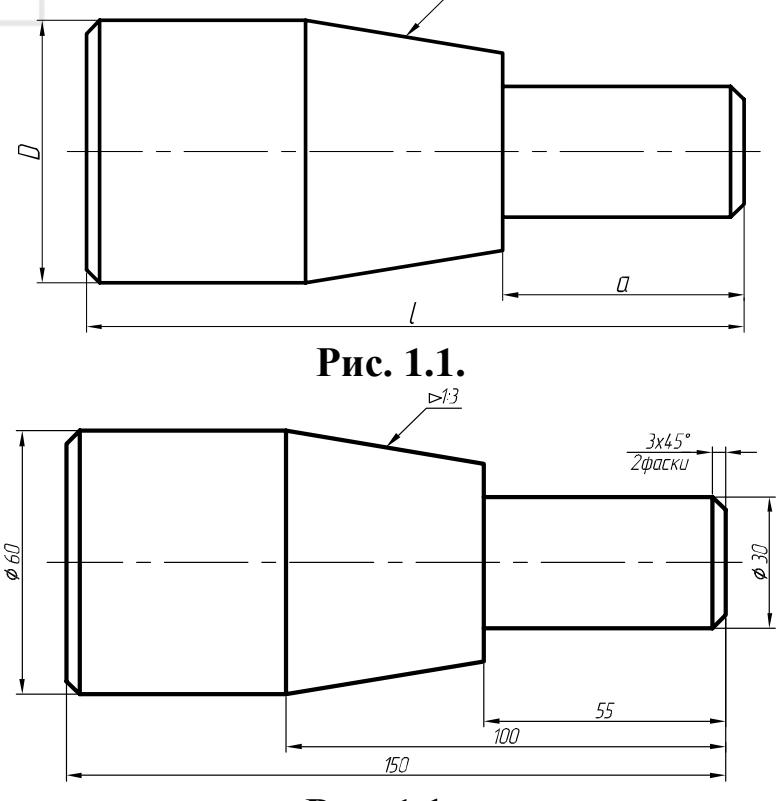

**Рис.** 1.1а.

Створимо нову деталь (рис. 1.2).

Створимо новий ескіз на одній з плошин. Наприклад на плошині «Справа» (рис.  $1.3$ ).

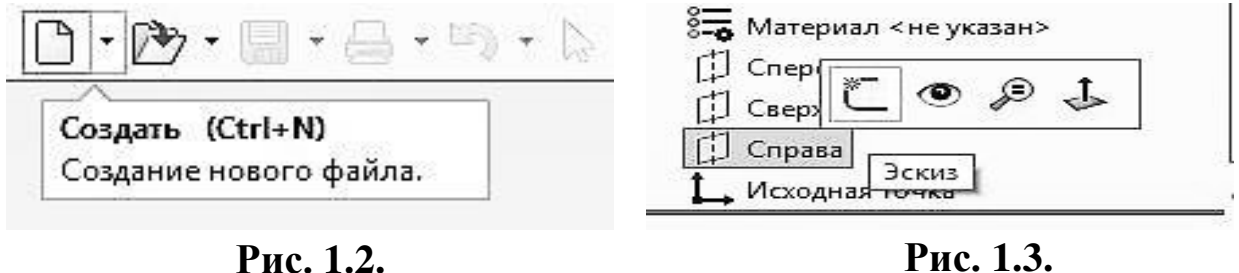

Проведемо горизонтальну лінію через початкову точку. У властивостях лінії поставимо галочку «Допоміжна геометрія». Ця лінія буде нашою віссю обертання (рис. 1.4). ний університет

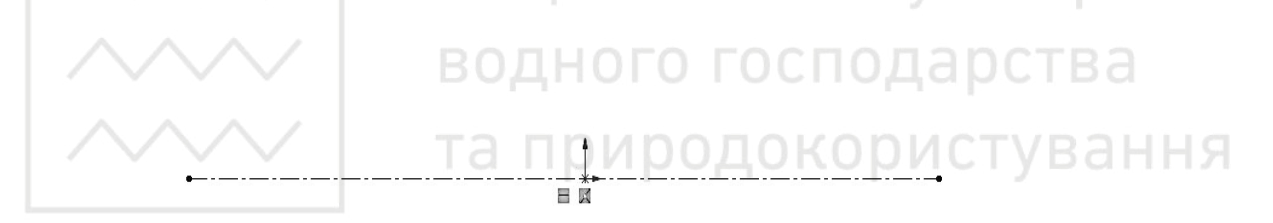

Pис 1.4.

Побудуємо половину контуру деталі. Зручніше будувати верхню половину відносно вісі обертання. Будуємо приблизно, намагаючись зберегти пропорції (рис. 1.5).

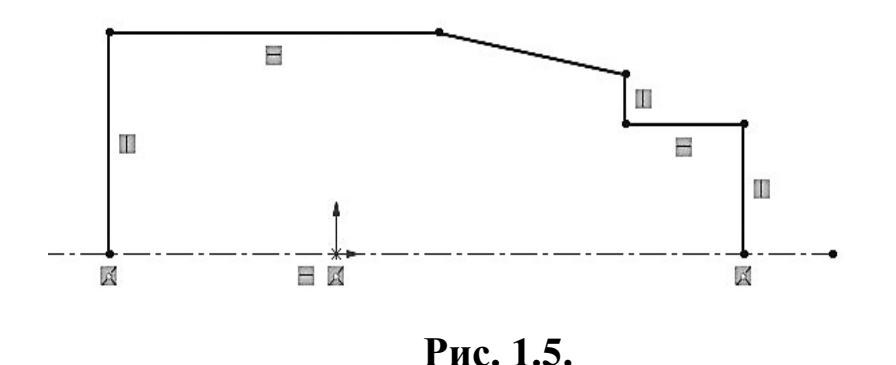

Проставляємо необхідні розміри (рис. 1.6).

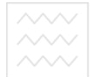

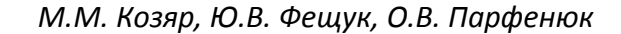

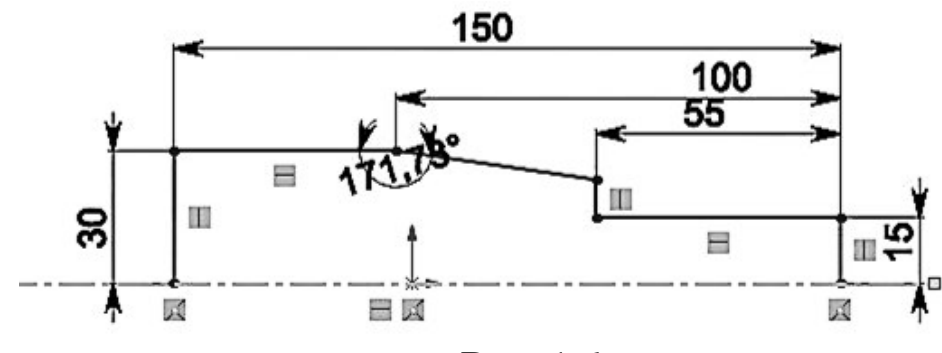

Pис. 1.6.

Створюємо необхідні фаски (рис. 1.7-1.9).

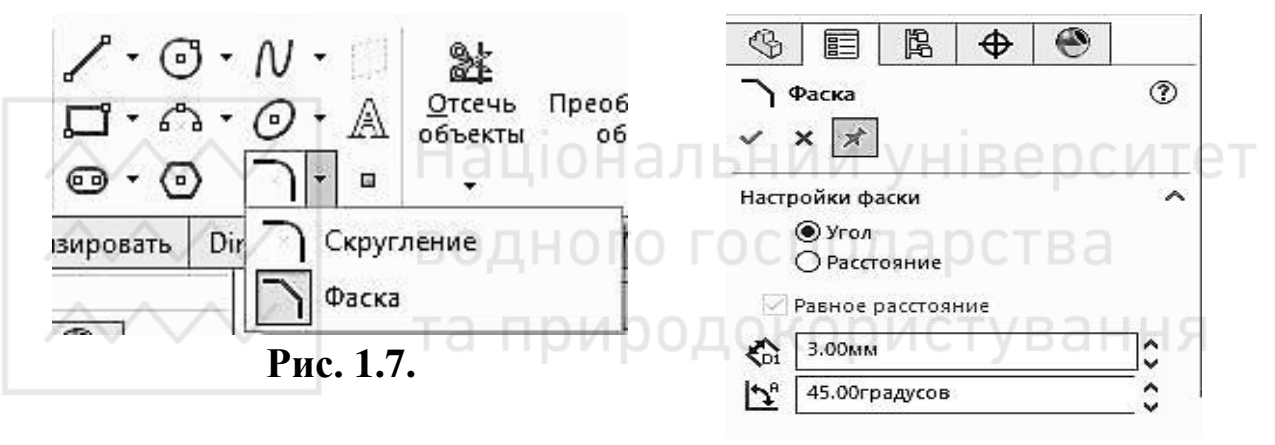

Pис. 1.8.

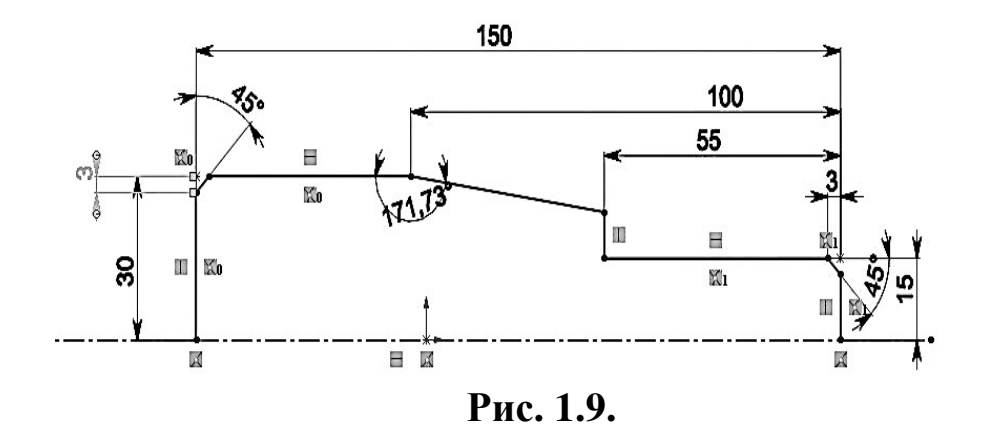

Замикаємо контур. Для цього проводимо лінію по осі обертання (рис. 1.10). Вибираємо пункт меню «Елементи», «Повернена бобишка/основа» (рис. 1.11).

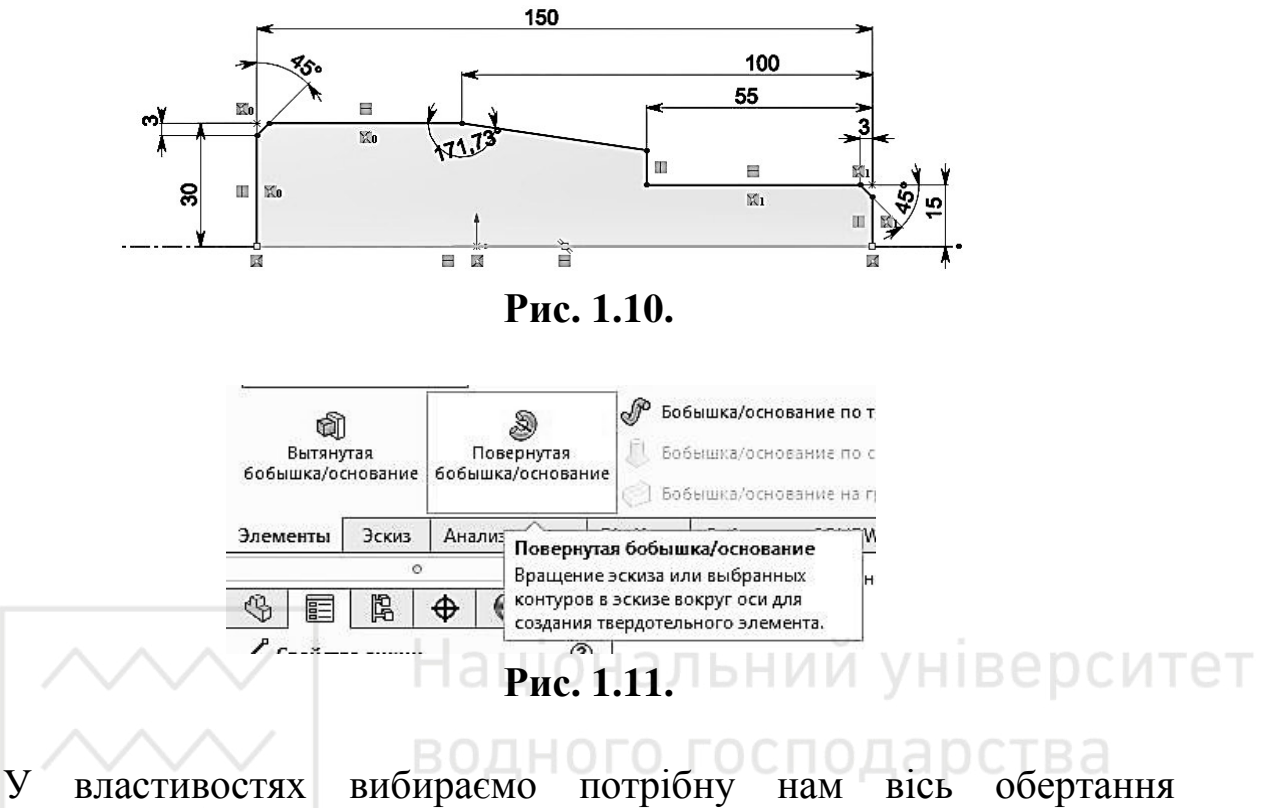

(рис. 1.12). Попередній перегляд дає нам змогу оцінити кінцевий результат (рис. 1.13).

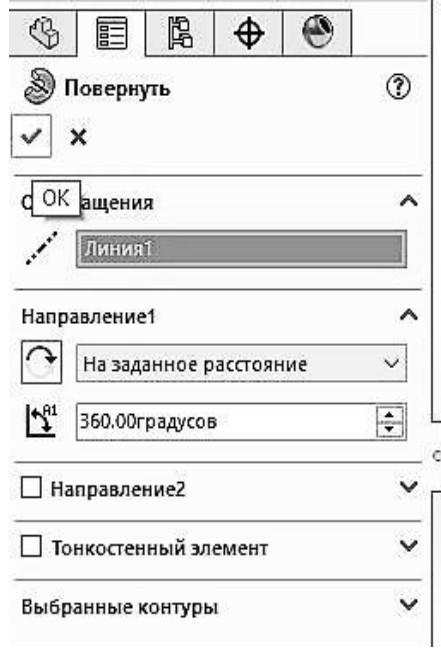

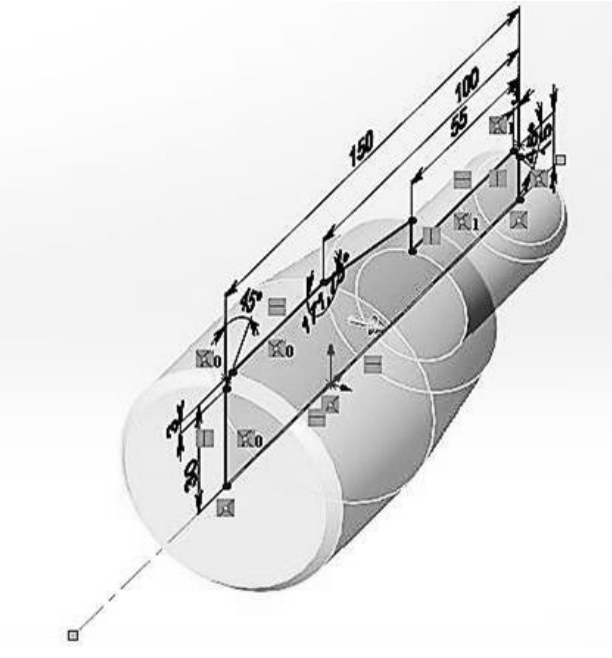

**Рис. 1.12.** Рис. 1.13.

Нанатискаємо на піктограму та отримаємо готову тривимірну модель (рис. 1.14).

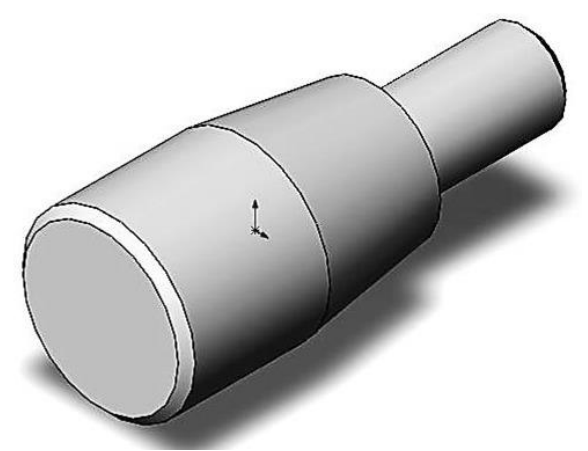

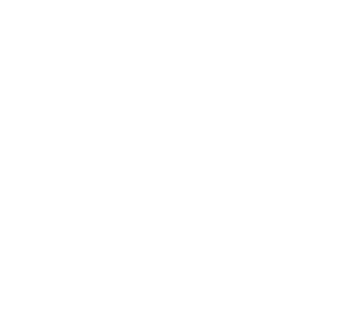

Національний університет водного господарства та природокористування

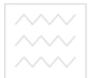

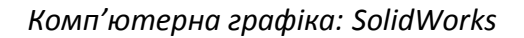

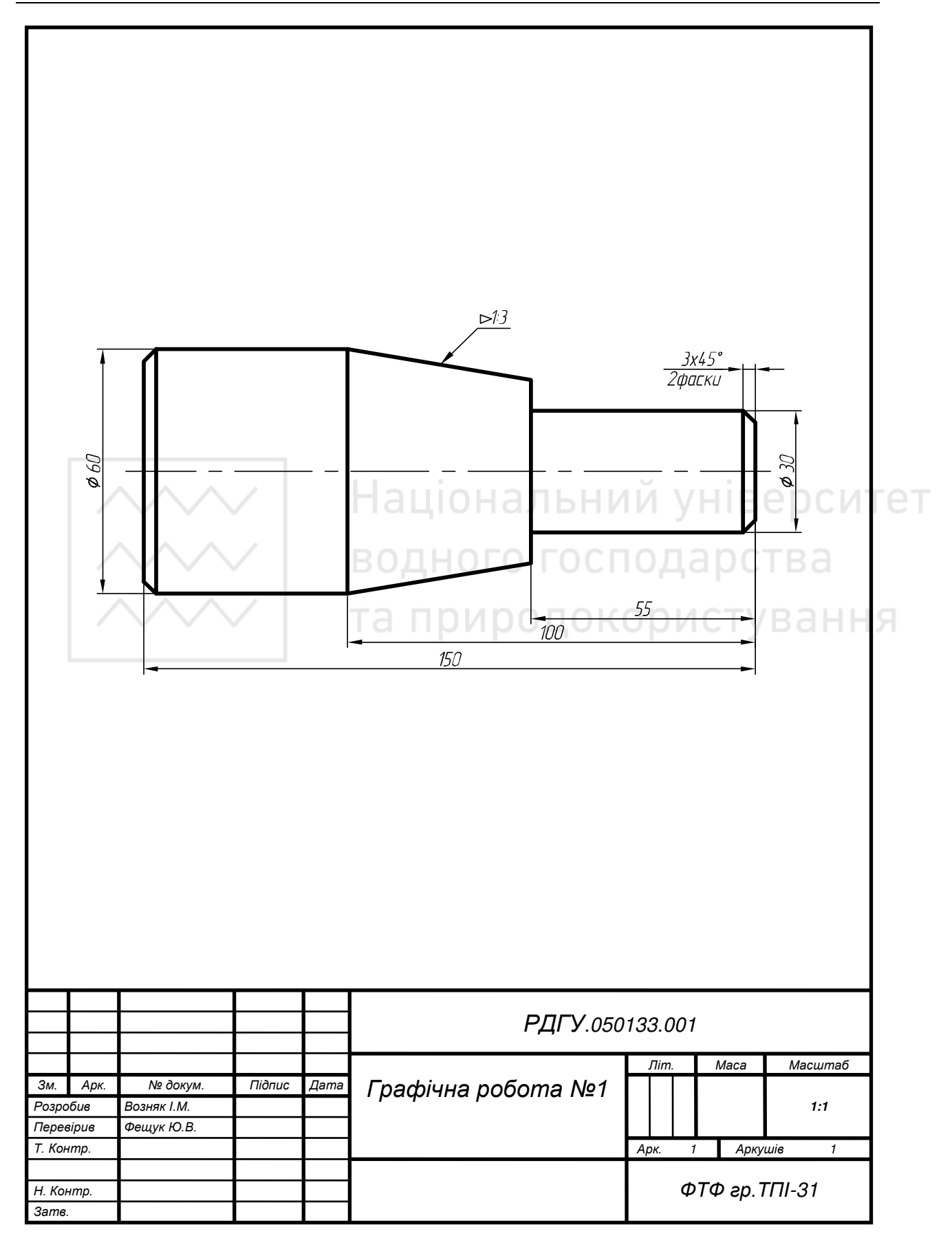

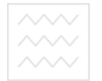

# Таблиці 1.1-1.3

# Варіанти завдань для побудови тіла обертання

#### Таблиця 1.1

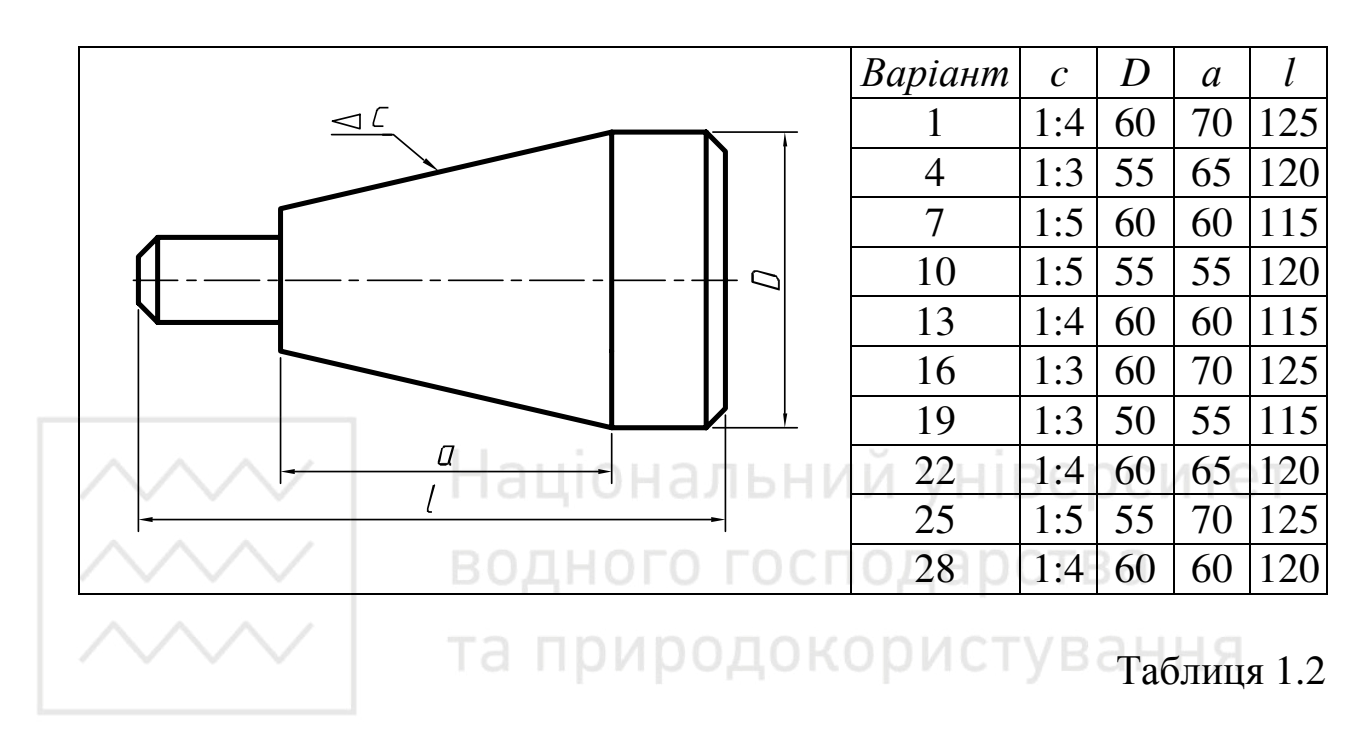

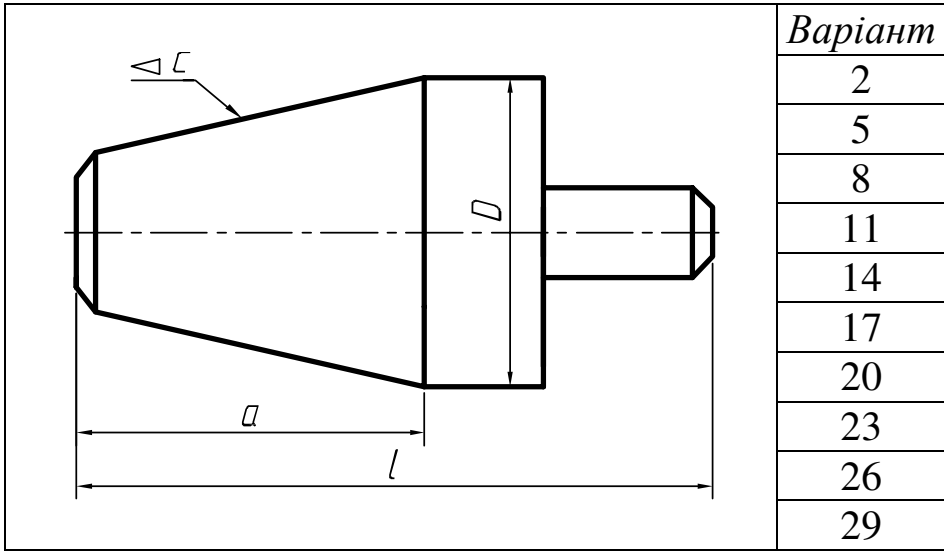

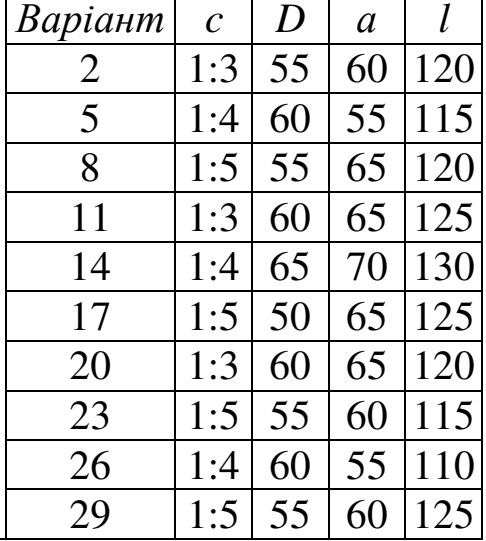

# Таблиця 1.3

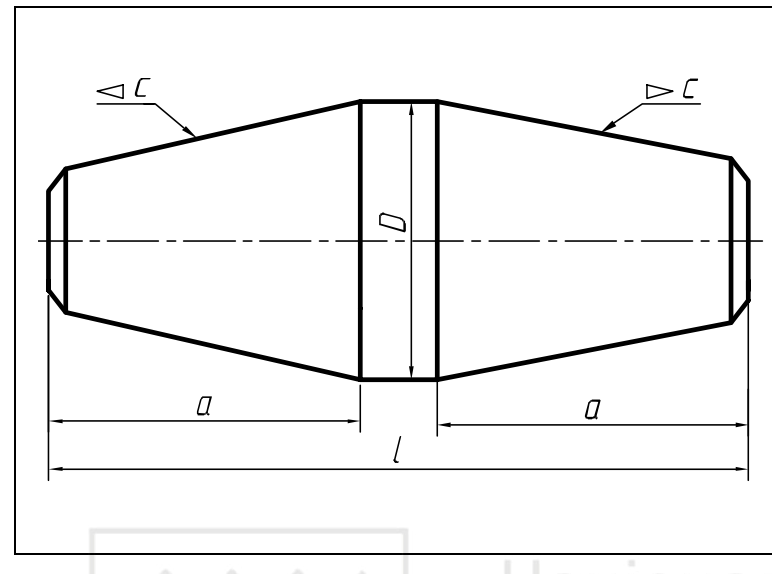

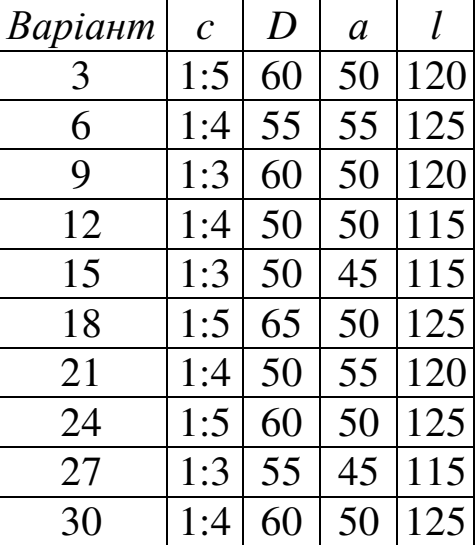

# -Іаціональний університет

# **Лабораторна робота № 2 10 ДАРСТВА**

Тема: побудова кресленика профілю прокату. **ИСТУВ**АННЯ

Мета роботи: здобути навички з виконання ескіза профілю прокату (швелер, двотавр) засобами SolidWorks.

Час: 2 години аудиторних занять *і* 4 години самостійної роботи.

Звіт: файл зображення з розширенням SLDPRT.

Засоби виконання: персональний комп'ютер; САПР SolidWorks.

**Література:** 1, 2, 3, 4, 5, 6, 7, 8.

 $3$ авлання:

1) відповідно до свого варіанта завдання побудувати профіль прокату;

2) проставити необхідні розміри;

3) за допомогою інструмента «Витягнута бобишка/основа» витягнути профіль прокату на довільну довжину;

4) оформити звіт із лабораторної роботи.

Варіанти завдань студенти беруть із таблиць № 2.1-2.5 згідно зі своїм порядковим номером у журналі групи.

### **Завдання для самопідготовки**

1. Перепишіть тему, мету і завдання для виконання роботи.

2. Шляхом аналізу лекційного матеріалу й вказаної літератури дати письмові відповіді на такі запитання:

А) За допомогою якої панелі інструментів і яких команд редагують об'єкти в SolidWorks?

Б) Яка послідовність виконання спряження в SolidWorks?

В) Яка послідовність виконання фасок в SolidWorks?

Г) Яким чином можна створювати дзеркальне відображення oб'єктів в SolidWorks?

Д) Охарактеризуйте призначення деталей прокату: кутник, двотавр, швелер тощо.

3. У робочому зошиті скласти алгоритм побудови профілю прокату (швелер або двотавр) згідно зі своїм варіантом.  $\bigcirc$ СИТ $\bigcirc$ Т

Хід роботи: лабораторну роботу слід виконувати згідно зі сценарієм, розробленим викладачем, враховуючи особливості конструкції профілю прокату.

 $M$ етодичні вказівки до виконання лабораторної роботи Усі побудови виконують у режимі «Модель».

Алгоритм одержання зображення моделі профілю прокату:

1) оскільки двотавр (швелер) – симетрична фігура, що може бути визначена дзеркальним відображенням його частини, тому будуємо спочатку четверту (другу) частину профілю прокату;

2) виконуємо віддзеркалення моделі;

- 3) наносимо штриховку;
- 4) проставляемо розміри;
- 5) зберігаємо кресленика.

# Послідовність виконання зображення профілю прокату

Розглянемо приклад виконання типового завдання (рис. 2.1) згідно з такими вихідними даними:  $h=180$  *мм*;  $b=74$  *мм*;  $s=5,1$  *мм*; *t*=9,3 *MM*;  $R=9$  *MM*;  $r=3,5$  *MM*.

Проведемо горизонтальну лінію допоміжної геометрії через початкову точку (для двутавра треба провести також вертикальну лінію). Відносно них ми і будемо відображати нашу половину або чверть малюнка (рис. 2.2).

За допомогою ліній приблизно побудуємо частину профілю прокату. Зверніть увагу як вона має бути розташована відносно

S J 10% початкової точки (рис. 2.3). **а ЦІОНАЛЬНик. 2.1.** итет водного господарства

стування

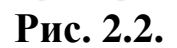

**Виродоко** 

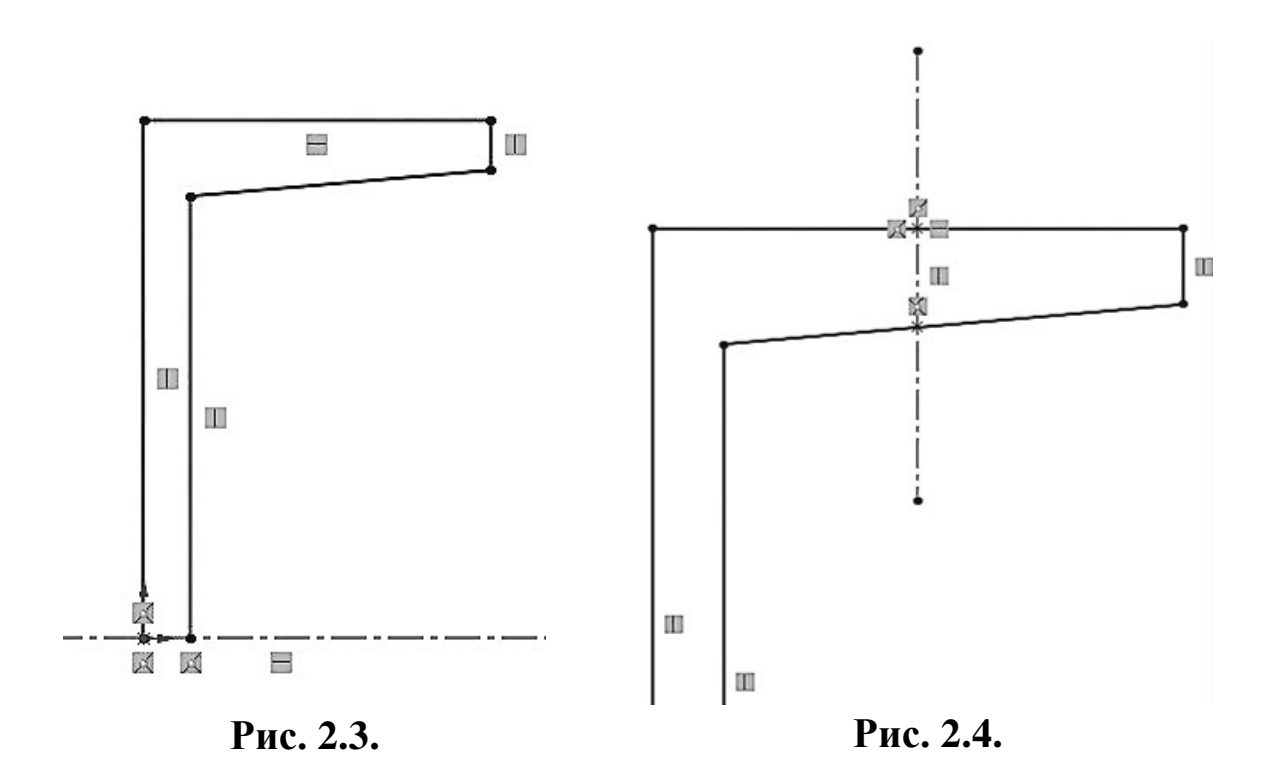

107

Посередині верхньої лінії ставимо точку. Проводимо через неї вертикальну лінію допоміжної геометрії. На перетині допоміжної лінії та нижньої ставимо ще одну точку. Відстань між цими точками і буде нашим розміром  $t$  (рис. 2.4).

Проводимо допоміжну горизонтальну лінію через точку, з якої починається похила лінія. Між нею та похилою лінією ми можемо задати кут. Нахил 10% відповідає значенню кута 5.74 градусів  $(pnc. 2.5).$ 

Робимо спряження з радіусами R та r (рис. 2.6).

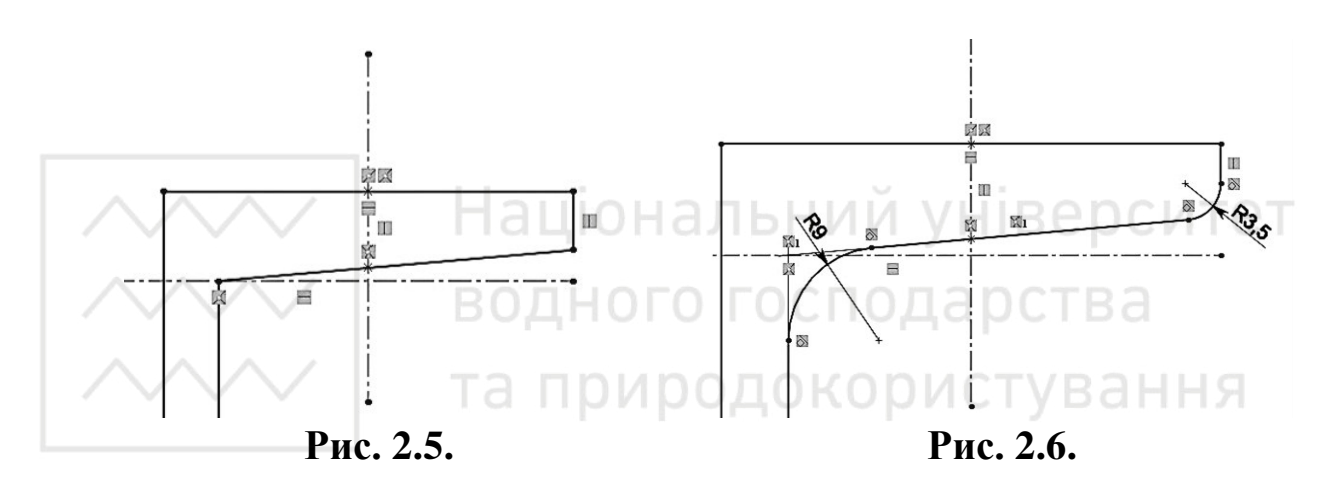

Проставляємо інші розміри (рис. 2.7).

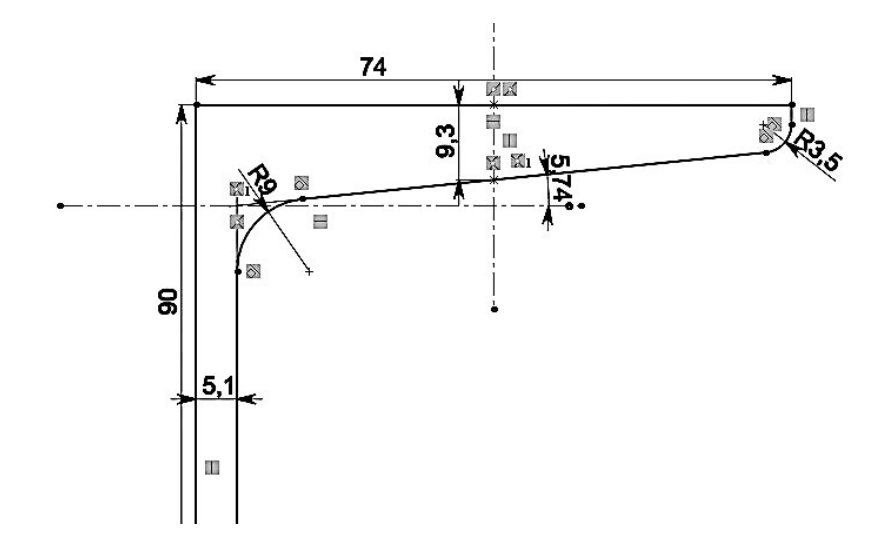

Pис. 2.7.
Створюємо дзеркальне відображення потрібних об'єктів відносно горизонтальної допоміжної лінії, що проходить через початкову точку (для двотавра потрібно буде створити ще одне дзеркальне відображення відносно вертикальної допоміжної лінії) (рис. 2.8).

Отримаємо замкнений контур (рис. 2.9).

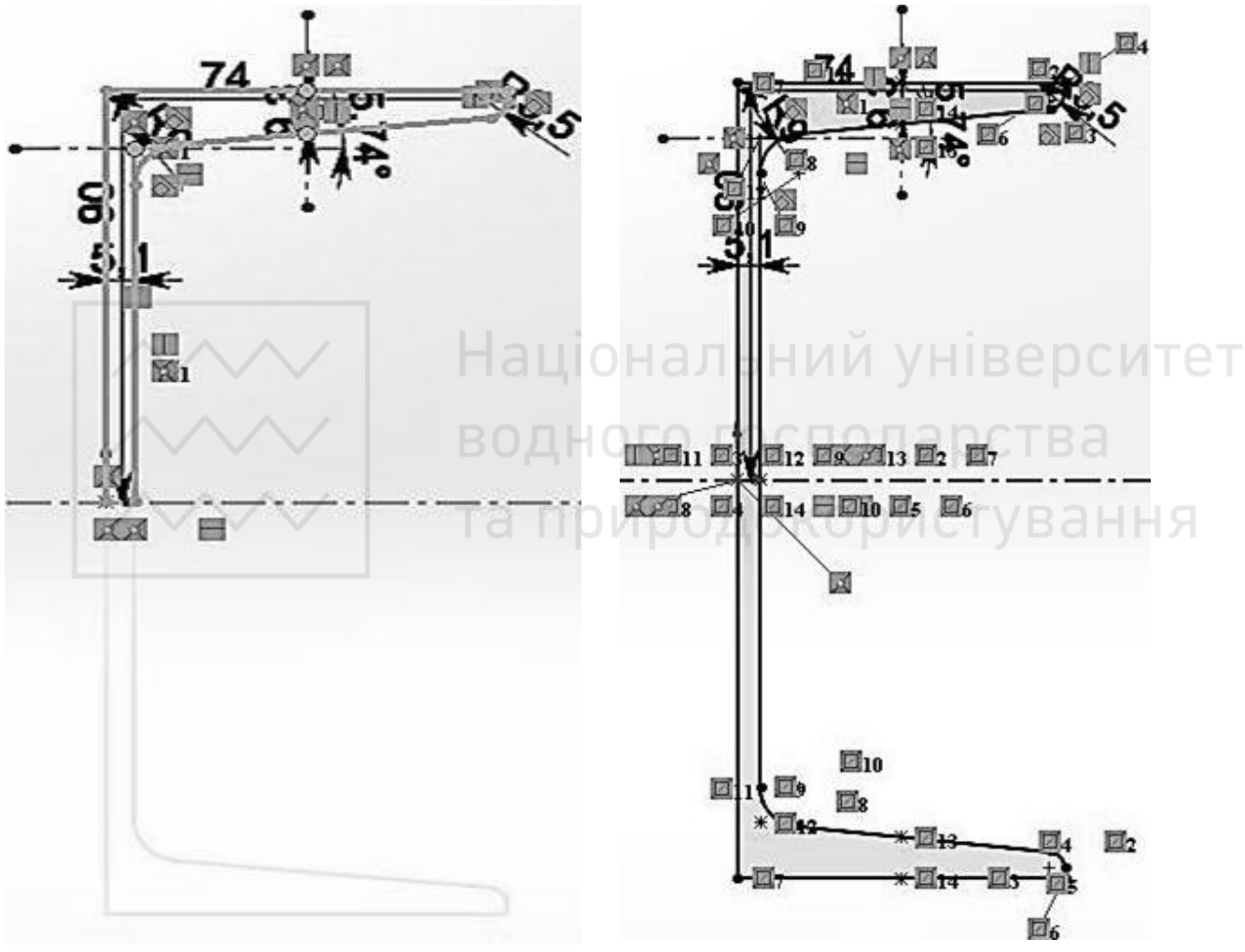

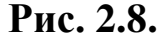

**Puc. 2.8.** Рис. 2.9.

За допомогою інструменту «Витягнута бобишка/основа» витягуємо профіль на довільну відстань (рис. 2.10).

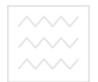

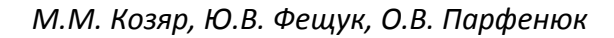

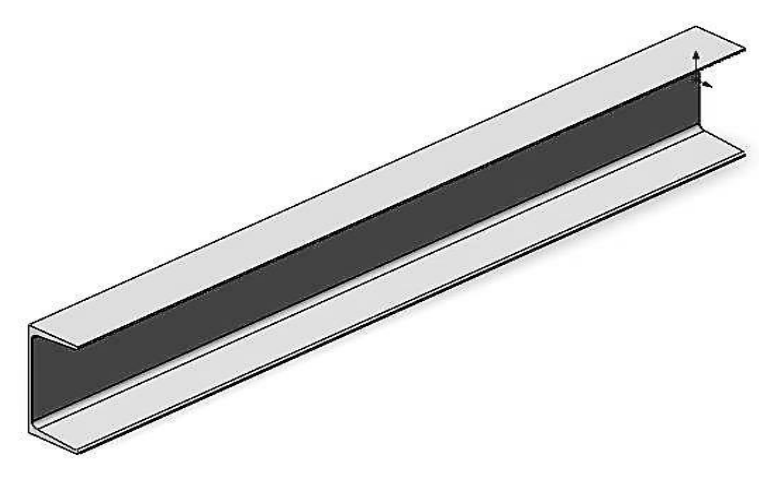

Рис. 2.10.

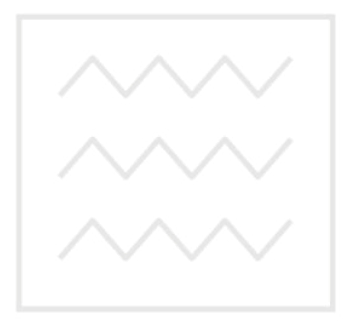

Національний університет водного господарства та природокористування

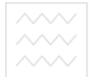

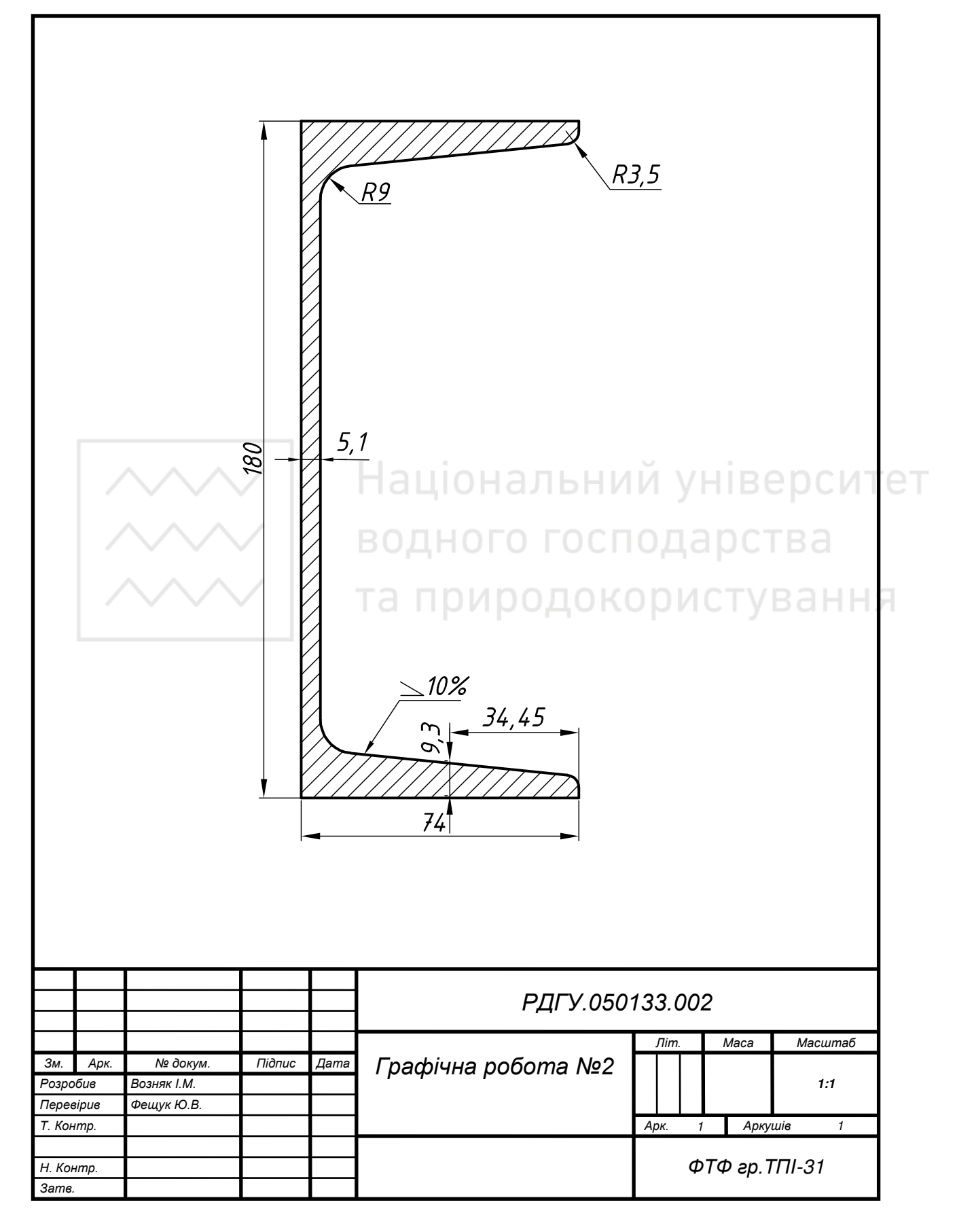

#### *М.М. Козяр, Ю.В. Фещук, О.В. Парфенюк*

#### Варіанти завдань для побудови кресленика прокату

Таблиця 2.1

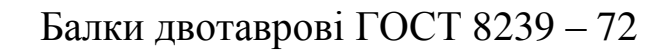

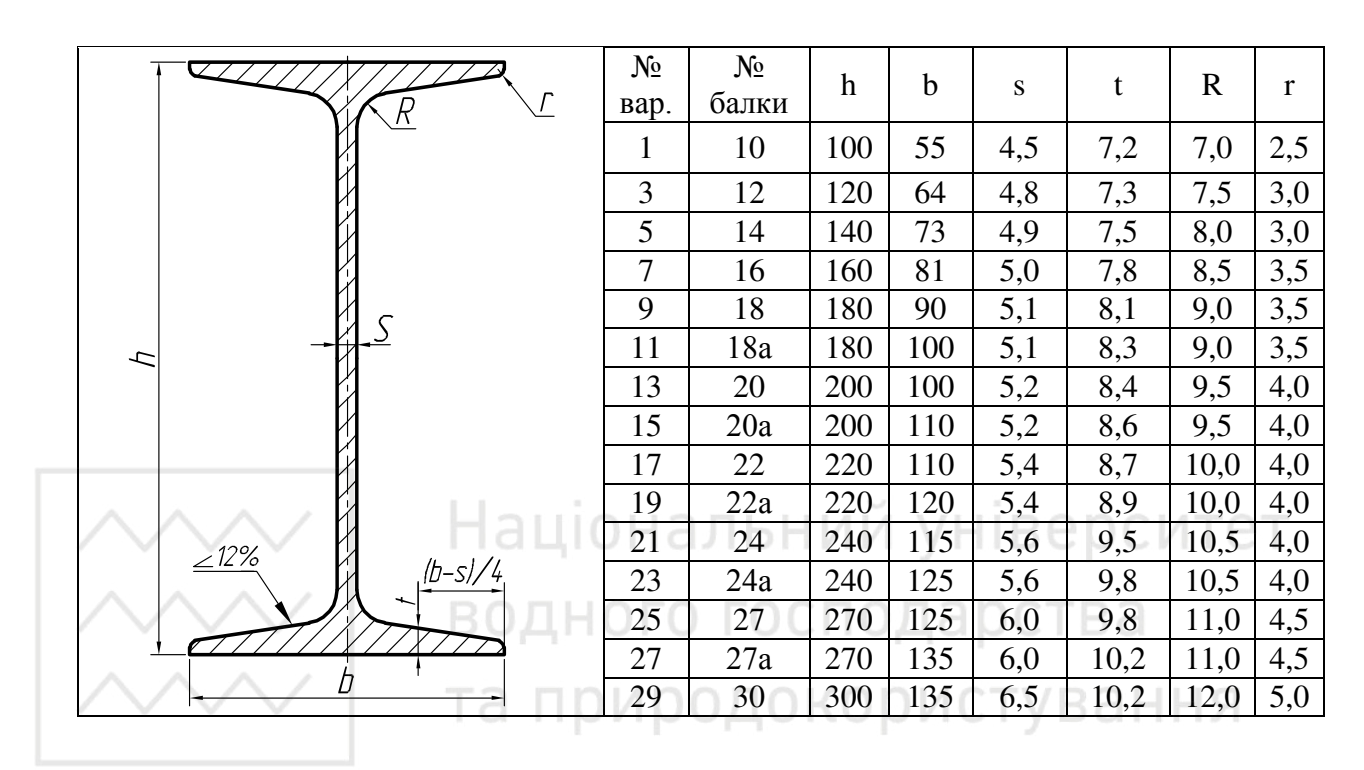

# Таблиця 2.2

#### Швелер із кутом внутрішніх граней ГОСТ 8240-72

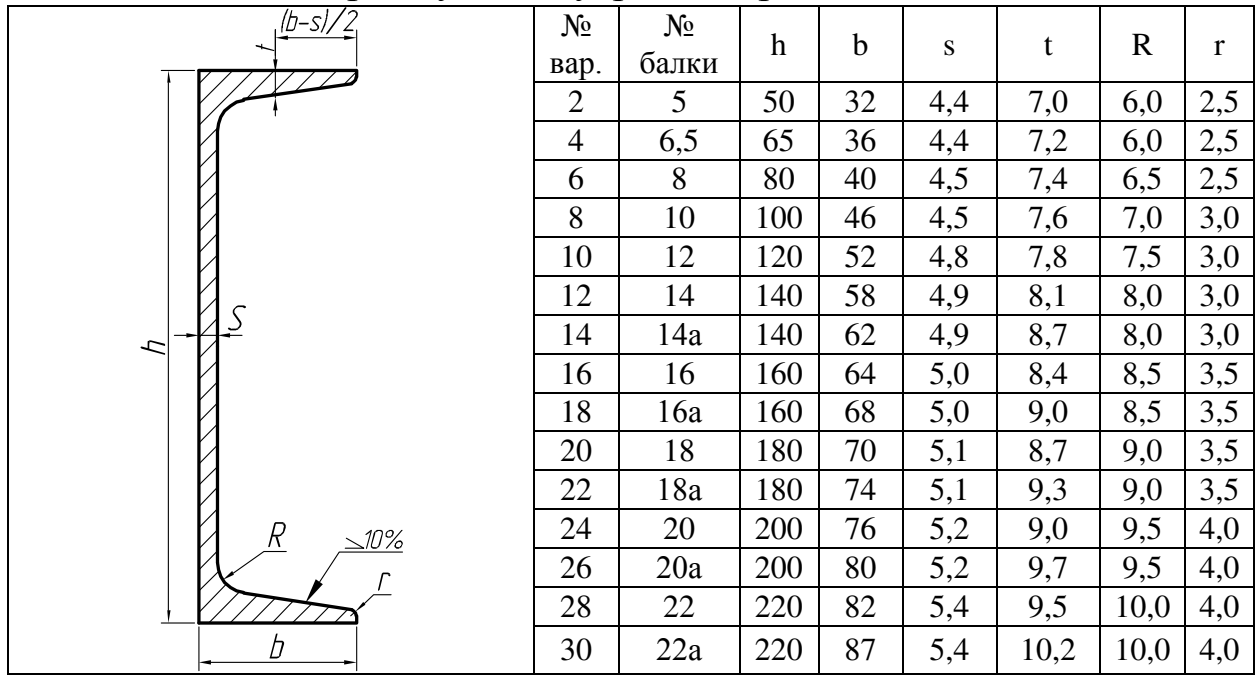

# **Ʌɚɛɨɪɚɬɨɪɧɚ ɪɨɛɨɬɚ № 3**

Тема: побудова ескізу плоскої деталі з використанням масивів та створення об'ємної моделі методом витягування.

Мета роботи: навчитись редагувати об'єкти з використанням режимів об'єктної прив'язки, самостійно встановлювати одиниці, ліміти і режими креслення та створювати об'ємні зображення з ПЛОСКИХ КОНТУРІВ.

Час: 2 години аудиторних занять *і* 4 години самостійної роботи.

Звіт: файл зображення з розширенням SLDPRT.

Засоби виконання: персональний комп'ютер; САПР SolidWorks.

# **Література:** 1, 2, 3, 4, 5, 6, 7, 8.<br>Завдання: Ваціональний університет

**Завлання:** 

1) відповідно до свого варіанта завдання побудувати ортогональну проекцію мембрани;

2) виконати тривимірне зображення мембрани; и стування

3) реалістично візуалізувати тривимірне зображення мембрани;

4) оформити звіт із лабораторної роботи.

Варіанти завдань студенти беруть із таблиці № 3.1 згідно зі своїм порядковим номером у журналі групи.

## Завдання для самопідготовки

1. Перепишіть тему, мету і завдання для виконання роботи.

2. Шляхом аналізу лекційного матеріалу й вказаної літератури дати письмові відповіді на такі запитання:

А) Назвіть команди базового редагування об'єктів в системі Solidworks.

Б) Вкажіть послідовність дій команд редагування об'єктів.

В) За допомогою якої панелі інструментів і якої команди можна створити об'ємне зображення об'єкта в системі Solidworks?

Г) Яка послідовність побудови тривимірних об'єктів в Solidworks методом «видавлення»?

Д) Охарактеризуйте призначення деталей типу «Мембрана».

3. У робочому зошиті скласти алгоритм створення ортогональної проекції та тривимірного зображення мембрани згідно зі своїм варіантом.

Хід роботи: лабораторну роботу слід виконувати згідно зі сценарієм, розробленим викладачем, враховуючи особливості конструкції мембрани.

## $M$ етодичні вказівки до виконання лабораторної роботи

Лабораторну роботу виконують згідно зі сценарієм, який враховує поетапність створення ортогонального та тривимірного зображення мембрани.

Розглянемо приклад виконання типового завдання (рис. 3.1).

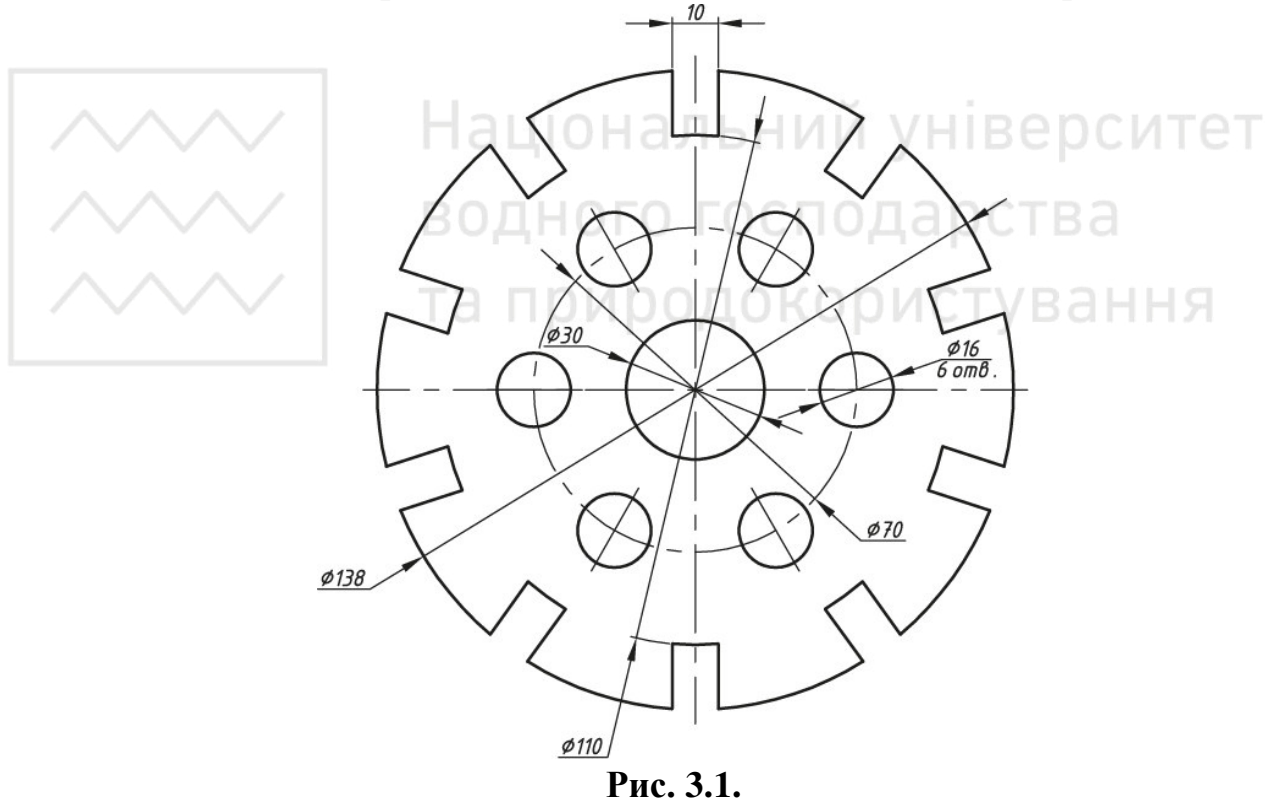

Усі побудови виконують створивши новий файл «Деталь». Алгоритм одержання зображення моделі об'єкта такий:

1) створюємо ескіз мембрани;

2) проставляємо необхідні розміри;

3) створюємо тривимірне зображення мембрани та візуалізацію тривимірного зображення;

Створюємо вертикальну та горизонтальну допоміжні лінії, що проходять через початкову точку (рис. 3.2).

Будуємо зовнішнє коло. Це буде основа мембрани. Будуємо внутрішнє коло – це буде центральний виріз (рис. 3.3).

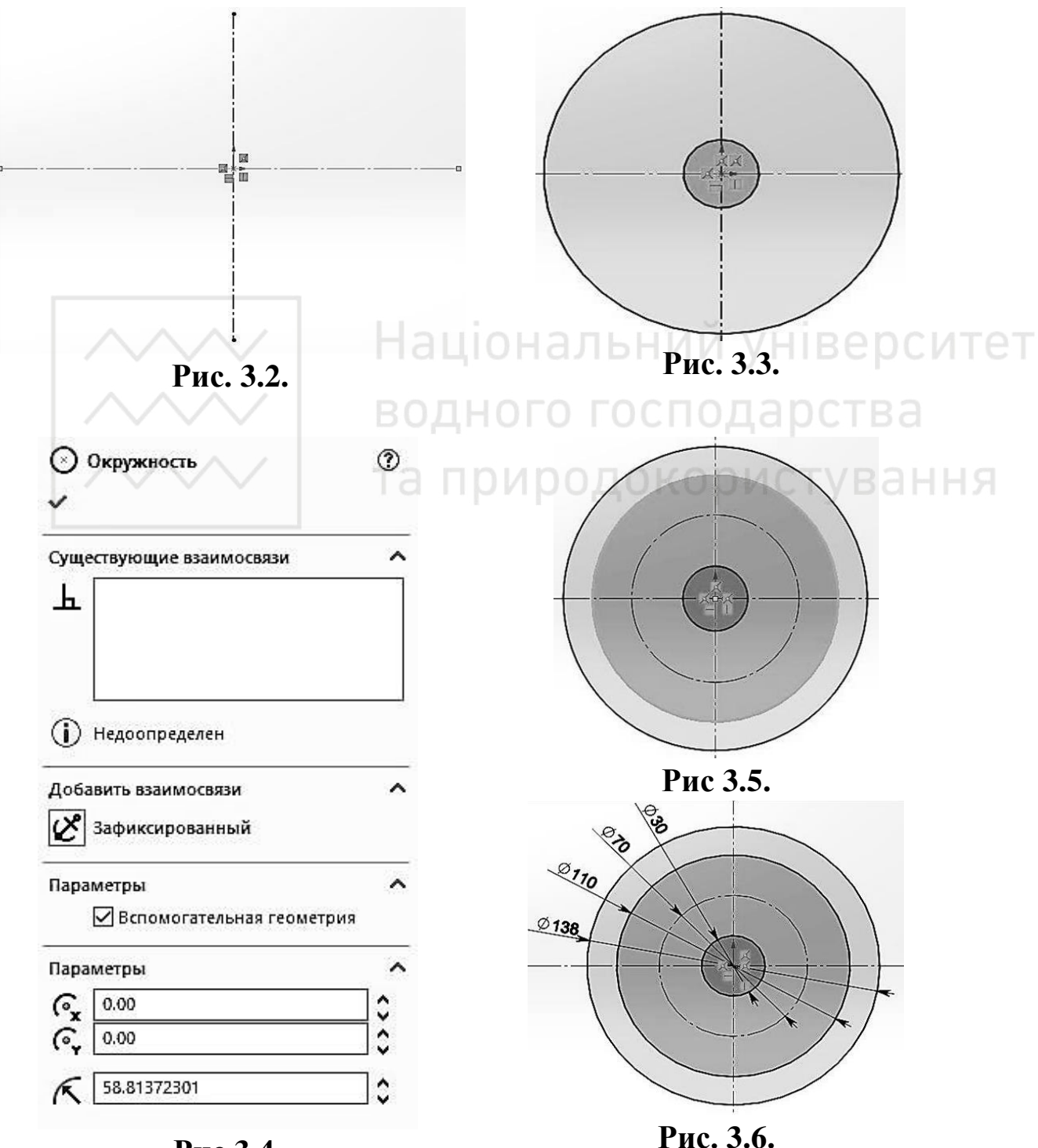

Pис 3.4.

Будуємо ще два кола. В параметрах вибираємо кола меншого діаметра вибираємо «Допоміжна геометрія» (рис. 3.4-3.5).

Проставляємо необхідні розміри (рис. 3.6).

Будуємо дві горизонтальні лінії, що з'єднують зовнішні кола, та проставляемо розміри (рис. 3.7).

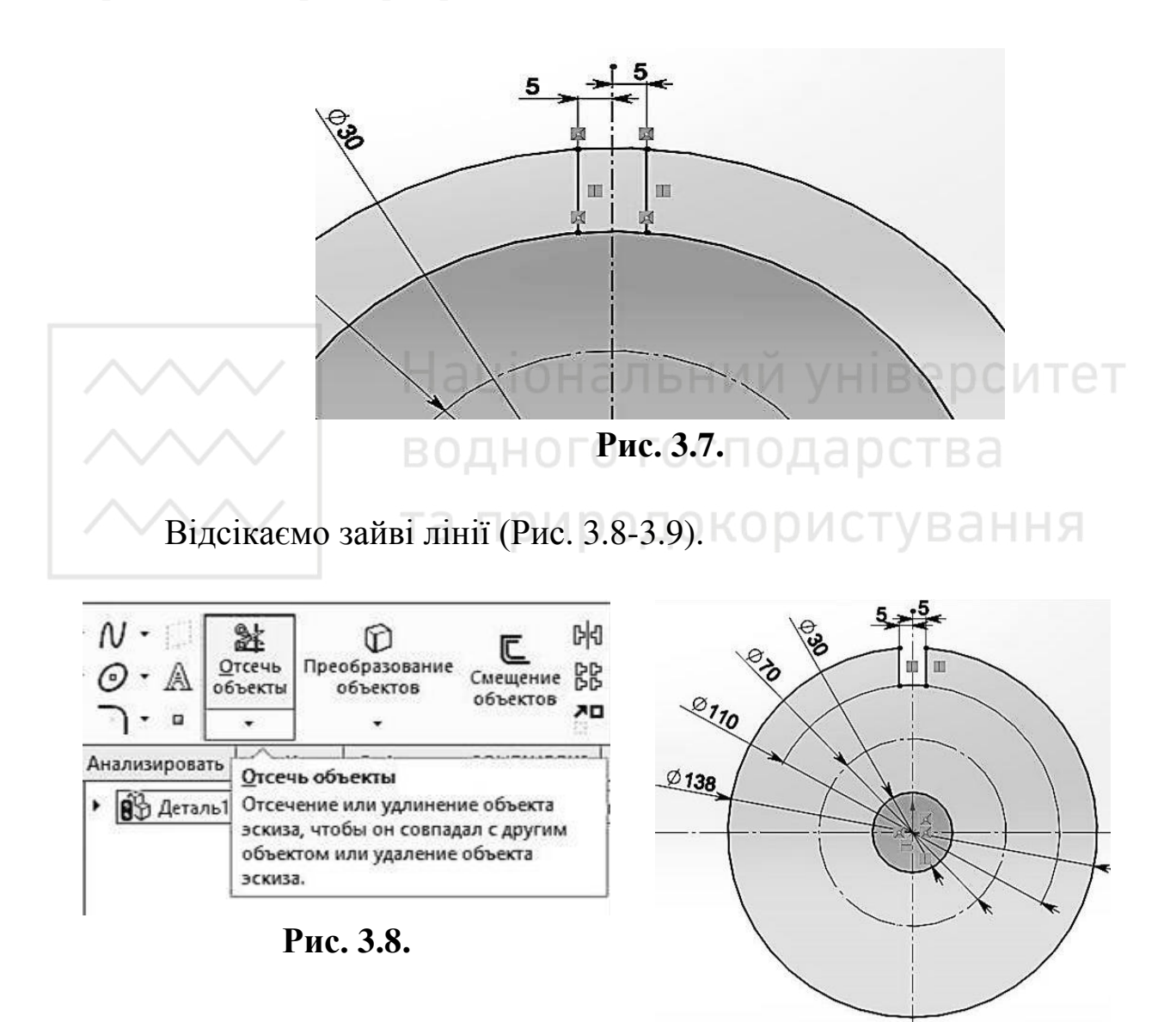

Pис. 3.9.

Вибираємо «Круговий масив ескізу». Виділяємо єлементи, які нам необхідно відобразити в масиві. Задаємо кількість елементів. Впевнюємось, що все вірно та створюємо масив (рис. 3.10-3.13).

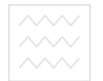

#### Комп'ютерна графіка: SolidWorks

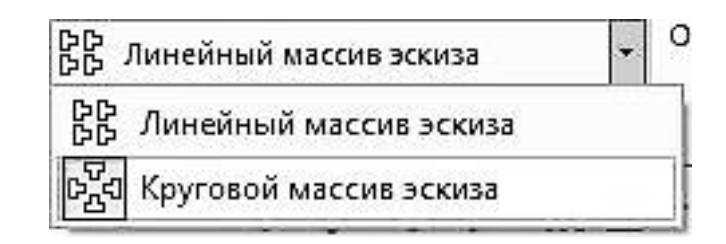

Рис. 3.10.

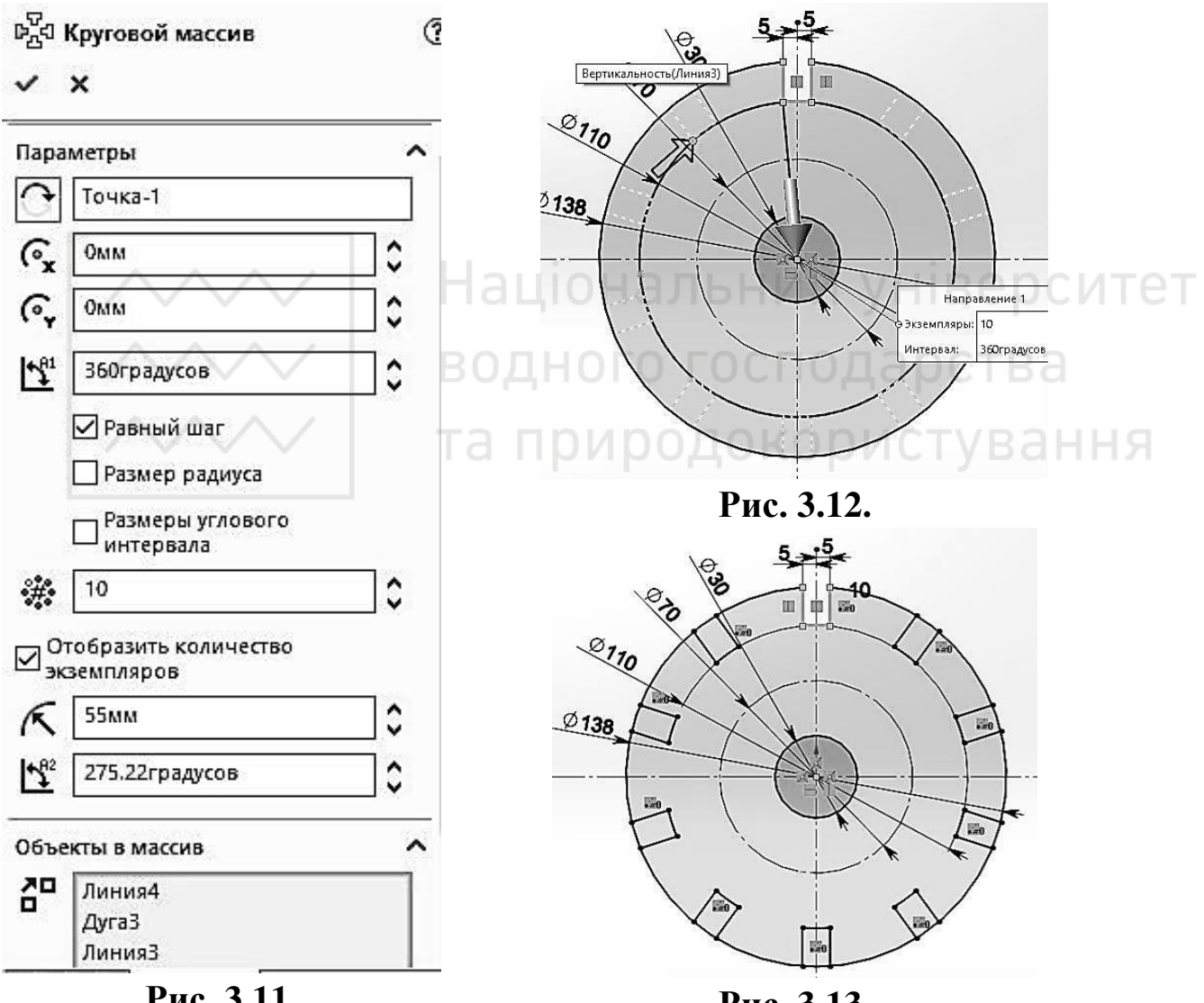

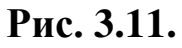

Рис. 3.13.

Відсікаємо зайві лінії (рис. 3.14). Будуємо коло та проставляєм розміри (рис. 3.15). *М.М. Козяр, Ю.В. Фещук, О.В. Парфенюк* 

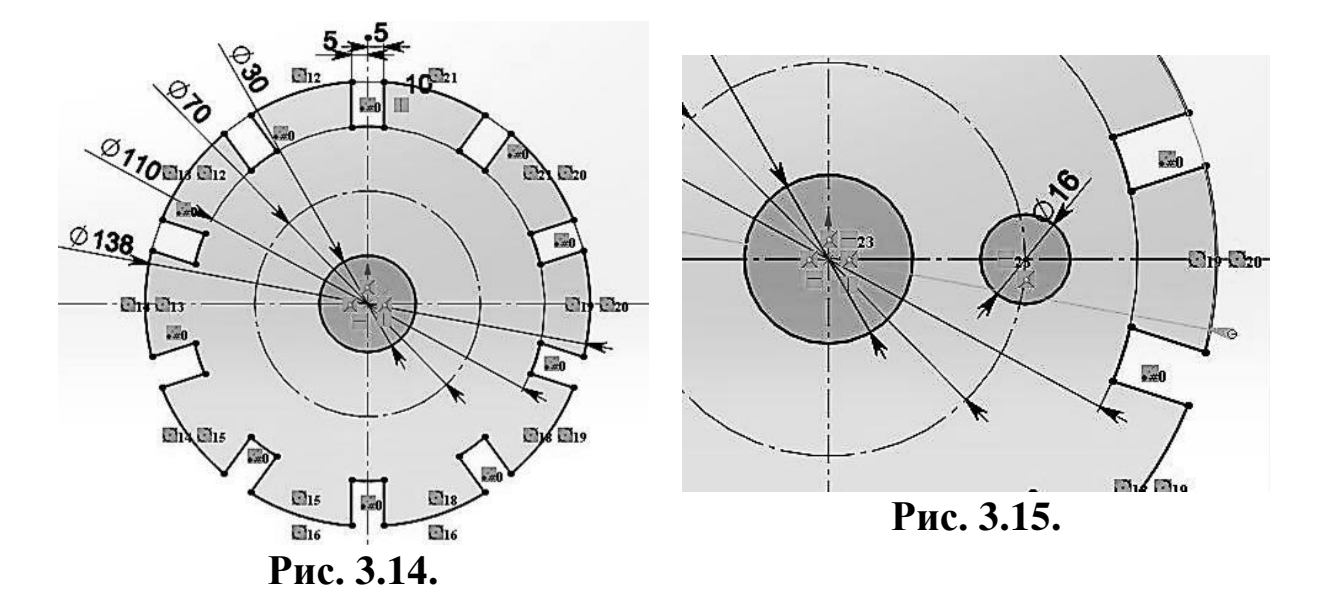

Аналогічно створюємо ще один круговий масив (рис. 3.16). итет нальнии  $\square_{12}$ ННЯ m  $210$  eys en:  $\Box$   $\Box$   $\Box$   $\Box$ ω.  $2138$ j. Ch.  $\mathbb{C}_{13}$ U.  $\mathbb{R}_{+}$ E.  $\square_k$ M15 砸  $\overline{\Box}16$  $\square_{16}$ Pис. 3.16.

За допомогою інструменту «Витягнута бобишка/основа» створюємо тривимірну модель мембрани необхідної товщини, наприклад, 10 мм (рис. 3.17-3.20).

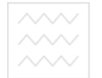

#### Комп'ютерна графіка: SolidWorks

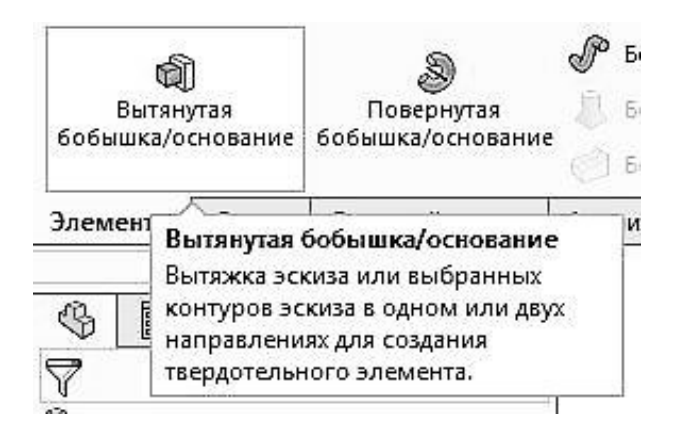

Рис. 3.17.

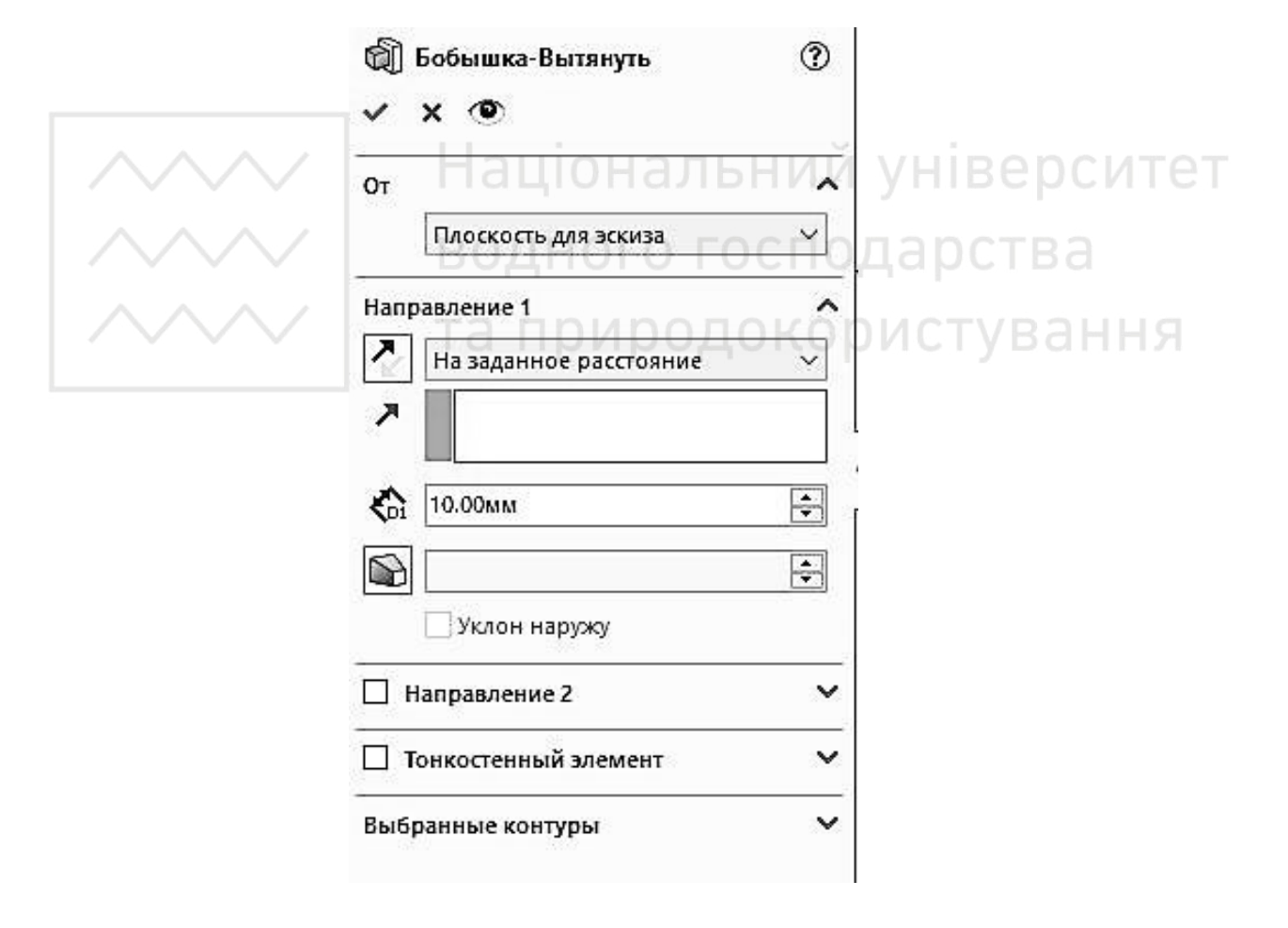

Рис. 3.18.

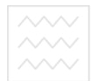

М.М. Козяр, Ю.В. Фещук, О.В. Парфенюк

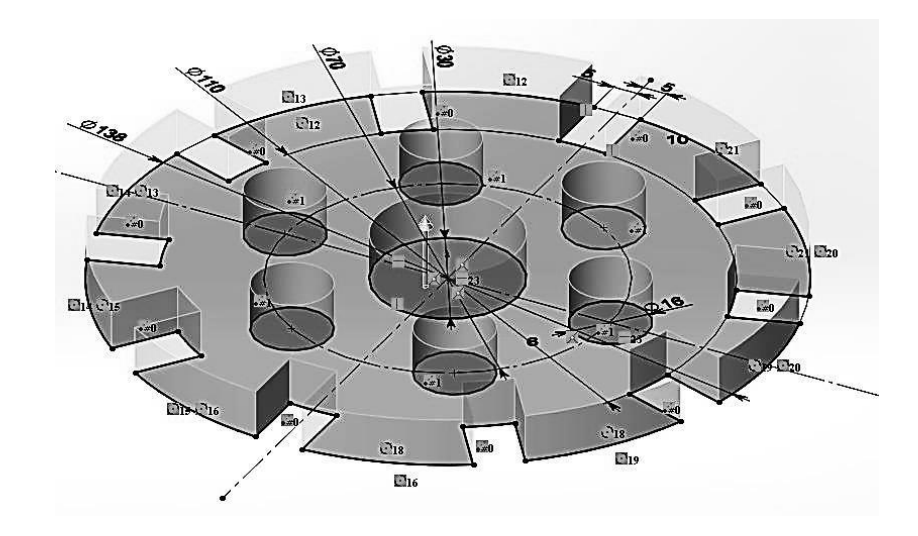

Рис. 3.19.

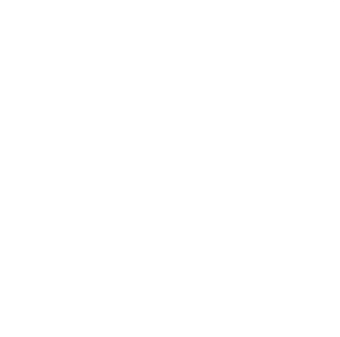

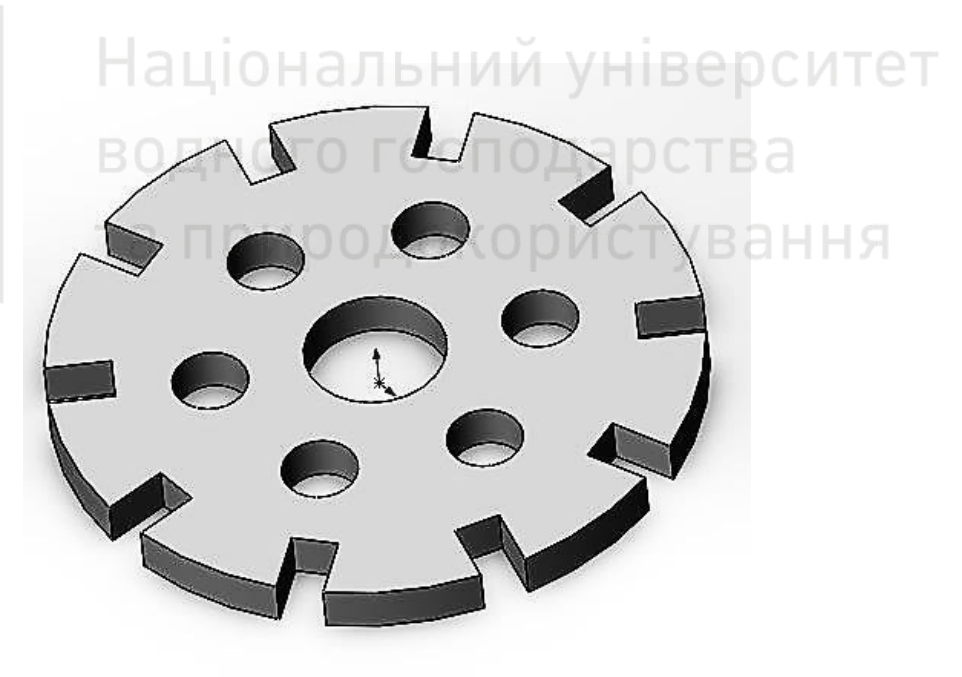

Рис. 3.20.

Зберігаємо отримане тривимірне зображення моделі мембрани.

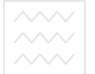

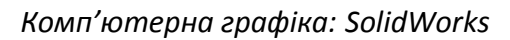

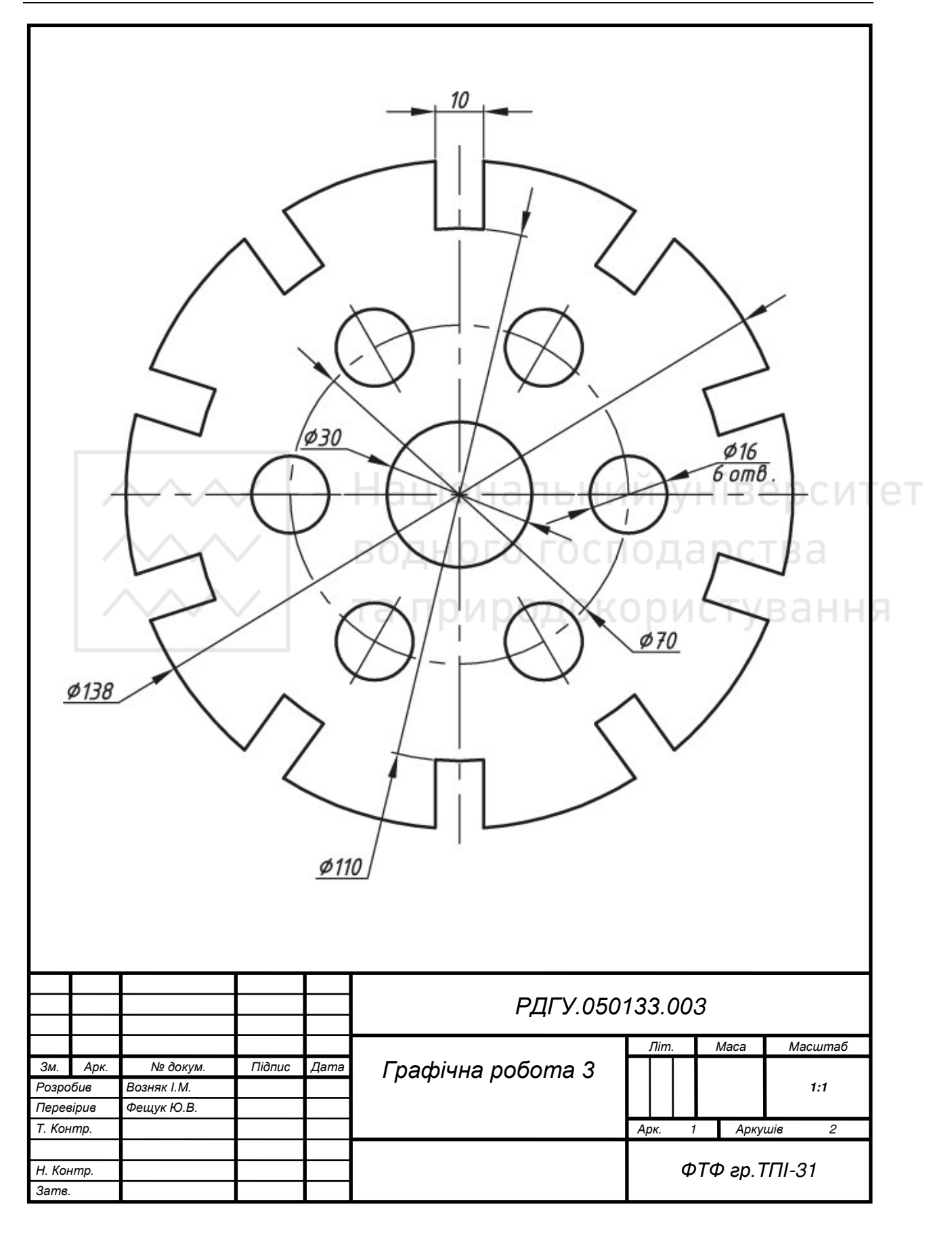

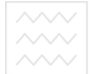

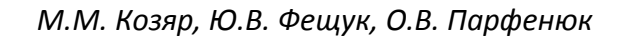

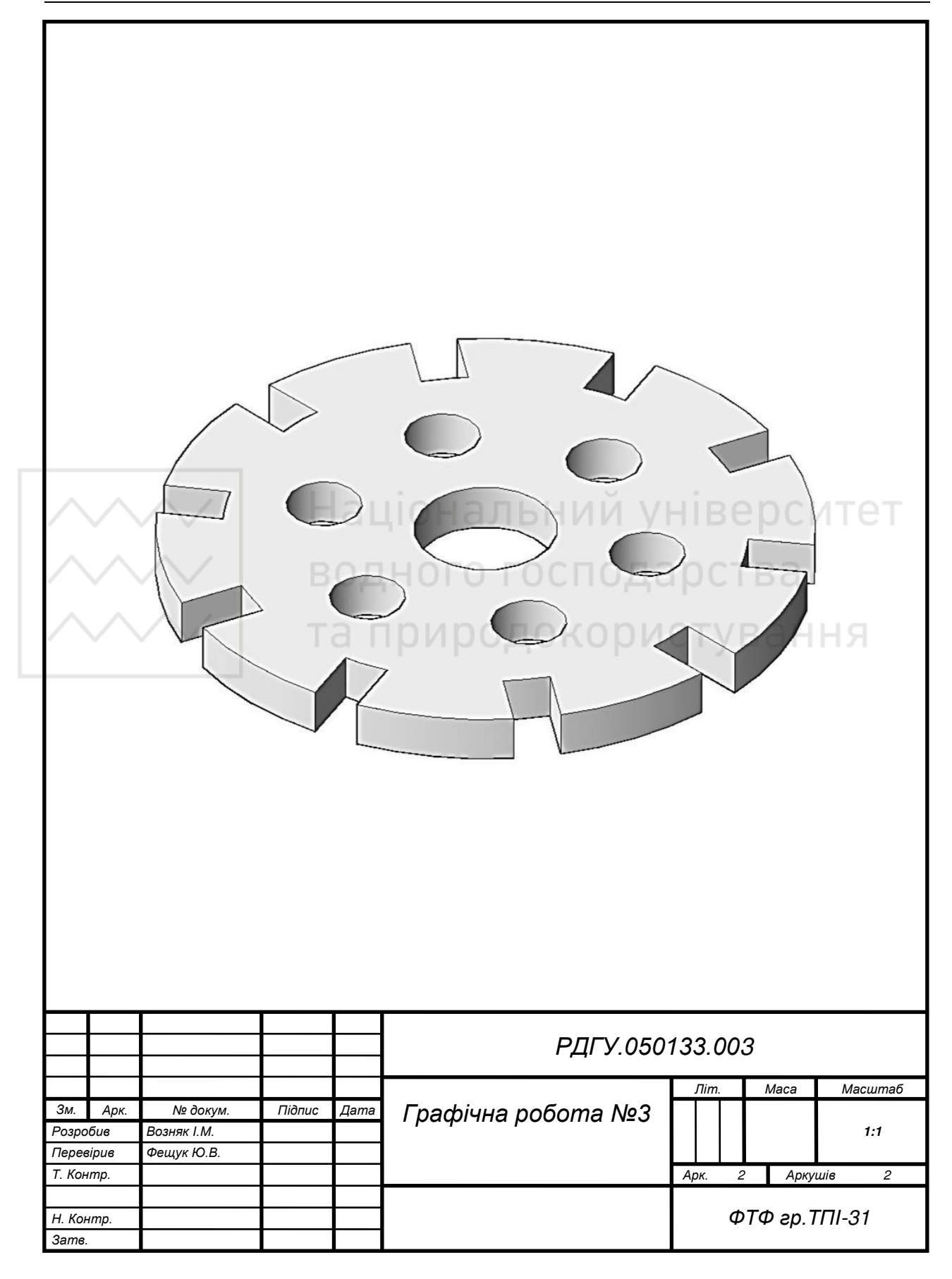

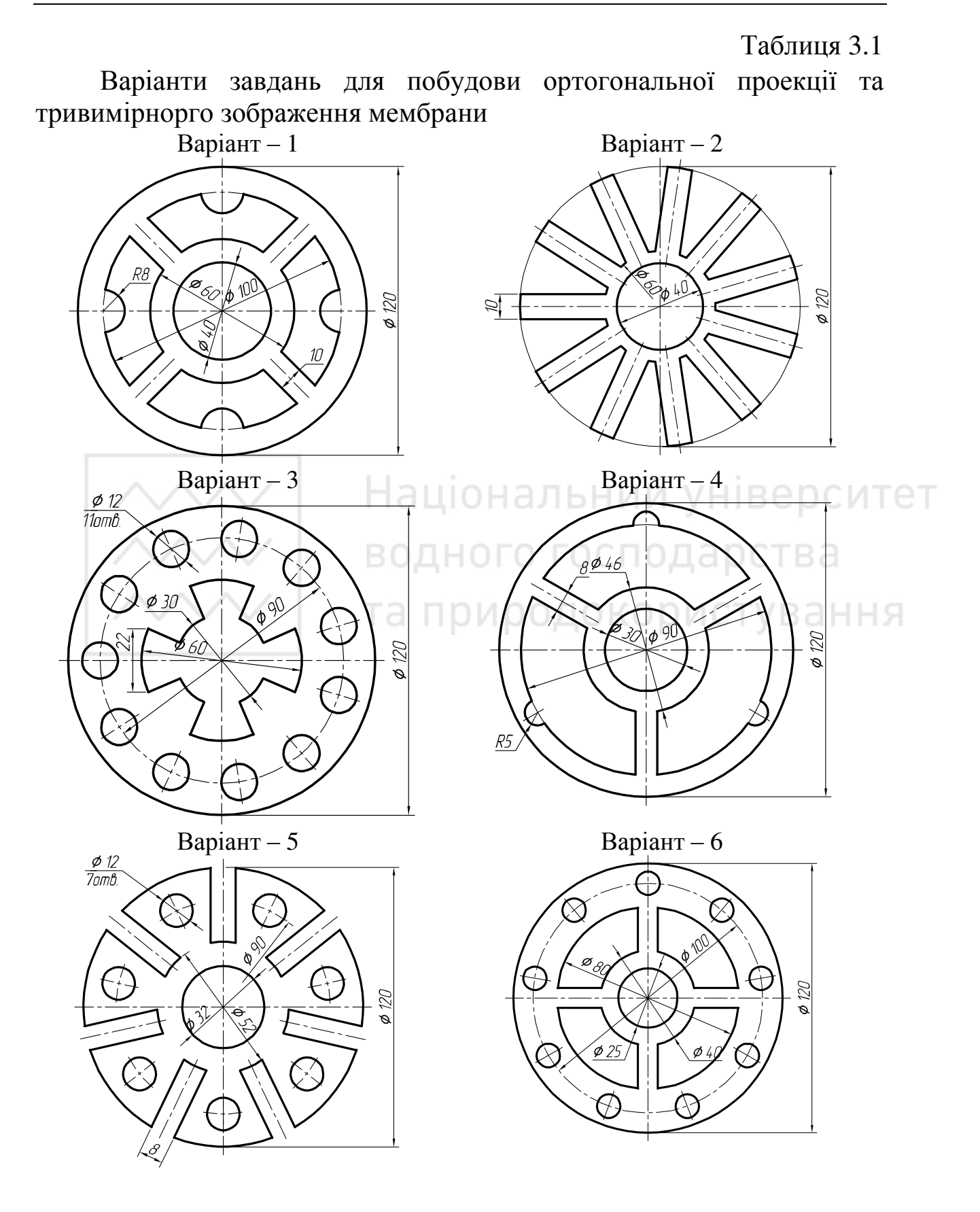

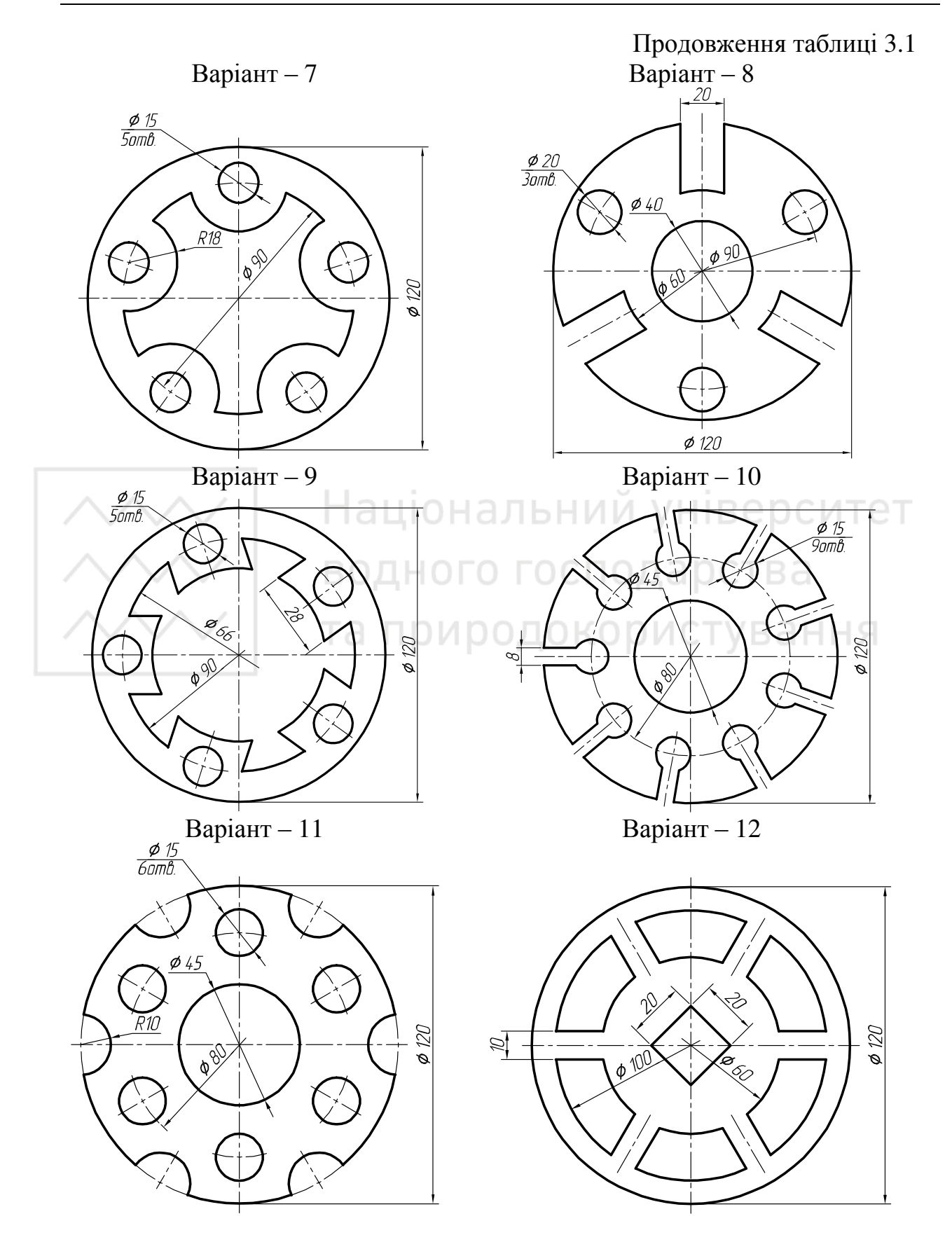

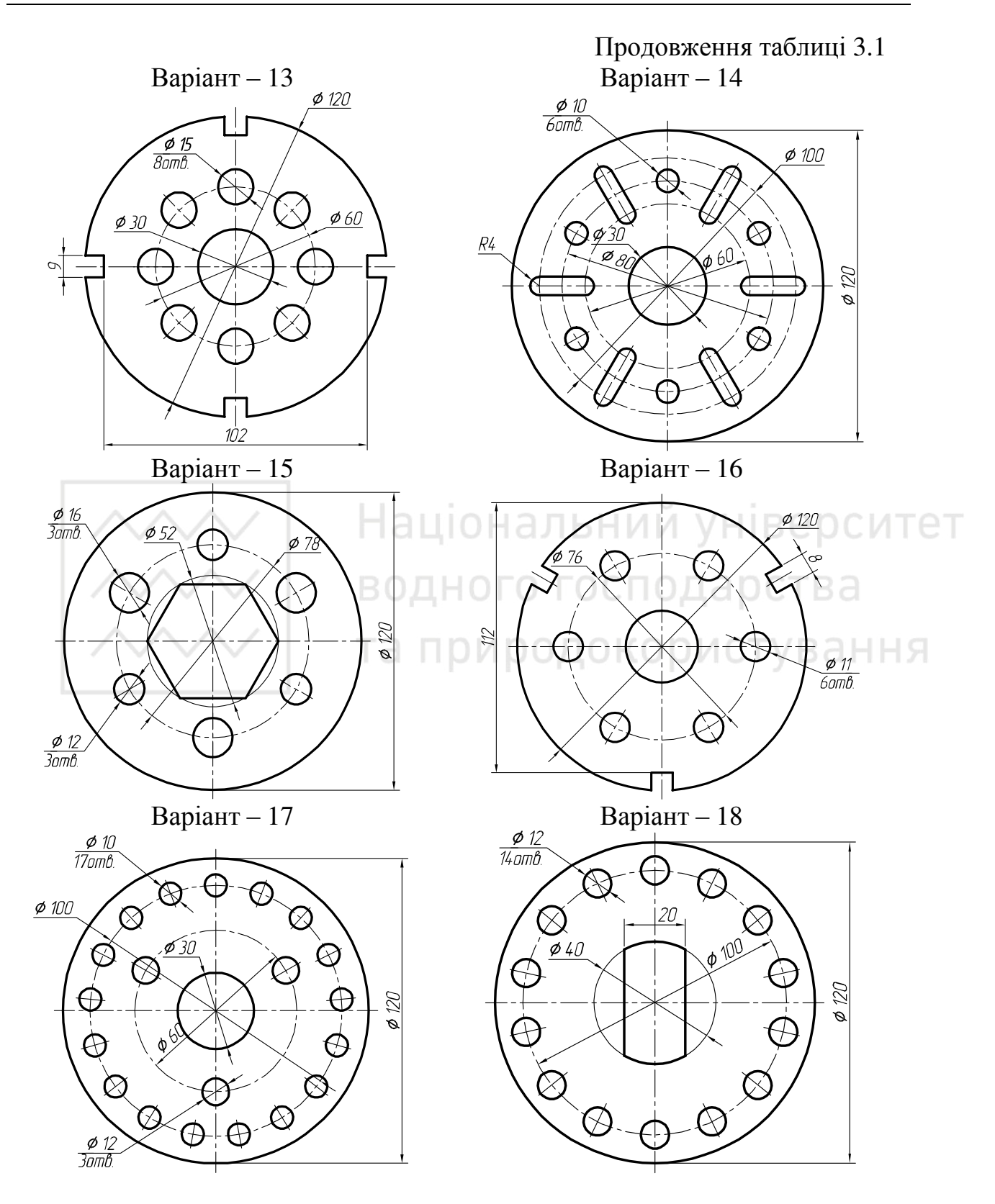

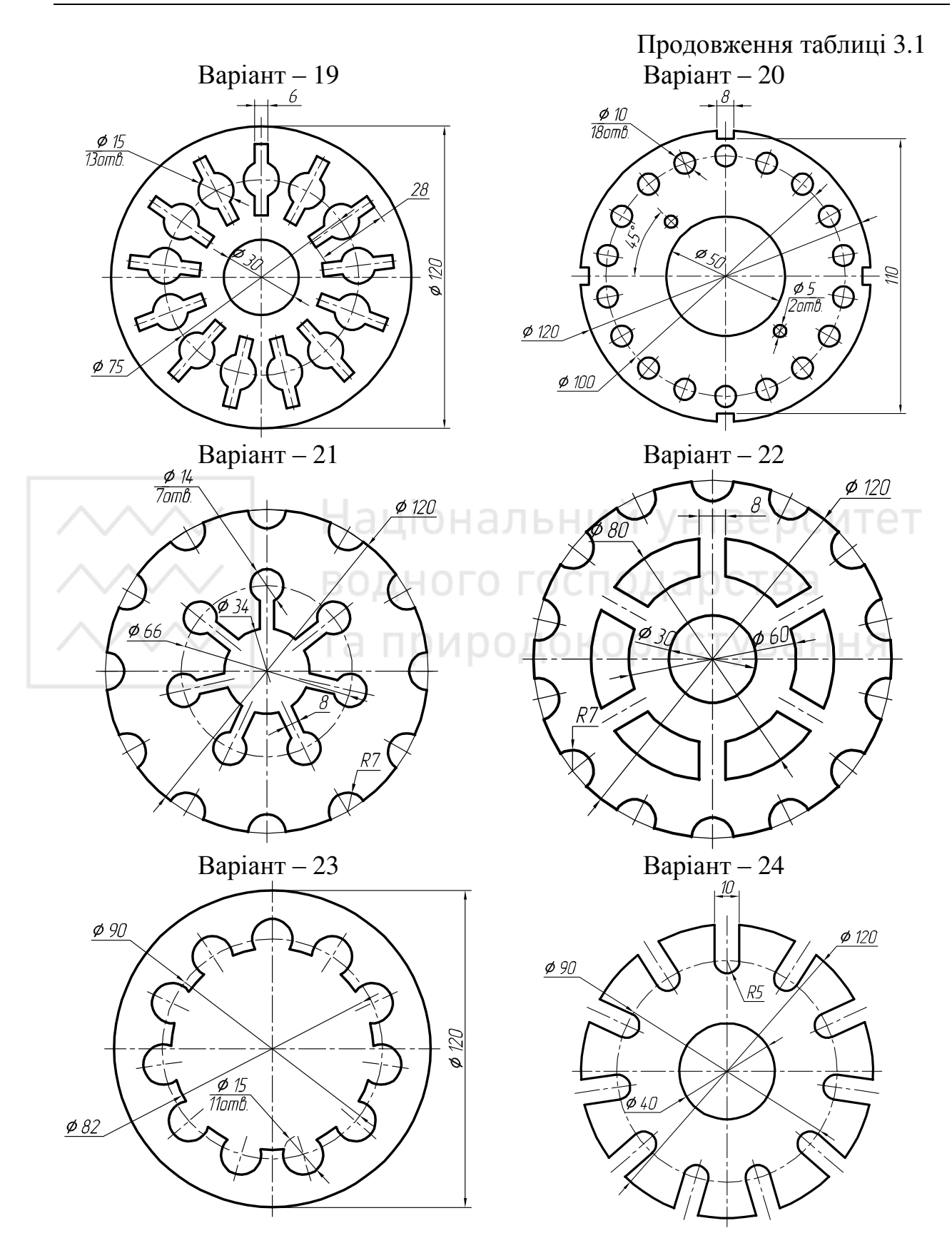

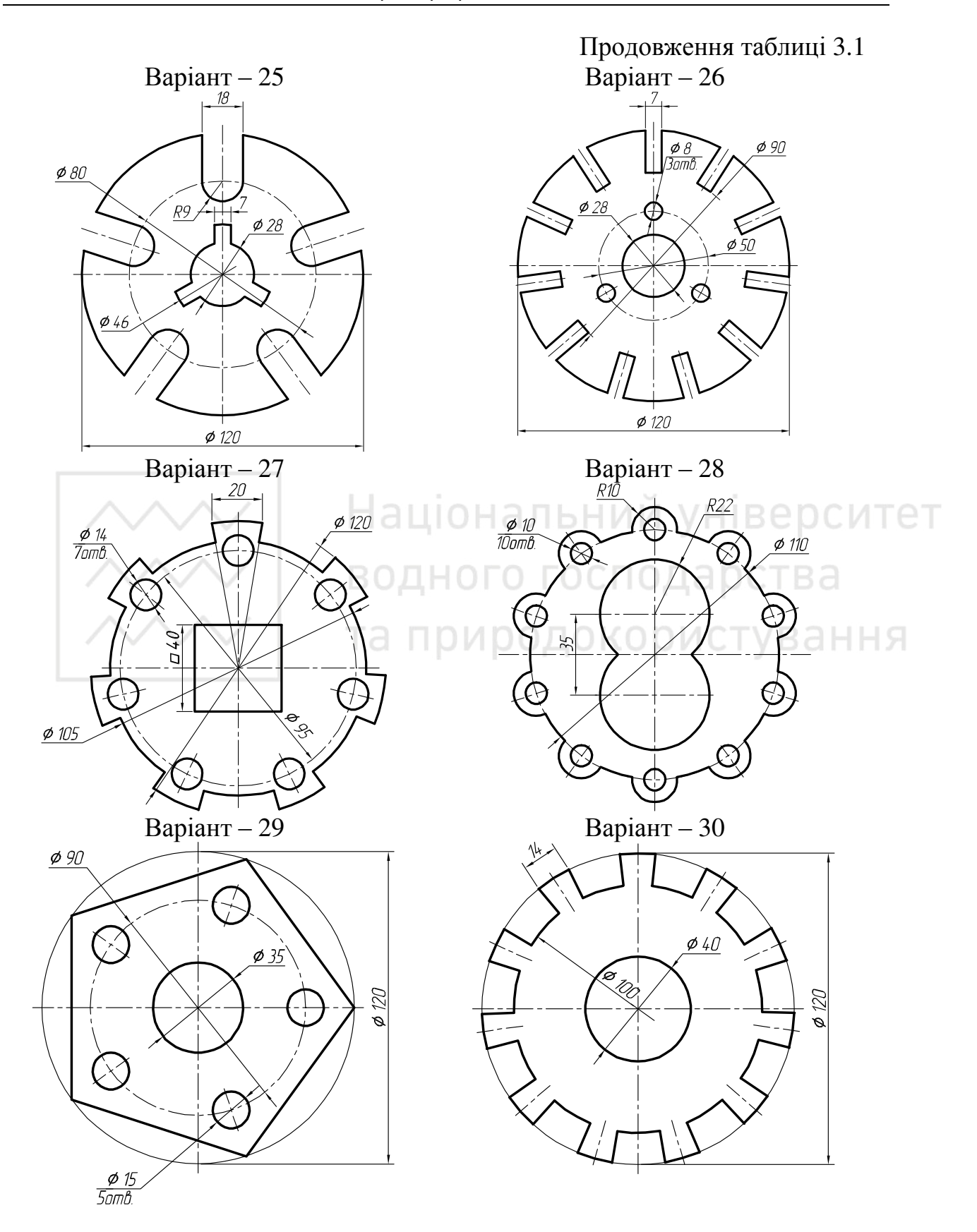

## **Ʌɚɛɨɪɚɬɨɪɧɚ ɪɨɛɨɬɚ № 4**

Тема: моделювання втулки.

Мета роботи: здобути початкові навички з моделювання тіл обертання засобами комп'ютерної графіки.

Час: 4 години аудиторних занять *і* 4 години самостійної роботи. Звіт: файл зображення з розширенням SLDPRT.

Засоби виконання: персональний комп'ютер; САПР SolidWorks.

**Література:** 1, 2, 3, 4, 5, 6, 7, 8.

# **Завлання:**

1) відповідно до свого варіанта завдання побудувати ескіз втулки;

2) виконати тривимірне зображення втулки із вирізом передньої чверті;

3) реалістично візуалізувати тривимірне зображення втулки;

4) оформити звіт із лабораторної роботи.

4) оформити звіт із лаоораторної роюоти.<br>Варіанти завдань студенти беруть із таблиці № 4.1 згідно зі своїм порядковим номером у журналі групи.

## Завдання для самопідготовки

1. Перепишіть тему, мету і завдання для виконання роботи.

2. Шляхом аналізу лекційного матеріалу й вказаної літератури дати письмові відповіді на такі запитання:

A) Яка послідовність запуску Solidworks?

Б) Вкажіть основні налаштування для роботи в Solidworks.

В) За допомогою якої панелі інструментів і яких команд проставляють розміри в Solidworks?

 $\Gamma$ ) Як зберігають роботи в Solidworks?

Д) Яка послідовність побудови тривимірних об'єктів в Solidworks методом «обертання»?

Е) Охарактеризуйте призначення деталей типу «Втулка».

3. У робочому зошиті скласти алгоритм створення ортогональної проекції та тривимірного зображення втулки згідно зі своїм варіантом.

Хід роботи: лабораторну роботу слід виконувати згідно зі сценарієм, розробленим викладачем, враховуючи особливості конструкції втулки.

#### $M$ етодичні вказівки до виконання лабораторної роботи

Лабораторну роботу виконують згідно зі сценарієм, який враховує поетапність створення ортогонального та тривимірного зображення втулки. Розглянемо приклад виконання типового завдання (рис. 4.1) згідно таких вихідних даних:  $D_1=90$  *мм*;  $D_2 = 50 \text{ MM}$ ;  $L = 150 \text{ MM}$ ;  $d_1 = 70 \text{ MM}$ ;  $d_2 = 30 \text{ MM}$ ;  $l_1 = 50 \text{ MM}$ ;  $l_2 = 40 \text{ MM}$ ;  $C=3x45^{\circ}$ 2 фаски.

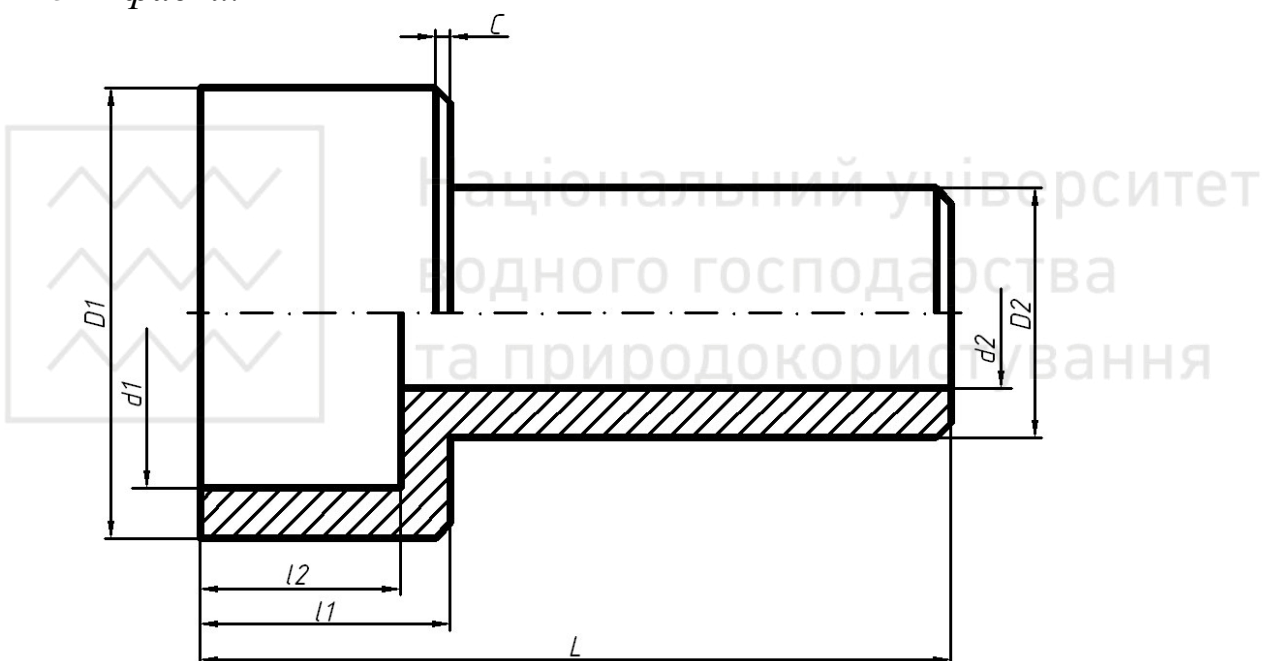

Pис. 4.1.

Усі побудови виконують створивши новий файл «Деталь».

Алгоритм одержання зображення моделі об'єкта такий: 1) створюємо ескіз половини втулки;

2) проставляємо необхідні розміри;

3) виконуємо тривимірне зображення втулки з вирізом передньої чверті.

Створюємо ескіз на площині «Справа». Проводимо допоміжну горизонтальну лінію через початкову точку. Вона буде віссю

обертання при створенні моделі втулки. Після будуємо верхню частину втулки (рис. 4.2).

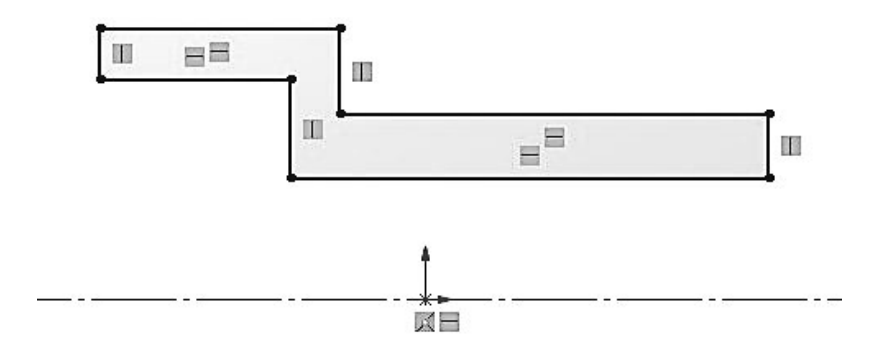

Pис. 4.2.

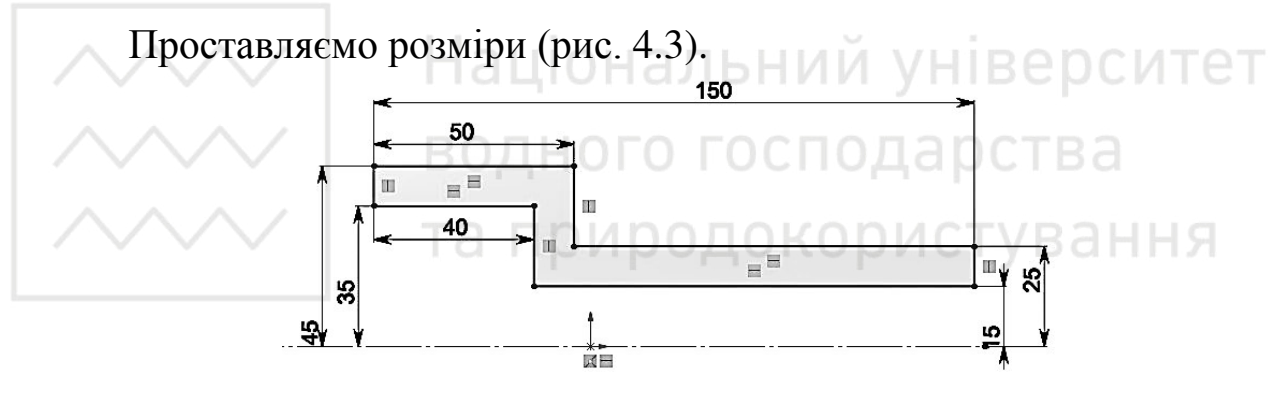

Pис. 4.3.

Створюємо фаски 3х45° (рис. 4.4-4.6).

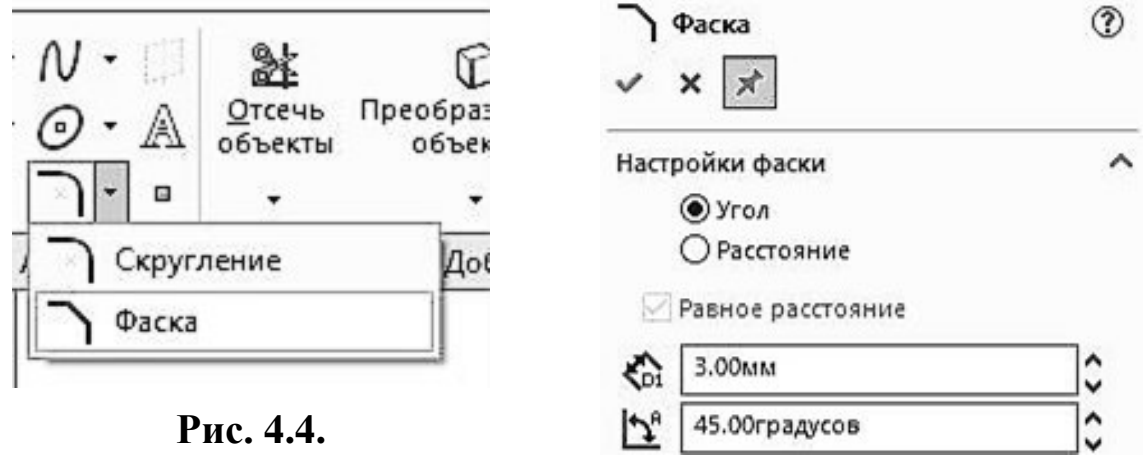

Pис. 4.5.

 $K$ омп'ютерна графіка: SolidWorks

Вибираємо пункт меню «Елементи», «Повернена бобишка/основа» (рис. 4.7). **P** Бобышка/основание по т tî) Вытянутая Бобышка/основание по с Повернутая

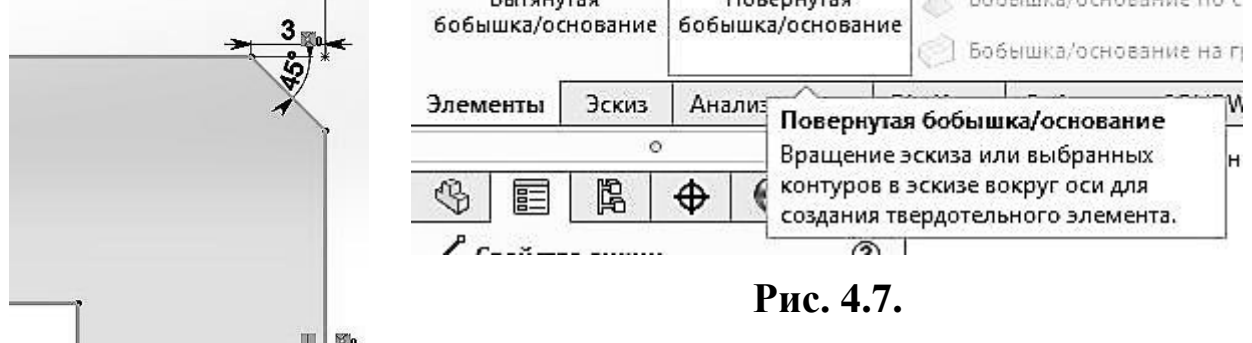

Pис. 4.6.

У властивостях вибираємо потрібну нам вісь обертання (рис. 4.8). Попередній перегляд дає нам змогу оцінити кінцевий результат  $(pnc. 4.9).$ ого господарства

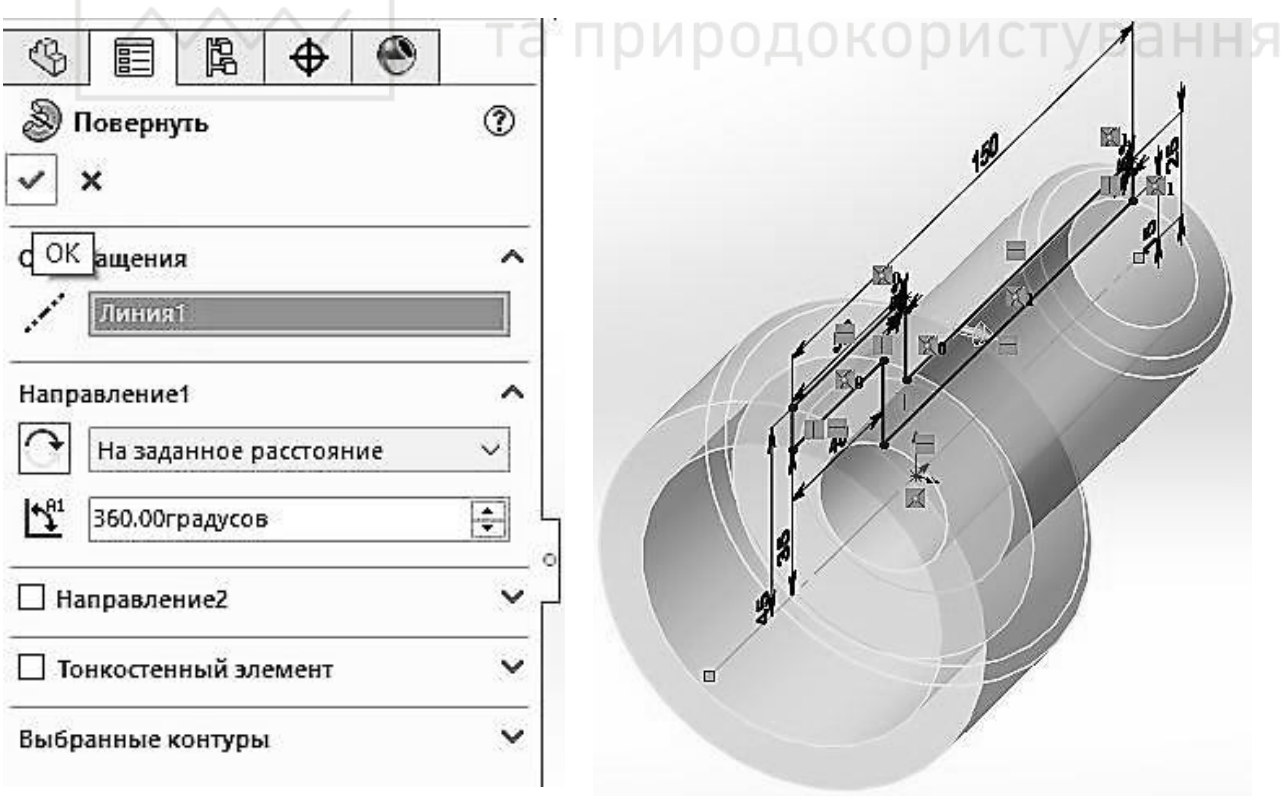

**Puc. 4.8. Puc. 4.9.** 

Нанатискаємо на піктограму • та отримаємо готову тривимірну модель (рис. 4.10).

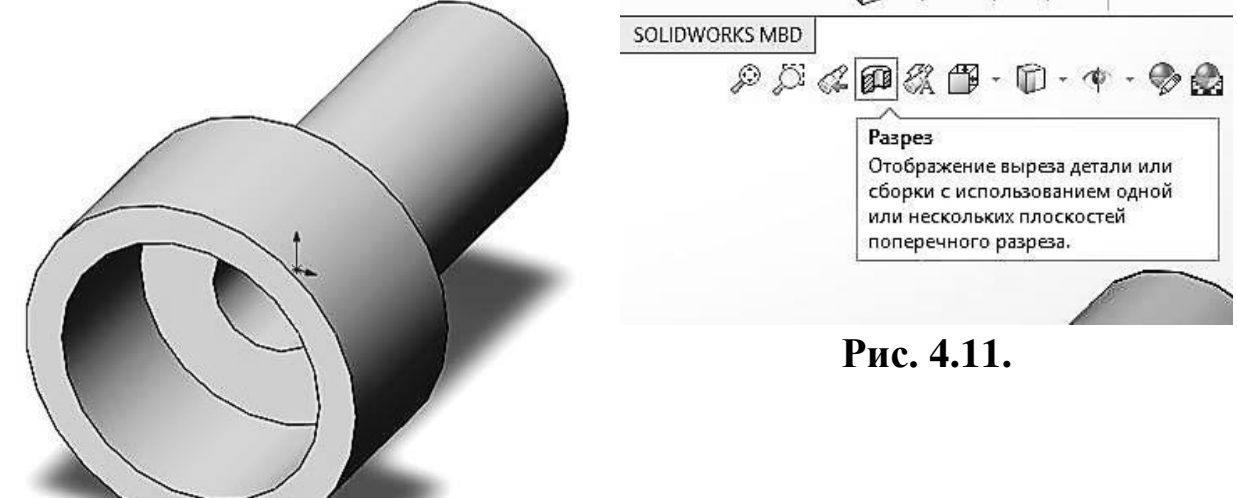

Рис. 4.10. Національний університет

У вікні властивостей вибираємо: метод розрізу – «Зональний», «Перетин 1» – плошина «Зверху», «перетин 2» – плошина «Справа» (рис. 4.12-4.15)  $(pnc. 4.12-4.15).$ 

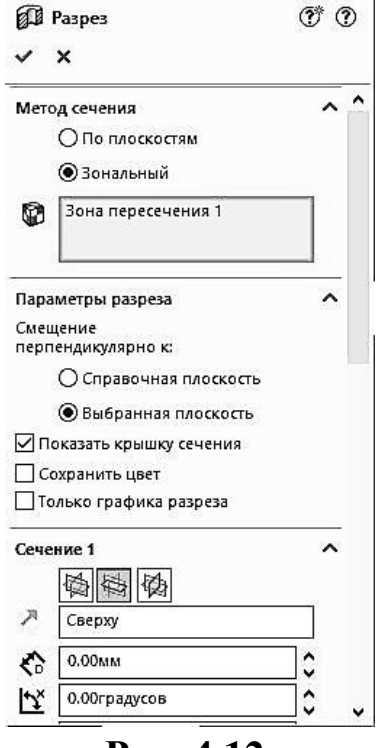

**Puc. 4.12. Puc. 4.13.** 

| GСЙ                              | $\boldsymbol{\mathsf{x}}$ | つき<br>। এ                  |
|----------------------------------|---------------------------|----------------------------|
|                                  |                           |                            |
| ↗                                | Сверху                    |                            |
| €                                | 0.00мм                    | $\hat{\cdot}$              |
| ビ                                | 0.00градусов              | $\hat{c}$                  |
| ١ž                               | 0.00градусов              | $\hat{c}$                  |
|                                  | Редактировать цвет        |                            |
|                                  |                           |                            |
|                                  |                           |                            |
|                                  | Сечение 2                 |                            |
|                                  |                           |                            |
|                                  | Справа                    |                            |
|                                  | 0.00мм                    |                            |
|                                  | 0.00градусов              | $\hat{\cdot}$              |
| ⊽<br>↗<br>€<br>$\mathbf{r}$<br>ビ | 0.00градусов              | $\hat{\cdot}$<br>$\hat{c}$ |

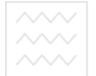

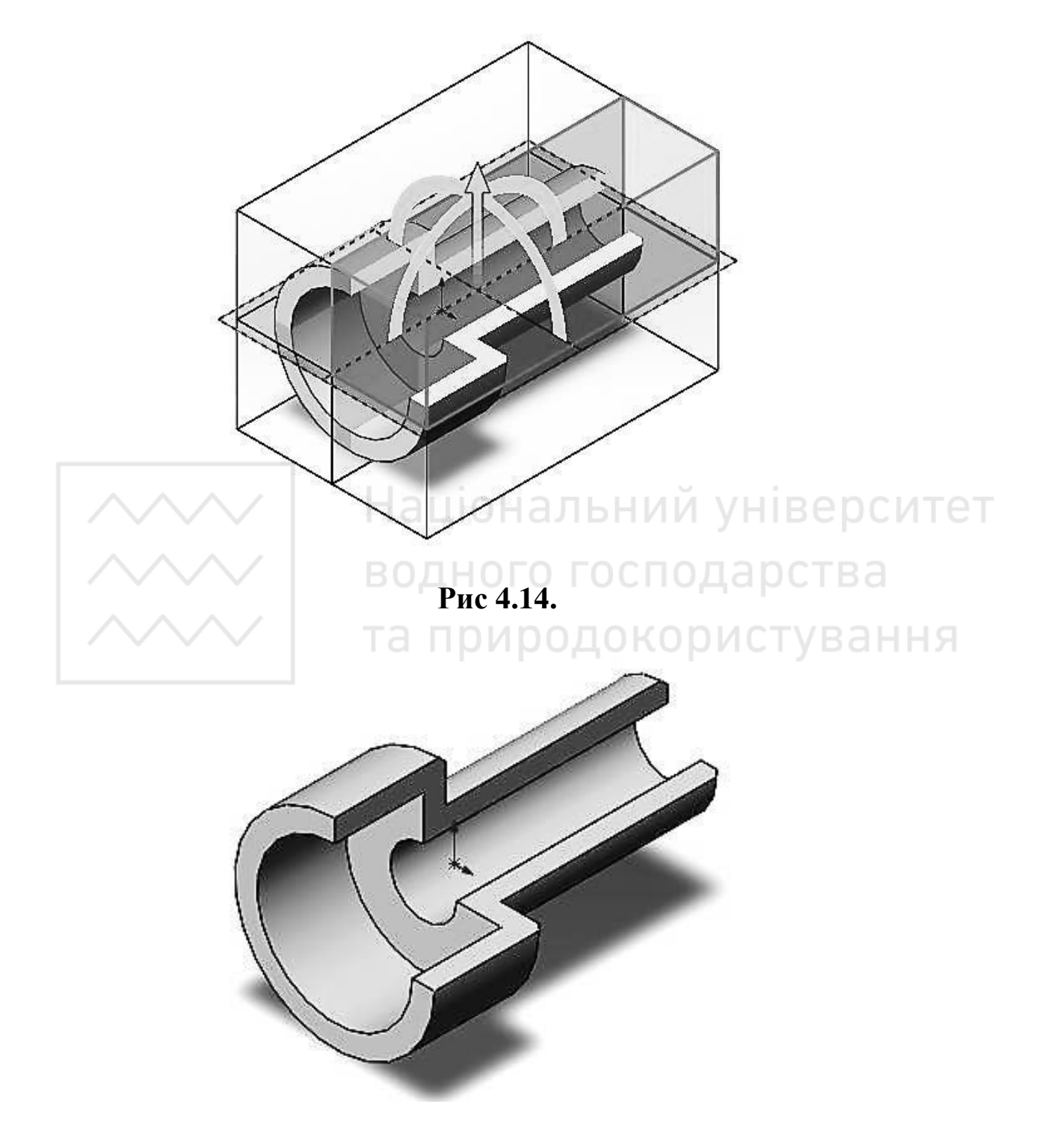

Рис 4.15.

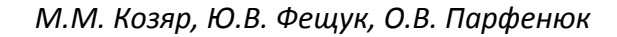

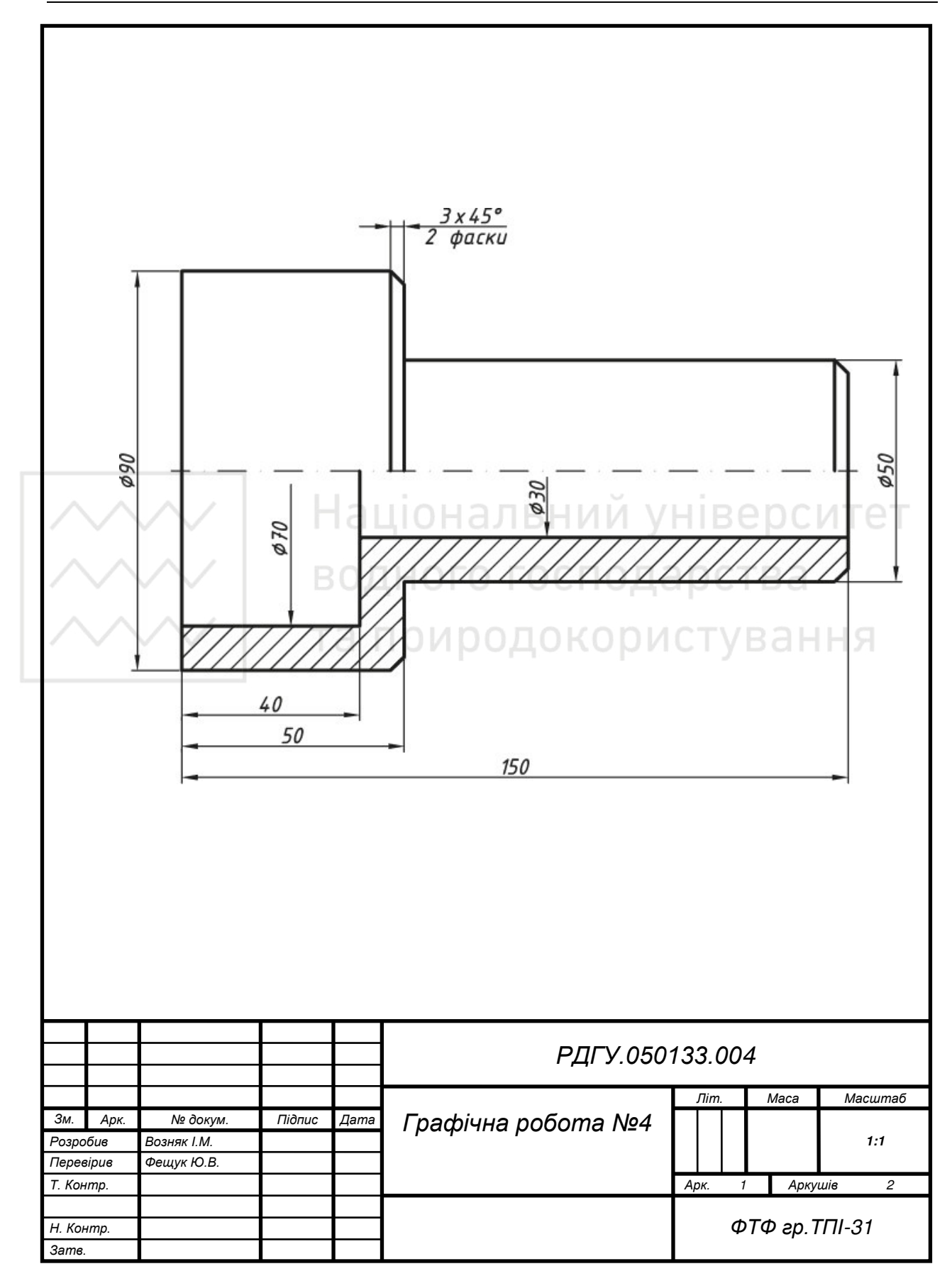

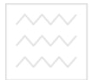

#### Комп'ютерна графіка: SolidWorks

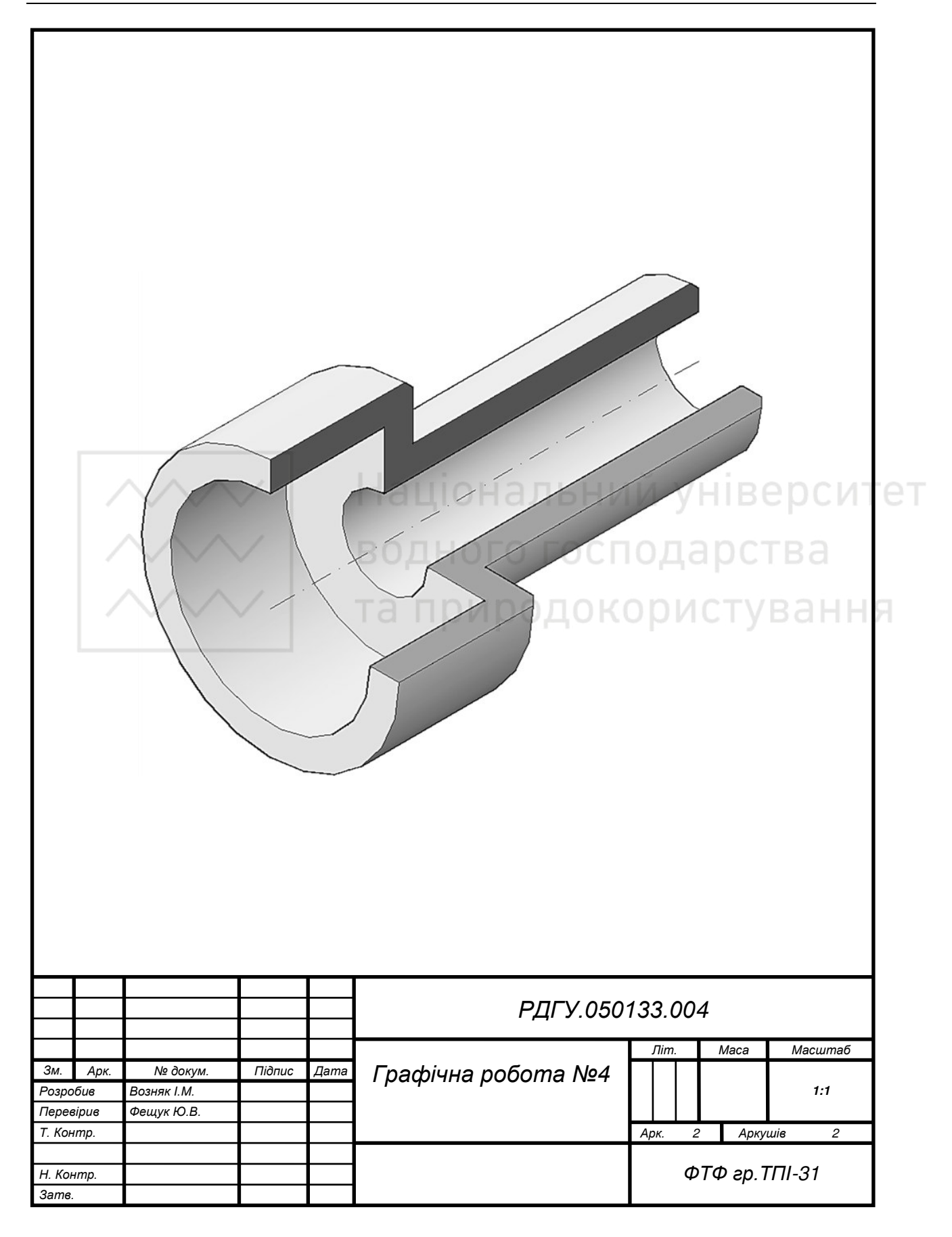

#### Таблиця 4.1

Варіанти завдань з виконання ортогонального та тривимірного зображення втулки (у мм).

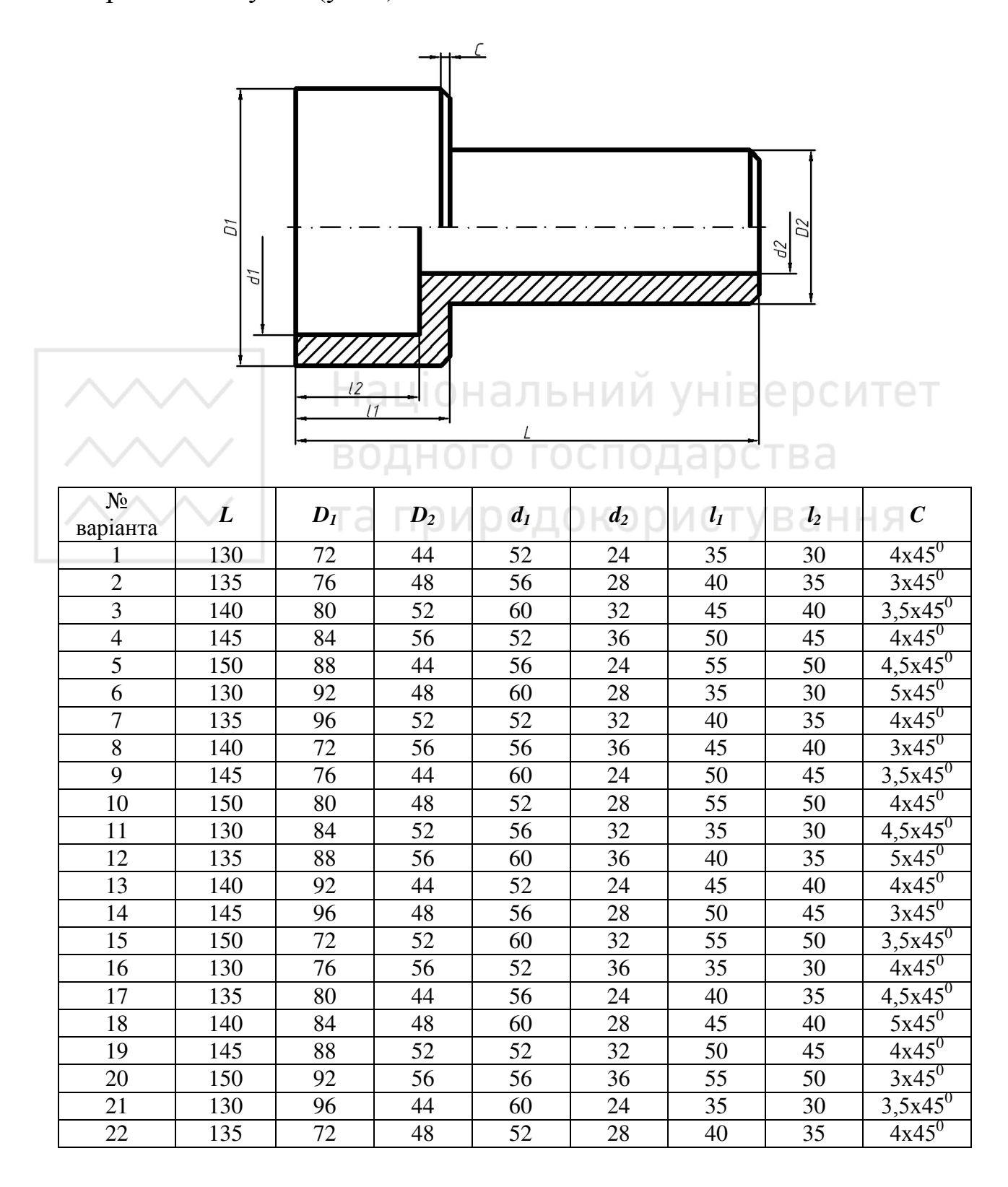

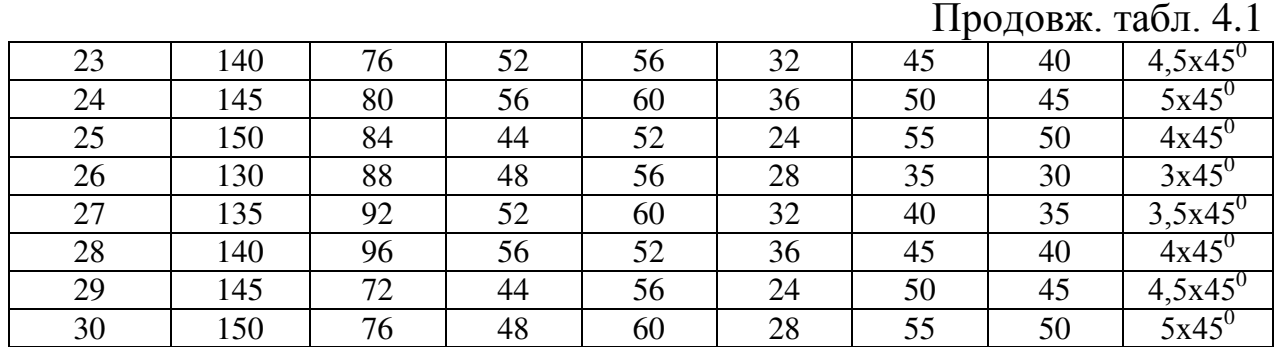

# **Ʌɚɛɨɪɚɬɨɪɧɚ ɪɨɛɨɬɚ № 5**

Тема: побудова тривимірного зображення геометричної моделі з подвійним вирізом. Національний університет

Мета роботи: здобути початкові навички з тривимірного моделювання засобами комп'ютерної графіки. ПОДА ОСТВА

Час: 2 години аудиторних занять *і* 4 години самостійної роботи. Звіт: файл зображення з розширенням SLDPRT.

Засоби виконання: персональний комп'ютер; САПР SolidWorks.

**JIireparypa:** 1, 2, 3, 4, 5, 6, 7, 8.

## **Завдання:**

1) відповідно до свого варіанта завдання слід побудувати тривимірне зображення геометричної моделі за її ортогональними проекціями;

2) виконати виріз передньої чверті моделі для розкриття її внутрішньої будови;

3) реалістично візуалізувати тривимірне зображення геометричної моделі;

4) оформити звіт із лабораторної роботи.

Варіанти завдань студенти беруть із таблиці № 5.1 згідно зі своїм порядковим номером у журналі групи.

#### **Завдання для самопідготовки**

1. Перепишіть тему, мету і завдання для виконання роботи.

2. Шляхом аналізу лекційного матеріалу й вказаної літератури дати письмові відповіді на такі запитання:

А) Які існують способи побудови тривимірних об'єктів в SolidWorks?

Б) Вкажіть основні етапи виконання розрізів в SolidWorks.

В) За допомогою якої панелі інструментів і яких команд редагують тривимірні об'єкти в SolidWorks?

Г) Як змінити колір всієї моделі або її граней в SolidWorks?

Д) Як перетворити циліндричну форму отвору на конічну в SolidWorks?

3. У робочому зошиті скласти алгоритм створення ортогональної проекції та наочного зображення втулки згідно зі своїм варіантом.

Хід роботи: лабораторну роботу слід виконувати згідно зі сценарієм, розробленим викладачем, враховуючи особливості конструкції геометричної моделі.

# $M$ етодичні вказівки до виконання лабораторної роботи

Лабораторну роботу виконують згідно зі сценарієм, який враховує поетапність створення тривимірного зображення геометричної моделі з подвійним проникненням.

Усі побудови виконують створивши новий файл «Деталь».

Алгоритм одержання зображення моделі об'єкта такий:

1) створюємо тривимірне зображення геометричної моделі;

2) відображаємо виріз передньої чверті геометричної моделі;

3) виконуємо візуалізацію тривимірного зображення.

## Побудова тривимірного зображення геометричної моделі

Геометрична модель (рис. 5.1) являє собою правильну шестикутну призму з двома наскрізними отворами циліндричної форми.

Побудову наочного зображення цієї геометричної моделі будемо виконувати в такій послідовності. Шестикутну призму і циліндричний отвір, що проходить вздовж осі призми, будуватимемо методом «витягнення». Створюємо новий ескіз на площині «Зверху». Будуємо шестикутник, вписаний в коло (рис. 5.2-5.3).

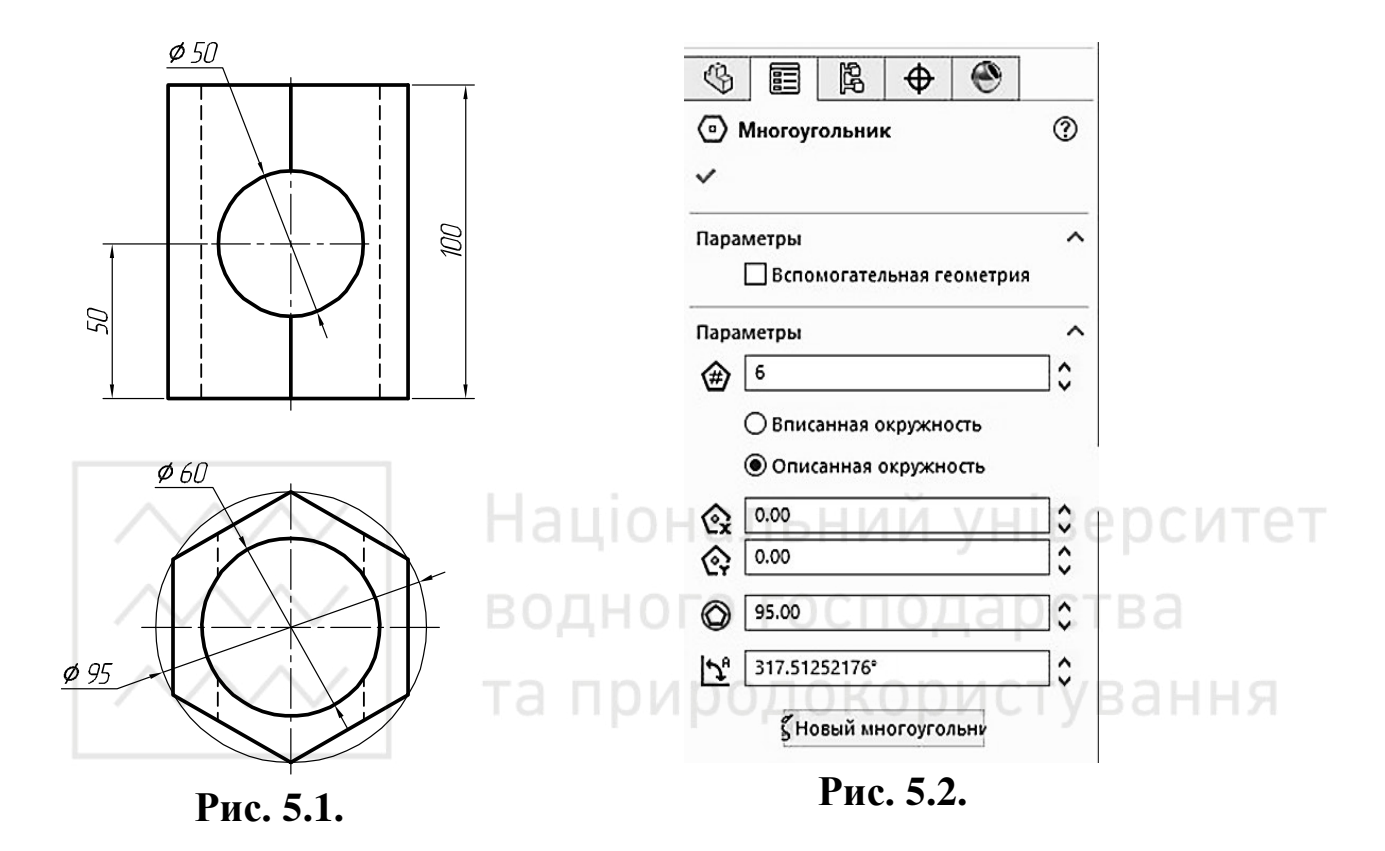

Будуємо коло діаметром 60 мм. Це буде перший виріз (рис. 5.4).

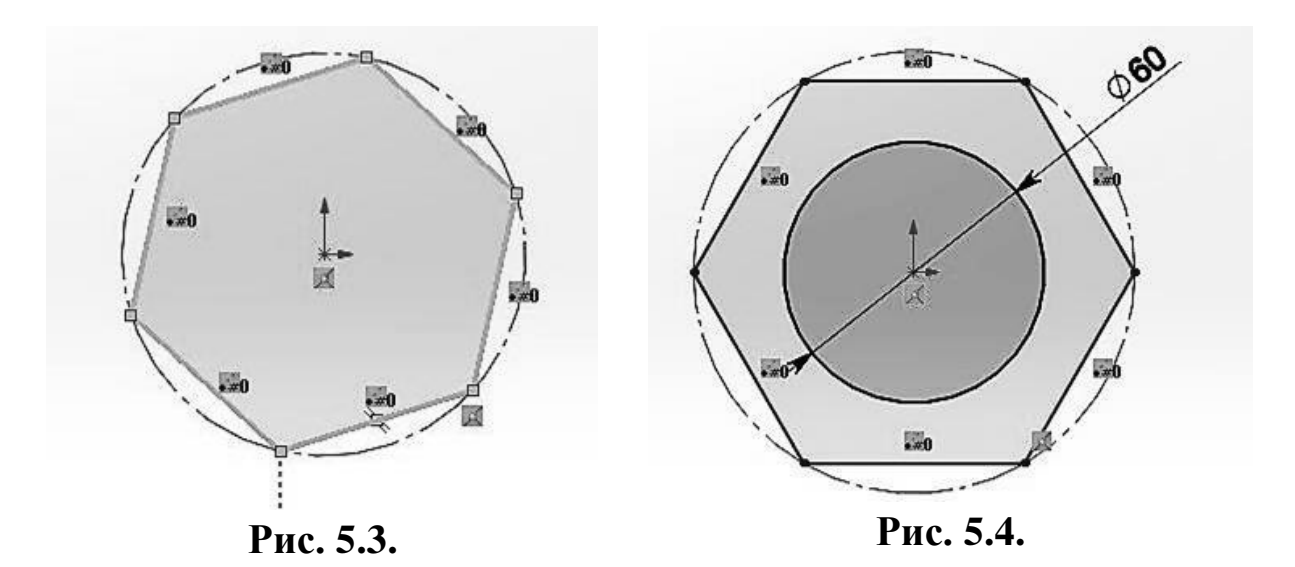

За допомогою інструменту «Витягнута бобишка/основа» створюємо тривимірну модель. Витягуємо модель на 100 мм  $(pnc. 5.5-5.6).$ 

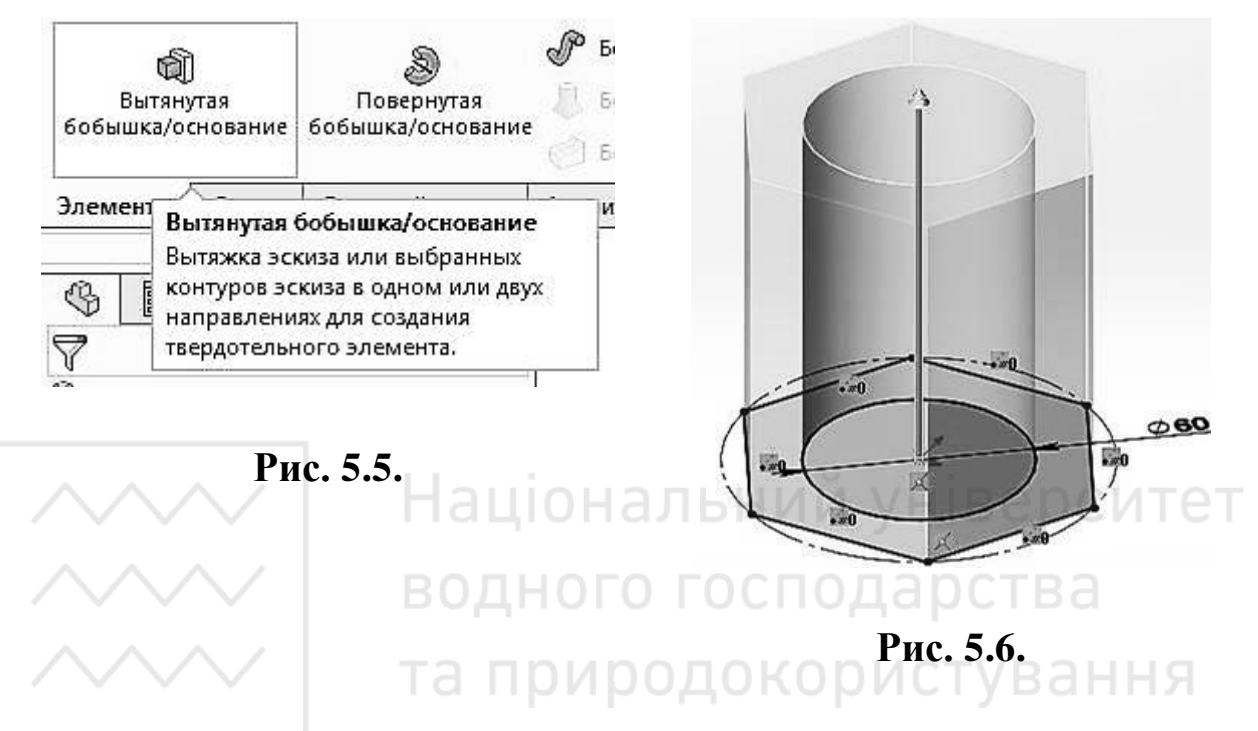

Створюємо новий ескіз та лінію допоміжної геометрії, що проходить через вершину багатокутника (рис. 5.7).

Проставляємо розмір кута 30° (рис. 5.8).

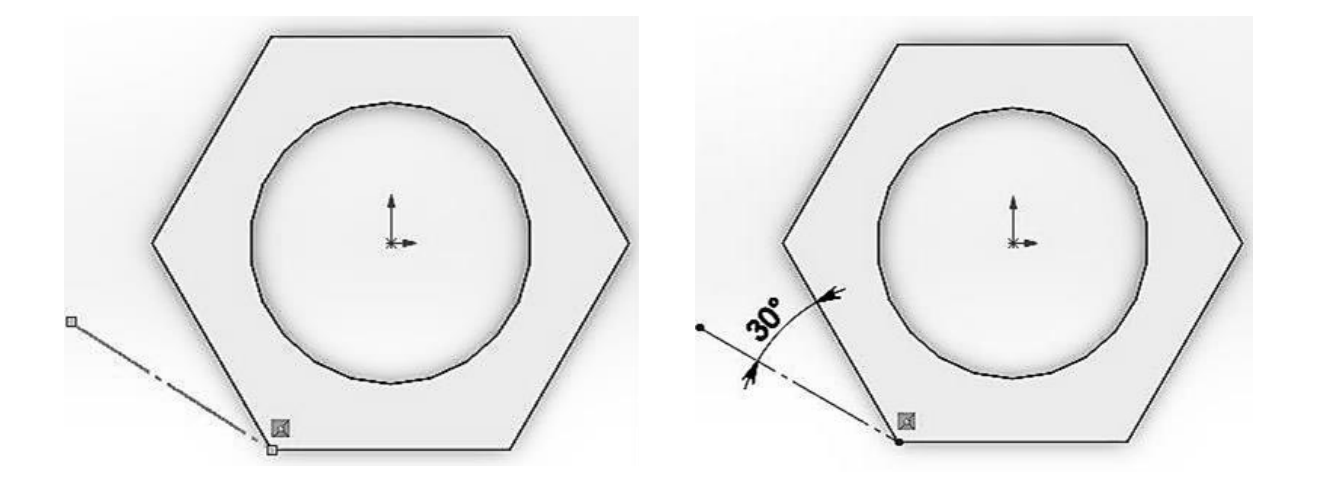

**Puc. 5.7. Puc. 5.8.** 

За допомогою інструмента «Довідкова геометрія» будуємо допоміжну площину (рис. 5.9-5.11).

Створюємо на ній новий ескіз та будуємо коло потрібного діаметру (рис. 5.12).

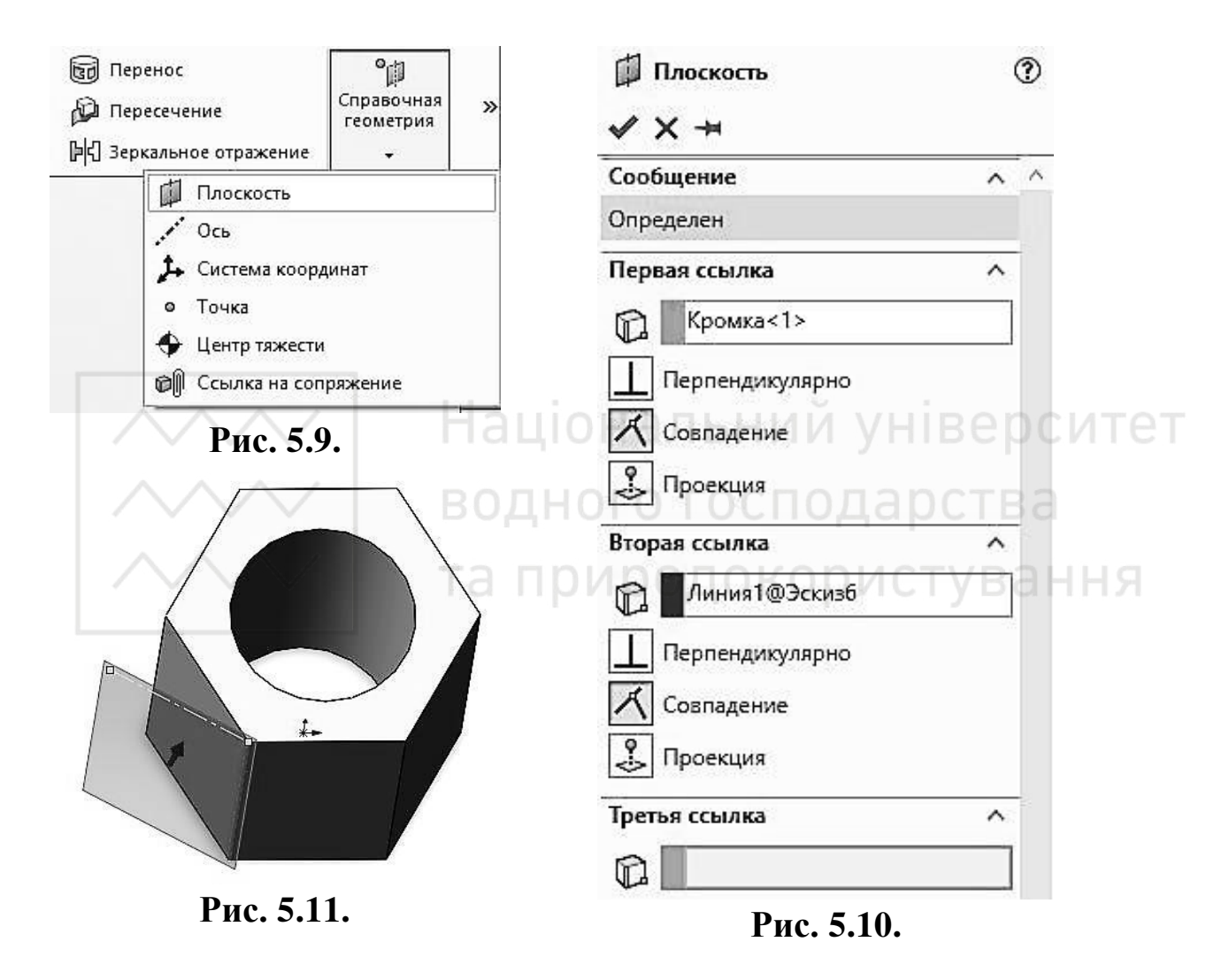

Використовуємо елемент «Витягнутий виріз» (рис. 5.13).

*М.М. Козяр, Ю.В. Фещук, О.В. Парфенюк* 

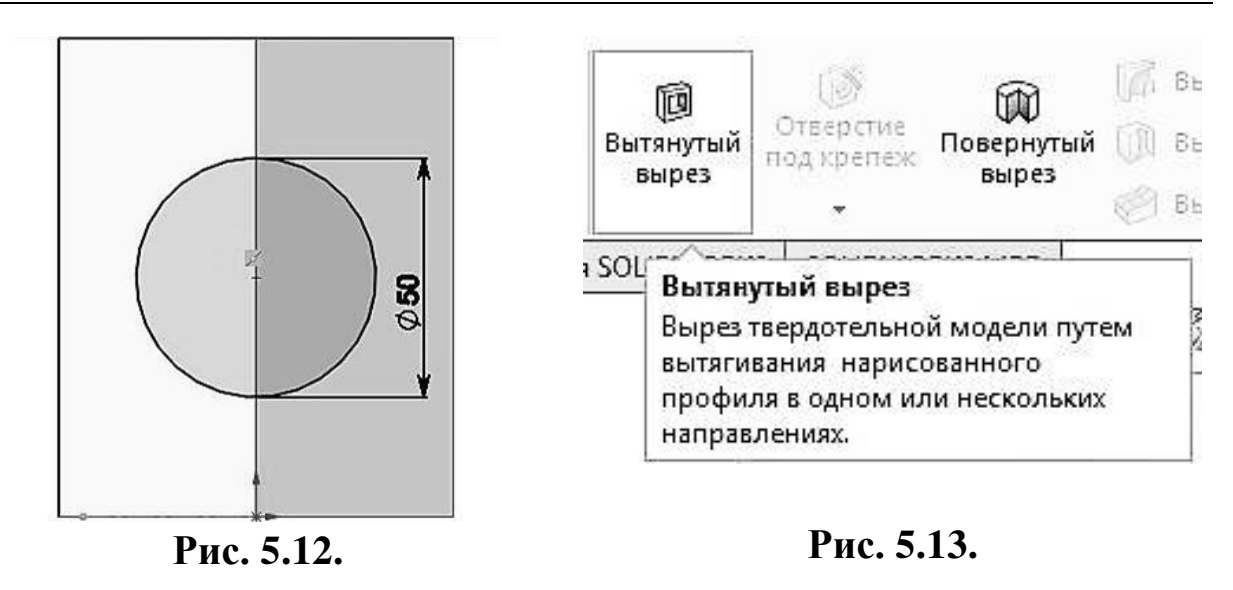

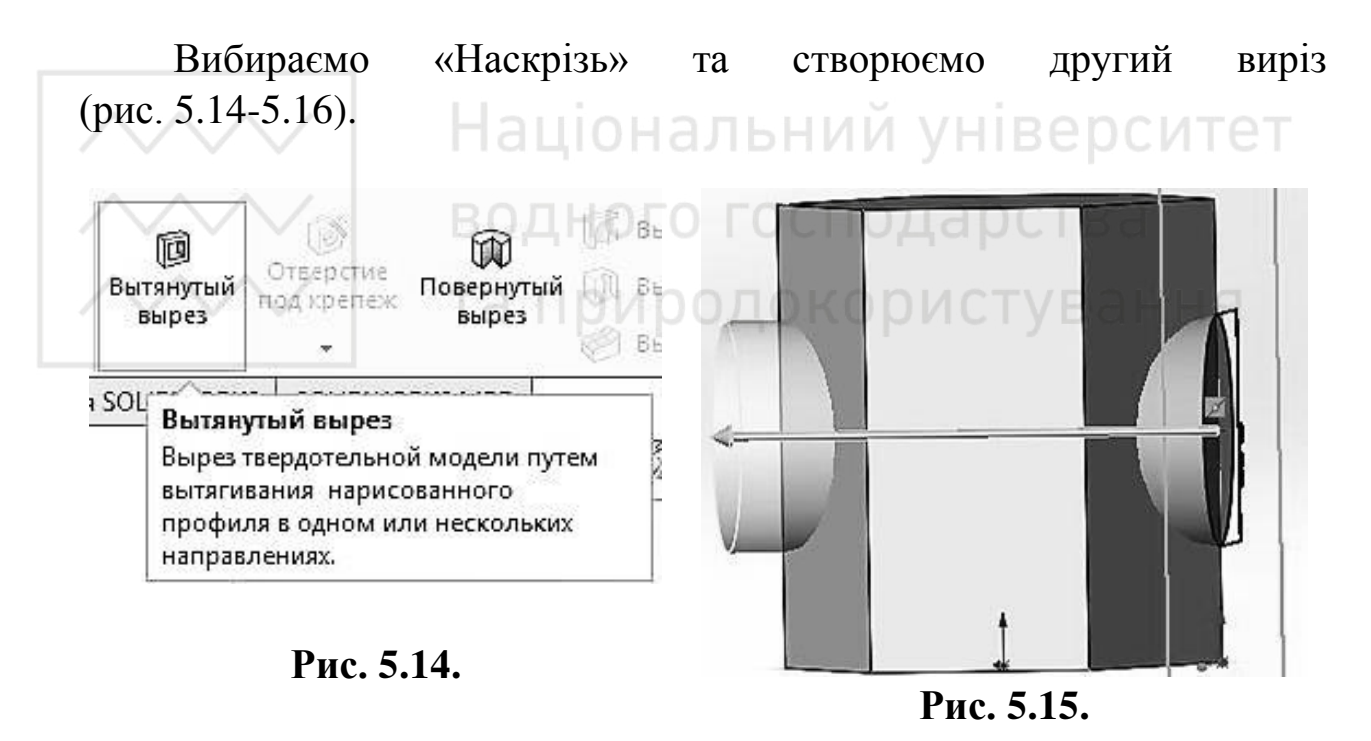

Для створення розрізу вибираємо «Розріз» (рис. 5.17).

#### $K$ омп'ютерна графіка: SolidWorks

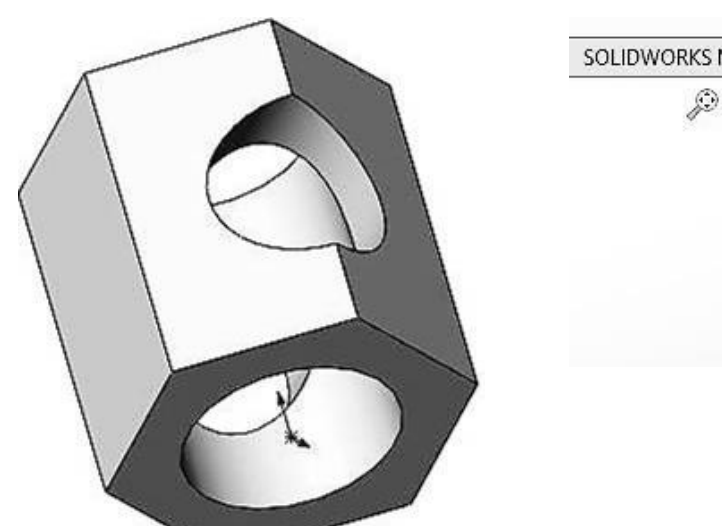

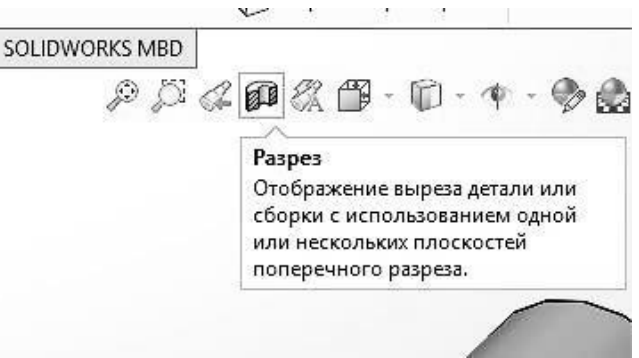

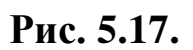

Рис. 5.16.

У вікні властивостей вибираємо: метод розрізу - «Зональний», «Перетин 1» – плошина «Спереду», «перетин 2» – плошина «Справа» (рис. 5.18) (рис.  $5.18$ ). IHOLO BО

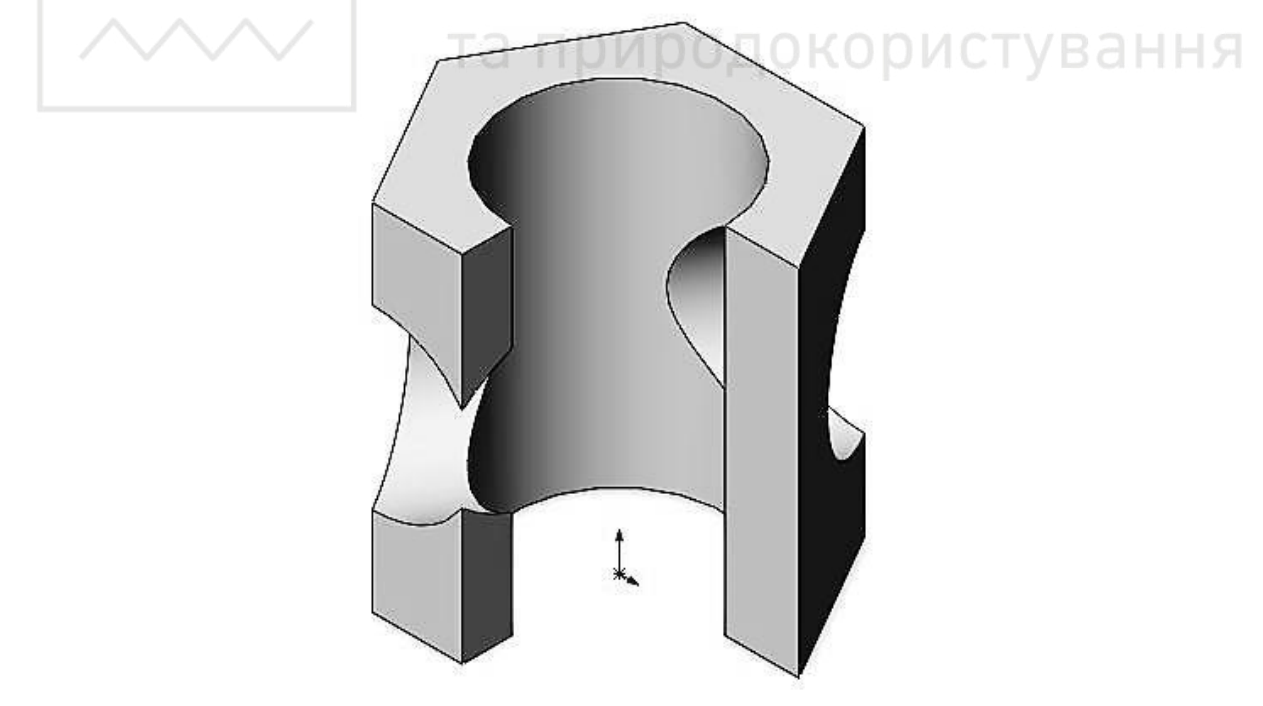

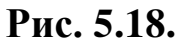

Зберігаємо отримане тривимірне зображення геометричної моделі.

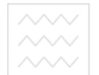

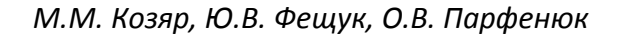

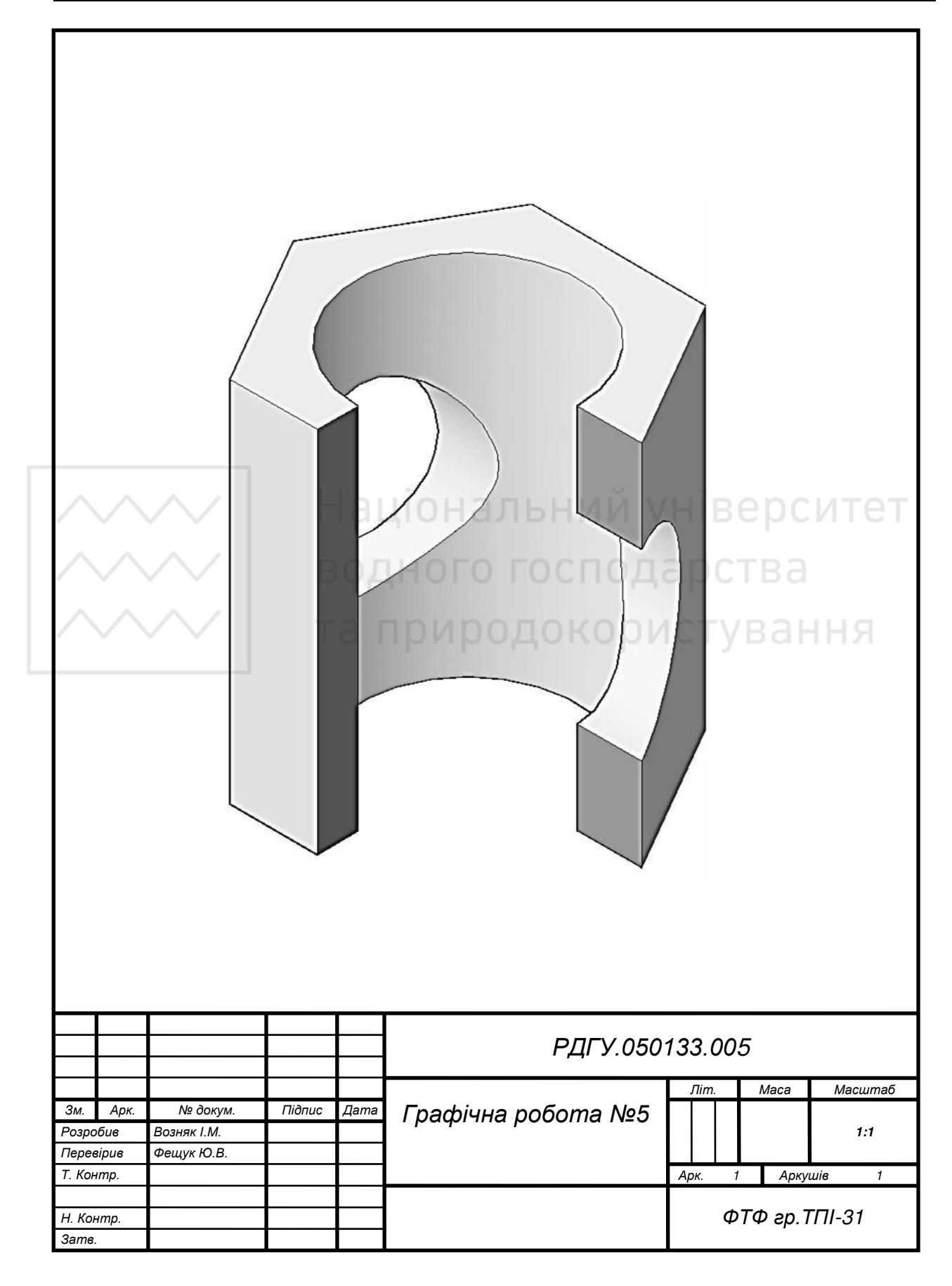
# Таблиця 5.1

Варіанти завдань побудови тривимірного зображення ДЛЯ геометричної моделі.

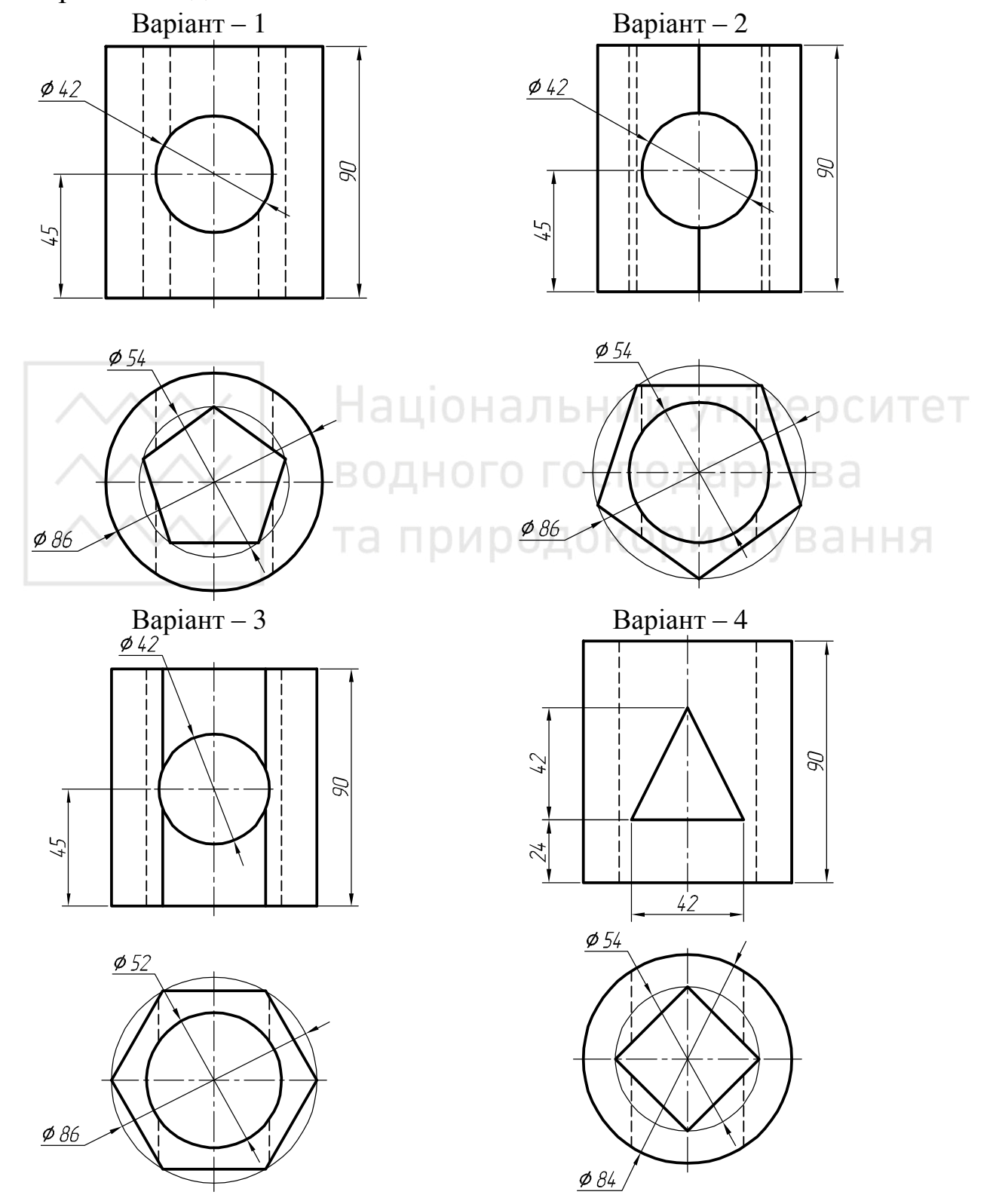

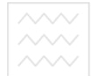

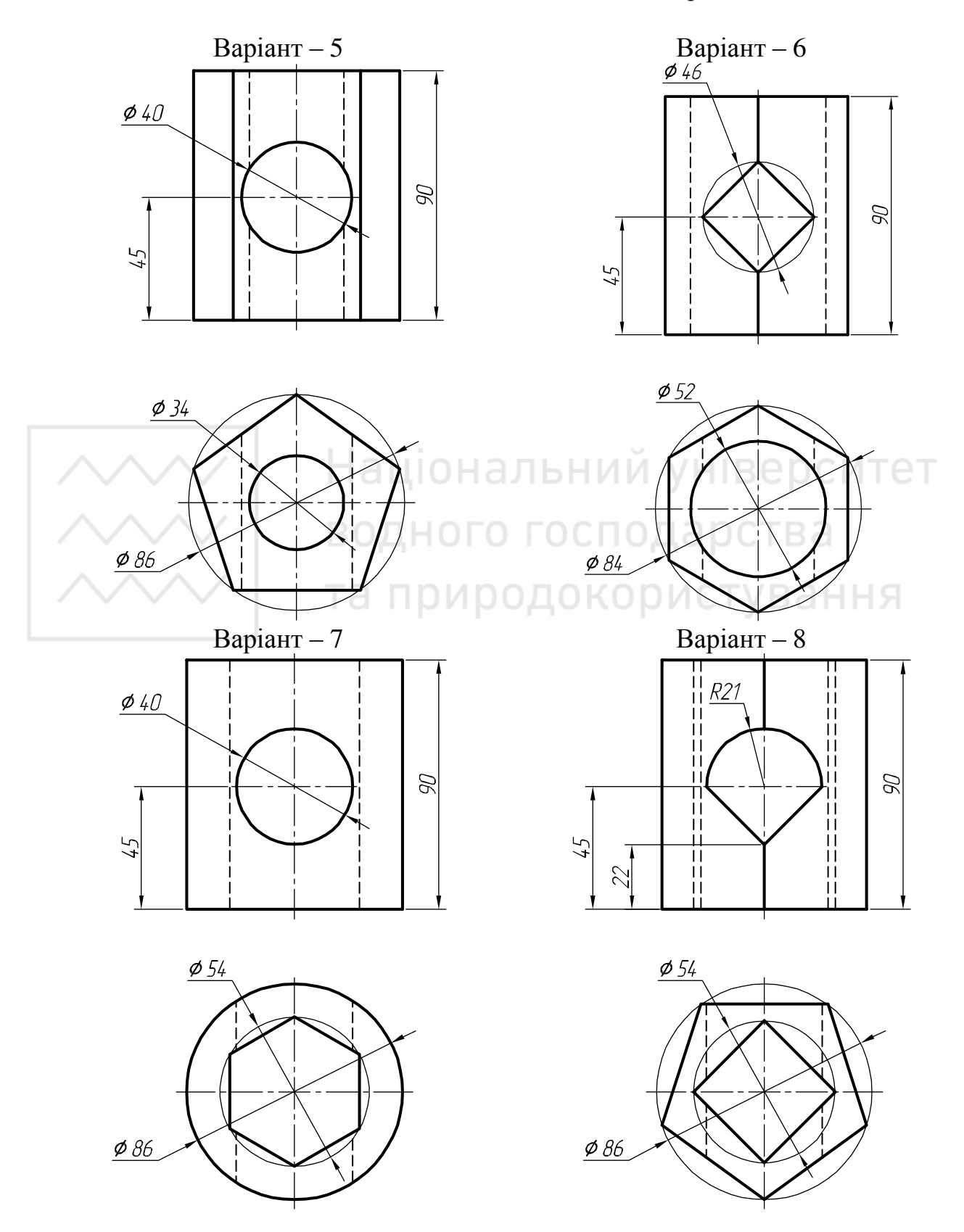

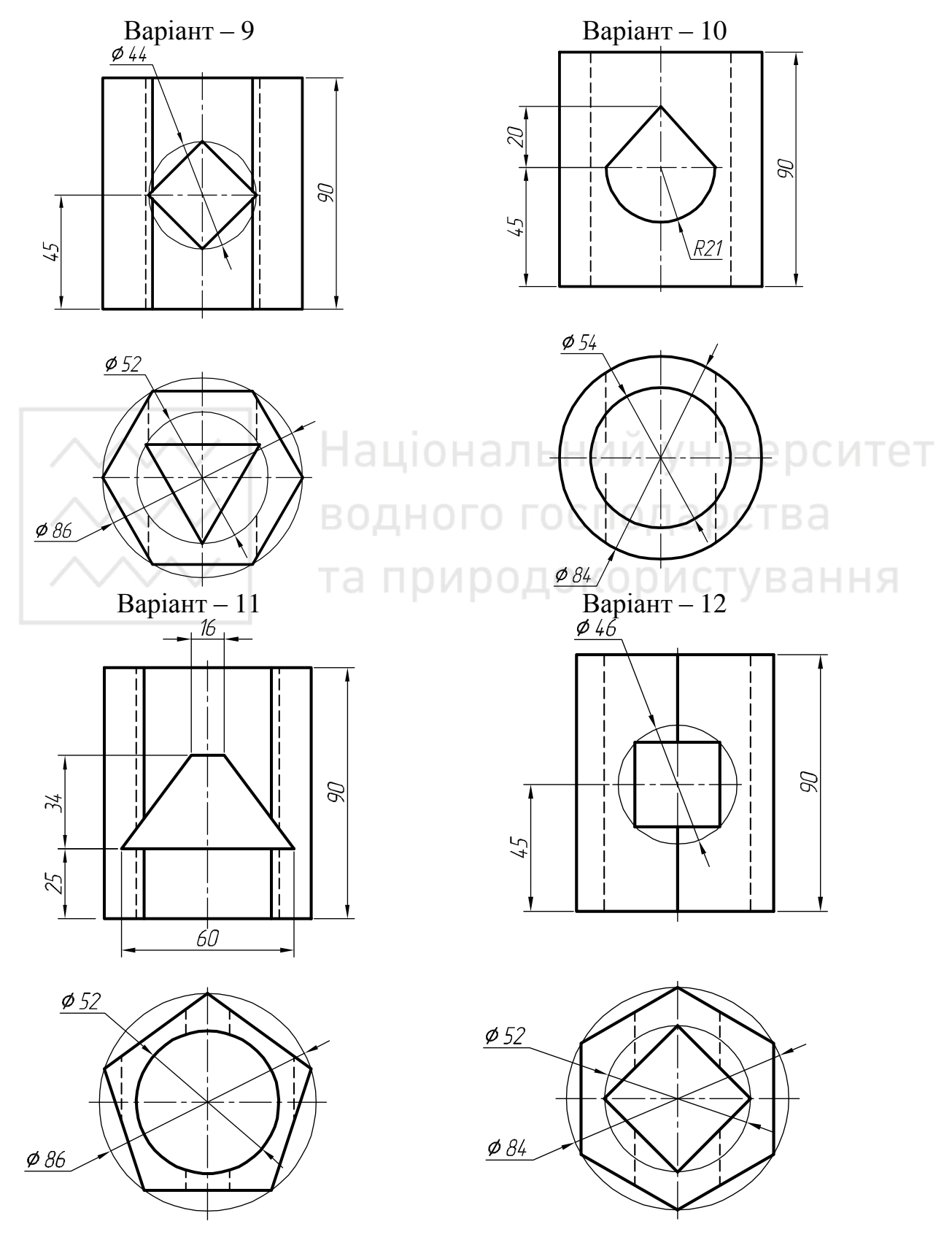

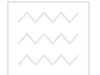

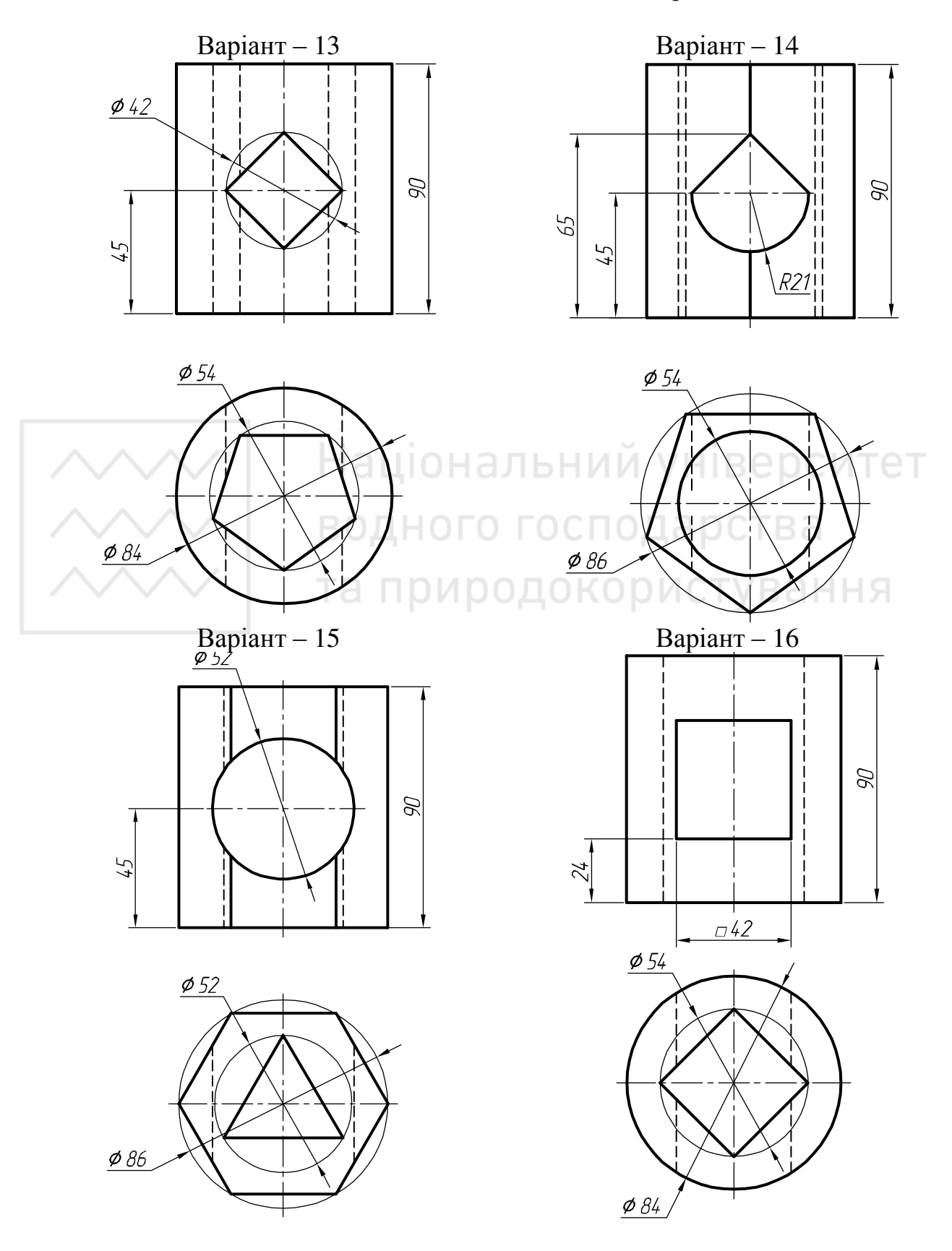

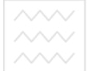

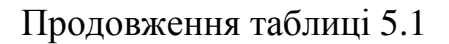

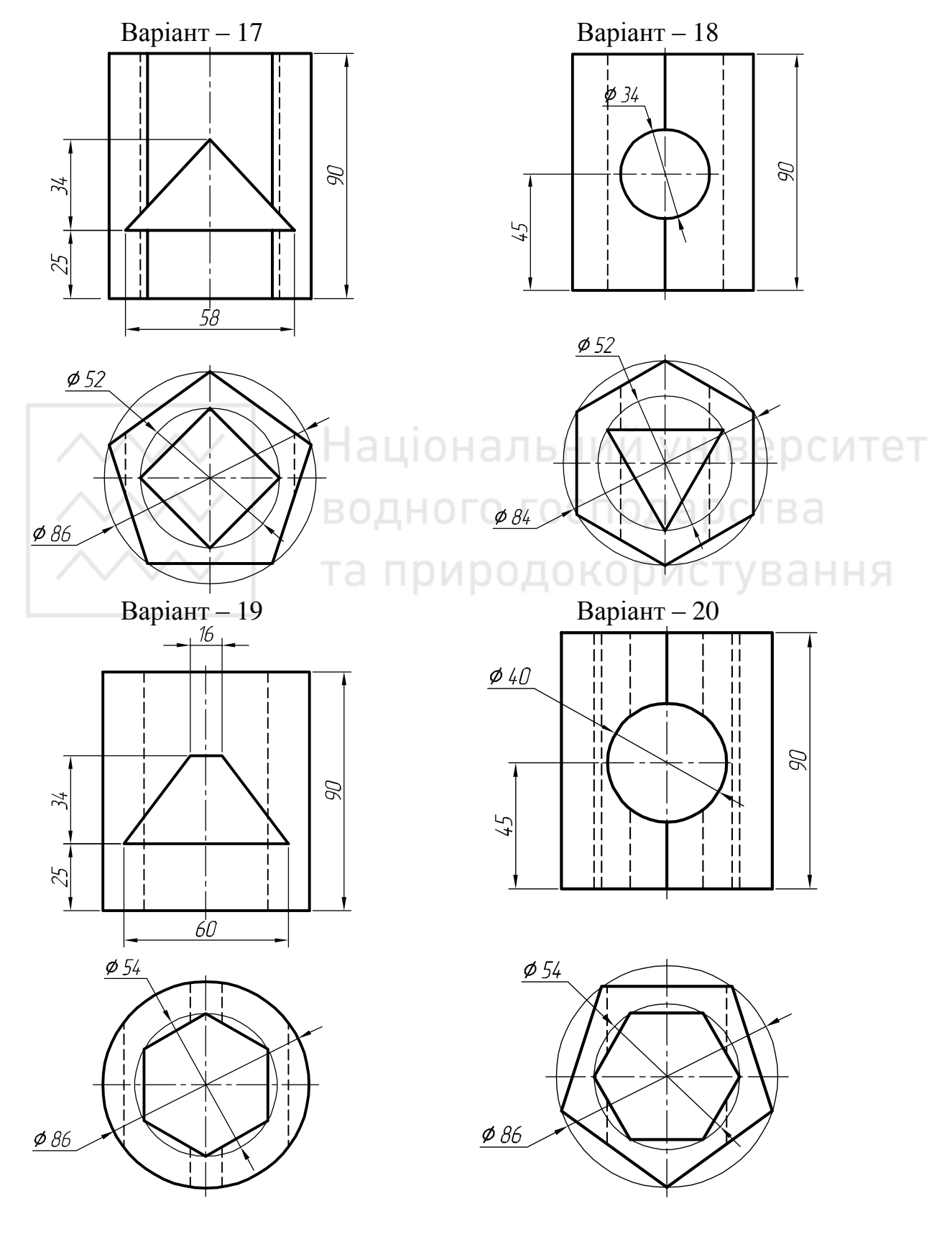

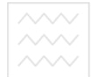

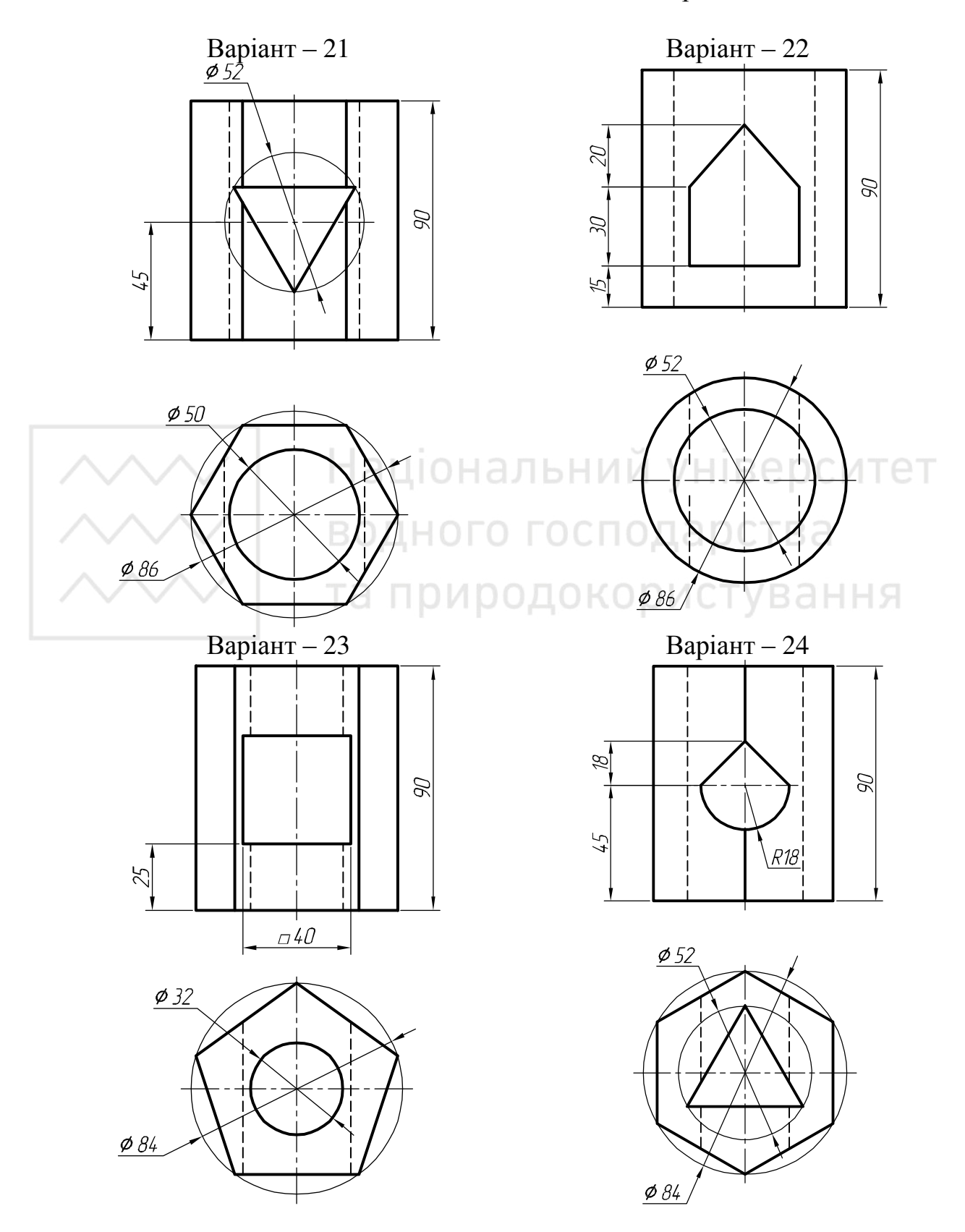

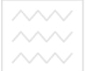

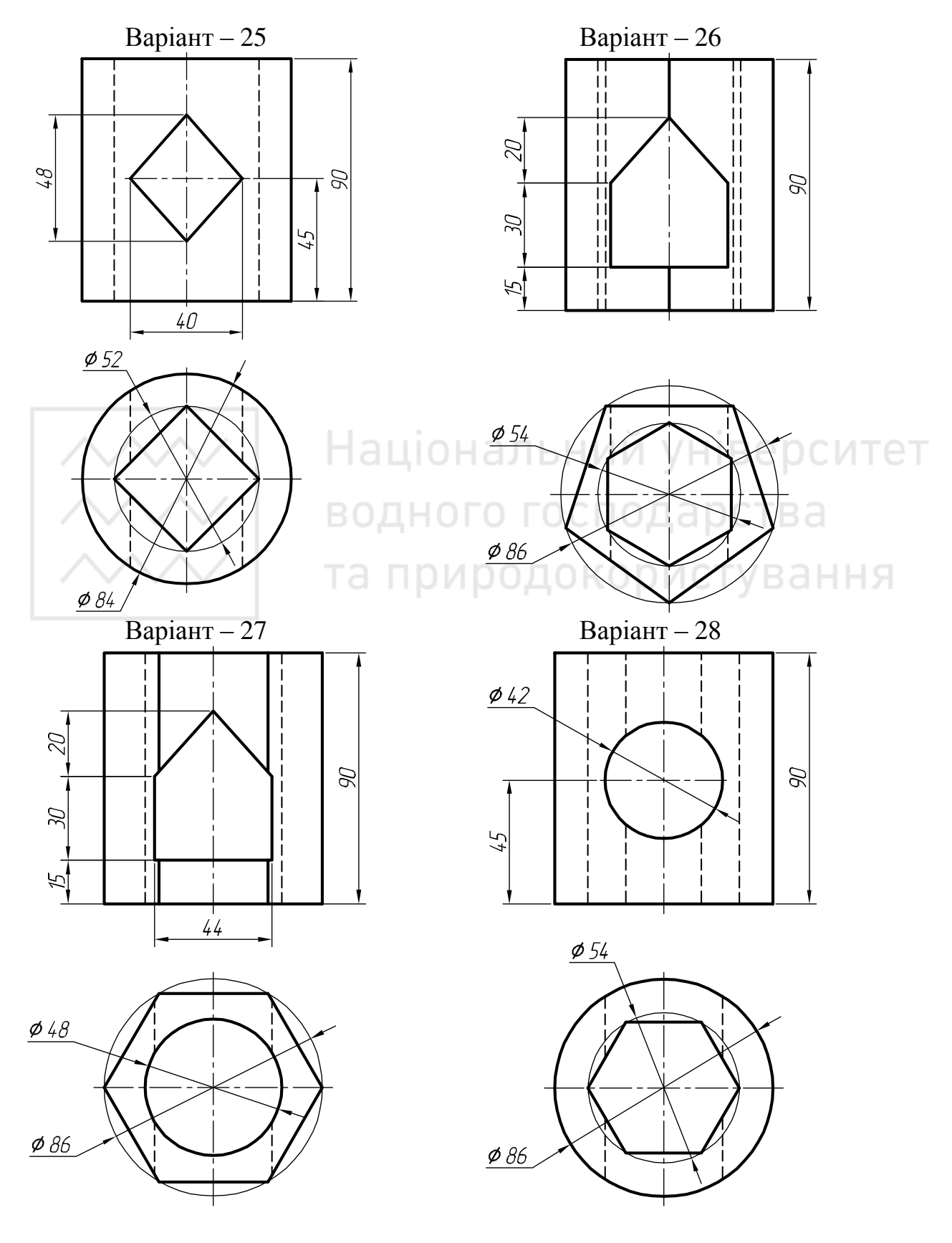

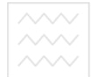

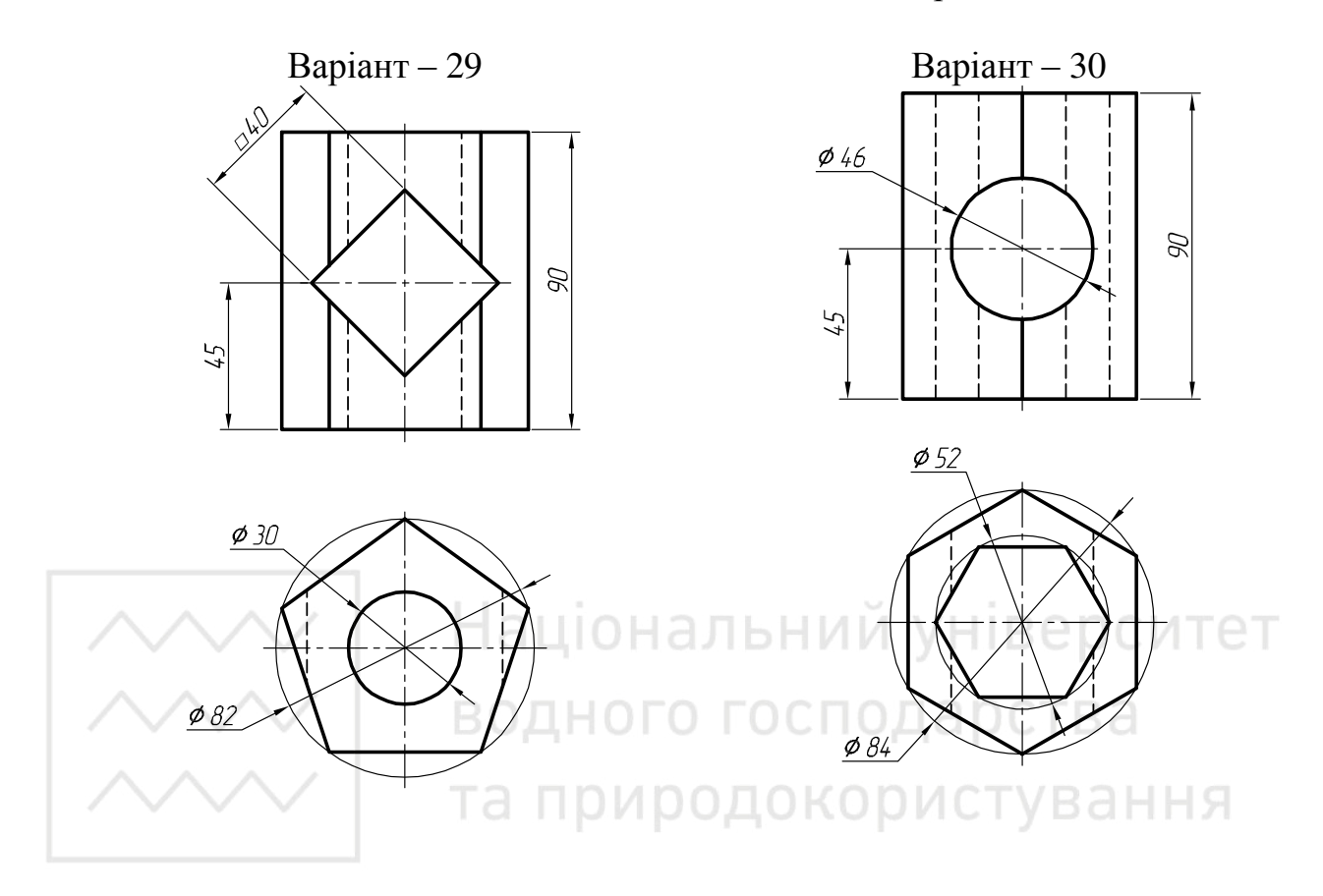

### **Ʌɚɛɨɪɚɬɨɪɧɚ ɪɨɛɨɬɚ № 6**

Тема: побудова тривимірної моделі за її проекціями.

Мета роботи: удосконалити набуті навички з тривимірного моделювання засобами комп'ютерної графіки.

Час: 2 години аудиторних занять *і* 4 години самостійної роботи.

Звіт: файл зображення з розширенням SLDPRT.

Засоби виконання: персональний комп'ютер; САПР SolidWorks.

**JIireparypa:** 1, 2, 3, 4, 5, 6, 7, 8.  $3$ авдання:

1) відповідно до свого варіанта завдання слід побудувати твердотільну модель за її ортогональними проекціями;

 $K$ омп'ютерна графіка: SolidWorks

2) реалістично візуалізувати тривимірне зображення геометричної моделі;

3) оформити звіт із лабораторної роботи.

Варіанти завдань студенти беруть із таблиці № 6.1 згідно зі своїм порядковим номером в журналі групи.

### Завдання для самопідготовки

1. Перепишіть тему, мету і завдання для виконання роботи.

2. Шляхом аналізу лекційного матеріалу й вказаної літератури дати письмові відповіді на такі запитання:

А) Які існують команди редагування тривимірних об'єктів у SolidWorks?

Б) Яка команда призначена для створення анімацій в SolidWorks? Як вона діє? Національний університет

B) Створення зображення за допомогою програми PhotoView 360 ɜ SolidWorks.

 $\Gamma$ ) Створення анімації за допомогою SolidWorks MotionManager.

3. У робочому зошиті скласти алгоритм створення тривимірного зображення геометричної моделі та її розрізу січною площиною А-А згідно зі своїм варіантом.

Хід роботи: лабораторну роботу слід виконувати згідно зі сценарієм, розробленим викладачем, враховуючи особливості конструкції геометричної моделі.

### $Memodu$ чні вказівки до виконання лабораторної роботи

Лабораторну роботу виконують згідно сценарію, який враховує поетапність створення тривимірного зображення геометричної моделі та побудови похилого розрізу.

Усі побудови виконують в новому файлі «Деталь».

Алгоритм одержання зображення моделі об'єкта і розрізу такий:

- 1) створюємо тривимірне зображення геометричної моделі;
- 2) виконуємо похилий розріз геометричної моделі;
- 3) виконуємо візуалізацію тривимірного зображення;
- 4) зберігаємо кресленик.

#### **1. Створення твердотільної моделі**

Геометрична модель задана двома ортогональними проекціями: фронтальною (вид спереду) та горизонтальною (вид зверху) (рис. 6.1).

Створюємо новий ескіз на площині «Зверху». Проводимо допоміжну горизонтальну лінію через початкову точку. Приблизно будуємо половину контуру (рис. 6.2).

Проставляємо необхідні розміри (рис. 6.3).

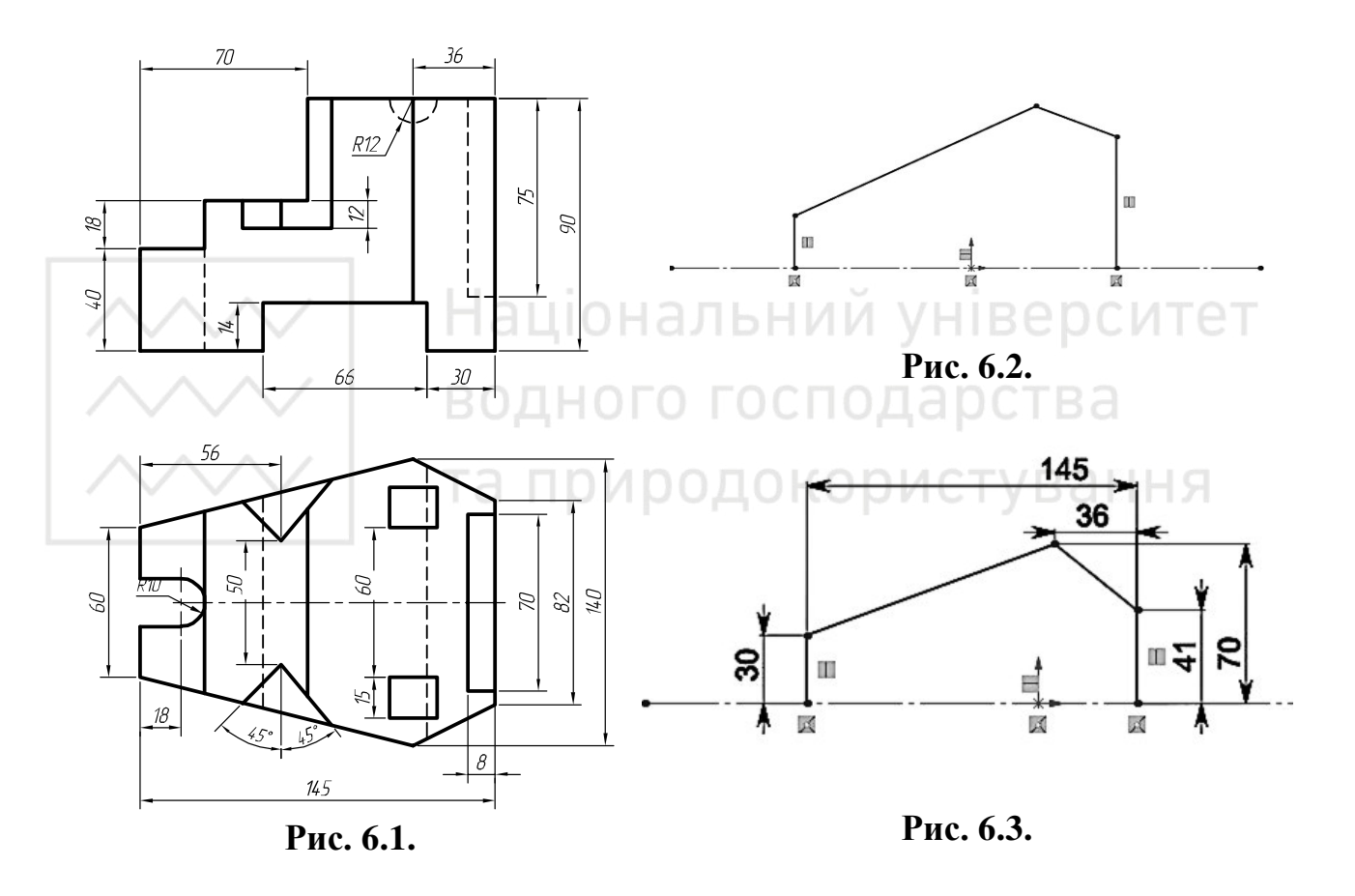

Дзеркально відображаємо половину контура відносно допоміжної лінії. Для цього, затиснувши клавішу "Ctrl", натискаємо лівою кнопкою мищі на об'єкти, які потрібно віддзеркалити.

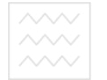

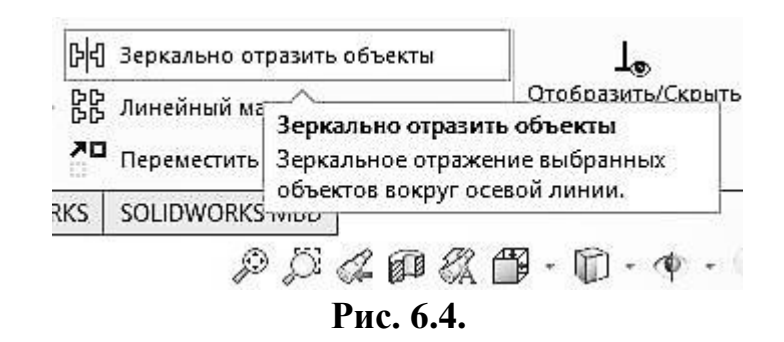

Після цього вибираємо «Дзеркально відобразити об'єкти». Потім в налаштуваннях вибираємо лінію, відносно якої треба їх відобразити  $(DMC, 6.4-6.6).$ 

За допомогою інструменту «Витягнута бобишка/основа» створюємо тривимірну модель. Витягуємо модель на 90мм (рис. 6.7).

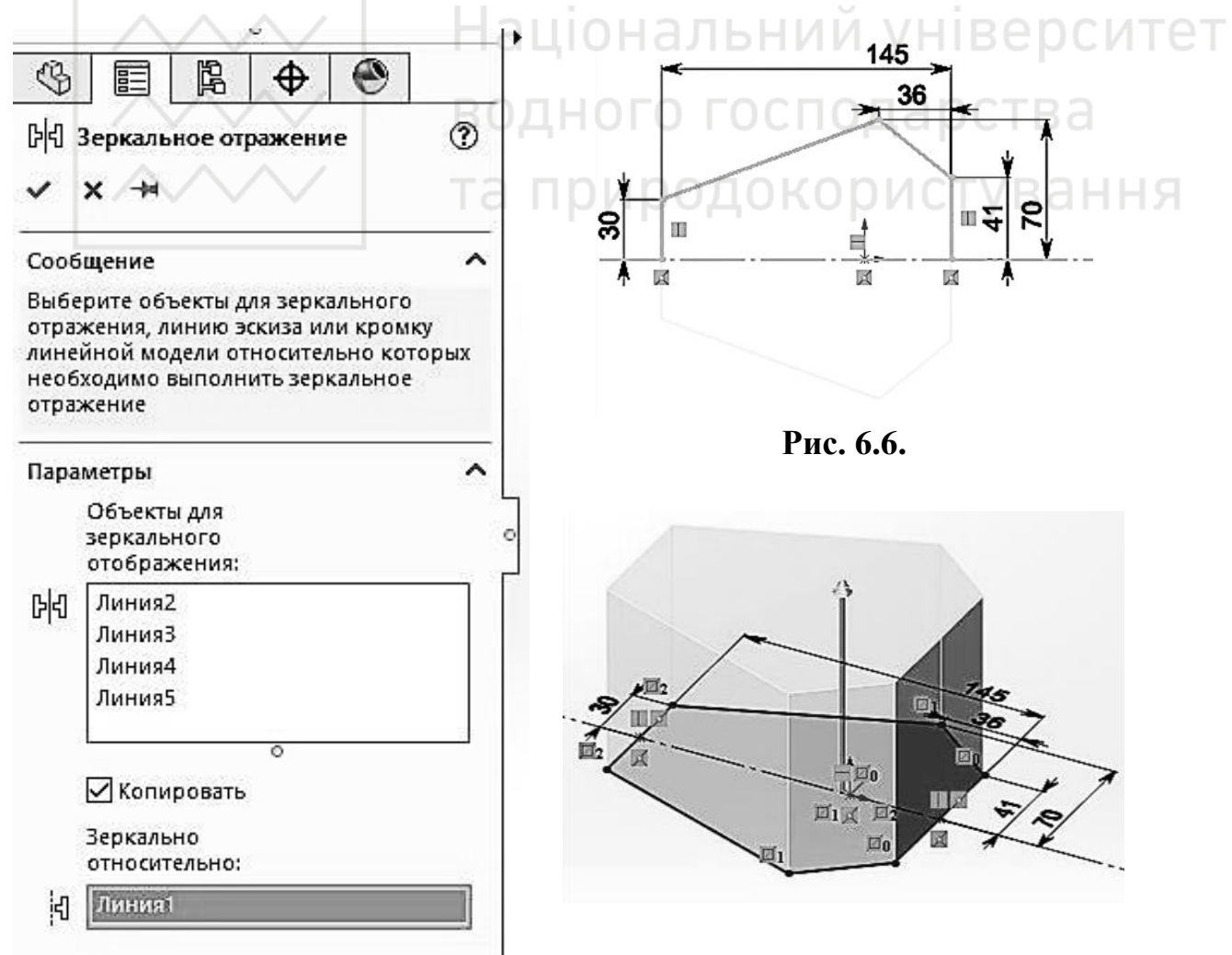

Pис. 6.5.

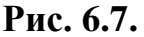

На верхній грані об'єкта створюємо ескіз, будуємо прямокутник (рис. 6.8).

Проставляємо необхідні розміри (рис. 6.9).

Використовуємо елемент «Витягнутий виріз», глибину вказуємо 75 мм (рис. 6.10).

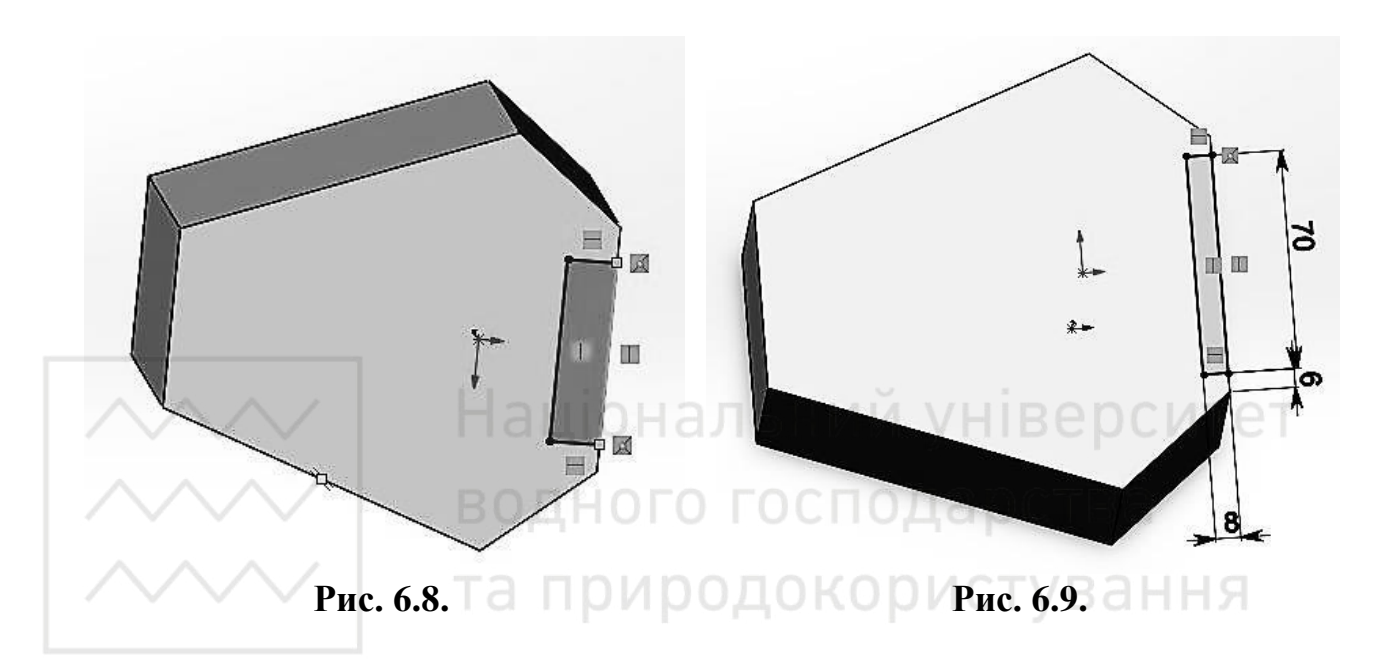

Створюємо новий ескіз на площині «Зверху». Будуємо довільний прямокутник (рис. 6.11).

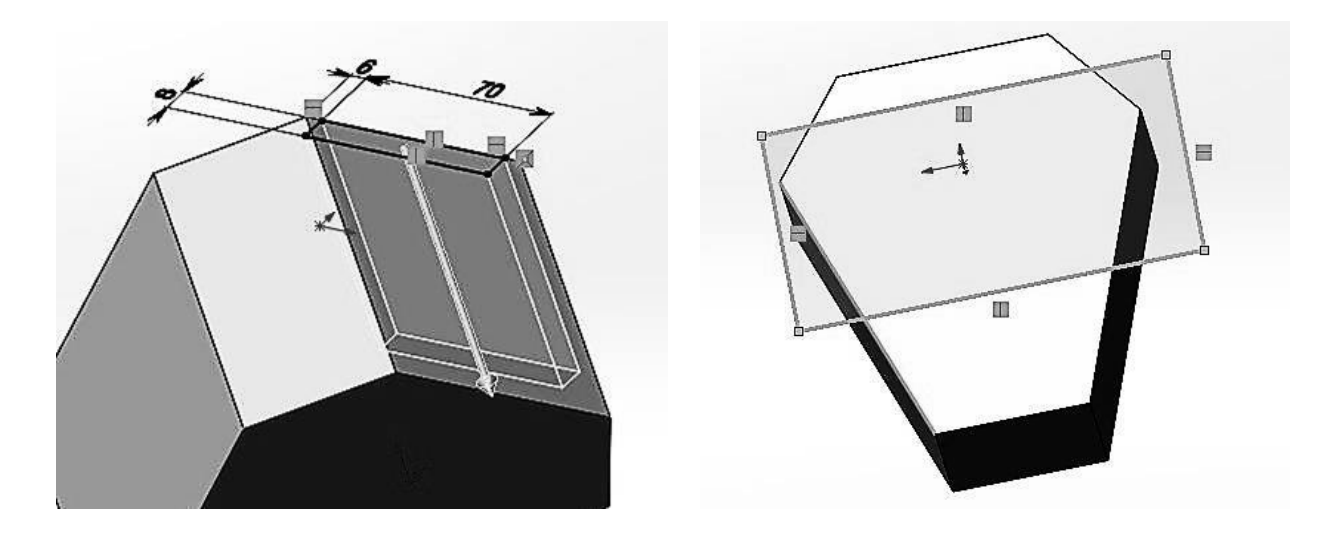

**Puc. 6.10. Puc. 6.11.** 

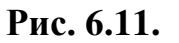

Проставляємо необхідні розміри (рис. 6.12).

Використовуємо елемент «Витягнутий виріз», глибину вказуємо 14 мм (рис. 6.13).

На верхній грані об'єкта створюємо ще один ескіз, будуємо прямокутник (рис. 6.14).

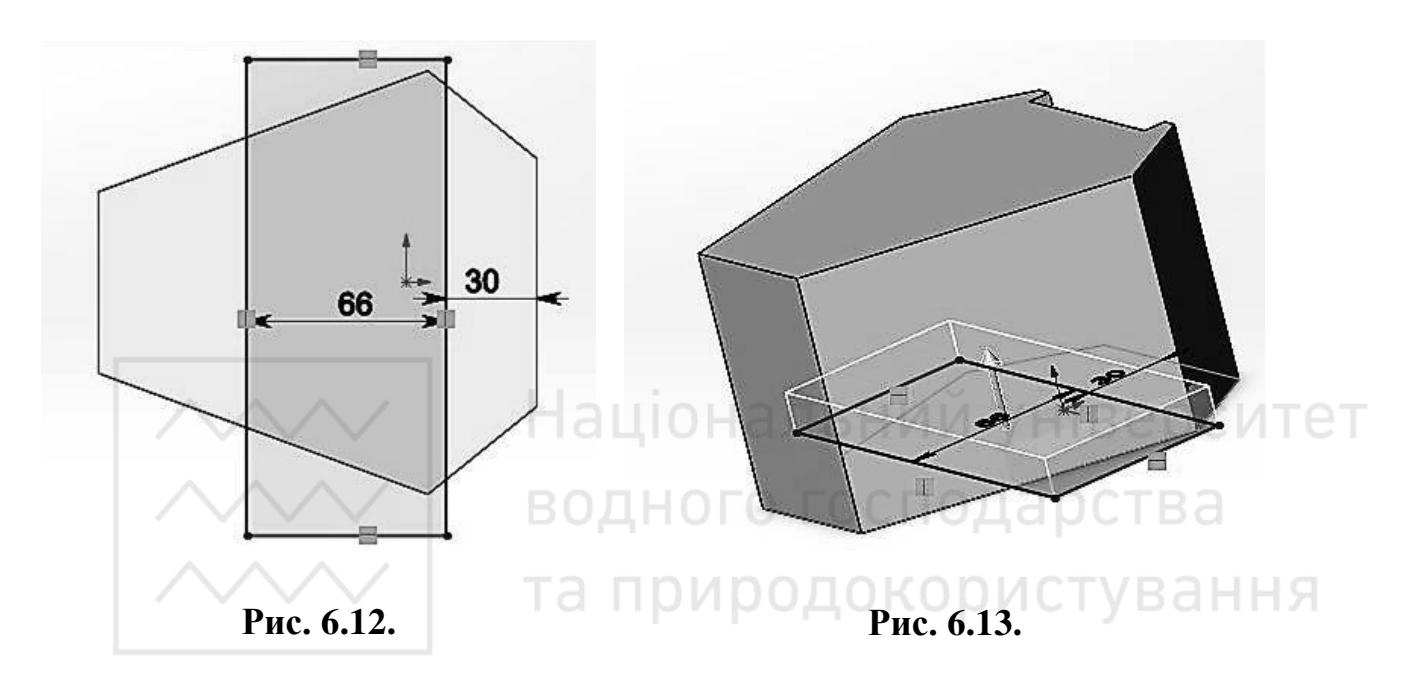

Проставляємо розміри (рис. 6.15).

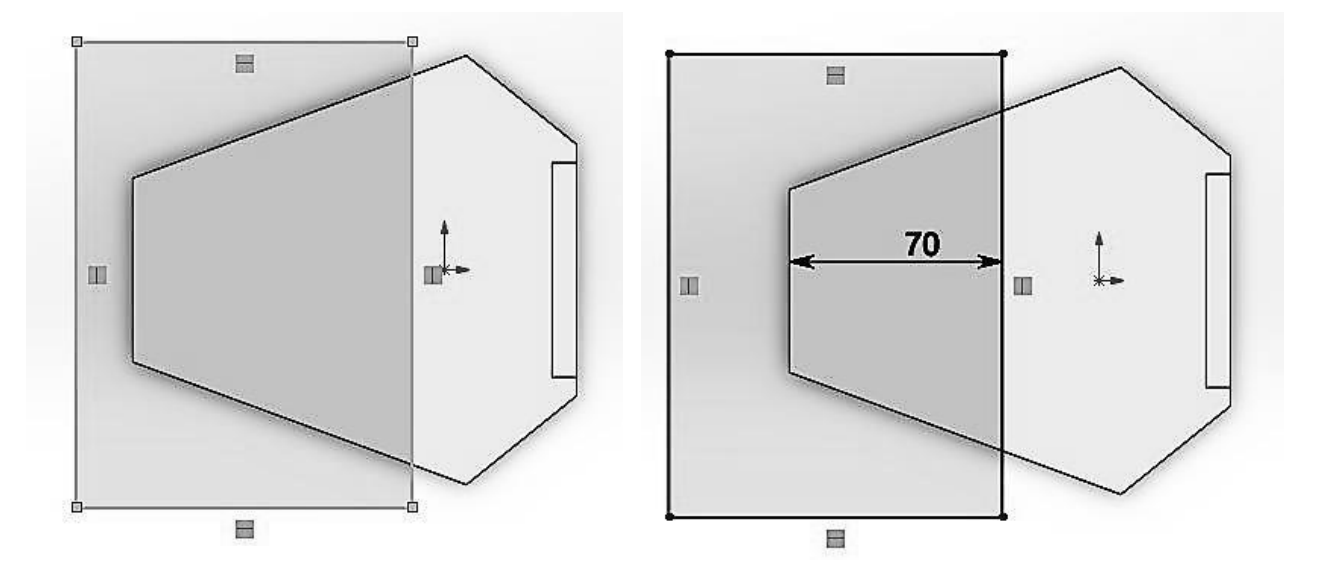

Рис. 6.14.

Рис. 6.15.

Використовуємо «Витягнутий виріз (рис. 6.16).

На новоутвореній грані створюємо новий ескіз, будуємо прямокутник та проставляємо розміри. Використовуємо «Витягнутий виріз» (рис. 6.17-6.20).

На новоутвореній грані створюємо ще один новий ескіз (рис. 6.21).

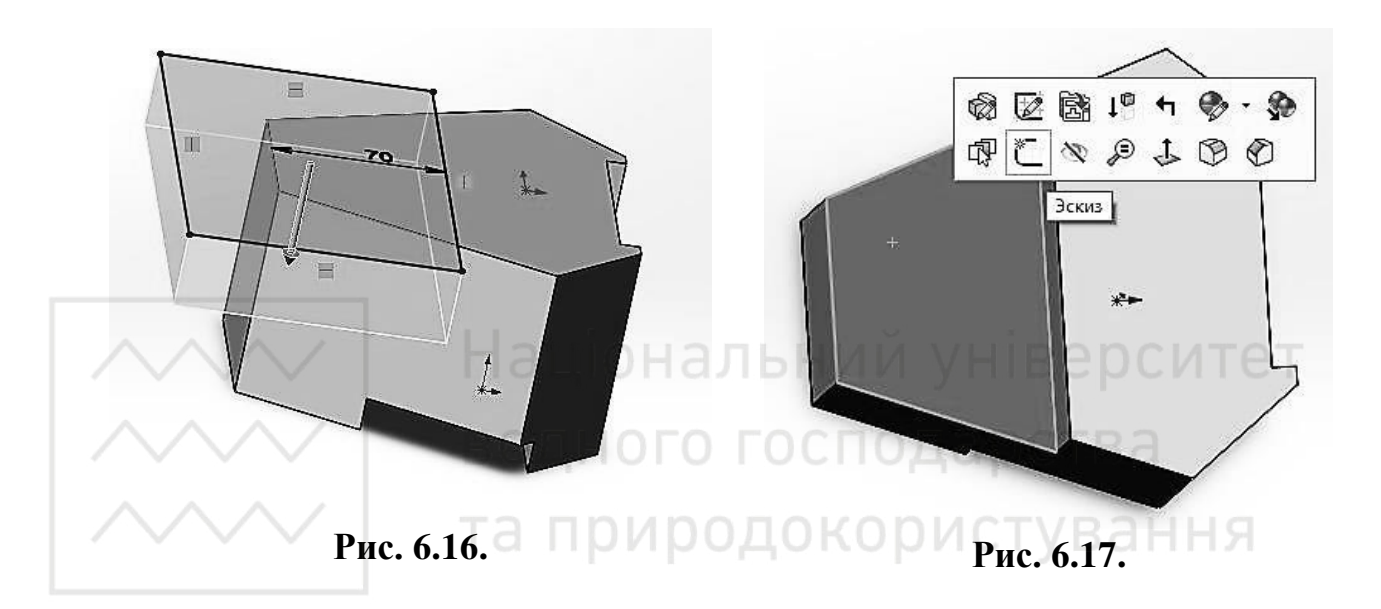

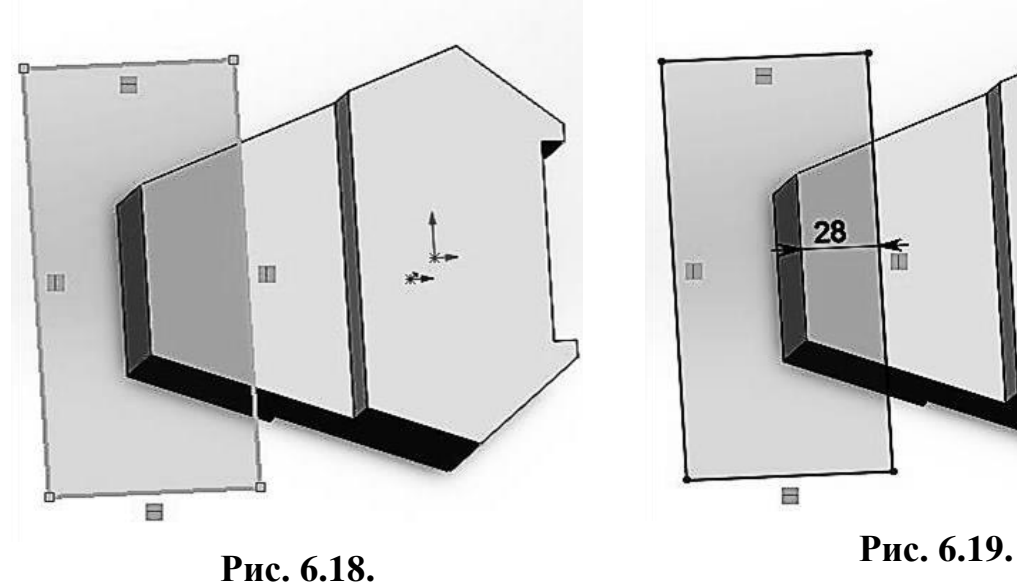

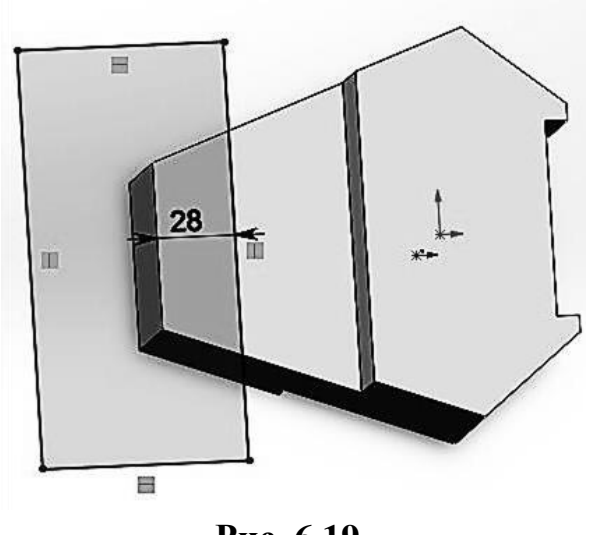

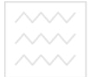

Комп'ютерна графіка: SolidWorks

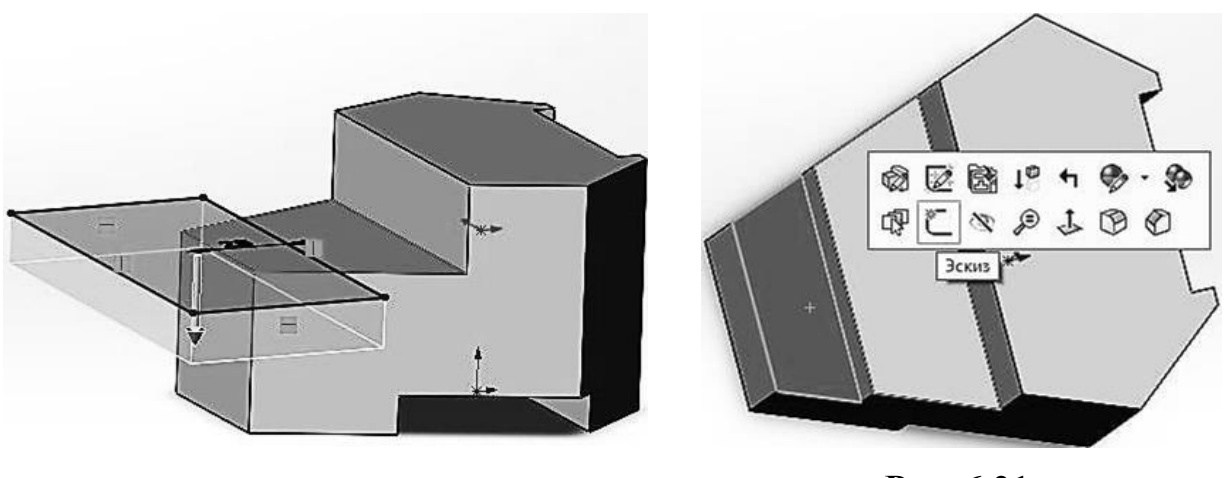

Рис. 6.20.

Рис. 6.21.

Будуємо коло та дві горизонтальні дотичні. З'єднуємо дотичні між собою (рис. 6.22).

Відсікаємо зайві лінії (рис. 6.23). НАЛЬНИЙ УНІВЕРСИТЕТ

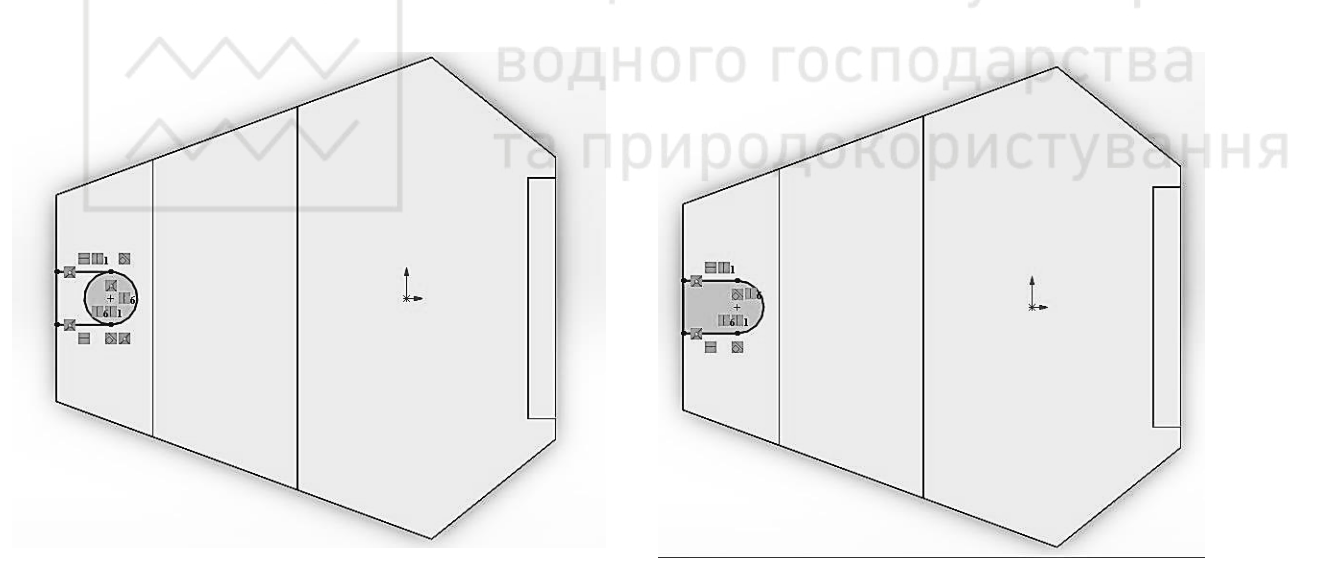

Рис. 6.22.

Рис. 6.23.

Проставляємо розміри (рис. 6.24). Робимо виріз в об'єкті (рис. 6.25).

*М.М. Козяр, Ю.В. Фещук, О.В. Парфенюк* 

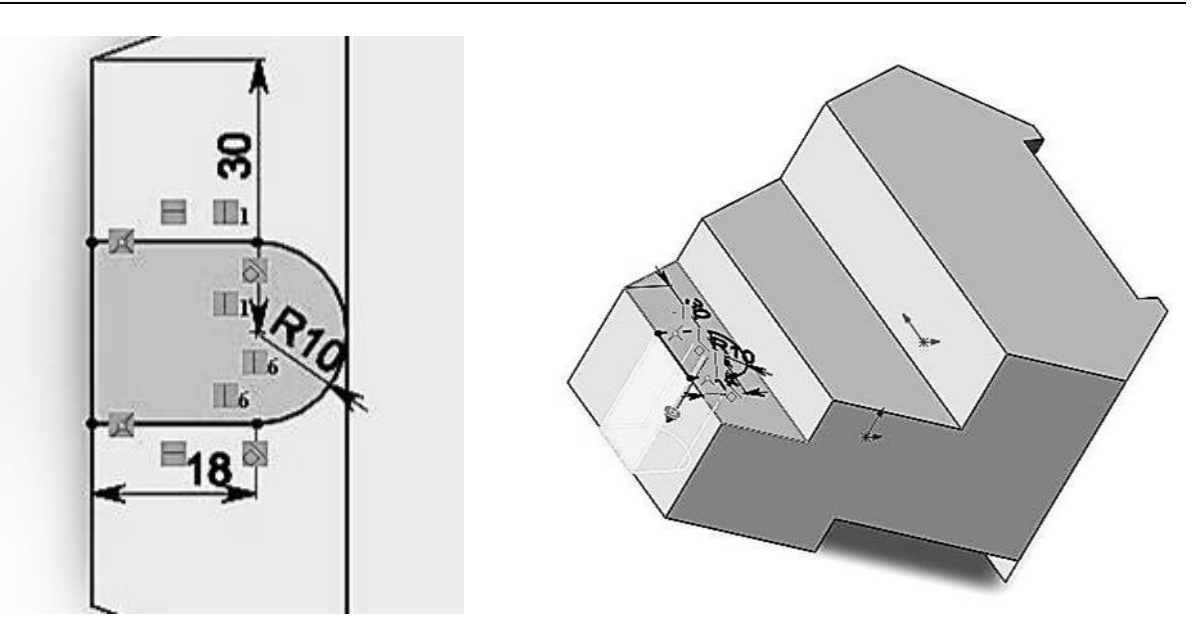

Рис. 6.24.<br>Національний університет

На верхній грані бстворюємо ще один ескіз. За допомогою ліній будуємо трикутник як вказано на малюнку (рис. 6.26).

Проставляємо необхідні розміри. Для того, щоб вказати розміри кутів, необхідно провести вертикальну допоміжну лінію, яка виходить з вершини трикутника (рис. 6.27).

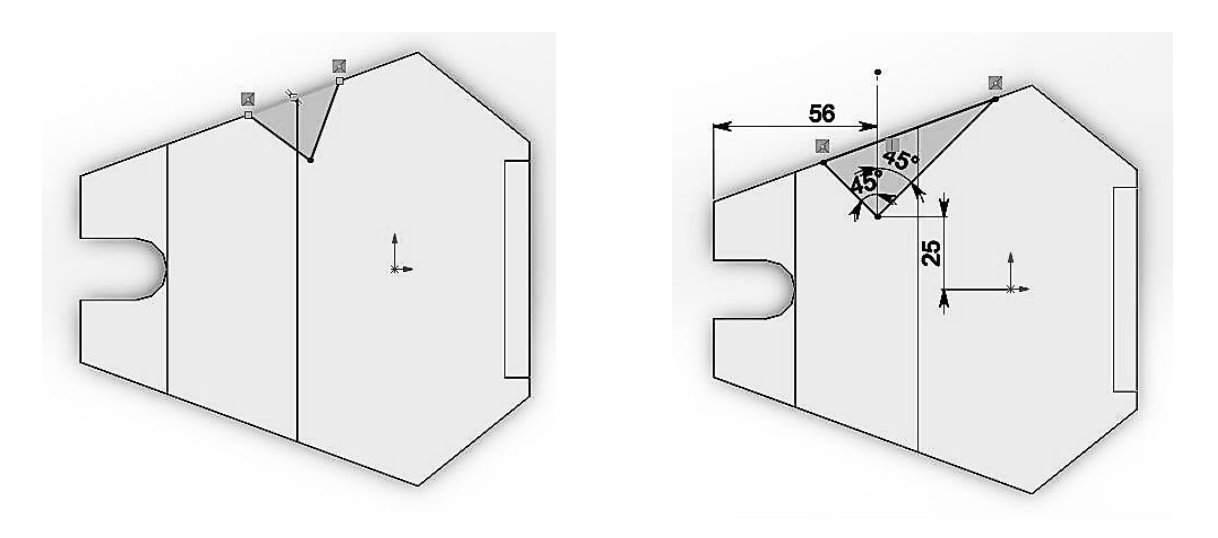

Pис. 6.26. **Puc. 6.27.** 

Проводимо горизонтальну допоміжну лінію та віддзеркалюємо трикутник відносно неї (рис. 6.28). Використовуємо «Витягнутий виріз» на глибину 44 мм (рис. 6.29).

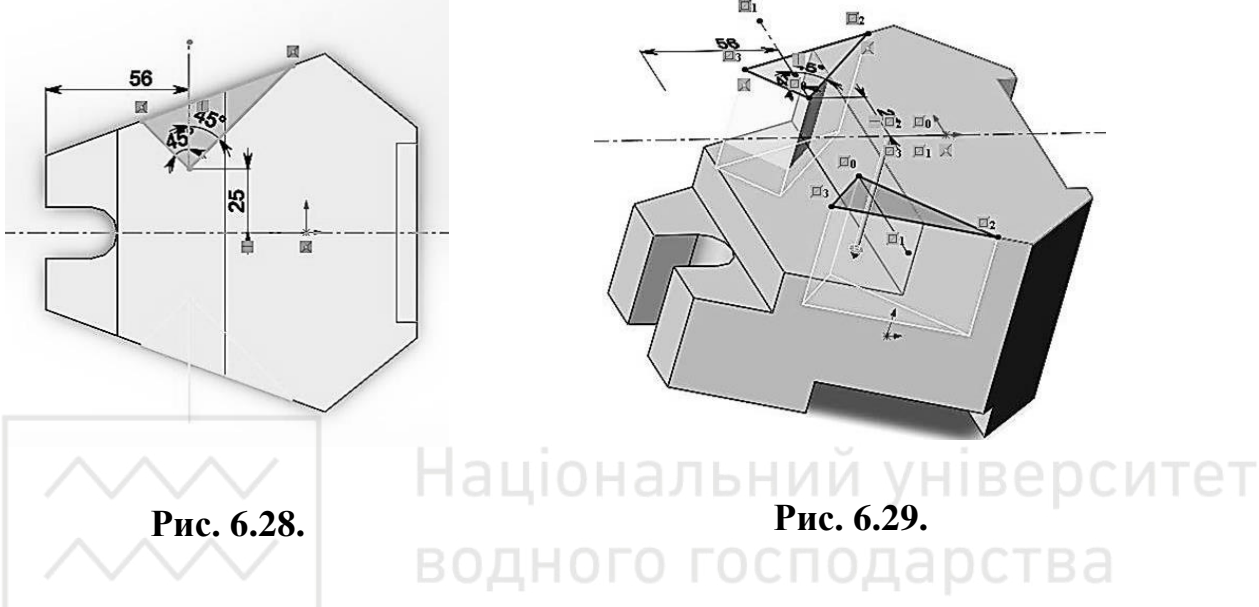

Створюємо додаткову площину. Для цього вибираємо «Довідкова геометрія», «Площина» (рис. 6.30).

В якості першого посилання вибираємо плошину «Спереду». Відстань від неї до нової площини встановлюємо 30 мм. Нова площина буде парелельна плошині «Спереду» (рис. 6.31-6.32).

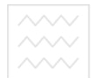

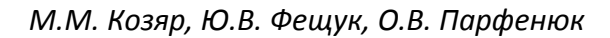

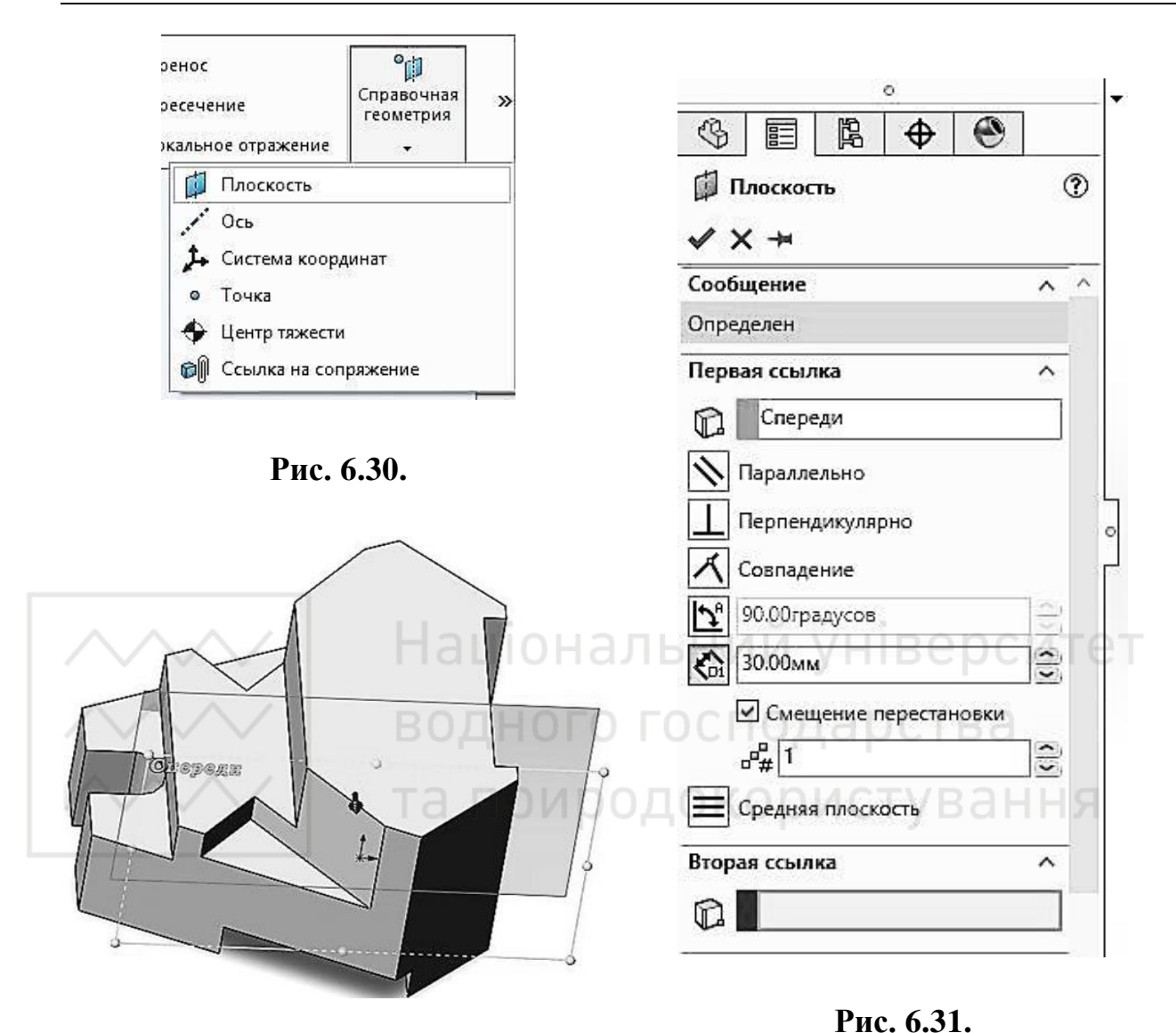

Рис. 6.32.

На новоутвореній площині створюємо ескіз (рис. 6.33).

Повернемо деталь. Для цього натиснемо сполучення клавіш «Ctrl-8». Побудуємо коло довільного розміру (рис. 6.34).

 $K$ омп'ютерна графіка: SolidWorks

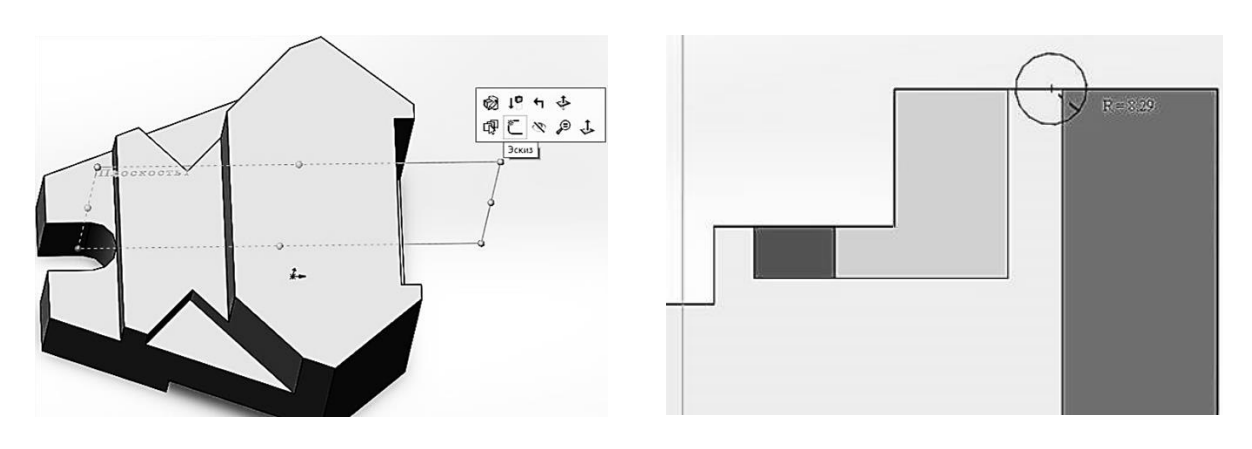

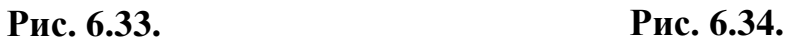

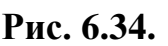

В верхньому лівому куті на перетині ліній поставимо точку (вона потрібна щоб корректно проставити розмір від центра кола до границі деталі) (рис. 6.35).

Проставимо розміри кола, та від точки, до центра кола (рис. 6.36).

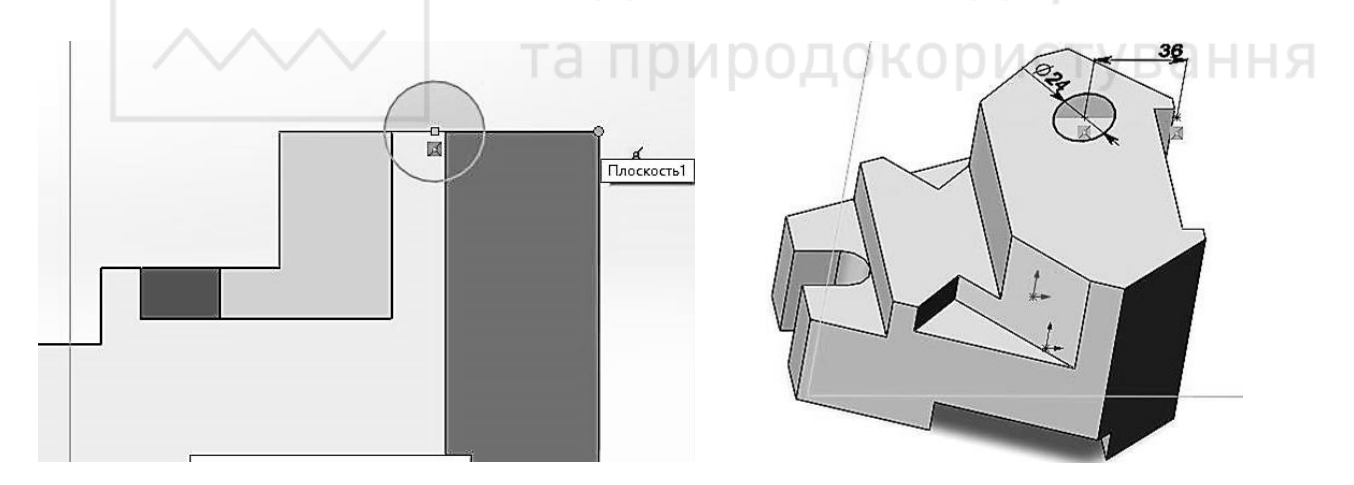

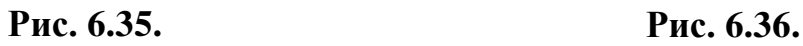

Використовуємо «Витягнутий виріз», при необхідності змінюєм напрямок, та витягуємо на глибину 15 мм (рис. 6.37).

Тепер нам необхідно відобразити цей виріз симетрично площині «Спереду». Для цього в групі «Елементи» вибираємо «Дзеркальне відображення» (рис. 6.38-6.39).

У властивостях натискаємо на «Копіювати елементи» (рис. 6.40).

#### *М.М. Козяр, Ю.В. Фещук, О.В. Парфенюк*

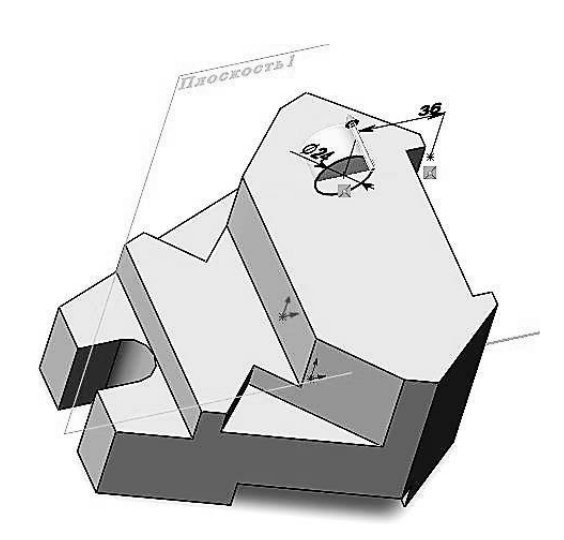

Рис. 6.37.

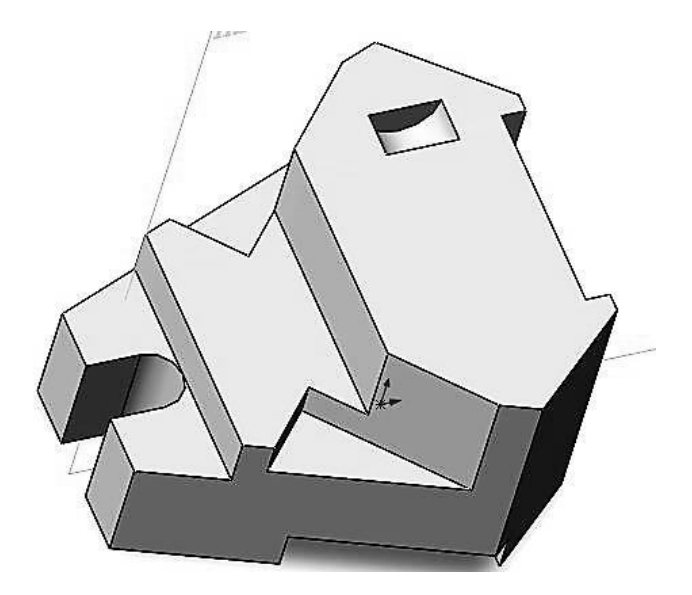

Рис. 6.38.

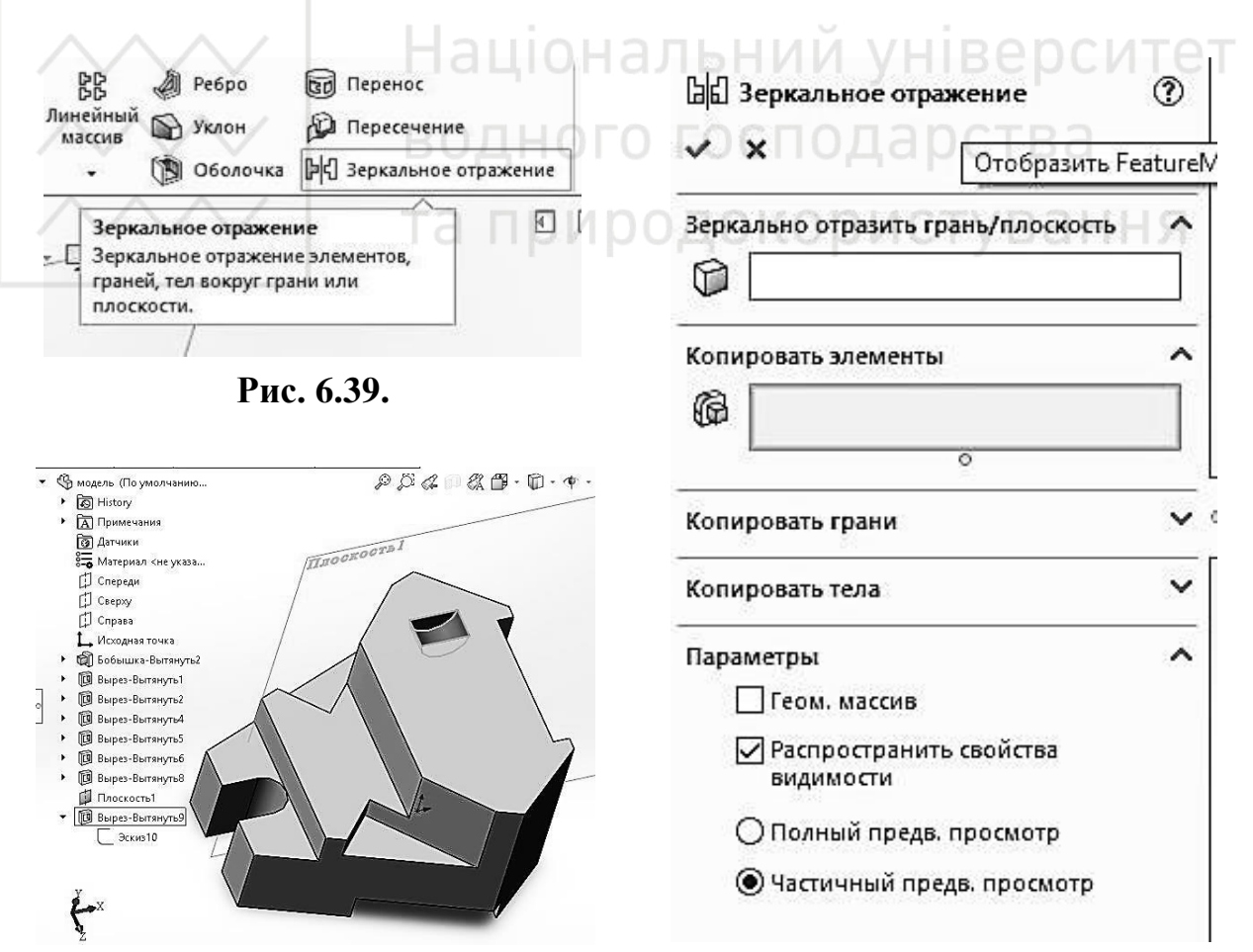

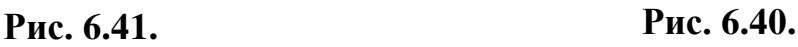

Розкриваемо дерево побудов, та натискаємо лівою кнопкою мищі на останній виріз. Він стає виділеним на деталі. Якщо необхідно виділити декілька елементів – натискаємо клавішу «Ctrl» (рис. 6.41).

У вікні властивостей з'являються назви вибраних елементів. В ньому також вибираємо відносно чого треба відобразити елементи. В нашому випадку це площина «Спереду» (рис. 6.42-6.43).

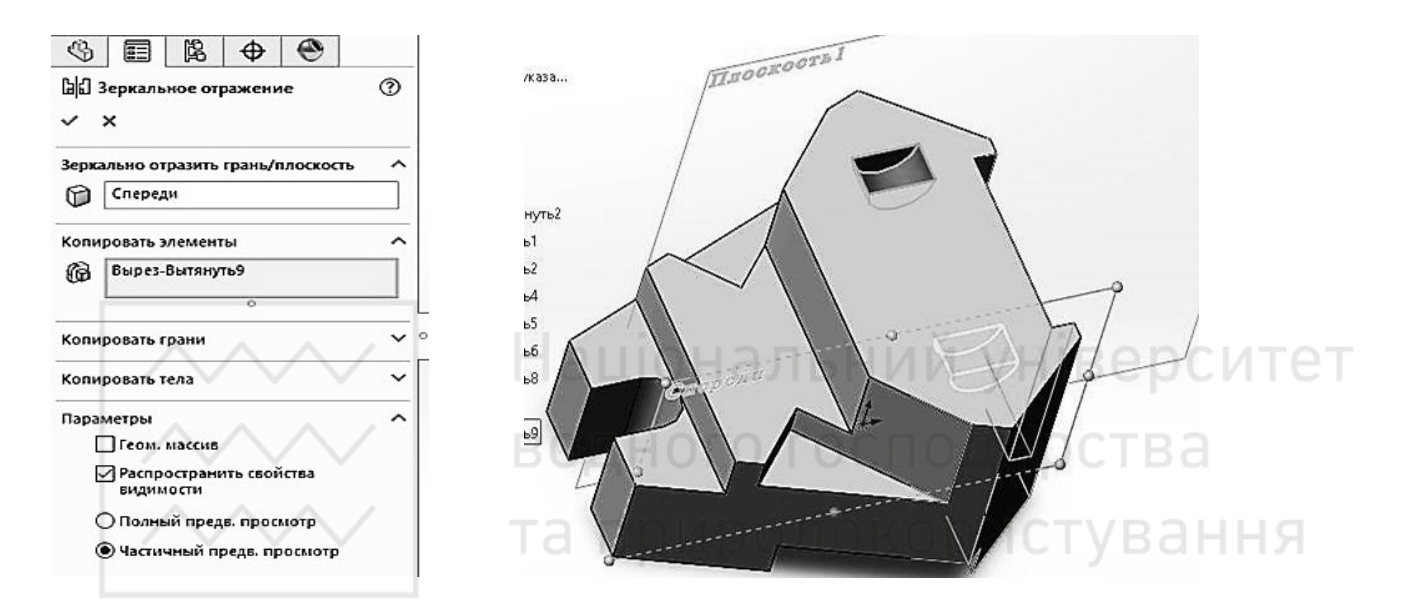

**Puc. 6.42. Puc. 6.43.** 

Отримаемо готову модель (рис. 6.44).

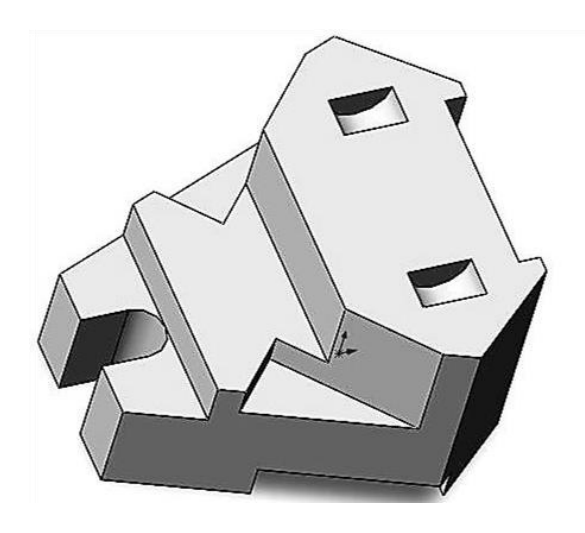

Pис. 6.44.

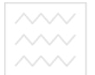

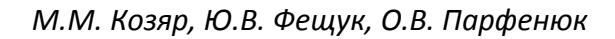

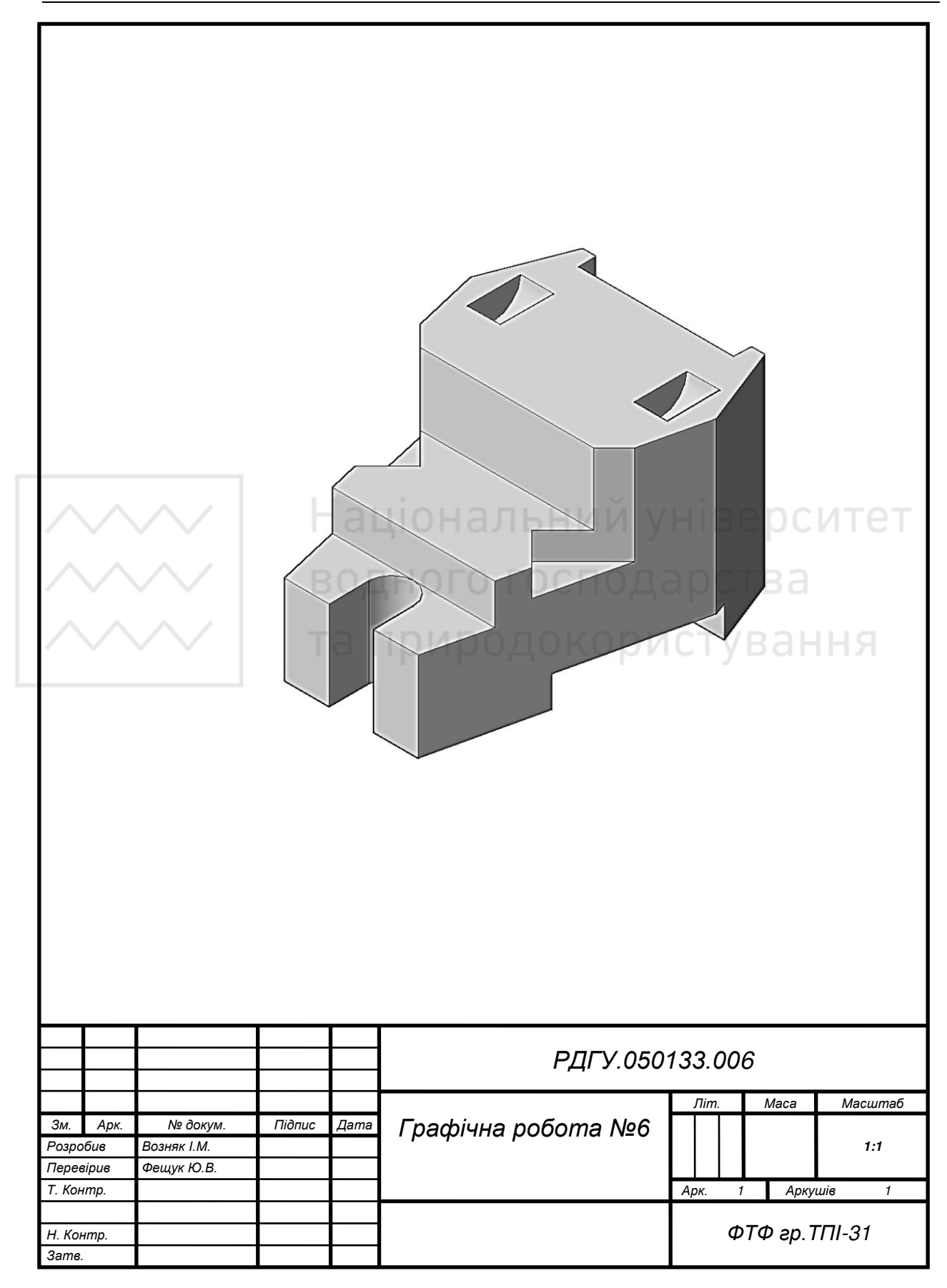

Таблиця 6.1

Варіанти завдань для побудови тривимірного зображення та похилого розрізу геометричної моделі.

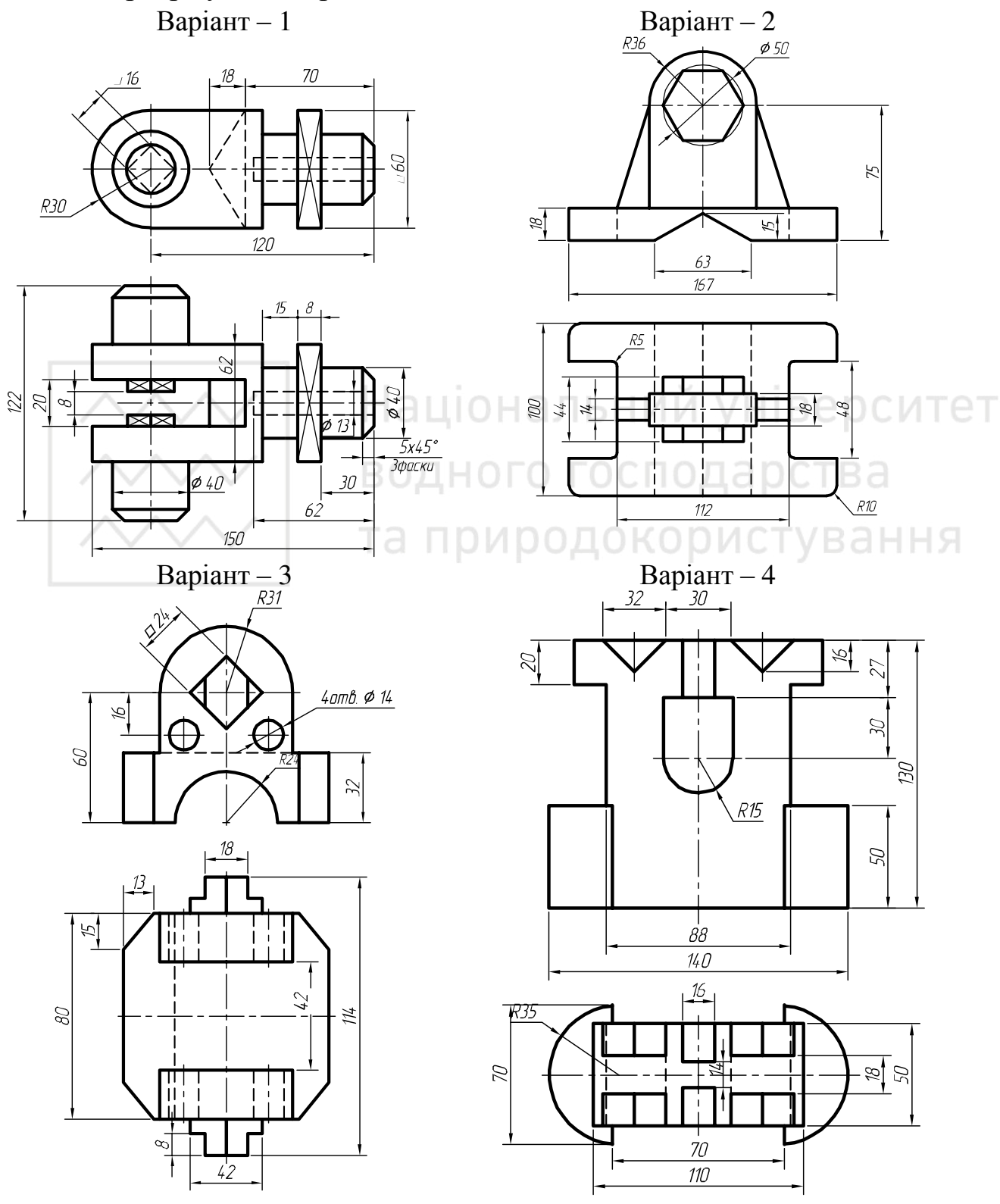

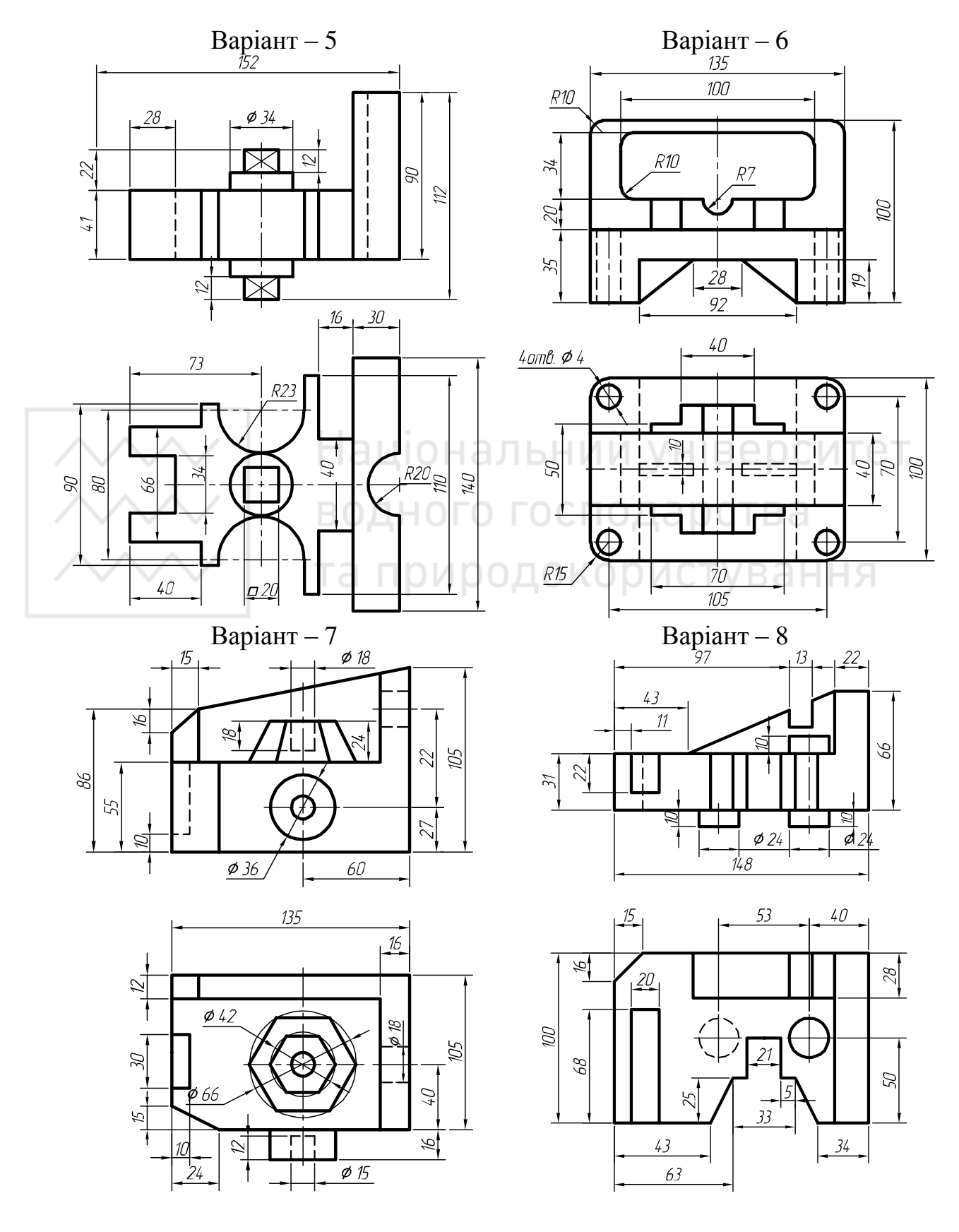

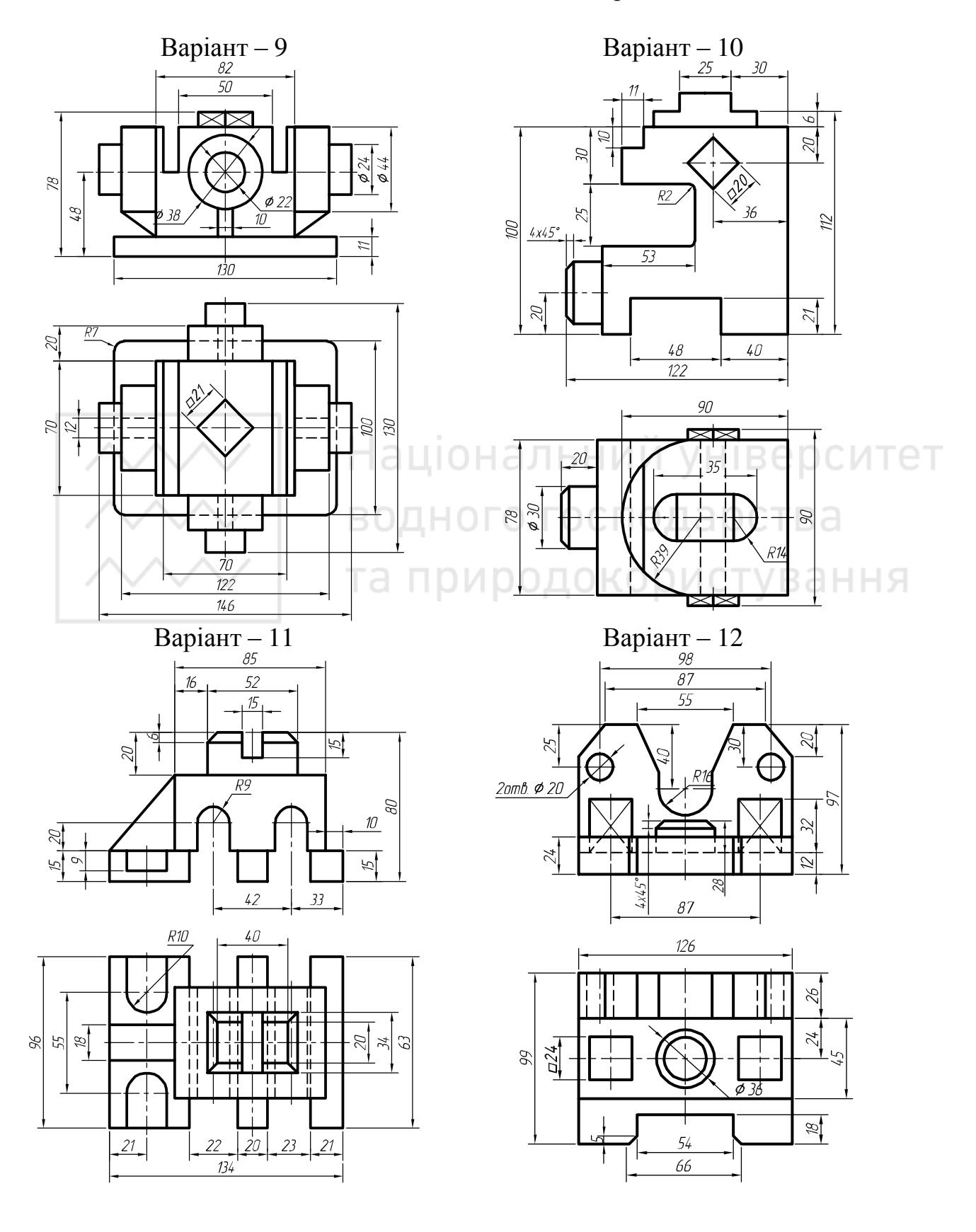

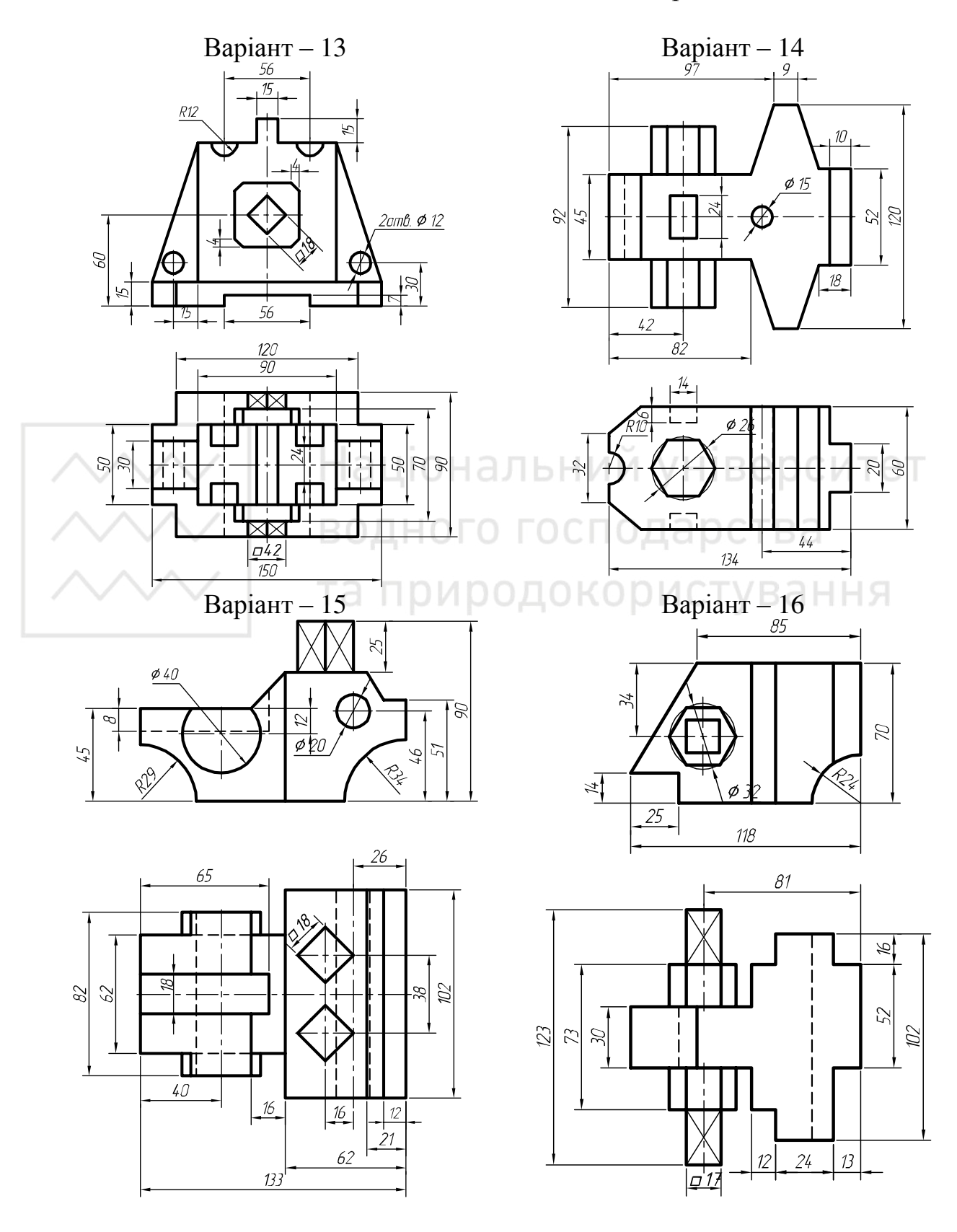

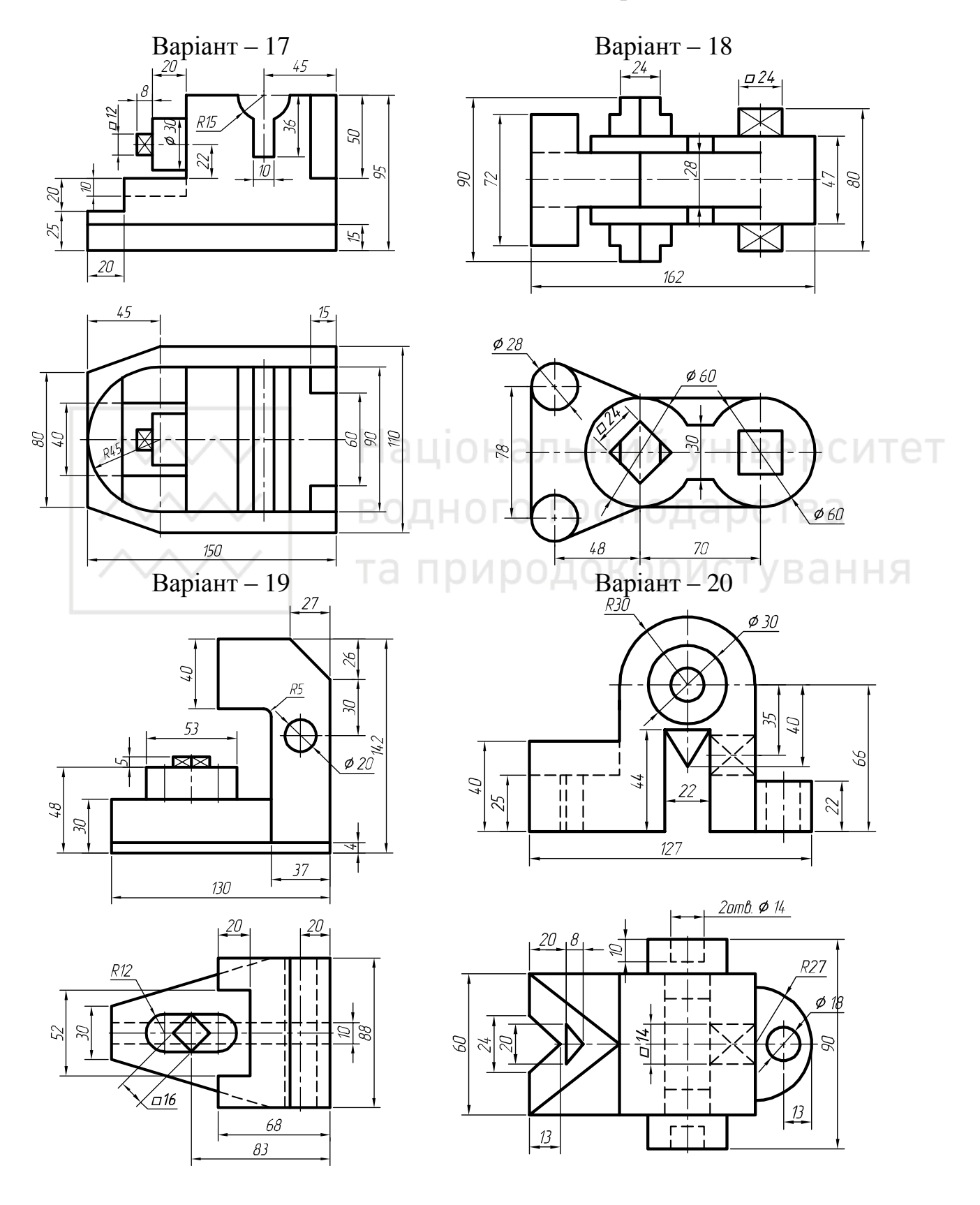

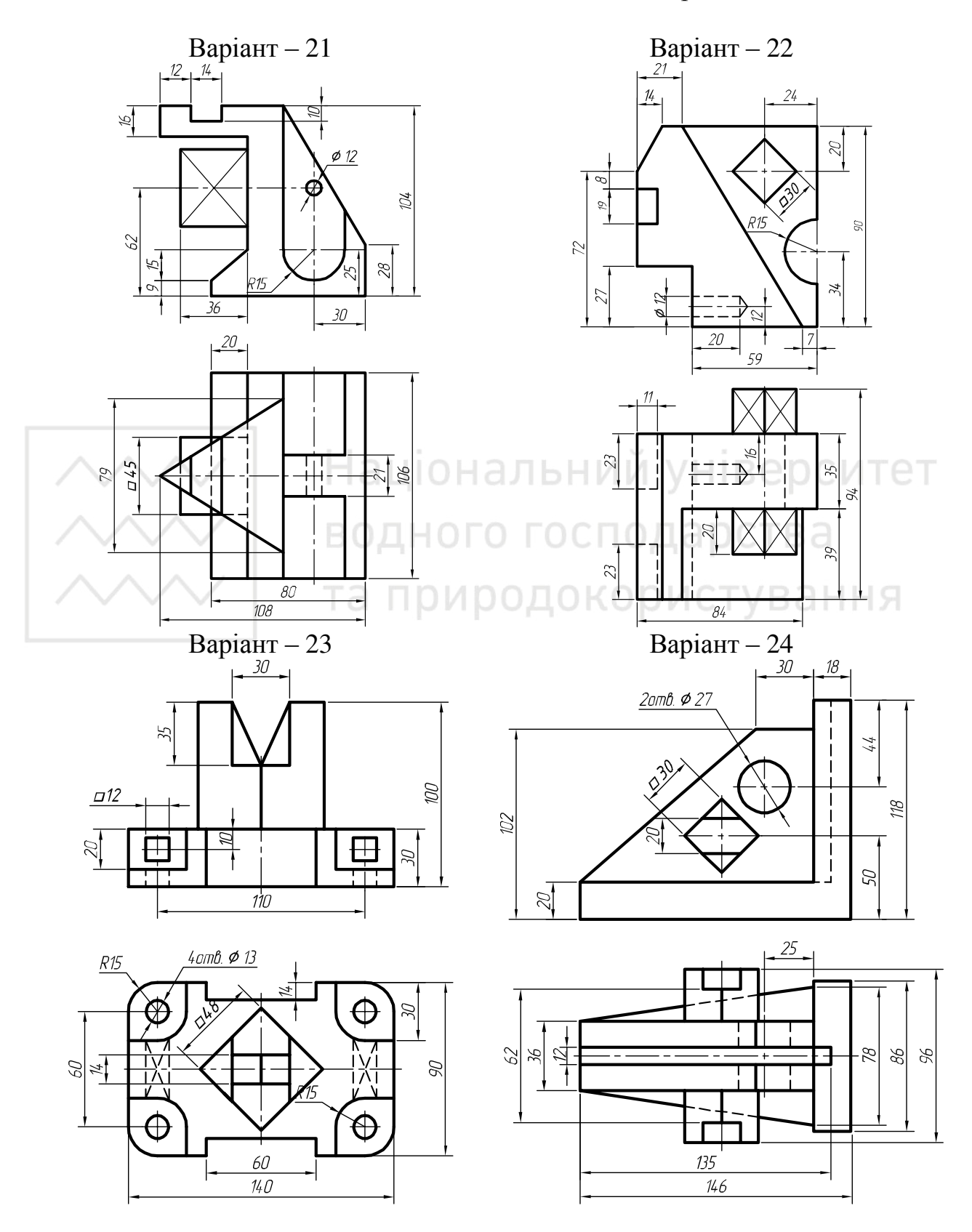

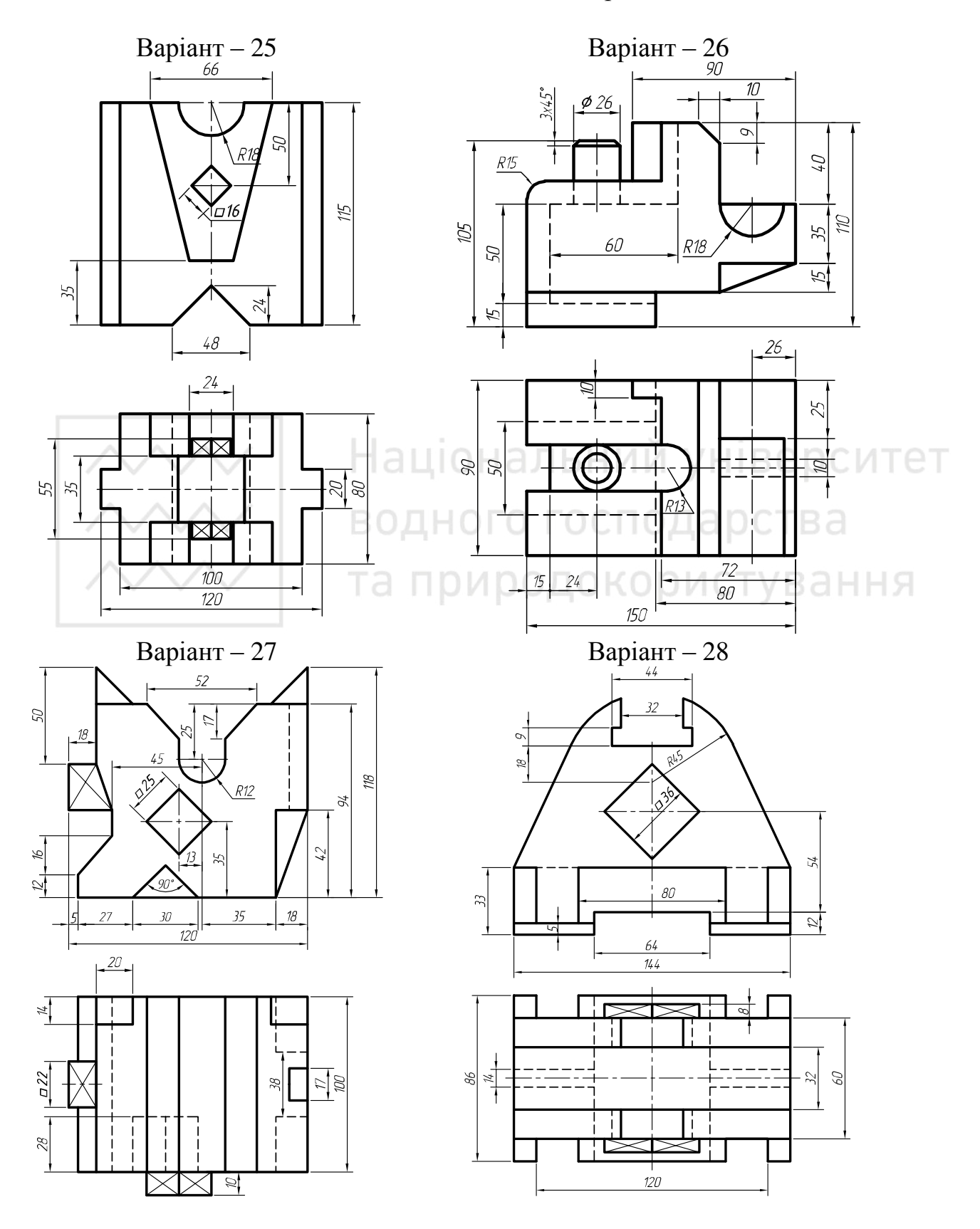

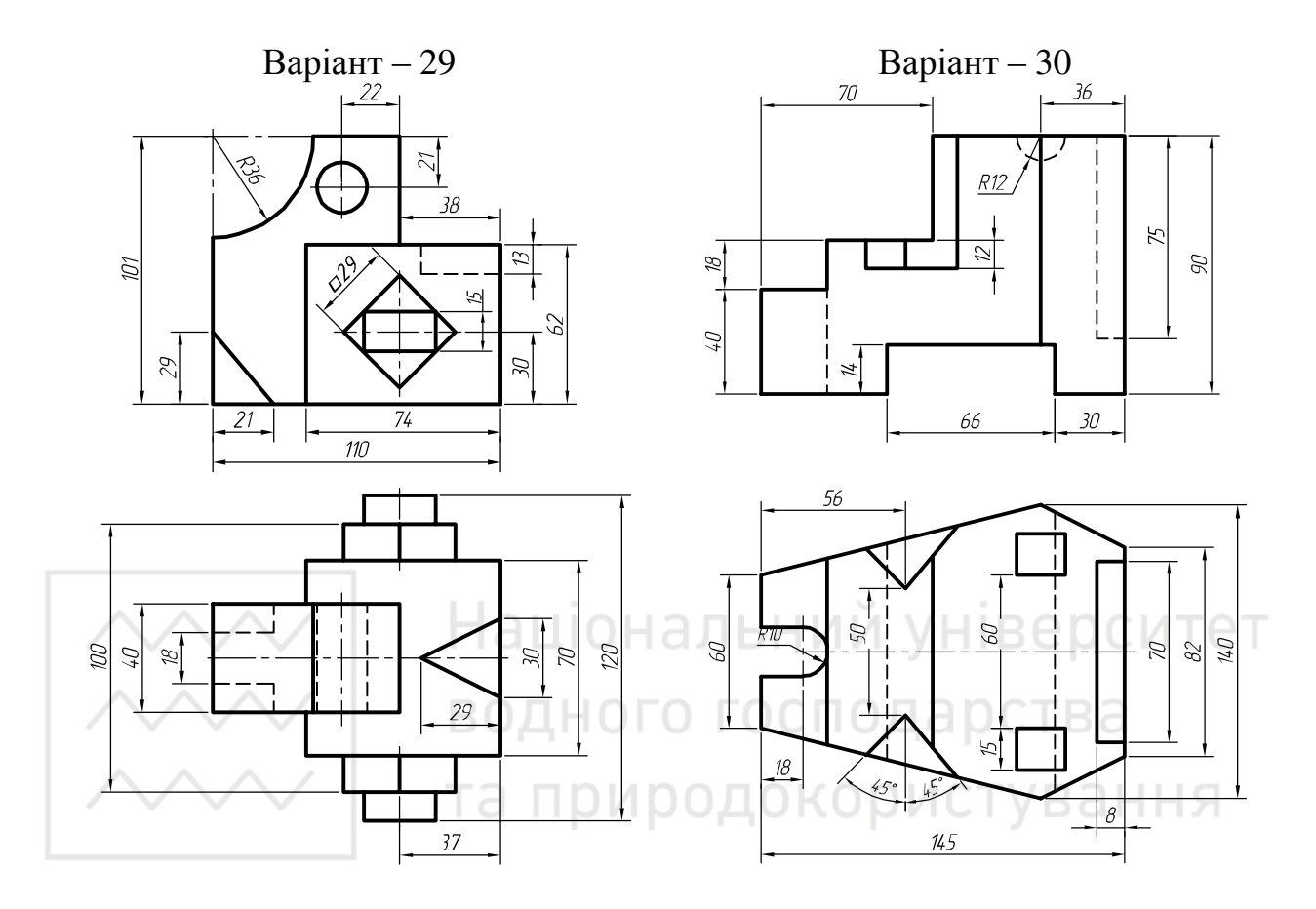

 $\Pi$ абораторна робота № 7

Тема: моделювання корпусної деталі.

Мета роботи: здобути початкові навички навички зі створення ескізу та твердотільної моделі корпусної деталі засобами комп'ютерної графіки.

Час: 4 години аудиторних занять *і* 4 години самостійної роботи.

Звіт: файл зображення з розширенням SLDPRT.

Засоби виконання: персональний комп'ютер; САПР SolidWorks.

**JIireparypa:** 1, 2, 3, 4, 5, 6, 7, 8.

### **Завлання:**

1) відповідно до свого варіанта завдання слід побудувати ескіз корпусної деталі;

2) виконати тривимірне зображення корпусної деталі із вирізом передньої чверті;

3) реалістично візуалізувати тривимірне зображення корпусної деталі;

4) оформити звіт із лабораторної роботи.

Варіанти завдань студенти беруть із таблиці № 7.1 згідно зі своїм порядковим номером в журналі групи.

### Завдання для самопідготовки

1. Перепишіть тему, мету і завдання для виконання роботи.

2. Шляхом аналізу лекційного матеріалу й вказаної літератури дати письмові відповіді на такі запитання:

А) 3 чого складається тривимірна модель SolidWorks 3D?

Б) Як скопіювати деталь в програмі SolidWorks? ИСТУВАННЯ

В) Яка панель вікна SolidWorks відображає візуальне уявлення деталей, збірок і креслень?

Г) За допомогою якої панелі інструментів і яких команд редагують тривимірні об'єкти в SolidWorks?

Д) Охарактеризуйте призначення деталей типу «Корпус».

3. У робочому зошиті скласти алгоритм створення ортогональних проекцій та твердотільної моделі корпусної деталі згідно зі своїм варіантом.

Хід роботи: лабораторну роботу слід виконувати згідно зі сценарієм, розробленим викладачем, враховуючи особливості конструкції корпусної деталі.

# $Memo*д*ичні вказівки до виконання лабораторної роботи$

Лабораторну роботу виконують згідно зі сценарієм, який враховує поетапність створення ортогональних зображень та твердотільної моделі корпусної деталі.

Розглянемо приклад виконання типового завдання (рис. 7.1) згідно з такими вихідними даними:  $A=164$  *мм*;  $B=60$  *мм*;  $B=60$  *мм*;  $\Gamma = 108$  *MM*;  $\bar{A} = 16$  *MM*;  $\bar{B} = 36$  *MM*;  $\bar{A} = 42$  *MM*;  $\bar{B} = 136$  *MM*;  $\bar{C} = 36$  *MM*;  $K=30$  *MM*;  $J=8$  *MM*;  $M=M16$ ;  $Q=8$  *MM*  $(4 \text{ oma.})$ ;  $C=2\times45^{0}$  (5  $\phi$  acok).

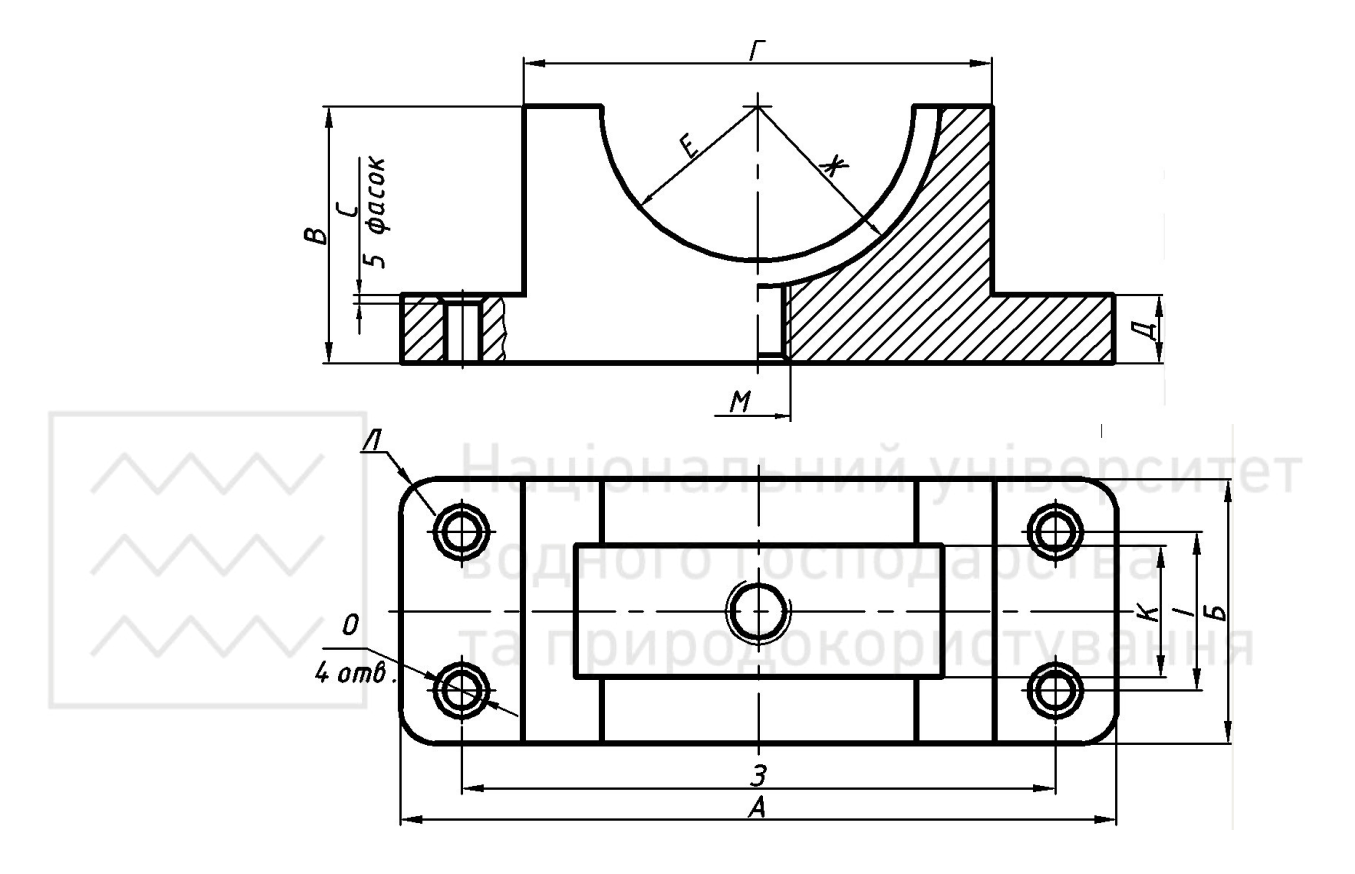

Pис. 7.1.

Усі побудови виконують створивши новий файл «Деталь». Алгоритм одержання зображення моделі об'єкта такий:

1) створюємо ескізи корпусної деталі;

2) проставляємо необхідні розміри;

3) виконуємо твердотільне моделювання корпусної деталі з вирізом передньої чверті;

4) виконуємо візуалізацію тривимірного зображення.

Створюємо новий ескіз на площині «Справа». Приблизно будуємо вигляд деталі збоку. Бажано, щоб центр кола проходив через початкову точку. Це полегшить побудову (рис. 7.2).

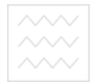

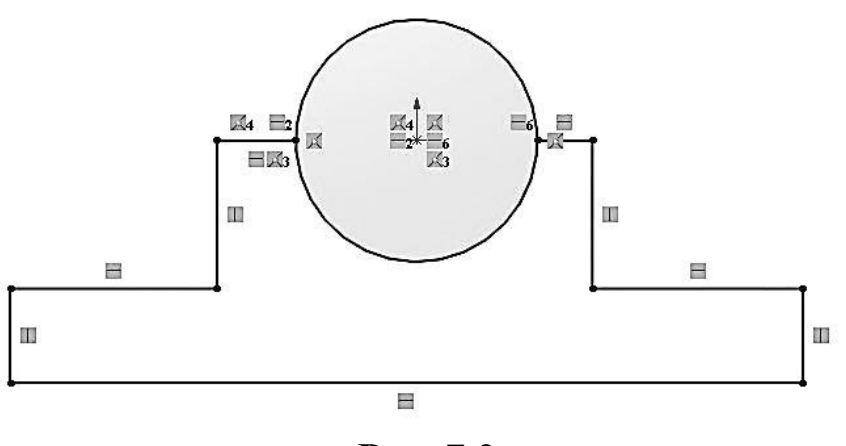

Рис. 7.2.

Відсікаємо зайві лінії (рис. 7.3-7.4).

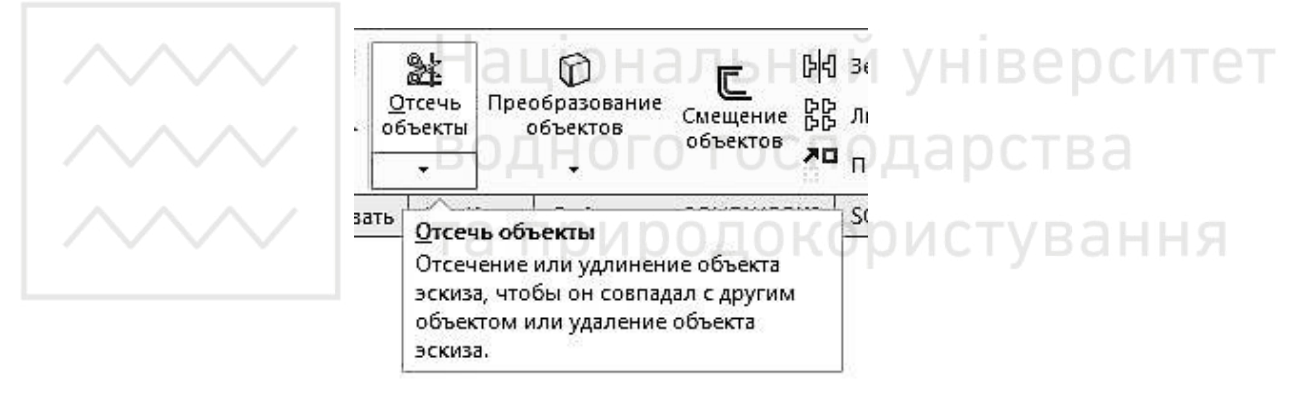

Рис. 7.3.

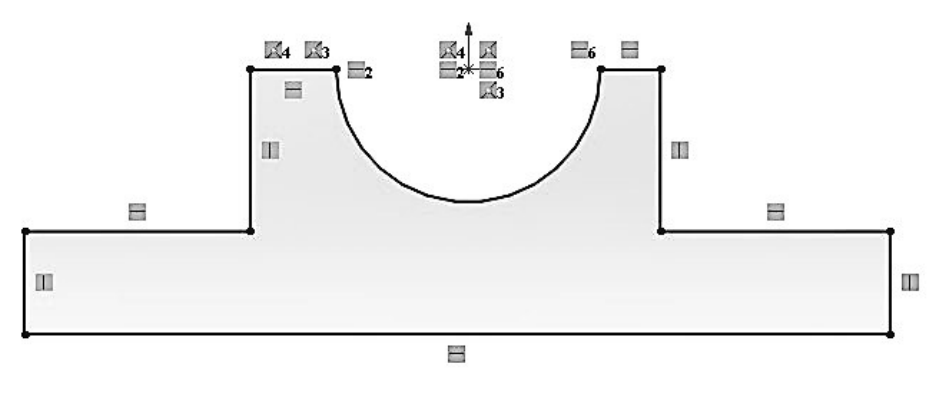

Рис. 7.4.

Утримуючи клавішу "Ctrl" вибираємо лівою кнопкою мищі лінії, які треба зробити рівними (рис. 7.5).

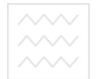

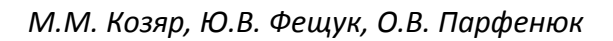

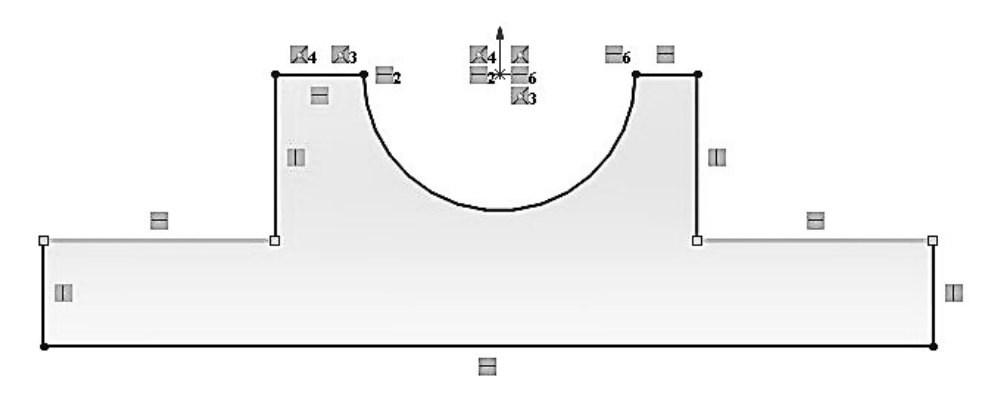

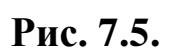

У взаємозв'язках вибираємо «Рівність» (рис. 7.6).

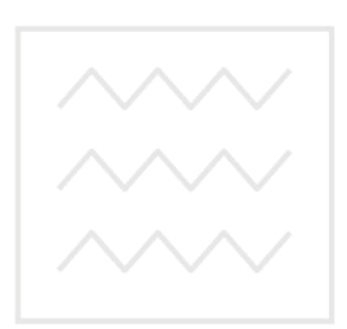

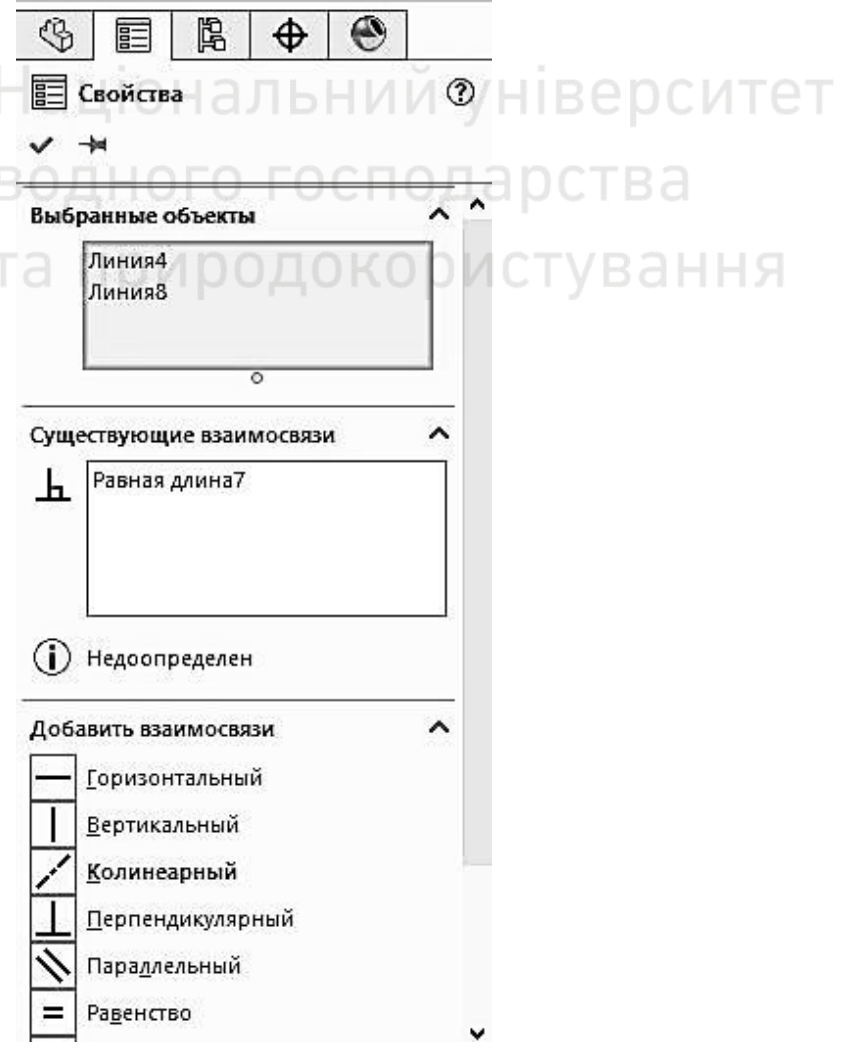

Рис. 7.6.

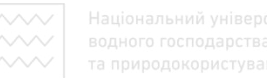

## Отримаємо такий результат (рис. 7.7).

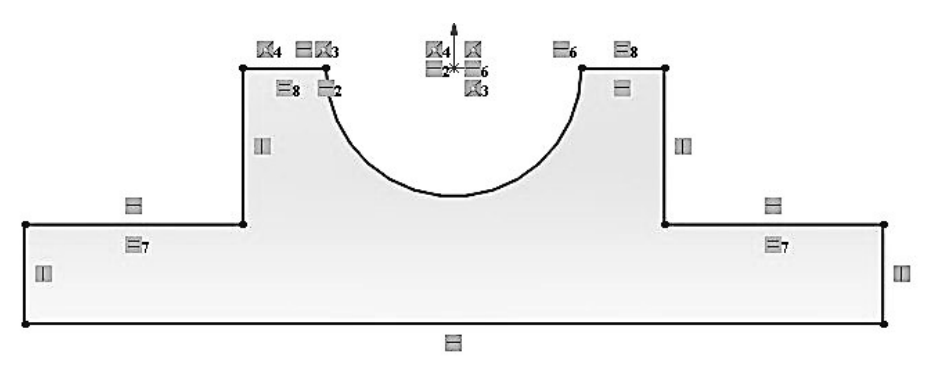

Pис. 7.7.

Проставляємо необхідні розміри (рис. 7.8).

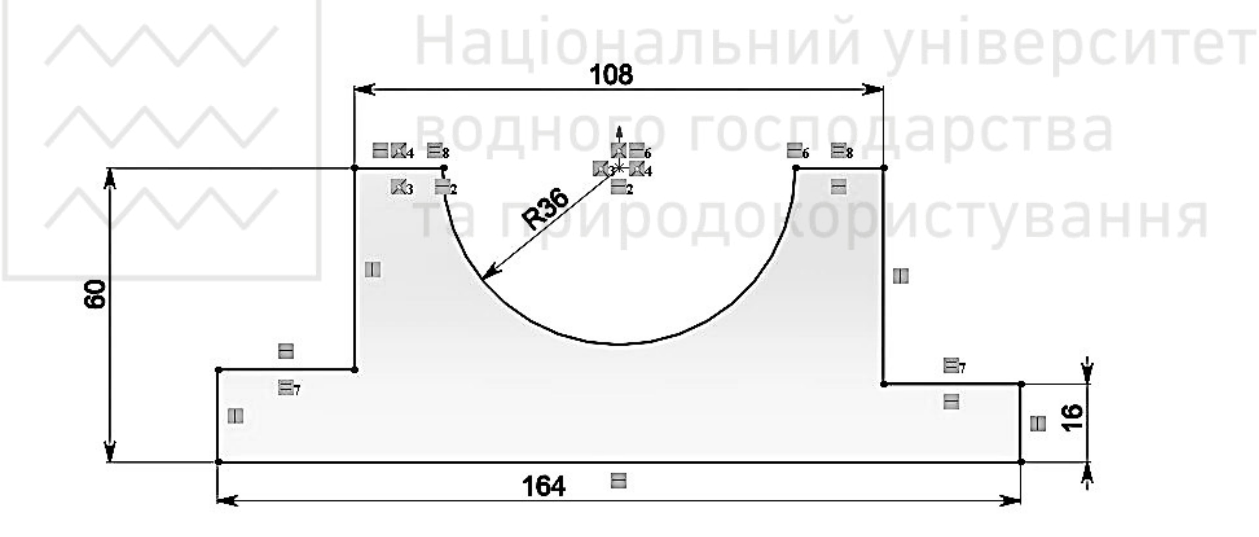

Pис. 7.8.

На панелі «Елементи» вибираємо «Витягнута бобишка/основа». Вказуємо потрібну товщину. В пункті «Напрямок» вказуємо «Середня площина» (рис. 7.9-7.10).

Створюємо ще один ескіз на площині «Справа». Будуємо коло потрібного радіусу (рис. 7.11).

*М.М. Козяр, Ю.В. Фещук, О.В. Парфенюк* 

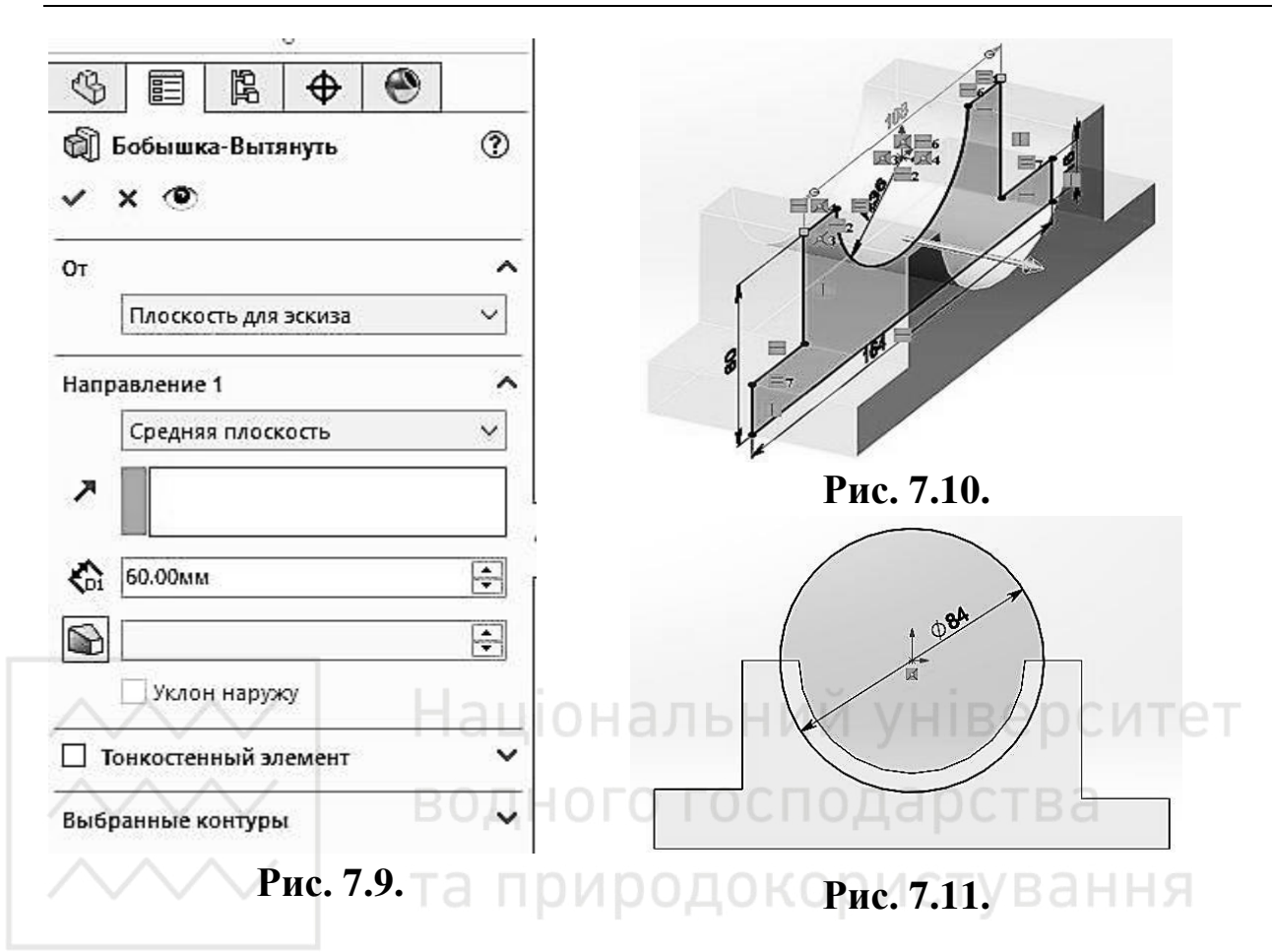

На панелі «Елементи» вибираємо «Витягнутий виріз». Вказуємо потрібну товщину. В пункті «Напрямок» вказуємо «Середня площина» (рис. 7.12-7.15).

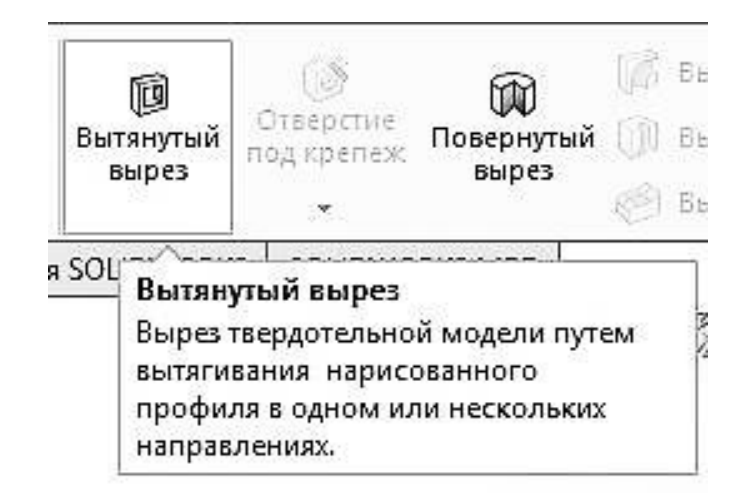

Pис. 7.12.
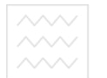

#### $K$ омп'ютерна графіка: SolidWorks

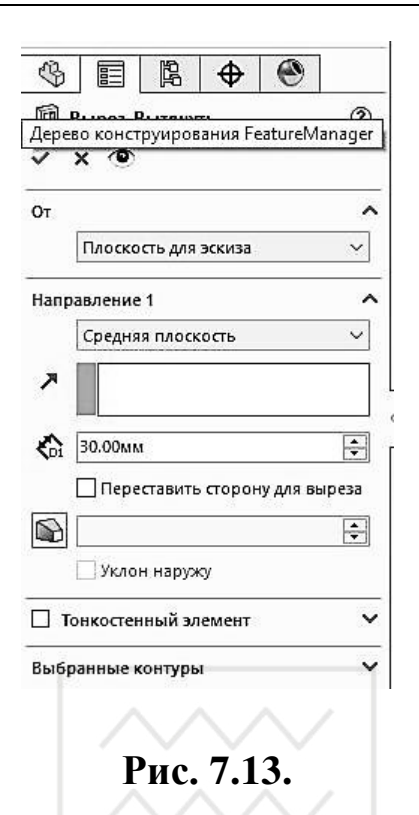

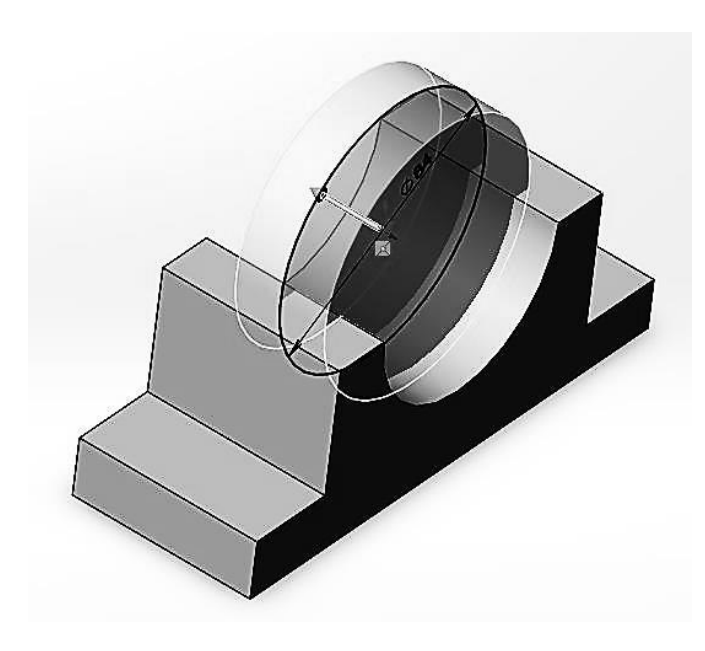

Націоналися 7.14 університет водного господарства

На нижній грані корпуса створюємо новий ескіз (рис. 7.16).

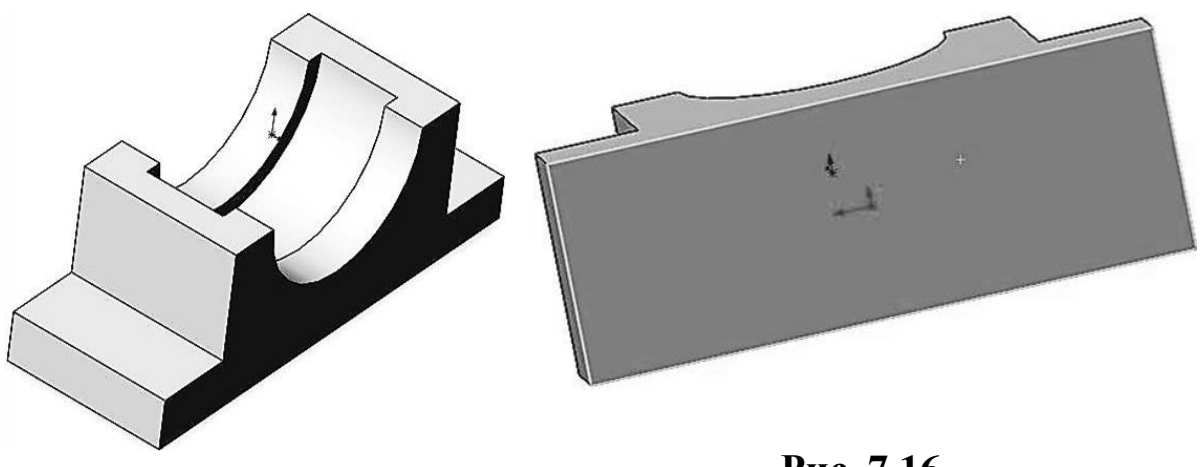

Pис. 7.16.

Pис. 7.15.

Будуємо кола, та проставляємо розміри (рис. 7.17).

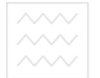

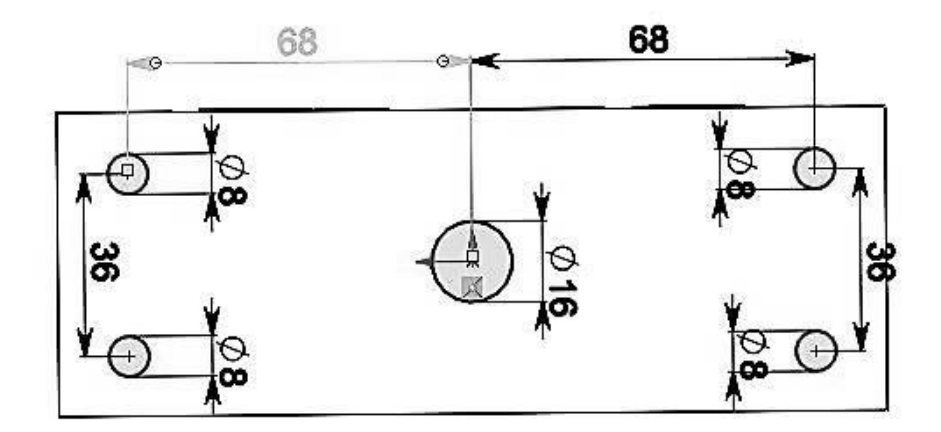

Pис. 7.17.

На панелі «Елементи» вибираємо «Витягнутий виріз». Вказуємо потрібну товщину. В пункті «Напрямок 1» вказуємо «Наскрізь» 1ЬНИИ V (рис. 7.18-7.20). dlli OHJJ JС

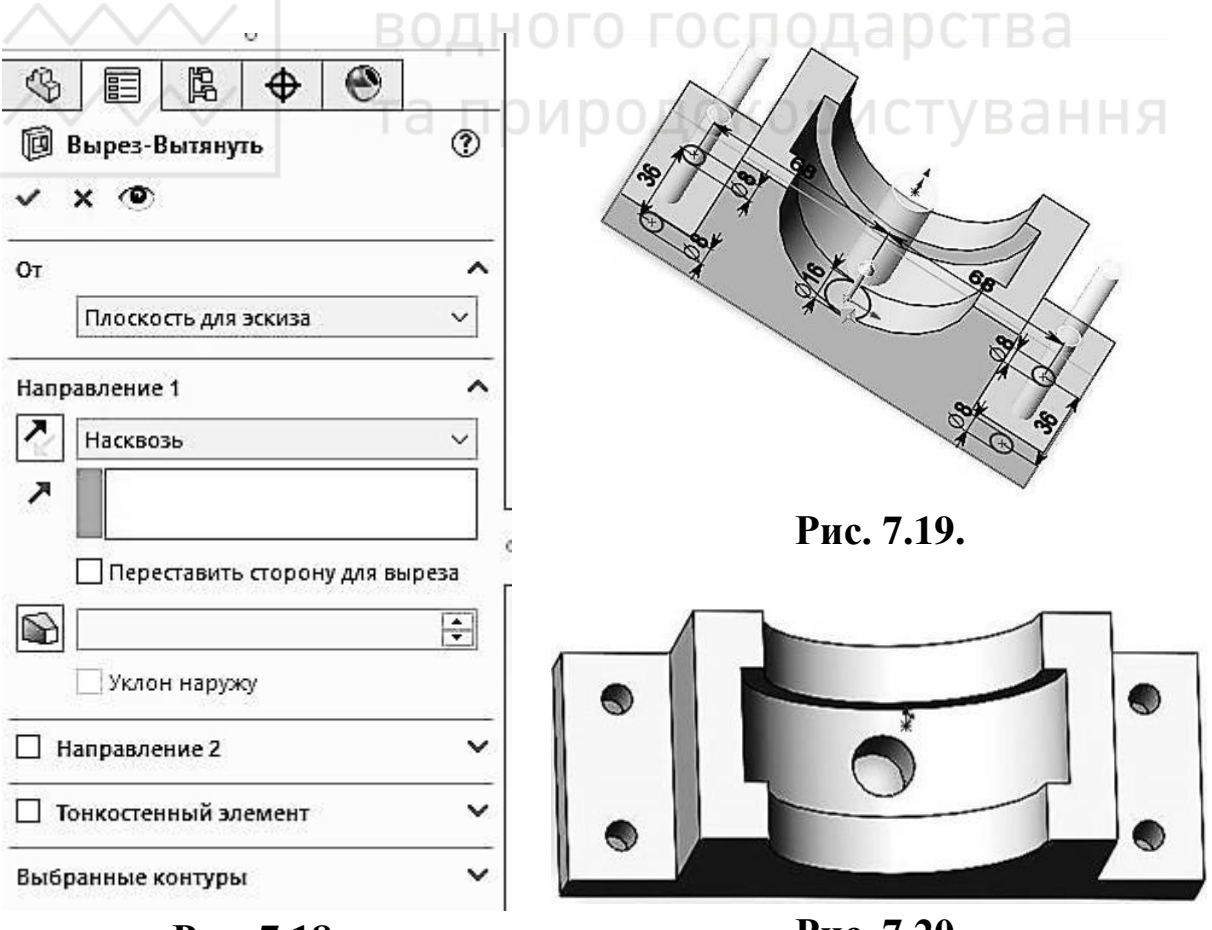

Рис. 7.18.

Pис. 7.20.

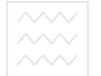

Створюємо спряження потрібного радіусу (рис. 7.21-7.22).

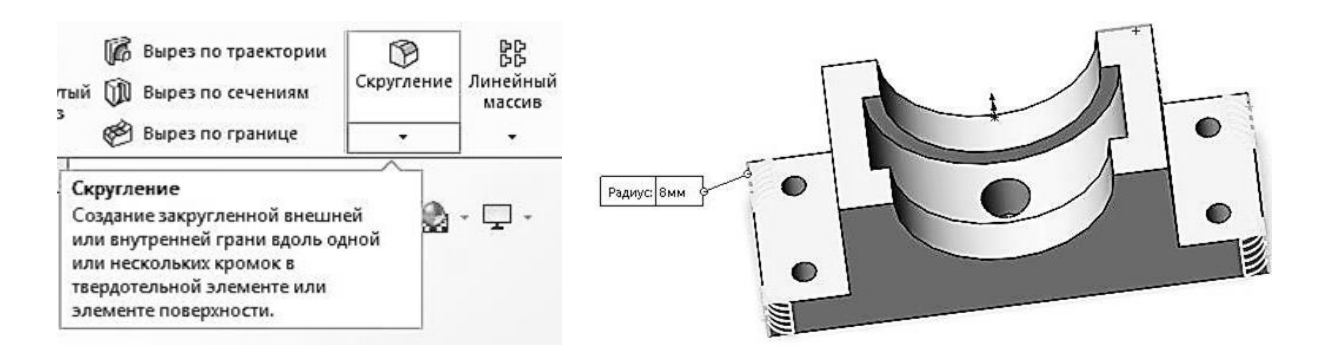

Рис. 7.21.

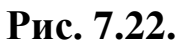

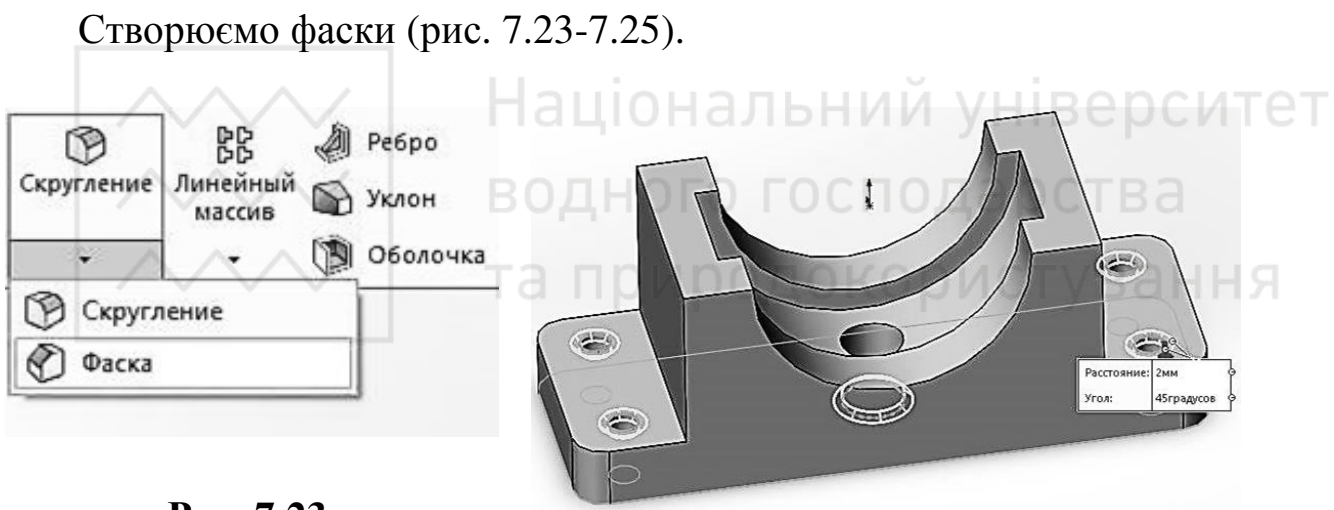

Рис. 7.23.

Рис. 7.24.

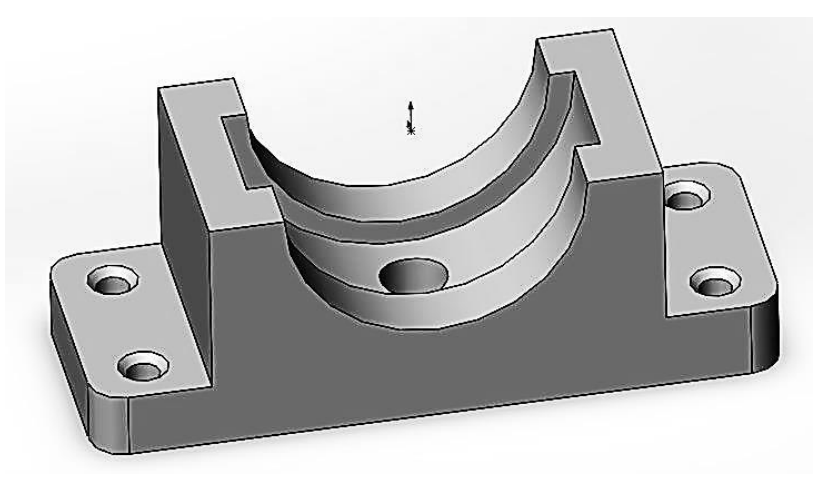

Рис. 7.25.

Для створення розрізу вибираємо «Розріз» (рис. 7.26).

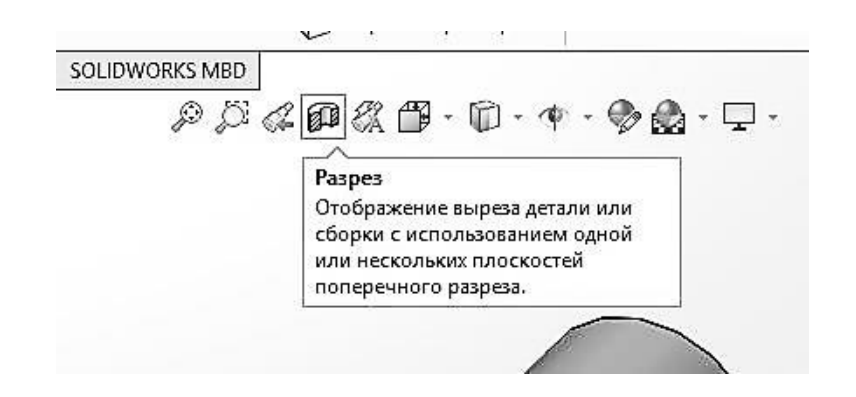

Pис. 7.26.

У вікні властивостей вибираємо: метод розрізу – «Зональний», «Перетин 1» – плошина «Спереду», «перетин 2» – плошина «Справа»  $(pnc. 7.27).$ 

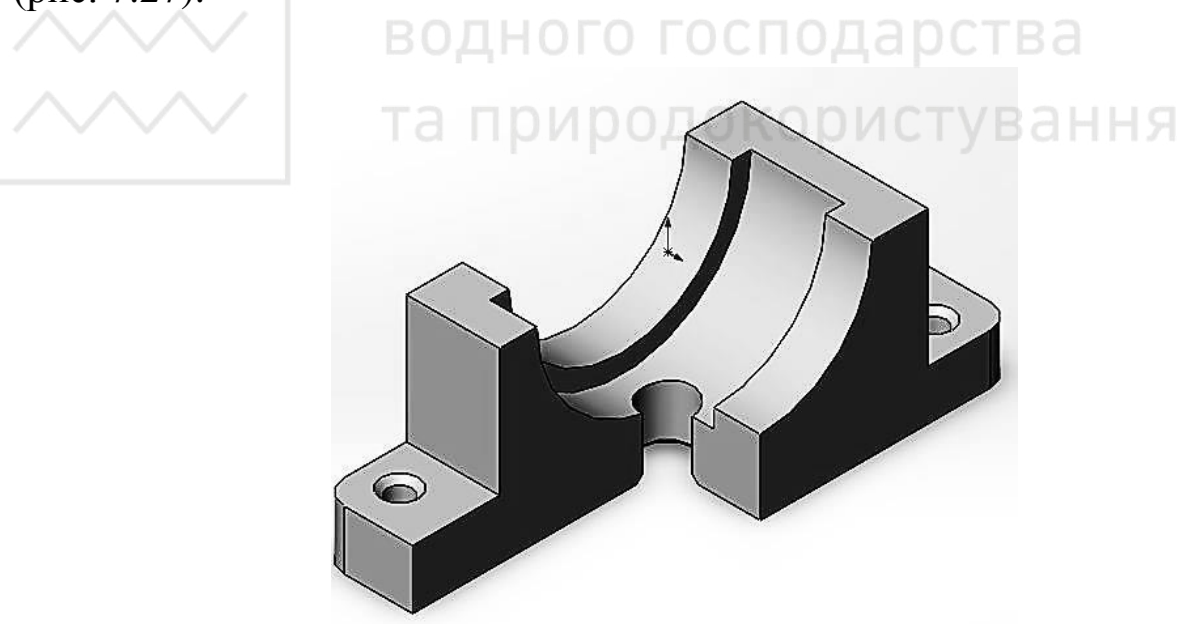

Pис. 7.27.

Зберігаємо отримане тривимірне зображення геометричної моделі.

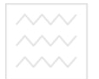

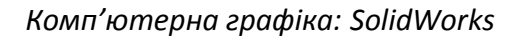

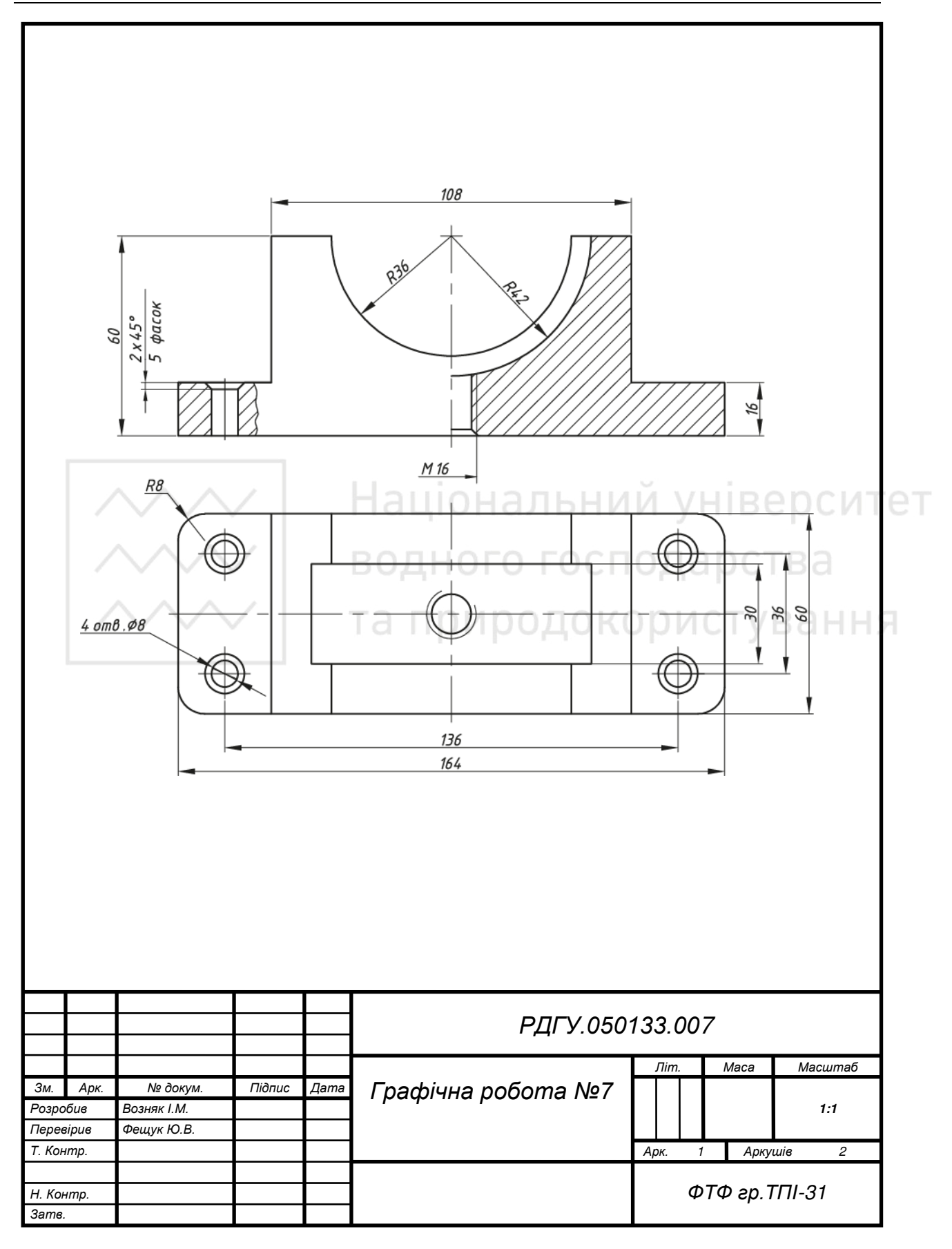

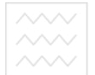

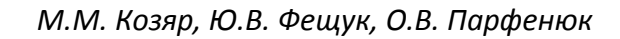

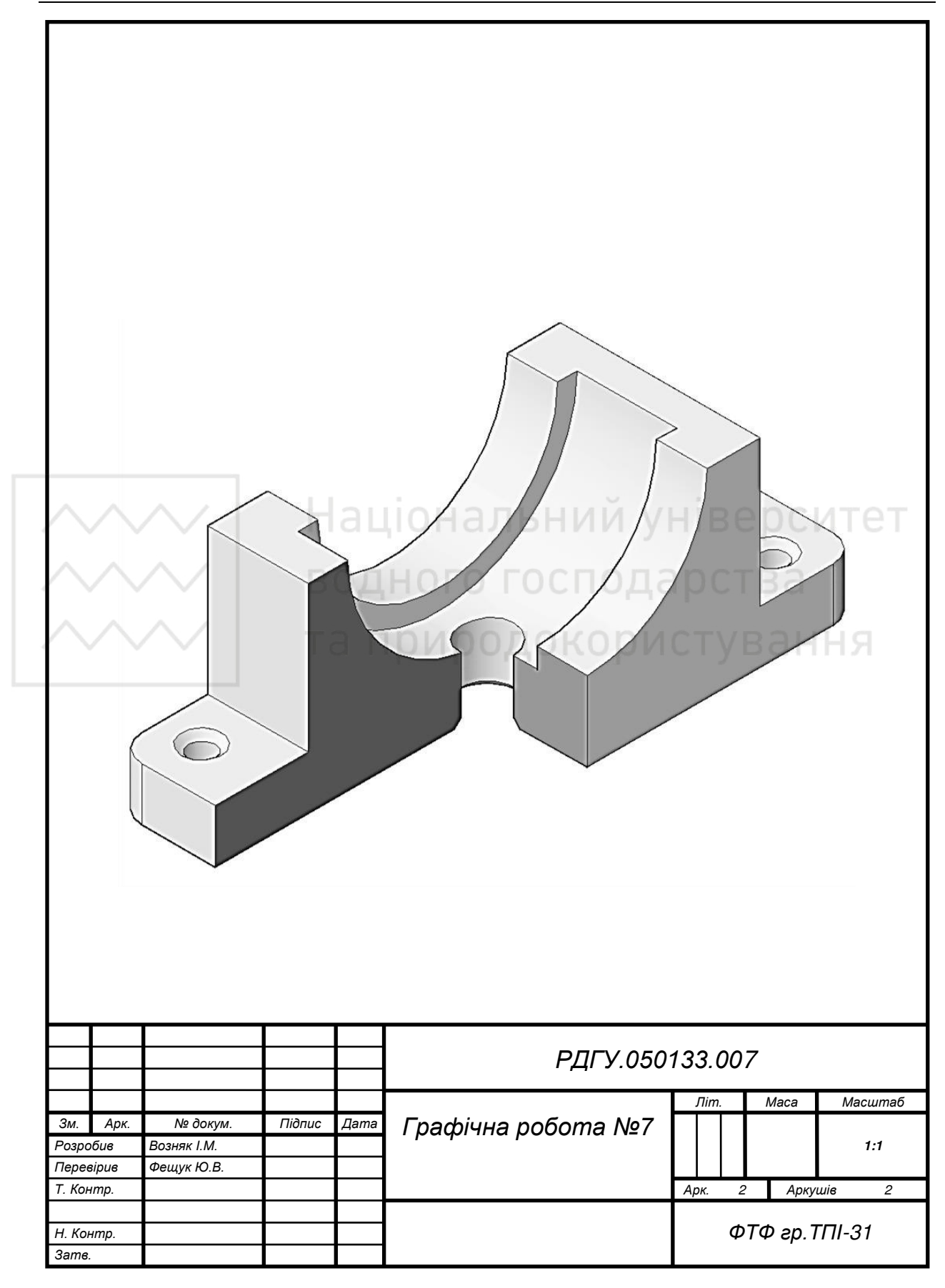

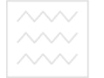

# Таблиця 7.1.

Варіанти завдань для виконання зображення корпусної деталі (*y MM*).

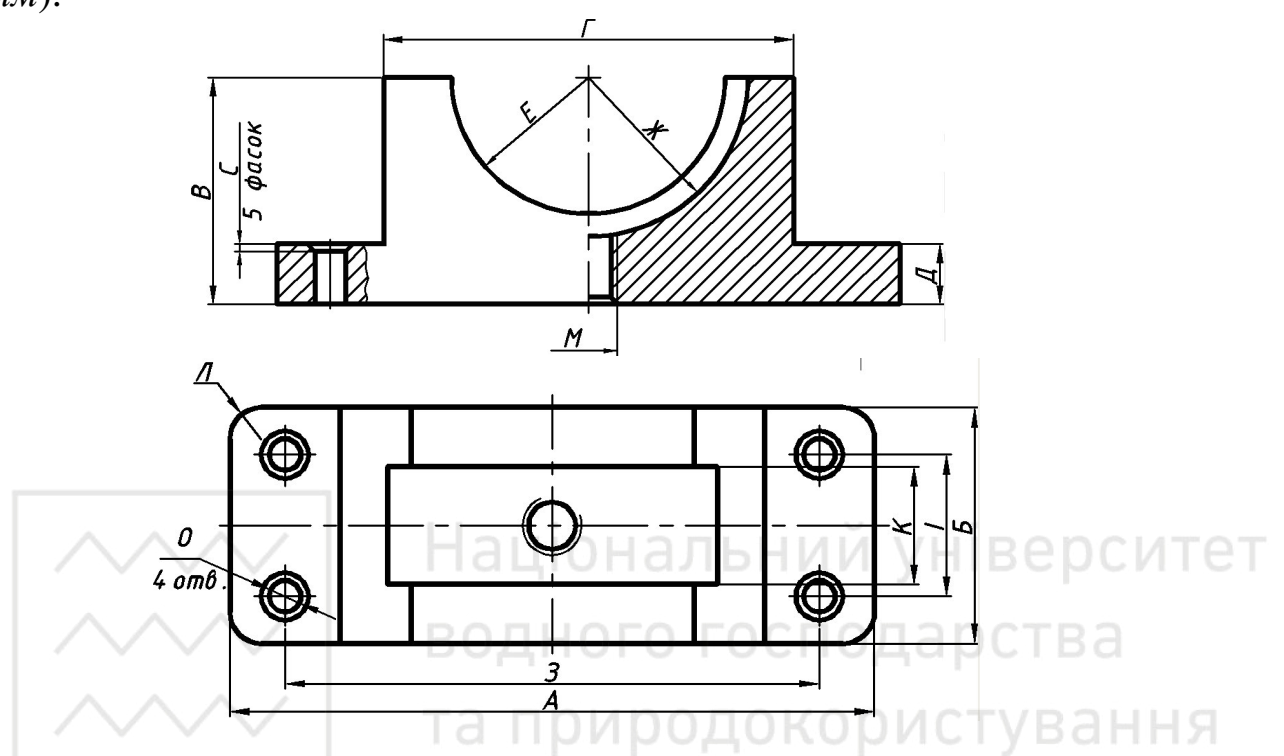

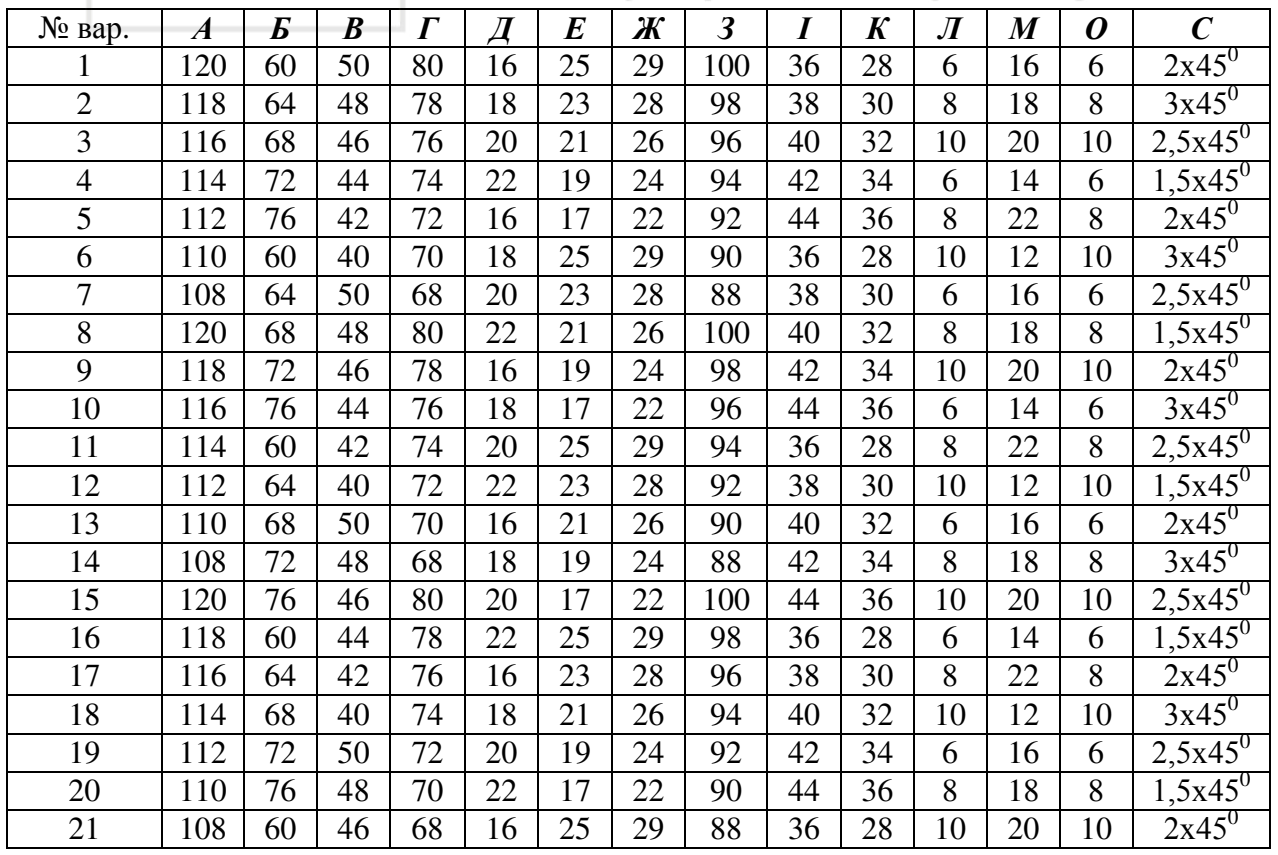

|    |                 |    |    |    |    |    |    |     | Uродовження таблиці 7.1 |    |              |    |    |                         |  |
|----|-----------------|----|----|----|----|----|----|-----|-------------------------|----|--------------|----|----|-------------------------|--|
| 22 | $\overline{20}$ | 64 | 44 | 80 | 18 | 23 | 28 | 100 | 38                      | 30 | <sub>0</sub> | 14 | b  | $3x45^\circ$            |  |
| 23 | 118             | 68 | 42 | 78 | 20 | 21 | 26 | 98  | 40                      | 32 | 8            | 22 | 8  | $2,5x45^0$              |  |
| 24 | 116             | 72 | 40 | 76 | 22 | 19 | 24 | 96  | 42                      | 34 | 10           | 12 | 10 | $,5x45^0$               |  |
| 25 | 114             | 76 | 50 | 74 | 16 | 17 | 22 | 94  | 44                      | 36 | 6            | 16 | 6  | $2x45^\circ$            |  |
| 26 | 112             | 60 | 48 | 72 | 18 | 25 | 29 | 92  | 36                      | 28 | 8            | 18 | 8  | $3x45^0$                |  |
| 27 | 110             | 64 | 46 | 70 | 20 | 23 | 28 | 90  | 38                      | 30 | 10           | 20 | 10 | $2,5x\overline{45}^{0}$ |  |
| 28 | 108             | 68 | 44 | 68 | 22 | 21 | 26 | 88  | 40                      | 32 | 6            | 14 | 6  | $.5x45^0$               |  |
| 29 | 120             | 72 | 42 | 80 | 16 | 19 | 24 | 100 | 42                      | 34 | 8            | 22 | 8  | $2x45^\circ$            |  |
| 30 | 118             | 76 | 40 | 78 | 18 | 17 | 22 | 98  | 44                      | 36 | 10           | 12 | 10 | $3x45^\circ$            |  |

*М.М. Козяр, Ю.В. Фещук, О.В. Парфенюк* 

### **Ʌɚɛɨɪɚɬɨɪɧɚ ɪɨɛɨɬɚ № 8**

Тема: створення твердотільної моделі вала із конструктивними елементами.

иентами.<br>**Мета роботи:** здобути навички з моделювання об'єктів засобами комп'ютерної графіки ОДНОГО ГОСПОДА РСТВА

Час: 2 години аудиторних занять *і* 2 години самостійної роботи.

Звіт: файл зображення з розширенням SLDPRT. УВАННЯ

Засоби виконання: персональний комп'ютер; CAIIP SolidWorks. **Література:** 1, 2, 3, 4, 5, 6.

Завдання: відповідно до свого варіанта завдання слід створити твердотільну модель вала.

Варіанти завдань студенти беруть із таблиці № 8.1 згідно зі своїм порядковим номером у журналі.

### Завдання для самопідготовки

1. Перепишіть тему, мету і завдання для виконання роботи.

2. Шляхом аналізу лекційного матеріалу і вказаної літератури дати письмові відповіді на такі запитання:

A) Яким чином можна виконувати побудову креслень з 3D молелі в SolidWorks?

Б) За допомогою яких команд виконують редагування деталей за допомогою масивів у SolidWorks?

В) Які можливості функції «Редагувати зовнішній вигляд» у SolidWorks?

Г) Які команди призначені для створення фотореалістичного зображення у SolidWorks? Як вони діють?

3. У робочому зошиті скласти алгоритм створення твердотільної моделі вала згідно зі своїм варіантом.

Хід роботи: лабораторну роботу слід виконувати згідно зі сценарієм, розробленим викладачем, з урахуванням особливостей конструкції вала.

 $Memoduuii$  вказівки до виконання лабораторної роботи: Створимо твердотільну модель вала (рис. 8.1) та виконаємо розрізи або перерізи вала площинами А, Б і В. НИЙ УНІВЕ РСИТЕТ

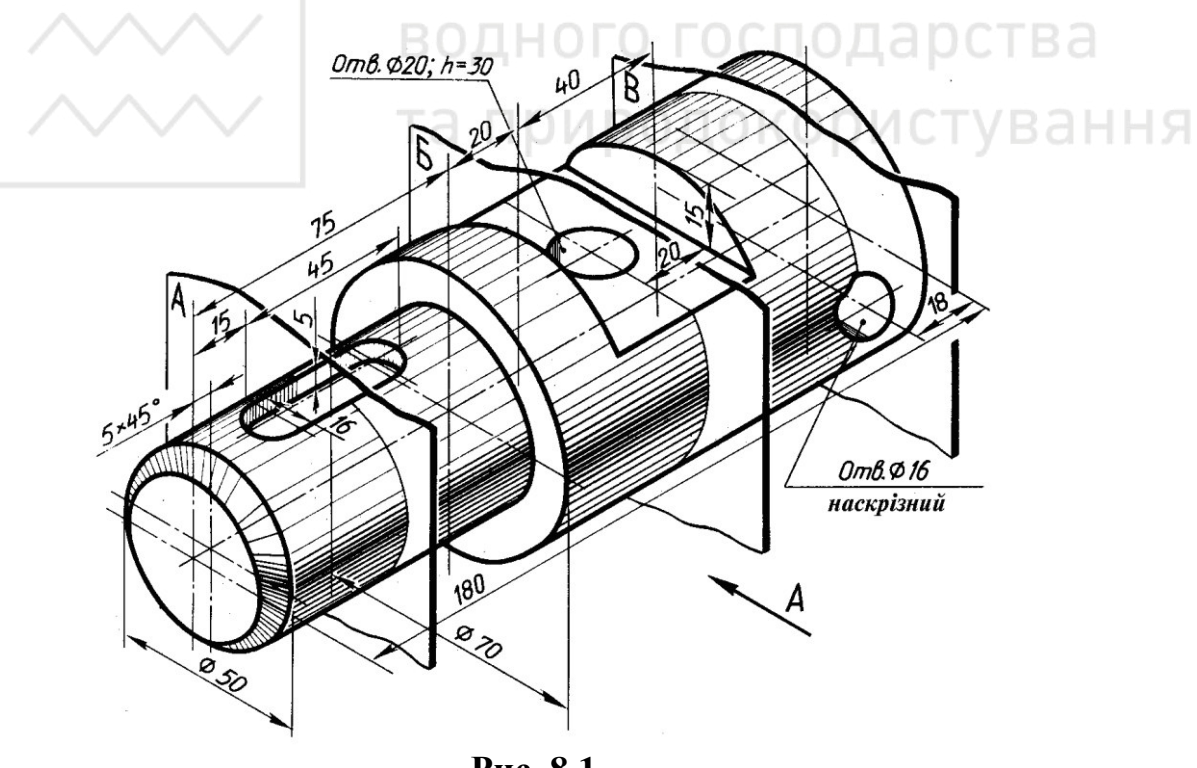

Pис. 8.1.

Модель вала складається з циліндричних поверхонь, на яких виконані конструктивні елементи: фаска, шпоночний паз, наскрізний

отвір, глухий отвір (на глибину 30 мм) та зріз частини поверхні горизонтальною і двома фронтальними площинами.

Модель об'єкта, яка складається з двох циліндричних поверхонь, створимо шляхом обертання плоского контуру навколо вісі.

На площині «Справа» створимо новий ескіз, проведемо горизонтальну допоміжну лінію через центр координат. Це буде наша вісь обертання. Приблизно побудуємо половину проекції вала  $(pnc. 8.2).$ 

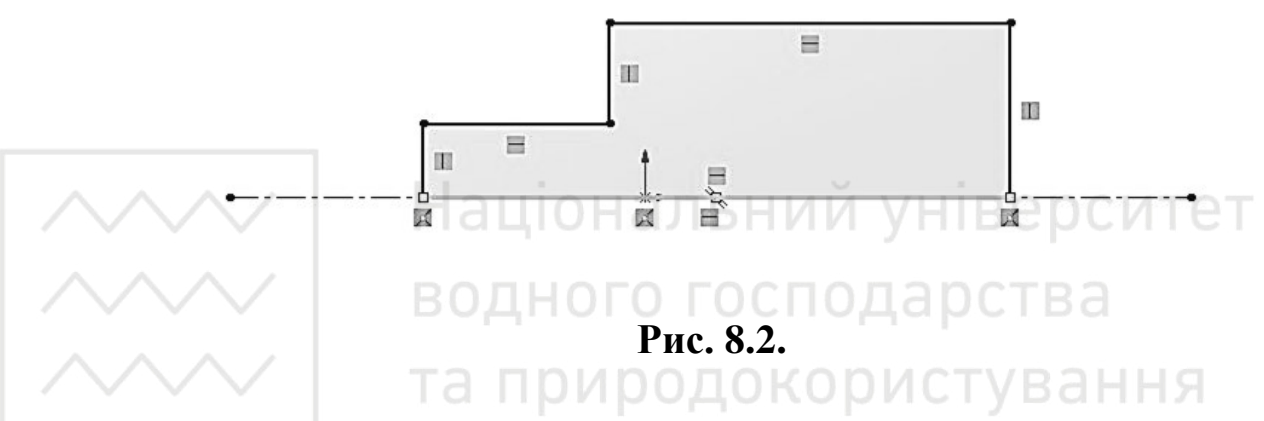

Проставимо розміри: загальну довжину, довжину передньої частини, та радіуси передньої та задньої частин вала (рис. 8.3).

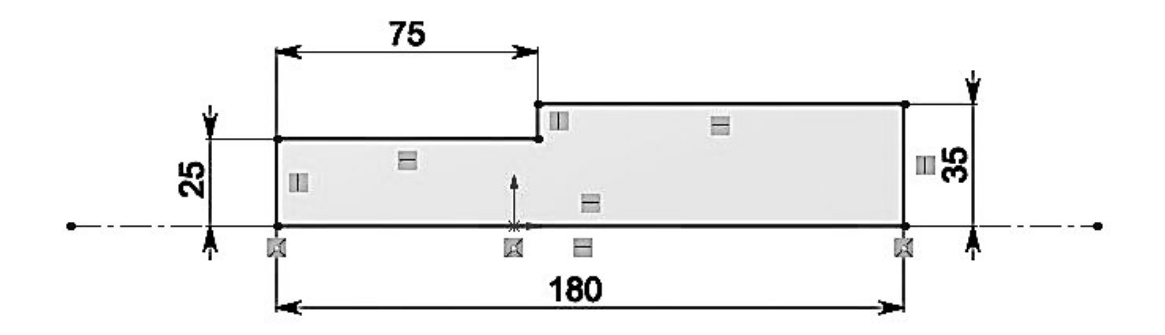

Pис. 8.3.

Використаємо інструмент «Фаска». В налаштуваннях вкажемо параметри 5х45° та вкажемо вершину, до якої необхідно застосувати iнструмент (рис. 8.4-8.6).

 $K$ омп'ютерна графіка: SolidWorks

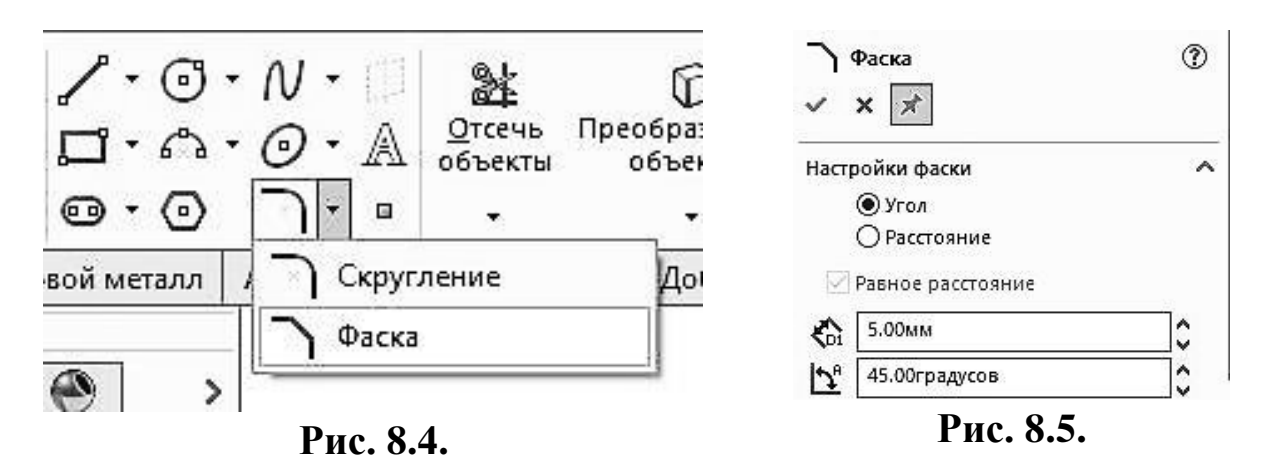

На панелі «Елементи» використаємо інструмент «Повернута бобишка/основа», та вкажемо осьову лінію, навколо котрої требо обернути контур (рис. 8.7-8.9).

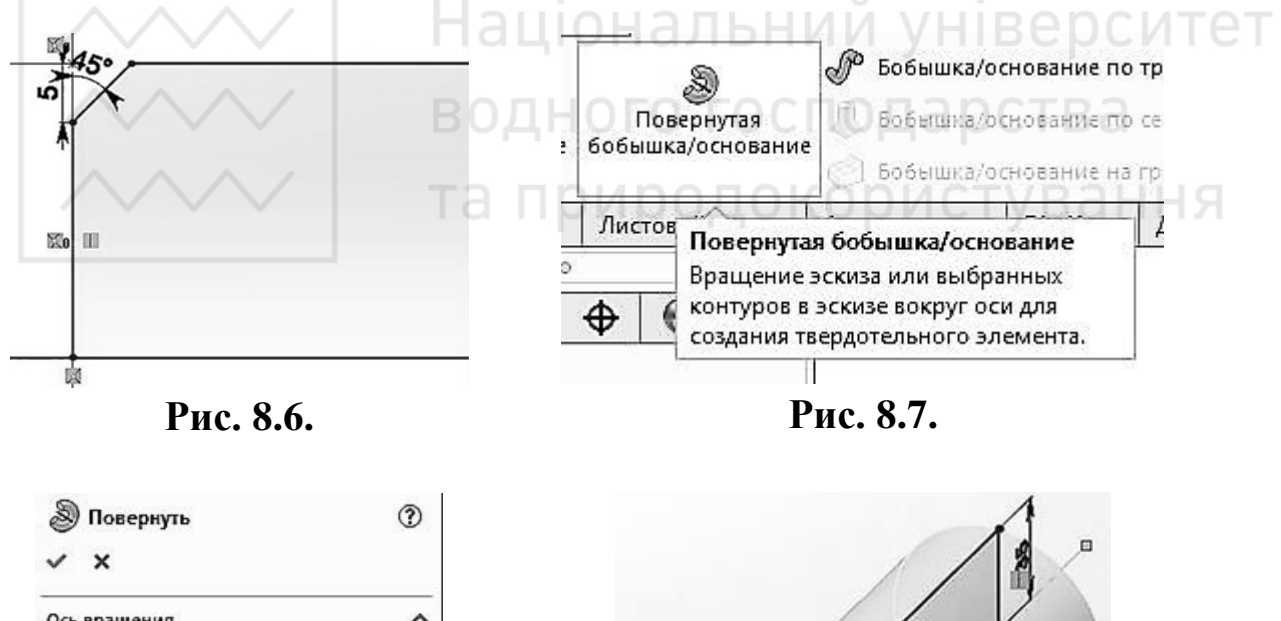

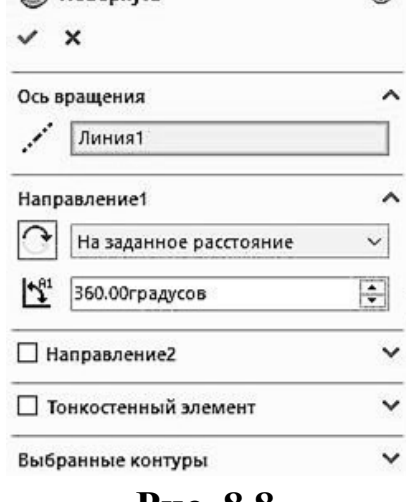

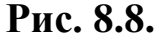

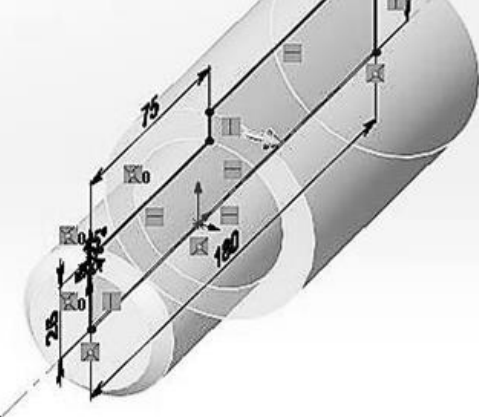

Pис. 8.9.

Скористаємось інструментом «Площина» в групі «Довідкова геометрія». В якості першого посилання виберемо площину «Зверху». Відстань від неї до нової площини вкажемо 25 мм. Ця відстань є радіусом передньої частини вала. Отже площина буде паралельна площині «Зверху» та дотикатись до передньої частини валу  $(pnc. 8.10-8.13).$ 

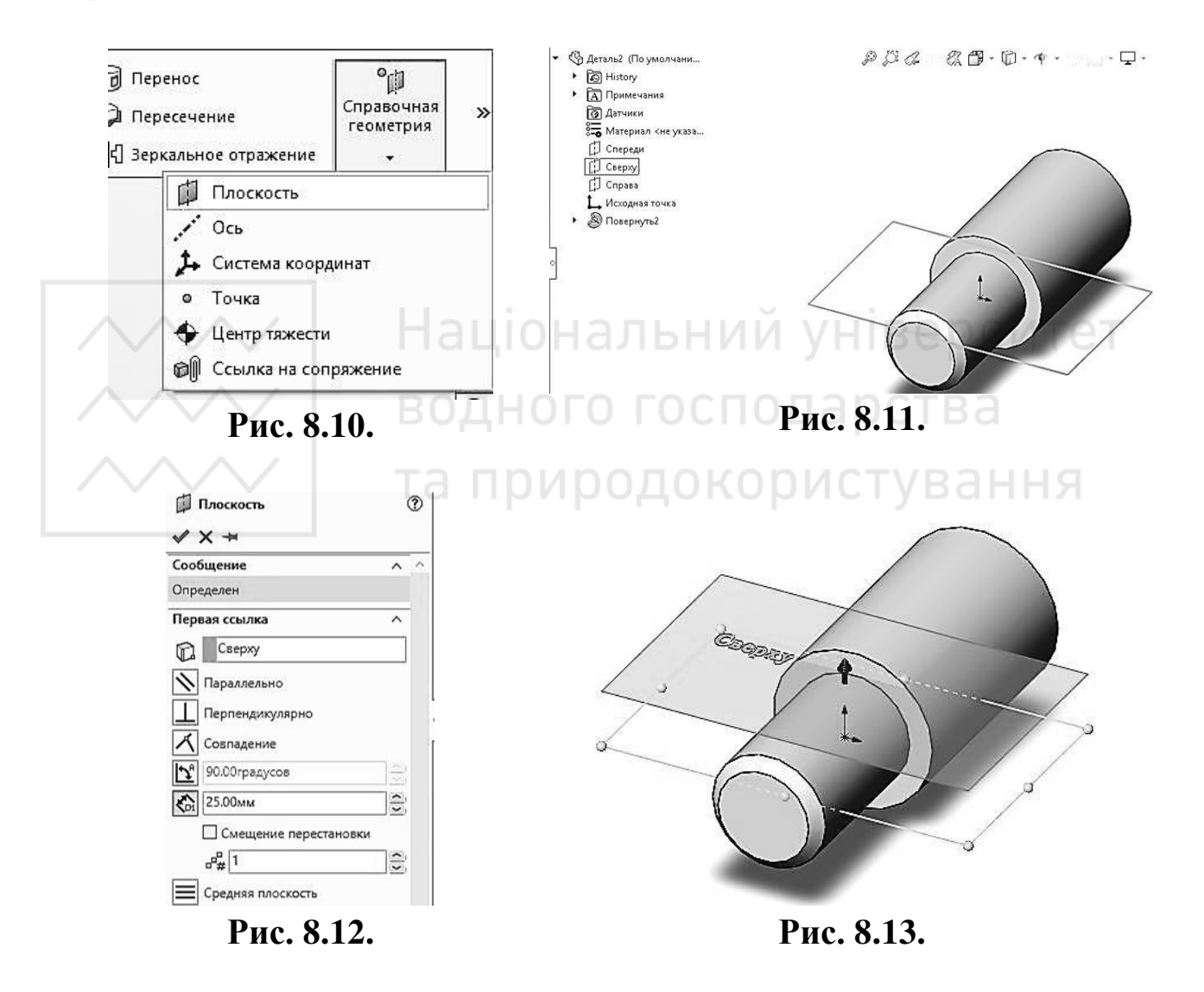

Створюємо на допоміжній площині новий ескіз та проводимо вертикальну допоміжну лінію через початкову точку (рис. 8.14).

На допоміжній лінії створюємо два кола діаметром 16 мм  $(pnc. 8.15-8.16).$ 

#### Комп'ютерна графіка: SolidWorks

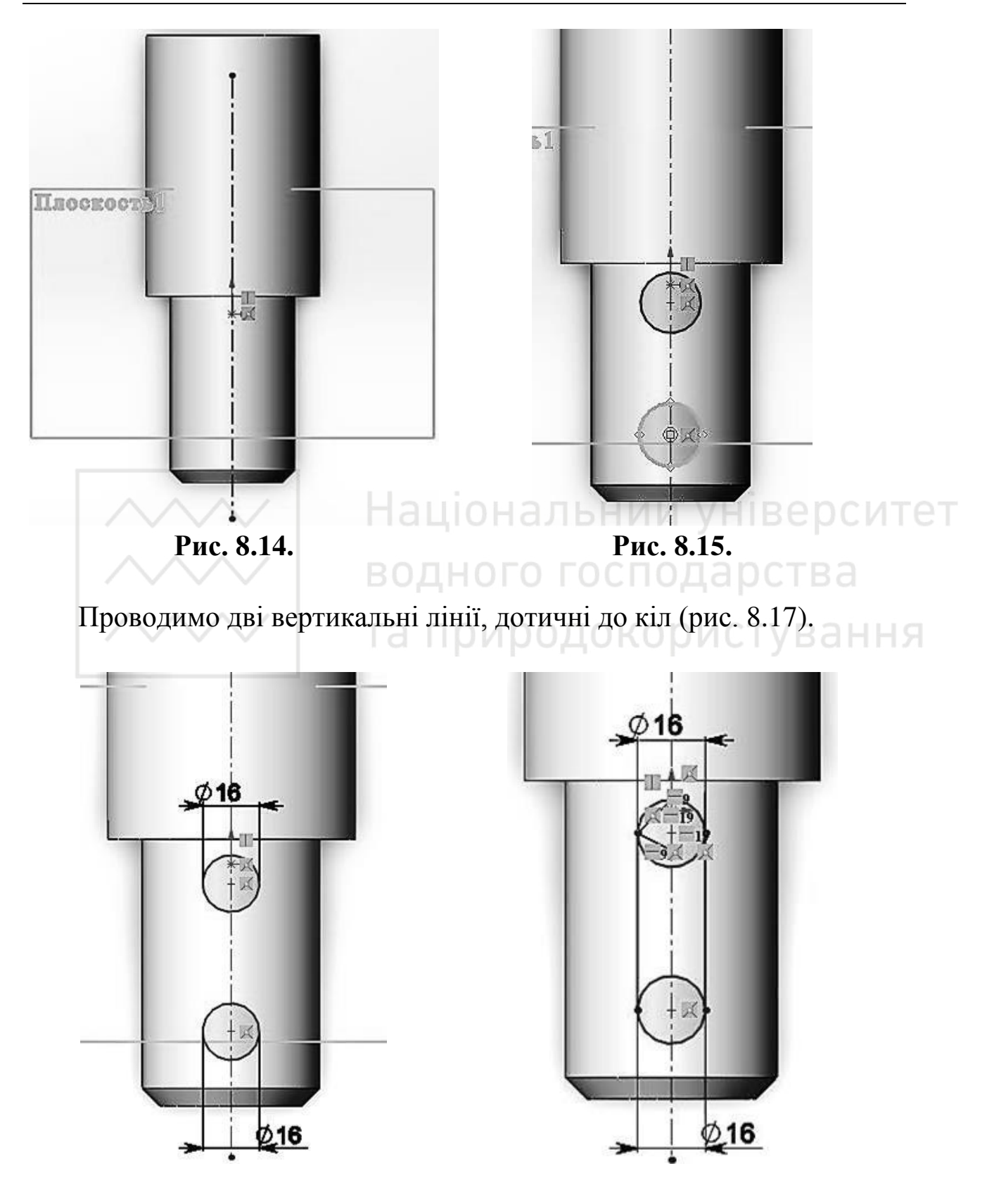

Рис. 8.16.

Рис. 8.17.

Проставляємо розміри від початку вала до центра першого кола, та між центрами кіл (рис. 8.18).

Використаємо інструмент «Відсікти об'єкти», та приберемо зайве  $(pnc. 8.19-8.20).$ 

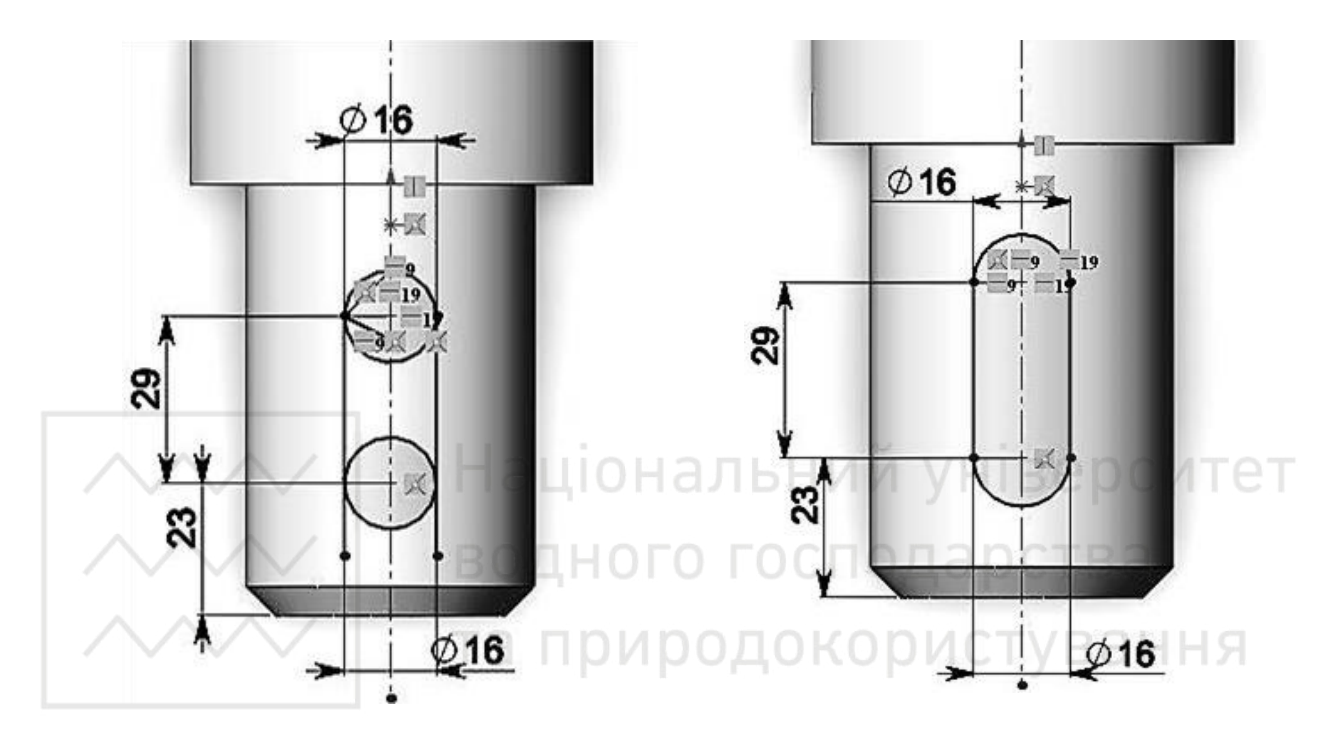

Рис. 8.18.

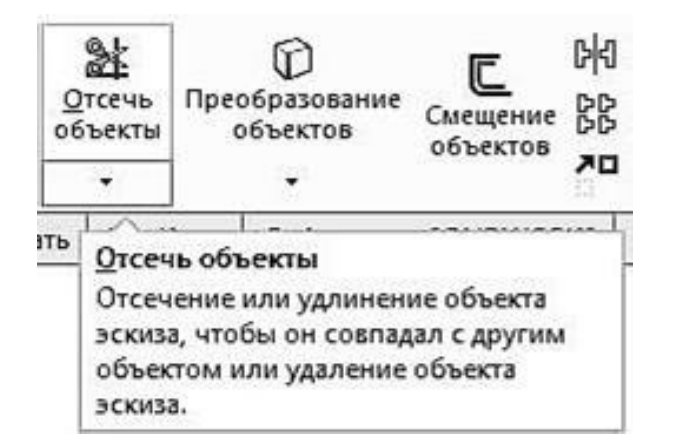

Pис. 8.19.

Pис. 8.20.

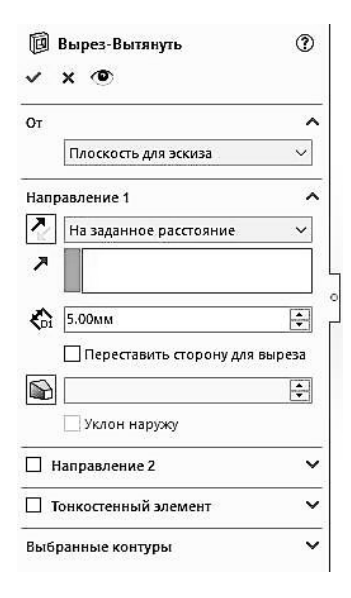

Pис. 8.21.

На панелі «Елементи» використовуємо «Витягнутий виріз». В його властивостях вказуємо глибину 5 мм (рис. 8.21-8.22).

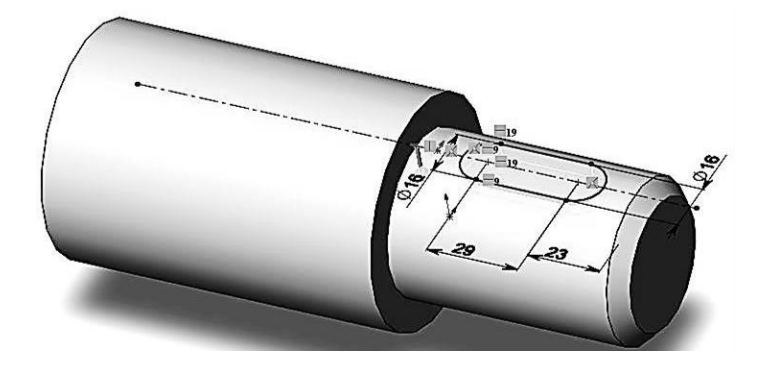

Pис. 8.22.

Знову скористаємось інструментом «Площина» в групі «Довідкова геометрія». В якості першого посилання виберемо площину «Зверху». Відстань від неї до нової площини вкажемо 35 мм. Ця відстань є радіусом задньої частини вала. Отже площина буде паралельна площині «Зверху» та дотикатись до задньої частини валу. Створюємо новий ескіз на цій площиниі, та створюємо прямокутник ширше ніж діаметр задньої частини валу (рис. 8.23-8.24).

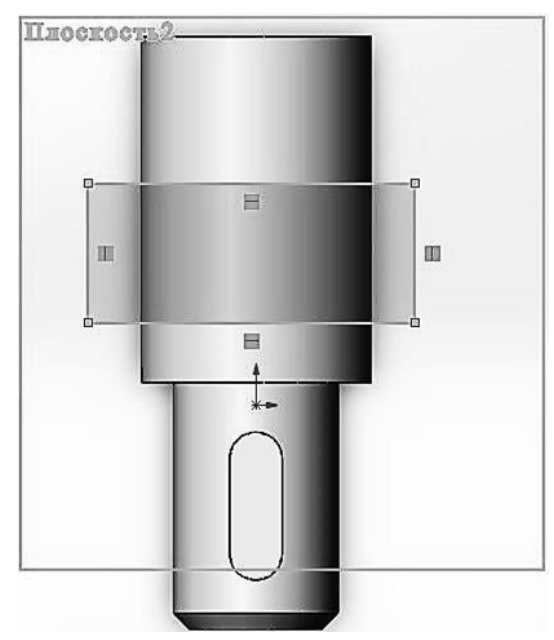

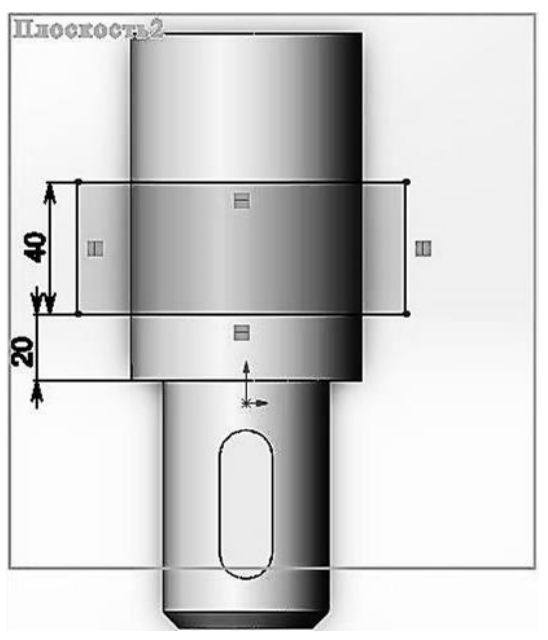

**Puc. 8.23. Puc. 8.24.** 

Проставляємо розміри: відстань від початку задньої частини до вирізу та довжину вирізу (рис. 8.24).

Знову використовуємо «Витягнутий виріз». В його властивостях вказуємо глибину 15 мм (рис. 8.25-8.26).

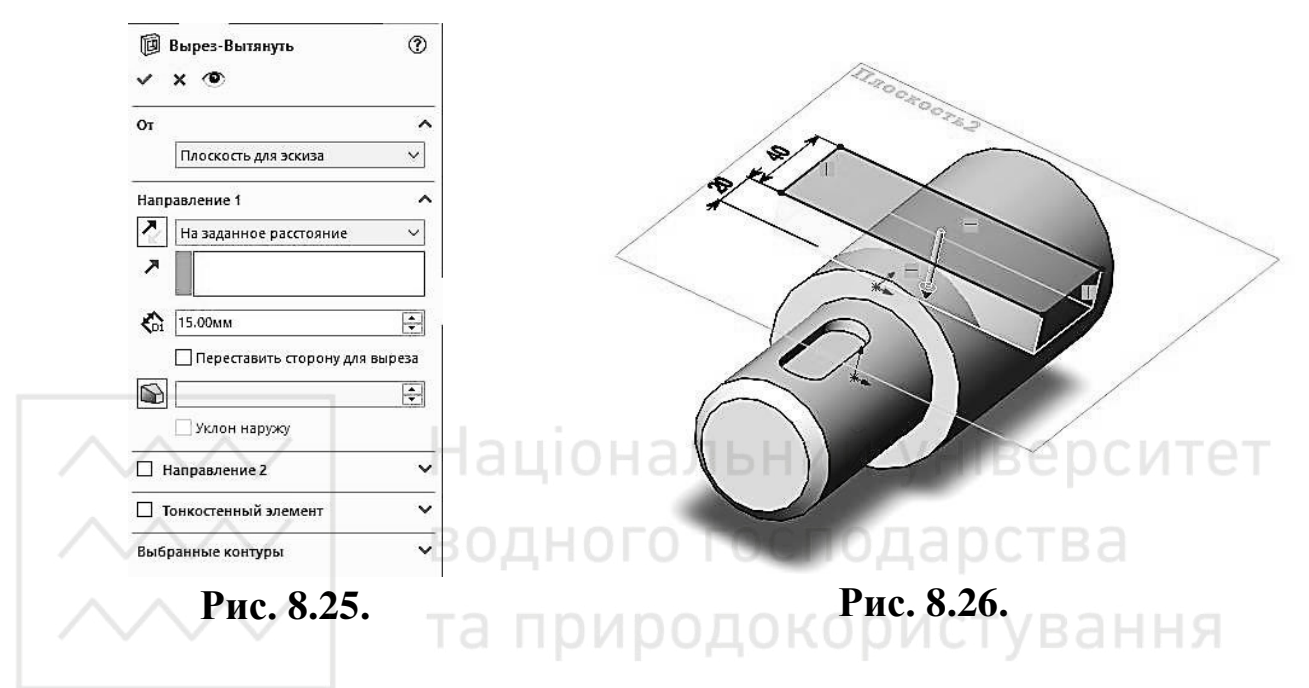

Створюємо на площині «Справа» ескіз. Проводимо допоміжну вертикальну лінію. Це буде вісь обертання для вирізу (рис. 8.27).

Треба, щоб вона проходила по центру виріза. Тому проставлляємо розмір 20 мм між початком виріза та лінією. Будуємо половину проекції отвору (рис. 8.28).

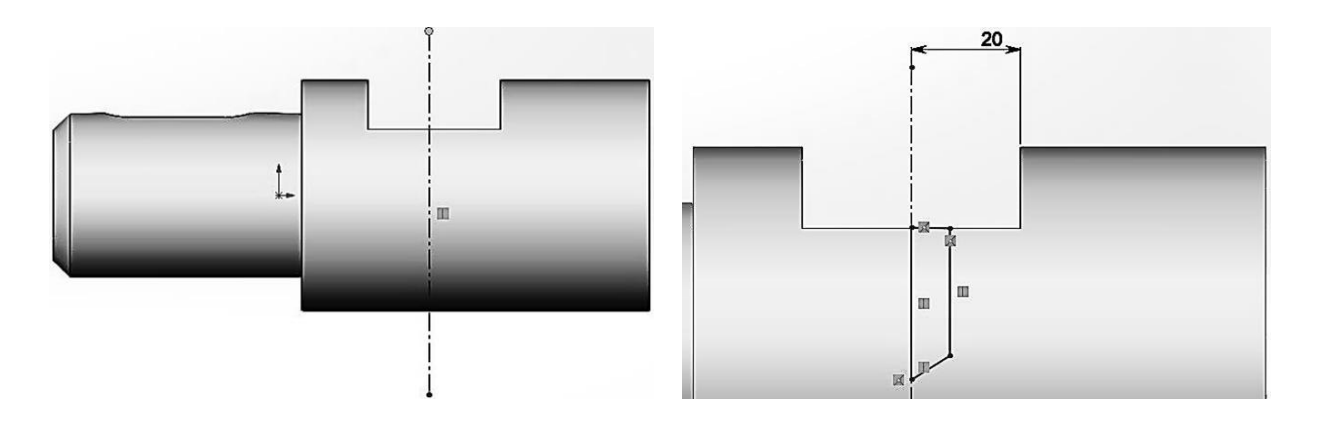

**Puc. 8.27. Puc. 8.28.** 

Проставляємо розміри (рис. 8.29).

Використовуємо «Повернений виріз», в якості вісі обертання використовуємо домоміжну лінію, що проходить через центр вирізу  $(pnc. 8.30-8.32).$ 

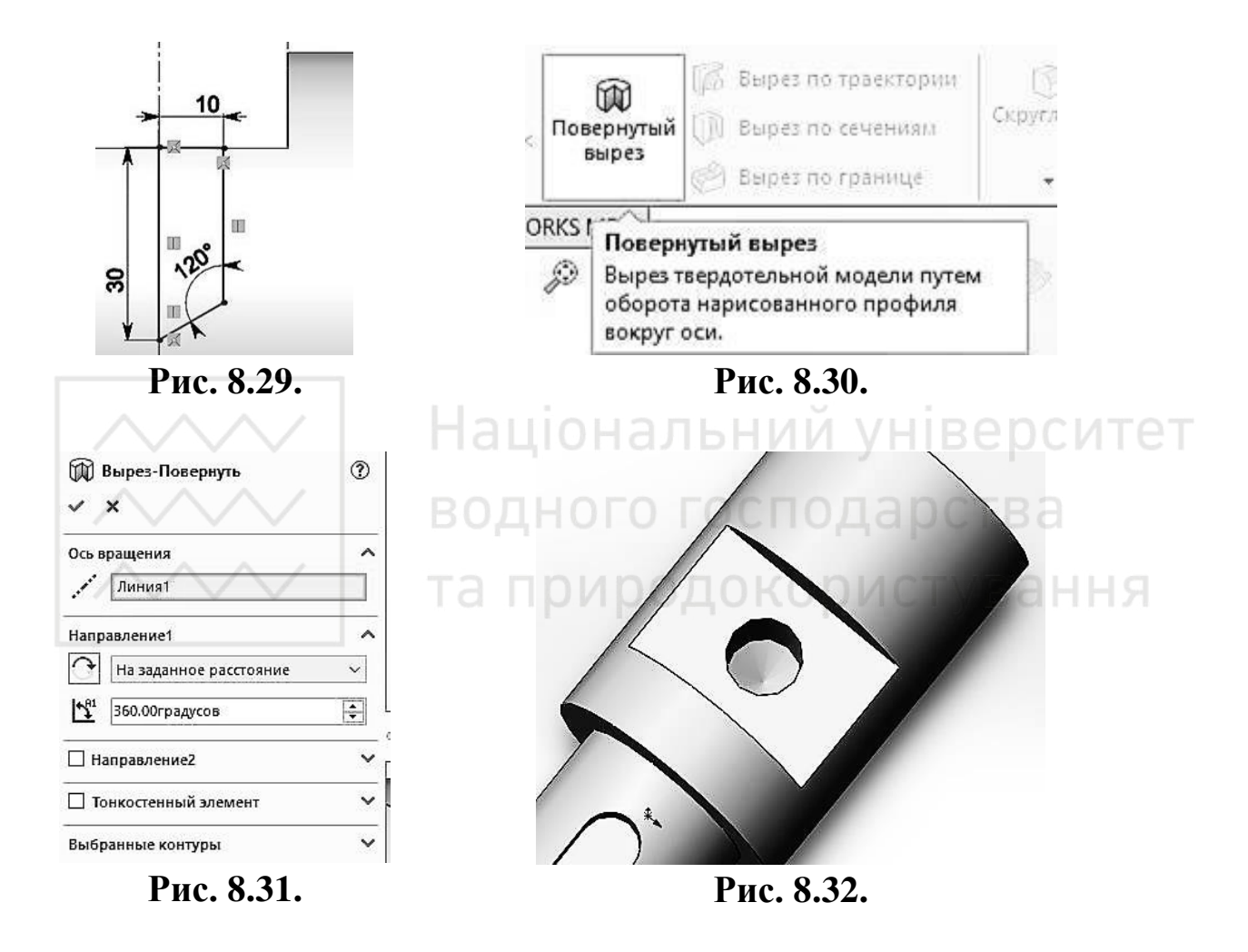

Створюємо на площині «Справа» ще один ескіз. Проводимо допоміжну горизонтальну лінію. Створюємо на ній коло (рис. 8.33).

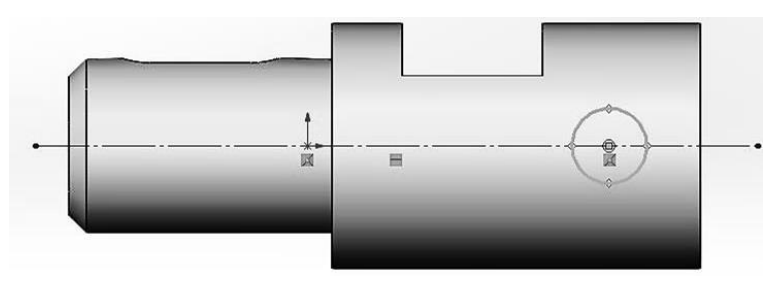

Pис. 8.33.

Проставляємо розміри: відстань від центра кола до кінця валу та діаметр кола (рис. 8.34).

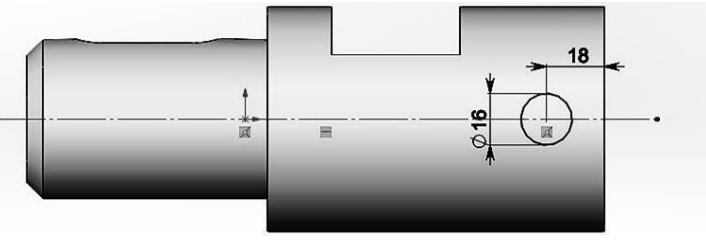

Pис. 8.34.

Використовуємо «Витягнутий виріз». В його властивостях вибираємо «Наскрізь – обидва напрямки» (рис. 8.35-8.36).

Отримаємо готову модель вала (рис. 8.37).

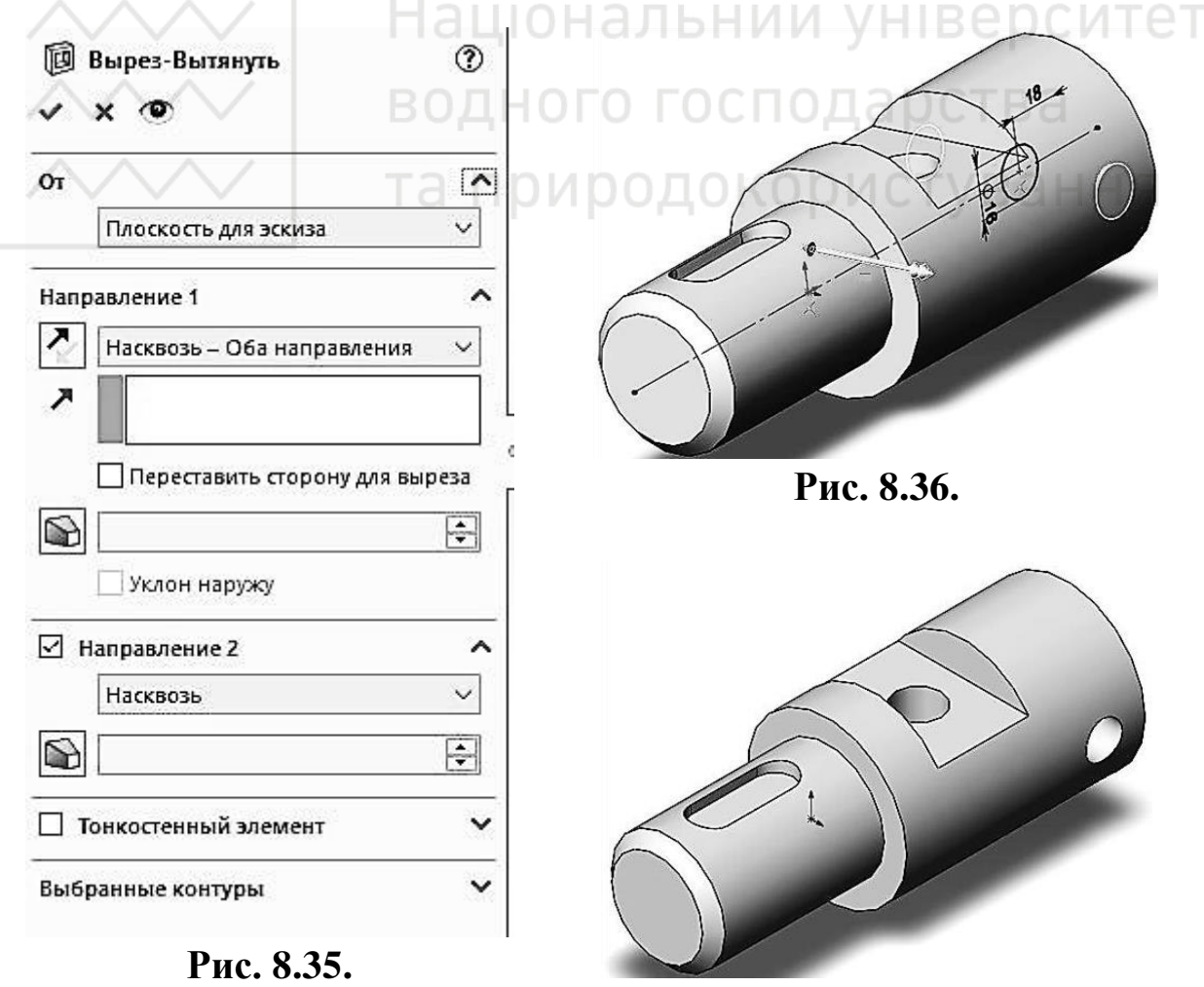

Pис. 8.37.

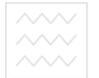

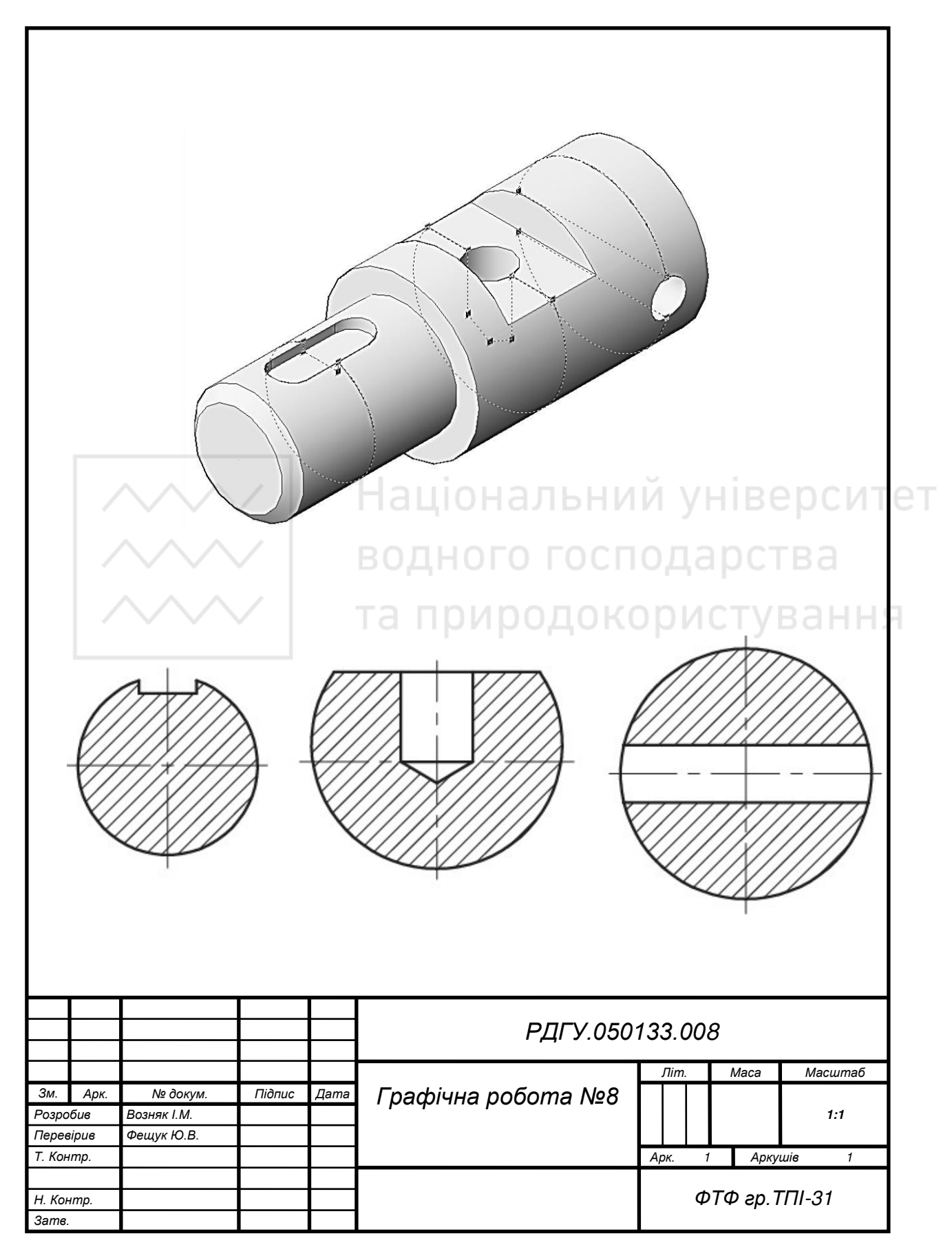

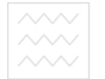

Таблиця 8.1

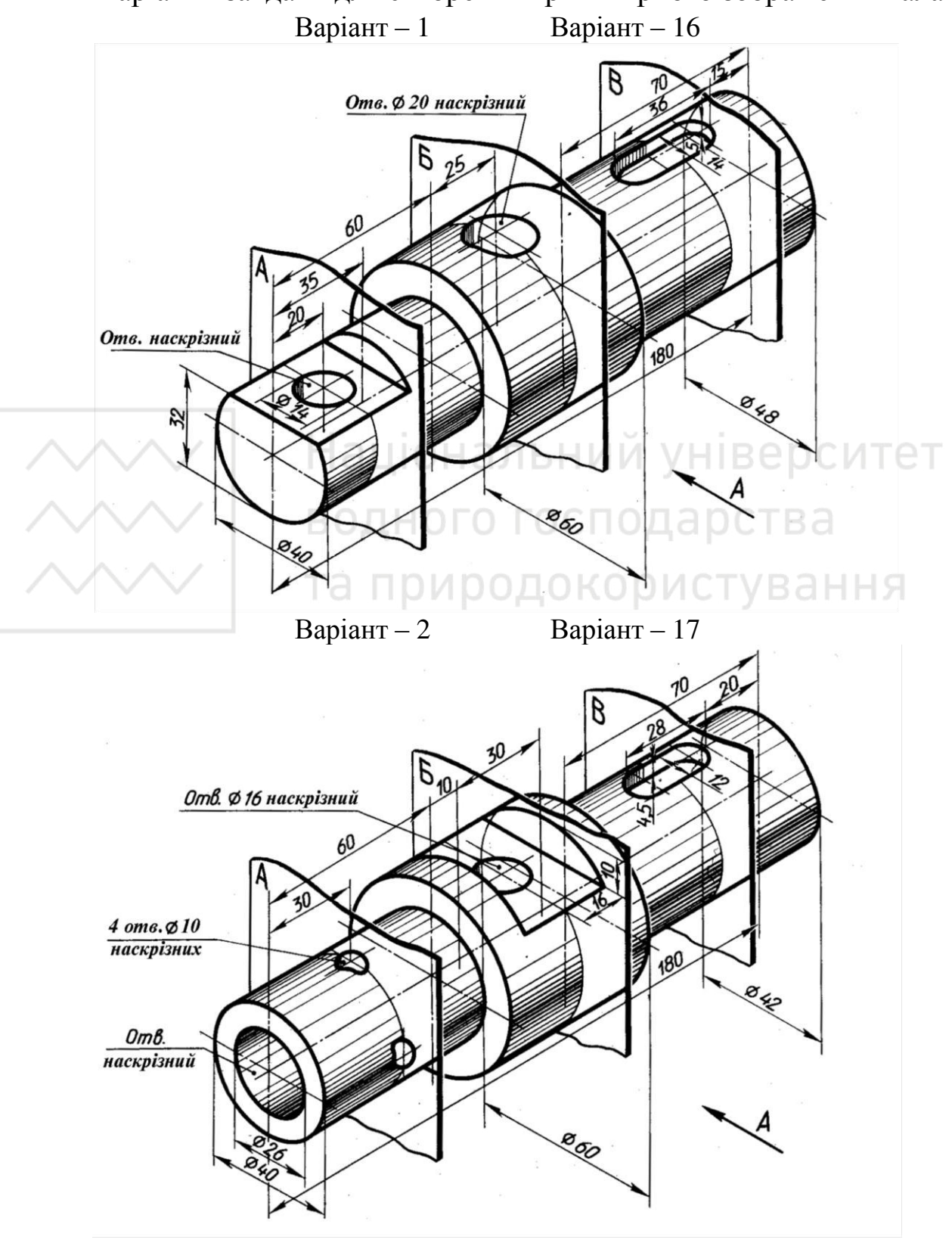

Варіанти завдань для створення тривимірного зображення вала

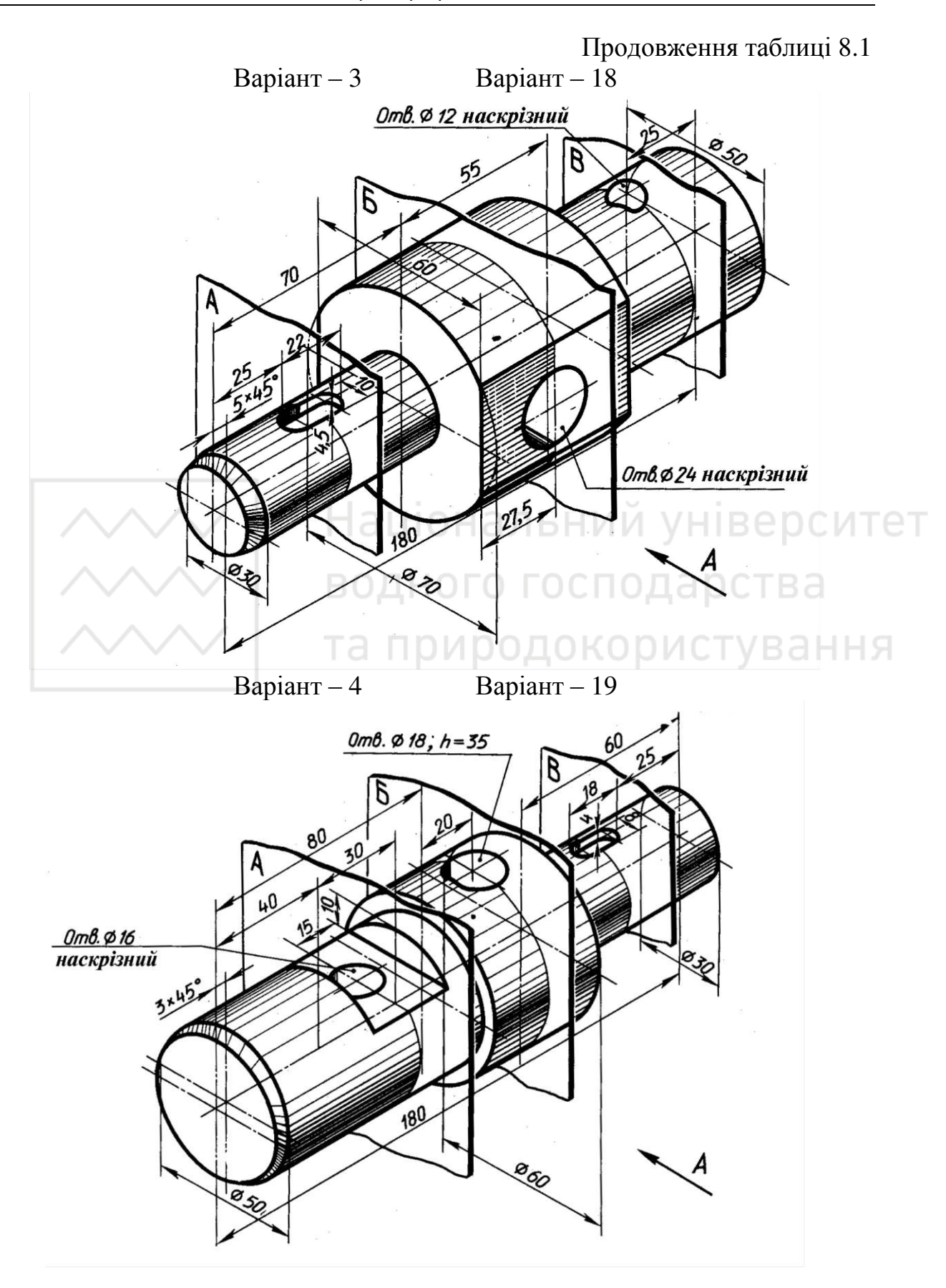

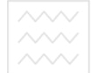

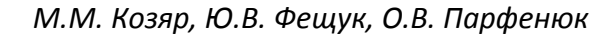

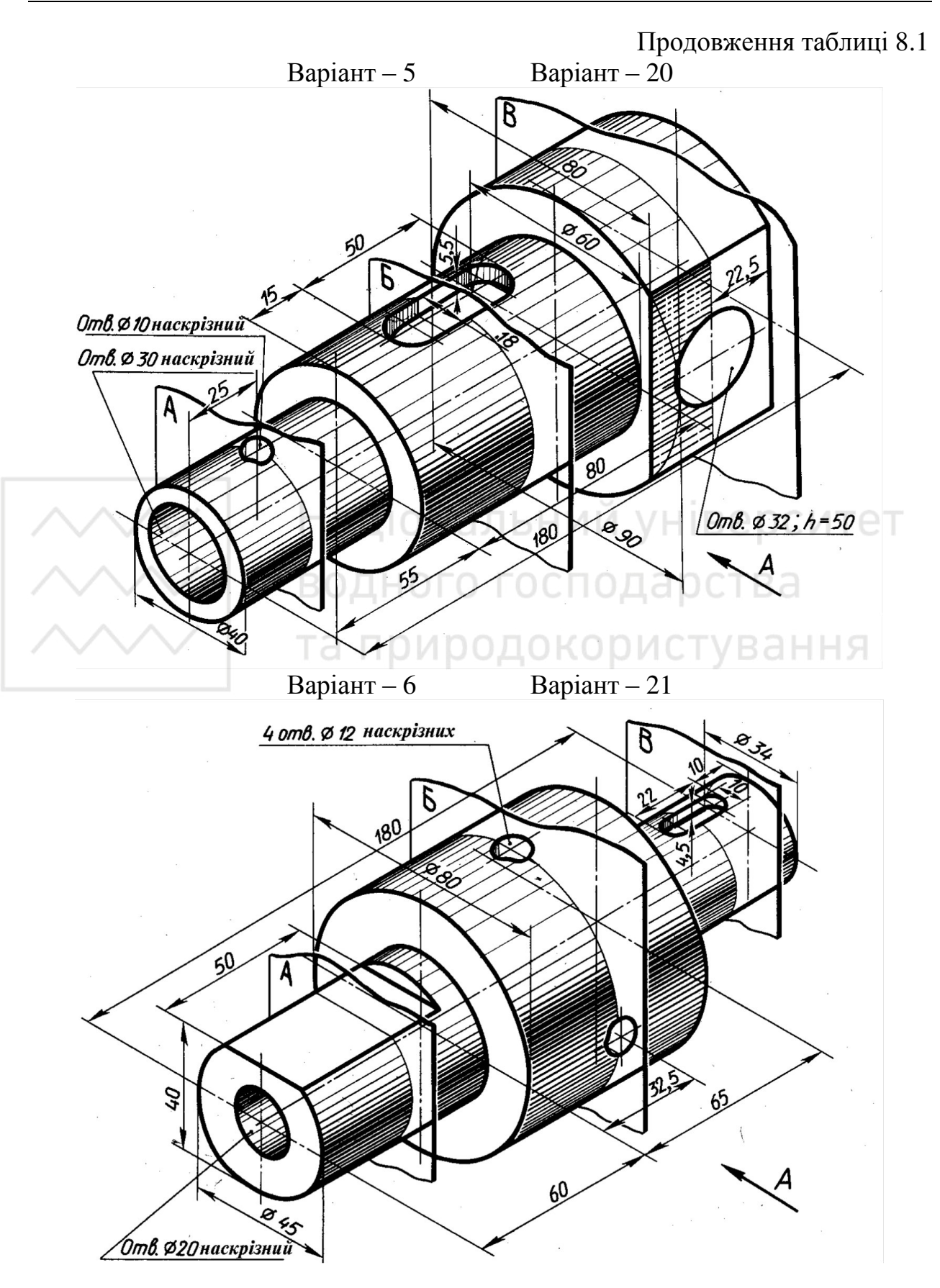

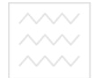

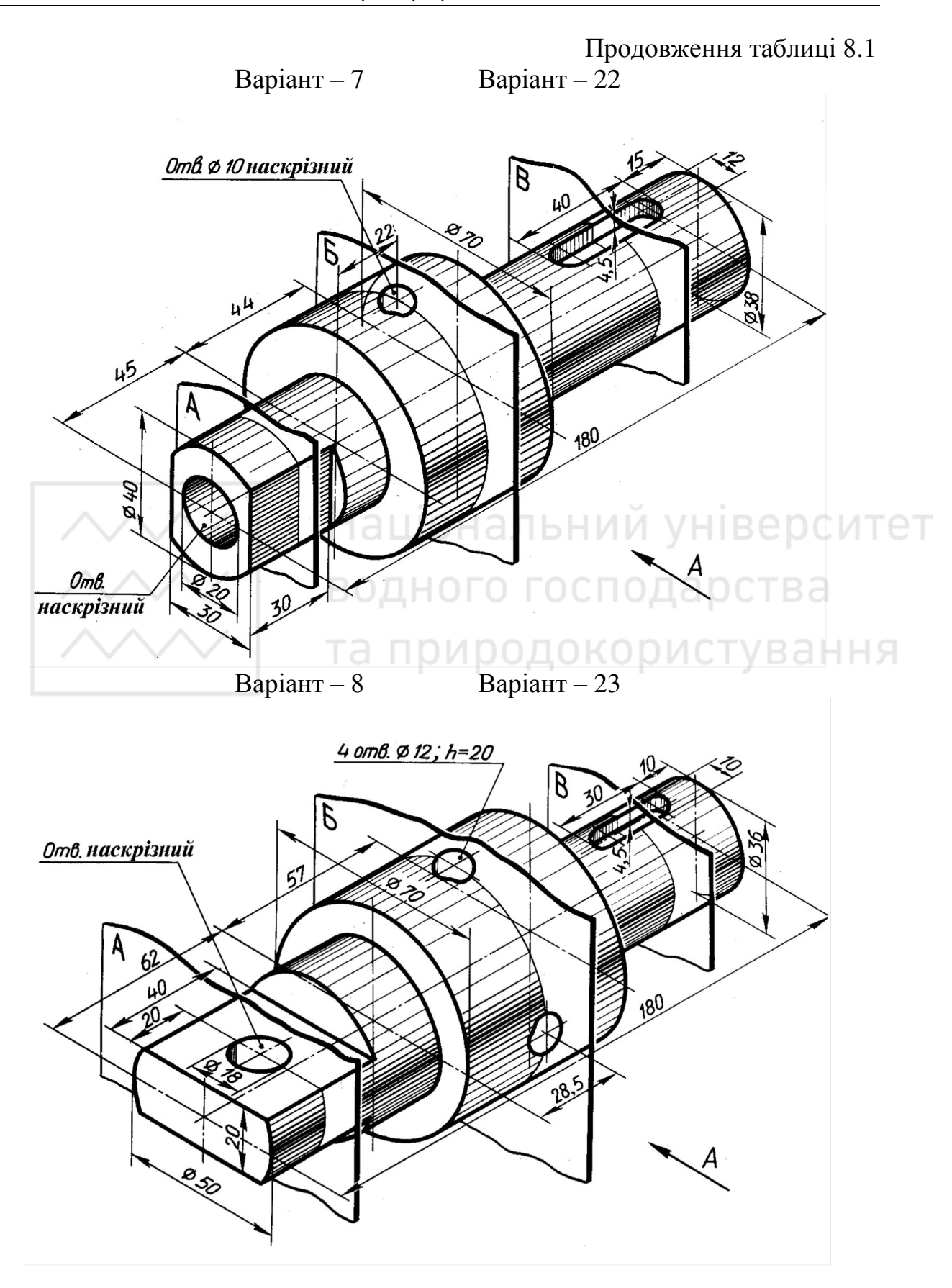

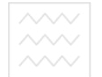

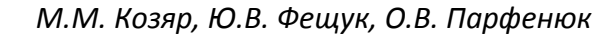

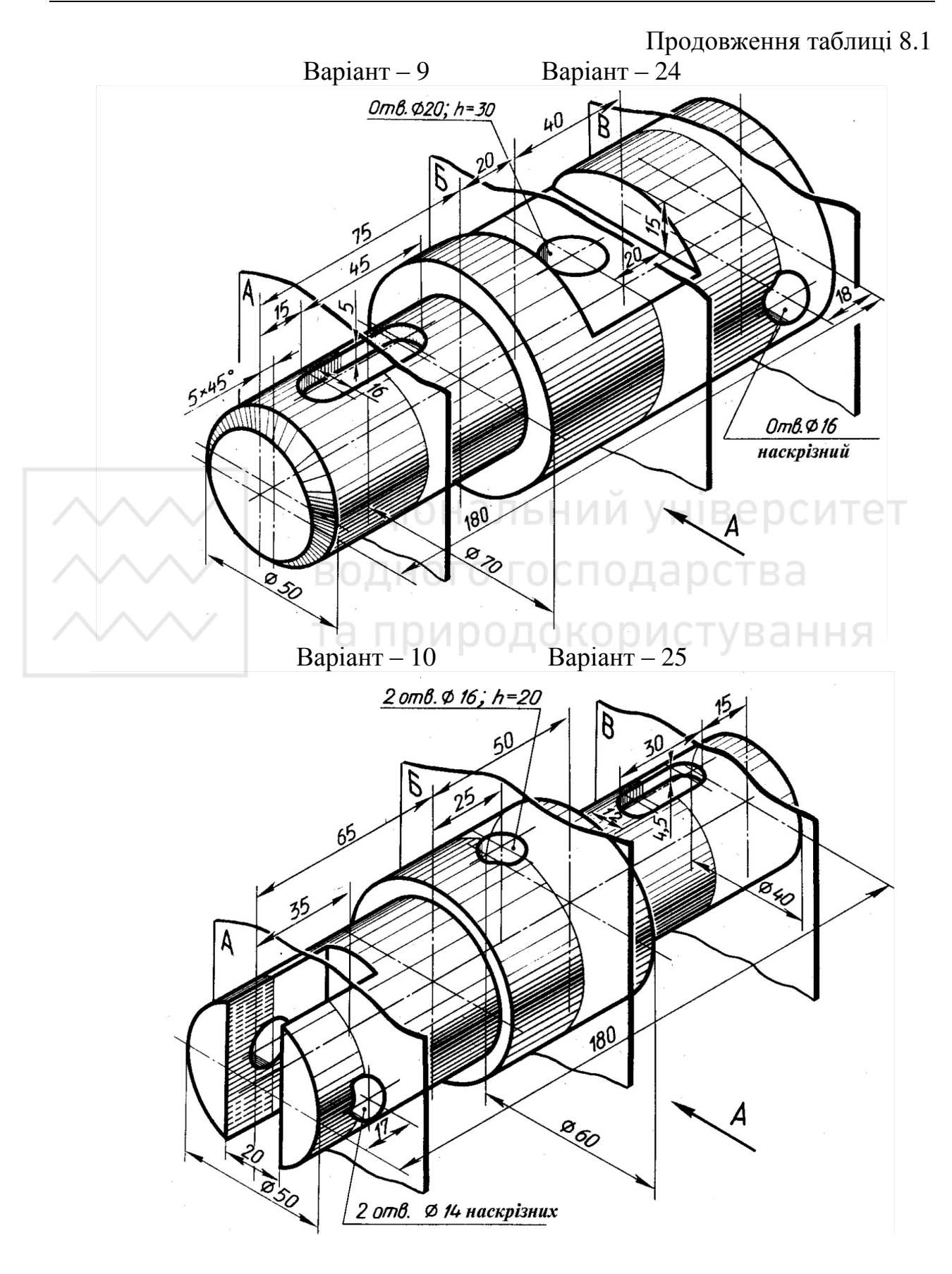

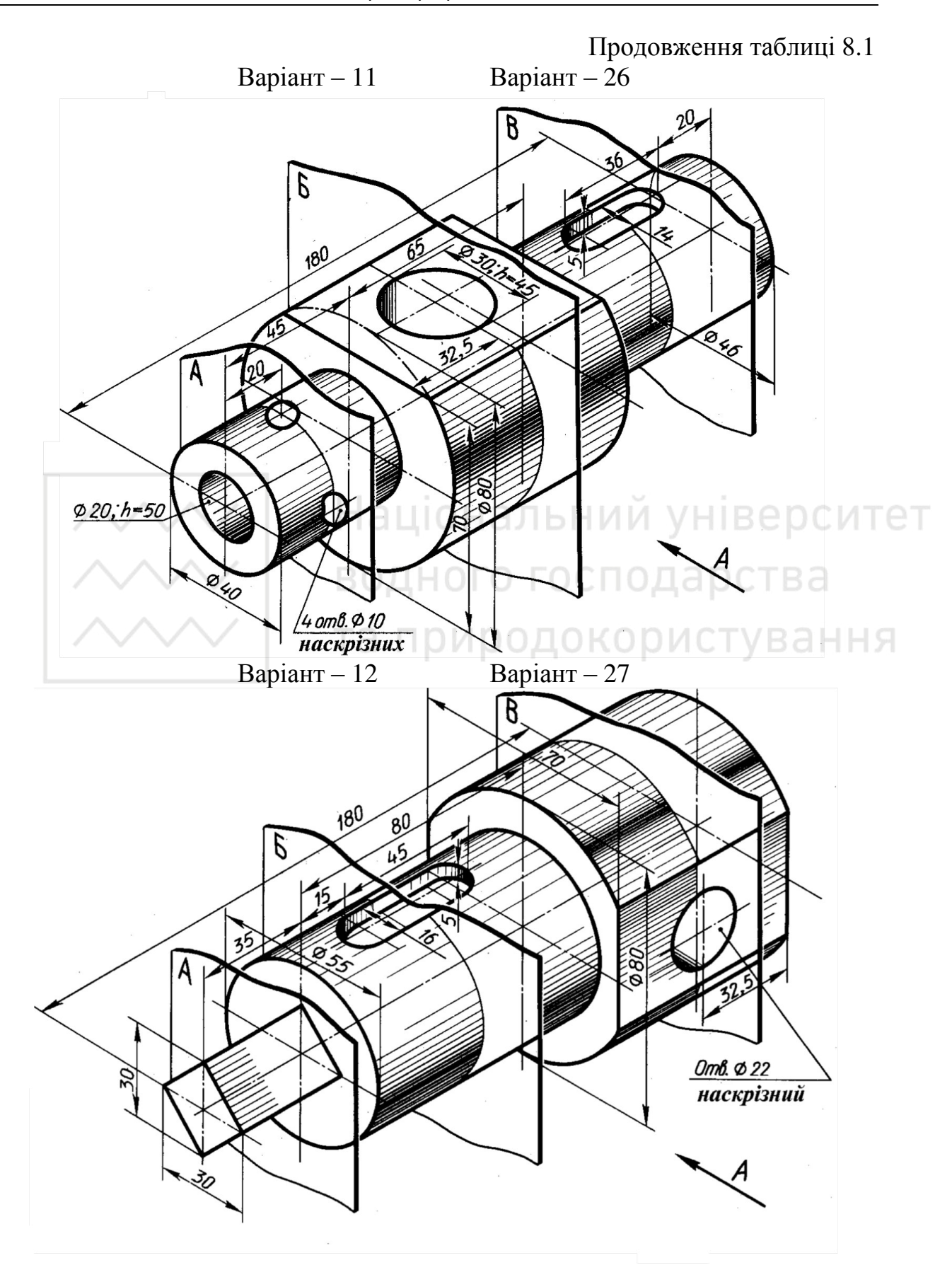

*М.М. Козяр, Ю.В. Фещук, О.В. Парфенюк* 

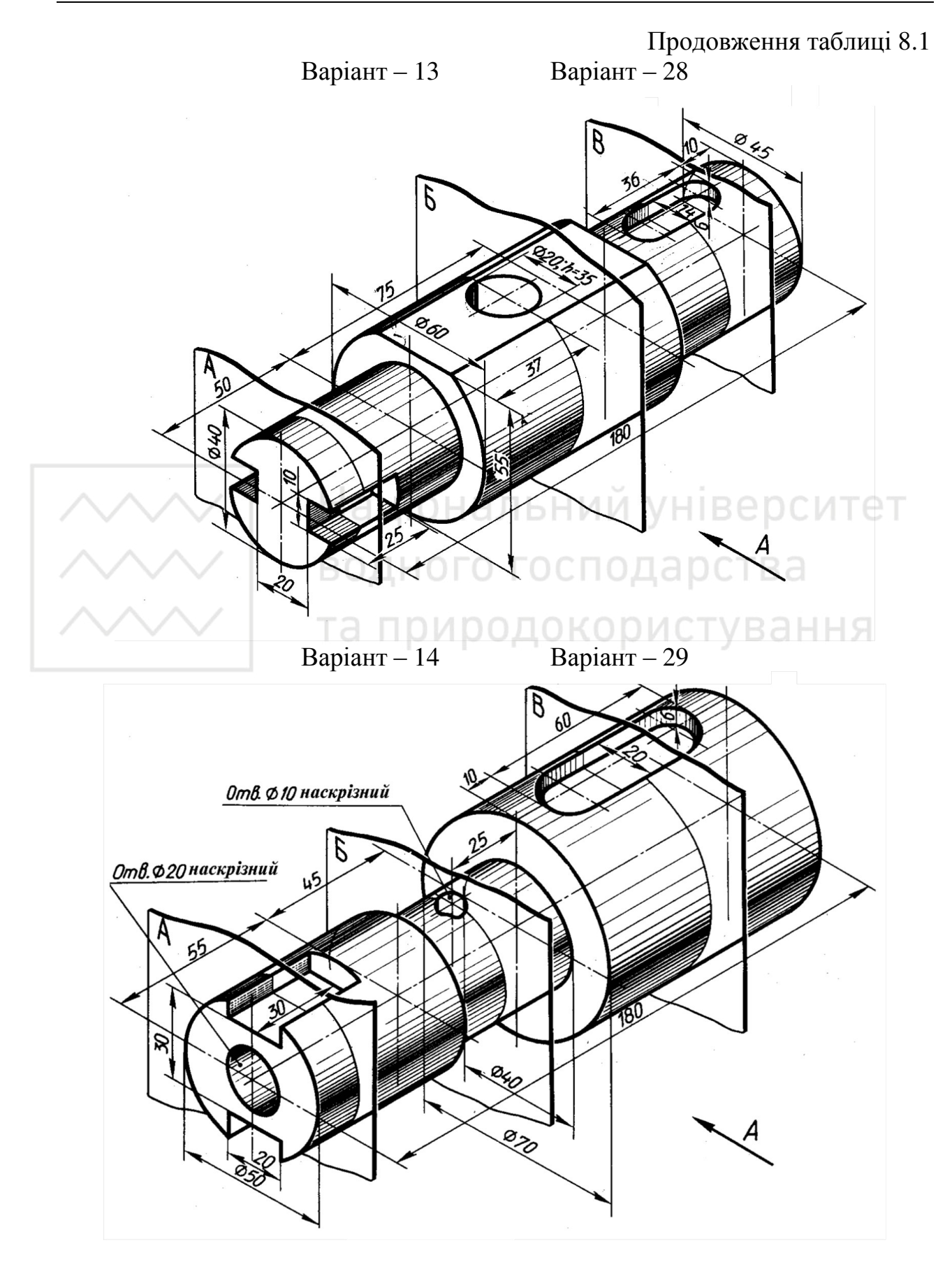

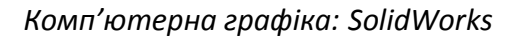

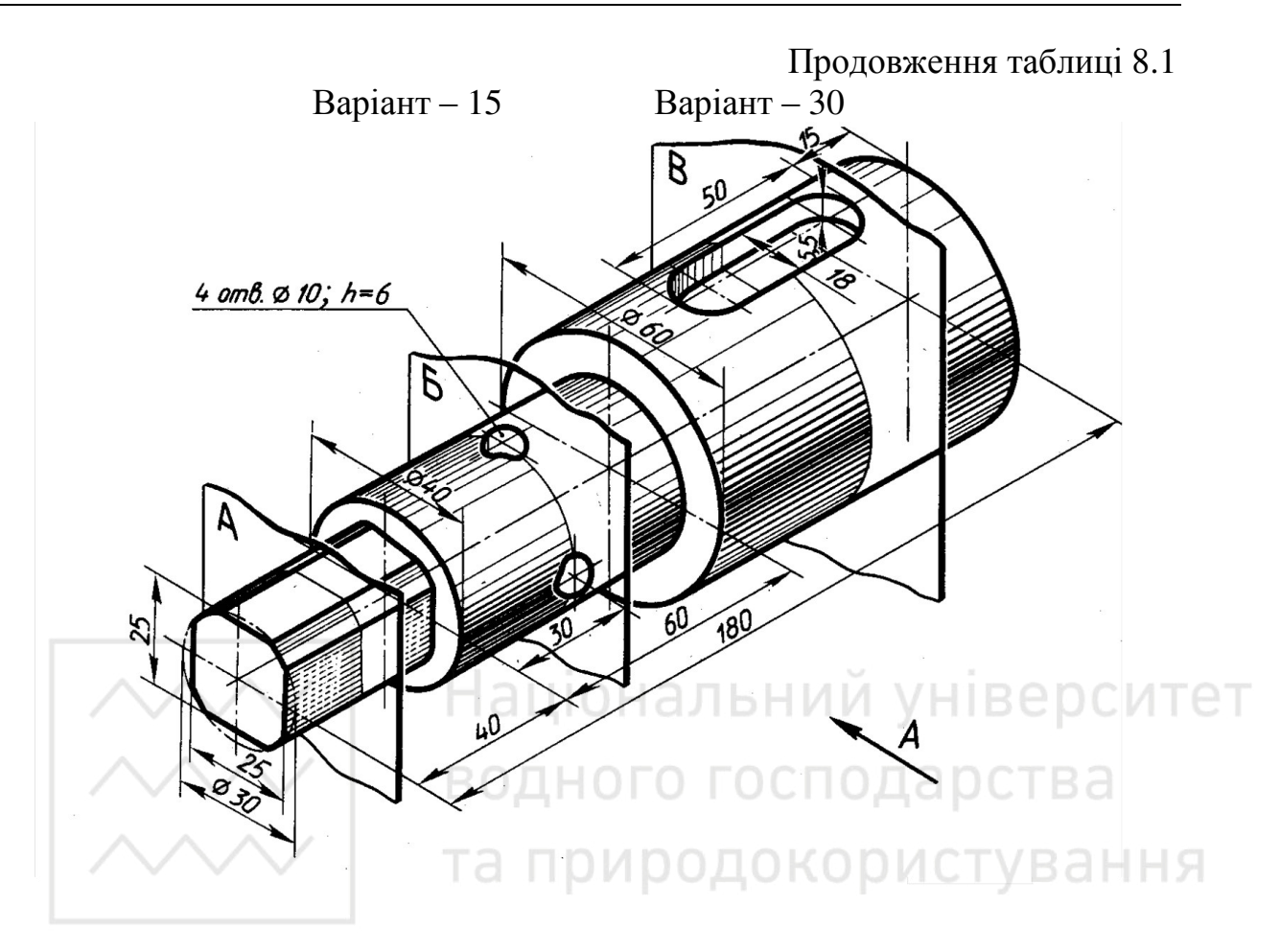

## **Ʌɚɛɨɪɚɬɨɪɧɚ ɪɨɛɨɬɚ № 9**

Тема: моделювання шліцевого з'єднання.

Мета роботи: здобути початкові навички з моделювання й конструювання рознімних з'єднань деталей машин засобами комп'ютерної графіки.

Час: 2 години аудиторних занять *і* 4 години самостійної роботи.

Звіт: файл зображення з розширенням SLDPRT.

Засоби виконання: персональний комп'ютер; CAIIP SolidWorks. **JIireparypa:** 1, 2, 3, 4, 5, 6, 7, 8.

### $3$ авдання:

1) відповідно до свого варіанта завдання слід створити твердотільні моделі деталей шліцевого з'єднання – шліцевого вала та ступиці;

2) об'єднати твердотільні моделі деталей у з'єднання;

3) виконати виріз передньої чверті шліцевого з'єднання для розкриття його внутрішньої будови;

4) реалістично візуалізувати тривимірне зображення шліцевого з'єднання;

5) оформити звіт із лабораторної роботи.

Варіанти завдань студенти беруть із таблиці № 9.1 згідно зі своїм порядковим номером в журналі групи.

## **Завдання для самопідготовки**

1. Перепишіть тему, мету і завдання для виконання роботи.

2. Шляхом аналізу лекційного матеріалу й вказаної літератури дати письмові відповіді на такі запитання:

А) До якого типу з'єднань деталей відносять шліцеве з'єднання?

Б) Вкажіть основні види шліцевих з'єднань і їх призначення.

В) Як умовно зображують і позначають на кресленні шліцевий вал, шліцевий отвір і шліцеве з'єднання?

Г) За допомогою яких команд можна створювати деталі, що мають форму тіл обертання? И ВОДОКОВИСТУВАННЯ

Д) Яка послідовність побудови фасок на тривимірних об'єктах?

Е) Охарактеризуйте команди для об'єднання просторових молелей.

3. У робочому зошиті скласти алгоритм створення деталей, які входять у шліцеве з'єднання згідно зі своїм варіантом.

Хід роботи: лабораторну роботу слід виконувати згідно зі сценарієм, розробленим викладачем, враховуючи особливості конструкції шліцевого з'єднання.

# $Memo*д*ичні вказівки до виконання лабораторної роботи$

Лабораторну роботу виконують згідно зі сценарієм, який враховує поетапність створення зображень окремих деталей шліцевого з'єлнання.

Розглянемо створення тривимірної моделі шліцевого з'єднання, що складається зі шліцевого вала 1 та ступиці 2 (рис. 9.1).

 $K$ омп'ютерна графіка: SolidWorks

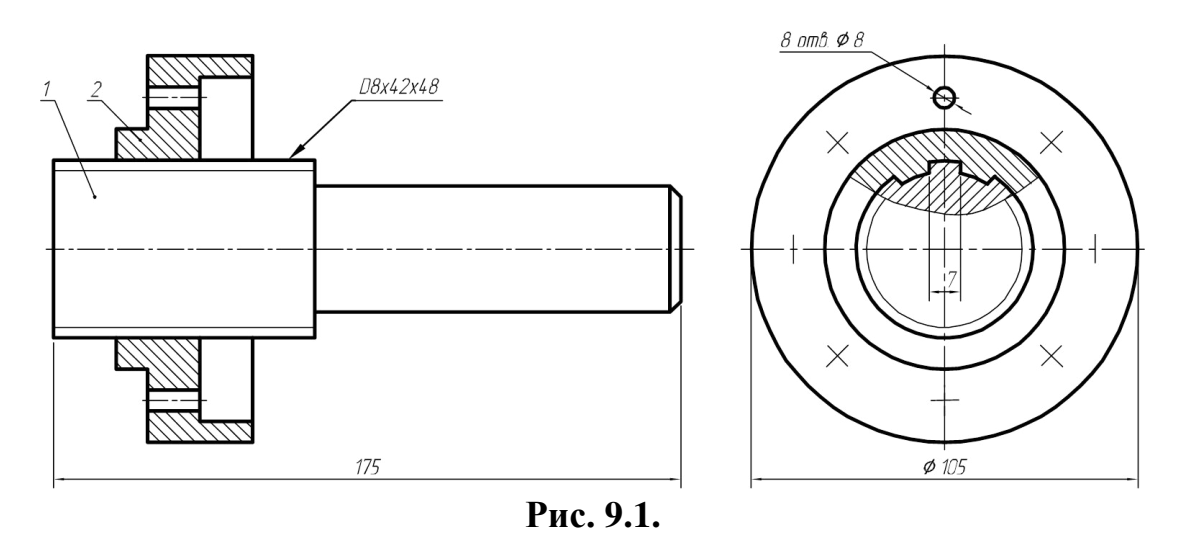

Конструктивні й геометричні розміри деталей шліцевого з'єднання визначають за вихідними даними завдання свого варіанту.

Усі побудови виконують у режимі «Модель». Алгоритм одержання зображення моделі об'єкта такий:

1) створюємо тривимірні зображення шліцевого вала та ступиці;

- 2) об'єднуємо зображення складових частин у одне ціле;
- 3) виконуємо виріз передньої чверті шліцевого з'єднання;
- 4) переглядаємо отримане зображення з різних точок зору;
- 5) виконуємо візуалізацію тривимірного зображення;
- 6) зберігаємо кресленик.

#### Створення шліцевого вала

Модель шліцевого вала (рис. 9.2) складається з двох циліндричних поверхонь, на яких виконано конструктивні елементи. На першій – шліци (8 шліців шириною 7 мм на всю довжину поверхні) та фаска (2×45<sup>0</sup>), на другій – фаска (3×45<sup>0</sup>). Побудову тривимірної моделі шліцевого вала будемо виконувати в такій послідовності.

Створимо ескіз на площині «Справа». Побудуємо горизонтальну допоміжну лінію, що проходить через початкову точку. Вона буде використовуватись у якості осі обертання. Побудуємо половину профілю шліцевого валу (рис. 9.3).

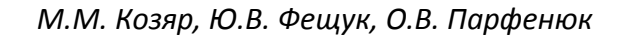

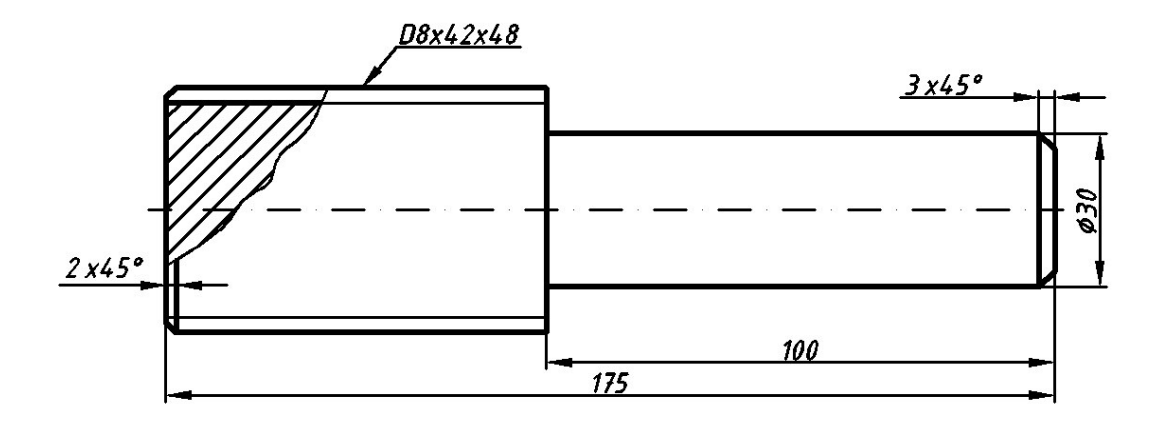

Pис. 9.2.

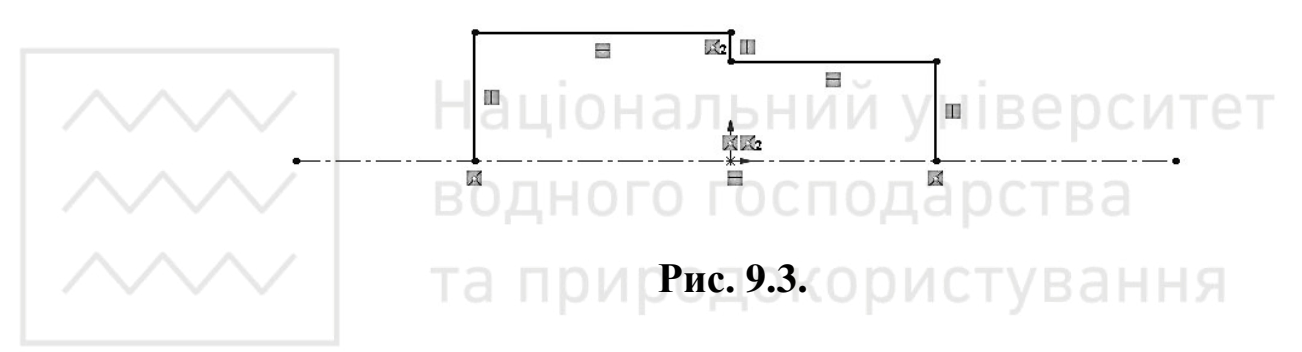

Проставимо необхідні розміри. Розмір шліцевої частини ставимо по зовнішньому радіусу – 24мм, а не по внутрішньому (рис. 9.4).

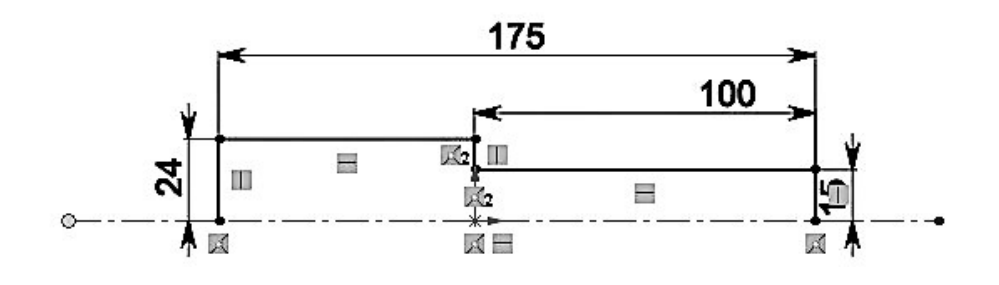

Pис. 9.4.

Створюємо фаски 2х45° та 3х45° (рис. 9.5).

Використовуємо інструмент «Повернена бобишка/основа» (рис. 9.6). На передній грані шліцевого валу створюємо новий ескіз  $(pnc. 9.7).$ 

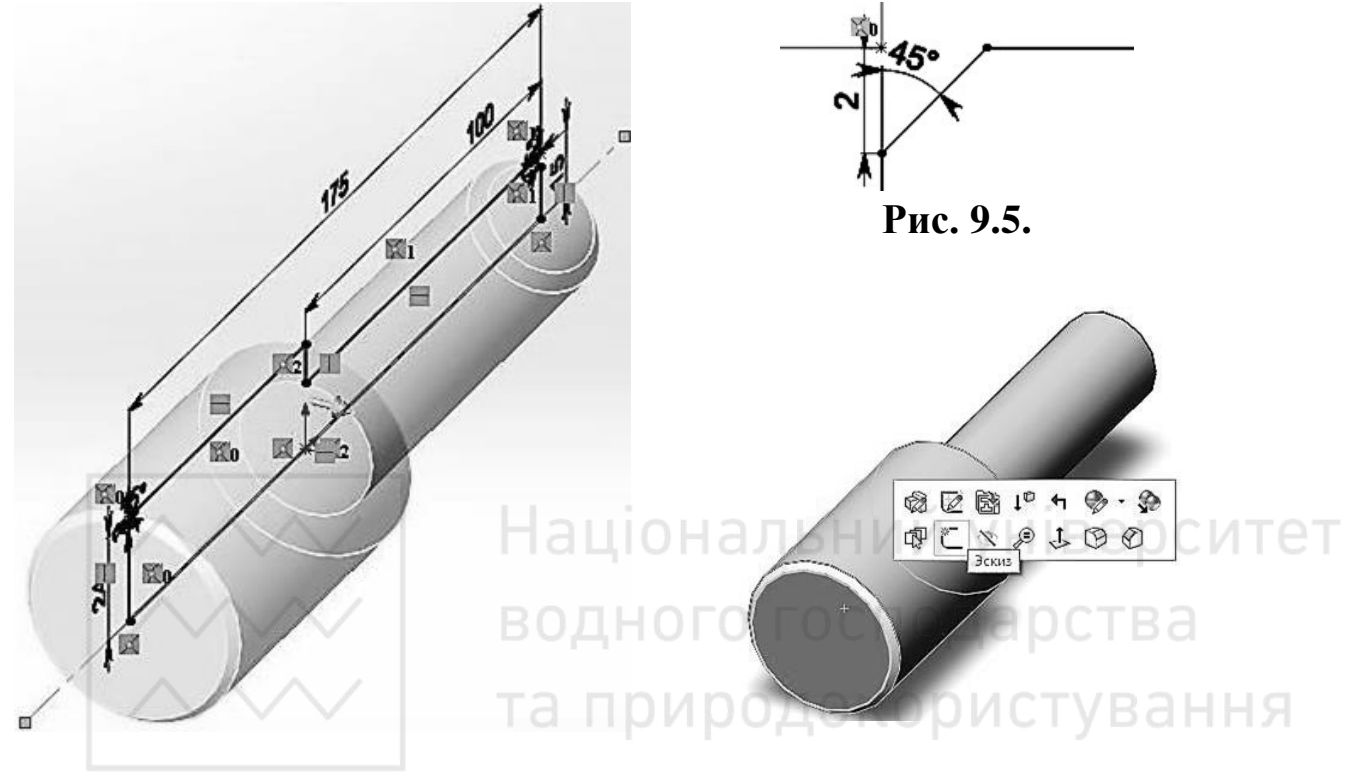

Pис. 9.6.

Pис. 9.7.

Будуємо два кола діаметром 42 та 48 мм. Це будуть зовнішній та внутрішній радіус шліця (рис. 9.8). Будуємо дві вертикальні лінії, які будуть дотикатись до обох кіл (рис. 9.9).

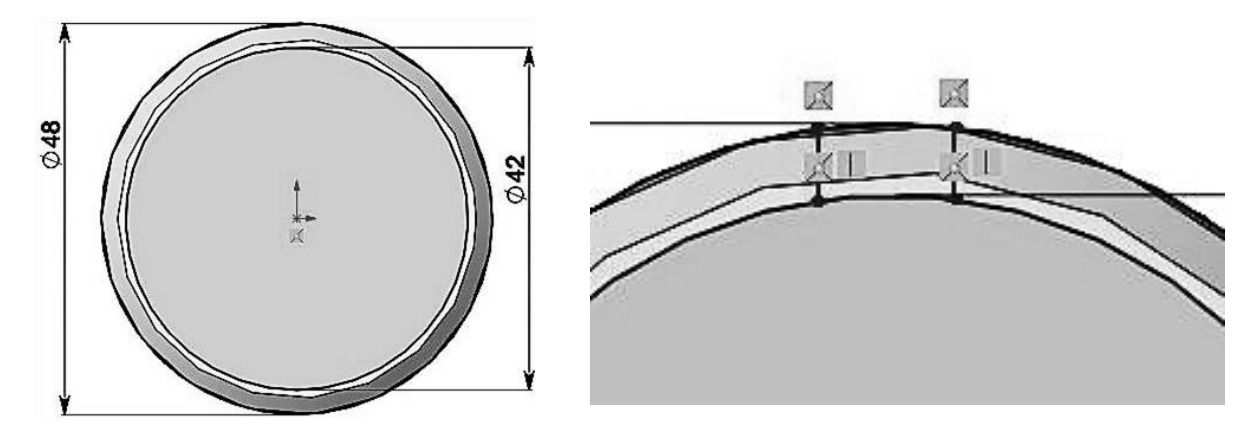

**Puc. 9.8. Puc. 9.9.** 

Проводимо вертикальну допоміжну лінію через початкову точку. Відстань від неї до обох ліній має бути 3,5 мм (рис. 9.10).

Використовуємо «Круговий масив ескізу». Вибираємо дві лінії, які нам необхідно розмножити. Кількість елементів вказуємо 8  $(pnc. 9.11-9.13).$ 

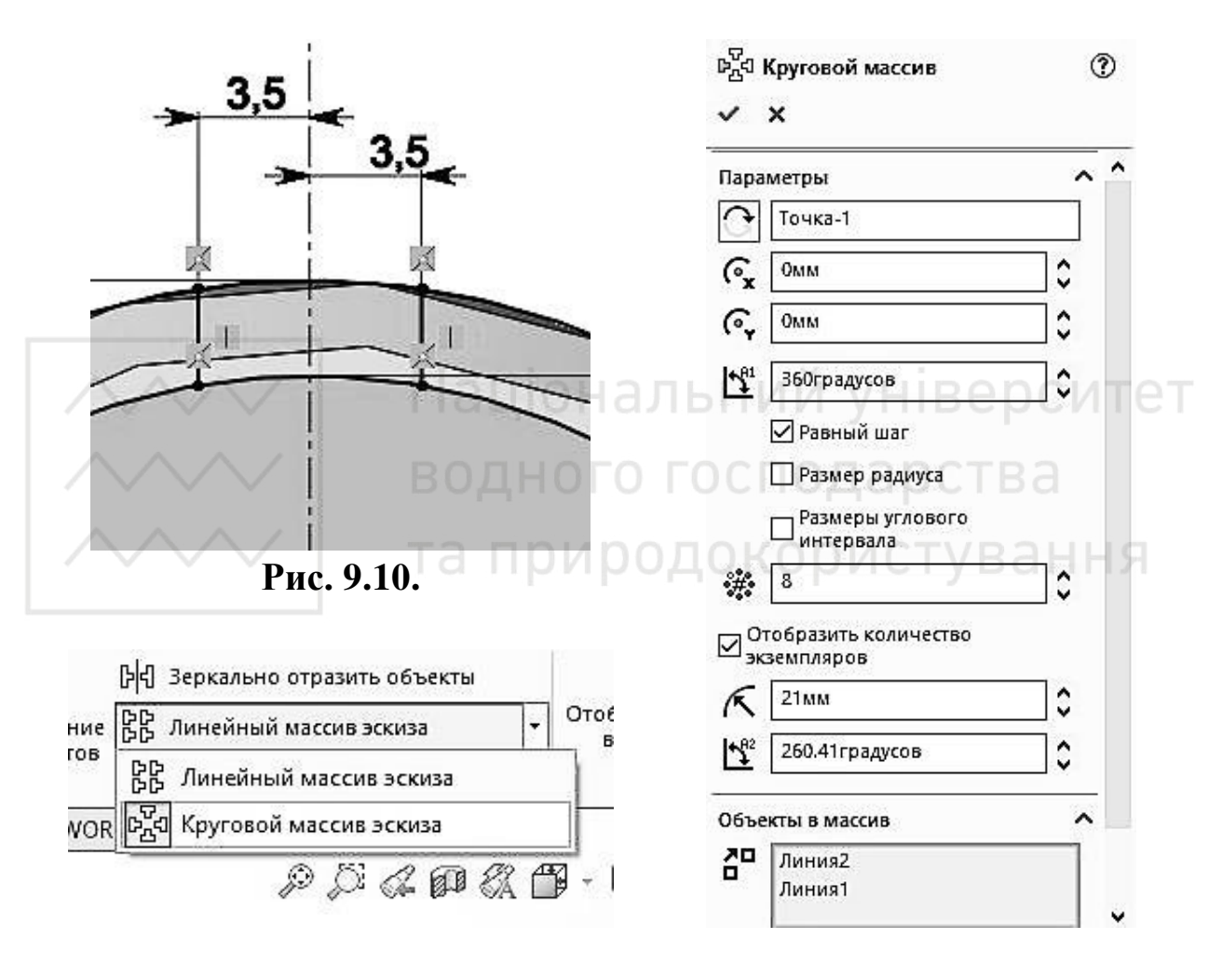

**Puc. 9.11. Puc. 9.12.** 

Використовуємо «Витягнутий виріз» на панелі «Елементи». Затиснувши клавішу «Ctrl» лівою кнопкою миші вибираємо, які сегменти мають бути вирізані (рис. 9.14-9.16).

#### Комп'ютерна графіка: SolidWorks

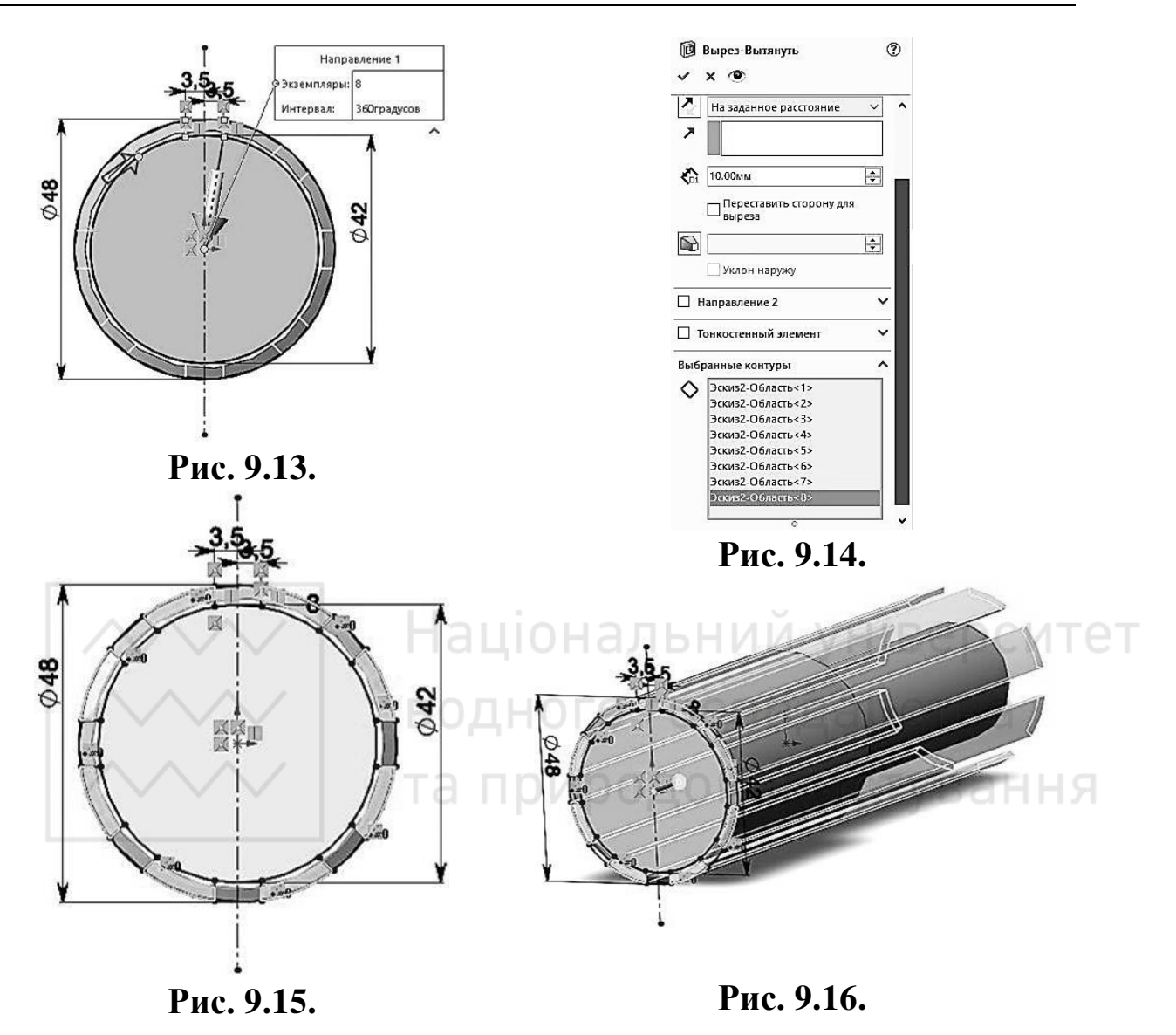

Отримуємо готову модель шліцевого вала (рис. 9.17).

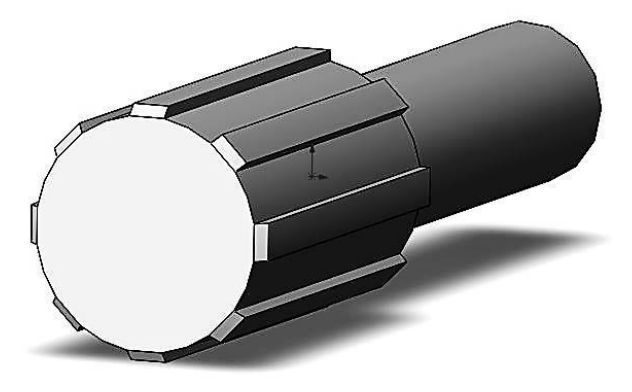

Рис. 9.17.

### Створення ступиці

Модель об'єкта (ступиці – рис. 9.18) створимо шляхом обертання плоского контура навколо осі.

Створимо ескіз на площині «Справа». Побудуємо горизонтальну допоміжну лінію, що проходить через початкову точку. Вона буде використовуватись у якості осі обертання. Побудуємо половину профілю ступиці (рис. 9.19).

Проставимо необхідні розміри. Розмір шліцевої частини ставимо по внутрішньому радіусу – 21 мм, а не по зовнішньому (рис. 9.20).

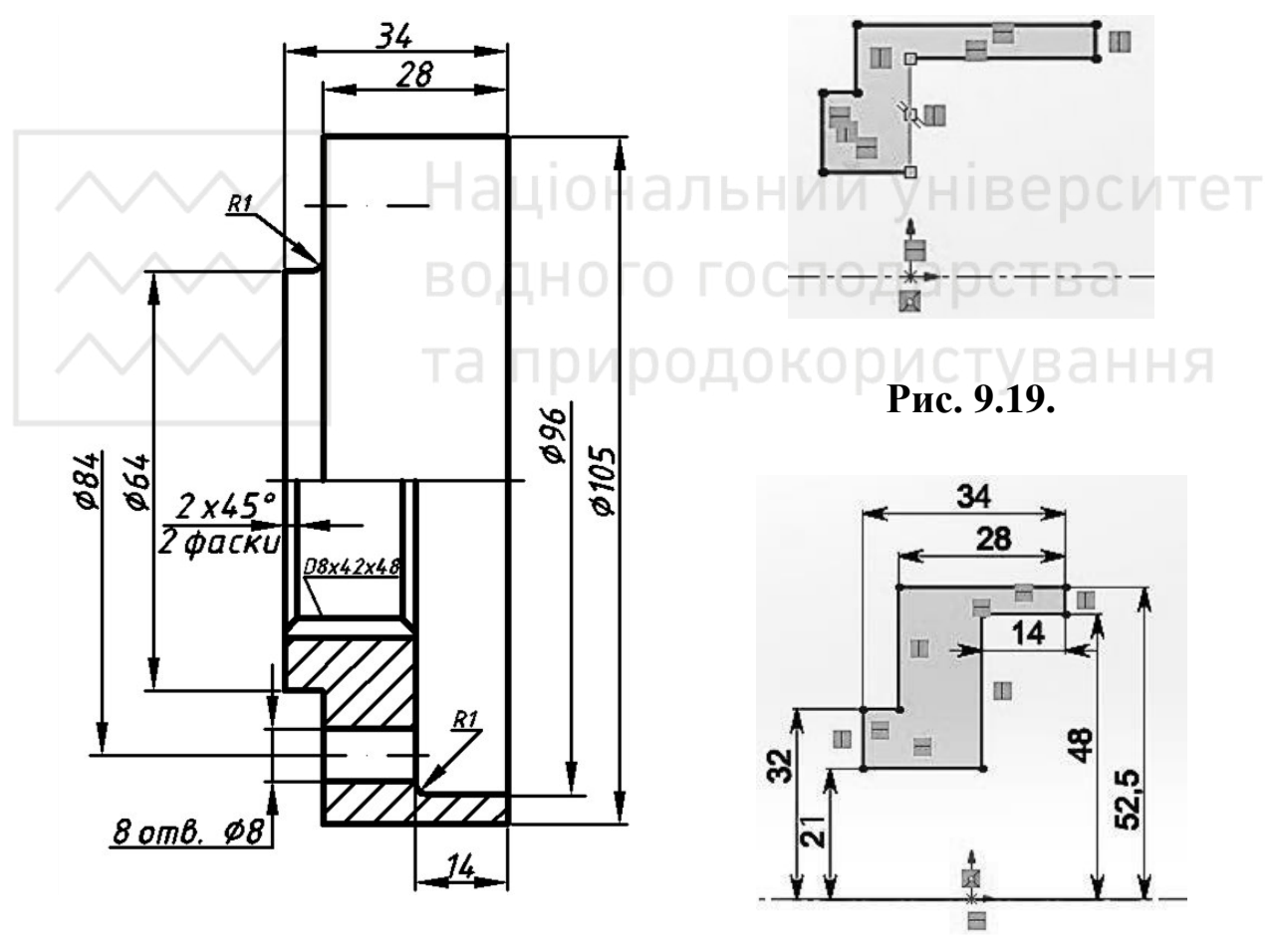

Pис. 9.18.

Pис. 9.20.

Проставляємо фаски  $3x45^\circ$ , 2x45<sup>°</sup> та спряження 1 мм (рис. 9.21). Використовуємо інструмент «Повернена бобишка/основа»  $(pnc. 9.22).$ 

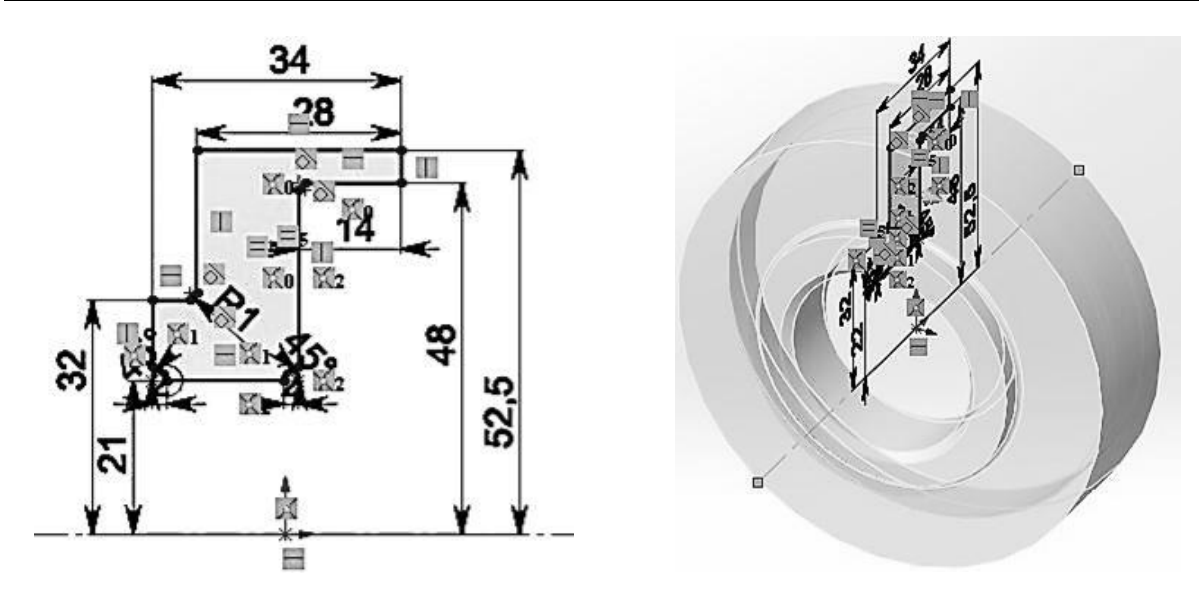

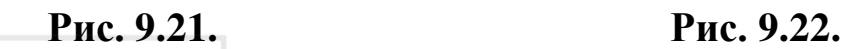

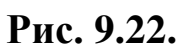

На передній грані ступиці створюємо новий ескіз (рис. 10.7). СИТЕТ Будуємо два кола діаметром 42 та 48 мм. Це будуть зовнішній та внутрішній радіус шліца (рис. 9.24).<br>
ТА ПОИРОДОКОРИСТУВАННЯ

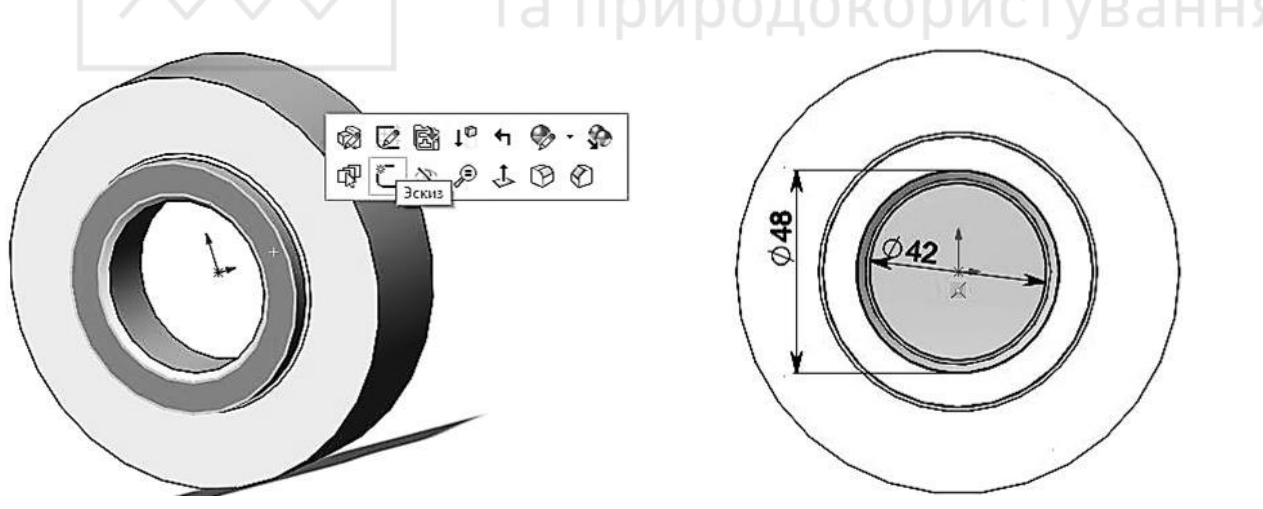

**Puc. 9.23. Puc. 9.24.** 

Аналогічно побудові шліцевої частини вала будуємо дві вертикальні лінії, які будуть дотикатись до обох кіл. Проводимо вертикальну допоміжну лінію через початкову точку. Відстань від неї до обох ліній має бути 3,5 мм. Використовуємо «Круговий масив ескізу». Вибираємо дві лінії, які нам необхідно розмножити. Кількість елементів вказуємо 8. Використовуємо «Витягнутий виріз» на панелі «Елементи». Затиснувши клавішу «Ctrl» лівою кнопкою миші вибираємо, які сегменти мають бути вирізані (рис. 9.25-9.27).

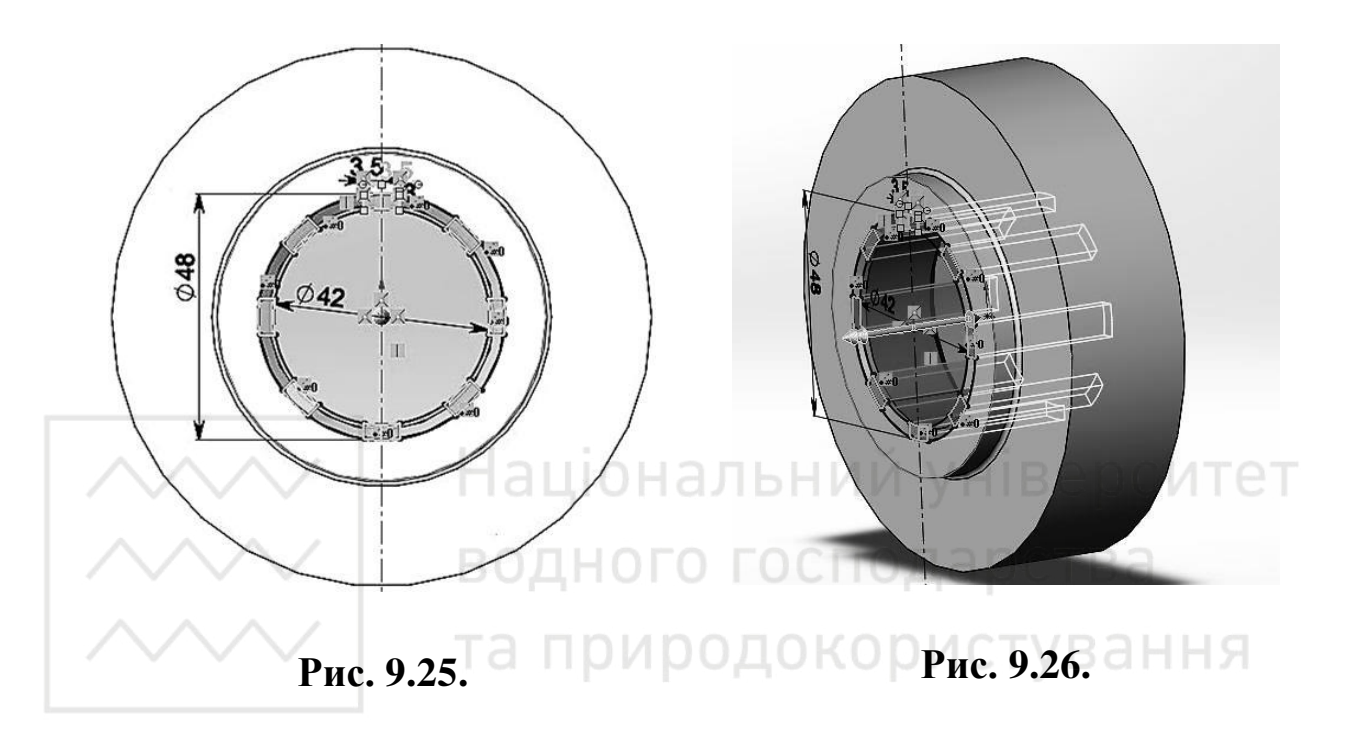

Створимо ескіз на передній грані ступиці (рис. 9.28).

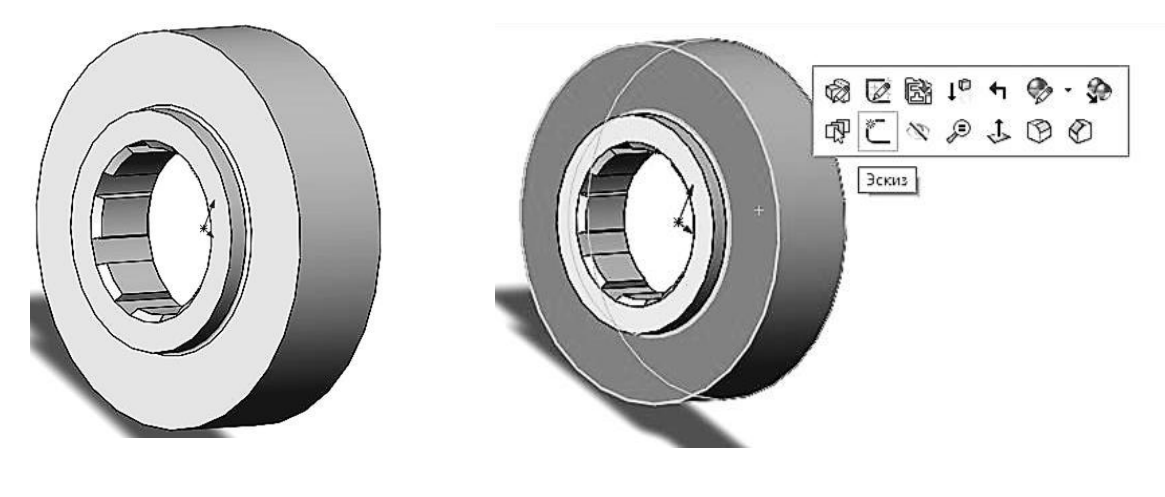

**Puc. 9.27. Puc. 9.28.** 

Будуємо коло діаметром 8 мм на відстані 42 мм від початкової точки (рис. 9.29).
#### Знову використовуємо круговий масив ескізу (рис. 9.30).

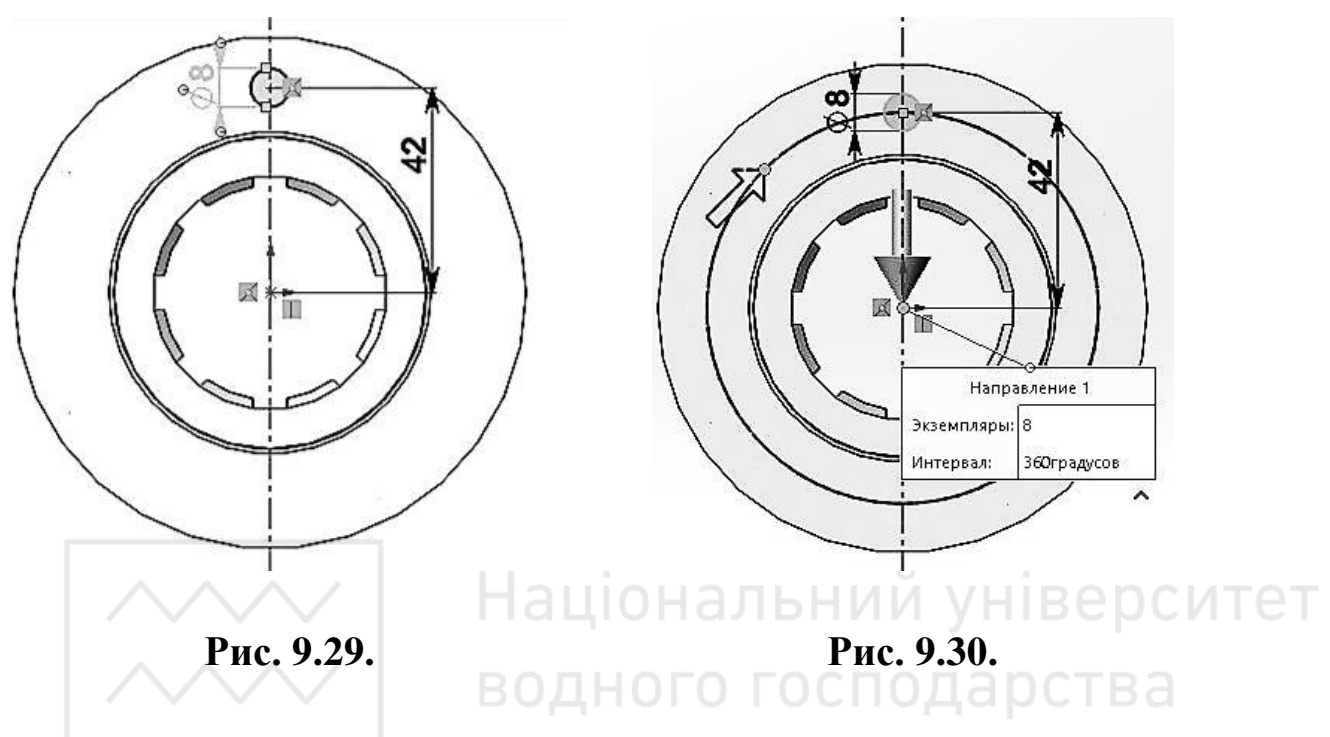

Використовуємо «Витягнутий виріз» на панелі «Елементи» (рис. 9.31). Отримуємо модель ступиці (рис. 9.32).

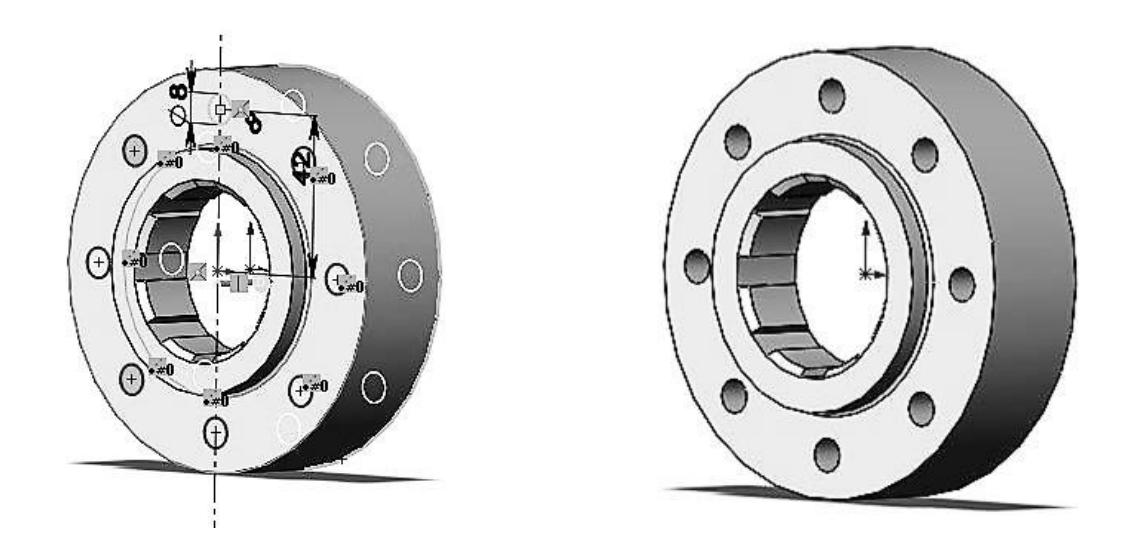

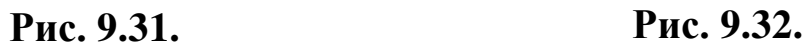

 $\Pi$ обудова шліцевого з'єднання Створюємо новий документ «Сборка» (рис. 9.33).

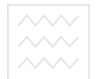

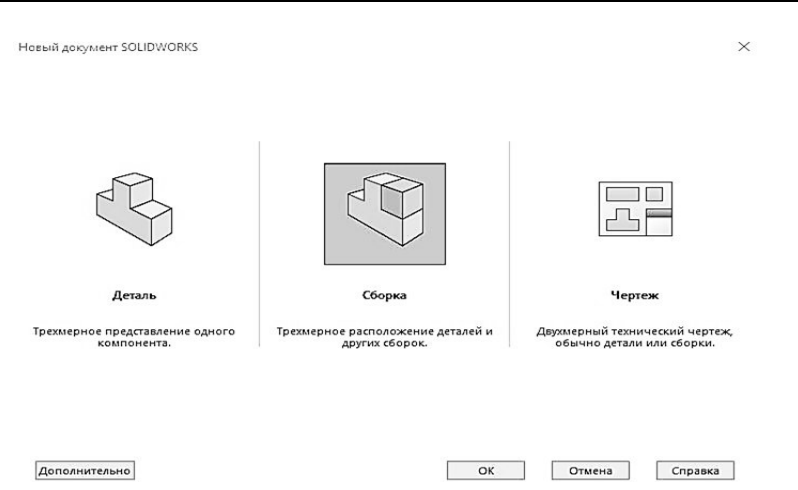

*М.М. Козяр, Ю.В. Фещук, О.В. Парфенюк* 

Pис. 9.33.

Перетягуємо назву файла деталі на робоче поле (файл деталі має бути відкритим) (рис. 9.34). Для того, щоб додати ще одну деталь використовуємо «Вставити компонент» на панелі «Сборка», та перетягуємо іншу деталь (рис. 9.35-9.36).

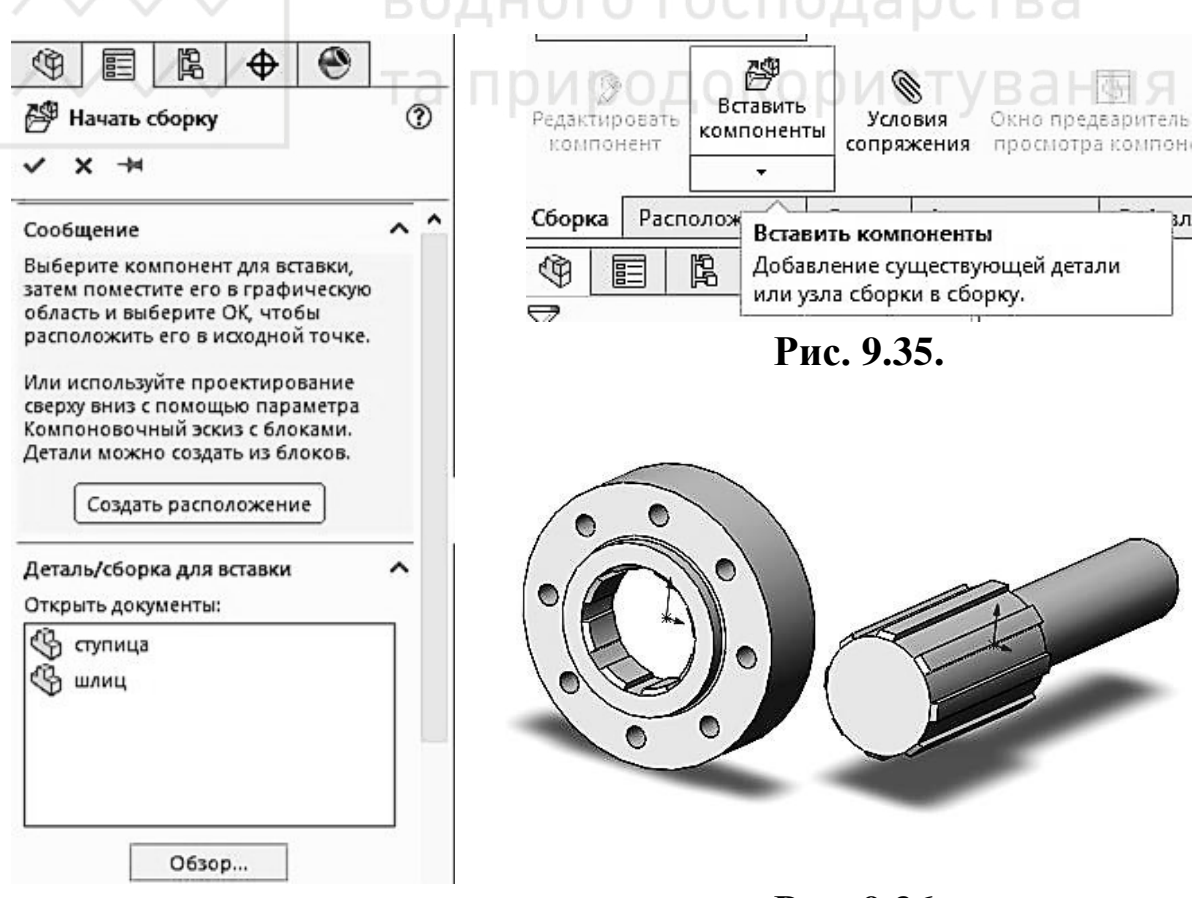

Pис. 9.34.

Тепер деталі потрібно правильно розташувати, одну відносно одної. Для цього використовуємо інструмент «Умови спряження»  $(pnc. 9.37).$ 

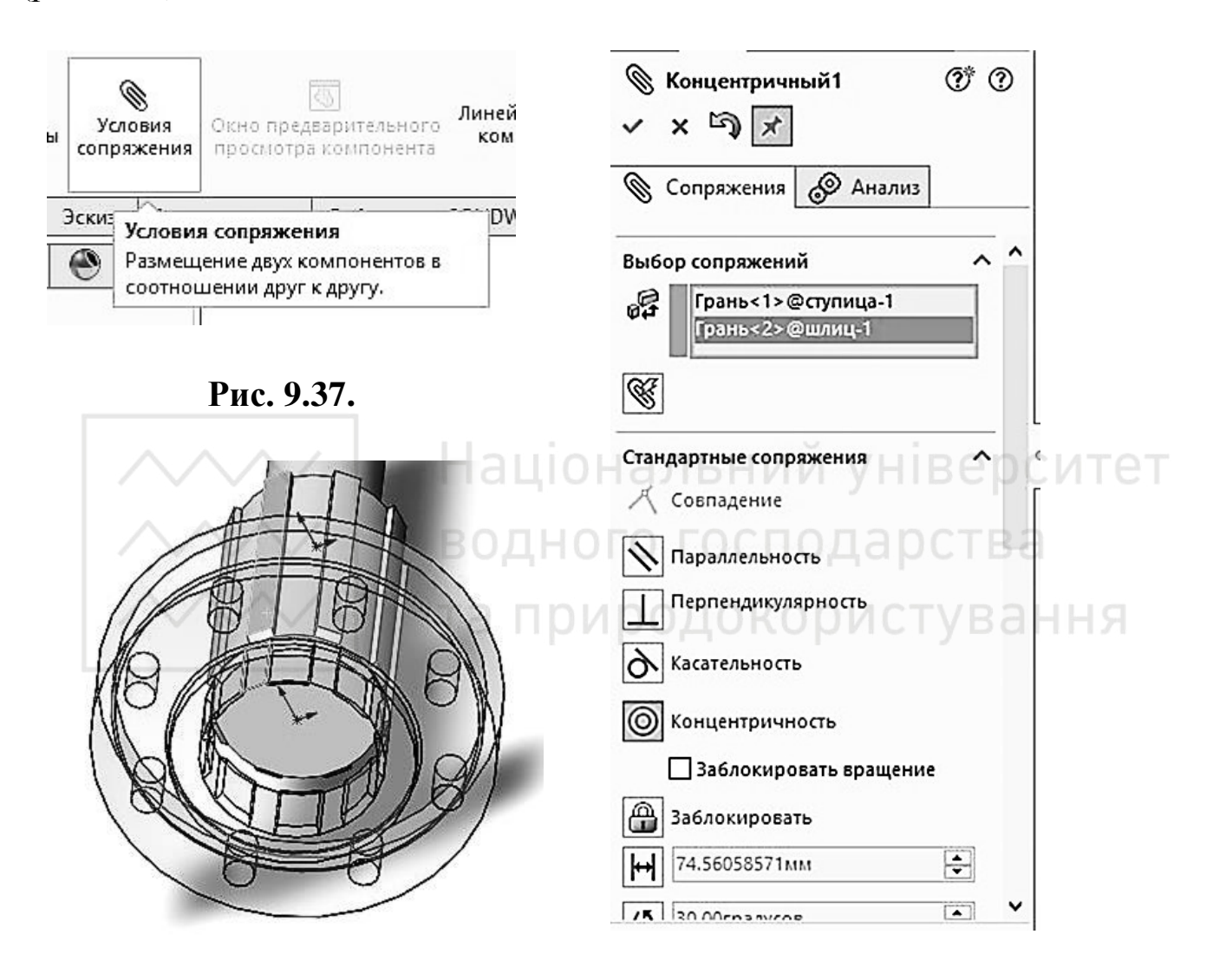

#### **Puc. 9.39. Puc. 9.38.**

Але спряження ще незакінчене, так як зубці вала та ступиці можуть накладатись один на одний, що в реальності недопустимо  $(p<sub>HC.</sub>, 9.40).$ 

Тому знову використовуємо «Умови спряження», вибираємо бокові грані зубців вала та ступиці та вид взаємодії «Співпадіння»  $(pnc. 9.41).$ 

*М.М. Козяр, Ю.В. Фещук, О.В. Парфенюк* 

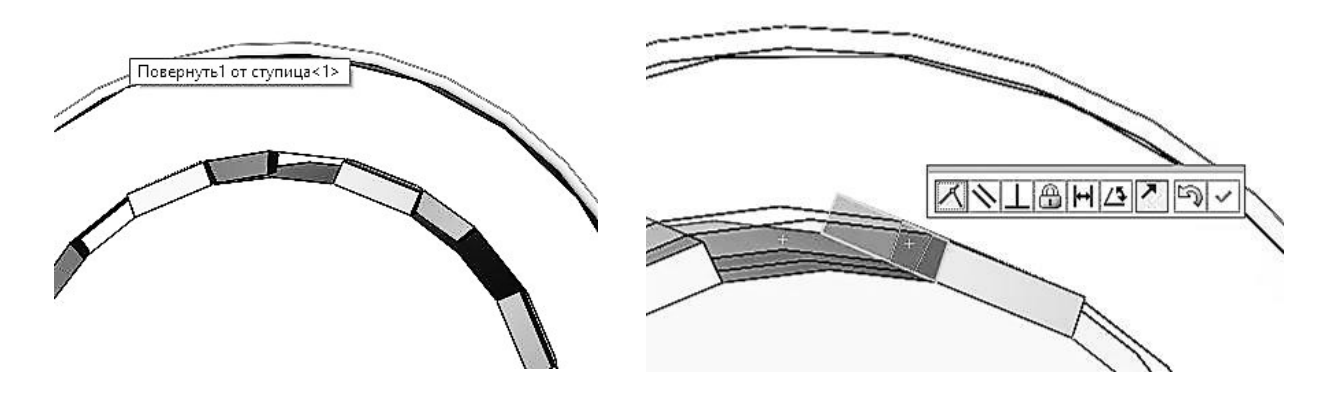

**Puc. 9.40. Puc. 9.41.** 

Тепер зубці не накладаютья, та ступиця може рухатись лише вздовж осі вала (рис. 9.42). Це допустимо, але, якщо нам треба її зафіксувати то вибираємо грань вала, грань ступиці та «Співпадіння»  $(pnc. 9.43)$ . іаціональний університет

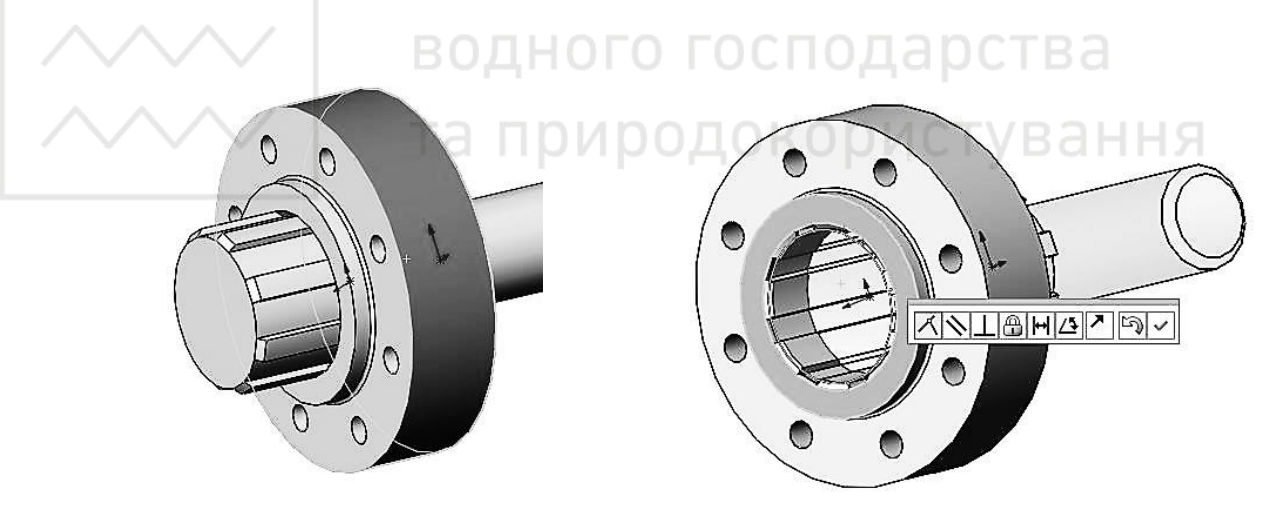

**Puc. 9.42. Puc. 9.43.** 

В дереві побудов сборки можна відредагувати спряження. При його виборі підсвітяться грані які взаємодіють (рис. 9.44-9.45).

Можно зафіксувати ступицю по іншій грані, або взагалі на певній відстані від грані (рис. 9.46-9.47).

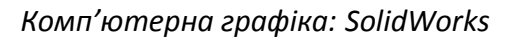

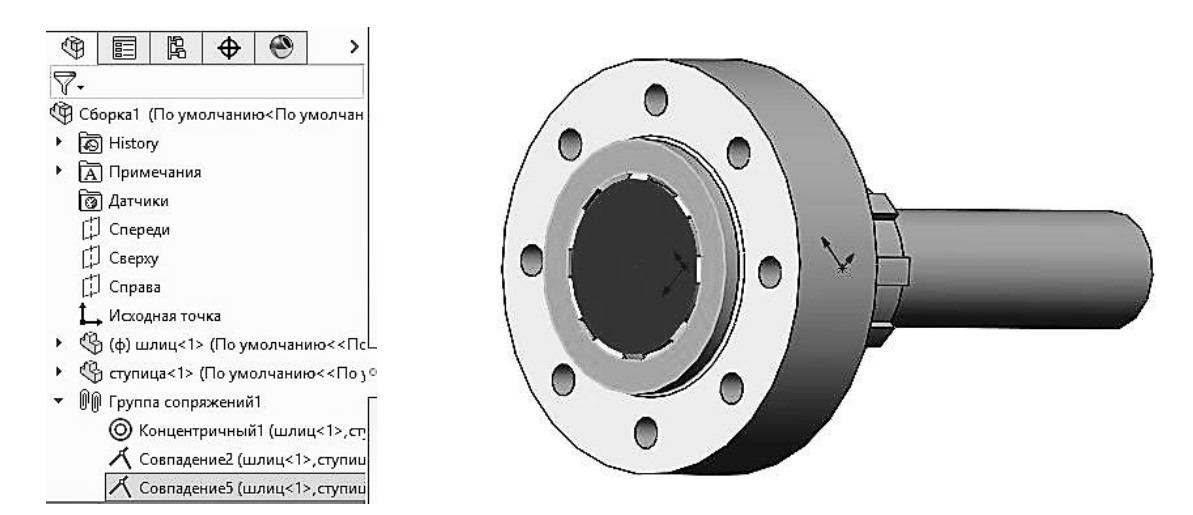

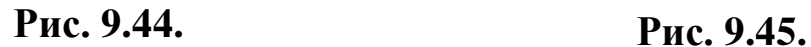

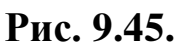

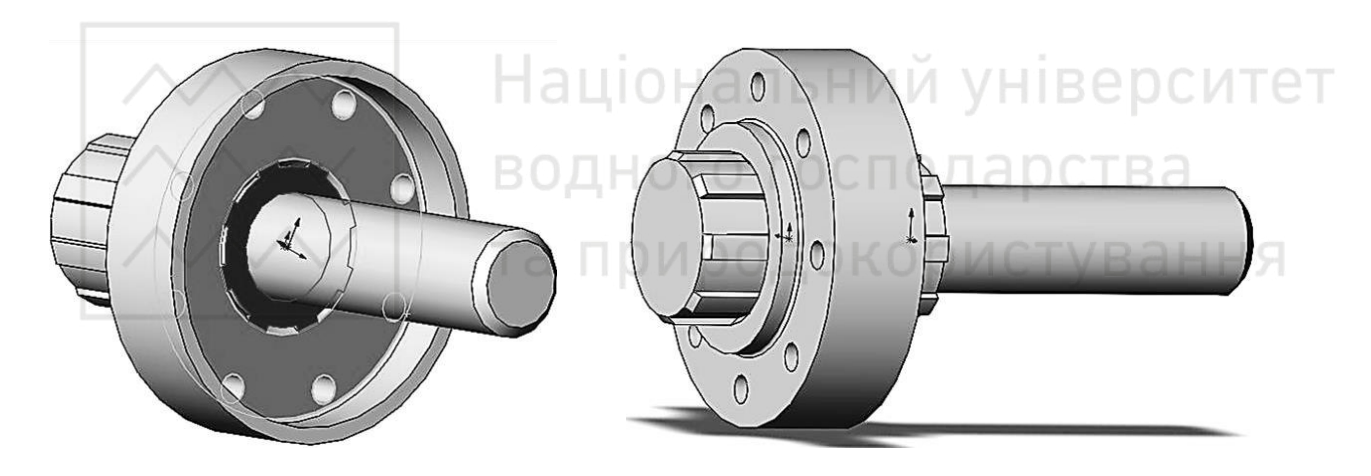

**Puc. 9.46. Puc. 9.47.** 

#### **Виріз передньої чверті та візуалізація шліцевого з'єднання**

Для кращої візуалізації моделі шліцевого з'єднання, видалимо його передню чверть. Для створення розрізу вибираємо «Розріз»  $(pnc. 9.48).$ 

У вікні властивостей вибираємо: метод розрізу – «Зональний», «Перетин 1» – плошина «Зверху», «перетин 2» – плошина «Справа»  $(pnc. 9.49-9.51).$ 

Зберігаємо отримане тривимірне зображення моделі шліцевого з'єлнання.

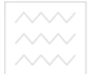

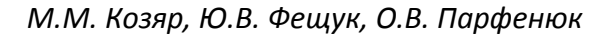

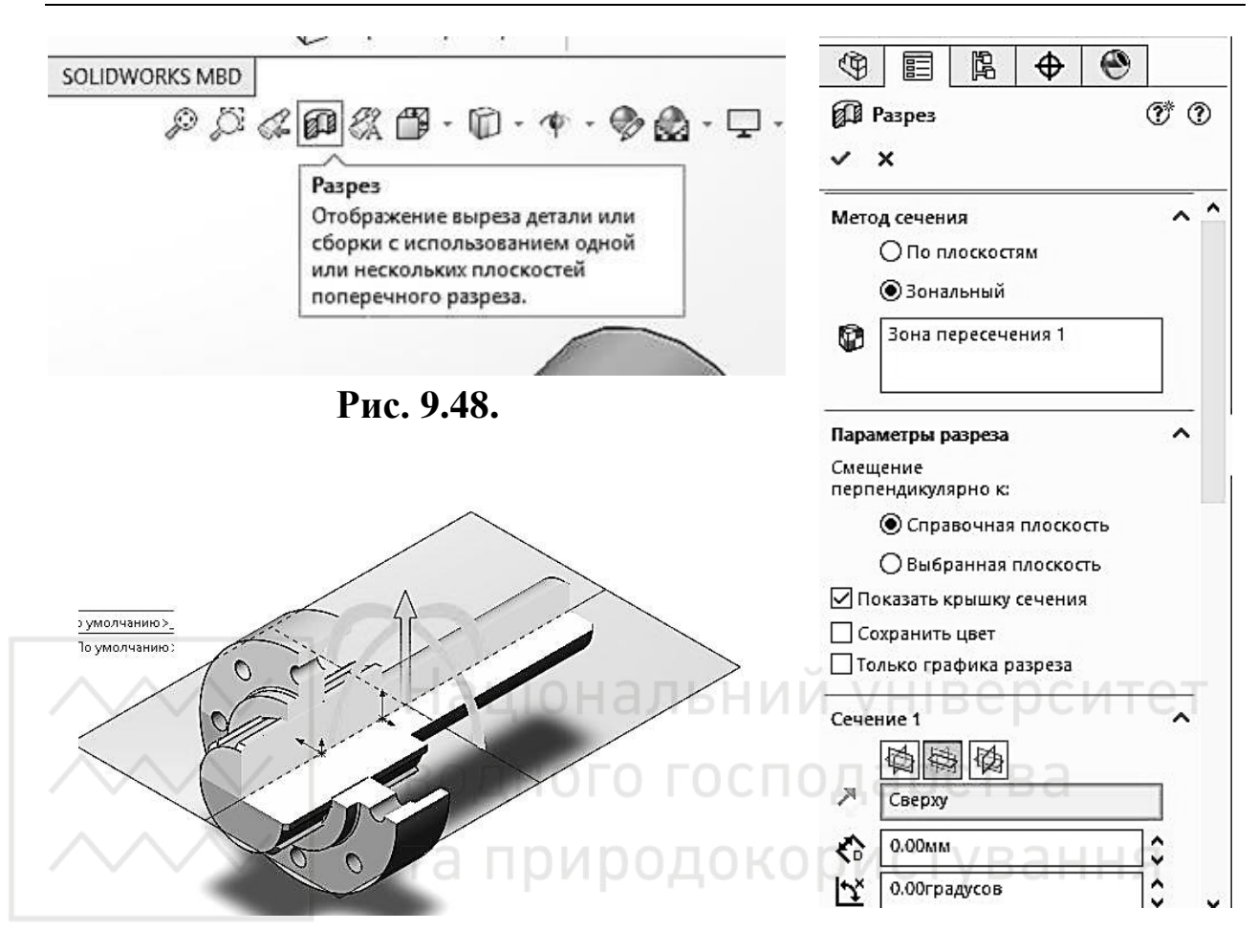

**Puc. 9.50. Puc. 9.49.** 

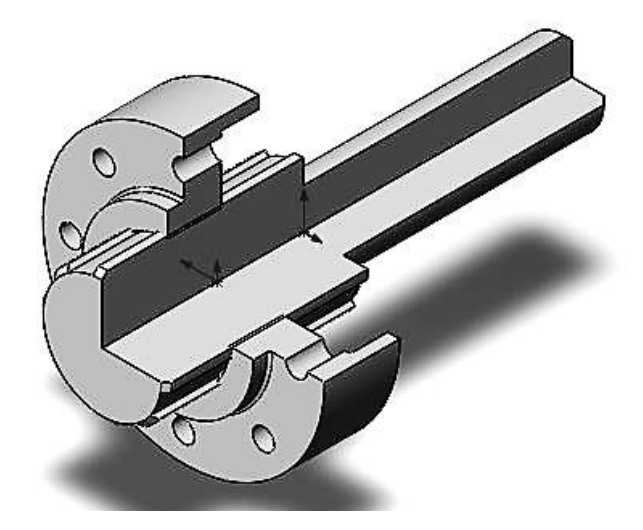

Pис. 9.51.

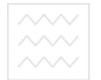

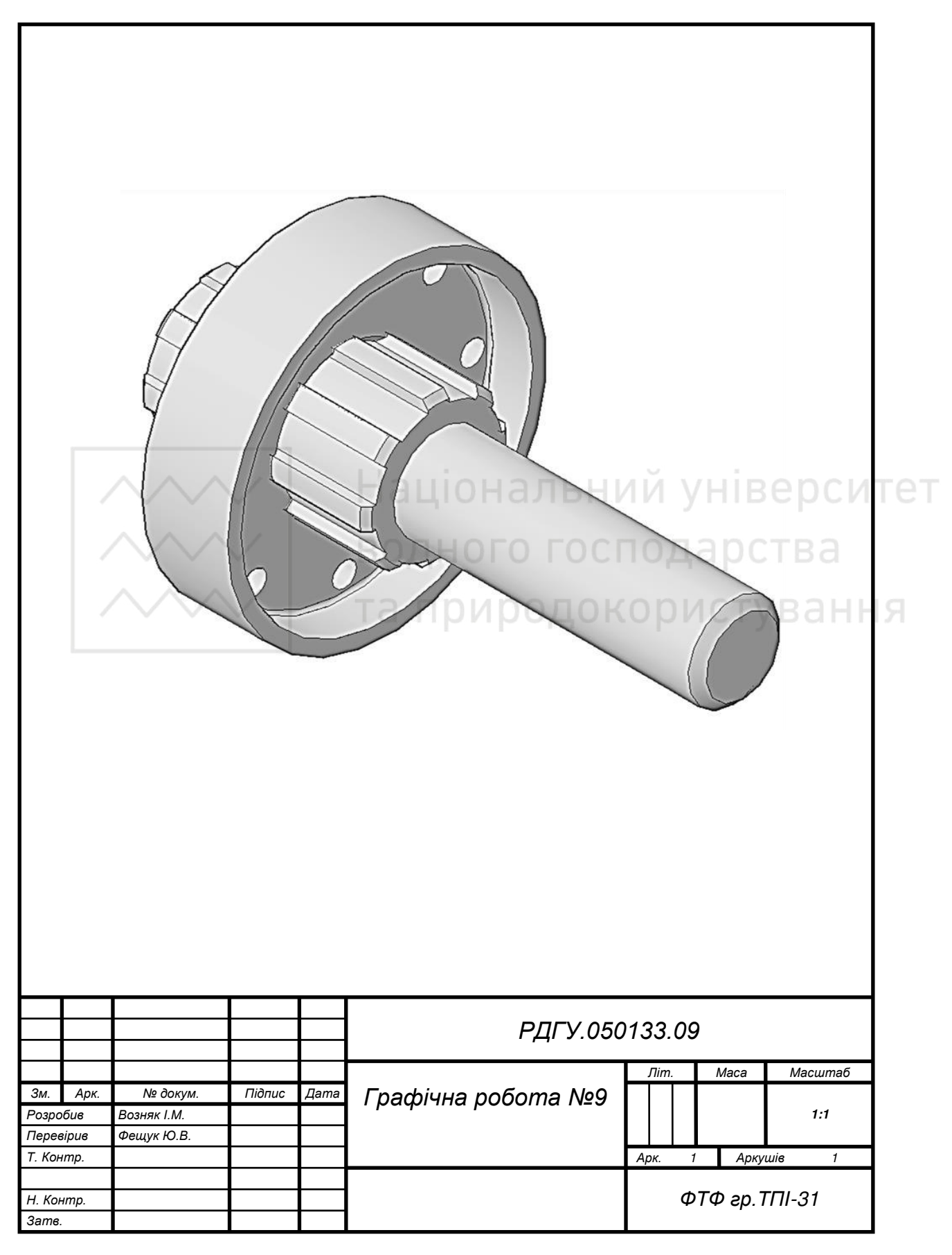

#### Таблиця 9.1

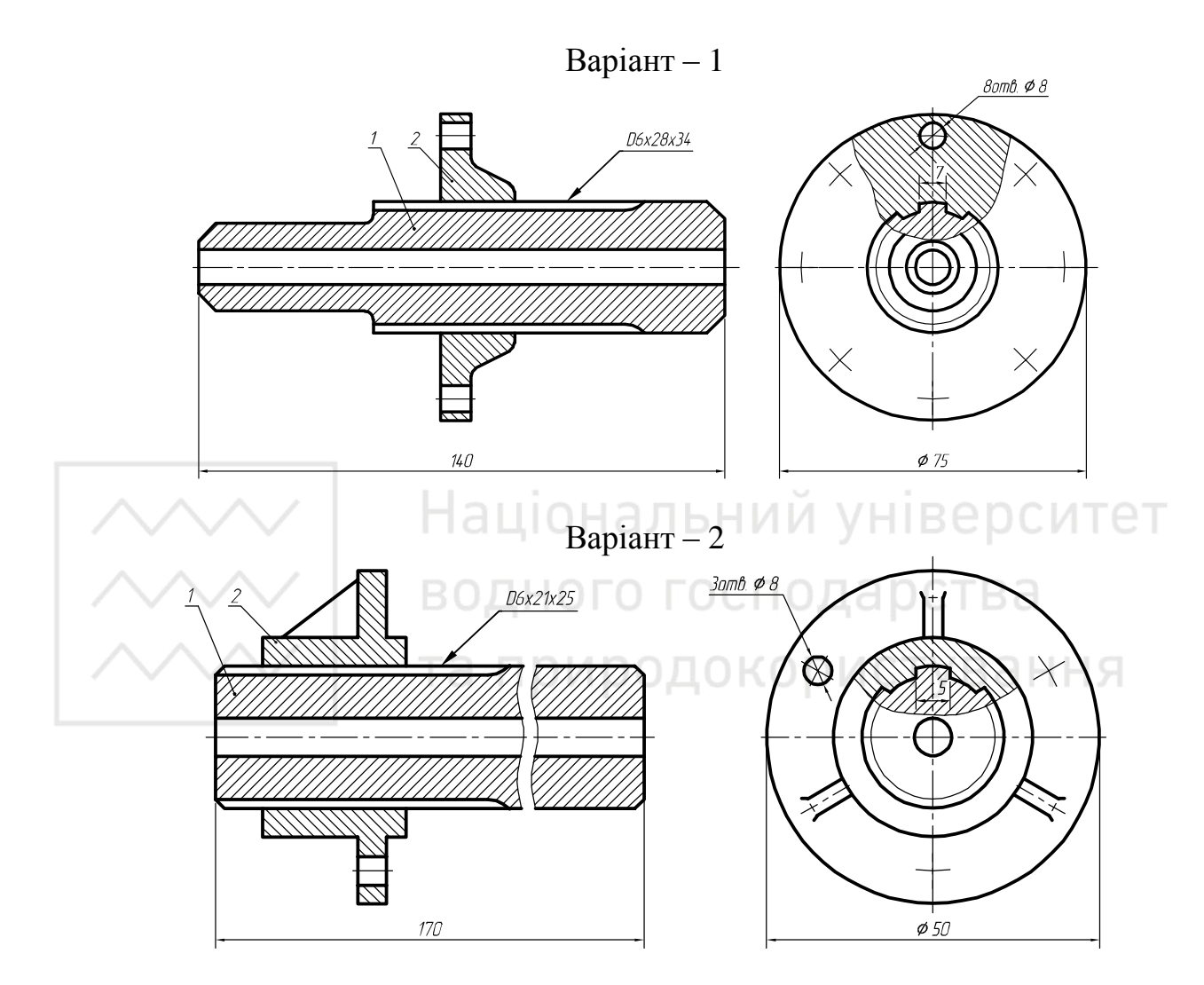

## Варіанти завдань для побудови шліцевого з'єднання

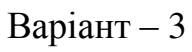

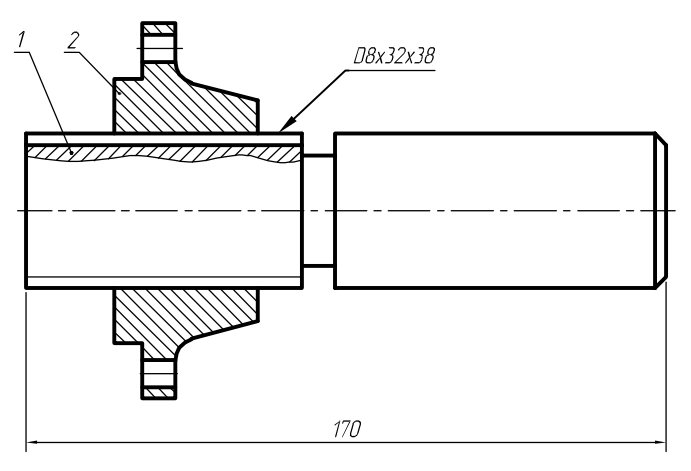

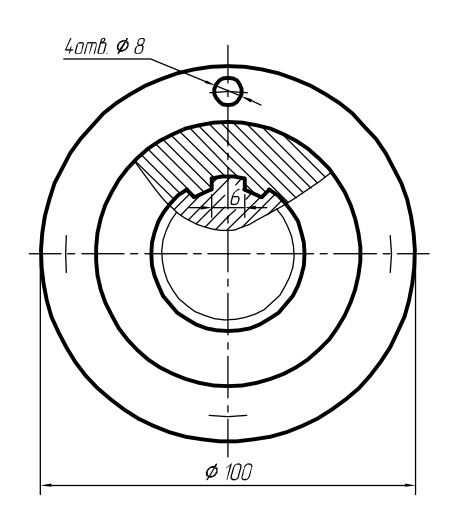

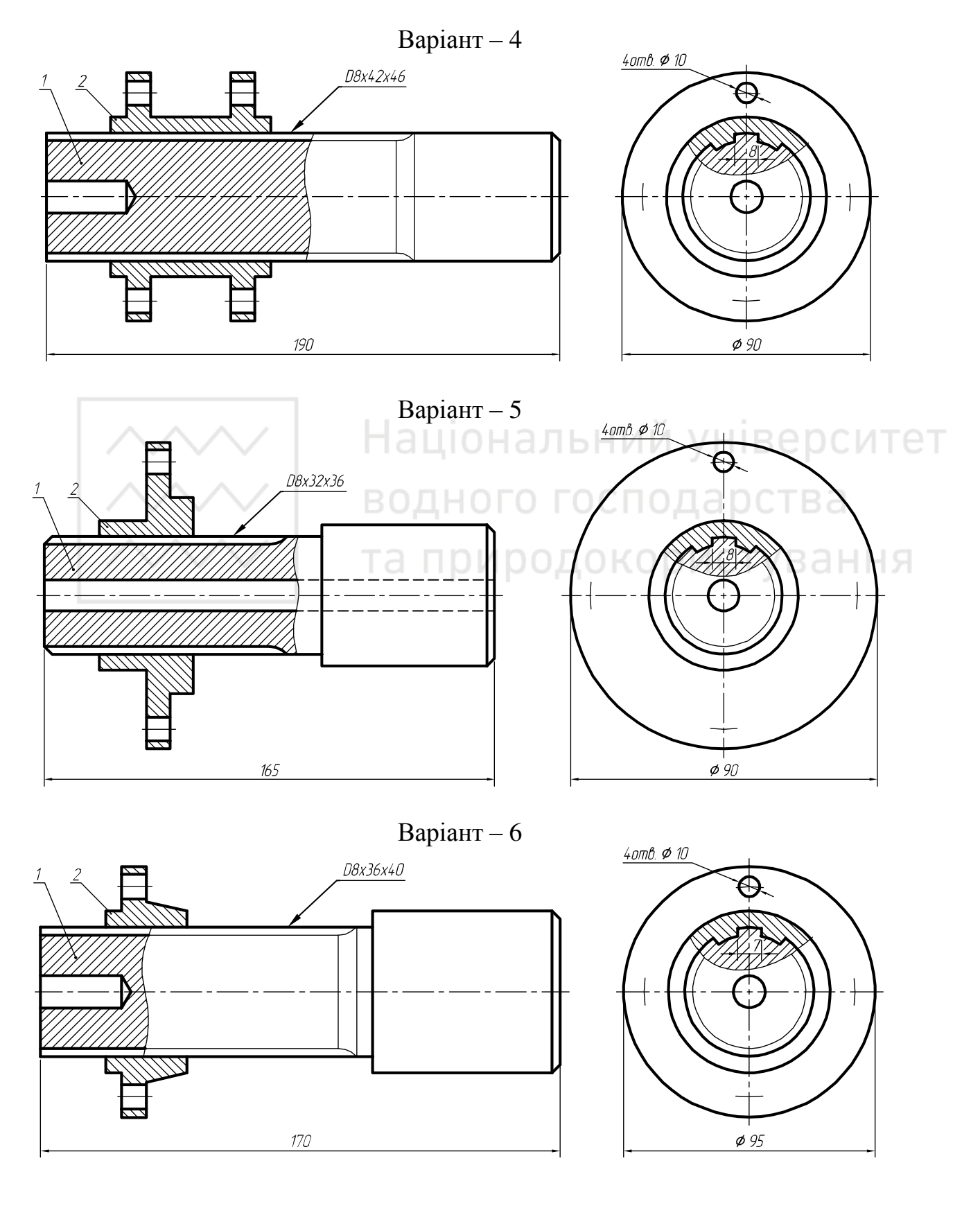

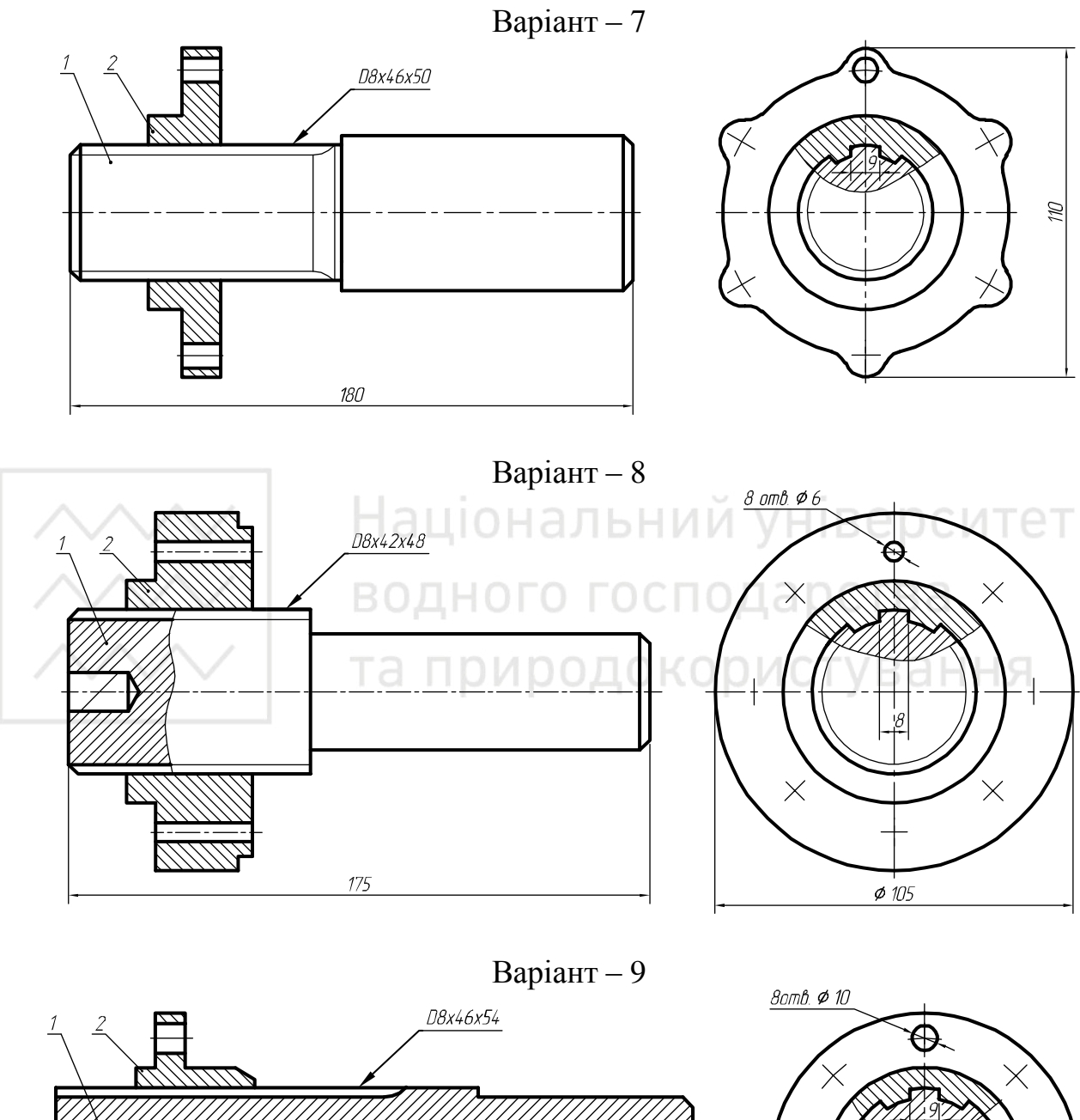

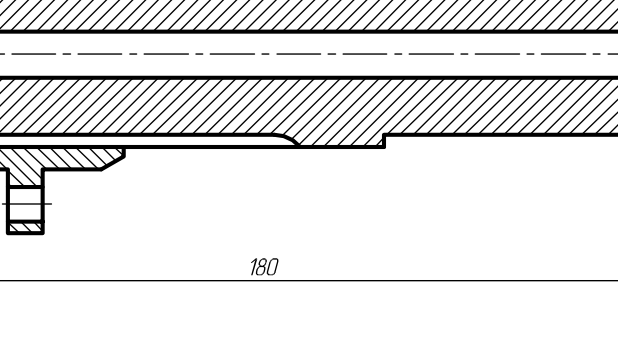

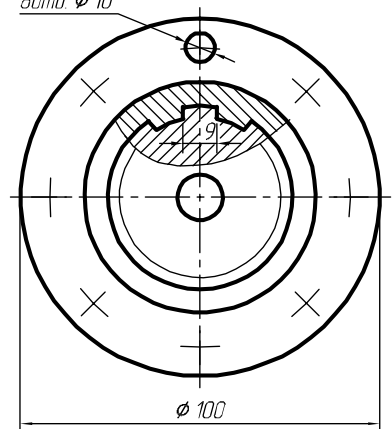

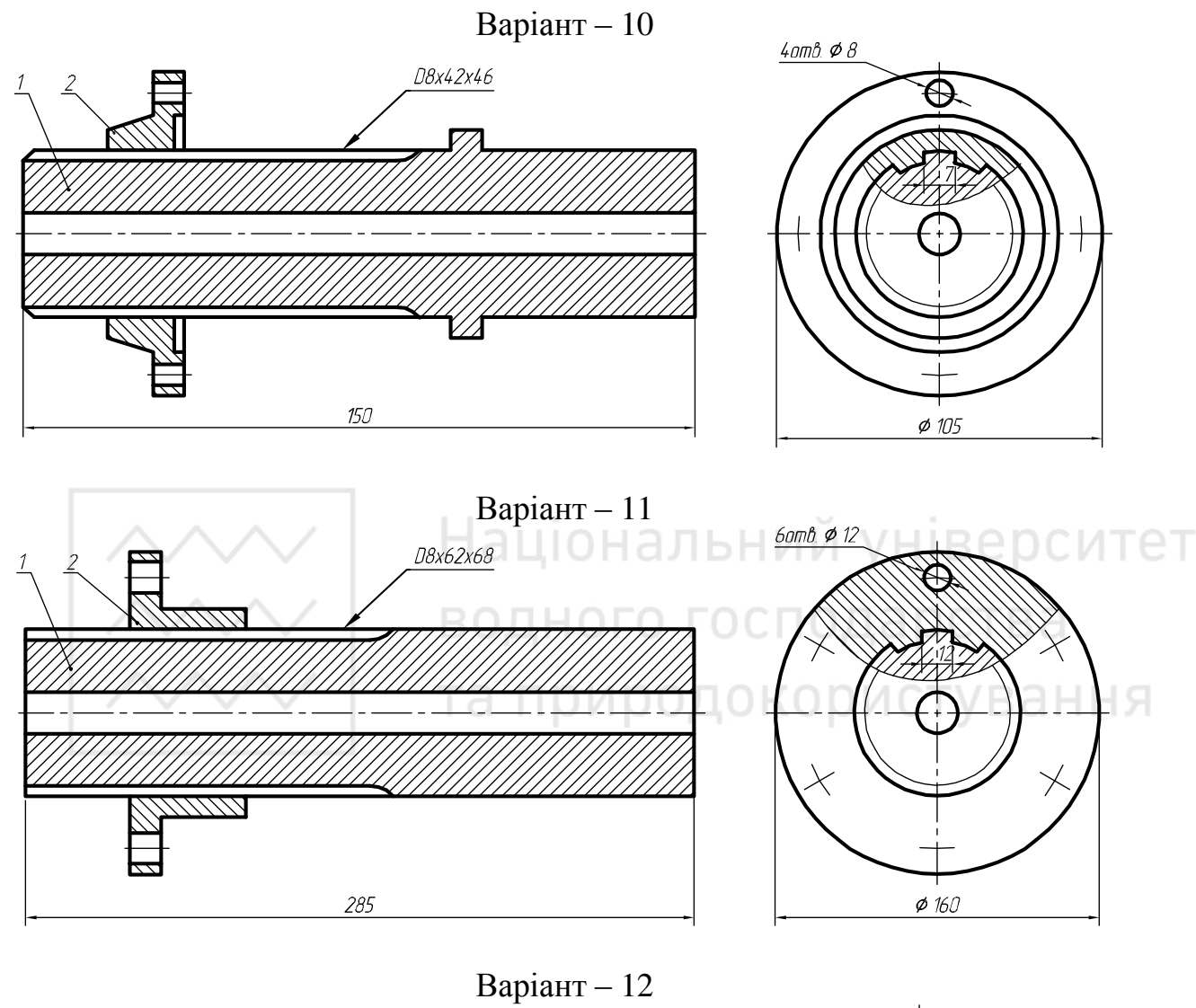

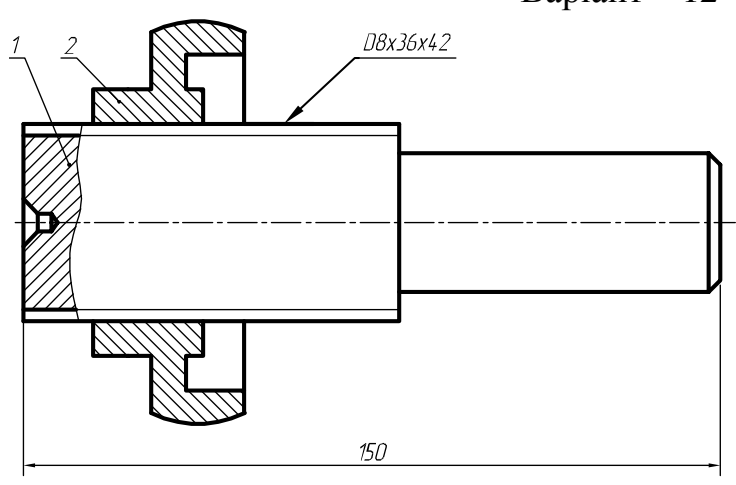

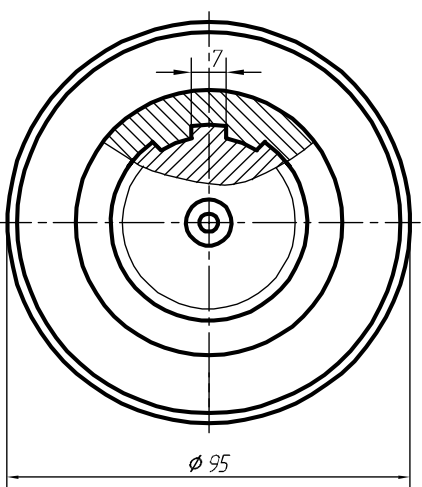

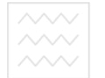

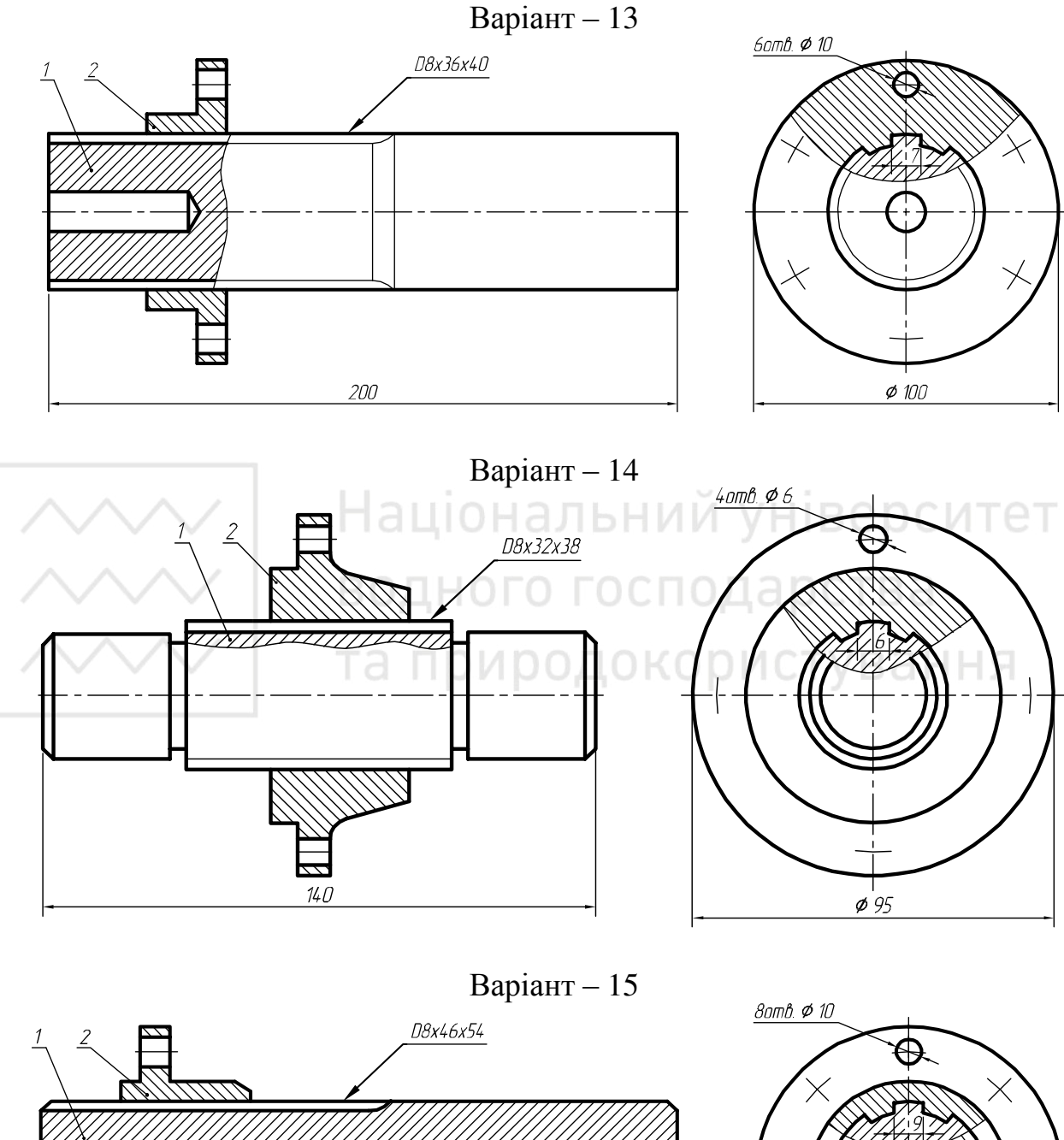

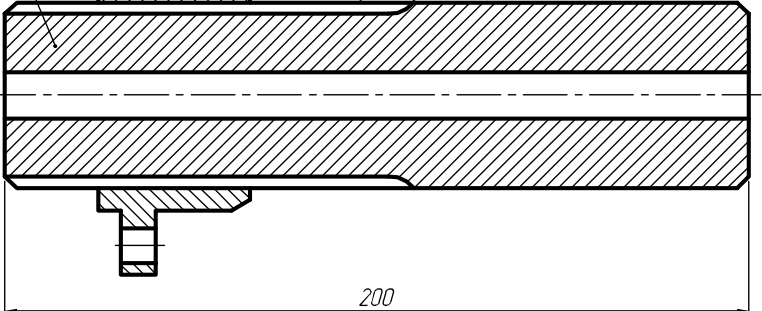

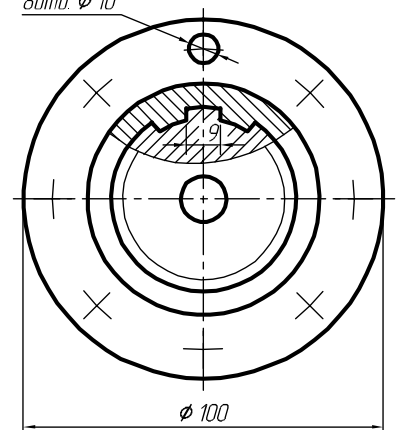

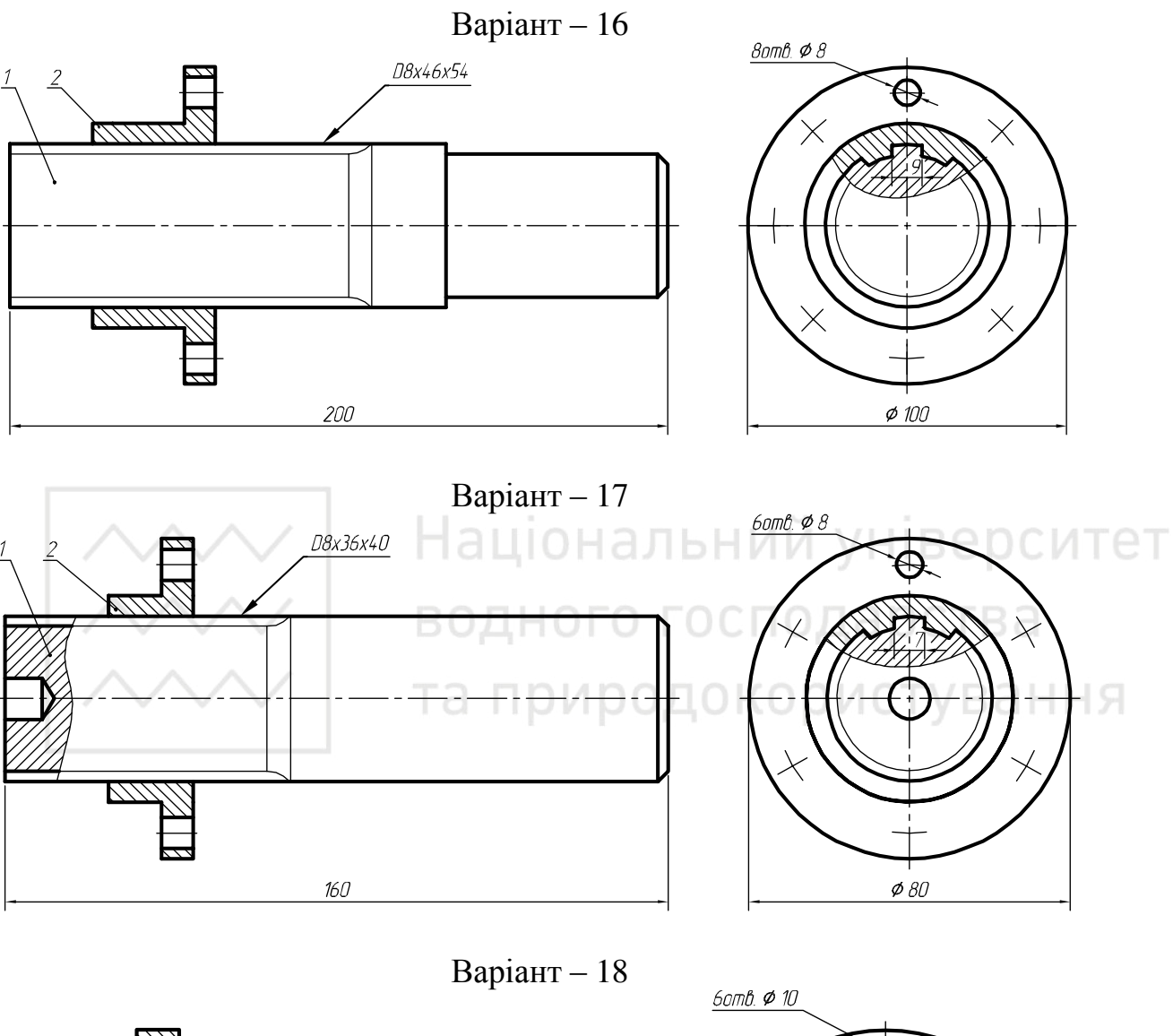

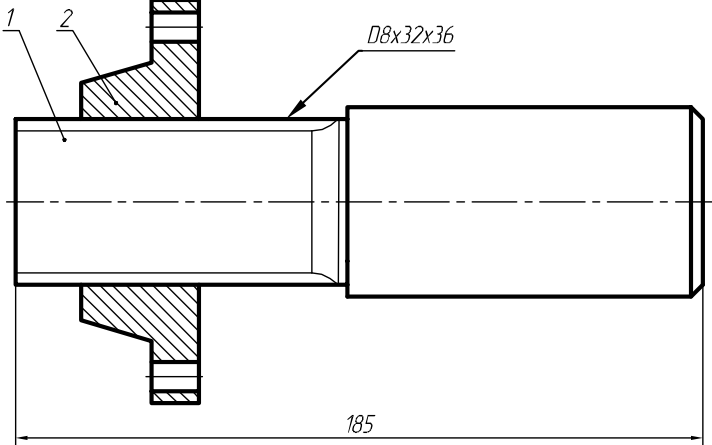

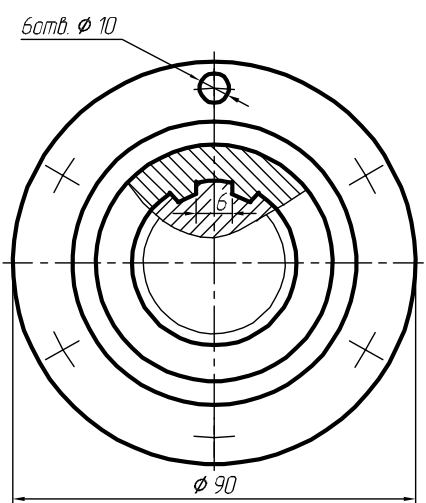

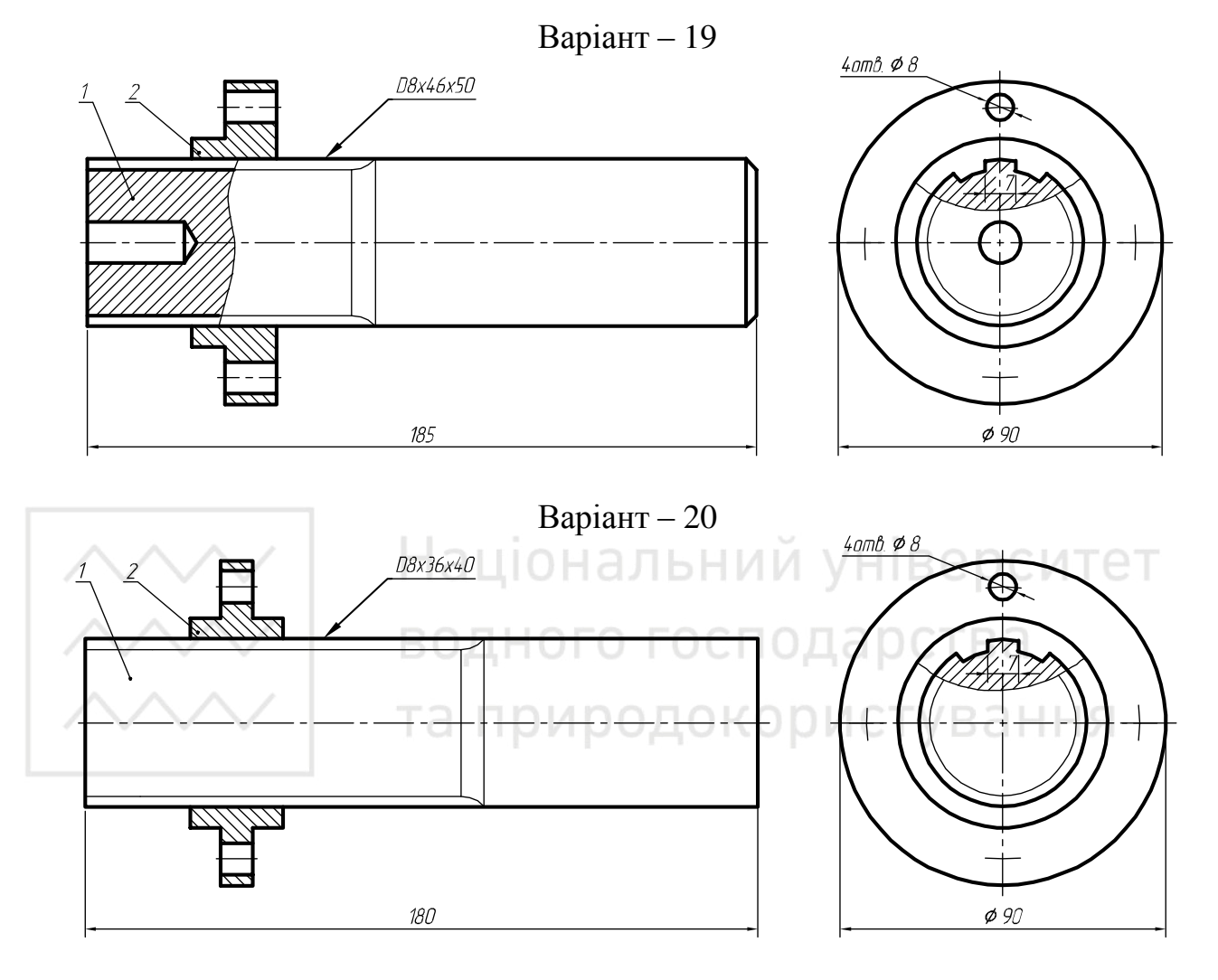

Bapiaнт - 21

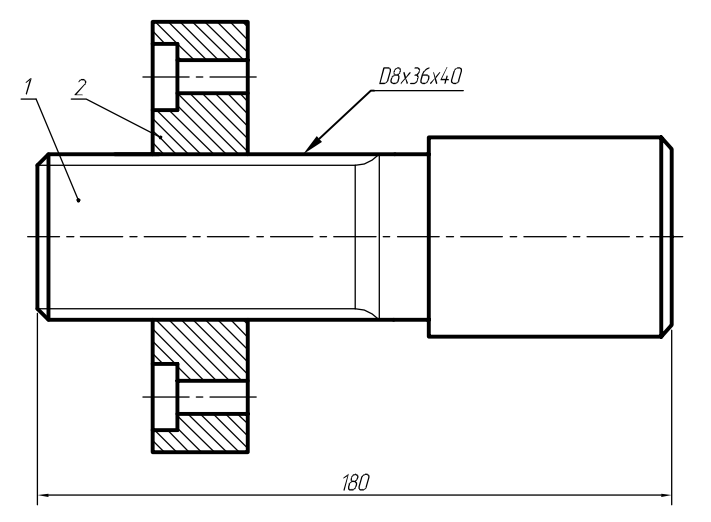

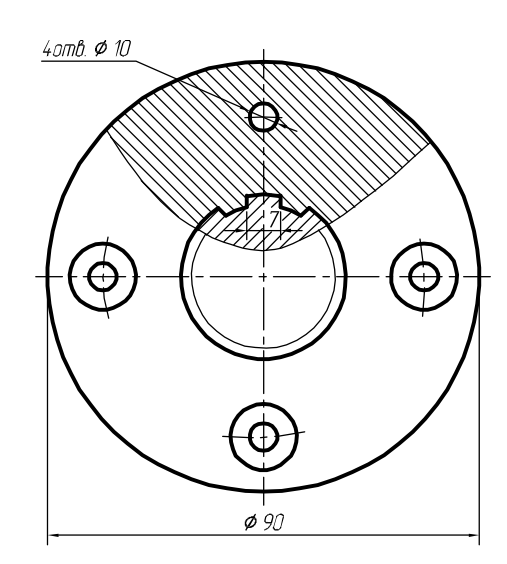

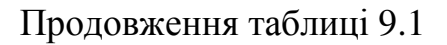

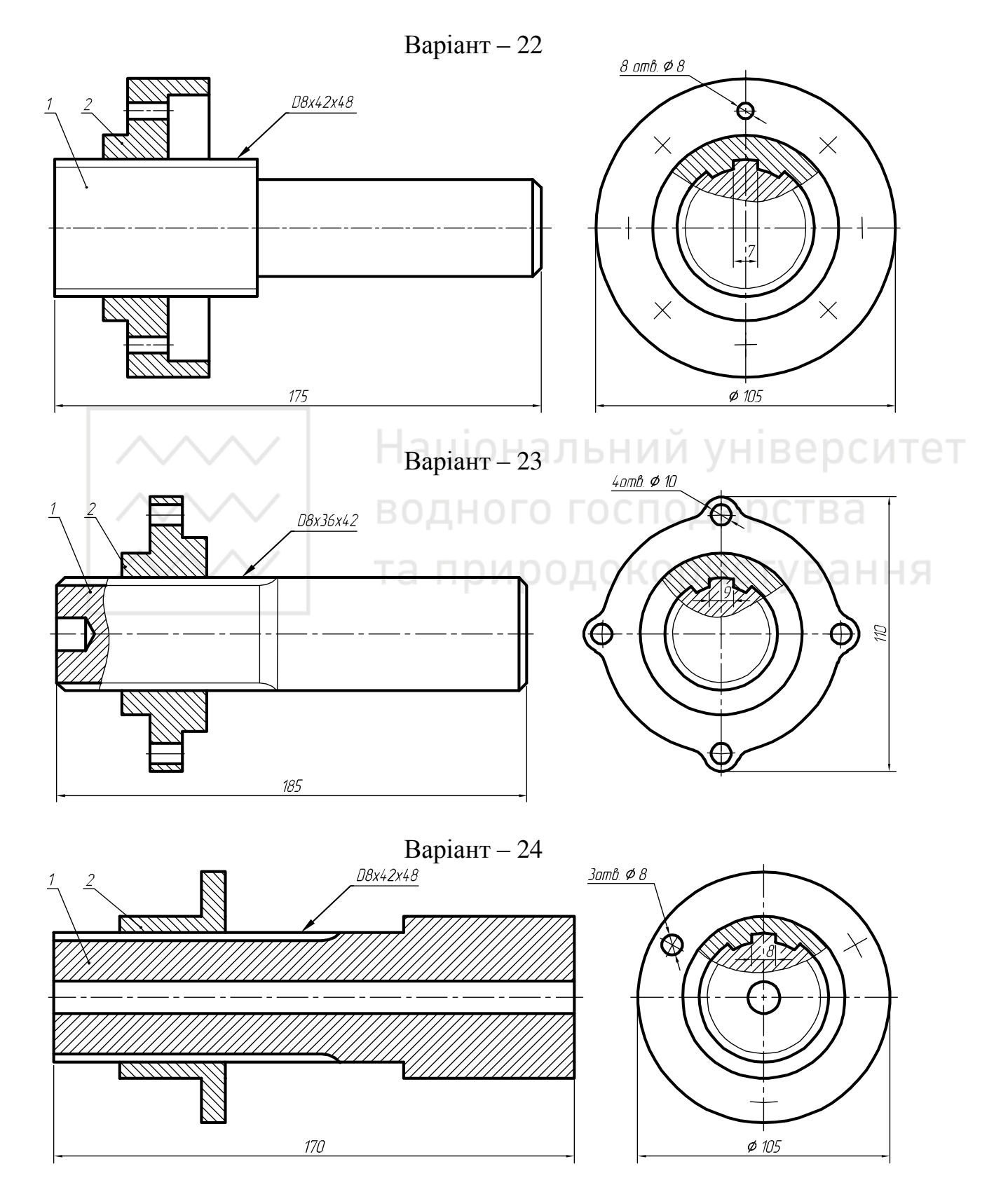

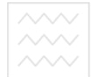

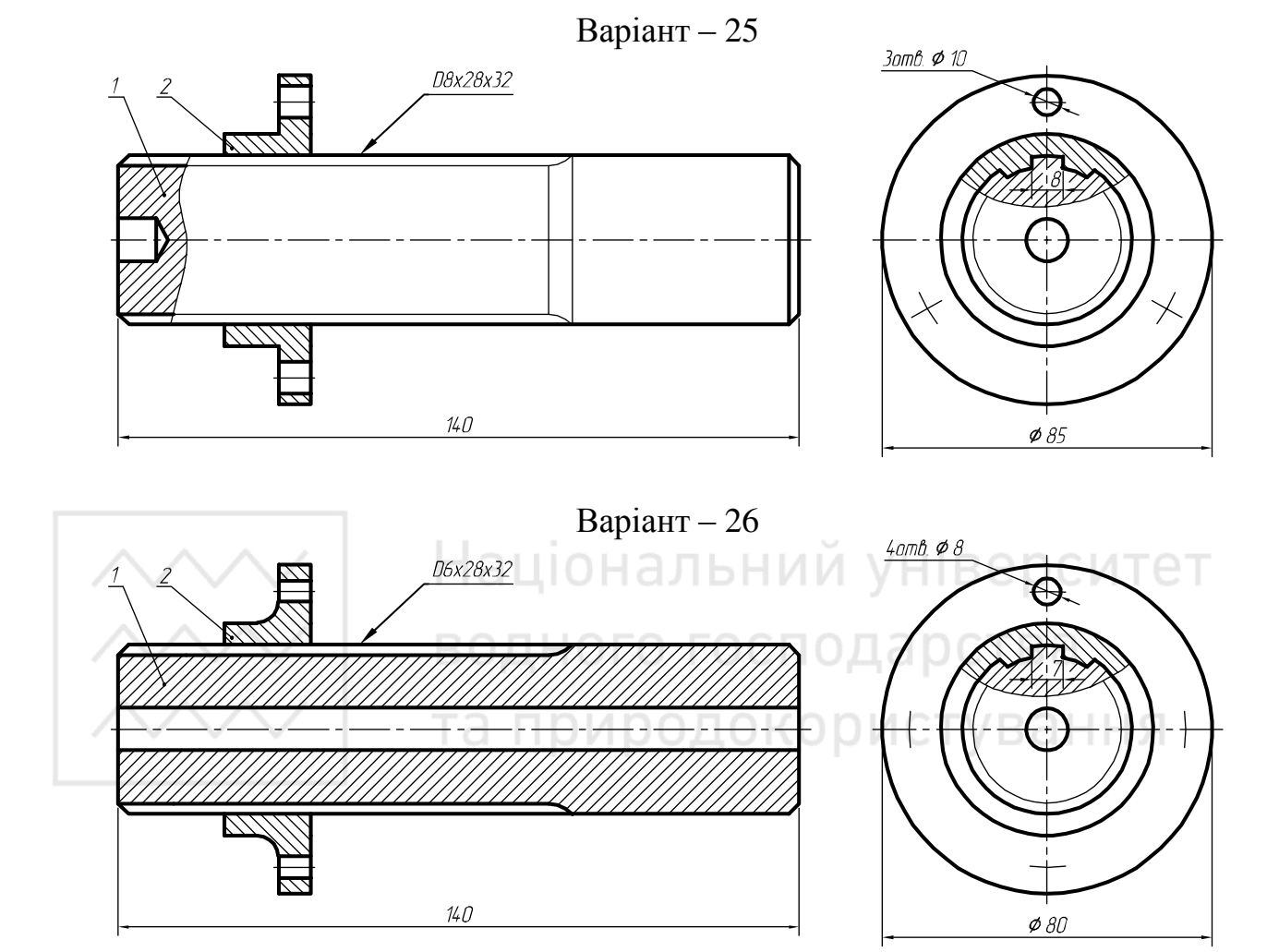

Bаріант-27

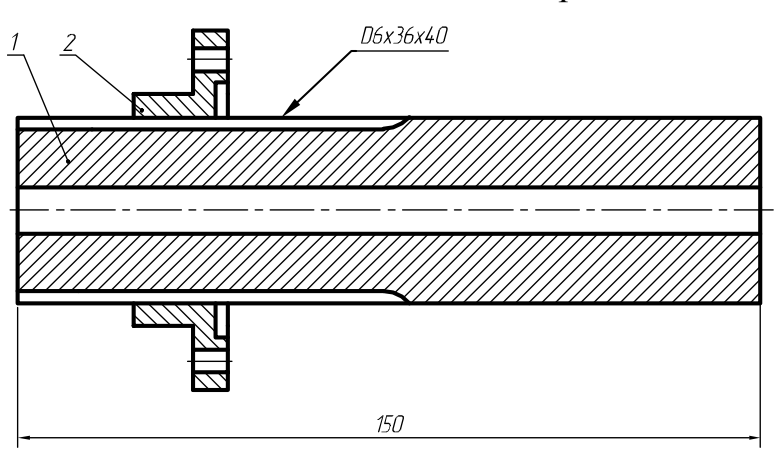

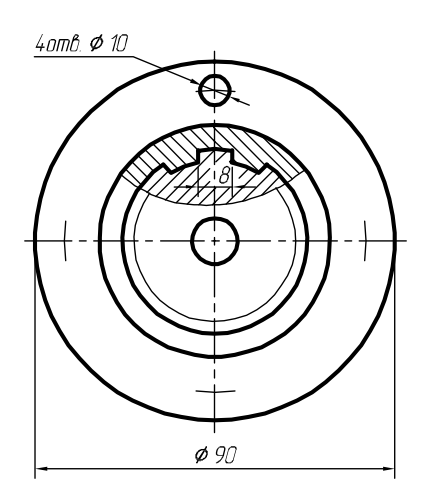

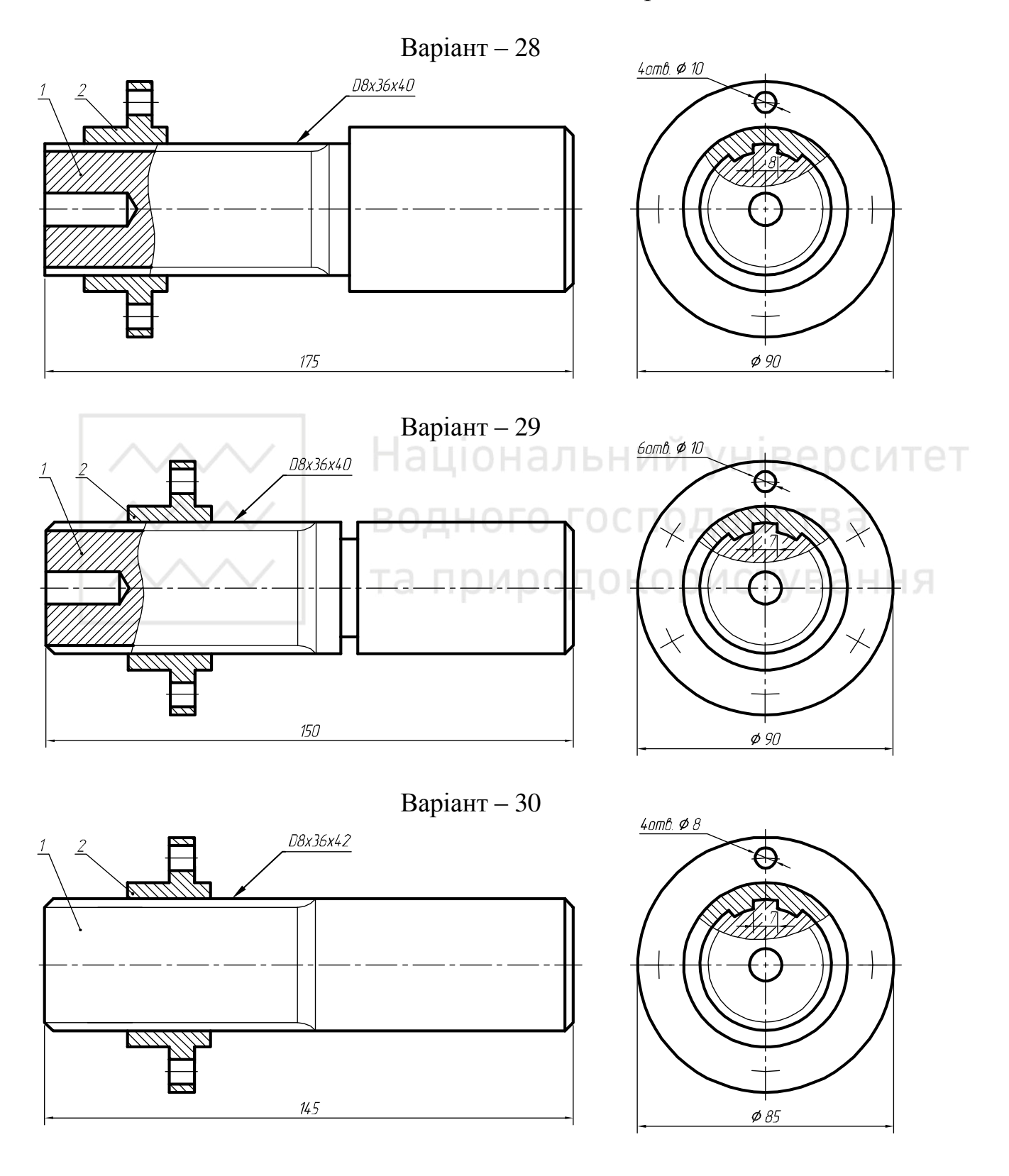

#### **Ʌɚɛɨɪɚɬɨɪɧɚ ɪɨɛɨɬɚ № 10**

Тема: моделювання стола.

Мета роботи: здобути початкові навички з моделювання й конструювання складальних одиниць з деревини засобами комп'ютерної графіки (на прикладі моделі стола).

Час: 2 години аудиторних занять *і* 4 години самостійної роботи.

Звіт: файл зображення з розширенням SLDPRT.

Засоби виконання: персональний комп'ютер; CAПP SolidWorks. **Література:** 1, 2, 3, 4, 5, 6, 7, 8.

#### **Завлання:**

1) відповідно до свого варіанта завдання слід створити твердотільні моделі деталей стола – стільниці, кутової, довгої і короткої опори та ніжки; ЦІОНАЛЬНИИ УНІВЕЮСИТЕТ

2) об'єднати твердотільні моделі деталей у з'єднання;

3) реалістично візуалізувати тривимірне зображення моделі стола;

...,<br>4) оформити звіт із лабораторної роботи.<br>

Варіанти завдань студенти беруть із таблиці № 10.1 згідно зі своїм порядковим номером в журналі групи.

#### Завдання для самопідготовки

1. Перепишіть тему, мету і завдання для виконання роботи.

2. Шляхом аналізу лекційного матеріалу й вказаної літератури дати письмові вілповілі на такі запитання:

А) Охарактеризуйте сутність поняття «конусність».

Б) Охарактеризуйте сутність поняття «нахил».

В) Як умовно зображують і позначають на кресленні конусність і нахил?

Г) За допомогою яких команд можна створювати поверхні, що мають форму зрізаного конуса (зрізаної піраміди)?

Д) Яка послідовність побудови накладання текстури природніх матеріалів на тривимірних об'єктах?

3. У робочому зошиті скласти алгоритм створення деталей, з яких складається стіл згідно зі своїм варіантом.

Хід роботи: лабораторну роботу слід виконувати згідно зі сценарієм, розробленим викладачем, враховуючи особливості конструкції стола.

#### $M$ етодичні вказівки до виконання лабораторної роботи

Лабораторну роботу виконують згідно зі сценарієм, який враховує поетапність створення зображень окремих деталей моделі стола.

Алгоритм одержання зображення моделі об'єкту такий:

1) створюємо тривимірні зображення стільниці, кутової, довгої і короткої опори та ніжки;

эткої опори та ніжки;<br>2) об'єднуємо зображення складових частин у одне ціле;

3) переглядаємо отримане зображення з різних точок зору;

4) закриваємо невидимі лінії;

5) накладаємо текстуру деревини на модель стола; СТУВАННЯ

5) зберігаємо кресленик.

Розглянемо приклад виконання типового завдання (рис. 10.1).

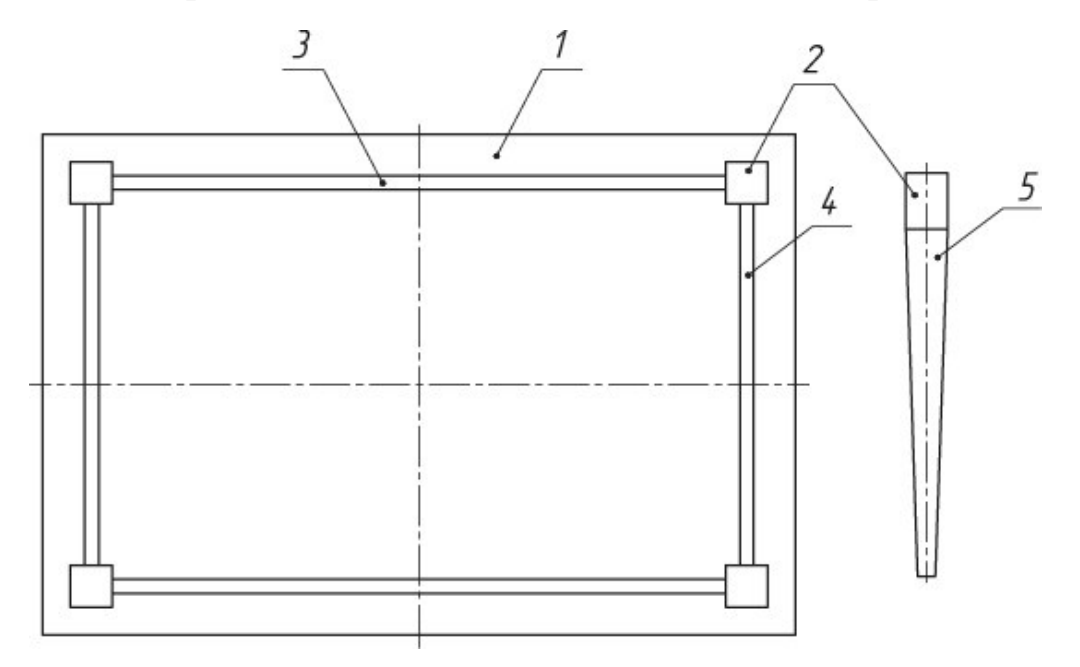

Pис. 10.1.

Розміри складових елементів стола у мм: 1) стільниця -1100×810×20; 2) кутова опора – 60×60×100; 3) довга опора –  $900 \times 20 \times 100$ ; 4) коротка опора – 600 $\times 20 \times 100$ ; 5) ніжка<sup>\*</sup> має профіль зрізаного конуса висотою 615 мм та конусністю 2%.

 $*$ Примітка: в реальній моделі стола ніжка є продовженням кутової опори.

Створюємо ескіз на площині «Зверху». Будуємо прямокутник з початкової точки (або коло для круглого профілю ніжок стола). Проставляємо розміри 60 на 60 мм (рис. 10.2-10.3).

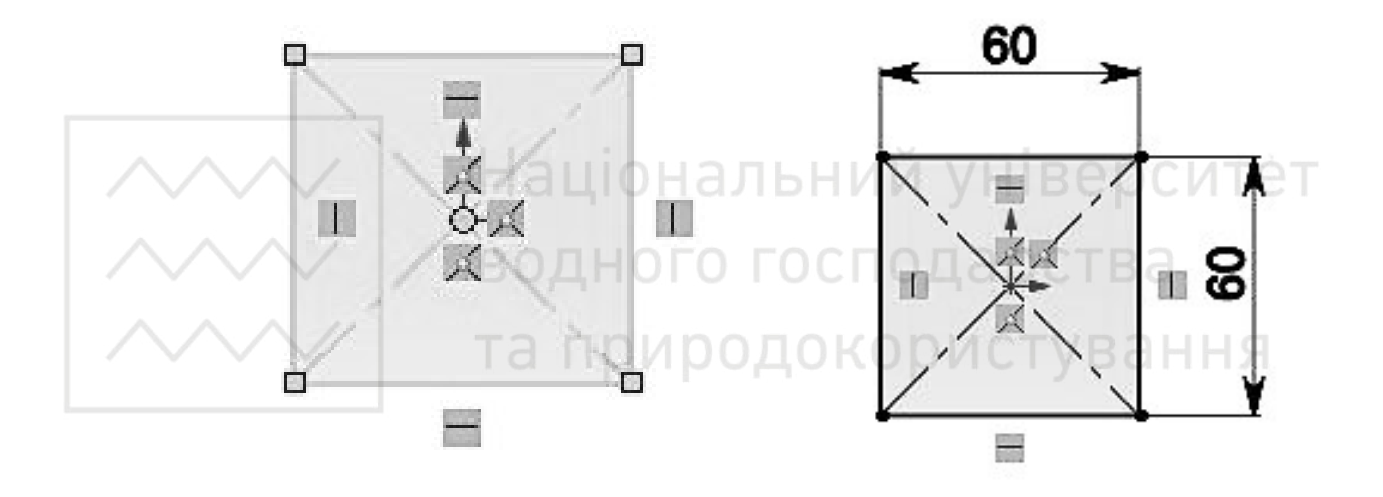

**Puc. 10.2. Puc. 10.3.** 

Створюємо нову площину на відстані 615 мм від площини «Зверху» (рис. 10.4-10.6).

Створюємо на цій площині ескіз та будуємо прямокутнік з центром у початковій точці (або коло для круглого профілю). Оскільки конусність складає 2%, то сторони прямокутника будуть мати розміри 47,7 мм (рис. 10.7).

Використовуваємо «Бобишка/основа по перетинам» на панелі нструментів (рис. 10.8-10.10).

#### Комп'ютерна графіка: SolidWorks

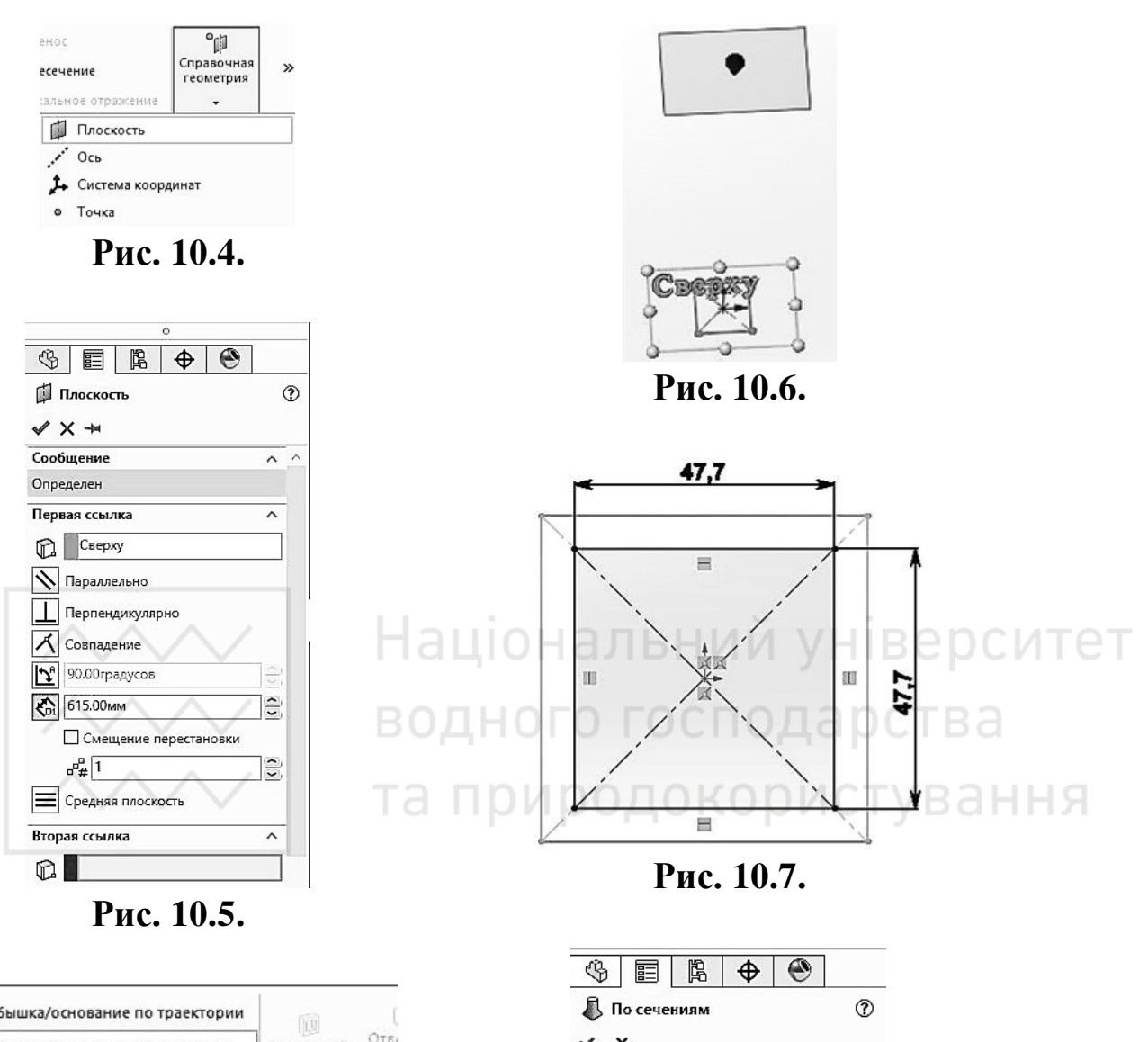

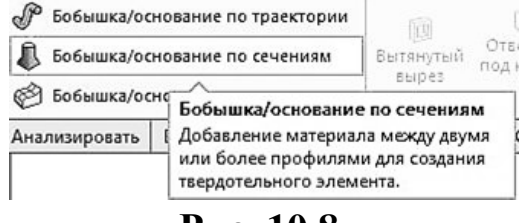

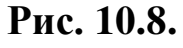

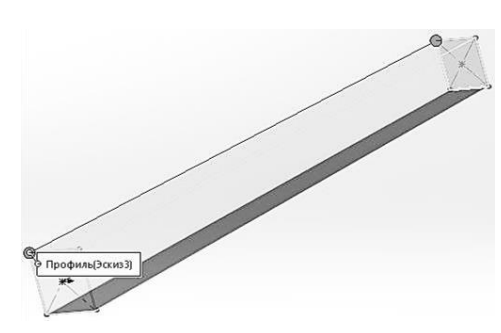

Рис. 10.10.

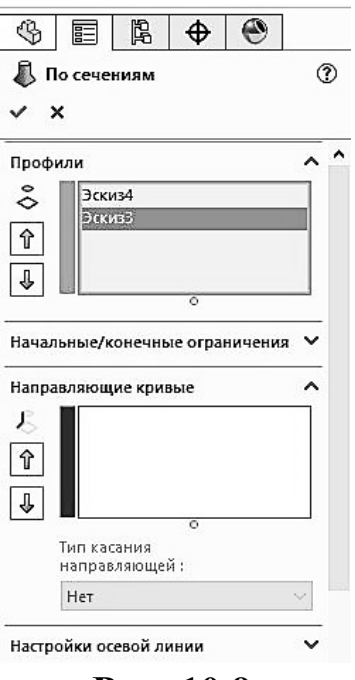

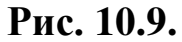

*М.М. Козяр, Ю.В. Фещук, О.В. Парфенюк* 

Створюємо ескіз на площині «Зверху». Використовуємо «Витягнута бобишка/основа», та змінюємо напрямок у властивостях  $(pnc. 10.11-10.12).$ 

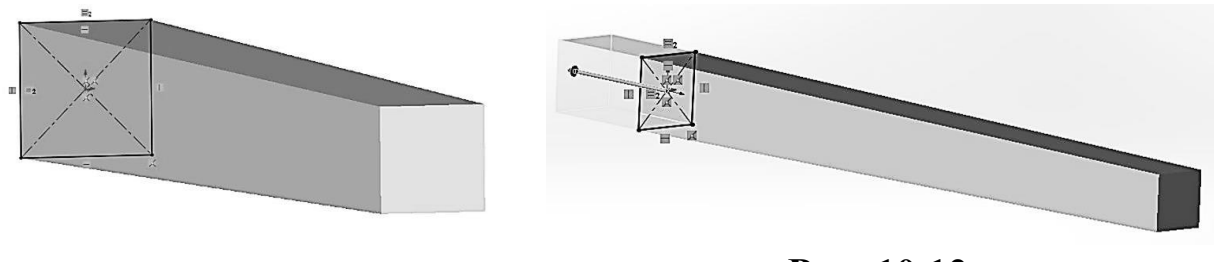

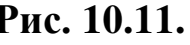

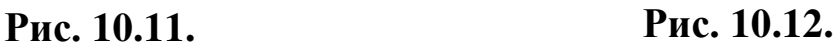

Зберігаємо файл, присвоївши йому ім'я, наприклад, «ніжка». Створюємо новий файл. Створюємо єскіз на площині «Справа».

Будуємо прямокутник з розмірами 900х100 мм. Використовуємо «Витягнута бобишка/основа» (рис. 10.13-10.15).

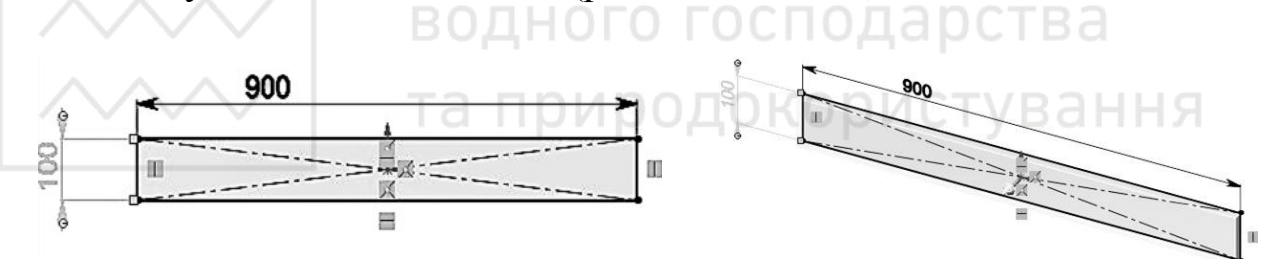

**Рис. 10.13.** Рис. 10.14.

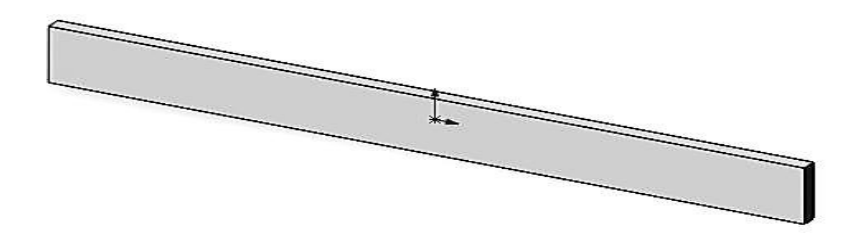

Рис. 10.15.

Зберігаємо файл, назвавши його «довга опора».

Аналогічно створюємо коротку опору та стільницю  $(pnc. 10.16-10.17).$ 

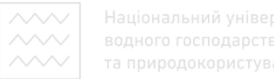

 $K$ омп'ютерна графіка: SolidWorks

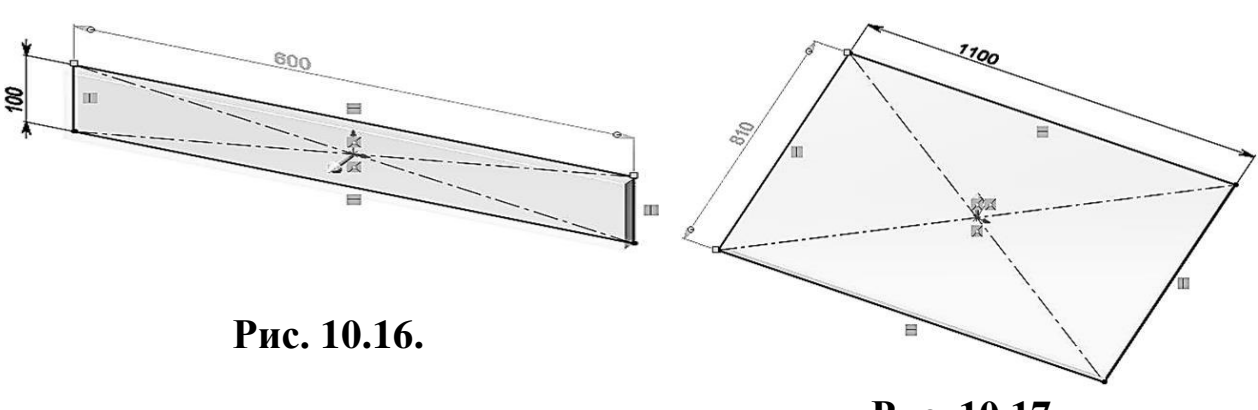

Рис. 10.17.

Створюємо новий файл збірки. Перетягуємо необхідні компоненти на робоче поле. Якщо треба додати ще компоненти використовуємо «Вставити компоненти» на панелі елементів «Збірка»  $(pnc. 10.18-10.20).$ 

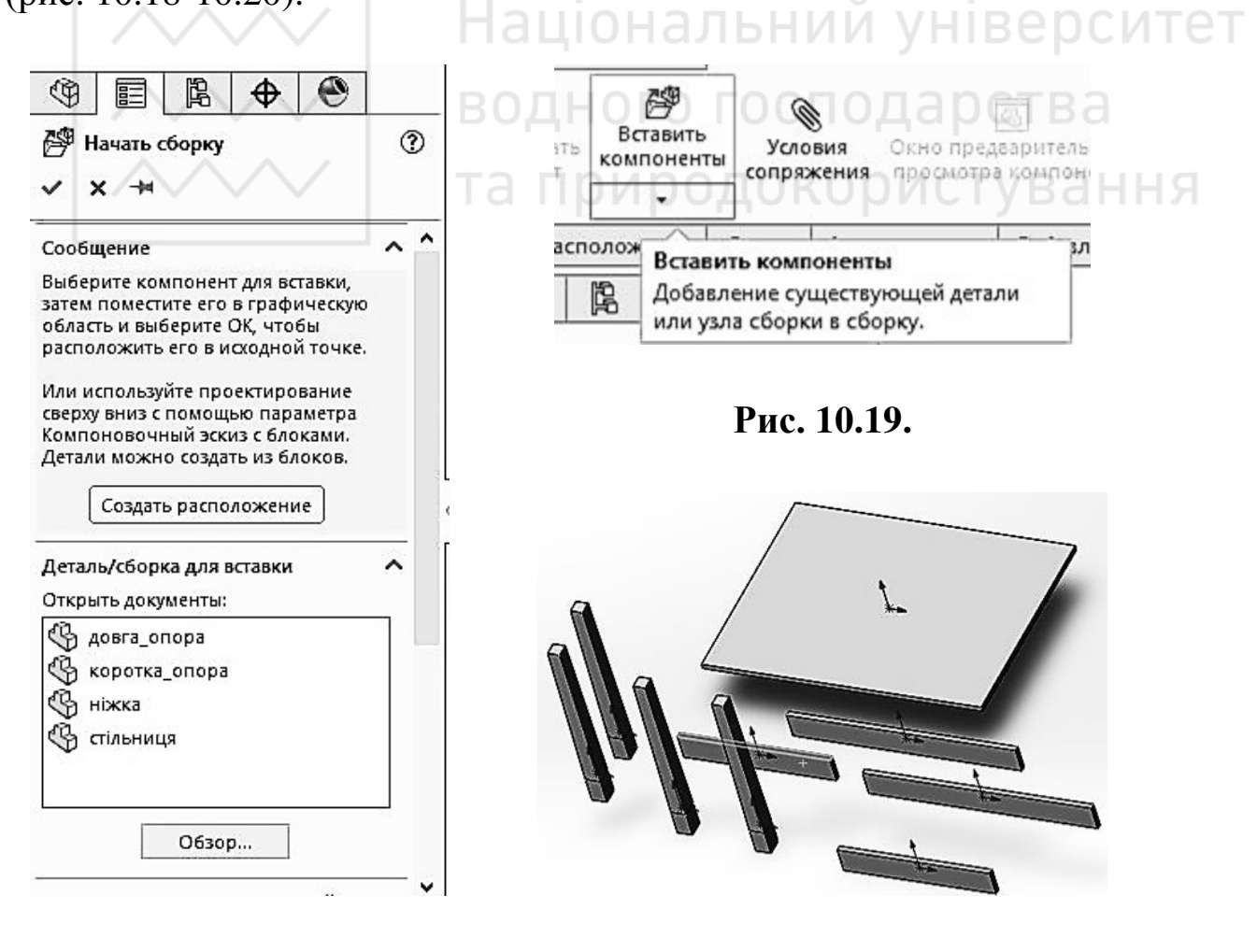

Рис. 10.18.

Pис. 10.20.

Тепер розташуємо ніжку на стільниці. Для цього використаємо спряження. Виберемо верхню грань ніжки та низ стільниці, та тип спряження «Співпадіння» (рис. 10.21-10.22).

Для розміщення ніжки в конкретному місці стільниці використовуємо інструмент «Автоматичне нанесення розмірів», який знаходиться на панелі «Розташування» (рис. 10.23).

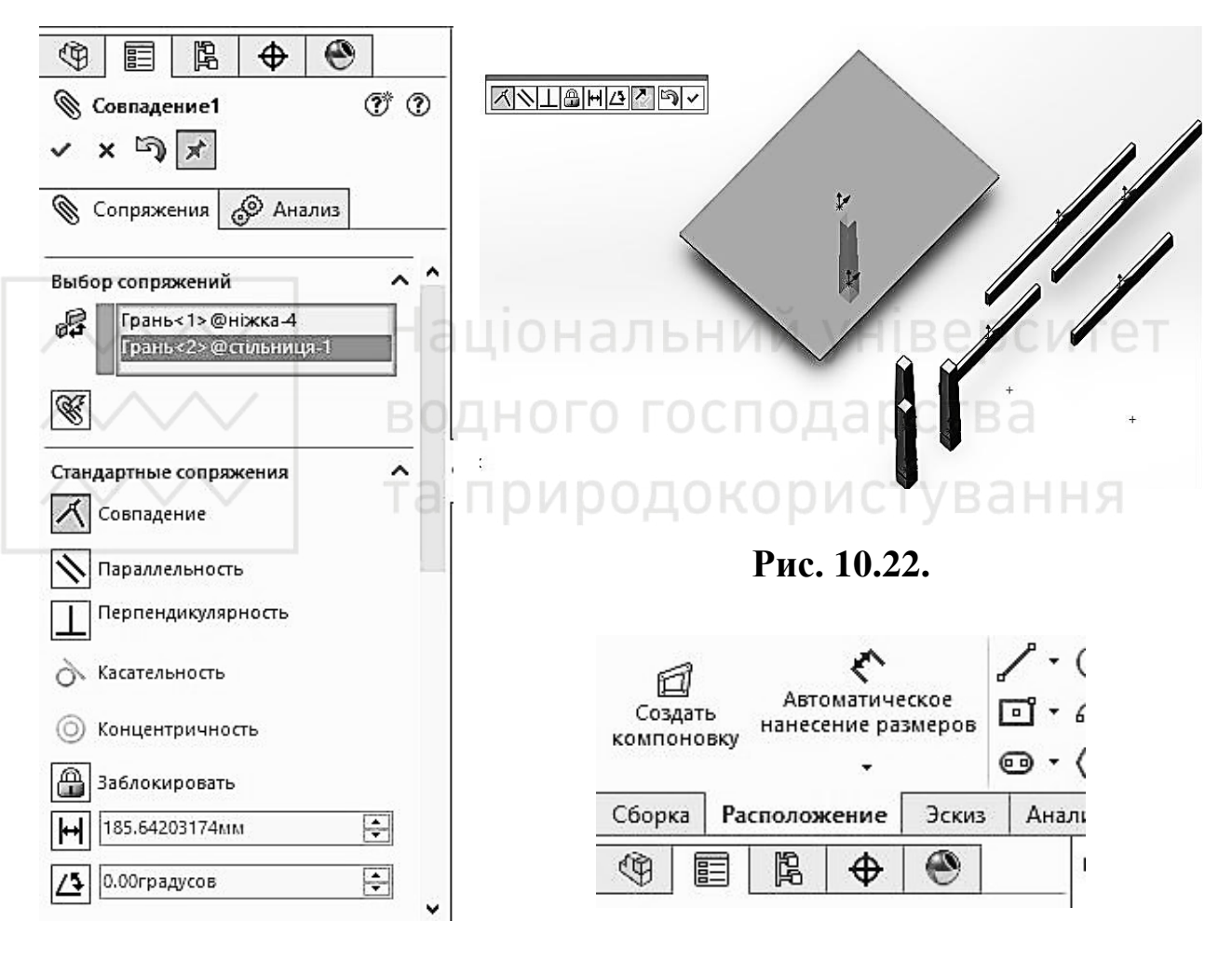

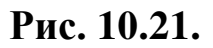

Pис. 10.23.

Вибираємо бокову грань стільниці, та бокову грань ніжки та проставляємо відстань між ними 40 мм (рис. 10.24-10.25).

Аналогічно задаємо розміри між іншими гранями стільниці та ніжки (рис.  $10.26$ ).

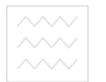

#### $K$ омп'ютерна графіка: SolidWorks

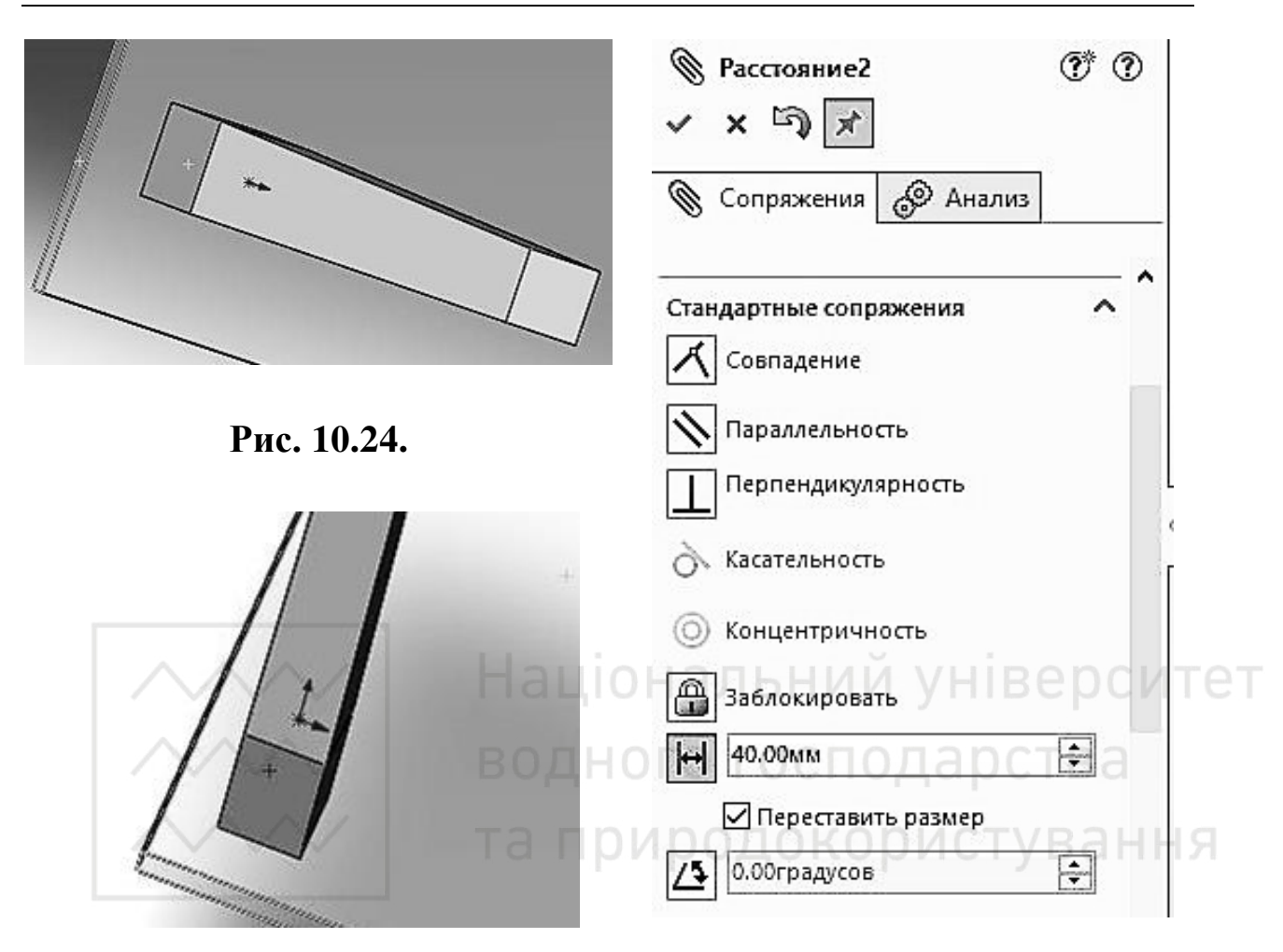

**Рис. 10.26.** Рис. 10.25.

Далі можна розташувати інші ніжки аналогічним методом. А можна скористатися інструментом «Лінійний масив». Це буде набагато зручніше.

Вибираємо елемент «ніжка», задаємо кількість елементів по одному та другому напрямку та відстань між ними (рис. 10.27-10.28).

Тепер розташуємо довгу опору. Створимо спряження – співпадіння ніжньої грані стільниці та верхньої грані опори  $(pnc. 10.29)$ .

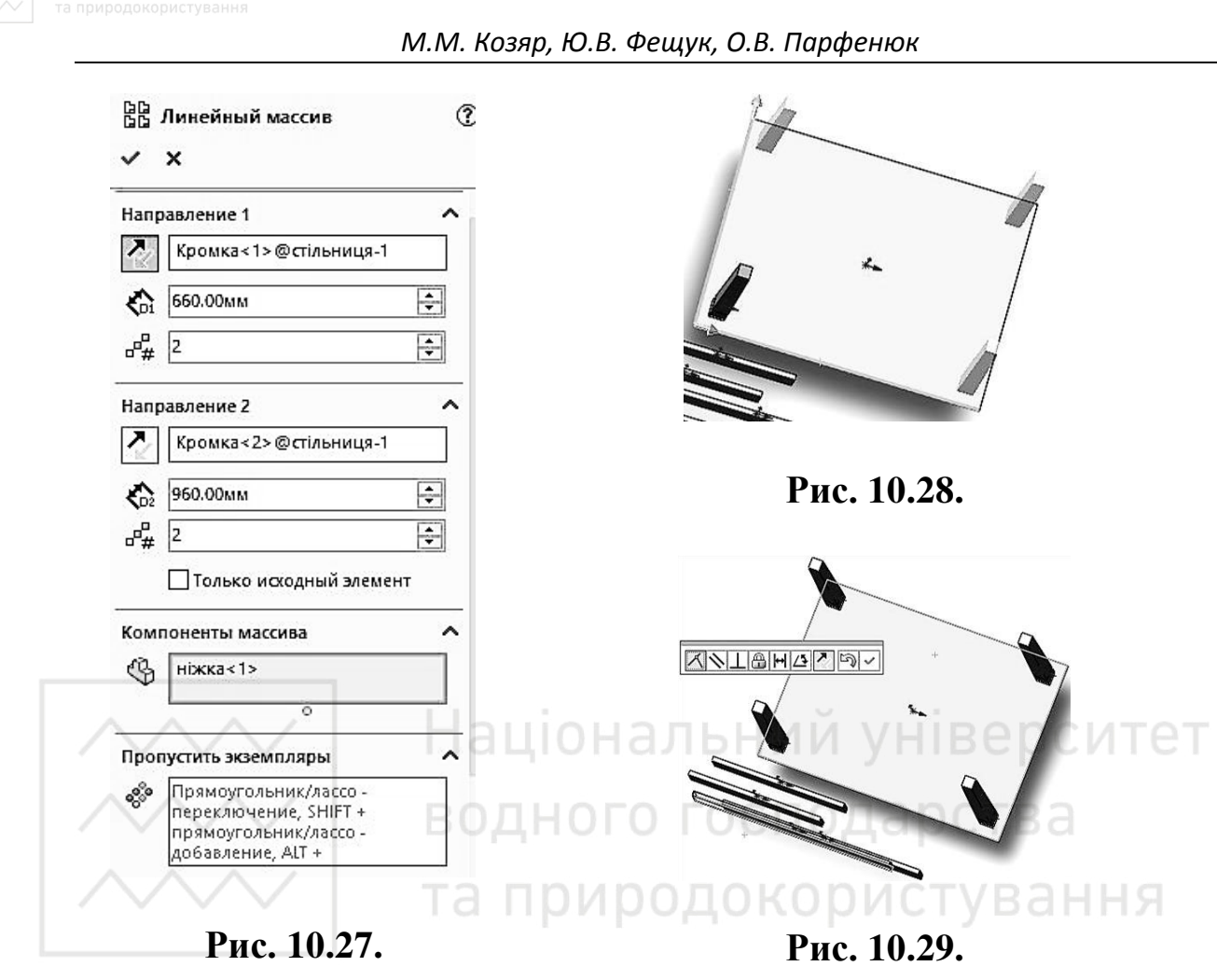

Після цього створимо ще одне спряження – співпадіння бокових граней стільниці та опори (рис. 10.30).

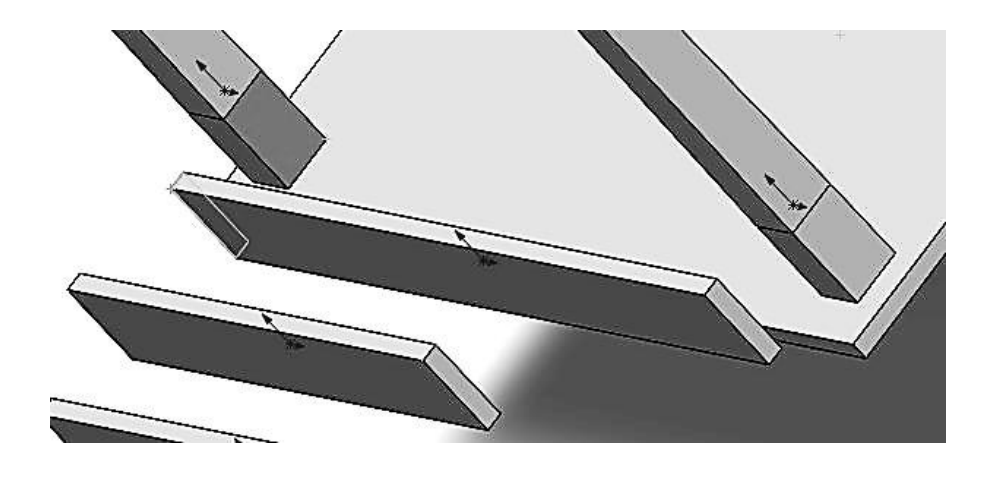

Рис. 10.30.

В наступному спряженні вкажемо відстань від кромки ніжки до кромки опори 20 мм (рис.  $10.31$ ).

Скористаємось лінійним масивом в одному напрямку та розмістим ще одну довгу опору (рис. 10.32).

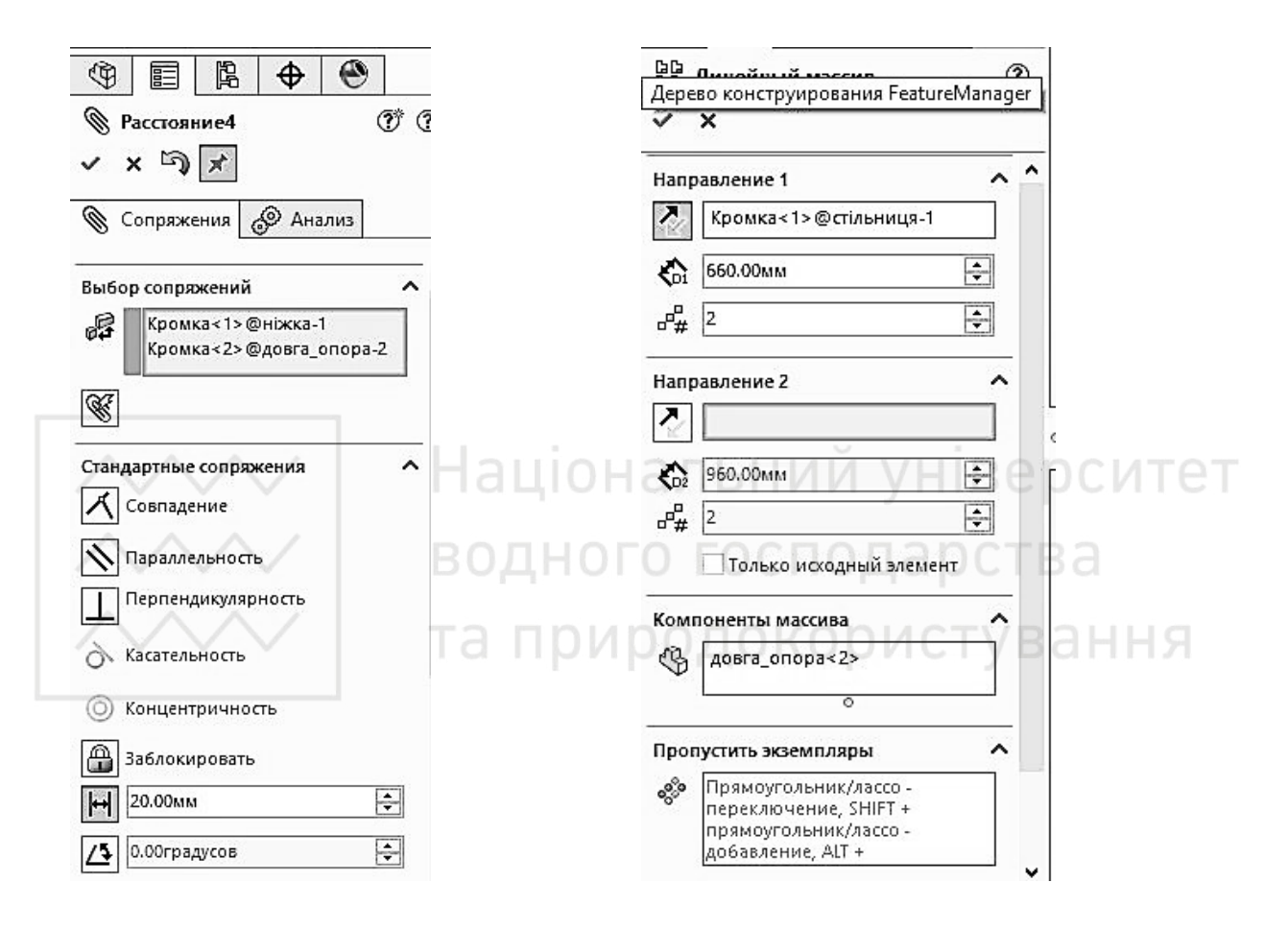

**Puc. 10.31.** Рис. 10.32.

Аналогічно розмістимо та створимо масив для короткої опори. Далі нам треба накласти на виріб текстуру деревини. Для цього вибираємо редагування зовнішнього вигляду (рис. 10.33).

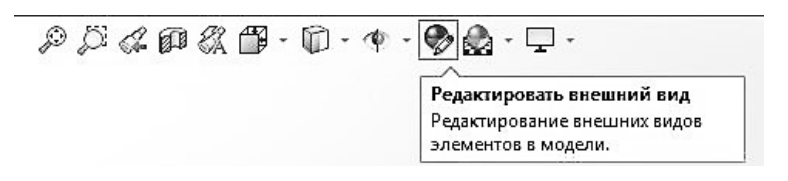

Рис. 10.33.

Вибираємо необхідну нам текстуру (рис. 10.34).

Після цього вибираємо компонент, до якого треба застосувати текстуру, або весь виріб (рис. 10.35-10.37).

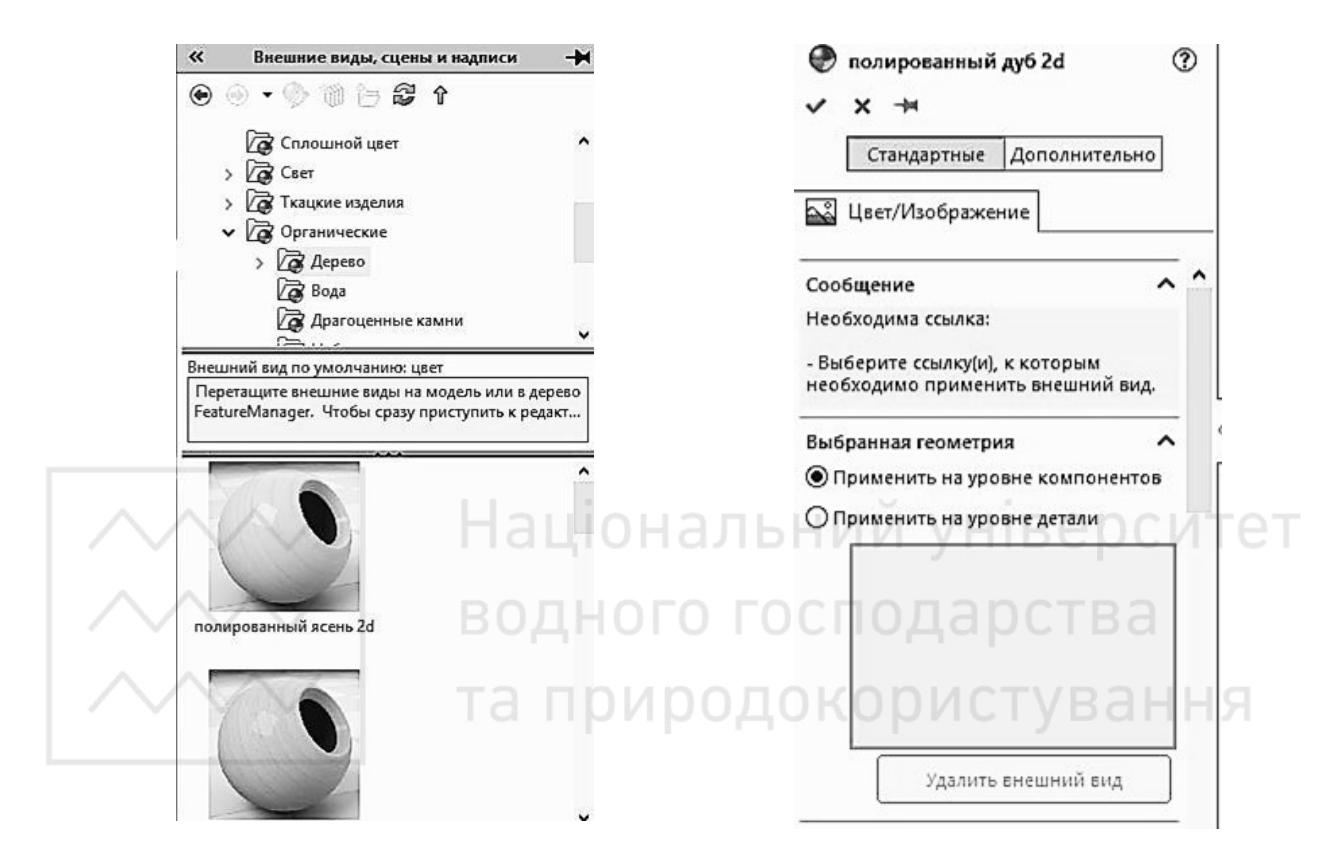

**Рис. 10.34.** Рис. 10.35.

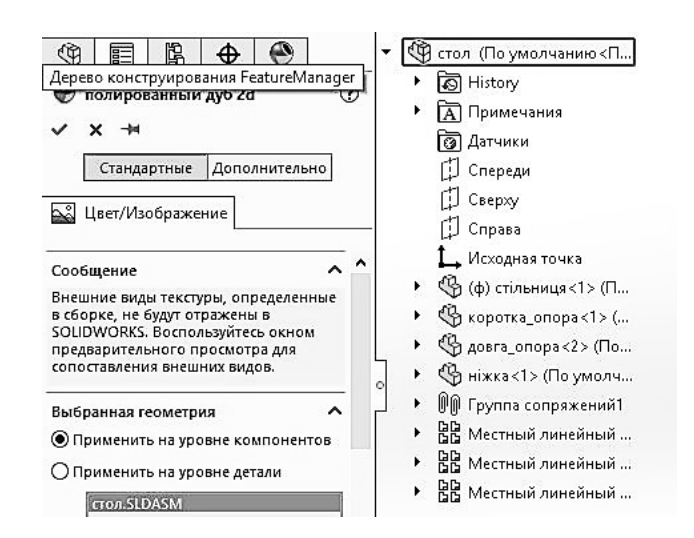

Рис. 10.36.

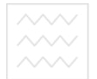

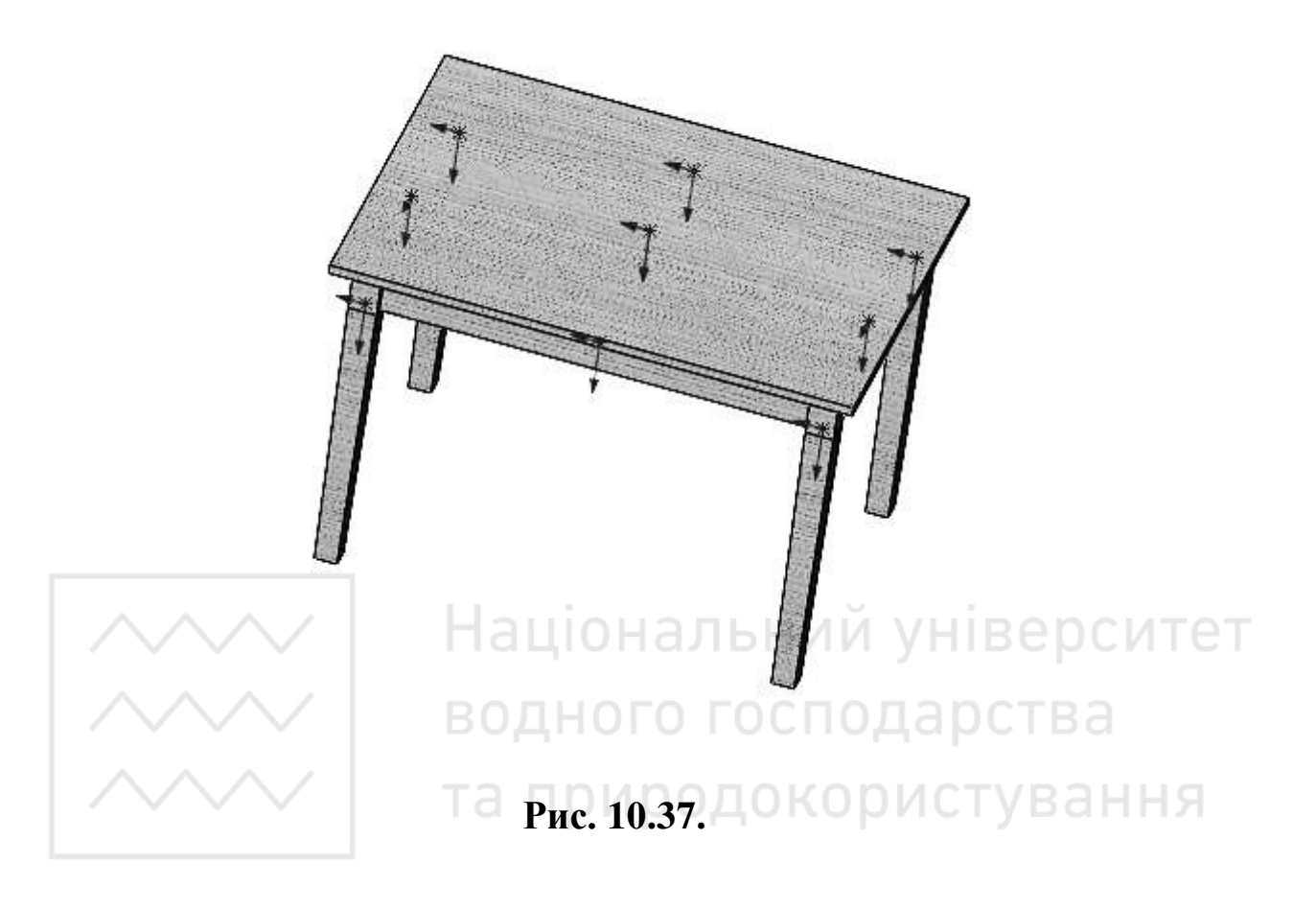

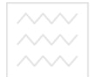

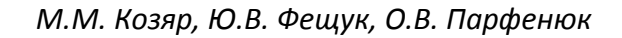

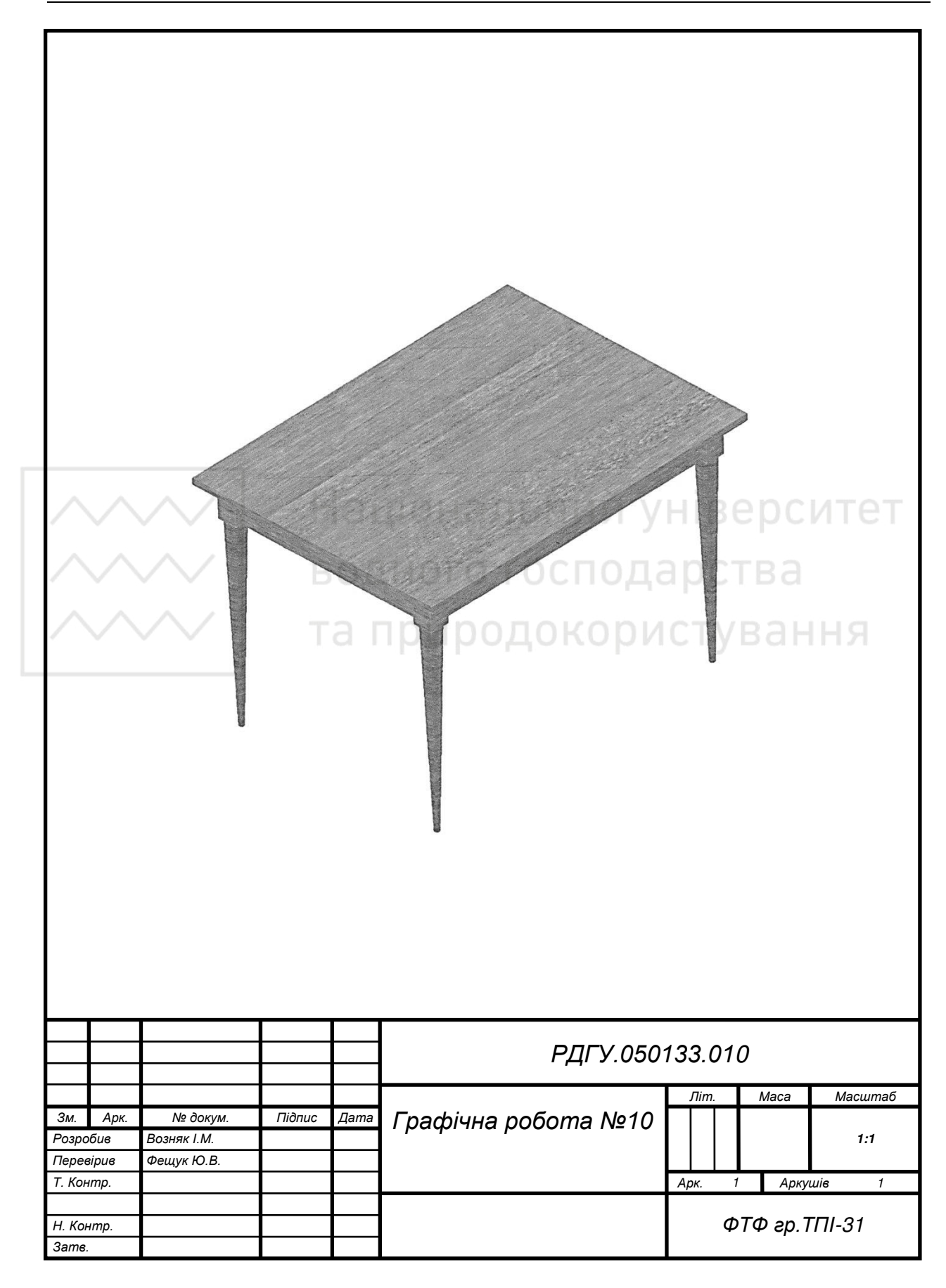

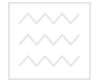

### Таблиця 10.1

### Варіанти завдань для виконання моделі стола

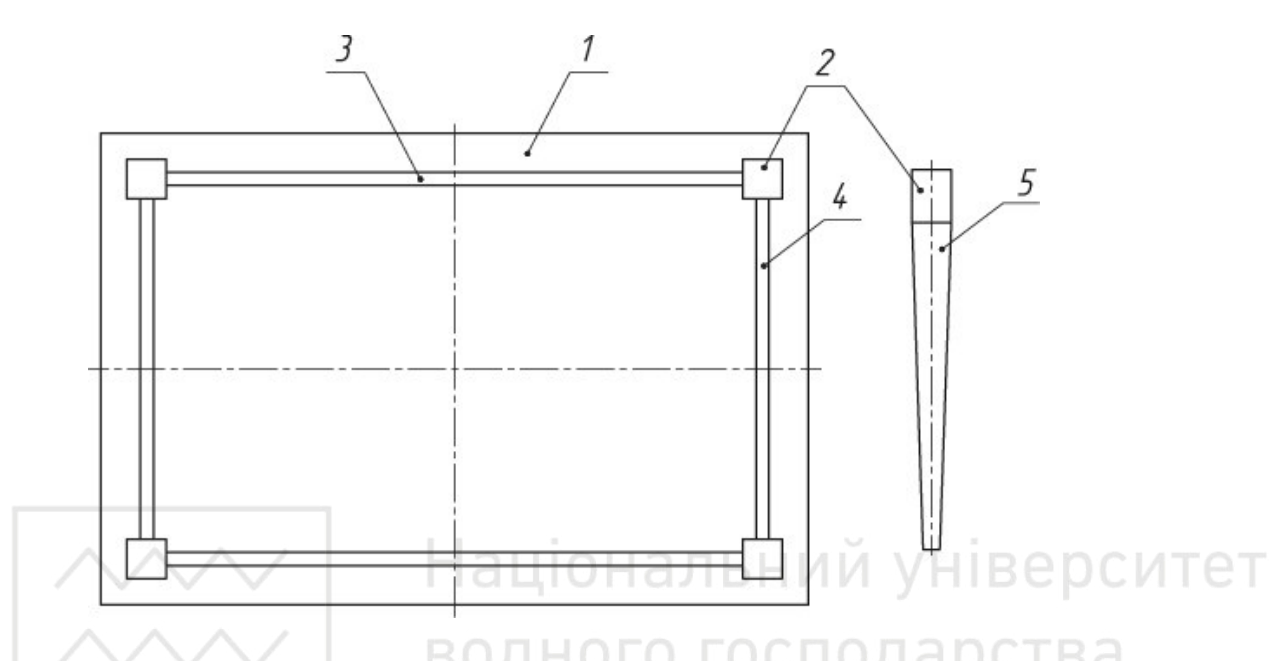

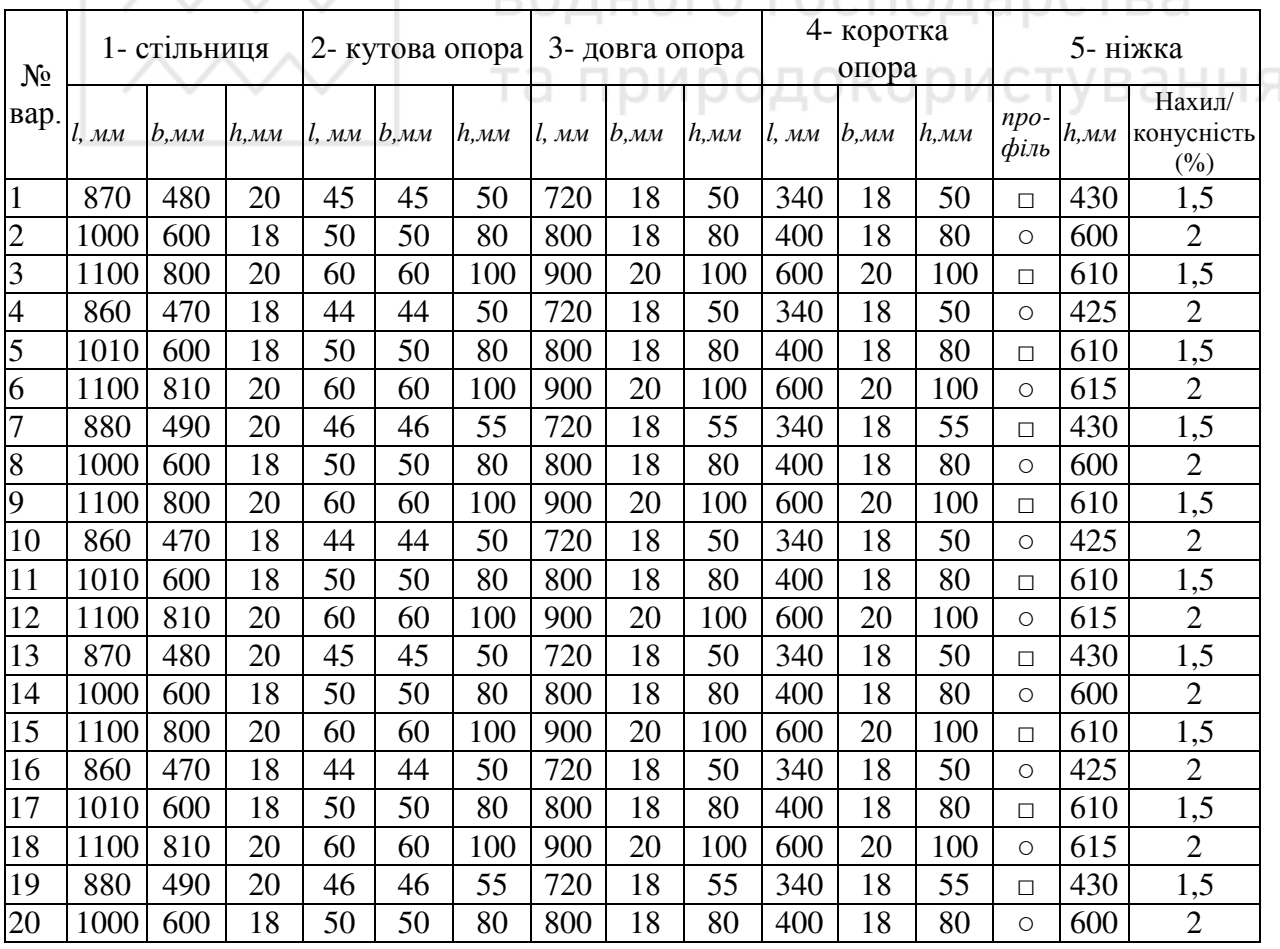

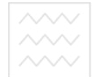

|    |      |     |    |    |    |     |     |    | Продовження таблиці 10.1 |     |    |     |         |     |                |  |  |
|----|------|-----|----|----|----|-----|-----|----|--------------------------|-----|----|-----|---------|-----|----------------|--|--|
| 21 | 1100 | 800 | 20 | 60 | 60 | 100 | 900 | 20 | 100                      | 600 | 20 | 100 | П       | 610 | 1,5            |  |  |
| 22 | 860  | 470 | 18 | 44 | 44 | 50  | 720 | 18 | 50                       | 340 | 18 | 50  | О       | 425 | $\overline{2}$ |  |  |
| 23 | 1010 | 600 | 18 | 50 | 50 | 80  | 800 | 18 | 80                       | 400 | 18 | 80  | $\Box$  | 610 | 1,5            |  |  |
| 24 | 1100 | 810 | 20 | 60 | 60 | 100 | 900 | 20 | 100                      | 600 | 20 | 100 | $\circ$ | 615 | $\overline{2}$ |  |  |
| 25 | 880  | 490 | 20 | 46 | 46 | 55  | 720 | 18 | 55                       | 340 | 18 | 55  | □       | 430 | 1,5            |  |  |
| 26 | 1000 | 600 | 18 | 50 | 50 | 80  | 800 | 18 | 80                       | 400 | 18 | 80  | $\circ$ | 600 | $\overline{2}$ |  |  |
| 27 | 1100 | 800 | 20 | 60 | 60 | 100 | 900 | 20 | 100                      | 600 | 20 | 100 | □       | 610 | 1,5            |  |  |
| 28 | 860  | 470 | 18 | 44 | 44 | 50  | 720 | 18 | 50                       | 340 | 18 | 50  | О       | 425 | $\overline{2}$ |  |  |
| 29 | 1010 | 600 | 18 | 50 | 50 | 80  | 800 | 18 | 80                       | 400 | 18 | 80  | $\Box$  | 610 | 1,5            |  |  |
| 30 | 1100 | 810 | 20 | 60 | 60 | 100 | 900 | 20 | 100                      | 600 | 20 | 100 | О       | 615 | 2              |  |  |

*М.М. Козяр, Ю.В. Фещук, О.В. Парфенюк* 

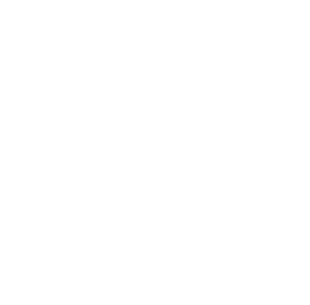

Національний університет водного господарства та природокористування

#### РЕКОМЕНДОВАНА ЛІТЕРАТУРА

1. Алямовский A.A. SolidWorks Simulation. Как решать практические задачи / А.А. Алямовский // СПб.: БХВ-Петербург,  $2012. - 445$  c.

2. Большаков В.П. 3D-моделирование в AutoCAD, КОМПАС-3D, SolidWorks, Inventor, T-Flex / В.П. Большаков, А.Л. Бочков, А.А. Сергеев // СПб.: Питер, 2011. – 336 с.

3. Дударева Н.Ю. SolidWorks 2011 на примерах / Н.Ю. Дударева, С.А. Загайко // СПб.: БХВ-Петербург, 2011. – 496 с.

4. Зиновьев Д. Основы моделирования в SolidWorks / Д. Зиновьев // М.: ДМК-Пресс, 2017. – 240 с.

5. Bethune J.D. Engineering Design and Graphics with SolidWorks 2016 / J.D. Bethune // Peachpit Press, 2016. – 784 p.

6. Onwubolu G.C. Introduction to SolidWorks: A Comprehensive Guide with Applications in 3D Printing / G.C. Onwubolu // CRC Press,  $2017. - 1193$  p. /. − 1193 p.<br>7. <https://uk.wikipedia.org/wiki/>чайник Юта.

8. Tickoo S. SolidWorks 2017 for Designers / S. Tickoo // CADCIM Technologies, 2017. – 2223 p.

9. Verma G. SolidWorks 2017 Black Book / G. Verma, Ɇ. Weber // CADCAMCAE Works, 2017. – 518 p.

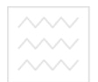

М.М. Козяр, Ю.В. Фещук, О.В. Парфенюк

# **НОТАТКИ**

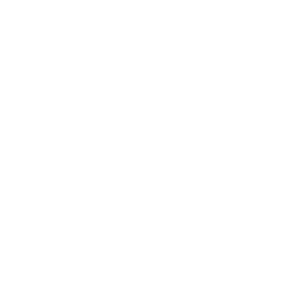

Національний університет водного господарства та природокористування

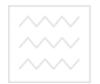

Комп'ютерна графіка: SolidWorks

# **НОТАТКИ**

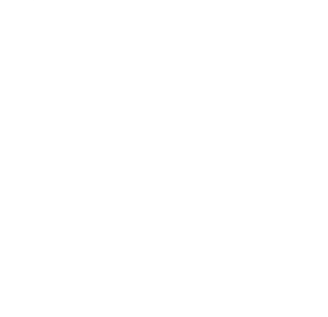

Національний університет водного господарства та природокористування

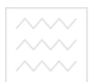

*Навчальне видання* 

*ɄɈɁəɊ Ɇɢɤɨɥɚ Ɇɢɤɨɥɚɣɨɜɢɱ*   $\Phi$ ЕЩУК *Юрій Вікторович* ПАРФЕНЮК Олексій Володимирович

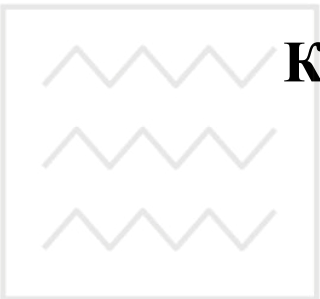

# КОМП'ЮТЕРНА ГРАФІКА ОСИТЕТ **SOLIDWORKS AND CTBA** та природокористування

Навчальний посібник

 $\Delta$ рукується в авторській редакції

Верстка – О.С. Данильченко

Підписано до друку 02.07.2018 р. Формат  $60x84^1/16$ . Папір офсетний. Гарнітура Times New Roman. Цифровий друк. Ум. друк. арк. 14.65. Тираж 300 прим.

> Видавництво та друк: «ОЛДІ-ПЛЮС» 73033, м. Херсон, а/с 15 E-mail: oldi-ks@i.ua Свід. ХС № 2 від 16.08.2000 р.